# D-Link DSR-500/1000/1000N Unified Services VPN Router

**ユーザマニュアル**

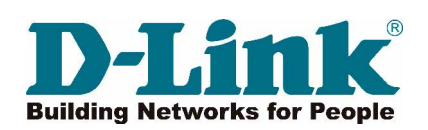

# <span id="page-1-0"></span>**安全にお使いいただくために**

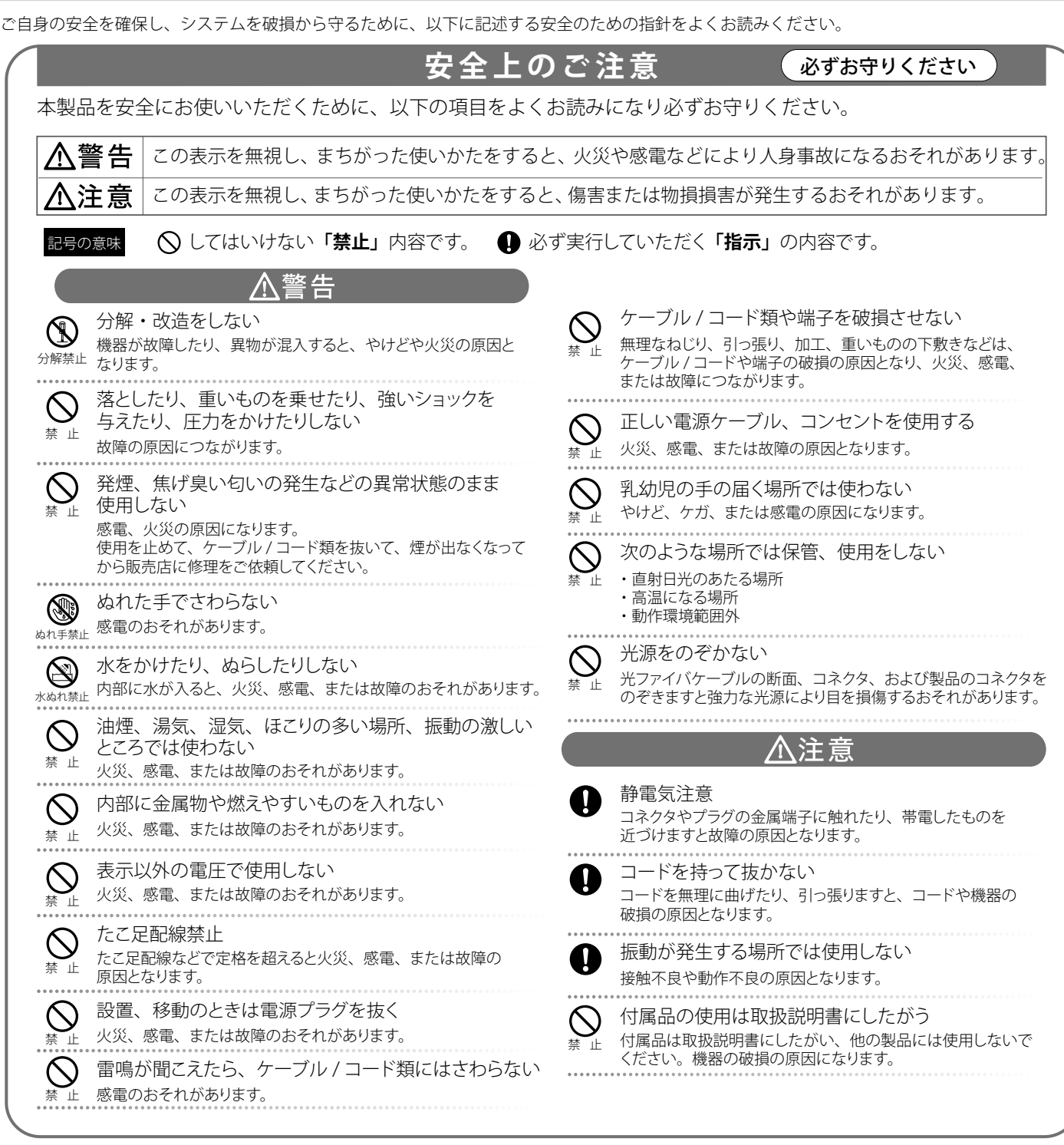

### **電波障害自主規制について**

本製品は、情報処理装置等電波障害自主規制協議会(VCCI)の基準に基づくクラス B 情報技術装置です。 本書の記載に従って正しい取り扱いをしてください。

### <span id="page-2-0"></span>**無線に関するご注意**

### 電波に関するご注意

DSR-1000N は、電波法に基づく小電力データ通信システムの無線製品として、技術基準適合証明を受けています。従って、本製品の使用する上で、 無線局の免許は必要ありません。 本製品は、日本国内でのみ使用できます。

以下の注意をよくお読みになりご使用ください。

#### ◎ この機器を以下の場所では使用しないでください。

- 心臓ペースメーカー等の産業・科学・医療用機器の近くで使用すると電磁妨害を及ぼし、生命の危険があります。
- 工場の製造ライン等で使用されている移動体識別用の構内無線局 (免許を必要とする無線局) および特定小電力無線局 (免許を必要としない無線局)
- 電子レンジの近くで使用すると、電子レンジによって無線通信に電磁妨害が発生します。
- ◎ 本製品は技術基準適合証明を受けています。本製品の分解、改造、および裏面の製品ラベルをはがさないでください。

#### 5GHz 帯使用の無線機器に関するご注意

- ◎ 電波法により、5GHz 帯 (IEEE 802.11a) は屋外での使用が禁止されています。
- ◎ 従来の中心周波数 (J52) を使用した機器とは通信チャンネルが異なるために通信できません。
- ◎ 802.11a (W53) 使用時は気象レーダー等との電波干渉を避けるためにチャンネルを 自動的に変更する場合があります (DFS 機能)

### 2.4GHz 帯使用の無線機器の電波干渉に関するご注意

DSR-1000N の使用周波数帯では、電子レンジ等の産業・科学・医療用機器のほか工場の製造ライン等で使用している移動体識別用の構内無線局 ( 免許 を必要とする無線局 ) および特定小電力無線局 ( 免許を必要としない無線局 ) 並びにアマチュア無線局 ( 免許を必要とする無線局 ) が運用されています。

- ◎ この機器を使用する前に、近くで移動体識別用の構内無線局および特定小電力無線局並びにアマチュア無線局が運用されていないことを確認し てください。
- 万一、この機器から移動体識別用の構内無線局に対して有害な電波干渉の事例が発生した場合には、速やかに使用周波数を変更するか、または 電波の発射を停止してください。
- ◎ その他、この機器から移動体通信用の特定小電力無線局に対して電波干渉の事例が発生した場合など、何かお困りのことが起きたときは、弊社 サポート窓口へお問い合わせください。

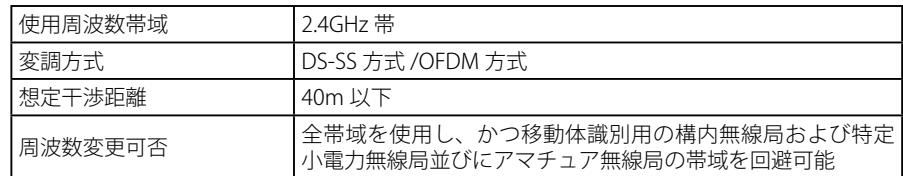

### **ことの「無線 LAN 製品ご使用時におけるセキュリティに関するご注意**

無線 LAN では、LAN ケーブルを使用する代わりに、電波を利用してパソコン等と無線アクセスポイント間で情報のやり取りを行うため、電波の届 く範囲であれば自由に LAN 接続が可能であるという利点があります。

その反面、電波はある範囲内であれば障害物(壁等)を越えてすべての場所に届くため、セキュリティに関する設定を行っていない場合、以下のよ うな問題が発生する可能性があります。

### ◎ 通信内容を盗み見られる

悪意ある第三者が、電波を故意に傍受し、以下の通信内容を盗み見られる可能性があります。

- ID やパスワード又はクレジットカード番号等の個人情報
- メールの内容

#### ◎ 不正に侵入される

悪意ある第三者が、無断で個人や会社内のネットワークへアクセスし、以下の行為を行う可能性があります。

- 個人情報や機密情報を取り出す(情報漏洩)
- 特定の人物になりすまして通信し、不正な情報を流す(なりすまし)
- 傍受した通信内容を書き換えて発信する(改ざん)
- コンピュータウィルスなどを流しデータやシステムを破壊する(破壊)

本来、無線 LAN カードや無線アクセスポイントは、これらの問題に対応するためのセキュリティの仕組みを持っていますので、無線 LAN 製品のセキュ リティに関する設定を行って製品を使用することで、その問題が発生する可能性は少なくなります。

セキュリティの設定を行わないで使用した場合の問題を充分理解した上で、お客様自身の判断と責任においてセキュリティに関する設定を行い、製品を 使用することをお奨めします。

### <span id="page-3-0"></span>**ご使用上の注意**

けがや感電、火災および装置の破損のリスクを減らすために、以下の注意事項を遵守してください。

- 保守マーク表示を守ってください。また、ドキュメント類に説明されている以外の方法でのご使用はやめてください。三角形の中に稲妻マーク がついたカバー類をあけたり外したりすると、感電の危険性を招きます。筐体の内部は、訓練を受けた保守技術員が取り扱うようにしてください。
- 以下のような状況に陥った場合は、電源ケーブルをコンセントから抜いて、部品の交換をするかサービス会社に連絡してください。
	- 電源ケーブル、延長ケーブル、またはプラグが破損した。
	- 製品の中に異物が入った。
	- 製品に水がかかった。
	- 製品が落下した、または損傷を受けた。
	- 操作方法に従って運用しているのに正しく動作しない。
- 本製品をラジエータや熱源の近くに置かないでください。また冷却用通気孔を塞がないようにしてください。
- 食べ物や飲み物が本製品にかからないようにしてください。また、水気のある場所での運用は避けてください。万一製品が濡れてしまった場 合は、トラブルシューティングガイドの該当する文をお読みになるか、サービス会社に連絡してください。
- 本システムの開口部に物を差し込まないでください。内部コンポーネントのショートによる火事や感電を引き起こすことがあります。
- 本製品と一緒にその他のデバイスを使用する場合は、弊社の認定を受けたデバイスを使用してください。
- カバーを外す際、あるいは内部コンポーネントに触れる際は、製品の温度が十分に下がってから行ってください。
- 電気定格ラベル標記と合致したタイプの外部電源を使用してください。正しい外部電源タイプがわからない場合は、サービス会社、あるいは お近くの電力会社にお問い合わせください。
- システムの損傷を防ぐために、電源装置の電圧選択スイッチ(装備されている場合のみ)がご利用の地域の設定と合致しているか確認してください。 - 東日本では 100V/50Hz、西日本では 100V/60Hz
- また、付属するデバイスが、ご使用になる地域の電気定格に合致しているか確認してください。
- 付属の電源ケーブルのみを使用してください。
- 感電を防止するために、本システムと周辺装置の電源ケーブルは、正しく接地された電気コンセントに接続してください。このケーブルには、 正しく接地されるように、3 ピンプラグが取り付けられています。アダプタプラグを使用したり、ケーブルから接地ピンを取り外したりしない でください。延長コードを使用する必要がある場合は、正しく接地されたプラグが付いている 3 線式コードを使用してください。
- 延長コードと電源分岐回路の定格を守ってください。延長コードまたは電源分岐回路に差し込まれているすべての製品の合計定格アンペア数 が、その延長コードまたは電源分岐回路の定格アンペア限界の 8 割を超えないことを確認してください。
- 一時的に急激に起こる電力の変動からシステムコンポーネントを保護するには、サージサプレッサ、回線調整装置、または無停電電源装置(UPS) を使用してください。
- ケーブルと電源コードは慎重に取り付けてください。踏みつけられたりつまずいたりしない位置に、ケーブルと電源コードを配線し、コンセ ントに差し込んでください。また、ケーブル上に物を置いたりしないようにしてください。
- 電源ケーブルやプラグを改造しないでください。設置場所の変更をする場合は、資格を持った電気技術者または電力会社にお問い合わせくだ さい。国または地方自治体の配線規則に必ず従ってください。
- システムに対応しているホットプラグ可能な電源装置に電源を接続したり、切り離したりする際には、以下の注意を守ってください。
	- 電源装置を取り付ける場合は、電源装置を取り付けてから、電源ケーブルを電源装置に接続してください。
	- 電源装置を取り外す場合は、事前に電源ケーブルを抜いておいてください。
	- システムに複数の電源がある場合、システムから電源を切り離すには、すべての電源ケーブルを電源装置から抜いてください。
- 製品の移動は気をつけて行ってください。キャスタやスタビライザがしっかり装着されているか確認してください。急停止や、凹凸面上の移 動は避けてください。

### <span id="page-4-0"></span>**静電気障害を防止するために**

静電気は、システム内部の精密なコンポーネントを損傷する恐れがあります。静電気による損傷を防ぐため、マイクロプロセッサなどの電子部品に 触れる前に、身体から静電気を逃がしてください。シャーシの塗装されていない金属面に定期的に触れることにより、身体の静電気を逃がすことが できます。

さらに、静電気放出(ESD)による損傷を防ぐため、以下の手順を実行することをお勧めします。

- 1. 静電気に敏感なコンポーネントを箱から取り出す時は、コンポーネントをシステムに取り付ける準備が完了するまで、コンポーネントを静電気 防止包装から取り出さないでください。静電気防止包装から取り出す直前に、必ず身体の静電気を逃してください。
- 2. 静電気に敏感な部品を運ぶ場合、最初に静電気防止容器またはパッケージに入れてください。
- 3. 静電気に敏感なコンポーネントの取り扱いは、静電気のない場所で行います。可能であれば、静電気防止床パッド、作業台パッド、および帯電 防止接地ストラップを使用してください。

### **電源の異常**

万一停電などの電源異常が発生した場合は、必ず本スイッチの電源プラグを抜いてください。電源が再度供給できる状態になってから電源プラグを 再度接続します。

このたびは、弊社製品をお買い上げいただきありがとうございます。

本書は、製品を正しくお使いいただくための取扱説明書です。必要な場合には、いつでもご覧いただけますよう大切に保管してください。 また、必ず本書、設置マニュアル、および同梱されている製品保証書をよくお読みいただき、内容をご理解いただいた上で、記載事項に従ってご使 用ください。

- 本書および同梱されている製品保証書の記載内容に逸脱した使用の結果発生した、いかなる障害や損害において、弊社は一切の責任を負いません。あ らかじめご了承ください。
- 本書および同梱されている製品保証書は大切に保管してください。
- 弊社製品を日本国外でご使用の際のトラブルはサポート対象外になります。

なお、本製品の最新情報やファームウェアなどを弊社ホームページにてご提供させていただく場合がありますので、ご使用の前にご確認ください。 また、テクニカルサポートご提供のためにはユーザ登録が必要となります。

 http://www.dlink-jp.com/

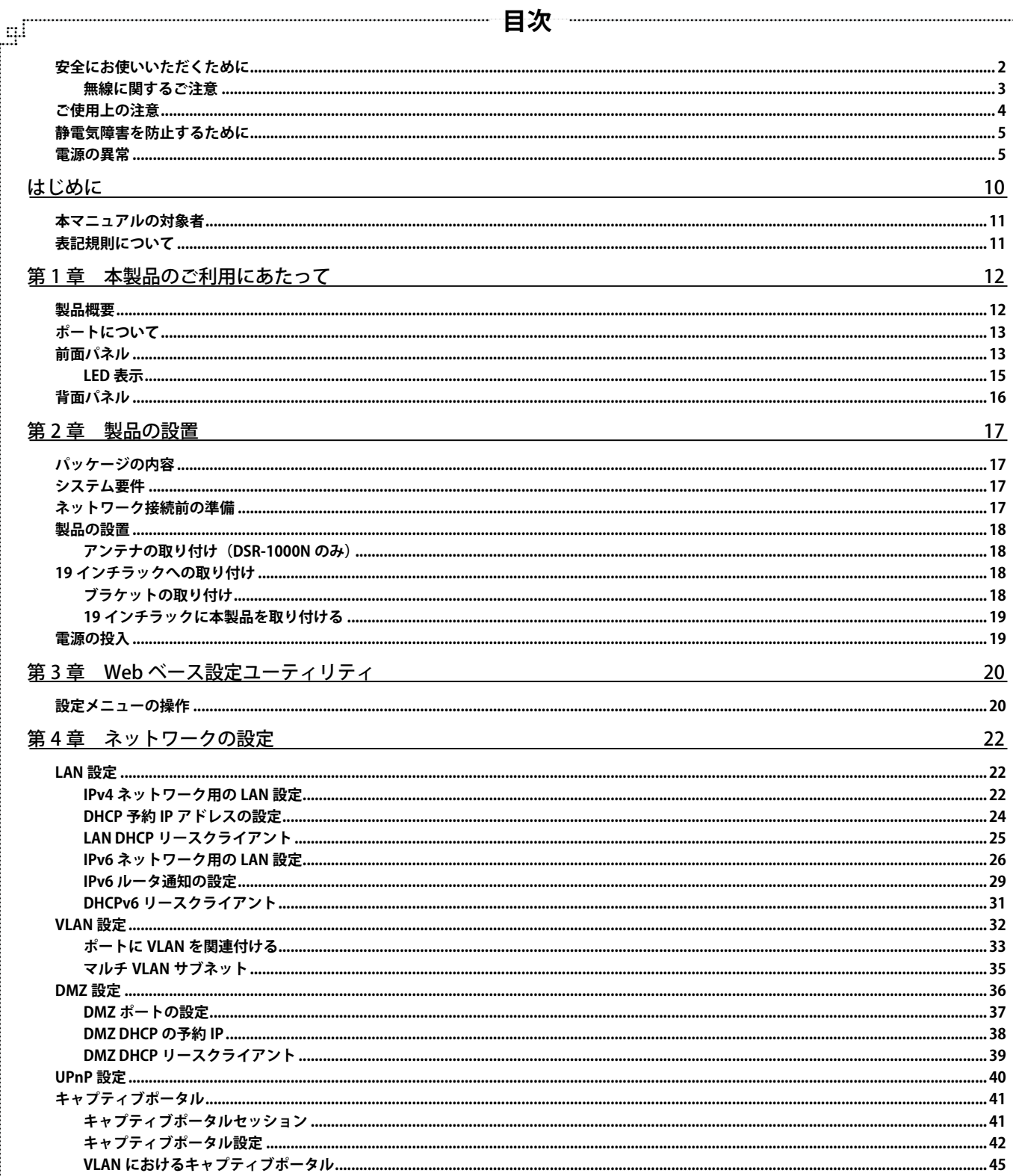

lд

đ

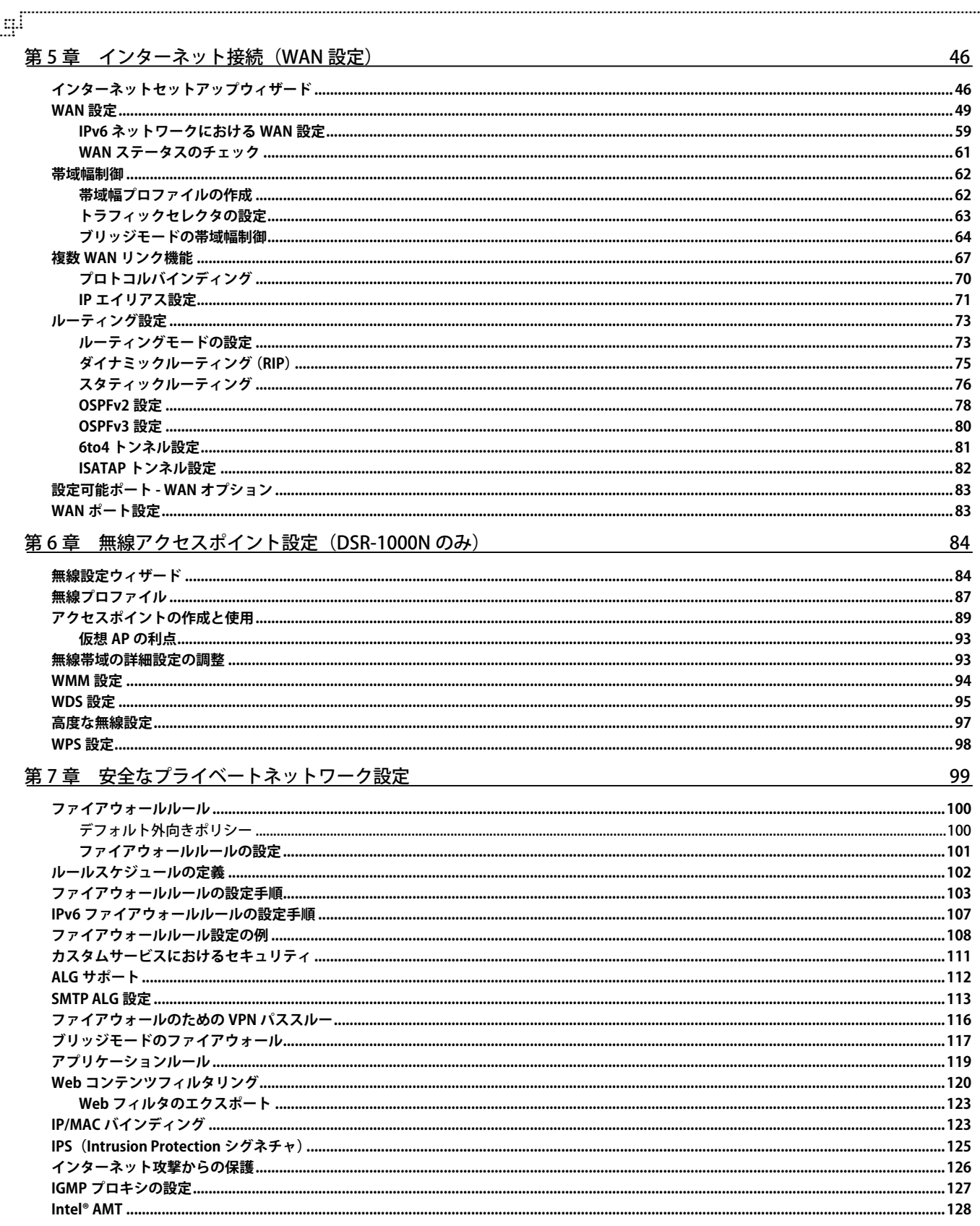

Ŧ

Τġ

 $f<sub>E</sub>$ 

# 目次

Ī.

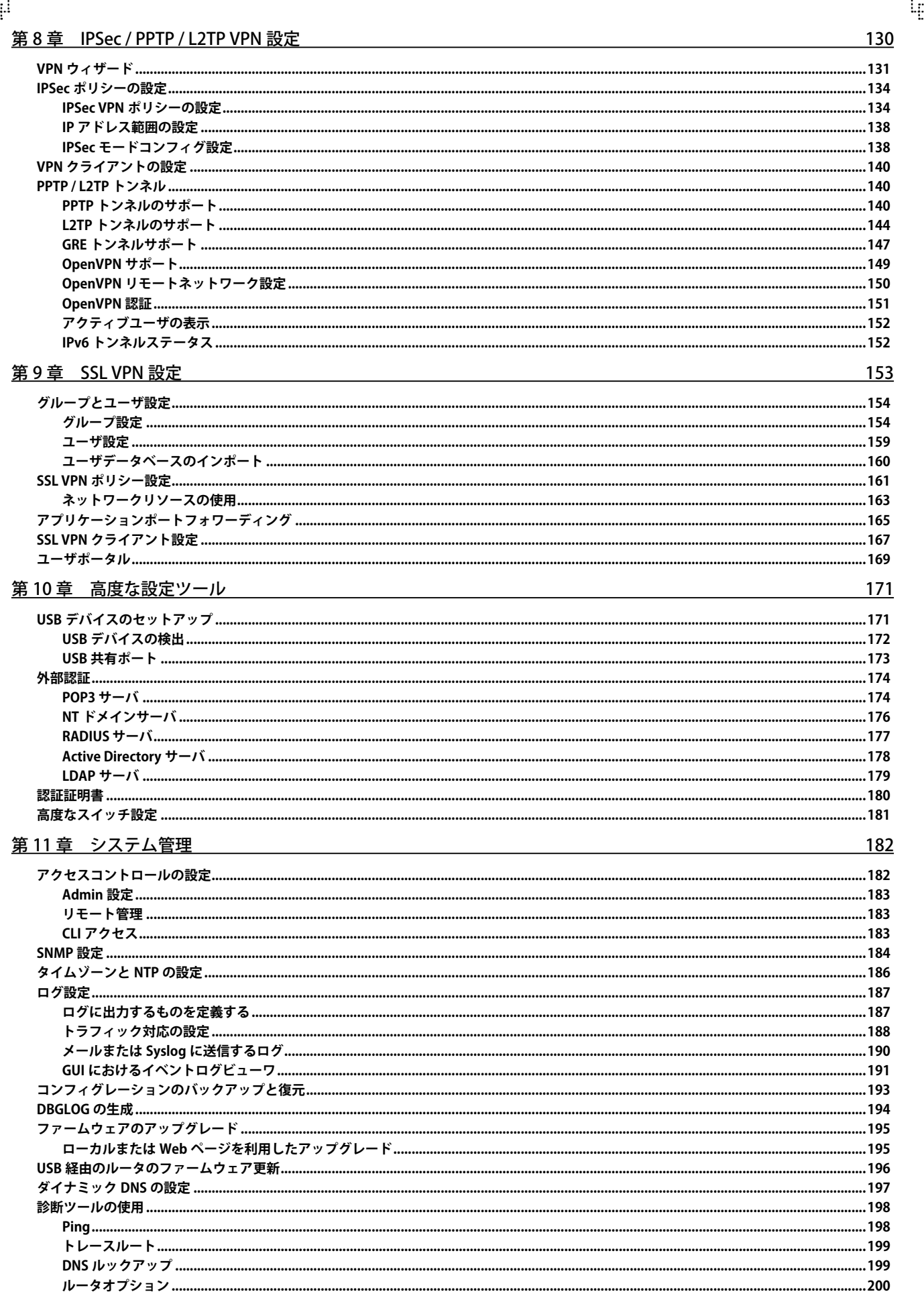

£ī

군

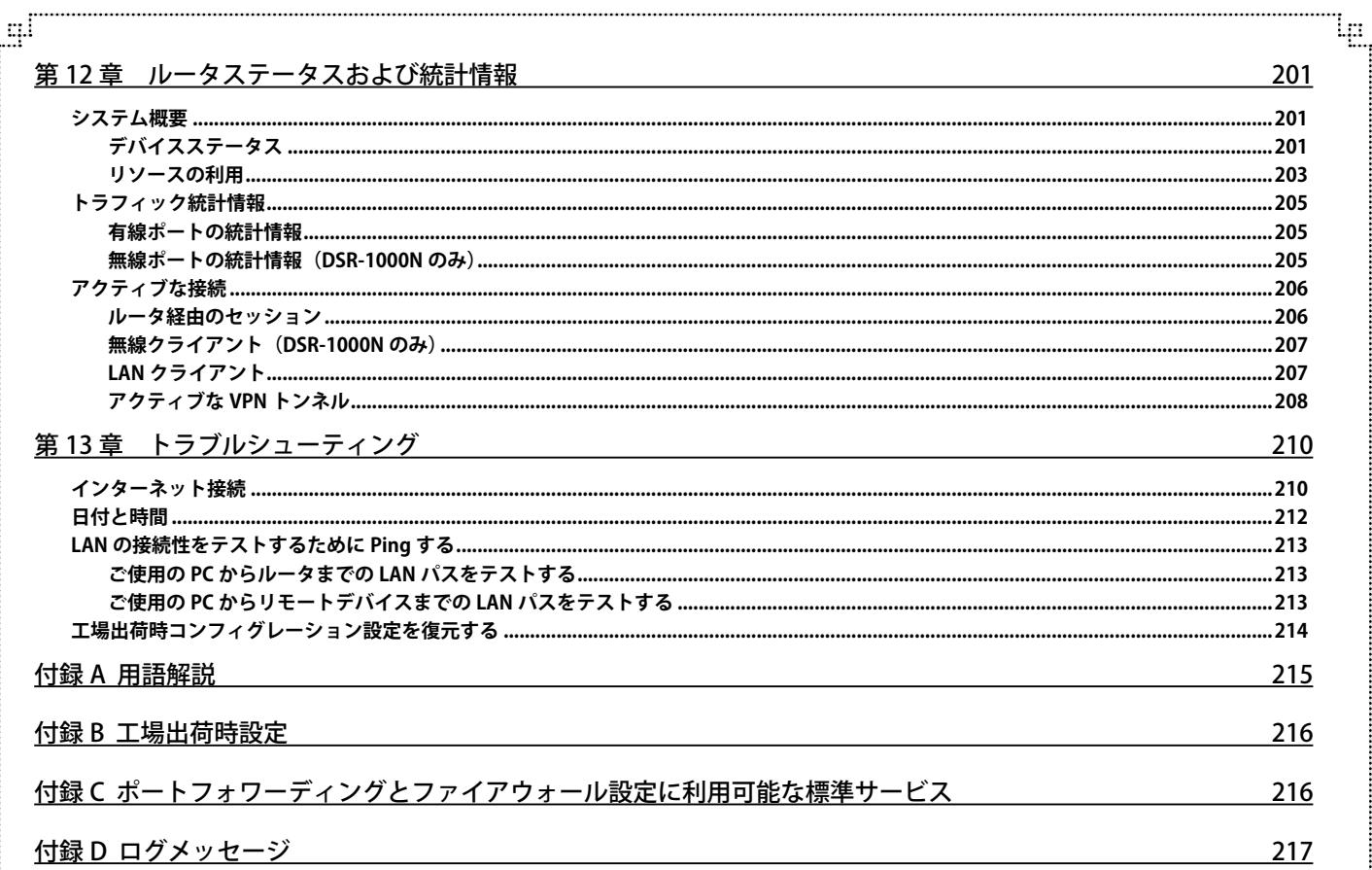

급

 $\mathbb{F}^1$ 

# **はじめに**

本ユーザマニュアルは、インストールおよび操作方法を例題と共に記述しています。

また、本製品を使用して新しい D-Link のサービスルータの接続設定を行い、VPN トンネルをセットアップし、さらにファイアウォールルールの確立 と一般的な管理業務を実行する方法について説明します。一般的な配置と使用するシナリオを各セクションで説明しています。 各構成パラメータに関する、より詳細な設定の手順や説明については、ルータの GUI 内にある各ページにアクセスできるオンラインヘルプを参照し てください。

第1章 本製品のご利用にあたって

- 本製品の概要とその機能について説明します。また、前面、背面の各パネルと LED 表示について説明します。

- 第 2 章 本製品の設置
	- 本製品の基本的な設置方法と接続方法について説明します。
- 第 3 章 Web ベース設定ユーティリティ
	- Web ベースの管理機能への接続方法および設定方法について説明します。
- 筆4章 ネットワークの設定
	- 本製品の LAN、 WAN、 DMZ、 UPnP、 キャプティブポータルの設定方法について説明します。
- 第5章 インターネット接続(WAN 設定)
- 本製品のインターネットへの接続について説明します。
- 第6章 無線アクセスポイント設定(DSR-1000N のみ)
	- 本製品の無線アクセスポイント設定のためのウィザード、無線プロファイル、無線帯域設定、WPS などについて説明します。
- 第7章 安全なプライベートネットワーク設定
	- 本製品が使用するルールを作成および適用することによってネットワークを安全にする方法について説明します。
- 第8章 IPSec / PPTP / L2TP VPN 設定

- ゲートウェイルータ間またはリモート PC クライアント間の安全な通信のための VPN 機能について説明します。

- 第9章 SSL VPN 設定
	- このルータを通じてリモートユーザに提供する SSL サービスのオプションの設定方法について説明します。
- 第 10 章 高度な設定ツール
	- 本製品のサポートする USB デバイス、 各種認証、証明書の設定について説明します。
- 第 11 章 システム管理
	- アクセスコントロール、SNMP、NTP、ログ、コンフィグレーションのバックアップと復元、ファームウェアのアップグレード、診断ツール など管理用の機能について説明します。
- 第 12 章 ルータステータスおよび統計情報
	- 本製品のシステム構成の詳細、トラフィック統計情報、アクティブなセッション情報について説明します。
- 第 13 章 トラブルシューティング
	- 本製品のインストールと操作で発生する問題への解決策を提供します。
- 付録 A 用語解説
	- 本説明書の中で使用する用語について説明します。
- 付録 B 工場出荷時設定
	- 本製品の工場出荷時設定を記載しています。
- 付録 C ポートフォワーディングとファイアウォール設定に利用可能な標準サービス
- ポートフォワーディングとファイアウォール設定に利用可能な標準サービスについて記載します。
- 付録 D ログメッセージ
	- 本製品のログメッセージを記載します。

# <span id="page-10-0"></span>**本マニュアルの対象者**

本マニュアルは、本製品の設置および管理についての情報を記載しています。また、ネットワーク管理の概念や用語に十分な知識を持っているネッ トワーク管理者を対象としています。

### **表記規則について**

本項では、本マニュアル中での表記方法について説明します。

注意 注意では、特長や技術についての詳細情報を記述します。

■ 警告では、設定の組み合わせ、イベントや手順によりネットワークの接続状態やセキュリティなどに悪影響を及ぼす恐れのある事項につい て説明します。

表 1 に、本マニュアル中での字体、・記号についての表記規則を表します。

### 表 1 字体・記号の表記規則

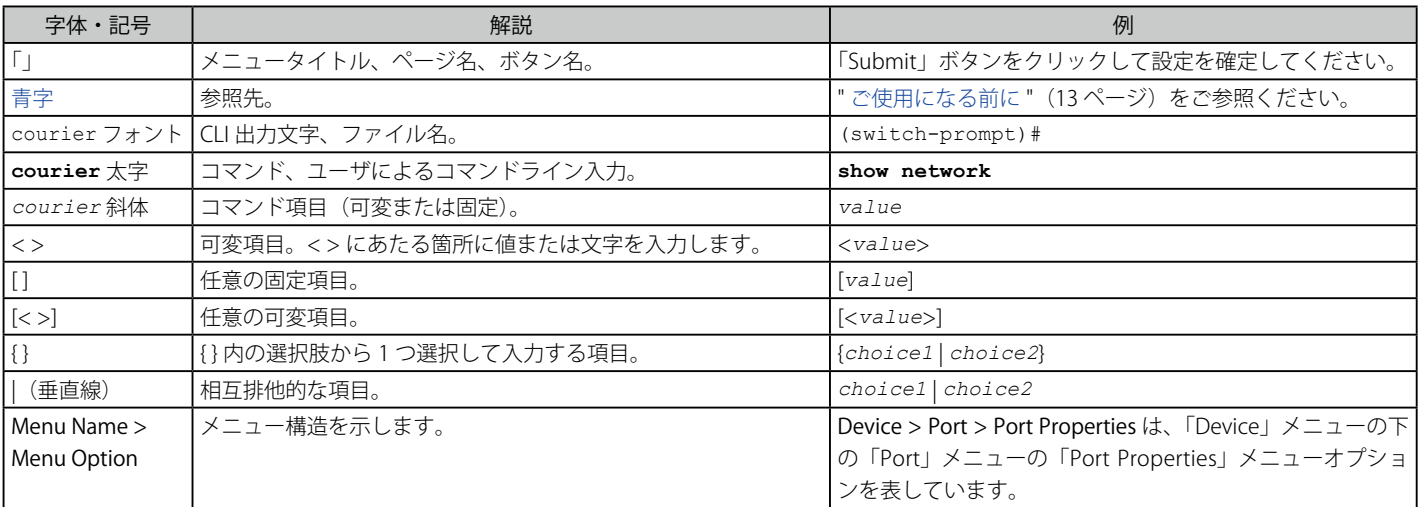

# <span id="page-11-0"></span>**第 1 章 本製品のご利用にあたって**

- 製品概要
- サポートする機能
- 無線 LAN について
- 本製品の接続モード
- ポートについて
- 前面パネル
- 背面パネル

ここでは、DSR シリーズの概要とその機能について説明します。また、前面、背面の各パネルと LED 表示について説明します。

### **製品概要**

D-Link サービスルータは、小中規模のビジネスに増加しているニーズを扱うために安全で高性能のネットワークソリューションを提供します。DSR-1000N の統合された高速の IEEE 802.11n 無線技術は、従来の有線ネットワークに匹敵する性能をより少ない制限で提供します。VPN (Virtual Private Network) トンネルや、IPSec (IP Security)、PPTP (Point-to-Point Tunneling Protocol)、L2TP (Layer 2 Tunneling Protocol)、および SSL (Secure Sockets Layer) などの機能を通じて最適なネットワークセキュリティを提供します。SSL VPN トンネルを使用していつでもどこでもクライアントレ スリモートアクセスにより Road Warrior (モバイル接続) を行うことができます。

D-Link サービスルータは、以下に示す様々な利点を提供します。:

#### 包括的な管理機能

DSR シリーズには 2 つの WAN ギガビットイーサネットがあり、ビジネス作業に対して最大の生産性を保証するポリシーベースサービス管理を提供 します。フェイルオーバ機能は、有線接続が失われた場合に切断せずにデータトラフィックを保持します。外向きロードバランシング機能は、2 つ の WAN インタフェースを経由して外向きトラフィックを調整して、高い稼働率をもたらすようにシステムの性能を最適化します。2 番目の WAN ソリューションでは、ご使用の LAN からサーバを隔離するために、ポートを Dedicated (専用) DMZ ポートとして設定できます。

#### 優れた無線性能

DSR-1000N は、優れた無線性能を提供するように設計されており、2.4GHz または 5GHz\* 周波数帯域のいずれかで操作可能な 802.11 a/b/g/n を搭載 しています。MIMO (Multiple In Multiple Out) 技術を使用すると、無線のカバーエリア内の「デッドスポット」を最小限度にするだけでなく高いデー タ速度も提供できます。 \* \* W52 のみから \* W52 のみから \* W52 のみから \* W52 のみから \* W52 のみから \* W52 のみ

#### 堅牢な VPN 機能

十分な機能を備えた VPN (Virtual Private Network) は、ご使用のネットワークとの安全なリンクをモバイルで作業する人や支店に提供します。本製 品は同時に 20 個 (DSR-1000/1000N) 、10 個 (DSR-500) の SSL (Secure Socket Layer) VPN トンネルを管理できます。また、中央にある会社のデータベー スにリモートアクセスを提供することでモバイルユーザが接続できます。サイト間 VPN トンネルは、IPSec (IP Security) プロトコル、PPTP (Pointto-Point Tunneling Protocol)、L2TP (Layer 2 Tunneling Protocol) を使用して暗号化された仮想リンクを通じた支店への接続を容易にします。DSR-500、DSR-1000/1000N は、それぞれ同時に 35 個および 70 個の IPSec VPN トンネルをサポートします。

#### 効率的な D-Link グリーンテクノロジー

グローバルコミュニティの関連メンバとして、D-Link は環境に優しい製品の供給に徹しています。D-Link グリーン Wi-Fi と D-Link グリーンイーサ ネットは電力を節約して、無駄を防止します。D-Link グリーン WLAN スケジューラはオフピークの時間、無線電力を自動的に減少させます。同様 に D-Link グリーンイーサネットプログラムは検出されたケーブル長とリンクステータスに基づいて電力利用を調整します。さらに、RoHS (Restriction of Hazardous Substances) と WEEE (Waste Electrical and Electronic Equipment) 指令の遵守は D-Link のグリーン認定デバイスに環境面において責任 ある選択を行います。

# <span id="page-12-0"></span>**ポートについて**

DSR シリーズは以下のポートおよびボタンを搭載しています。

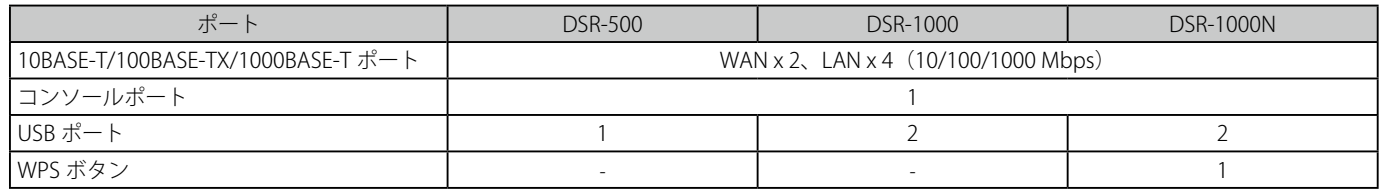

# **前面パネル**

本製品の前面パネルには、ステータスを表示する Power/Status LED、USB ポート / LED、および LAN/WAN ポート / LED が配置されています。DSR-1000N では、さらに、WLAN 用の 5GHz/2.4GHz LED、および WPS ボタンも配置されています。

### **DSR-500**

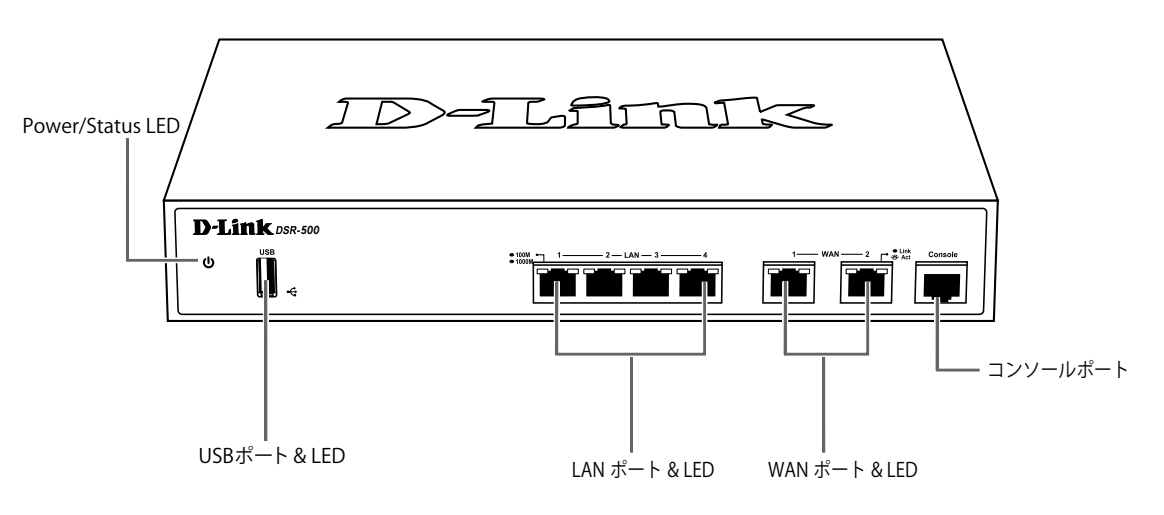

図 1-1 前面パネル図(DSR-500)

### **DSR-1000**

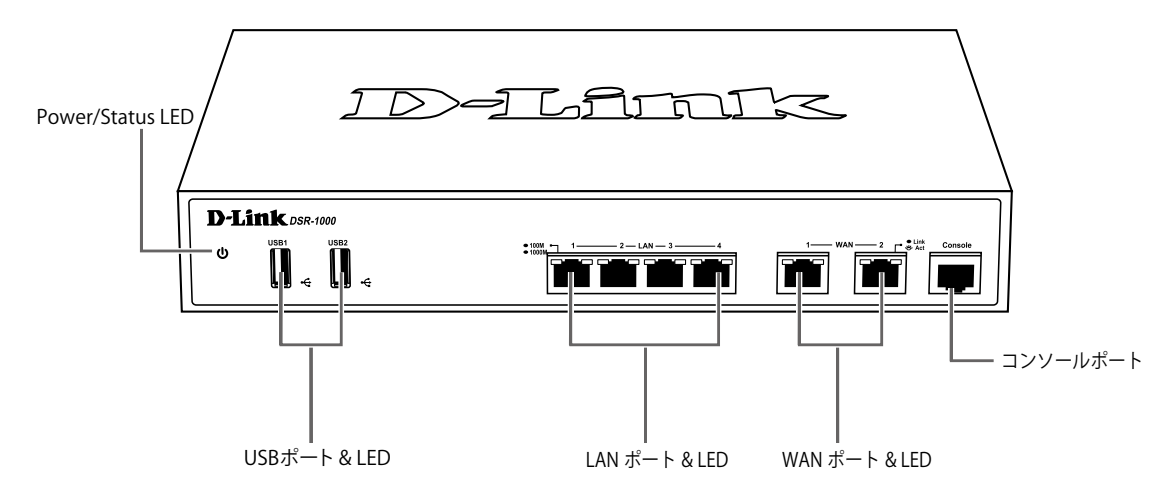

図 1-2 前面パネル図 (DSR-1000)

### **DSR-1000N**

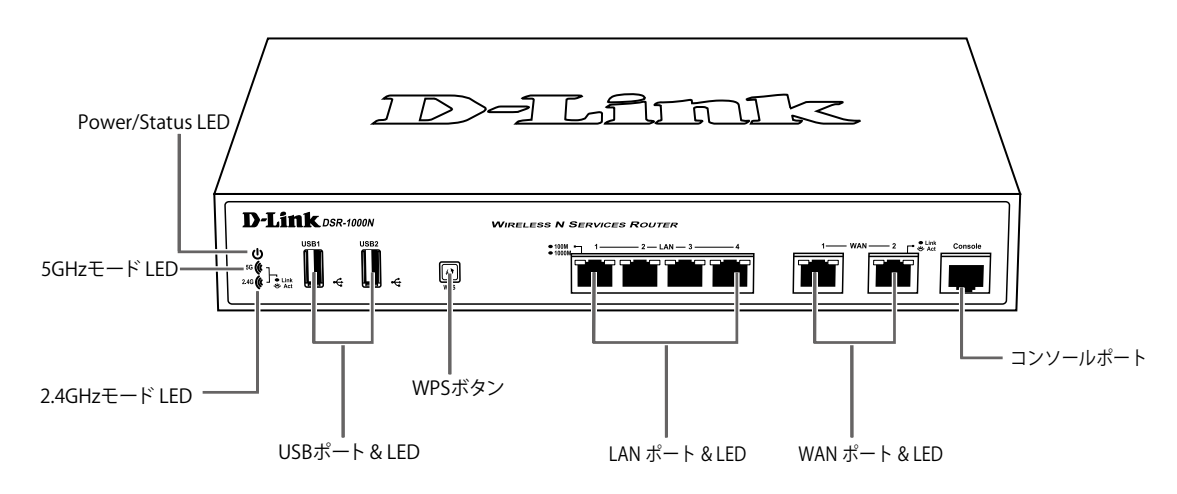

図 1-3 前面パネル図

前面パネルの各機能は以下の通りです。

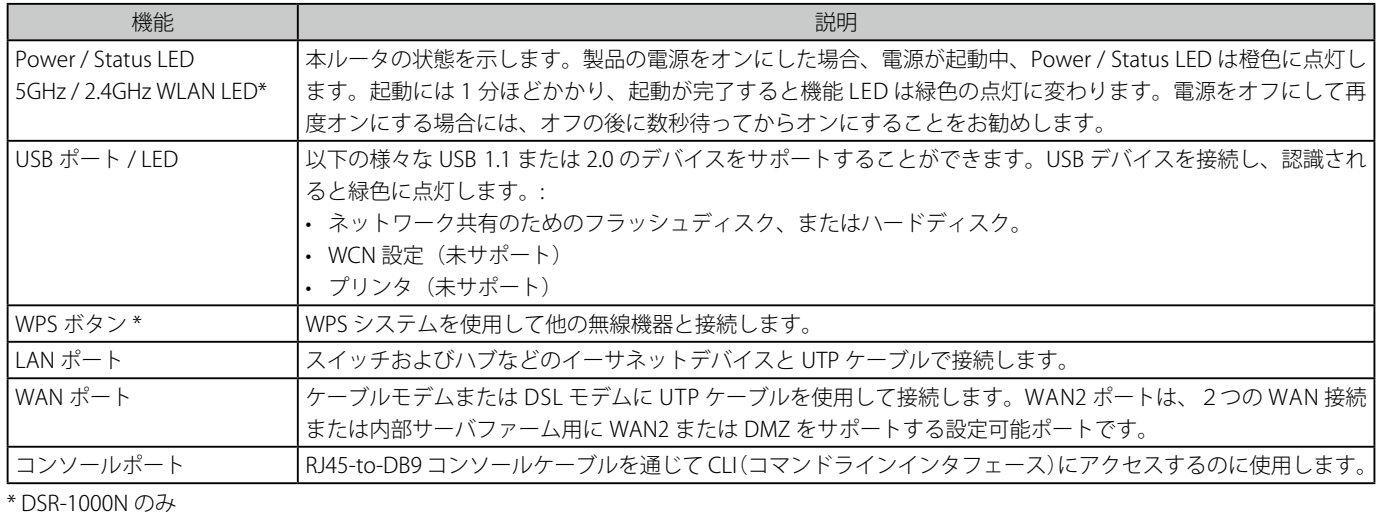

14

### <span id="page-14-0"></span>**LED 表示**

DSR シリーズは、Power/Status、USB ポート、無線モード (DSR-1000N)、WAN / LAN ポート、および WPS (DSR-1000N) について LED をサポート しています。WAN / LAN ポートの LED は以下の通り、リンクスピードと TX/RX ステータスがあります。

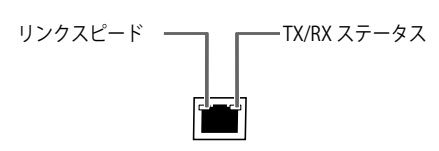

図 1-4 WAN/LAN LED 図

ステータス LED は以下の状態を表示します。

| <b>LED</b>     | 状態 | 色                        | 状態説明                              |  |  |  |  |
|----------------|----|--------------------------|-----------------------------------|--|--|--|--|
| Power / Status | 点灯 | 橙                        | 製品の電源を立ち上げ中です。                    |  |  |  |  |
|                | 点滅 | 橙丨                       | 製品がクラッシュしているか、またはリカバリモード中です。      |  |  |  |  |
|                | 点灯 | 緑                        | 製品に電源が供給され正常に動作しています。             |  |  |  |  |
|                | 点滅 | 緑                        | システムにファームウェアアップグレードの失敗などの欠陥があります。 |  |  |  |  |
|                | 消灯 |                          | 製品に電源が供給されていません。                  |  |  |  |  |
| $5GHz*$        | 点灯 | 緑                        | 5GHz 無線 LAN による通信が可能な状態です。        |  |  |  |  |
|                | 点滅 | 緑                        | 5GHz 無線 LAN によりデータを送受信しています。      |  |  |  |  |
| $2.4$ GHz $*$  | 点灯 | 緑                        | 2.4GHz 無線 LAN による通信が可能な状態です。      |  |  |  |  |
|                | 点滅 | 緑                        | 2.4GHz 無線 LAN によりデータを送受信しています。    |  |  |  |  |
| WAN / LAN      | 点灯 | 橙                        | 1000Mbps でリンクが確立しています。            |  |  |  |  |
| リンクスピード        | 点灯 | 緑                        | 100Mbps でリンクが確立しています。             |  |  |  |  |
|                | 消灯 |                          | ポートは 10Mbps で動作中です。               |  |  |  |  |
| WAN / LAN      | 点灯 | 緑                        | リンクが確立しています。                      |  |  |  |  |
| TX/RX ステータス    | 点滅 |                          | データを送受信しています。                     |  |  |  |  |
|                | 消灯 | $\qquad \qquad -$        | リンクが確立していません。                     |  |  |  |  |
| <b>USB</b>     | 点灯 | 緑                        | USB デバイスが接続しています。                 |  |  |  |  |
|                | 消灯 |                          | USB デバイスが接続していません。                |  |  |  |  |
| WPS*           | 点灯 | 青                        | 処理を開始しています。                       |  |  |  |  |
|                | 点滅 |                          | 接続に成功しました。                        |  |  |  |  |
|                | 消灯 | $\overline{\phantom{0}}$ | リンクが確立していません。                     |  |  |  |  |

\* DSR-1000N のみ

### <span id="page-15-0"></span>**背面パネル**

DSR シリーズの背面パネルには、リセットボタン、電源スイッチ、および電源コネクタが配置されています。また、DSR-1000N には、さらにアンテナ 端子があります。

### **DSR-500/1000**

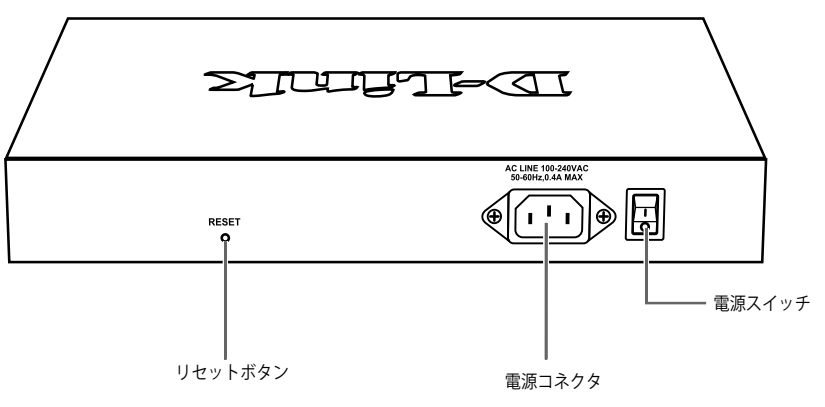

図 1-5 背面パネル図

### **DSR-1000N**

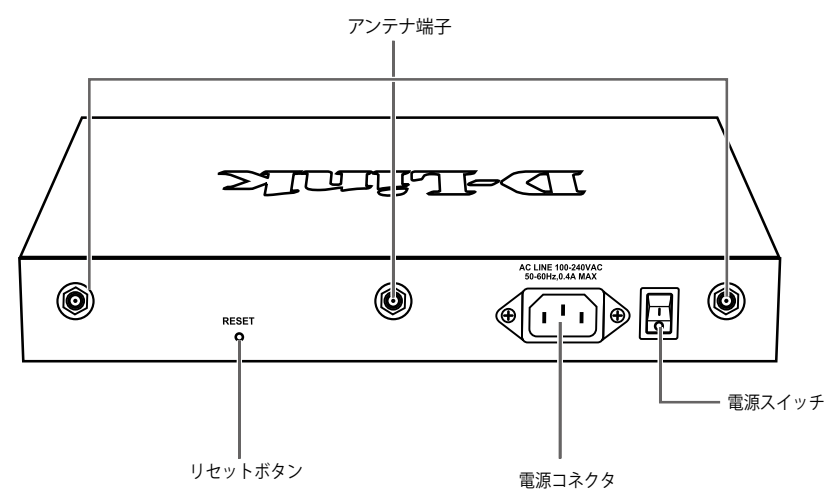

図 1-6 背面パネル図

背面パネル機能

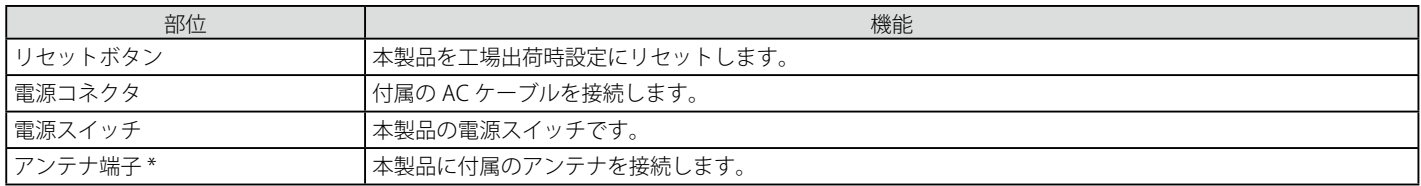

\* DSR-1000N のみ

# <span id="page-16-0"></span>**第 2 章 製品の設置**

- パッケージの内容
- ネットワーク接続前の準備
- 製品の設置

### **パッケージの内容**

ご購入いただいた製品の梱包箱を開け、同梱物を注意して取り出してください。以下のものが同梱されています。

- 本体 x 1
- アンテナ x 3(DSR-1000N のみ)
- AC 電源ケーブル x 1
- ラックマウントキット 1 式( ブラケット 2 枚、 ネジ)
- UTP ケーブル x 1
- コンソールケーブル(RJ45-to-DB9 ケーブル) x 1
- ゴム足(貼り付けタイプ) x 4
- クイックインストールガイド
- CD-ROM x 1
- シリアルラベル

万一、不足しているものや損傷を受けているものがありましたら、弊社ホームページにてユーザ登録を行い、サポート窓口までご連絡ください。

# **システム要件**

本製品が動作するためには、以下のシステム条件が必要です。

- Internet Explorer 7.0 以上
- イーサネットへの接続

### **ネットワーク接続前の準備**

製品の設置場所が性能に大きな影響を与えます。以下のガイドラインに従って本製品を設置してください。

- 製品は、しっかりとした水平面で耐荷重性のある場所に設置してください。
- 製品の上に重いものを置かないでください。
- 本製品から 1.82m 以内の電源コンセントを使用してください。
- 電源ケーブルが AC/DC 電源ポートにしっかり差し込まれているか確認してください。
- 本製品の周辺で熱の放出と充分な換気ができることを確認してください。換気のためには少なくとも製品の前後 16cm 以上の空間を保つようにし てください。
- 製品は動作環境範囲内の温度と湿度を保つことができる、なるべく涼しくて乾燥した場所に設置してください。
- 製品は強い電磁場が発生するような場所 (モータの周囲など) や、振動、ほこり、および直射日光を避けて設置してください。
- 製品を水平面に設置する際は、スイッチ底面に同梱のゴム足を取り付けてください。ゴム製の足はスイッチのクッションの役割を果たし、筐体自 体や他の機器に傷がつくのを防止します。

#### **設置にあたってのご注意(DSR-1000N のみ)**

本製品の使用により、動作範囲内にて無線でネットワークアクセスが可能になりますが、壁や天井など無線信号が通過する物体の数や厚さ、場所な どにより、動作範囲が制約を受ける場合があります。一般的には、構造物の材質や設置場所での無線周波数のノイズが動作範囲に影響を与えます。

- 1. 本製品と他のネットワークデバイスとの間に入る壁や天井の数をできるだけ少なくしてください。一枚の壁や天井の影響により、本製品の動作 範囲は 1 ~ 30 メートルの範囲となります。間に入る障害物の数を減らすようデバイスの位置を工夫してください。
- 2. ネットワークデバイス間の直線距離にご注意ください。厚さ 50 センチの壁を 45 度の角度で無線信号が通過する時、通り抜ける壁の厚みは約 1 メートルになります。2 度の角度で通過すると、通り抜ける厚みは 14 メートルになります。信号が障害物をなるべく直角に通過するような位 置にデバイスを設置し、電波を受信しやすくしてください。
- 3. 無線信号の通過性能は建築材料により異なります。金属製のドアやアルミの金具などは動作範囲を小さくする可能性があります。無線 LAN デ バイスや無線 LAN アダプタ使用のコンピュータの設置は、信号がなるべく乾式壁か開放された戸口などを通るような位置に設置してください。
- 4. 周波数ノイズを発生する電気機器や家電製品からは、最低でも 1、2 メートル離してデバイスを設置してください。
- 5. 2.4GHz のコードレス電話または X-10 (シーリングファン、ライト、およびホームセキュリティシステムなどの無線製品)を使っている場合、 ご使用の無線接続は著しく性能が低下するか、または完全に切断される可能性があります。2.4GHz 電話の親機は可能な限りご使用の無線機器 から離れていることを確認してください。電話を使用していない場合でも、親機は信号を送信します。
- 6. 必ず付属の AC 電源ケーブルをご使用ください。

### <span id="page-17-0"></span>**製品の設置**

### **アンテナの取り付け(DSR-1000N のみ)**

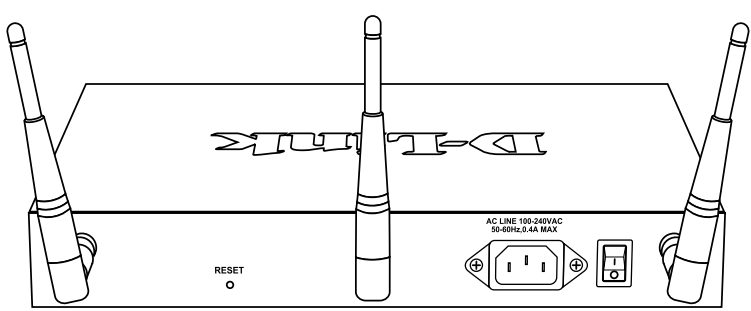

図 2-1 アンテナの取り付け

- 1. 付属の3本のアンテナを本体のアンテナ端子に取り付けます。取り付けの際には、アンテナは折り曲げずに本体のアンテナ接合部に接続し、右 方向に締めます。
- 2. 取り付け後に折り曲げます。
- 3. 電波状況に合わせてアンテナの向きを変更します。

# **19 インチラックへの取り付け**

以下の手順に従って本製品を標準の 19 インチラックに設置します。

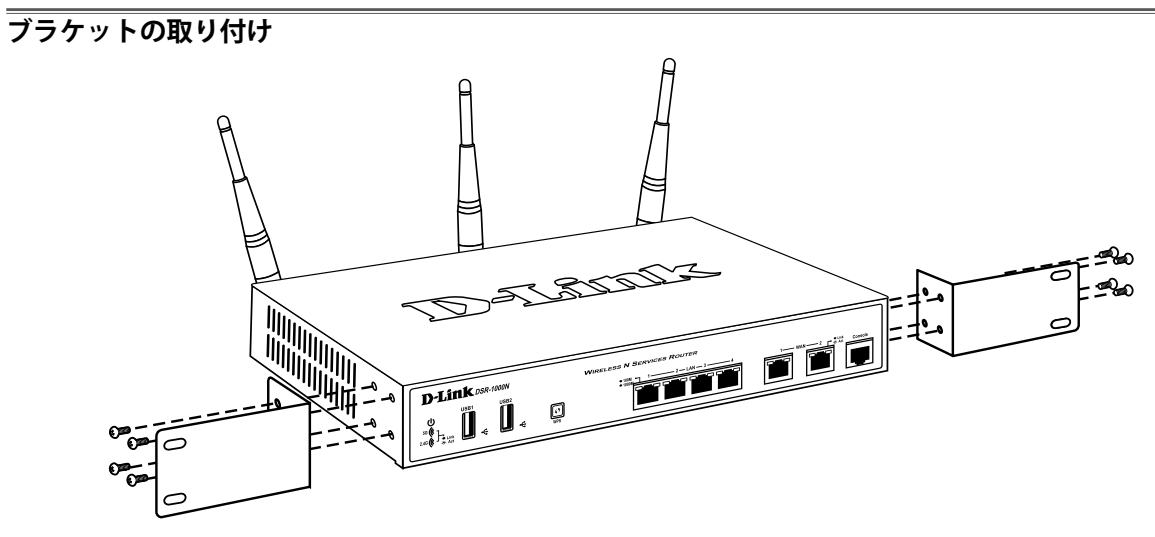

図 2-2 ブラケットの取り付け

ラックマウントキットに付属のネジを使用して、本製品にブラケットを取り付けます。完全にブラケットが固定されていることを確認し、本製品を 以下の通り標準の 19 インチラックに固定します。

### <span id="page-18-0"></span>**19 インチラックに本製品を取り付ける**

■ 第一 前面、側面にスタビライザを取り付けないで製品を設置すると、ラックが転倒し、場合によっては人身事故を引き起こすことがあります。 そのため、ラック内に製品を取り付ける前に必ずスタビライザを取り付けてください。ラックにシステム / コンポーネントを取り付けた後 は、一度にスライド・アセンブリに乗せて引き出すコンポーネントは 1 つだけとしてください。2 つ以上のコンポーネントが引き出される と、ラックがバランスを失い、倒れて重大な事故につながる恐れがあります。

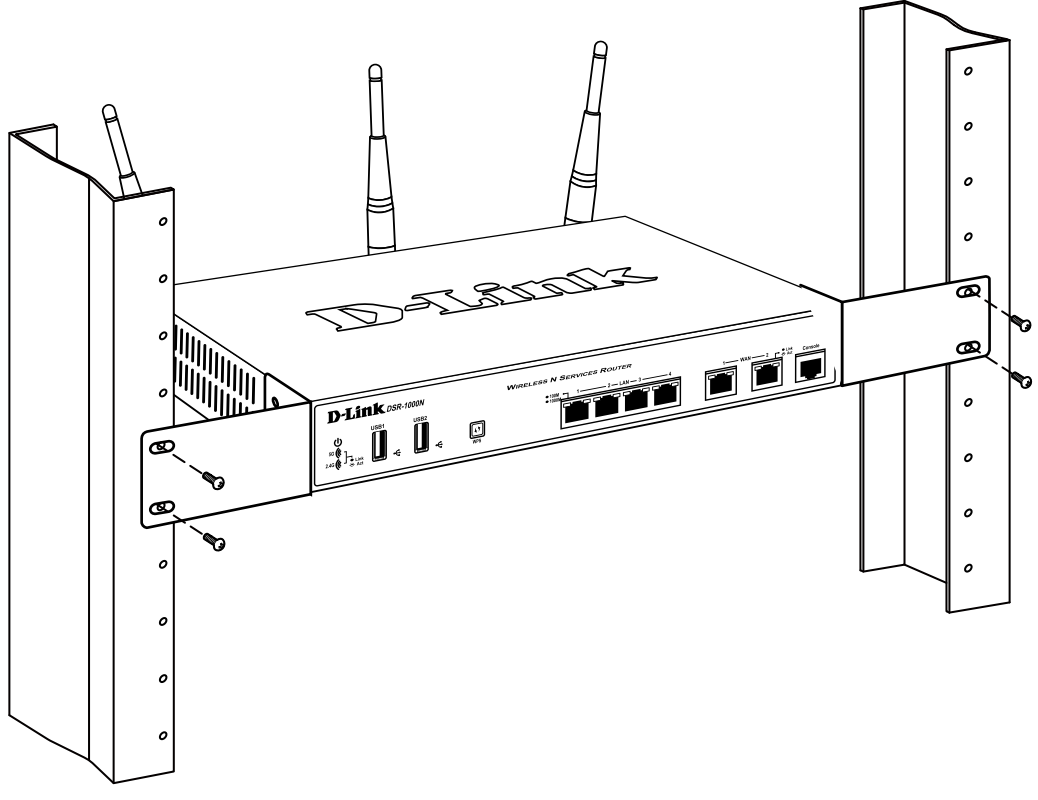

図 2-3 製品のラックへの設置

# **電源の投入**

- 1. 電源ケーブルを本製品の電源コネクタに接続します。電源ケーブルのプラグを電源コンセントに接続します。
- 2. 本製品に電源が供給されると、Power LED が緑色に点灯します。

# <span id="page-19-0"></span>**第 3 章 Web ベース設定ユーティリティ**

### **設定メニューの操作**

本製品の設定は UTP ケーブルで接続した PC から行います。ここでは、Windows 7 で動作する画面で説明します。手順と画面は、他の Windows OS についても同じです。

LAN に接続した管理用の PC をルータに対して持っているとします。LAN 接続はルータで利用可能な有線イーサネットポートを経由するか、または、 初期セットアップが一度終了した場合には、本製品は LAN でブリッジされるため、無線インタフェースを経由して管理可能です。マイクロソフト 社の Internet Explorer または Mozilla Firefox などの Web ブラウザを使用してルータの Web マネージャにアクセスしてください。

ルータの LAN IP アドレスを変更した場合、ブラウザのアドレスバーにその IP アドレスを入力して、ルータの管理ユーザインタフェースにアクセス します。

- 1. プロキシサーバ機能を無効にします。Windows の 「スタート」 「コントロールパネル」 「インターネットオプション」 「接続」タブ 「LAN の 設定」の順にクリックし、「LAN にプロキシサーバを使用する」のチェックを外します。
- 2. Web ブラウザ (Internet Explorer) を起動します。
- 3. 本製品のIP アドレスと HTTP ポートの番号をアドレスに入力し (http://192.168.10.1)、「Enter」キーを押下します。設定用 PC と本製品のIP ア ドレスが同じサブネット内であることに注意してください。

http://192.168.10.1/

図 3-1 アドレス入力画面

お意味本製品のIP アドレスが初期値から変更されている場合は、変更後のアドレスを入力します。

4. 接続に成功すると、以下のログイン画面が表示されます。

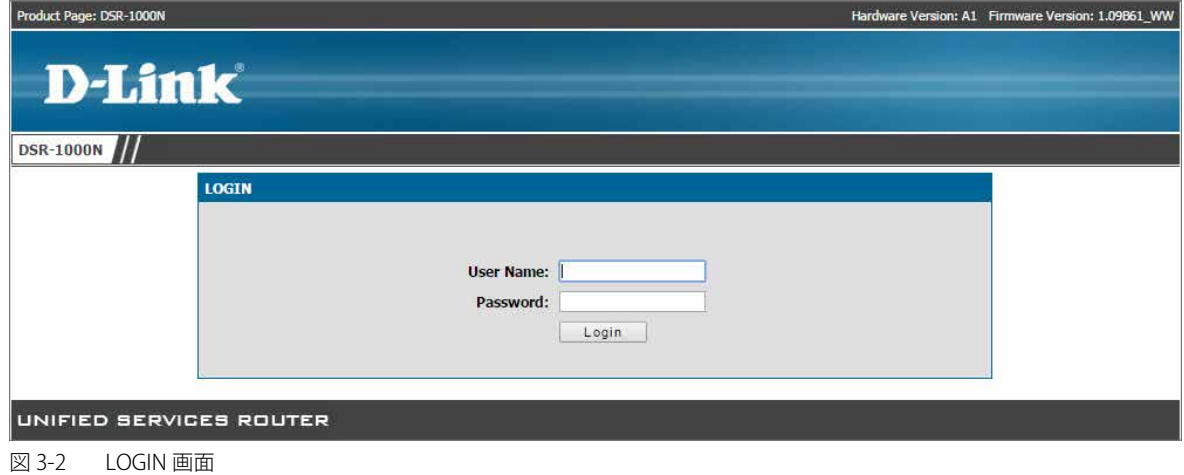

5. 「User Name」および「Password」に「admin」と入力して、「Login」ボタンをクリックします。

### 6. ログインに成功すると以下の画面が表示されます。

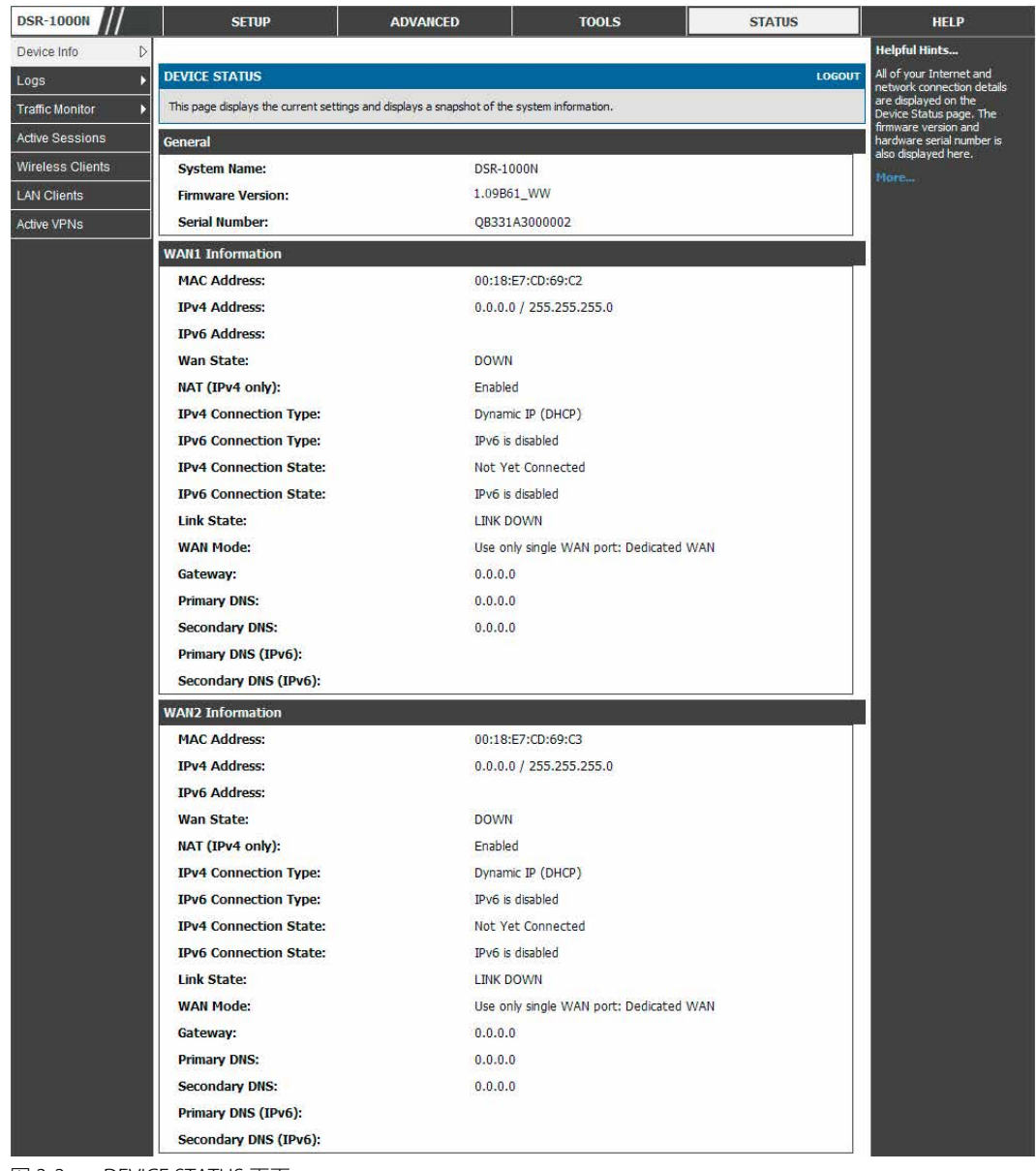

図 3-3 DEVICE STATUS 画面

7. 設定画面で変更を行った場合は、「Save Settings」ボタンを押して変更した設定を保存します。

# <span id="page-21-0"></span>**第 4 章 ネットワークの設定**

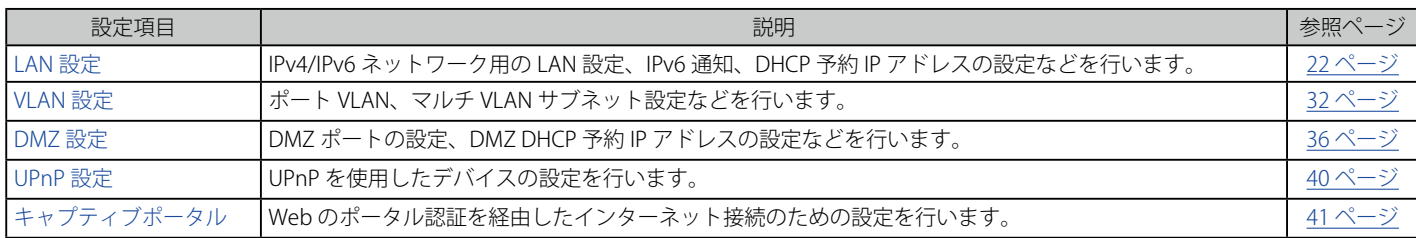

以下は本章の設定項目の説明です。必要に応じて、設定 / 変更 / 修正を行ってください。

### <span id="page-21-1"></span>**LAN 設定**

### **IPv4 ネットワーク用の LAN 設定**

#### SETUP > Network Settings > LAN Setup Configuration メニュー

ここでは、その上で動作する DHCP サーバを含むルータの IPv4 LAN インタフェースを設定できます。

初期値では、ルータは WLAN または LAN ネットワーク上のホストに対して DHCP (Dynamic Host Configuration Protocol) サーバとして機能します。 また、DHCP を使用して、DNS サーバ、WINS (Windows Internet Naming Service) サーバ、およびデフォルトゲートウェイに対するアドレスと共に PC とその他の LAN デバイスにも IP アドレスを割り当てることができます。DHCP サーバが有効な場合、ルータの IP アドレスは LAN と WLAN クラ イアントのためのゲートウェイアドレスとして機能します。LAN 内の PC には、この手順で指定されるアドレスプールから IP アドレスが割り当てら れます。各プールアドレスは LAN 上でアドレスの重複を避けるために割り当て前にテストされます。

多くのアプリケーションでは、本製品の DHCP および TCP/IP 設定の初期値で動作します。ご使用のネットワーク上の PC を DHCP サーバにしたい場合、 または手動で全 PC のネットワーク設定を行う場合には、DHCP モードを「None」に設定します。DHCP リレーは、DHCP のリース情報をネットワー クの DHCP サーバである別の LAN デバイスから転送するのに使用されます。これは特に無線クライアントに役立ちます。

DNS サーバを使用する代わりに、WINS (Windows Internet Naming Service) サーバを使用できます。WINS サーバは、DNS サーバと同等ですが、ホ スト名の解決のために NetBIOS プロトコルを使用します。DHCP クライアントからの DHCP 要求を承諾する場合、ルータの DHCP 設定には WINS サー バの IP アドレスがあります。

また、LAN のために DNS プロキシを有効にすることができます。これが有効な場合、ルータは、すべての DNS 要求に対するプロキシとして動作し、 ISP の DNS サーバと通信します。無効にすると、すべての DHCP クライアントが ISP の DNS IP アドレスを受信します。

#### 以下の手順に従って、LAN 接続を行います。:

1. SETUP > Network Settings > LAN Setup Configuration の順にメニューをクリックし、以下の画面を表示します。

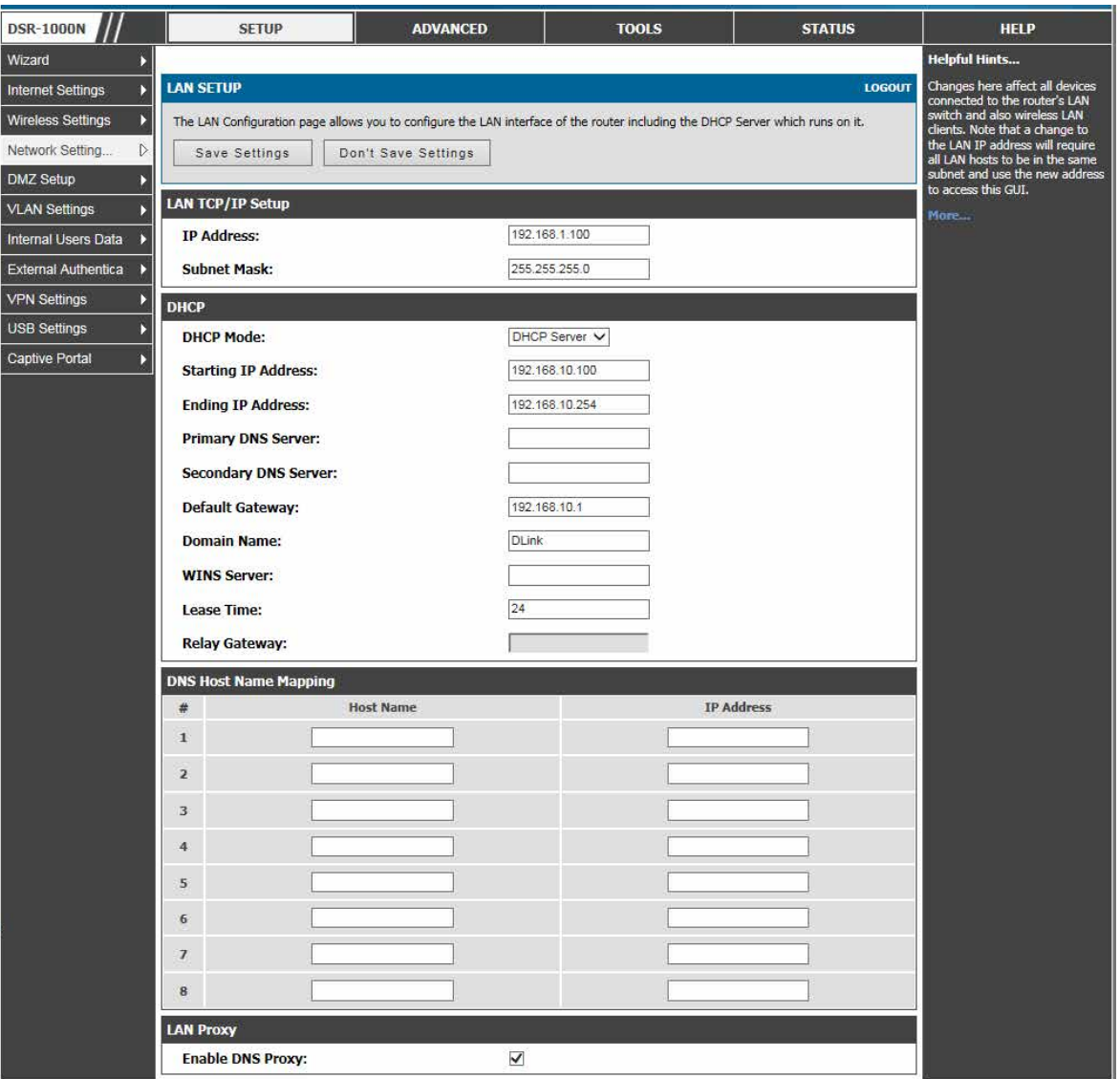

図 4-1 LAN SETUP 画面

2. 「LAN SETUP」ページで、ルータに以下の情報を入力します。:

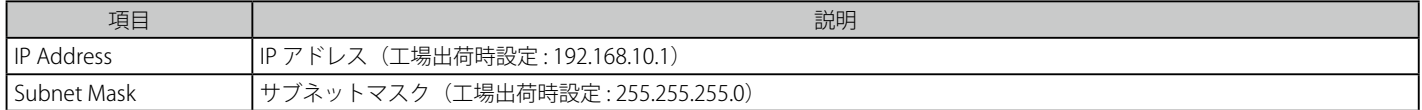

EE LAN IP アドレスの変更後に「Save Settings」ボタンをクリックするとブラウザが応答しなくなります。新しい IP アドレスを使用して再度 接続をオープンしてログインしてください。変更した IP アドレスでルータにアクセスする前に LAN ホスト (ルータを管理するために使用 されるマシン) が新たに割り当てられたプールから IP アドレスを取得していること、または、ルータの LAN サブネットのスタティック IP アドレスを持っていることに注意してください。

### 3. 「DHCP」セクションでは、「DHCP Mode」(DHCP モード)を選択します。:

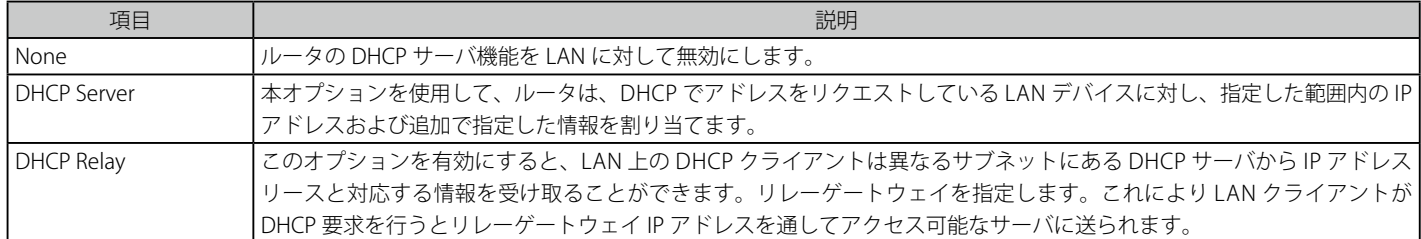

<span id="page-23-0"></span>DHCP が有効な場合、以下の DHCP サーバパラメータを入力します。:

| 項目                             | 説明                                                                |  |  |  |  |
|--------------------------------|-------------------------------------------------------------------|--|--|--|--|
| Starting / Ending IP Address   | IP アドレスプールにおける連続したアドレスの最初と最後を入力します。LAN に参加するどの新しい DHCP クラ         |  |  |  |  |
|                                | イアントにもこの範囲内の IP アドレスが割り当てらます。開始アドレスの初期値は「192.168.10.100」です。終      |  |  |  |  |
|                                | 了アドレスの初期値は「192.168.10.254」です。これらのアドレスは、ルータの LAN IP アドレスと同じ IP アドレ |  |  |  |  |
|                                | スサブネット(ネットワーク)にあるべきです。LAN においてデバイスにスタティックな IP アドレスを割り当            |  |  |  |  |
|                                | てるためにサブネット範囲の一部の保存しておく必要があります。                                    |  |  |  |  |
| Primary / Secondary DNS Server | 定義済み DNS (ドメインネームシステム) サーバを LAN で利用できる場合、ここに IP アドレスを入力します。       |  |  |  |  |
| Default Gateway                | 初期値では、本設定はルータの LAN IP アドレスとなります。ネットワークのゲートウェイがこのルータでなけ            |  |  |  |  |
|                                | れば、これを LAN サブネット内のどんな有効な IP にもカスタマイズすることができます。この場合、DHCP サー        |  |  |  |  |
|                                | バは、デフォルトゲートウェイとして設定した IP アドレスを DHCP クライアントに付与します。                 |  |  |  |  |
| Domain Name                    | 識別に使用するネットワークのドメイン名を入力します。                                        |  |  |  |  |
| WINS Server (オプション)            | WINS サーバのIP アドレスを入力します。またはご使用のネットワークに存在する場合には Windows NetBIOS     |  |  |  |  |
|                                | サーバの IP アドレスを入力します。                                               |  |  |  |  |
| Lease Time                     | IP アドレスがクライアントにリースされる期間 (時) を入力します。                               |  |  |  |  |
| Relay Gateway                  | ゲートウェイアドレスを入力します。これは、「DHCP Mode」を「DHCP Relay」にした場合に本セクションの入       |  |  |  |  |
|                                | 力のみ必要です。                                                          |  |  |  |  |

**4.** 「DNS Host Name Mapping 」セクションでは、以下の項目を設定します。:

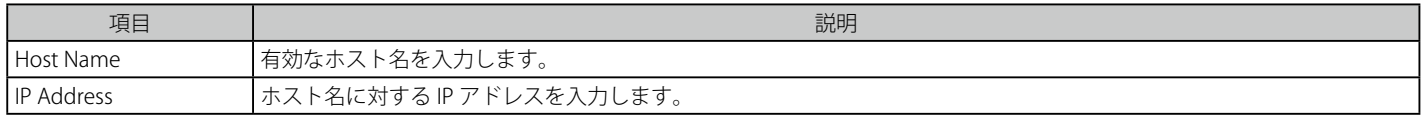

### 5. 「LAN Proxy 」セクションでは、以下の項目を設定します。:

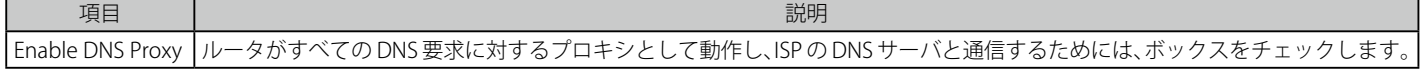

**6.** 「Save Settings」ボタンをクリックし、すべての変更を適用します。

### **DHCP 予約 IP アドレスの設定**

### SETUP > Network Settings > LAN DHCP Reserved IPs メニュー

DHCP サーバ設定のために予約される IP アドレスを設定します。

本ルータの DHCP サーバは、DHCP サーバのデータベースに割り当てられるクライアントのネットワークインタフェースにおけるハードウェアアド レスと IP アドレスを追加することで明示的に LAN 上のコンピュータに TCP/IP 設定を割り当てることができます。DHCP サーバがクライアントから リクエストを受信するたびに、クライアントのハードウェアアドレスと、データベース内に存在するハードウェアアドレスリストを比較します。IP アドレスがデータベース内のコンピュータまたはデバイスに割り当てられていると、カスタマイズされた IP アドレスが設定され、そうでない場合は、 IP アドレスは DHCP プールから自動的にクライアントに割り当てられます。

1. SETUP > Network Settings > LAN DHCP Reserved IPs の順にメニューをクリックし、以下の画面を表示します。

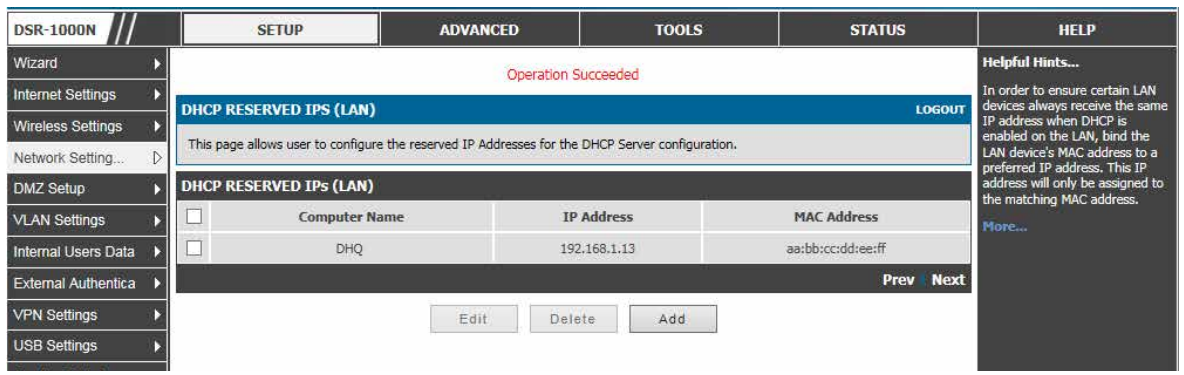

図 4-2 DHCP RESERVED IPs (LAN) 画面

予約済み IP アドレスに行われるアクションは、以下の通りです。

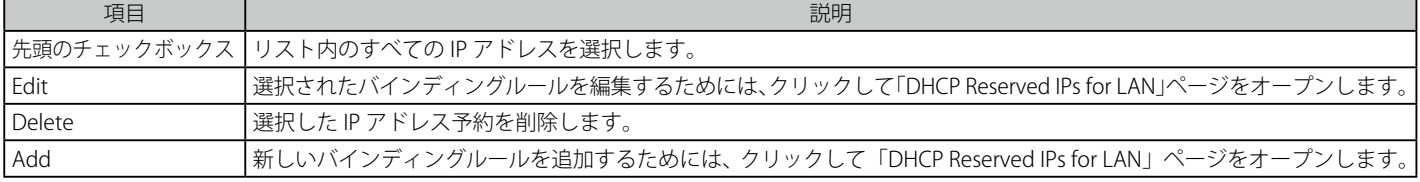

#### <span id="page-24-0"></span>スタティック IP の登録

1. 「Add」ボタンをクリックして以下の画面を表示します。

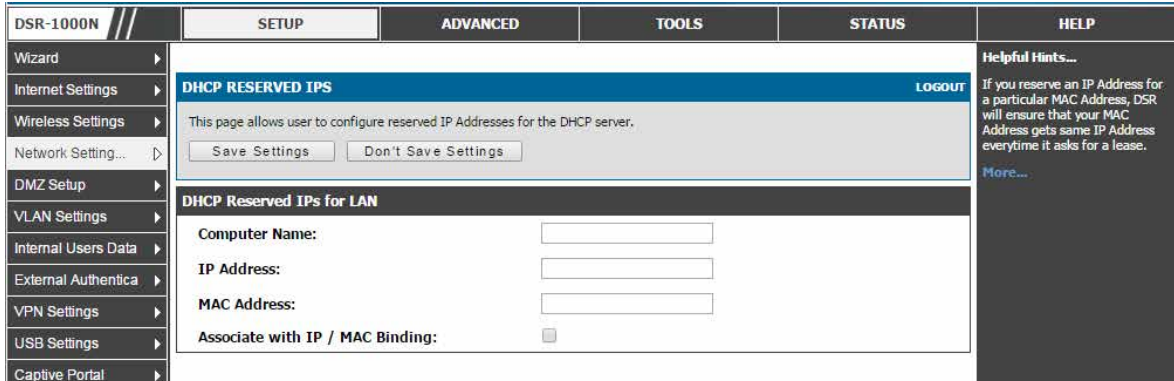

図 4-3 スタティック IP の追加

#### 2. 以下の項目を入力します。

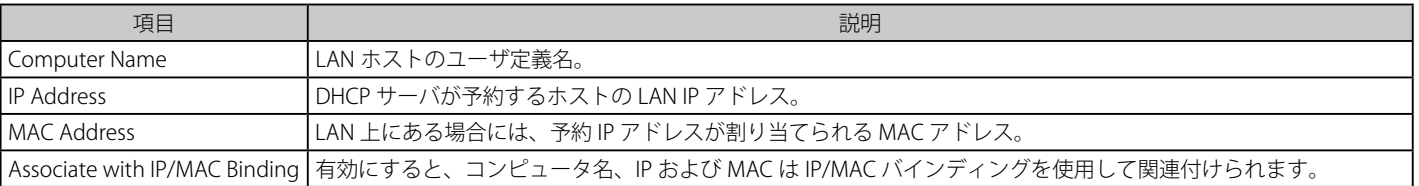

3. 設定後、「Save Settings」ボタンをクリックして設定内容を保存および適用します。

お意味以下に示す製品ごとの DHCP 予約 IP アドレス数の制限にご注意ください。

- DSR-500 : 96
- DSR-1000/1000N :128

#### エントリの削除

1. 「DHCP RESERVED IPs (LAN)」画面で削除するエントリを選択後、「Delete」ボタンをクリックします。

### **LAN DHCP リースクライアント**

SETUP > Network Settings > LAN DHCP Leased Clients メニュー

LAN DHCP サーバに接続するクライアントのリストを表示します。

1. SETUP > Network Settings > LAN DHCP Leased Clients の順にメニューをクリックし、以下の画面を表示します。

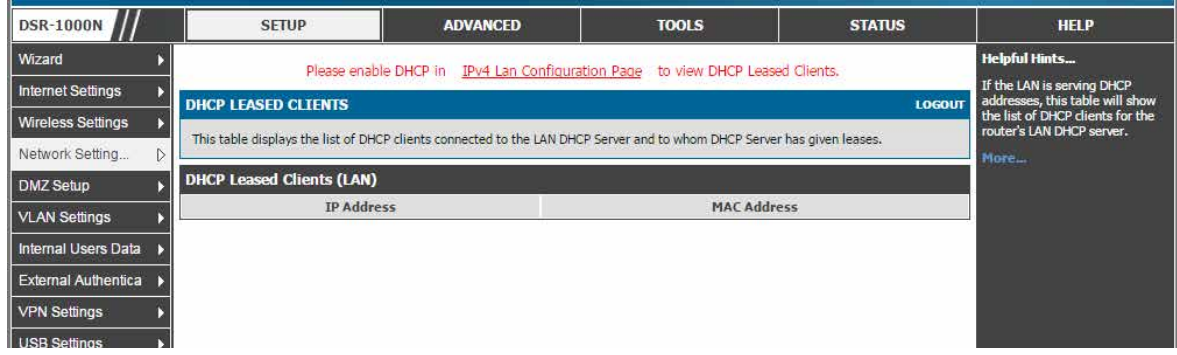

図 4-4 DHCP リースクライアント画面

2. 以下の項目を表示します。

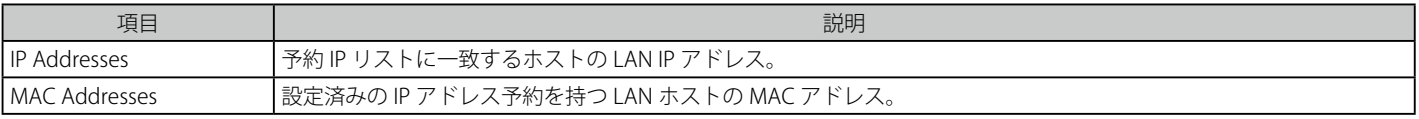

【注意】 本機能を使用するためには SETUP > Network Settings > LAN Setup Configuration で「DHCP Mode」を「DHCP Server」にする必要があります。

### <span id="page-25-0"></span>**IPv6 ネットワーク用の LAN 設定**

ADVANCED > IPv6 > IPv6 LAN > IPv6 LAN Config メニュー

ここでは IPv6 の関連する LAN 設定を行います。

IPv6 モードでは、(IPv4 モードと同様に)LAN DHCP サーバは初期値で無効です。有効にすると、DHCPv6 サーバは LAN に割り当てられている IPv6 Prefix Length (IPv6 プレフィックス長)と共に定義済みアドレスプールから IPv6 アドレスを供給します。

[注意] IPv6 設定オプションを有効にするためには、ADVANCED > IPv6 > IP Mode で「IPv4 / IPv6 mode」を有効にする必要があります。

### 1. ADVANCED > IPv6 > IP Mode の順にメニューをクリックし、以下の画面を表示します。

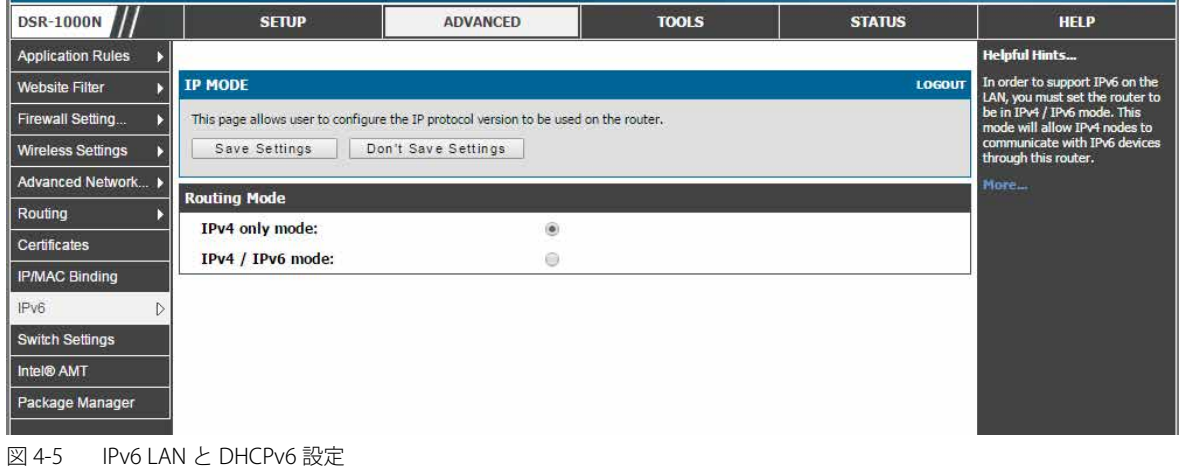

「IPv4 / IPv6 mode」をチェックし、「Save Settings」ボタンをクリックします。本システムは再起動しますので、起動後再度ログインします。

2. ADVANCED > IPv6 > IPv6 LAN > IPv6 LAN Config の順にメニューをクリックし、以下の画面を表示します。

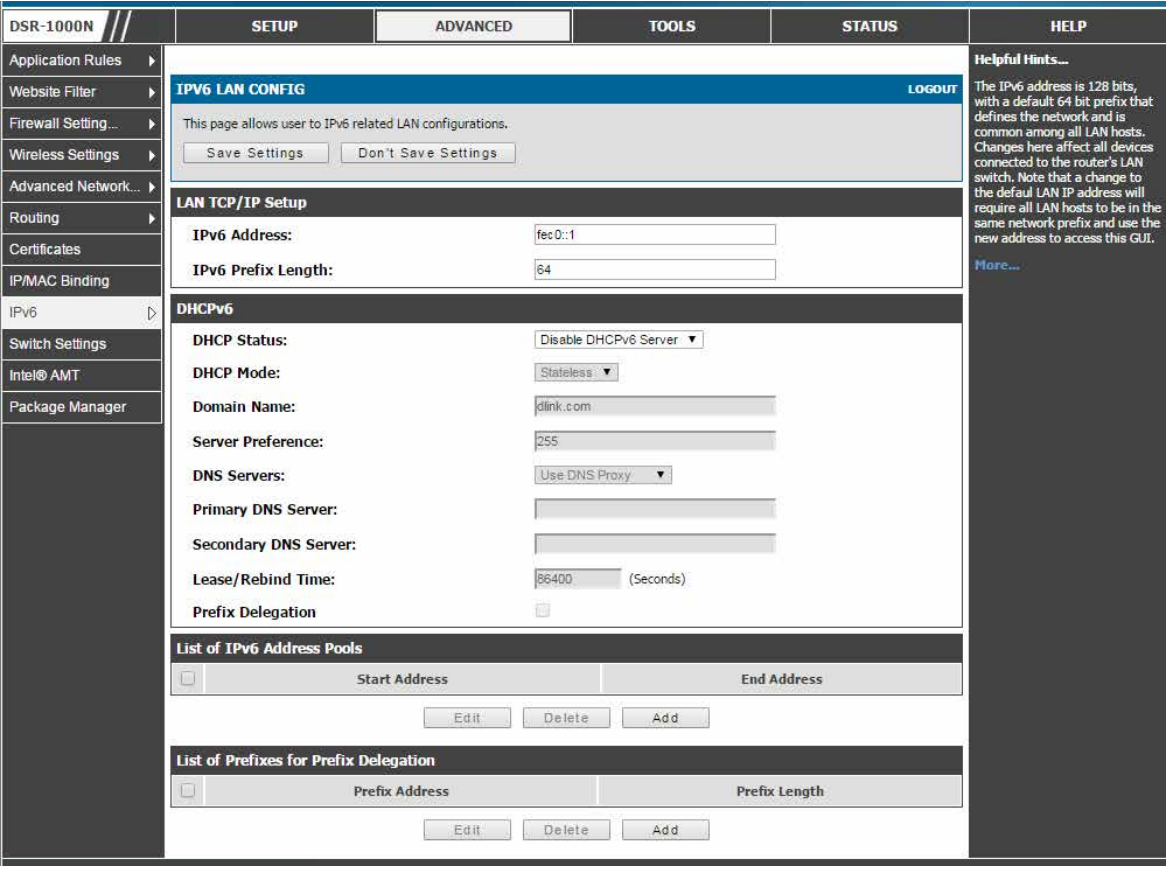

図 4-6 IPv6 LAN と DHCPv6 設定

### **LAN 設定**

ルータの IPv6 LAN アドレスの初期値は「fec0::1」です。ご使用のネットワークの要件に基づいてこの 128 ビットの IPv6 アドレスを変更できます。ルー タの LAN 設定を定義するために必要なフィールドにはプレフィックス長があります。IPv6 ネットワーク (サブネット) はプレフィックスと呼ばれる アドレスの開始ビットにより特定されます。初期値では、これは 64 ビットの長さです。ネットワーク内のすべてのホストには、それらの IPv6 アド レスに共通の開始ビットがあります。ネットワークアドレスに共通な開始ビット番号はプレフィックス長フィールドによって設定されます。

IPv4 LAN ネットワークと同様に、ルータには DHCPv6 サーバ機能があります。有効な場合、ルータは、DHCP が供給するアドレスを希望する LAN デバイスに指定範囲内の IP アドレスと追加情報を割り当てます。

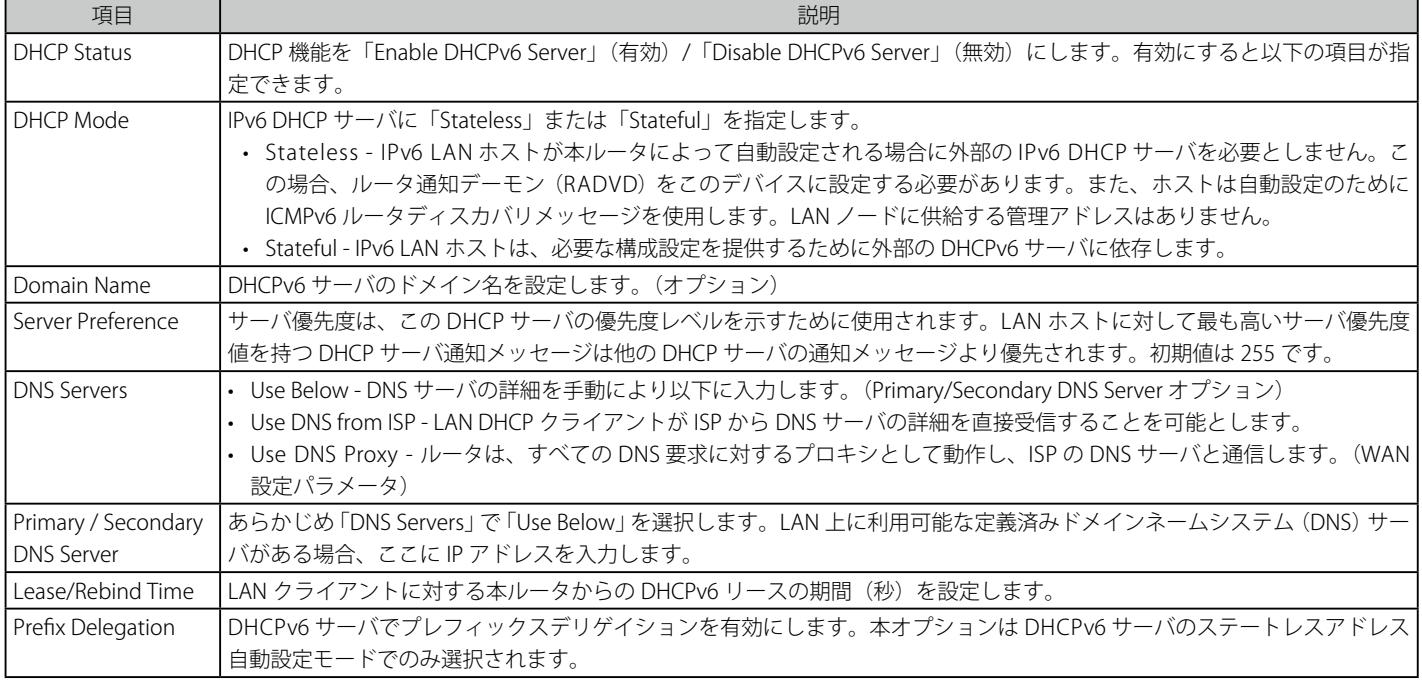

#### 以下の設定は DHCPv6 サーバを設定するために使用されます。:

### **List of IPv6 Address Pools(IPv6 アドレスプール)**

この機能により、ゲートウェイの DHCPv6 サーバが供給する IP アドレスの範囲に IPv6 デリゲイション (権限委譲) プレフィックスを定義できます。 デリゲイションプレフィックスを使用して、割り当てられたプレフィックスに、特定の DHCP 情報の詳細にある LAN における他のネットワーク装 置を通知する処理を自動化できます。

### IPv6 プールの選択

- 1. 「List of IPv6 Address Pools」で使用するプールをチェックします。
- 2. 「Save Settings」ボタンをクリックして設定内容を保存および適用します。

### IPv6 プールの登録

1. 「Add」ボタンをクリックして、以下の画面を表示します。

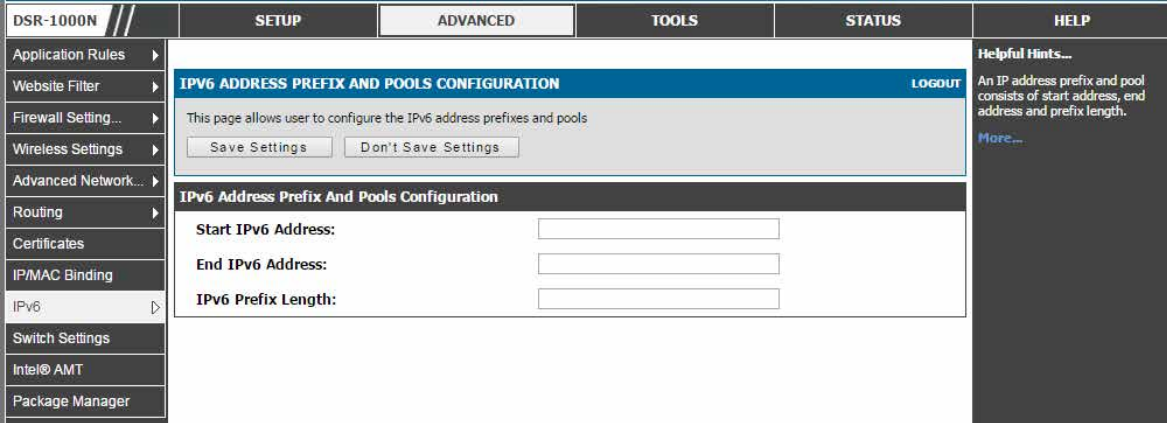

#### 図 4-7 IPv6 Pool 設定

**<sup>|</sup>注意|** LAN IP アドレスを変更した場合に「Save Settings」をクリックするとブラウザが応答しなくなります。新しい IP アドレスを使用して再度 接続をオープンしてログインしてください。変更した IP アドレスでルータにアクセスする前に LAN ホスト (ルータを管理するために使用 されるマシン) が新たに割り当てられたプールから IP アドレスを取得していること、または、ルータの LAN サブネットのスタティック IP アドレスを持っていることに注意してください。

- 2. 「Start IPv6 Address」/「End IPv6 Address」にプールの開始 / 終了アドレス、「Profile Length」にプレフィックス長を入力します。
- 3. 「Save Settings」ボタンをクリックして設定内容を保存および適用します。

### **List of Prefixes for Prefix Delegation(プレフィックスデリゲイション)**

以下の設定はプレフィックスデリゲイションを設定するために使用されます。

1. 「DHCPv6」セクションで、本オプションを選択して、DHCPv6 サーバでプレフィックスデリゲイションを有効にします。

2. 以下の項目を表示 / 追加します。

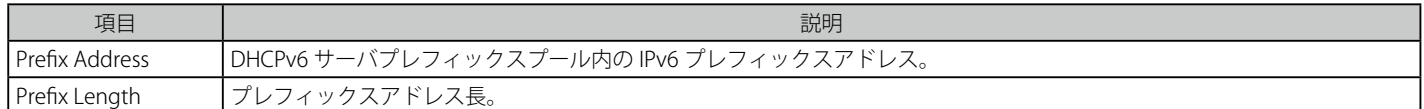

#### エントリの登録

1. 「Add」ボタンをクリックして、以下の画面を表示します。

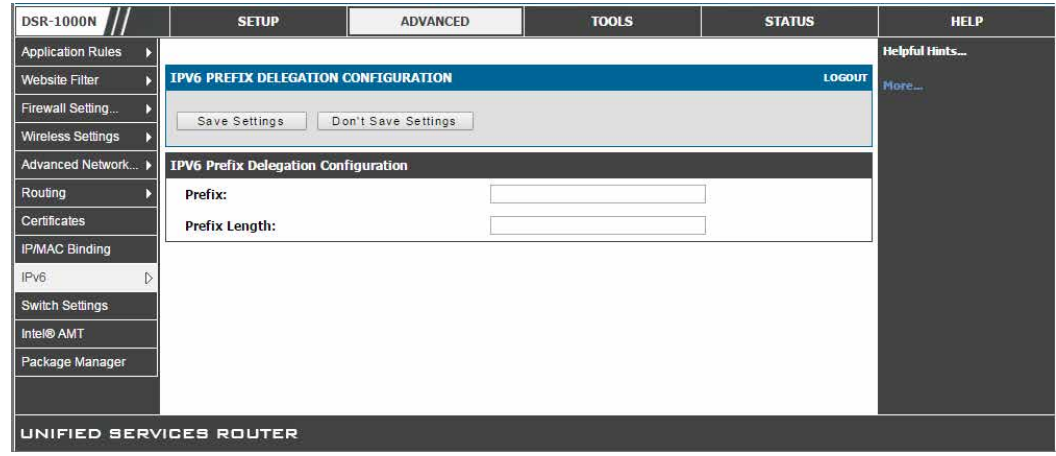

図 4-8 IPv6 Prefix Delegation Configuration 設定

- 2. 「Prefix」および「Prefix Length」を入力します。
- 3. 「Save Settings」ボタンをクリックして設定内容を保存および適用します。

### <span id="page-28-0"></span>**IPv6 ルータ通知の設定**

RA (ルータ通知) は LAN クライアントのための IPv4 DHCP 割り当てに似ているもので、ルータは詳細設定するためにデバイスに IP アドレスとサポー トするネットワーク情報を割り当てます。ルータ通知は、IPv6 LAN のステートレスな自動設定のために IPv6 ネットワークで必要とされます。このルー タにルータ通知デーモンを設定することによって、本製品は、LAN 上の RS を受信すると LAN 上のホストに対するレスポンスとしてルータ通知を送 信します。

### RADVD

#### ADVANCED > IPv6 > IPv6 LAN > Router Advertisement メニュー

ここではルータ通知デーモン (RADVD : Router Advertisement Daemon) に関連した設定を行うことができます。

1. ADVANCED > IPv6 > IPv6 LAN > Router Advertisement の順にメニューをクリックし、以下の画面を表示します。

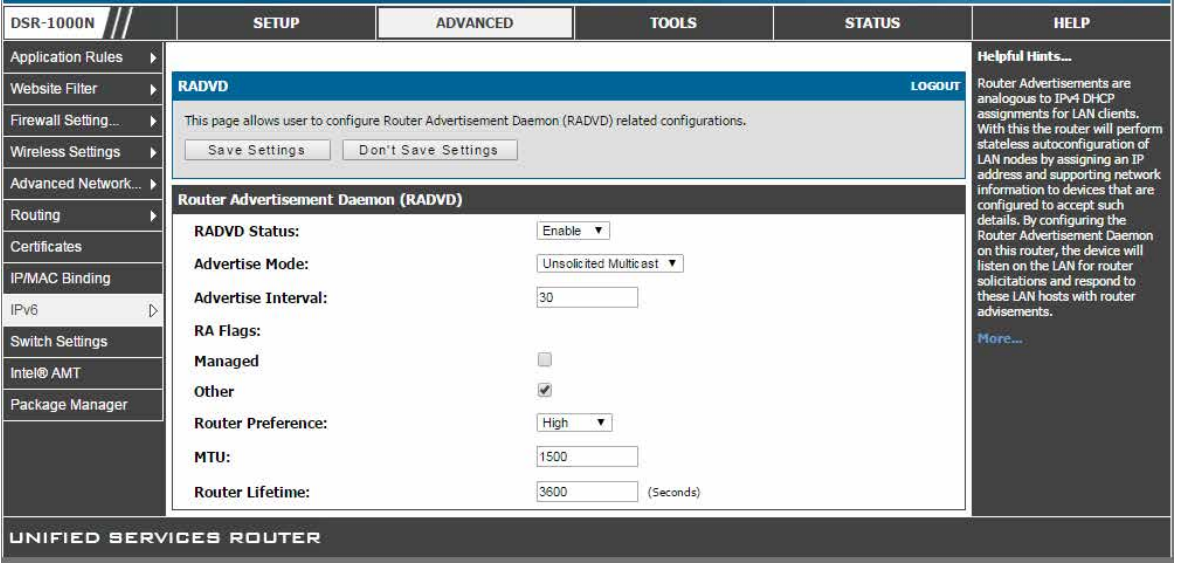

図 4-9 ルータ通知デーモンの設定

LAN にステートレスな IPv6 自動設定をサポートするためには、「RADVD Status」を「Enable」に設定します。

以下の設定は RADVD を設定するために使用されます。:

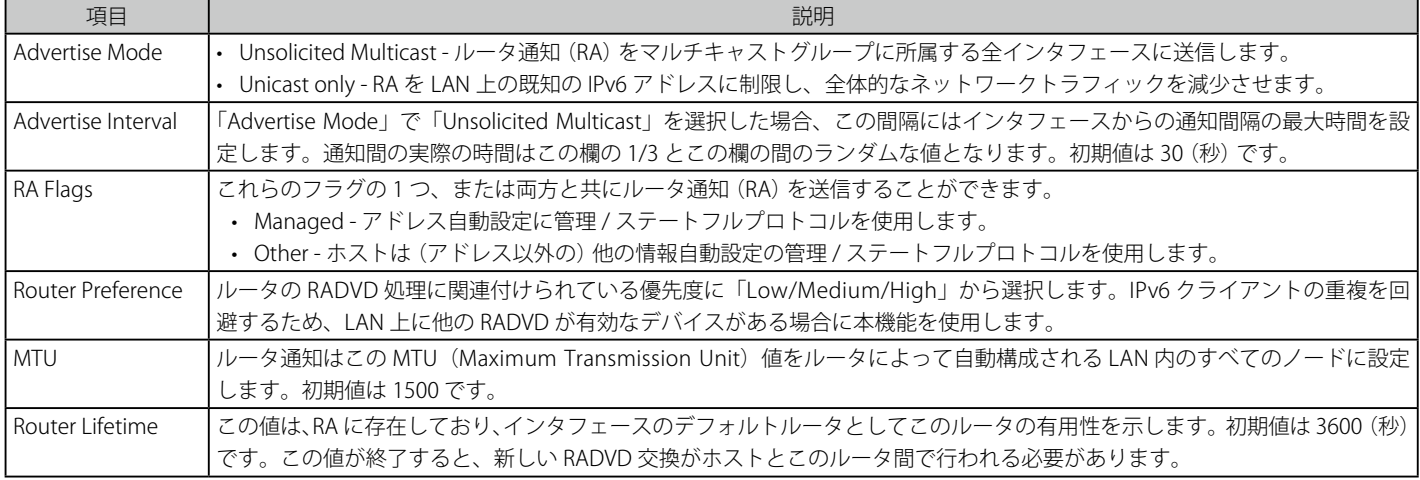

「Save Settings」ボタンをクリックして設定内容を保存および適用します。

### 通知のプレフィックス

#### ADVANCED > IPv6 > IPv6 LAN > Advertisement Prefixes メニュー

ここではユーザは通知の時に使用される IPv6 プレフィックスを設定します。

ルータ通知と共に通知プレフィックスを設定することで、本ルータはステートレスアドレス自動設定の実行方法をホストに知らせることができます。 ルータ通知は、Neighbor を決定し、ルータと同じリンク上にホストがあるかどうかを決定するサブネットプレフィックスのリストがあります。

注意 本機能を使用するためには ADVANCED > IPv6 > IPv6 LAN > Router Advertisement の「RADVD」画面で「RADVD Status」を「Enable」(有 効)にする必要があります。

### 通知プレフィックスの登録

1. ADVANCED > IPv6 > IPv6 LAN > Advertisement Prefixes の順にメニューをクリックし、以下の画面を表示します。

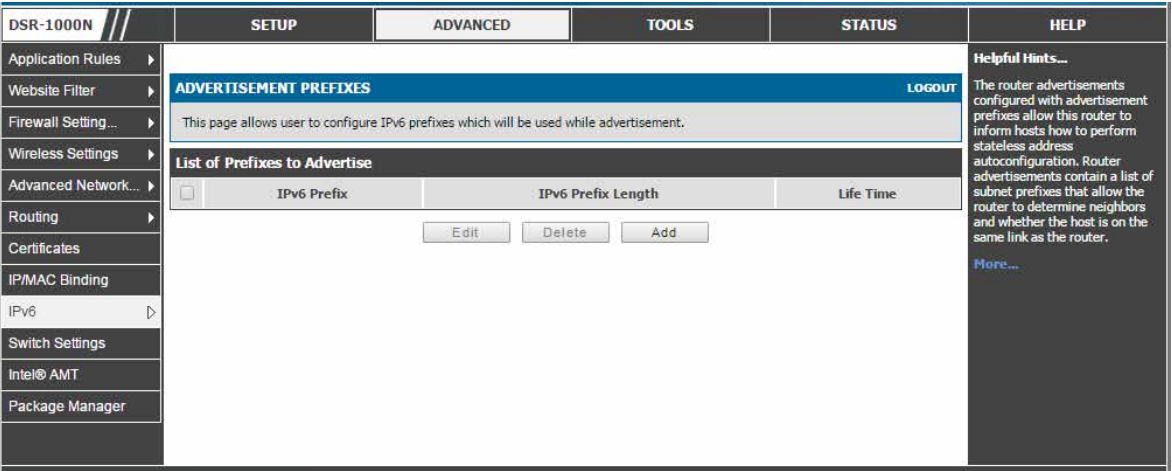

図 4-10 ADVERTISEMENT PREFIXES 画面

2. 「Add」ボタンをクリックして以下の画面を表示します。

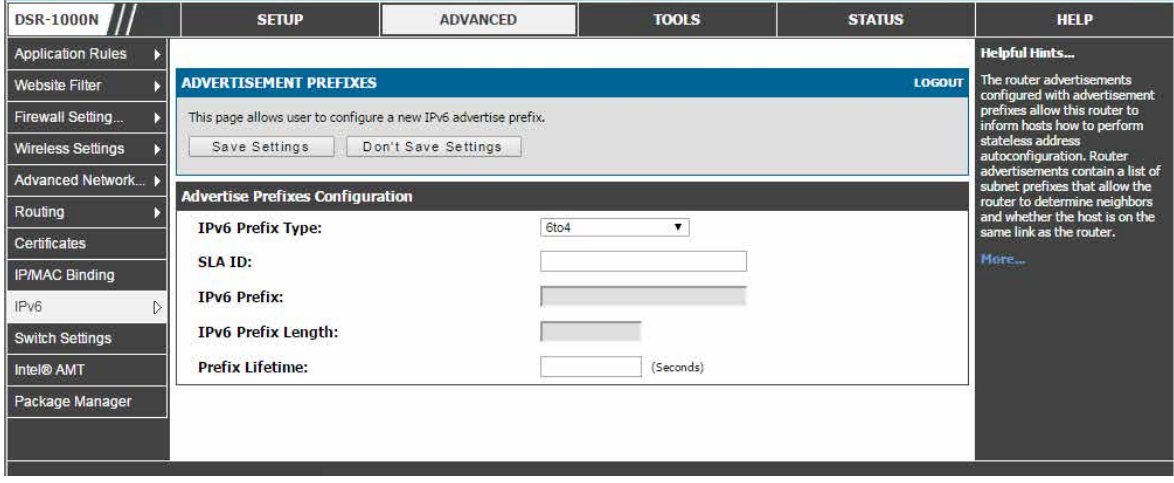

図 4-11 ADVERTISEMENT PREFIXES 画面 - 追加

ルータ通知に以下のプレフィックスオプションを設定することができます。:

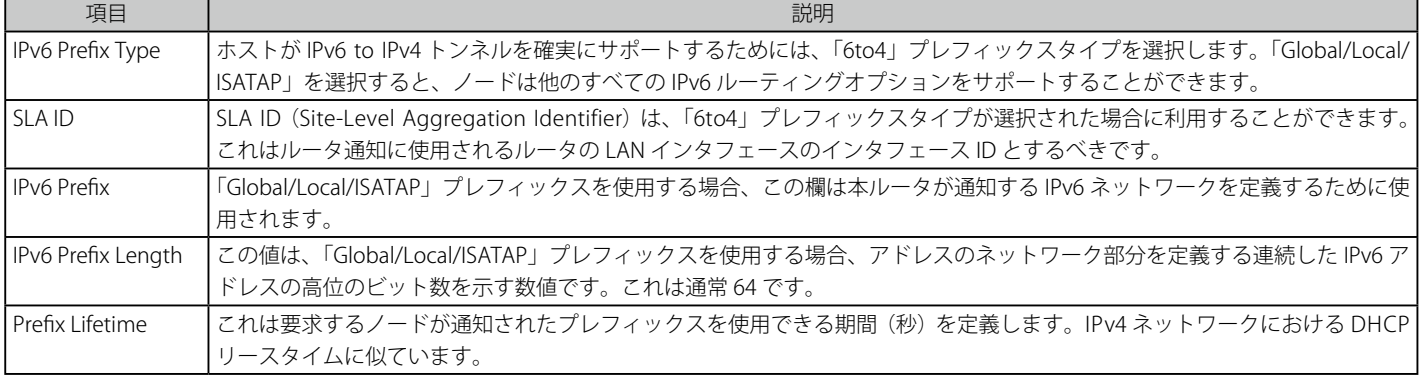

IPv6 通知プレフィックスを設定後、「Save Settings」ボタンをクリックして設定内容を保存および適用します。

### <span id="page-30-0"></span>**DHCPv6 リースクライアント**

#### ADVANCED > IPv6 > IPv6 LAN > IPv6 Leased Clients メニュー

LAN DHCPv6 サーバに接続する DHCPv6 クライアントおよびリースしている DHCPv6 サーバを表示します。

1. ADVANCED > IPv6 > IPv6 LAN > IPv6 Leased Clients の順にメニューをクリックし、以下の画面を表示します。

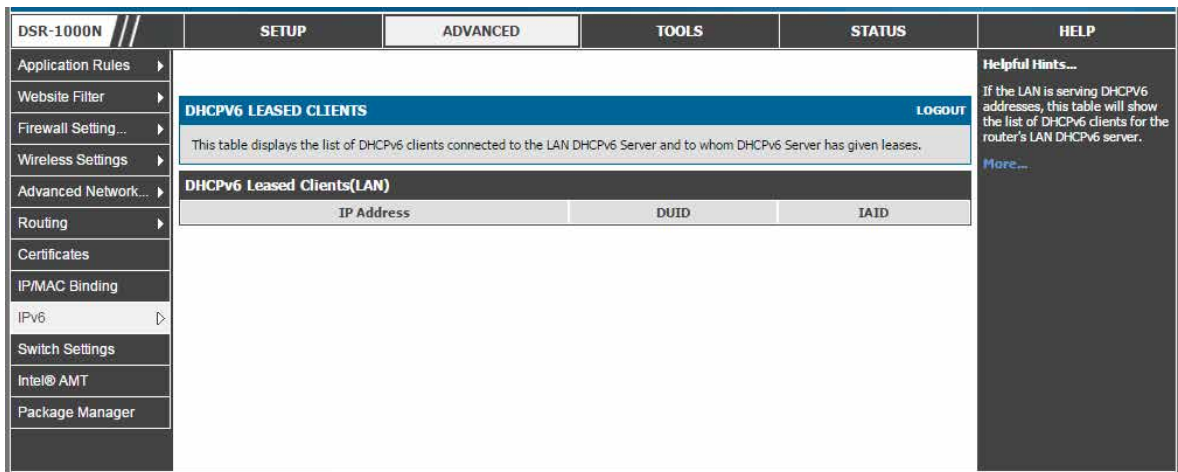

図 4-12 DHCP リースクライアント画面

2. 以下の項目を表示します。

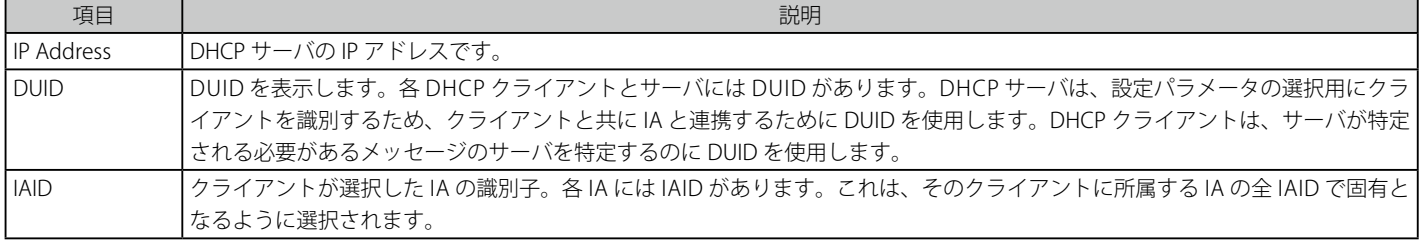

### <span id="page-31-1"></span><span id="page-31-0"></span>**VLAN 設定**

ルータは、VLAN を使用することで LAN 上に分離した仮想ネットワークを構築できます。VLAN 識別子で定義したサブネットワークに通信するように LAN デバイスを設定できます。物理ポートから (へ) のトラフィックを一般の LAN から隔離できるように、固有の VLAN ID を LAN ポートに割り当て ることができます。VLAN フィルタリングは、大規模なネットワークにあるデバイスのブロードキャストパケットを制限するために特に役に立ちます。

ルータの VLAN サポートは初期値では「Enabled」 (有効) になっています。無効の場合、「VLAN Configuration」メニューで、ルータの VLAN サポー トを有効にします。また、仮想 VLAN を定義するために次のセクションに進みます。また、仮想 VLAN により、ファイアウォールルールと VPN ポリ シーにセグメンテーションを提供します。

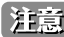

VLAN 機能を設定するためには、まず「Enable VLAN」を有効にする必要があります。

1. SETUP > VLAN Settings > VLAN Configuration の順にメニューをクリックし、以下の画面を表示します。

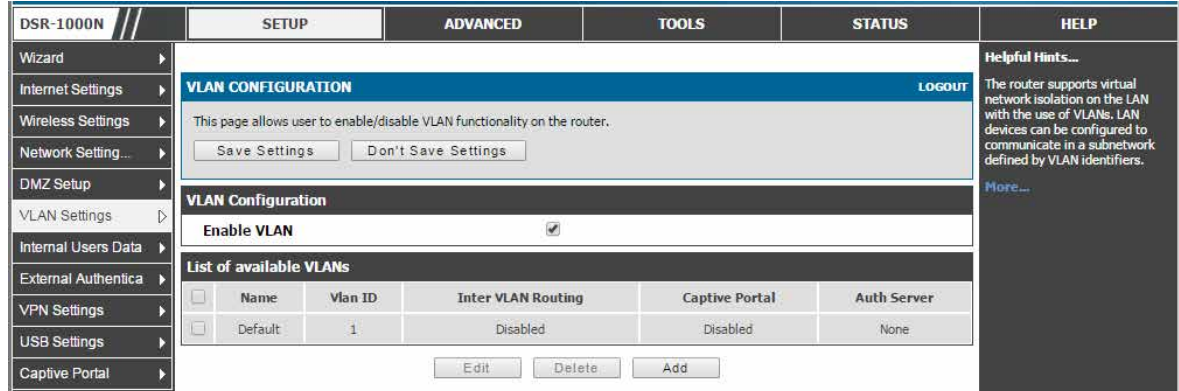

図 4-13 Enable VLAN 画面

2. 「Enable VLAN」をチェックして、VLAN を有効にします。初期値では、LAN ネットワークは Default VLAN に所属します。

ここでは有効な VLAN のリストの表示、VLAN の追加、編集または削除を行います。

行われるアクションは、以下の通りです。

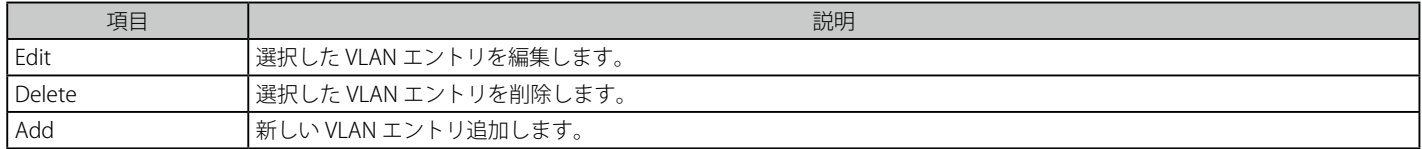

### VLAN メンバシップの登録

1. 「Add」ボタンをクリックして以下の画面を表示します。

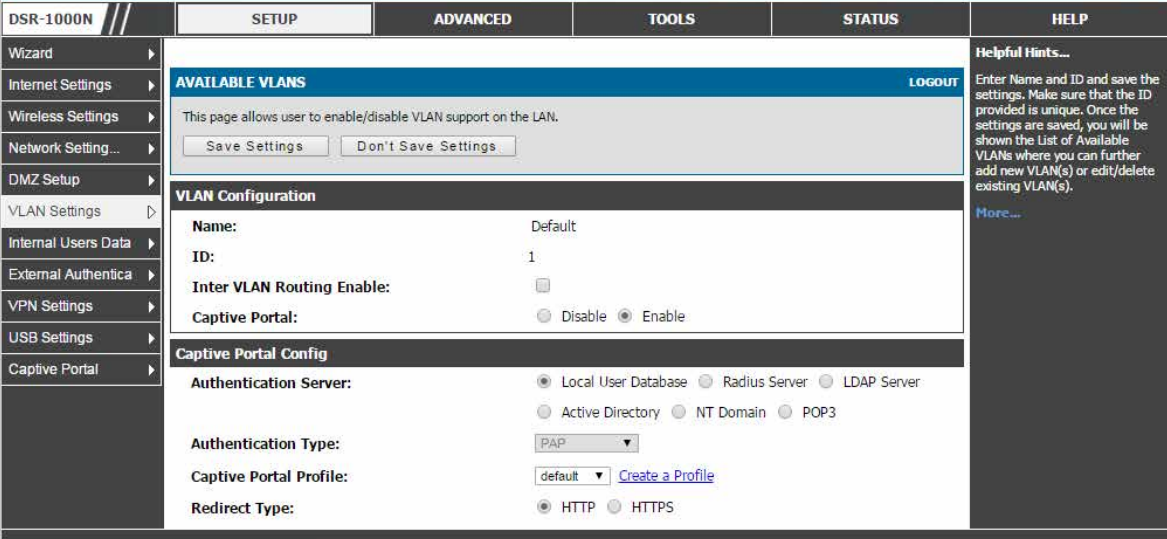

図 4-14 LAN への VLAN メンバシップの追加

<span id="page-32-0"></span>2. VLAN メンバシップエントリを指定します。

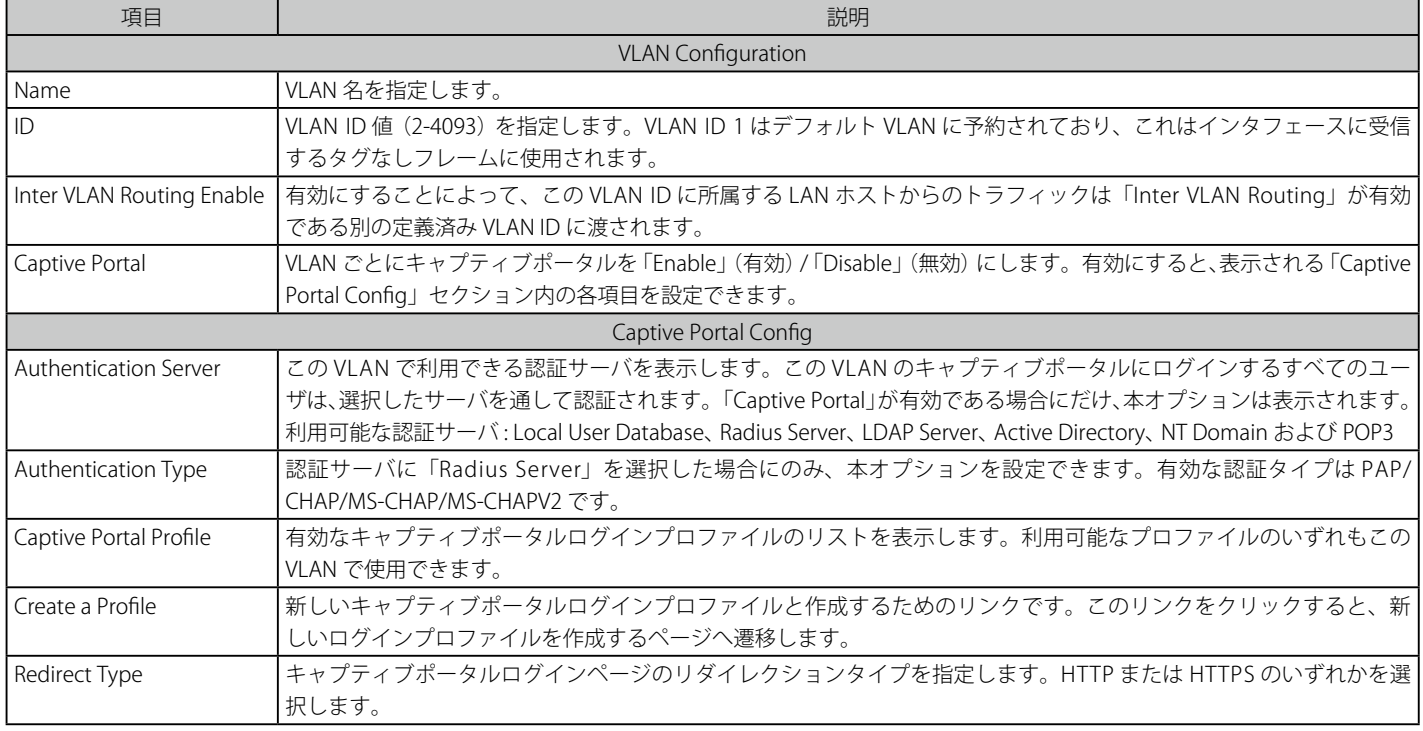

3. 設定後、「Save Settings」ボタンをクリックして設定内容を保存および適用します。

### **ポートに VLAN を関連付ける**

VLAN ID を持つ特定の LAN ポートを通してすべてのトラフィックにタグ付けをするためには、物理ポートに VLAN を関連付けすることができます。

#### SETUP > VLAN Settings > Port VLAN メニュー

ポート VLAN を設定することができます。ユーザはポートを選択し、VLAN にそれらを追加することができます。

### 1. SETUP > VLAN Settings > Port VLAN の順にメニューをクリックし、以下の画面を表示します。

| <b>DSR-1000N</b>         | <b>SETUP</b>                                                                                             |                                                                                                    | <b>ADVANCED</b> |             | <b>TOOLS</b>           | <b>STATUS</b>          | <b>HELP</b>                                                                                                    |
|--------------------------|----------------------------------------------------------------------------------------------------|----------------------------------------------------------------------------------------------------|-----------------|-------------|------------------------|------------------------|----------------------------------------------------------------------------------------------------|
| Wizard                   |                                                                                                    |                                                                                                    |                 |             |                        |                        | <b>Helpful Hints</b>                                                                                                    |
| <b>Internet Settings</b> | <b>PORT VLANS</b>                                                                                        | In order to tag all traffic through<br>a specific LAN port with a VLAN<br>ID, you can associate a VLAN to<br>a physical port. The VLAN Port<br>table displays the port identifier,<br>the mode setting for that port |                 |             |                        |                        |                                                                                                    |
| <b>Wireless Settings</b> | This page allows user to configure the port VLANs. A user can choose ports and can add them into a VLAN. |                                                                                                    |                 |             |                        |                        |                                                                                                    |
| Network Setting          | <b>Port VLANs</b>                                                                                        |                                                                                                    |                 |             |                        |                        |                                                                                                    |
| <b>DMZ Setup</b>         |                                                                                                    | Port Name                                                                                                    | Mode            | <b>PVTD</b> | <b>VLAN Membership</b> |                        | and VLAN membership<br>information. Go to the Available<br>VLAN page to configure a VLAN<br>membership that can then be |
| <b>VLAN Settings</b>     |                                                                                                    | Port 1                                                                                                    | Access          |             |                        |                        |                                                                                                    |
| Internal Users Data      | m                                                                                                    | Port 2                                                                                                    | Access          |             |                        |                        | associated with a port<br>More                                                                                          |
| External Authentica      |                                                                                                    | Port 3                                                                                                    | Access          |             |                        |                        |                                                                                                    |
| <b>VPN Settings</b>      |                                                                                                    | Port 4                                                                                                    | Access          |             |                        |                        |                                                                                                    |
| <b>USB Settings</b>      |                                                                                                    |                                                                                                    |                 | Edit        |                        |                        |                                                                                                    |
| <b>Captive Portal</b>    |                                                                                                    | <b>Wireless VLANs</b>                                                                                                    |                 |             |                        |                        |                                                                                                    |
|                          |                                                                                                    |                                                                                                    |                 |             |                        |                        |                                                                                                    |
|                          | u                                                                                                    | DSR-1000N 1                                                                                                    | Access          |             |                        | <b>VLAN Membership</b> |                                                                                                    |
|                          |                                                                                                    |                                                                                                    |                 | Edit        |                        |                        |                                                                                                    |

図 4-15 ポート VLAN のリスト

「PORT VLANs」ページには LAN と無線 LAN の VLAN メンバシップのプロパティが示されます。VLAN ポートテーブルは、ポートの識別子、ポートのモー ド設定、および VLAN メンバシップ情報を表示します。

|注意| 「Wireless VLANs」セクションは、DSR-1000N にのみ対応しています。

VLAN ポートテーブルの編集

1. 4つの物理ポート、または設定したアクセスポイントから1つを選択して、「Edit」ボタンをクリックし、以下の画面を表示します。

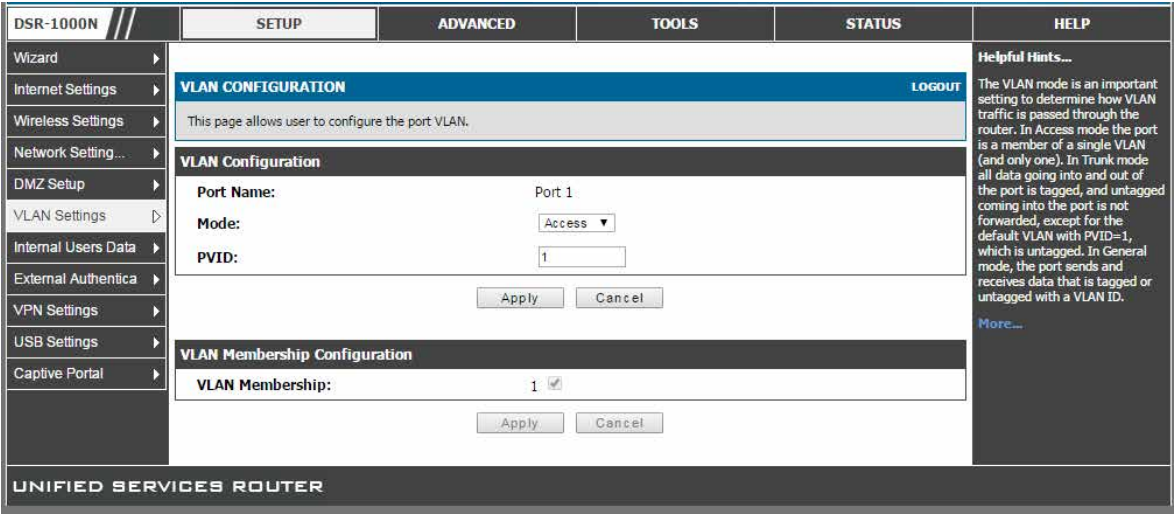

図 4-16 ポートへの VLAN メンバシップの編集

2. 編集ページは以下の設定オプションを提供します。:

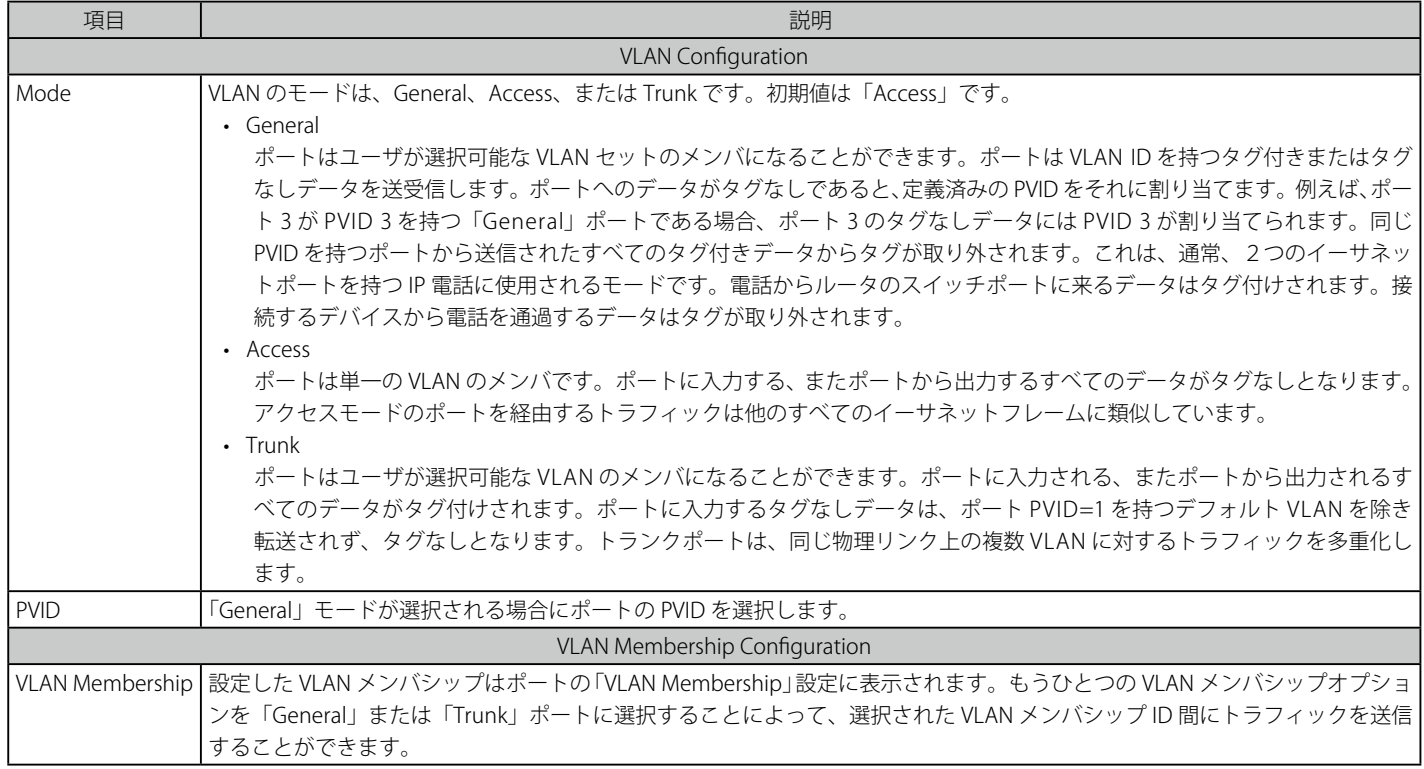

3. 設定後、「Apply」ボタンをクリックして設定内容を保存および適用します。

### <span id="page-34-0"></span>**マルチ VLAN サブネット**

### SETUP > VLAN Settings > Multiple VLAN Subnets メニュー

ここは有効なマルチ VLAN のサブネットのリストを表示します。また、マルチ VLAN を編集することもできます。

各設定済み VLAN ID が LAN 内のサブネットに直接マップできます。各 LAN ポートは固有の IP アドレスを割り当てることができ、この VLAN のデバ イスに IP アドレスリースを割り当てるために VLAN 指定の DHCP サーバを設定できます。

1. SETUP > VLAN Settings > Multiple VLAN Subnets の順にメニューをクリックし、以下の画面を表示します。

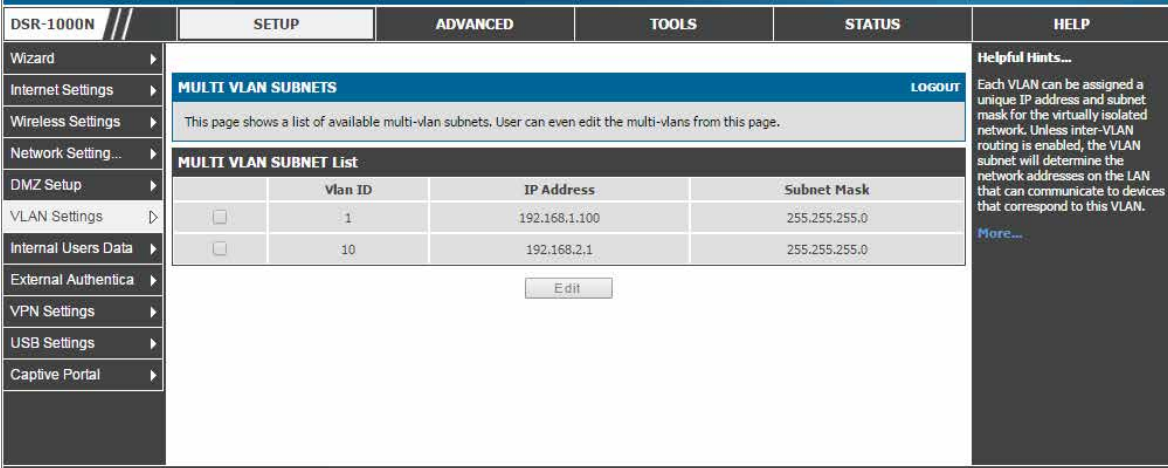

図 4-17 マルチ VLAN サブネットのリスト

### ポート VLAN 属性の変更

1. 編集する VLAN をチェックして「Edit」ボタンをクリックし、以下の画面を表示します。

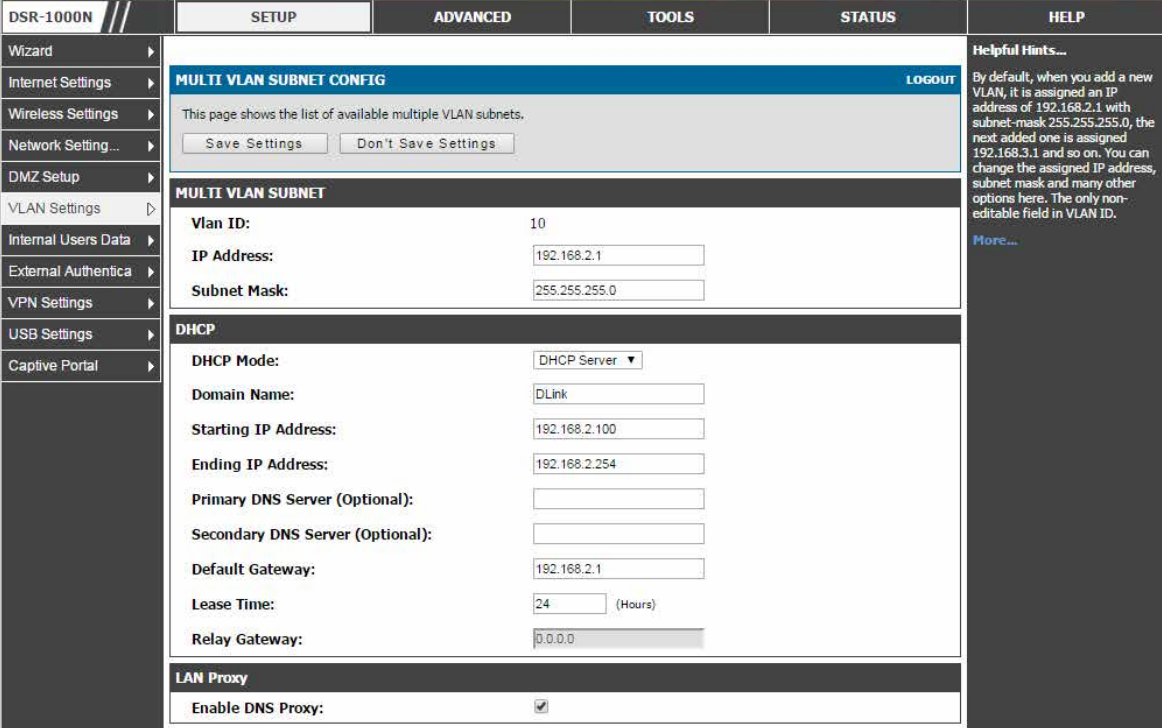

図 4-18 マルチ VLAN サブネット

### <span id="page-35-0"></span>2. 以下の項目を入力します。

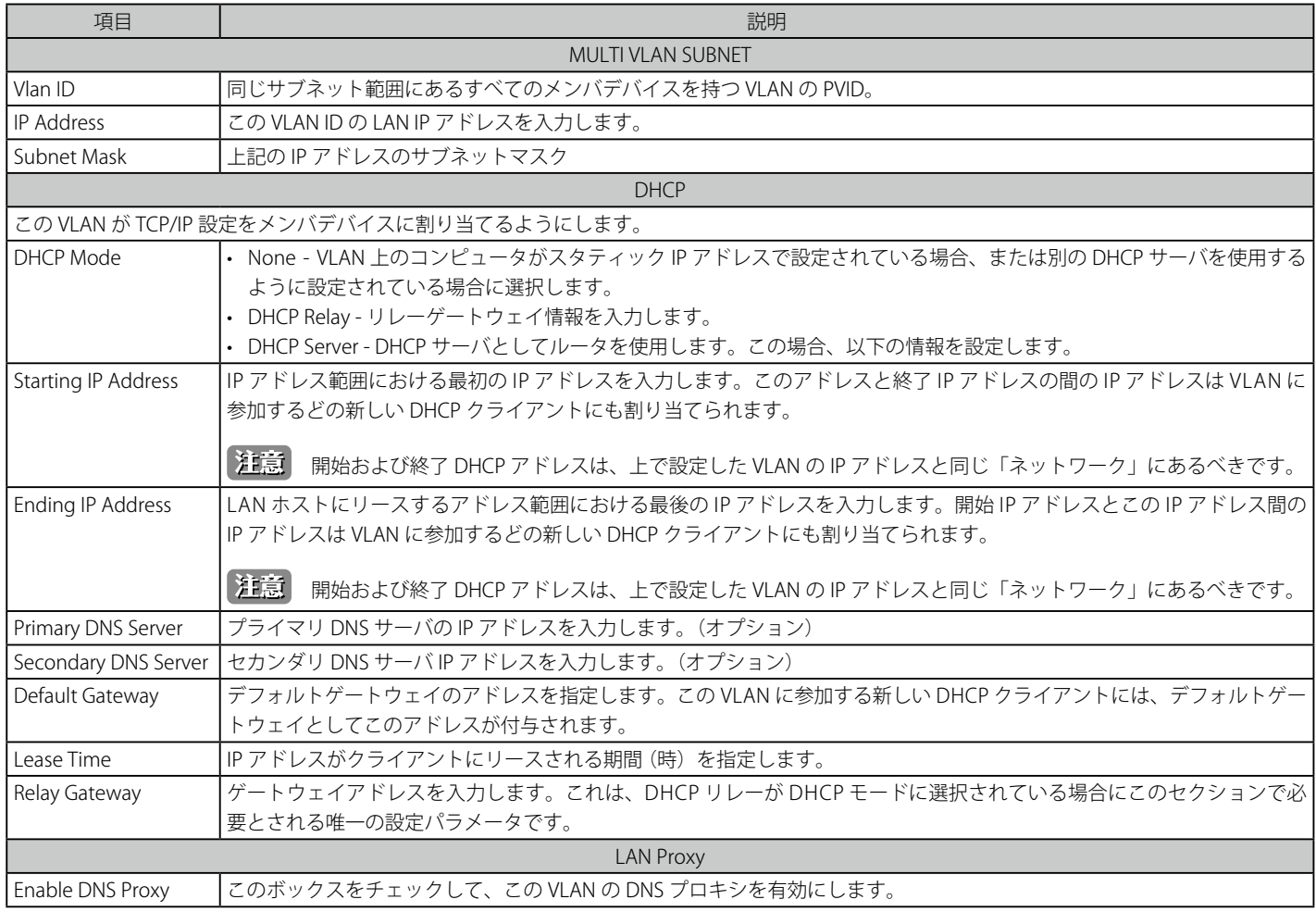

3. 設定後、「Save Settings」ボタンをクリックして設定内容を保存および適用します。

### <span id="page-35-1"></span>**DMZ 設定**

本ルータは、セカンダリの WAN イーサネットポートまたは専用の DMZ ポートとして物理ポートの 1 つを設定することができます。DMZ はパブリッ クにオープンされてますが、ファイアウォールの背後にあるサブネットワークです。DMZ 上でインターネットに露出する特定のサービス / ポート を LAN に露出させないように、DMZ が LAN にセキュリティのレイヤを追加します。インターネット (Web または E メールサーバなど) に露出する 必要のあるホストだけを DMZ ネットワークにおくことをお勧めします。ファイアウォールルールでは LAN または WAN の両方から DMZ に対して 特定のサービス / ポートへのアクセスを許可することができます。DMZ ノードのどれかに対する攻撃がある場合、LAN も同様に被害を受けやすい というわけではありません。
# **DMZ ポートの設定**

# SETUP > DMZ Setup > DMZ Setup Configuration メニュー

DMZ を有効にします。

DMZ は LAN と比較するとよりファイアウォール制限が少ないネットワークです。このゾーンは、ホストサーバに使用されて、ホストサーバにパブリッ クアクセスを与えることができます。

DMZ 設定は LAN 設定と同様です。このゲートウェイの LAN インタフェースに付与された IP アドレスと同じにすることはできません。しかし、そ れを除き、DMZ ポートに割り当てられる IP アドレスまたはサブネットに制限はありません。

**注意** DMZ ポートを設定するためには、SETUP > Internet Settings > Configurable Port 画面で「Configurable Port Status」(ルータの設定可能な ポート)を「DMZ」にします。

# 1. SETUP > Internet Settings > Configurable Port の順にメニューをクリックし、以下の画面を表示します。

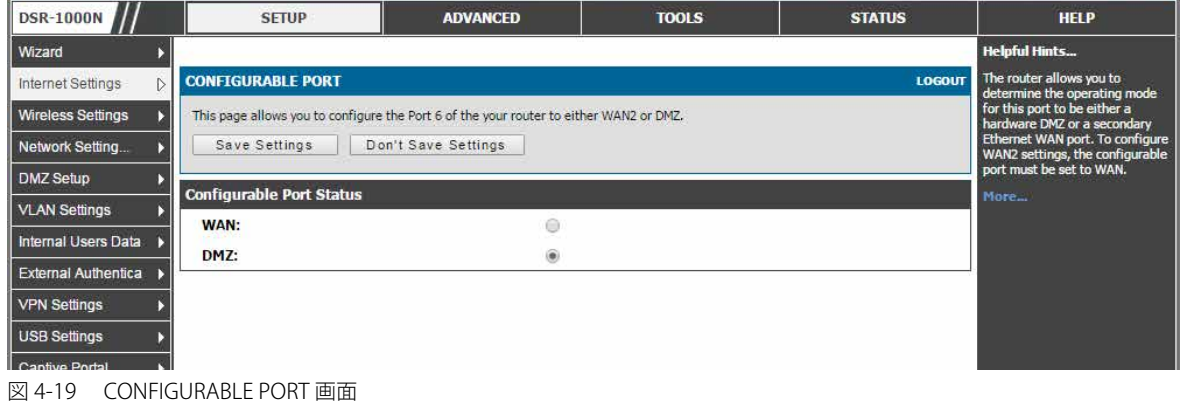

「Configurable Port Status」 (ルータの設定可能なポート) を 「DMZ」 にして 「Save Settings」 ボタンをクリックして設定内容を保存および適用します。

**2.** SETUP > DMZ Setup > DMZ Setup Configuration の順にメニューをクリックし、以下の画面を表示します。

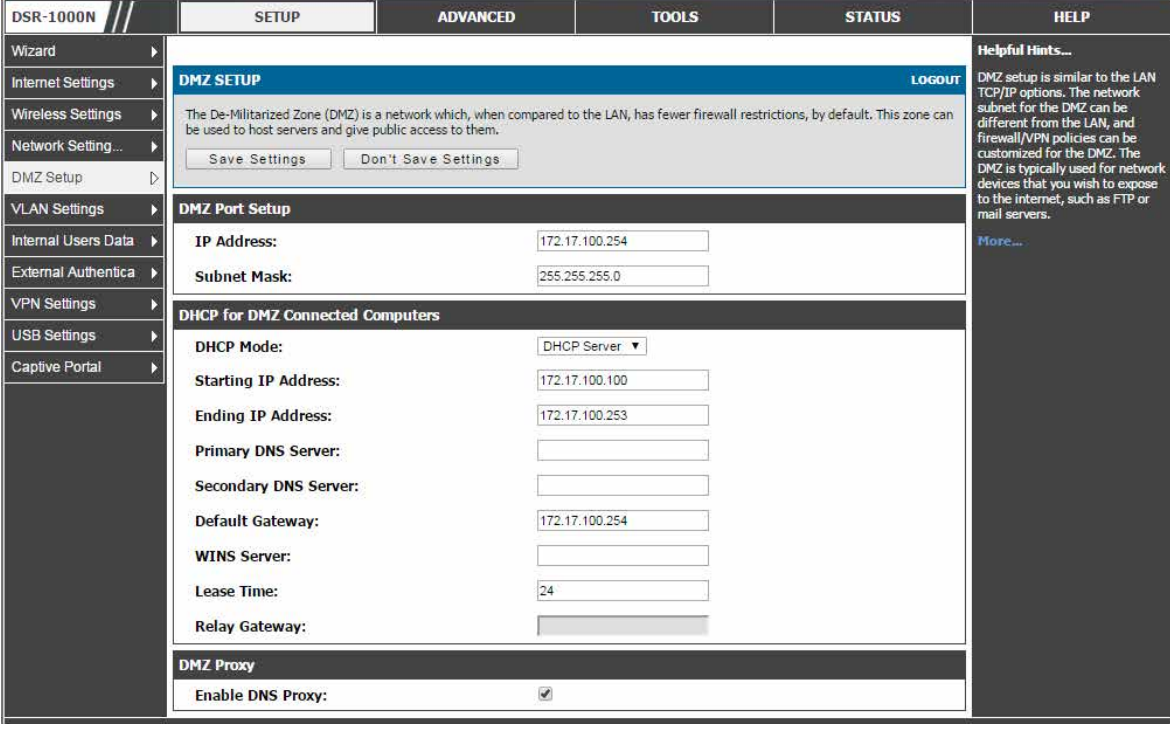

図 4-20 DMZ 設定

3. 以下の項目を入力します。

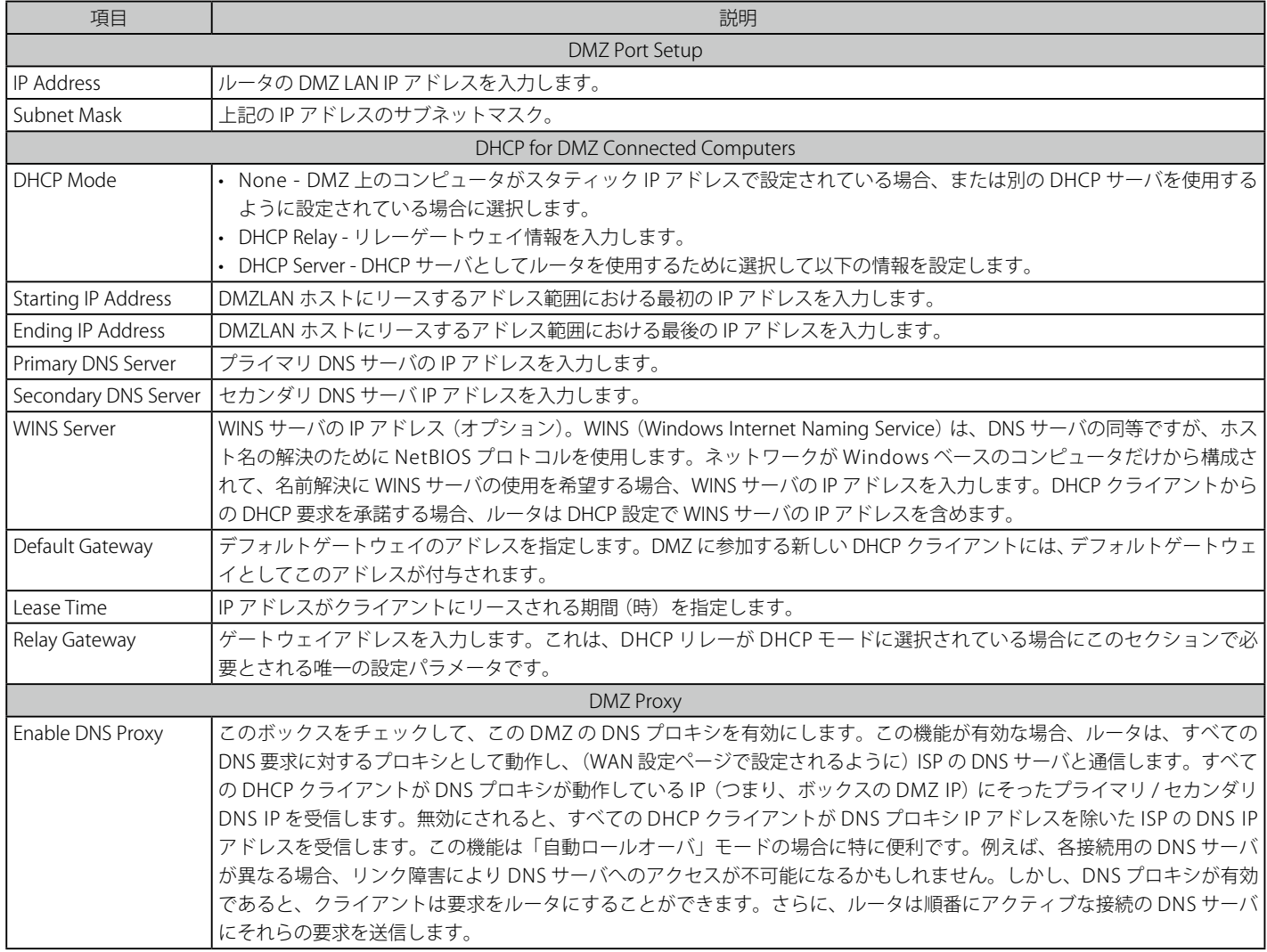

4. 設定後、「Save Settings」ボタンをクリックして設定内容を保存および適用します。

# **DMZ DHCP の予約 IP**

## SETUP > DMZ Setup > DMZ DHCP Reserved IPs メニュー

DHCP サーバ設定のためにスタティックに予約される IP アドレスを設定します。

DHCP が DMZ で有効である場合、DMZ デバイスが同じ IP アドレスをいつも受信できるようにするためには、DMZ デバイスの MAC アドレスを希 望する IP アドレスに割り当てます。

### 1. SETUP > DMZ Setup > DMZ DHCP Reserved IPs の順にメニューをクリックし、以下の画面を表示します。

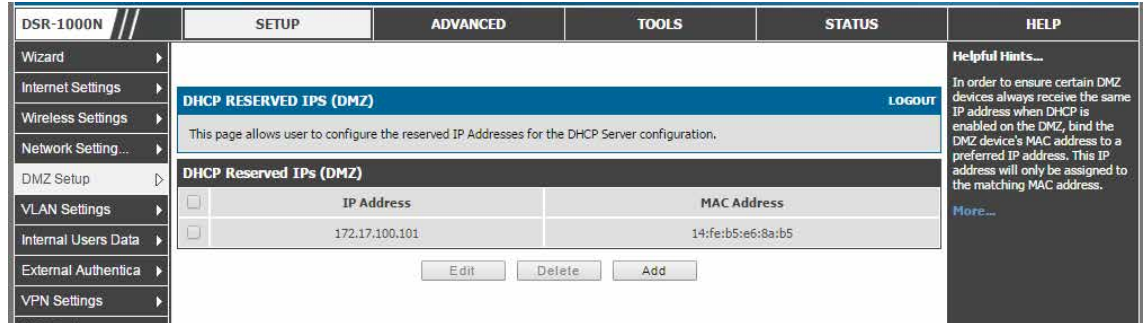

図 4-21 DHCP 予約 IP リスト画面(DMZ)

注意 DMZ ポートを設定するためには、SETUP > Internet Settings > Configurable Port 画面で「Configurable Port Status」(ルータの設定可能な ポート)を「DMZ」にします。

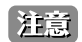

#### スタティック IP の登録

1. 「Add」ボタンをクリックして以下の画面を表示します。

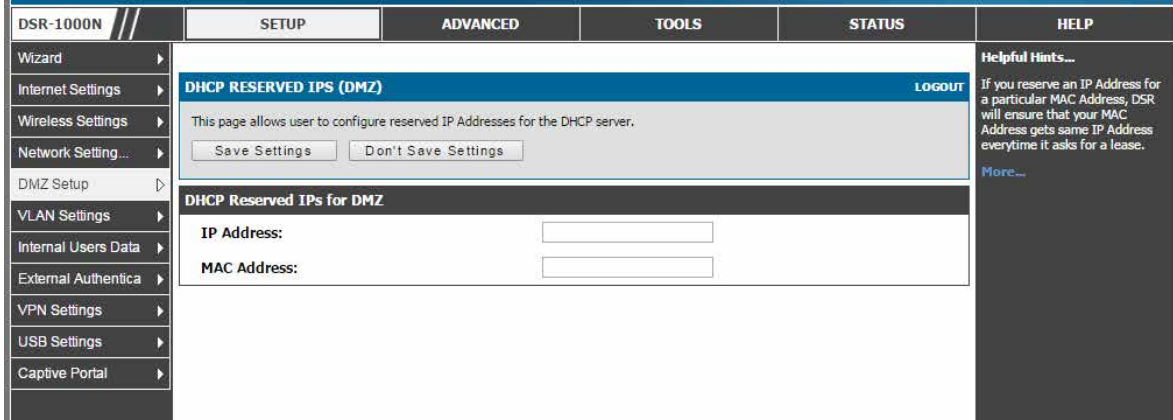

図 4-22 スタティック IP の追加(DMZ)

### 2. 以下の項目を入力します。

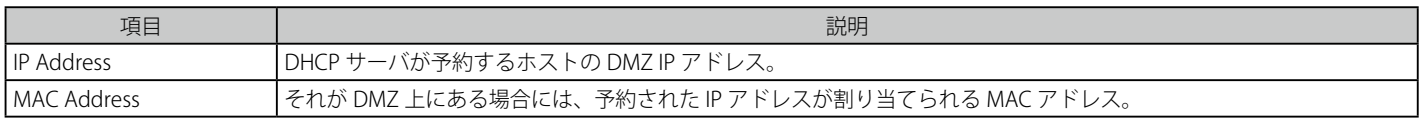

3. 設定後、「Save Settings」ボタンをクリックして設定内容を保存および適用します。

# **DMZ DHCP リースクライアント**

## SETUP > DMZ Setup > DMZ DHCP Leased Clients メニュー

DMZ DHCP サーバに接続する DHCP クライアントおよびどの DHCP サーバがリースしているかを表示します。

1. SETUP > DMZ Setup > DMZ DHCP Leased Clients 順にメニューをクリックし、以下の画面を表示します。

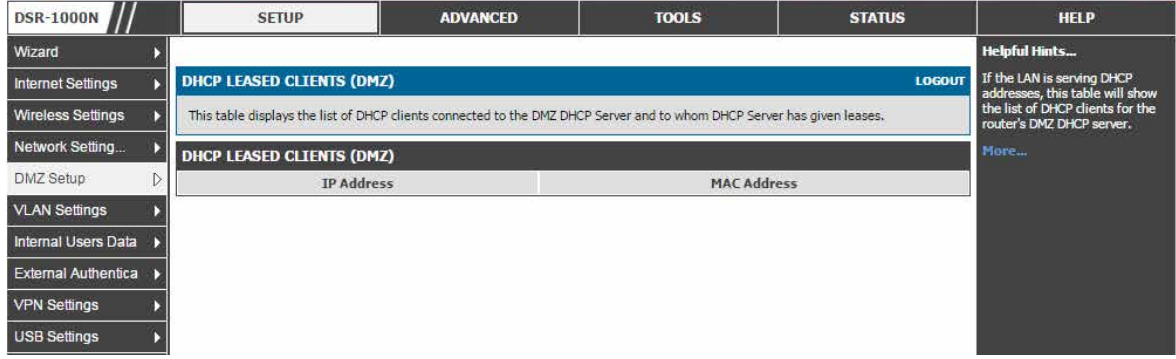

図 4-23 DHCP 予約 IP リスト画面(DMZ)

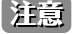

を定意 本機能を使用するためには SETUP > DMZ > DMZ Setup Configuration で 「DHCP Mode」を 「DHCP Server」にする必要があります。

# **UPnP 設定**

## ADVANCED > Advanced Network > UPnP メニュー

本製品の UPnP 機能を設定します。

UPnP (Universal Plug and Play) は、ルータと通信できるネットワーク上のデバイスを検出し、自動設定を行う機能です。ネットワークデバイスが UPnP に検出されると、ネットワークデバイスが要求するトラフィックのプロトコル用に内部または外部ポートをオープンすることができます。

UPnP を有効にすると、LAN (または、追加済みのいずれかの VLAN) にある UPnP をサポートするデバイスを検出するようにルータを設定すること ができます。無効にすると、ルータはデバイスの自動設定を許可しません。

#### 1. ADVANCED > Advanced Network > UPnP 順にメニューをクリックし、以下の画面を表示します。

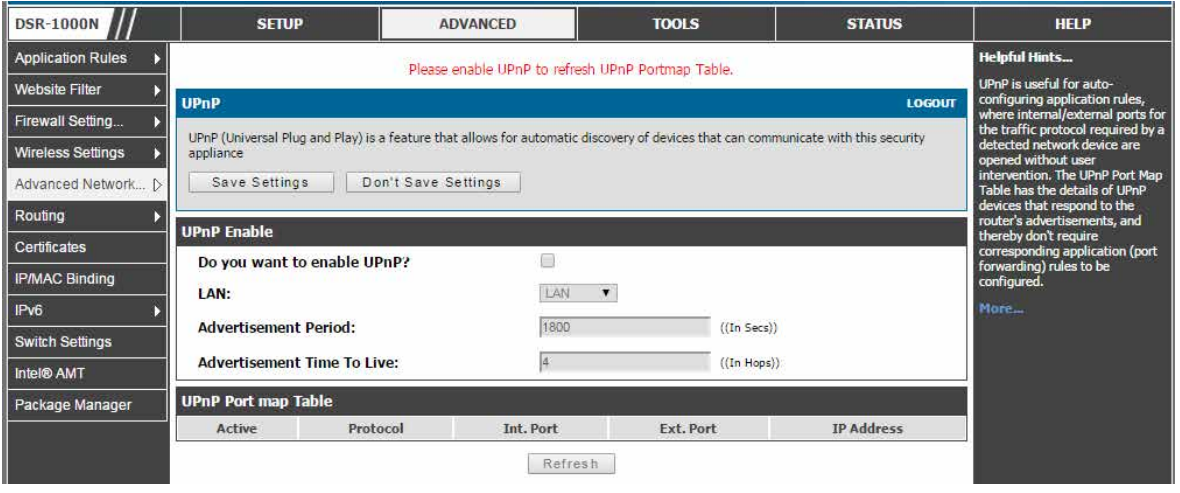

図 4-24 UPnP 設定

### 2. UPnP を使用するためには以下の設定を行います。:

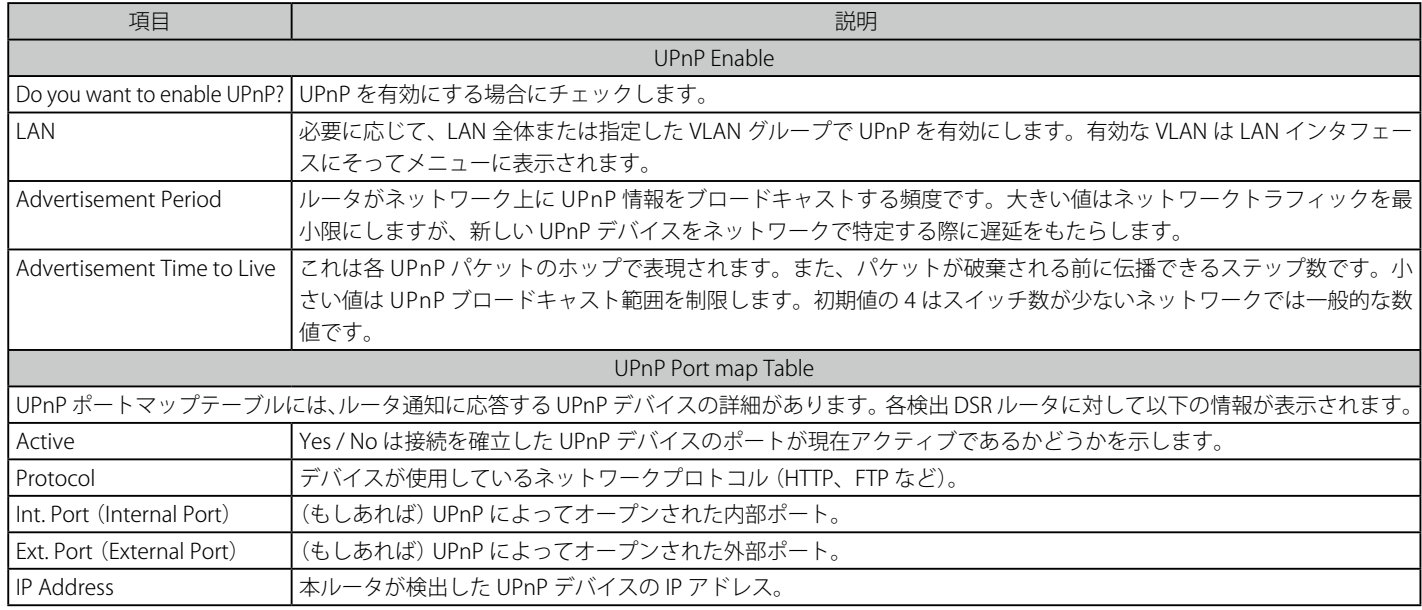

「Refresh」をクリックして、ポートマップテーブルを更新し、新しい UPnP デバイスを検索します。

3. 設定後、「Save Settings」ボタンをクリックして設定内容を保存および適用します。

# **キャプティブポータル**

# **キャプティブポータルセッション**

#### SETUP > Captive Portal > Captive Portal Sessions メニュー

LAN ユーザは DSR による Web のポータル認証を経由してインターネットにアクセスすることができます。また、キャプティブポータルは、ランタ イム認証と呼ばれ、ユーザが Web アクセスのために HTTP 接続要求を開始しても、LAN サービスへのアクセスが必要がない Web カフェのシナリオ に理想的です。ファイアウォールポリシーの下では、HTTP アクセスのために認証を必要とするユーザを定義して、一致するユーザの要求が行われ ると、DSR は要求に対して、ユーザ名 / パスワードの入力を求めます。HTTP アクセスを許可する前に、ログイン証明書をユーザデータベース内の RunTimeAuth ユーザと比較します。

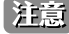

■注意 キャプティブポータルは LAN ユーザだけに利用可能であり、DMZ ホストでは利用できません。

### 1. SETUP > Captive Portal > Captive Portal Sessions 順にメニューをクリックし、以下の画面を表示します。

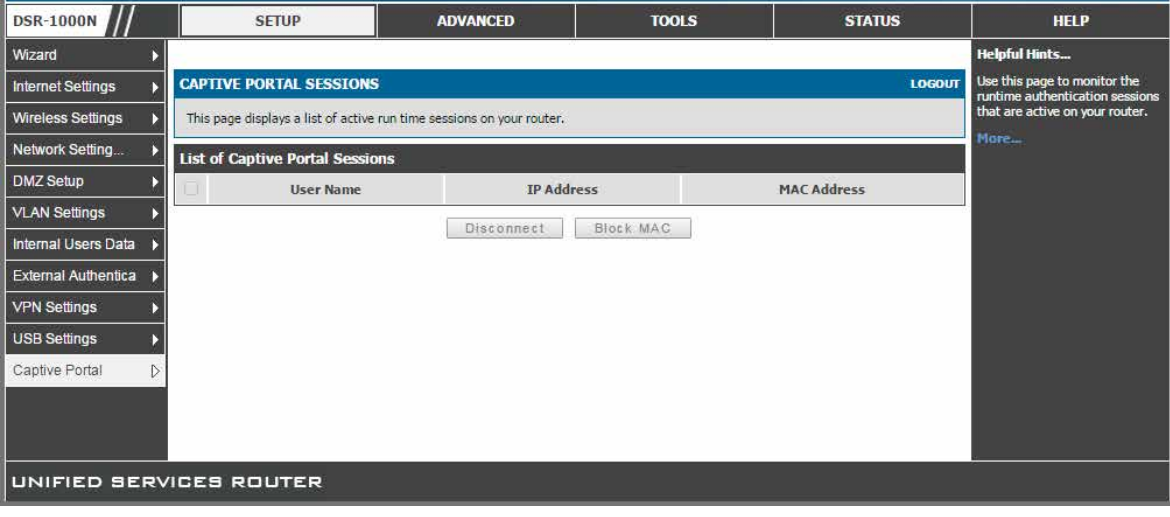

図 4-25 ランタイムセッション

ルータのファイアウォールを経由したアクティブなランタイムインターネットセッションはテーブルに示されます。

これらのユーザは、ローカルまたは外部ユーザデータベースに存在していて、インターネットアクセスを許可されたログイン証明書を持っています。 「Disconnect」ボタンにより、DSR の管理者は選択した認証ユーザを破棄することができます。「Block MAC」ボタンは、結果的に選択したクライア ントをブロックリストに追加することになり、このクライアントの現在および今後のセッションを防止します。

# **キャプティブポータル設定**

## SETUP > Captive Portal > Captive Portal Setup メニュー

キャプティブポータルは特定のインタフェースに選択的に認証を付与するためのセキュリティメカニズムです。本ページでは、設定済みのカスタム キャプティブポータルプロファイルを表示して、どれが使用中であるかを示します。

1. SETUP > Captive Portal > Captive Portal Setup 順にメニューをクリックし、以下の画面を表示します。

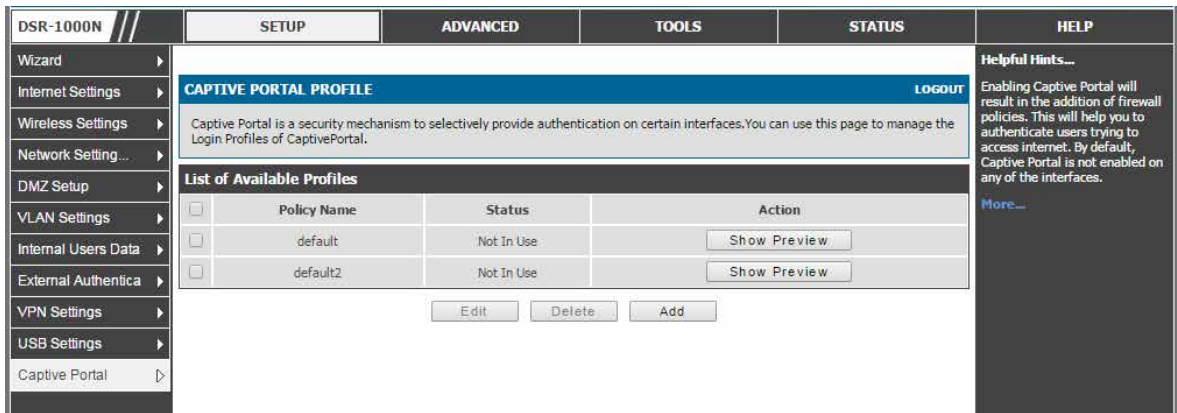

図 4-26 キャプティブポータル設定

2. 以下の項目を表示または設定します。

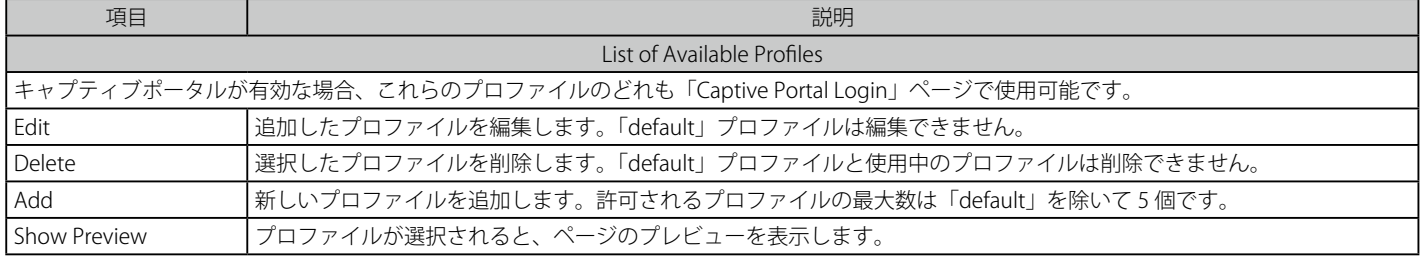

# **キャプティブポータル設定のカスタマイズ**

### SETUP > Captive Portal > Customized Captive Portal Setup メニュー

カスタマイズするキャプティブポータルログインページ情報を定義することができます。

新しくキャプティブポータルを作成するためには、固有のポリシー名を持つプロファイルを作成します。プロファイルは新しいセッションに表示さ れるエントリ画面を管理します。また、インターネットアクセスのためにサービスプロバイダを特定できるようにブラウザメッセージと背景色 / ヘッ ダをカスタマイズすることができます。

## プロファイルの追加

1. 「List of Available Profiles」セクションの「Add」ボタンをクリックして以下の画面を表示します。

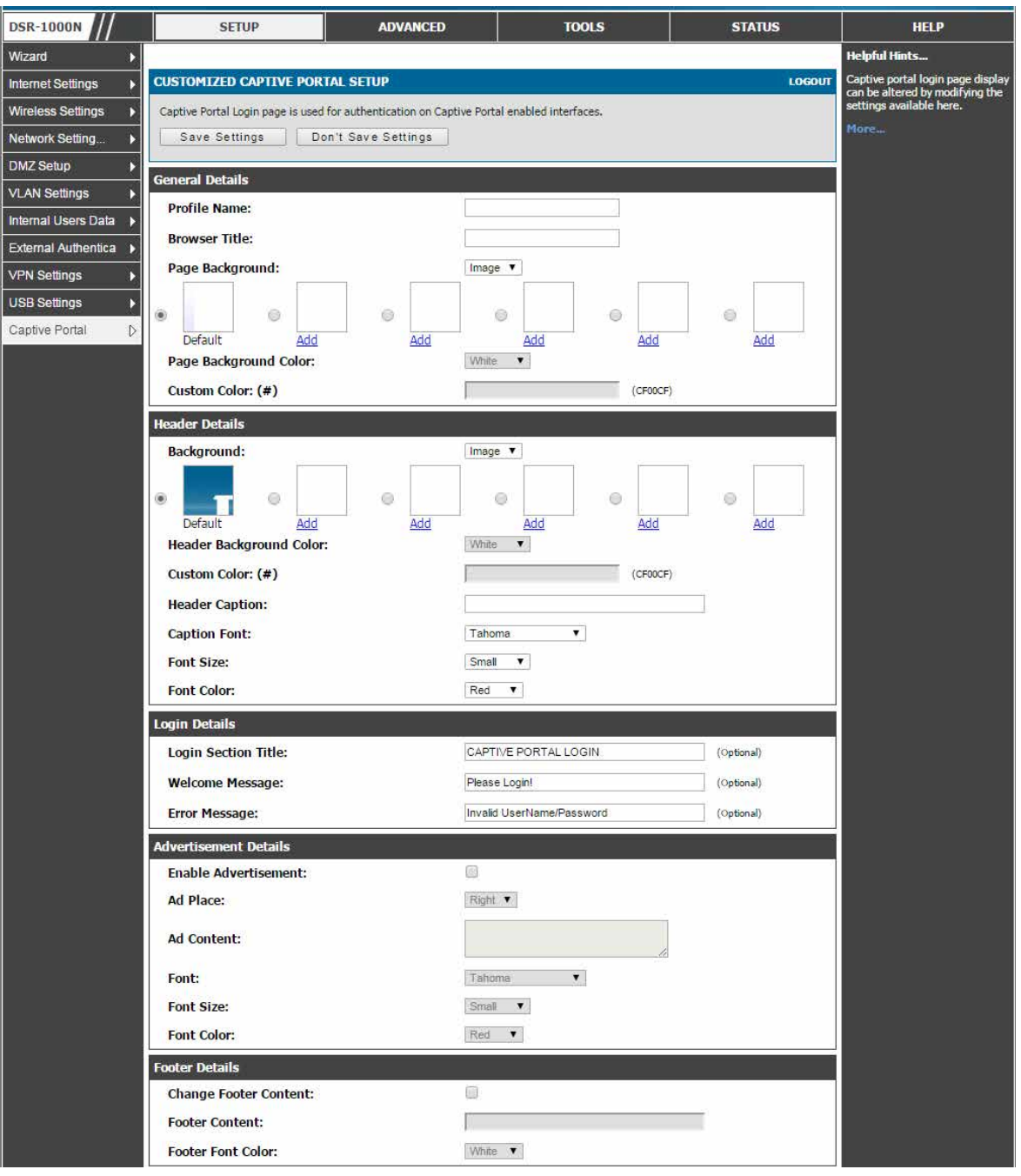

図 4-27 Captive Portal Setup 画面 - Add

2. キャプティブポータルログインページでは設定可能なパラメータを編集することで変更できます。

| 項目                     | 説明                                                                |
|------------------------|-------------------------------------------------------------------|
| <b>General Details</b> |                                                                   |
| l Profile Name         | 追加するプロファイル名を設定します。                                                |
| <b>Browser Title</b>   | ブラウザタイトルを設定します。                                                   |
|                        | Page Background Color  ページの背景色を設定します。                             |
| l Custom Color         | カスタム背景色を選択します。「Page Background Color」で「Custom」を選択すると入力できるようになります。 |

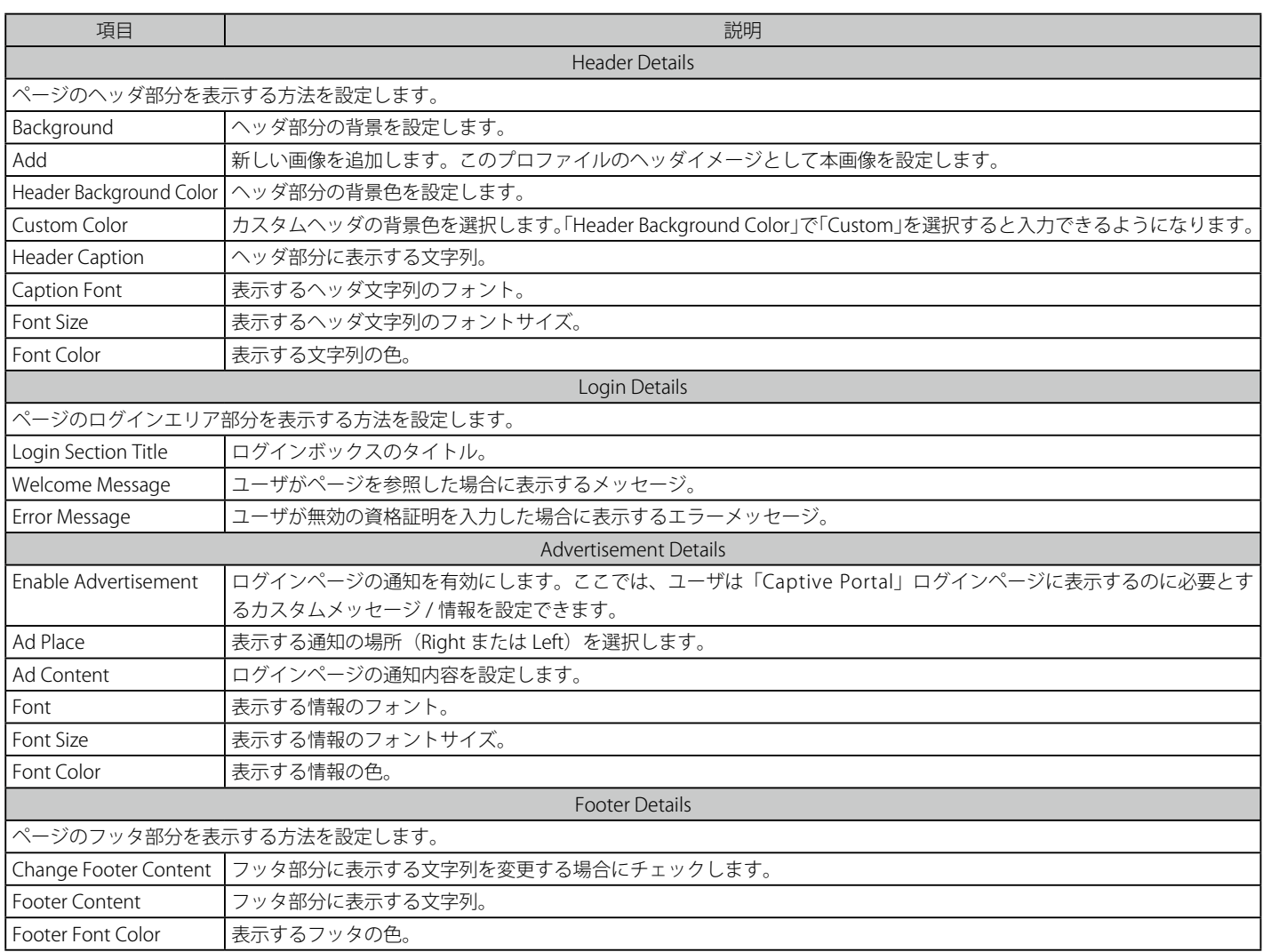

3. 「Save Settings」ボタンをクリックして設定内容を保存および適用します。

# キャプティブポータルログインページの参照

- 1. 「List of Available Profiles」セクションで「Show Preview」ボタンをクリックします。
- 2. 以下のようにイメージが表示されます。

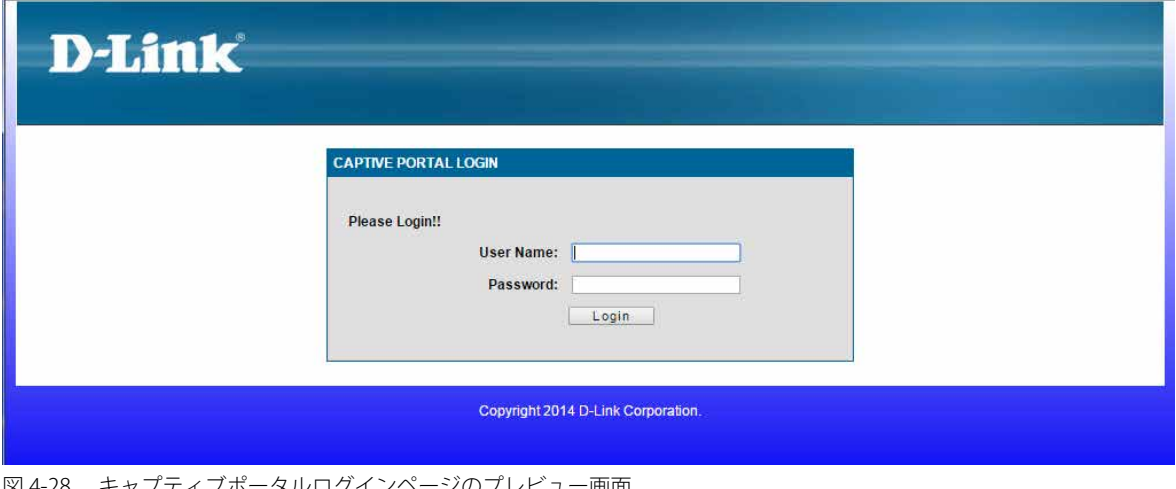

図 4-28 キャプティブポータルログインページのプレビュー画面

## **VLAN におけるキャプティブポータル** SETUP > VLAN Settings > VLAN Configuration メニュー

キャプティブポータルは、ポートベースで有効にします。キャプティブポータルを経由して特定の VLAN にあるホストを認証するように指定できま す。これにより、他の VLAN と比較できるように固有の指示とブランド名を持つポータルとしてカスタマイズすることができます。この設定ページ の最も重要なアスペクトは認証サーバを選択することです。選択したキャプティブポータル経由でインターネットアクセスを希望するすべてのユー ザ (VLAN ホスト) が、選択したサーバ経由で認証されます。

- 1. SETUP > VLAN Settings > VLAN Configuration 順にメニューをクリックします。
- 2. 「VLAN CONFIGURATION」画面で「Add」ボタンをクリックして以下の画面を表示します。

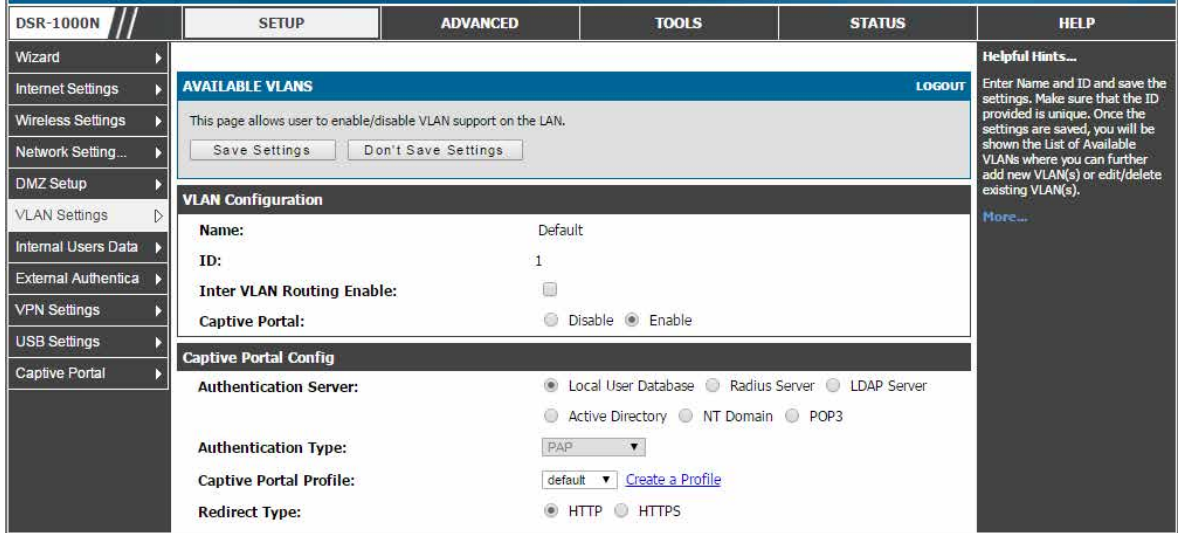

図 4-29 キャプティブポータルの VLAN ベースの設定

- 3. 「VLAN Configuration」セクションで「Captive Portal」に「Enable」を指定して、続く「Captive Portal Config」セクションを設定します。
- 4. 設定後、「Save Settings」ボタンをクリックして設定内容を保存および適用します。

おおいまましては[「VLAN 設定」](#page-31-0)セクションをご参照ください。

# **第 5 章 インターネット接続(WAN 設定)**

以下は本章の設定項目の説明です。必要に応じて、設定 / 変更 / 修正を行ってください。

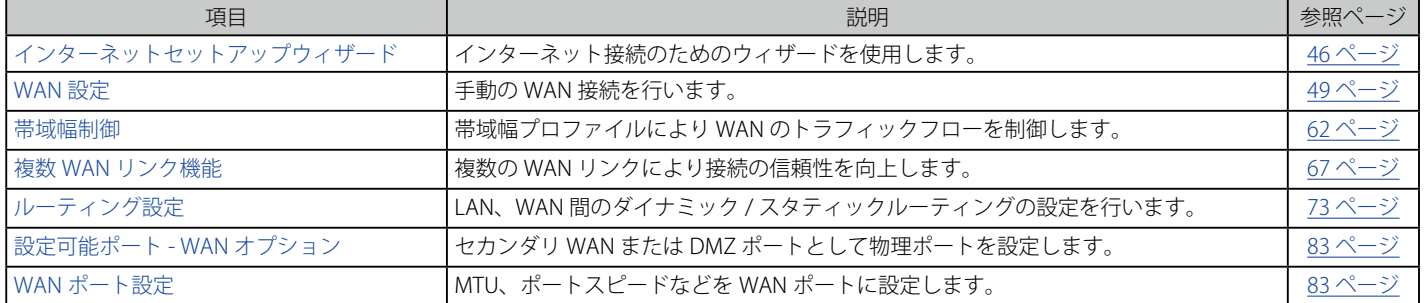

このルータには、インターネットへの接続を確立するのに使用する 2 つの WAN ポートがあり、次の ISP 接続タイプをサポートしています : DHCP、 Static、PPPoE、PPTP、または L2TP。

ご使用のインターネットサービスプロバイダ (ISP) を使用したインターネットサービスが手配されているものとします。ルータをセットアップする のに必要である設定情報については ISP またはネットワーク管理者にご確認ください。

# <span id="page-45-0"></span>**インターネットセットアップウィザード**

#### SETUP > Wizard > Internet > Internet Connection Setup Wizard メニュー

ご契約のインターネット接続のパスワード、タイムゾーン、および設定を変更するなどの一般的な設定タスクをウィザードを通して誘導します。

「Internet Connection Setup Wizard」はネットワークに慣れていないユーザに有効です。いくつかのわかりやすい設定ページを通じて ISP が提供す る情報を設定することで、WAN 接続とご使用のネットワークにインターネットアクセスを有効にすることができます。

SETUP > Wizard > Internet の順にメニューをクリックし、以下の画面を表示します。

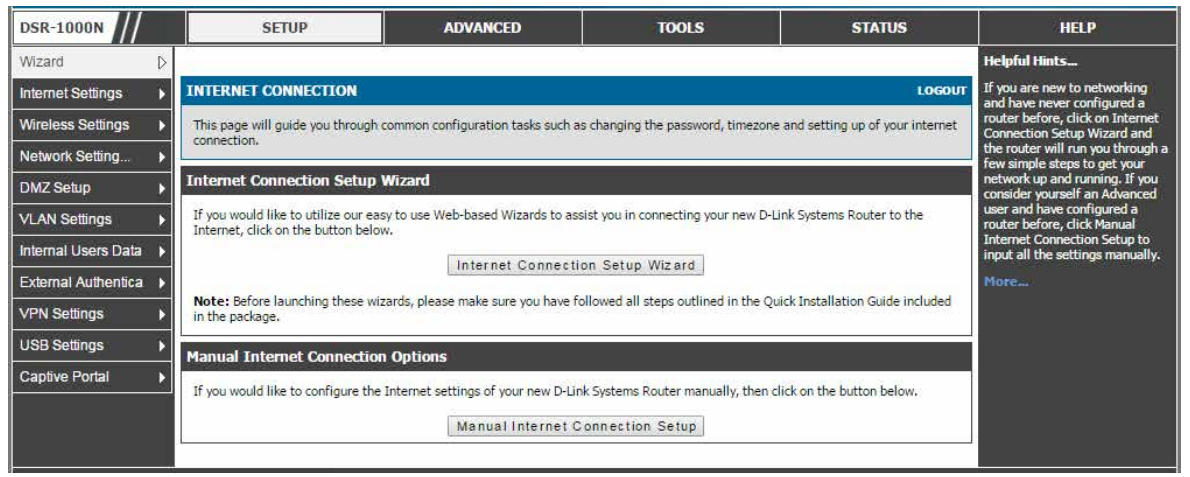

図 5-1 Internet Connection Setup Wizard

以下の手順で設定を行います。

1. ルータの管理者パスワードでログインすることによってウィザードを使用した設定を開始します。「Internet Connection Setup Wizard」ボタン をクリックして以下の画面を表示します。

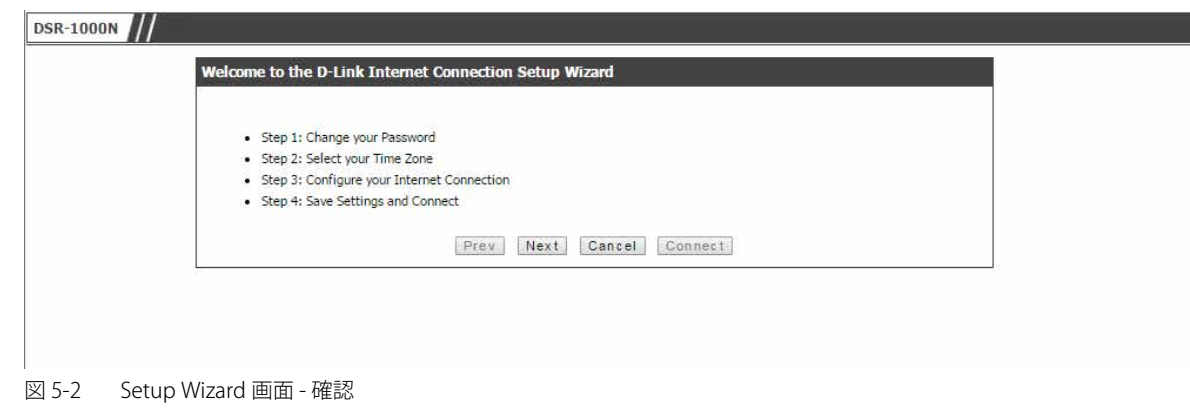

最初に手順を確認して「Next」ボタンをクリックします。

2. パスワードの変更をします。

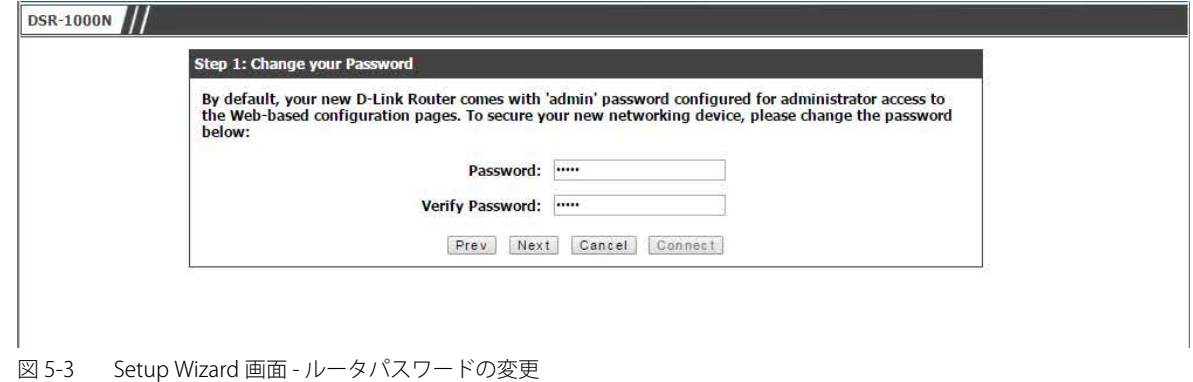

「Next」ボタンをクリックします。

3. 位置しているタイムゾーンを設定します。

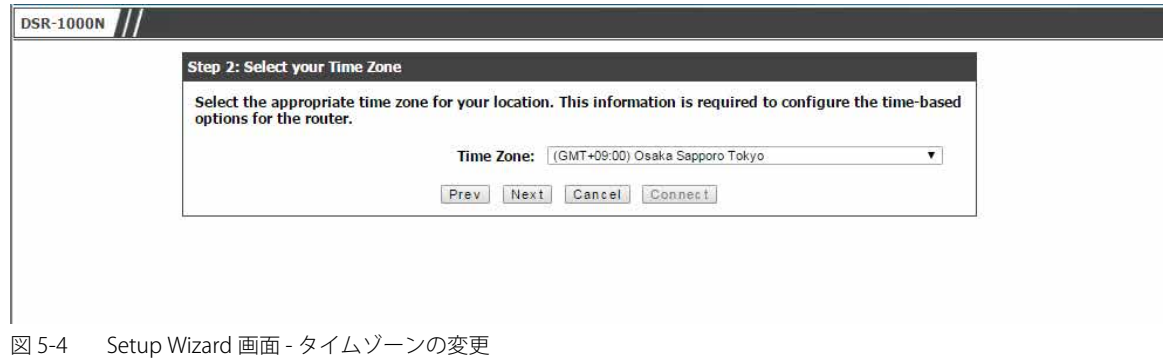

「Next」ボタンをクリックします。

**4.** ISP の接続タイプを選択します。: DHCP、Static、PPPoE、PPTP または L2TP

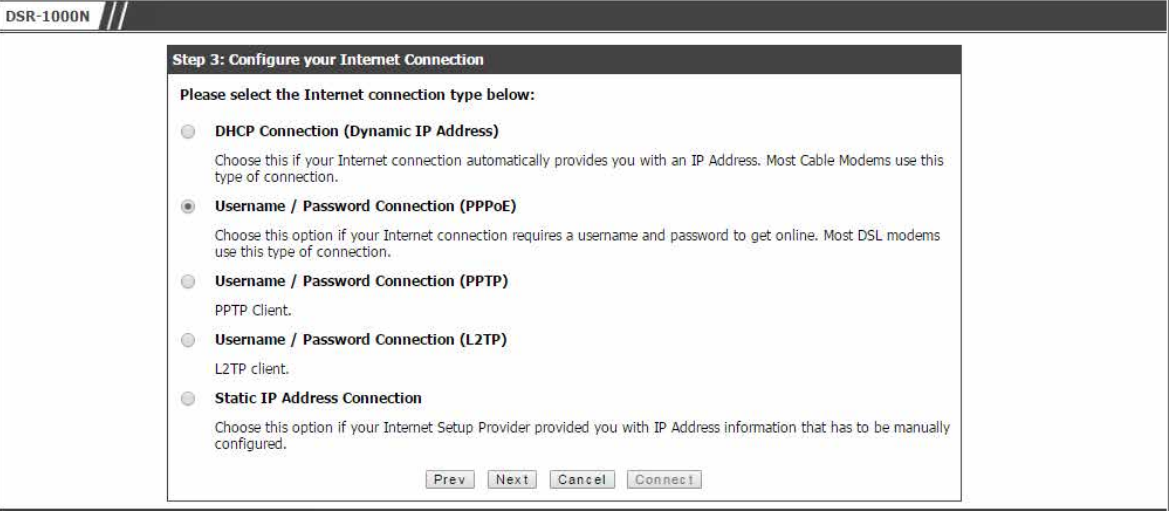

図 5-5 Setup Wizard 画面 - ISP 接続タイプの設定

接続タイプによっては、ユーザ名 / パスワードがこのルータへの ISP の登録に必要であるかもしれません。多くの場合、ISP がそのパラメータ を指定しなければ、初期設定を使用できます。

「Next」ボタンをクリックします。

5. ISP の接続タイプごとの設定を行います。以下は PPPoE を選択した例です。

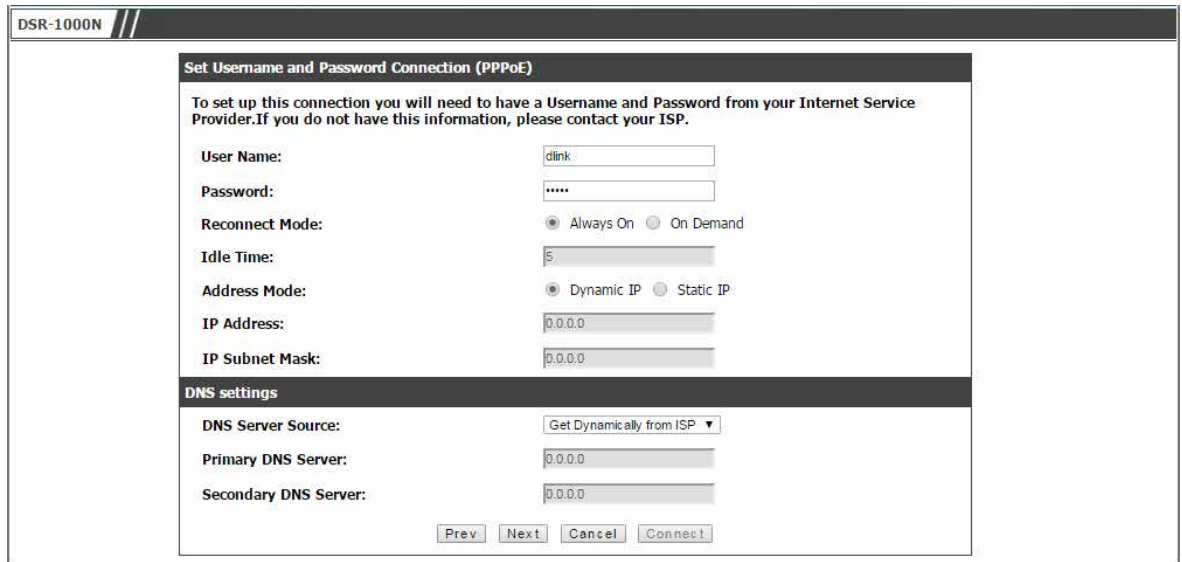

図 5-6 Setup Wizard 画面 - ISP 接続タイプに応じた設定(PPPoE)

「Next」ボタンをクリックします。

6. 最後に「Connect」ボタンをクリックし、ISP とのリンクの確立を確認します。

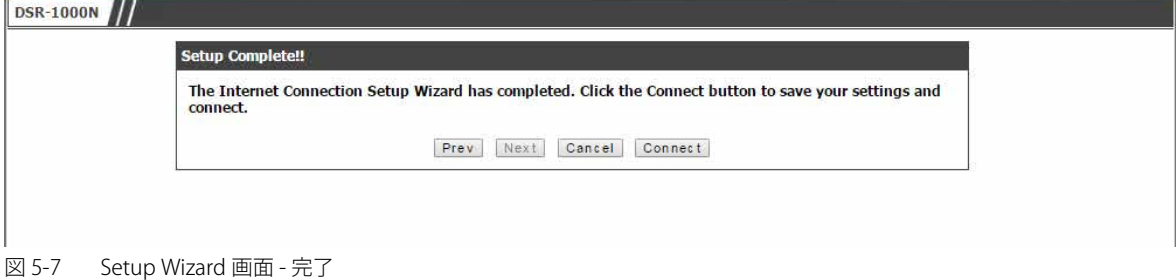

接続できることを確認後、このルータの他の機能を設定することができます。

# <span id="page-48-0"></span>**WAN 設定**

## SETUP > Internet Settings > WAN1/2/3 Settings > WAN1/2/3 Setup メニュー

ここではインターネット接続を設定します。

**注意**3G USB ドングルがサポートされていないため、日本では WAN3 は利用できません。

IP アドレス、アカウント情報などインターネット接続情報があることをあらかじめ確認してください。通常、この情報は ISP またはご使用のネットワー ク管理者によって提供されます。

インターネット接続を有効にするためには、ルータが自動的に WAN 接続タイプを検出することを許可するか、以下の基本設定を手動で設定する必 要があります。

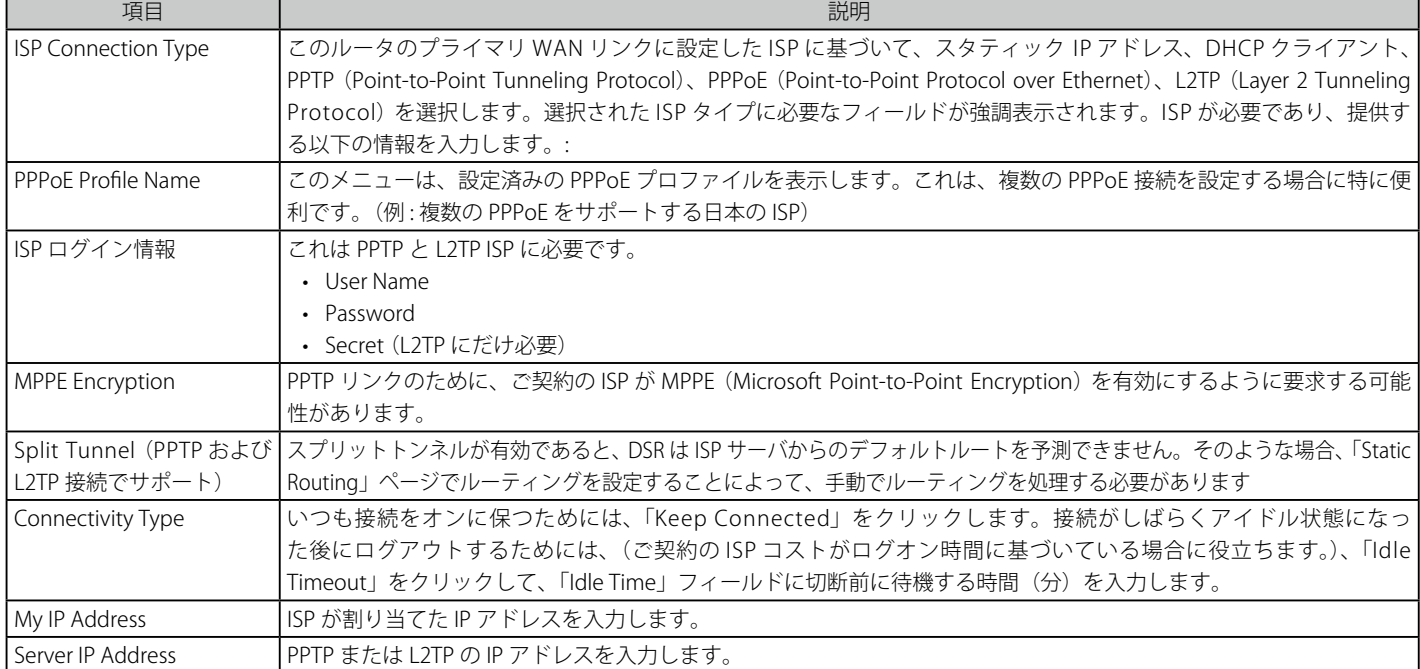

### SETUP > Internet Settings > WAN1 Settings > WAN1 Setup の順にメニューをクリックし、以下の画面を表示します。

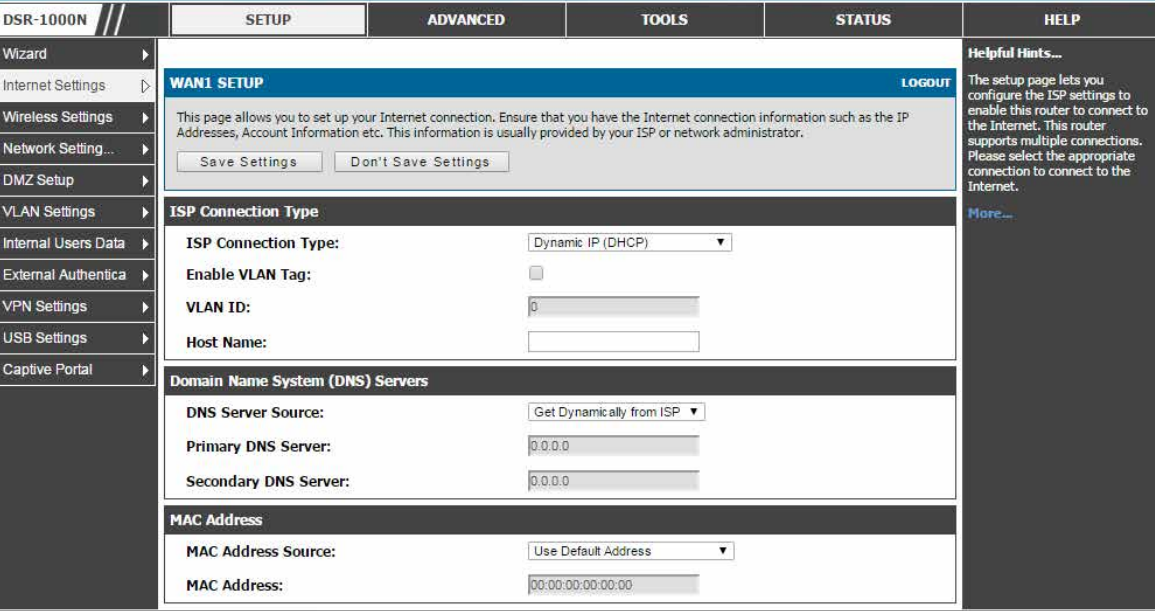

#### 図 5-8 WAN SETUP 画面

「ISP Connection Type」(ISP への接続のタイプ)によって以下の項目を設定します。

# Static IP (スタティック IP)

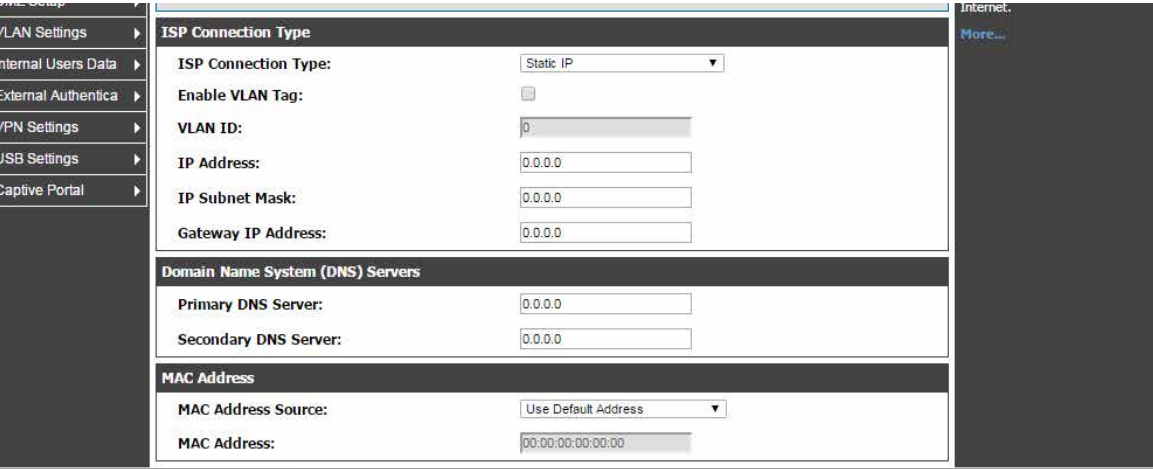

図 5-9 WAN 接続画面 - Static IP

# 以下の設定項目があります。

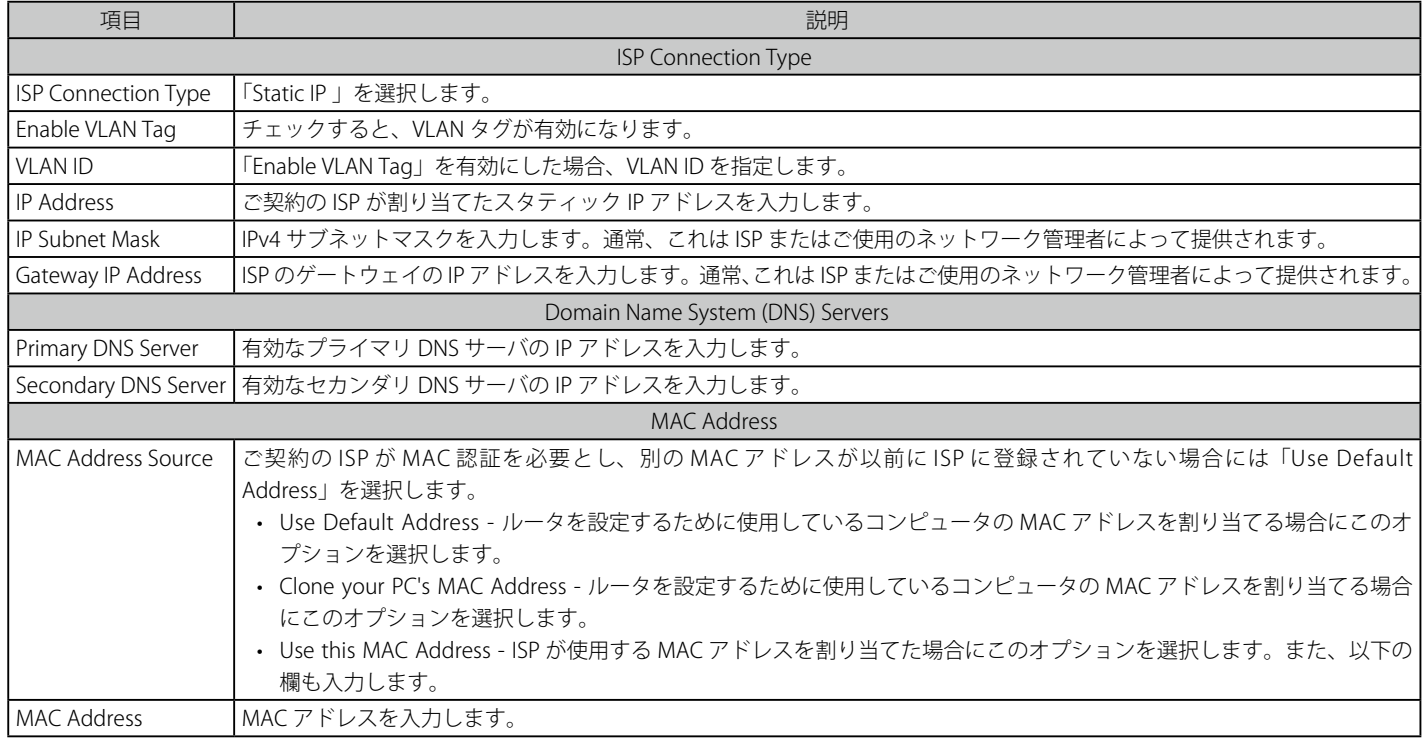

# Dynamic IP (DHCP)

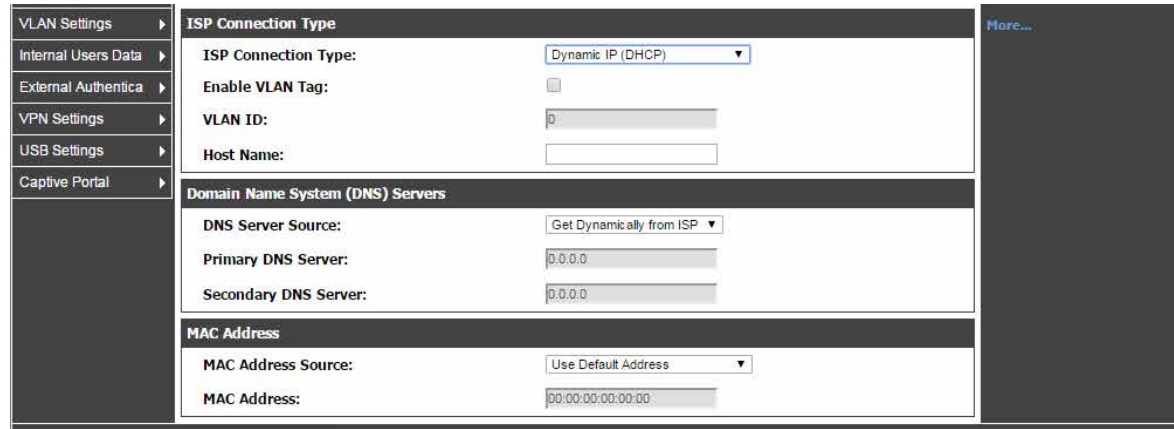

図 5-10 WAN 接続画面 - Dynamic IP

以下の設定項目があります。

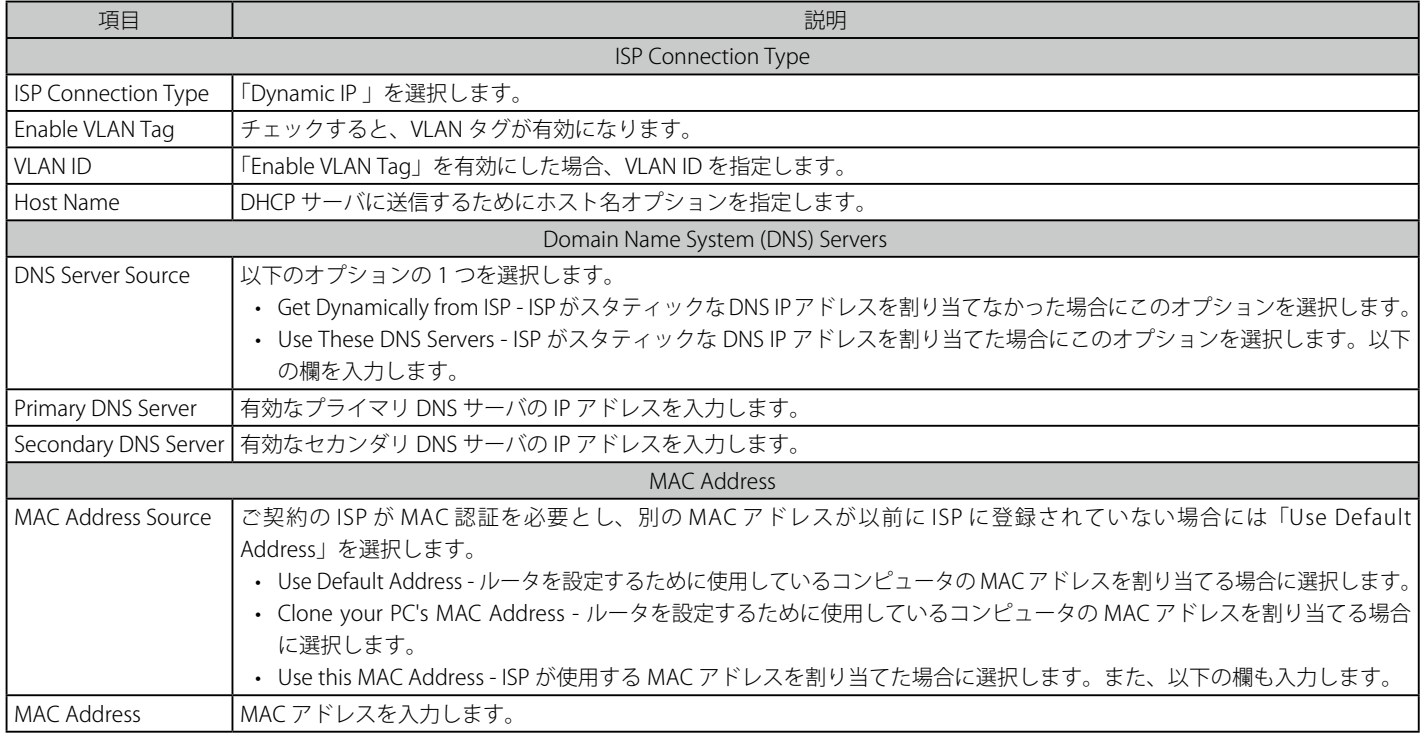

# PPPoE

2つのタイプの PPPoE ISP (標準的なユーザ名 / パスワードの PPPoE および日本のマルチプル PPPoE)をサポートしています。

# PPPoE (Username/Password)

標準的な ISP 用の PPPoE 設定です。多くの PPPoE ISP が単一の制御とデータ接続を使用しており、ISP ではログイン時に、DSR の認証に対してユー ザ名 / パスワードを必要とします。この場合の ISP 接続のタイプは「PPPoE (Username/Password)」です。GUI は、PPPoE リンクを確立するために認証、 サービス、および接続設定を求めます。

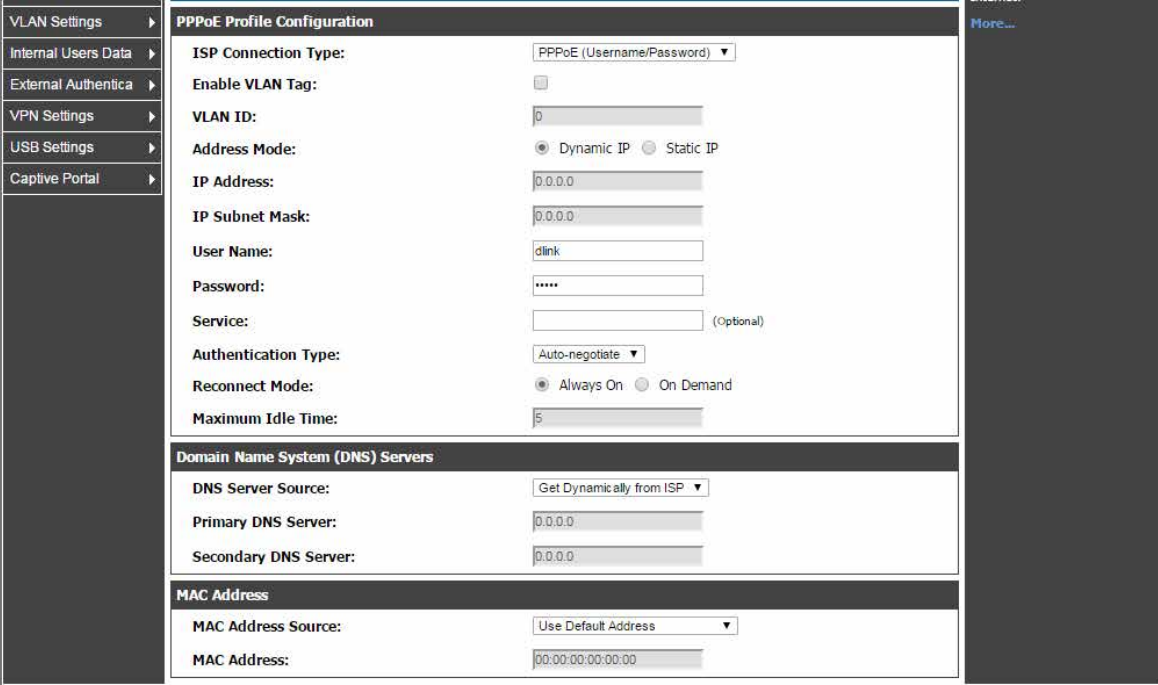

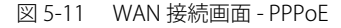

以下の設定項目があります。

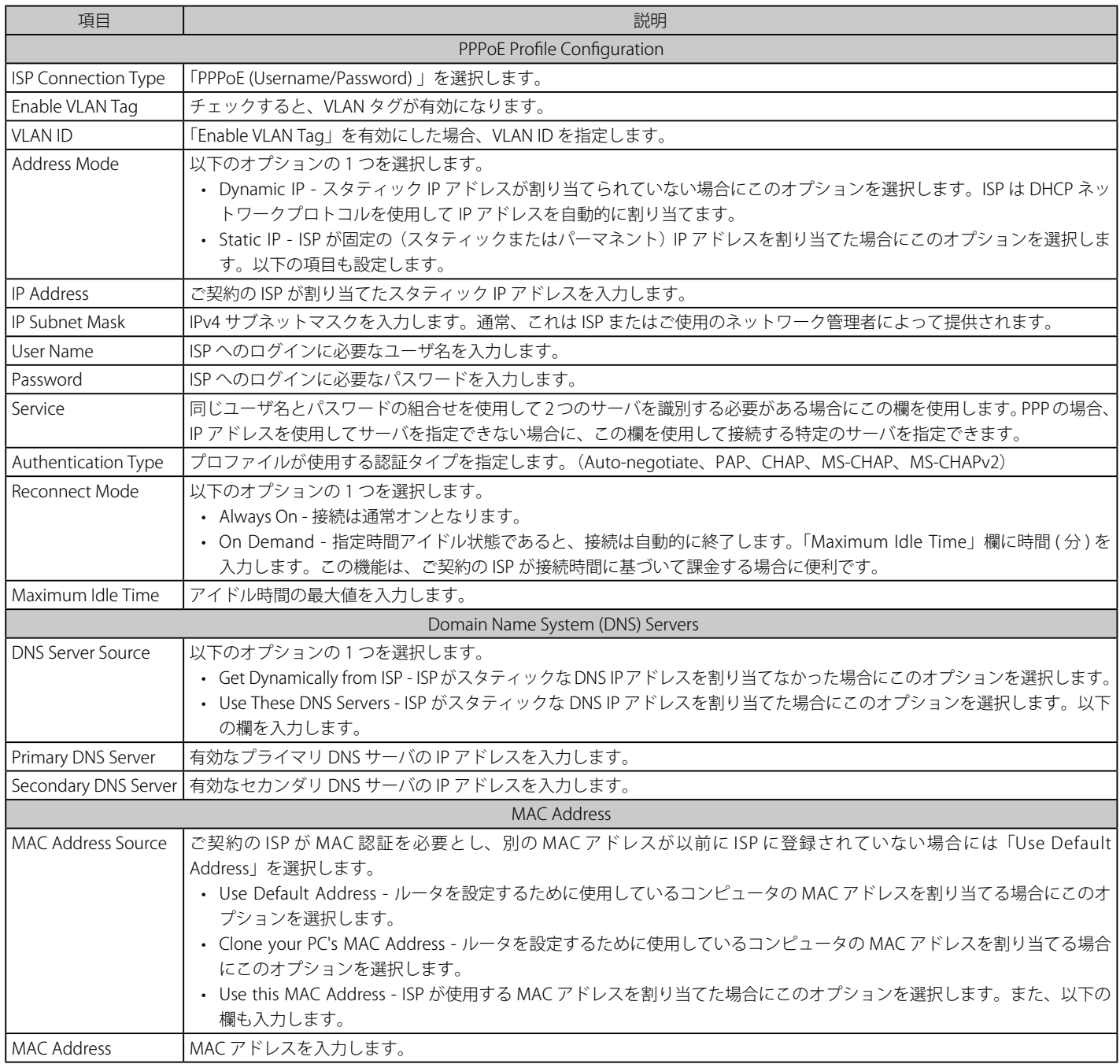

### Japanese multiple PPPoE

いくつかの ISP では、日本では非常に一般的である「Japanese Multiple PPPoE」の使用が、DSR と ISP 間でプライマリおよびセカンダリの PPPoE 接 続を同時に確立するのに必要とされます。プライマリ接続は大量のデータおよびインターネットトラフィックに使用され、セカンダリ接続は DSR と ISP 間で特定の(制御)トラフィックを送信します。

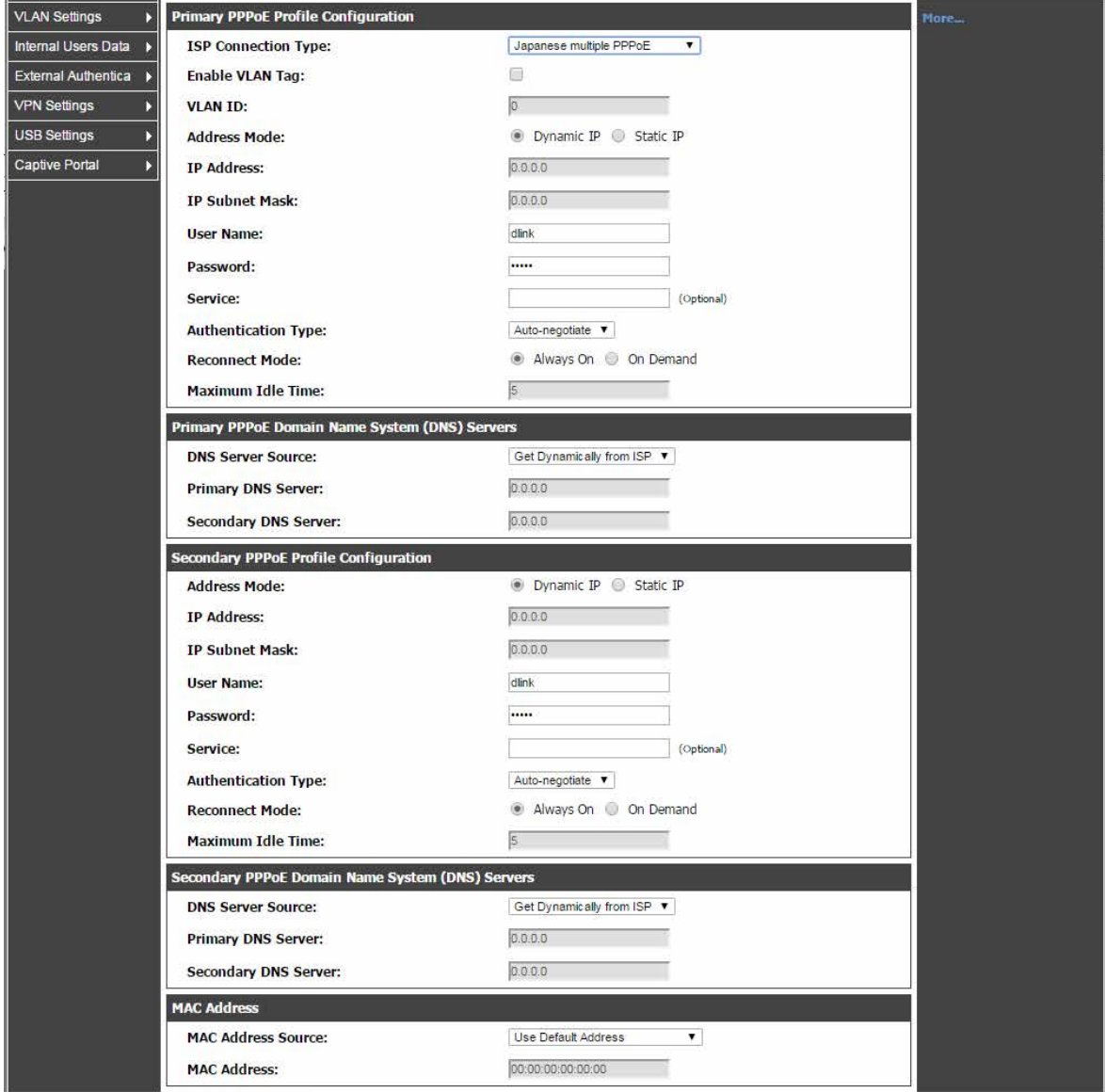

図 5-12 WAN 接続画面 - Japanese multiple PPPoE

以下の設定項目があります。

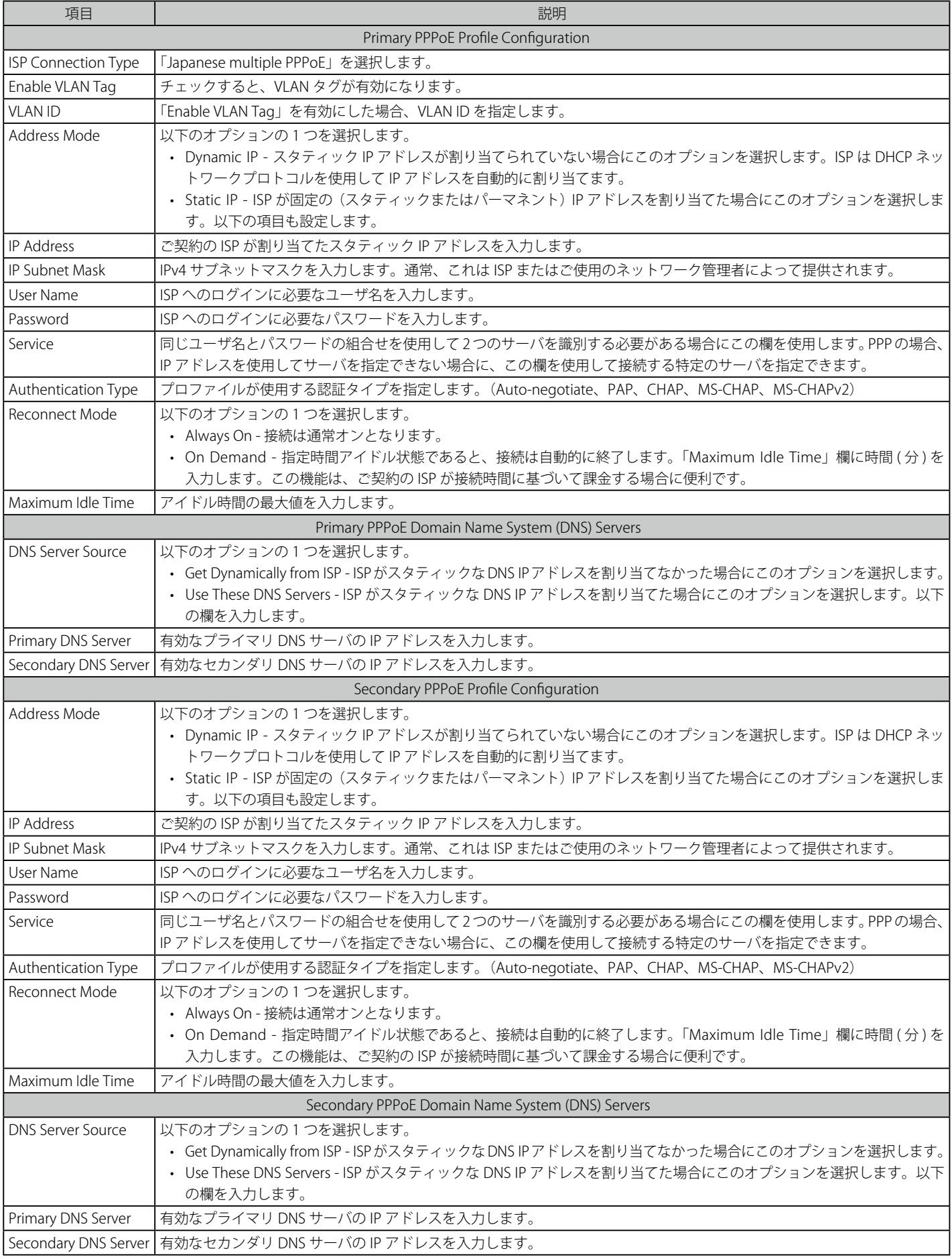

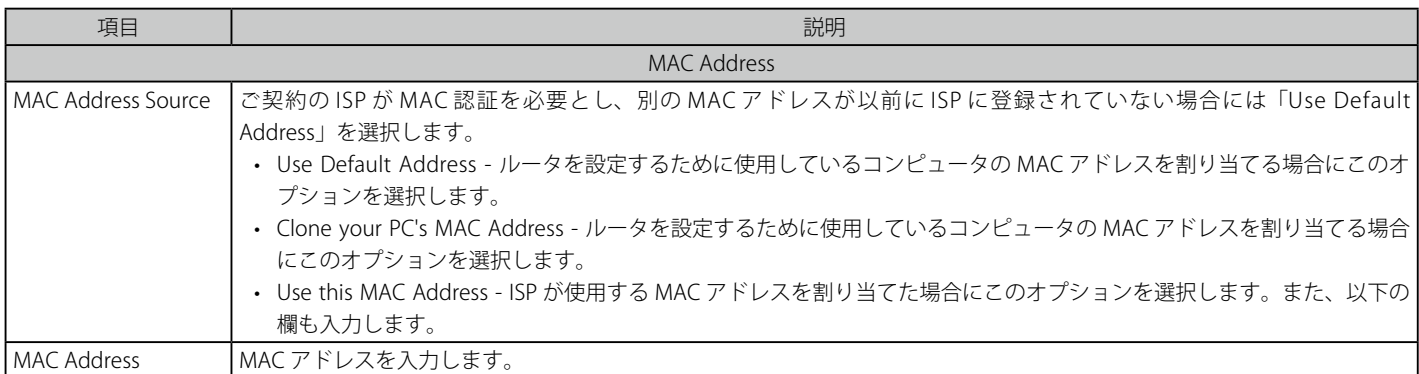

マルチプル PPPoE 接続には以下に示す主要な要素があります。:

- プライマリとセカンダリ接続は同時に行われます。
- 各セッションにはドメイン名索引のための DNS サーバソースがあるか、ISP でこれを割り当てることができるか、または GUI を通して設定済みです。
- DSR は LAN ユーザ用 DNS プロキシとして動作します。
- 明確に、セカンダリ接続のドメイン名(例 : \*.flets)を特定する HTTP 要求だけが、このセカンダリ PPPoE 端末を通して利用可能なコンテンツに アクセスするのにセカンダリプロファイルを使用します。他の HTTP/HTTPS 要求のすべてがプライマリ PPPoE 接続を通過します。

日本のマルチプル PPPoE が設定されて、セカンダリ接続が起動する場合、いくつかの定義済みルートがそのインタフェースに追加されます。これら のルートが様々なサービスを主催する ISP の内部ドメインにアクセスするために必要とされます。また、ADVANCED > Routing > Static Routing の 「STATIC ROUTING」ページを通してこれらのルートを設定することもできます。

## PPTP (Username/Password)

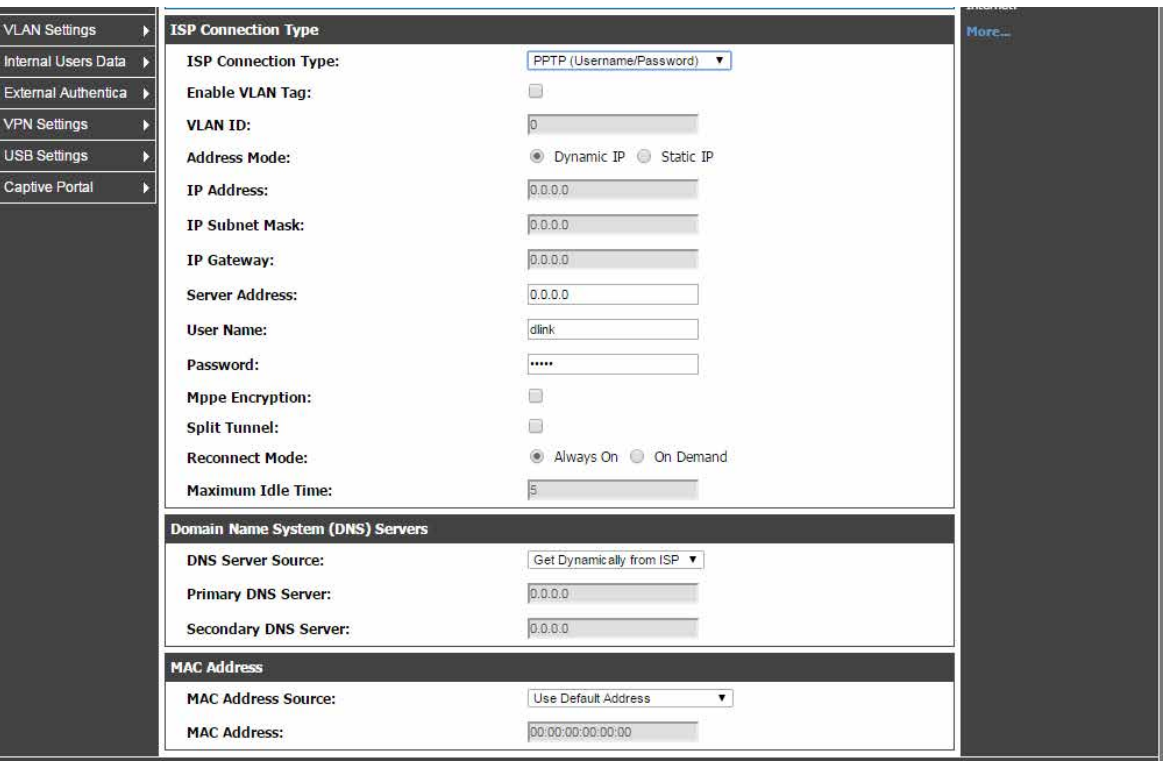

図 5-13 WAN 接続画面 - PPTP

以下の設定項目があります。

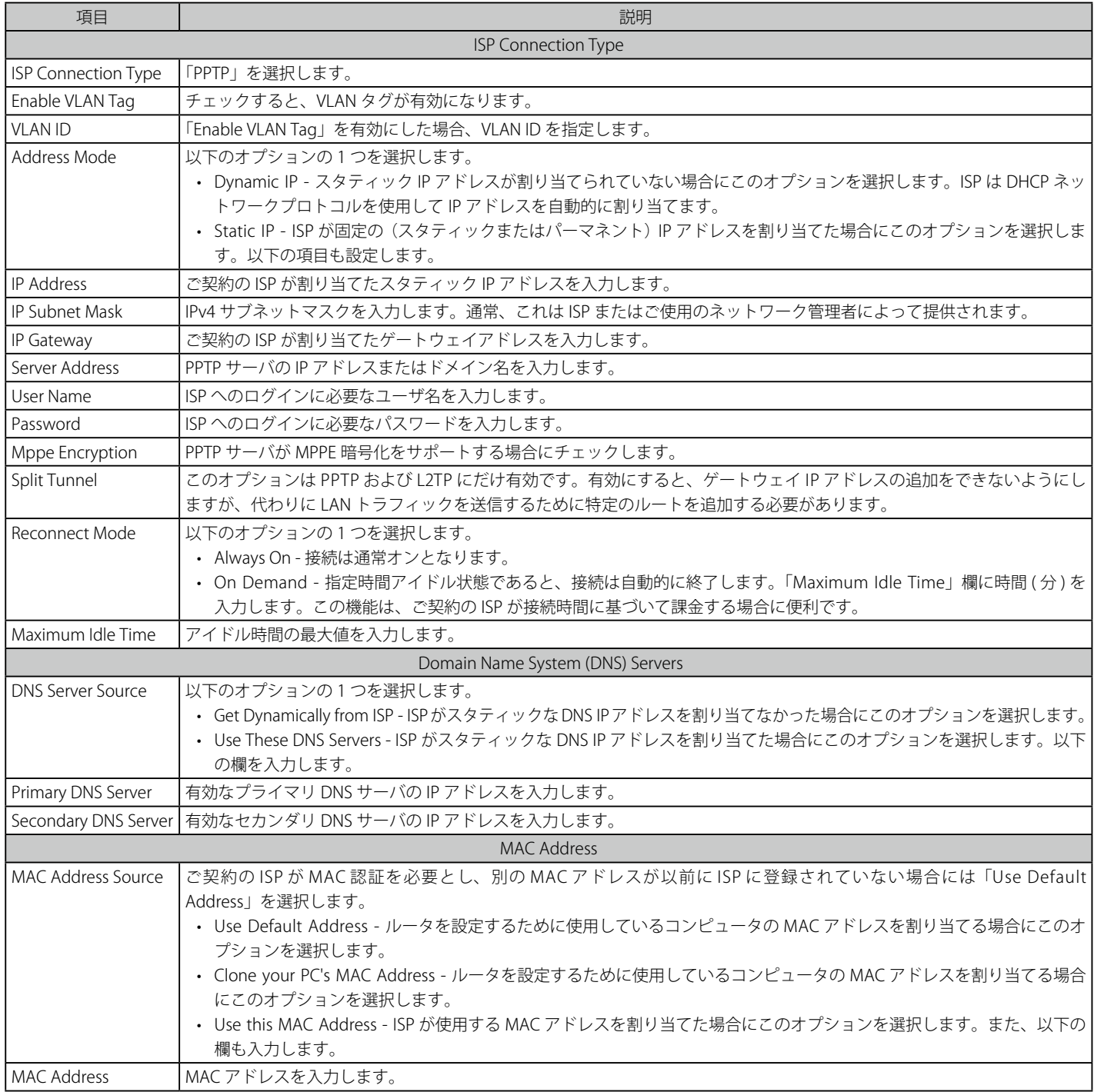

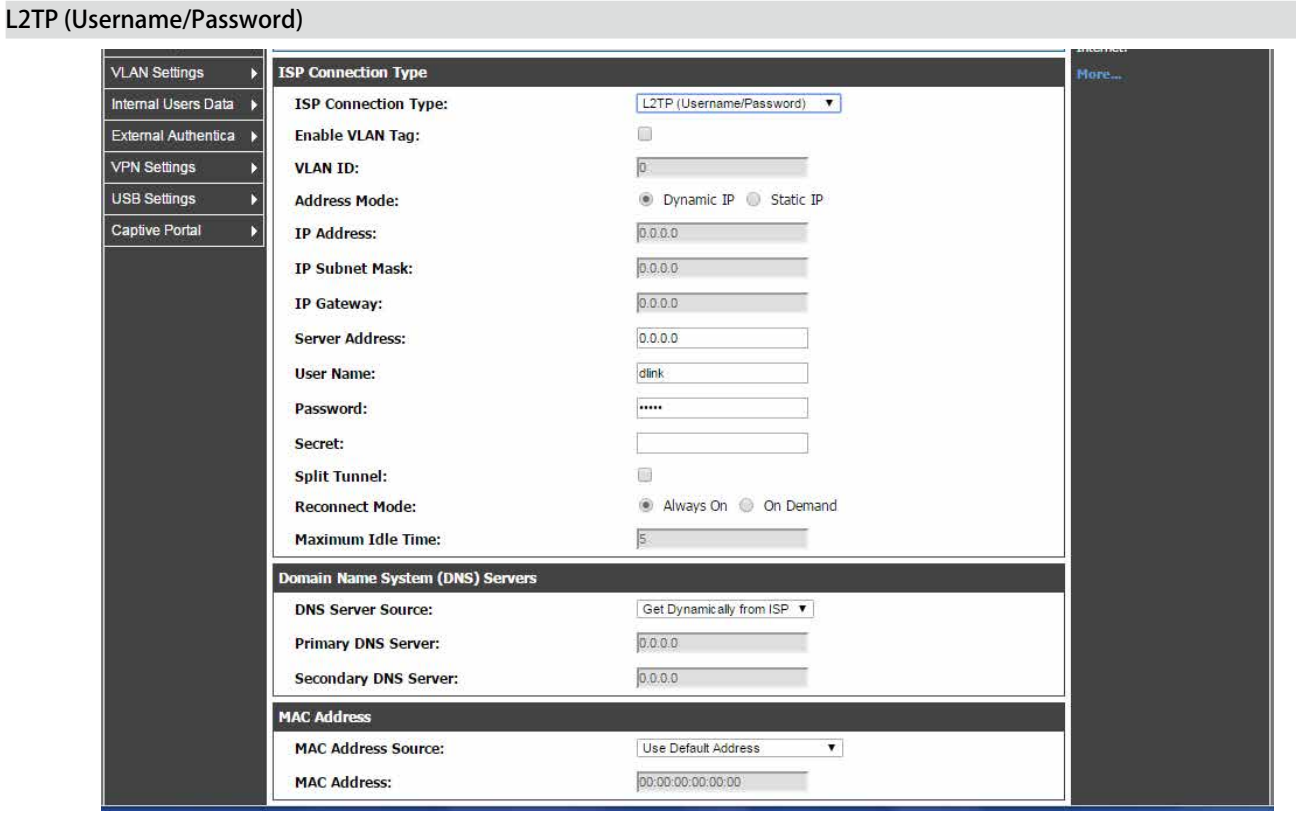

図 5-14 WAN 接続画面 - L2TP

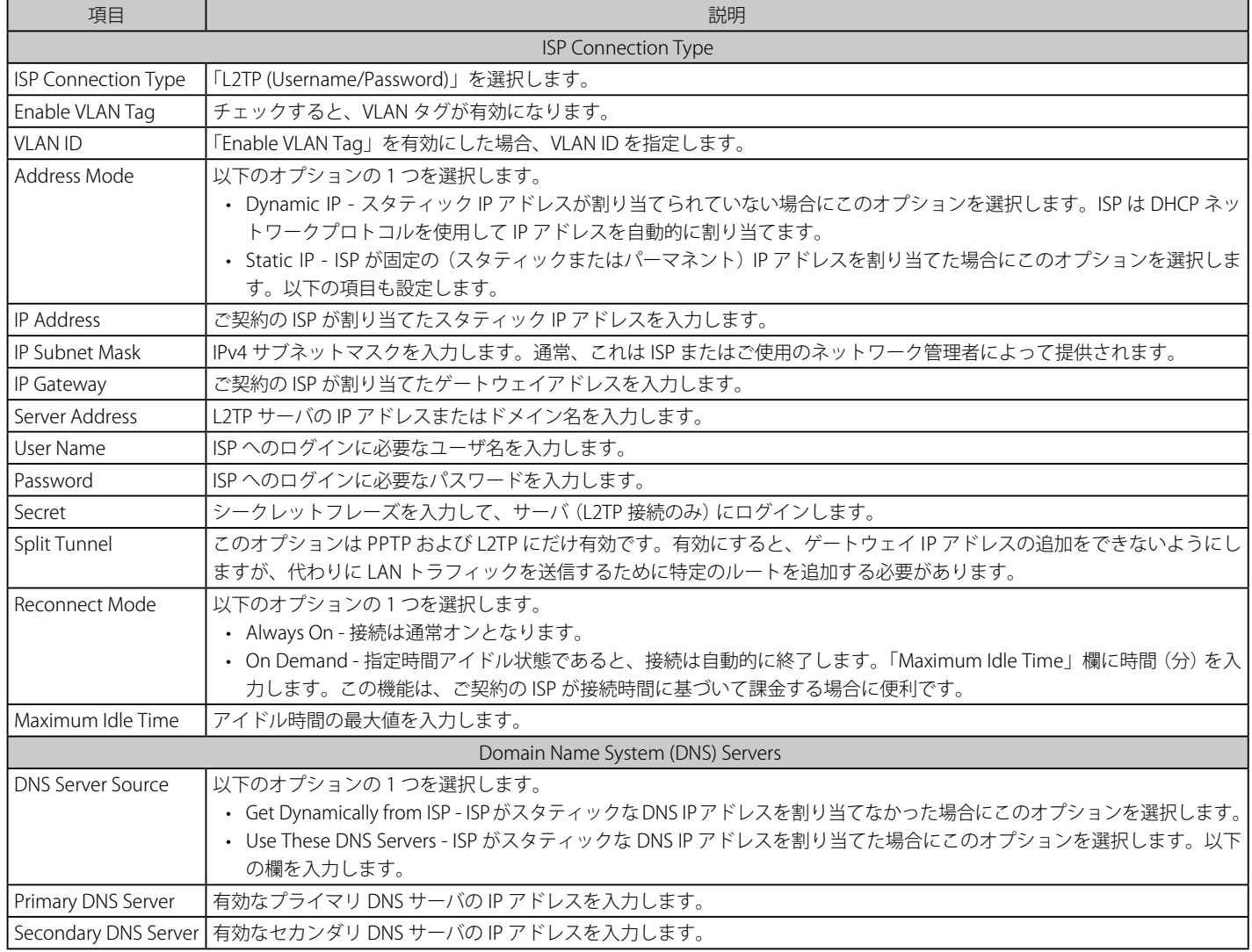

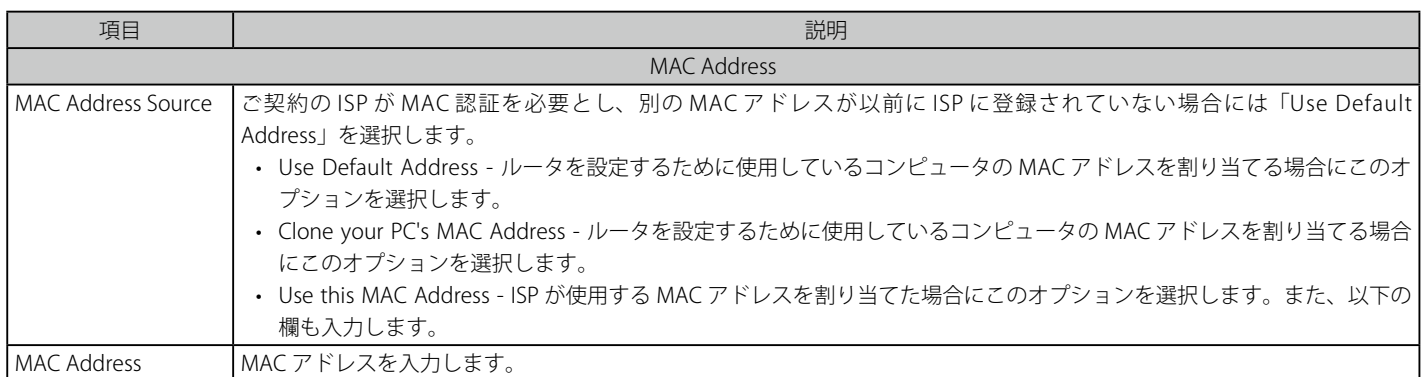

## WAN ポート IP アドレス

ご契約の ISP はダイナミック (ログインするたびに新しく生成する)、またはスタティック(永久)な IP アドレスを割り当てます。「IP Address Source」オプションでは、アドレスが ISP によってスタティックに提供されるべきであるか、または各ログインの時にダイナミックに受信するべき かを定義することができます。スタティックである場合は、IP アドレス、IPv4 サブネットマスク、および ISP ゲートウェイの IP アドレスを入力します。 PPTP および L2TP は設定するスタティック IP アドレスとサブネットを提供することもできますが、初期値では、ISP からその情報をダイナミックに 受信するものとしています。

#### WAN DNS サーバ

WAN Domain Name Servers (DNS) の IP アドレスは通常 ISP からダイナミックに提供されますが、いくつかの場合、DNS サーバのスタティック IP アドレスを定義できます。DNS サーバは IP アドレスにインターネットドメイン名 (例 : www.google.com) をマップします。「Domain Name System (DNS) Server」セクションの「DNS Server Source」で「Get Dynamically from ISP」(ご契約の ISP から自動的に DNS サーバアドレスを取得する)、 または「Use These DNS Servers」(ISP の指定したアドレスを使用する)をクリックします。後者の場合、プライマリおよびセカンダリ DNS サーバ のアドレスを入力します。接続性の問題を回避するためには、確実に正しいアドレスを入力してください。

#### DHCP WAN

DHCP クライアント接続のために、ISP に登録するルータの MAC アドレスを選択することができます。いくつかの場合、ISP がその LAN ホストを使 用して登録する際に LAN ホストの MAC アドレスのクローンを作る必要があるかもしれません。「MAC Address」セクションで設定します。

# **IPv6 ネットワークにおける WAN 設定**

#### ADVANCED > IPv6 > IPv6 WAN1 / 2 Config メニュー

ここでは IPv6 の関連する WAN1/WAN2 設定を行うことができます。

IPv6 WAN 接続のために、DHCPv6 クライアントとして設定する場合、このルータはスタティックな IPv6 アドレスを持つか、または接続情報を受信 することができます。ISP がインターネットにアクセスするために固定アドレスを割り当てる場合には、スタティックな構成設定を完了する必要が あります。ご使用のルータに割り当てられた IPv6 アドレスに加えて、ISP で定義された IPv6 プレフィックス長が必要とされます。デフォルト IPv6 ゲートウェイアドレスは、このルータがインターネットにアクセスするために接続する ISP のサーバです。インターネットアドレスの解決のために ISP の IPv6 ネットワークにおけるプライマリおよびセカンダリ DNS サーバが使用され、これらはスタティック IP アドレスとプレフィックス長と共 に ISP から提供されます。

DHCP を通して ISP が WAN IP 設定の取得を許可する場合、ご使用の DHCPv6 クライアント構成の詳細を提供する必要があります。ゲートウェイ上 の DHCPv6 クライアントをステートレスまたはステートフルとすることができます。ステートフルクライアントが選択されると、ゲートウェイはア ドレスのリースのために ISP の DHCPv6 サーバに接続します。ステートレスの DHCP では、ISP で利用可能な DHCPv6 サーバは必要なくて、ICMPv6 検出メッセージがこのゲートウェイから生成されて、自動設定に使用されます。また、優先される DHCPv6 サーバの IP アドレスとプレフィックス 長を指定する 3 番目のオプションがさらに利用可能となります。

1. ADVANCED > IPv6 > IPv6 WAN1 Config の順にメニューをクリックし、以下の画面を表示します。

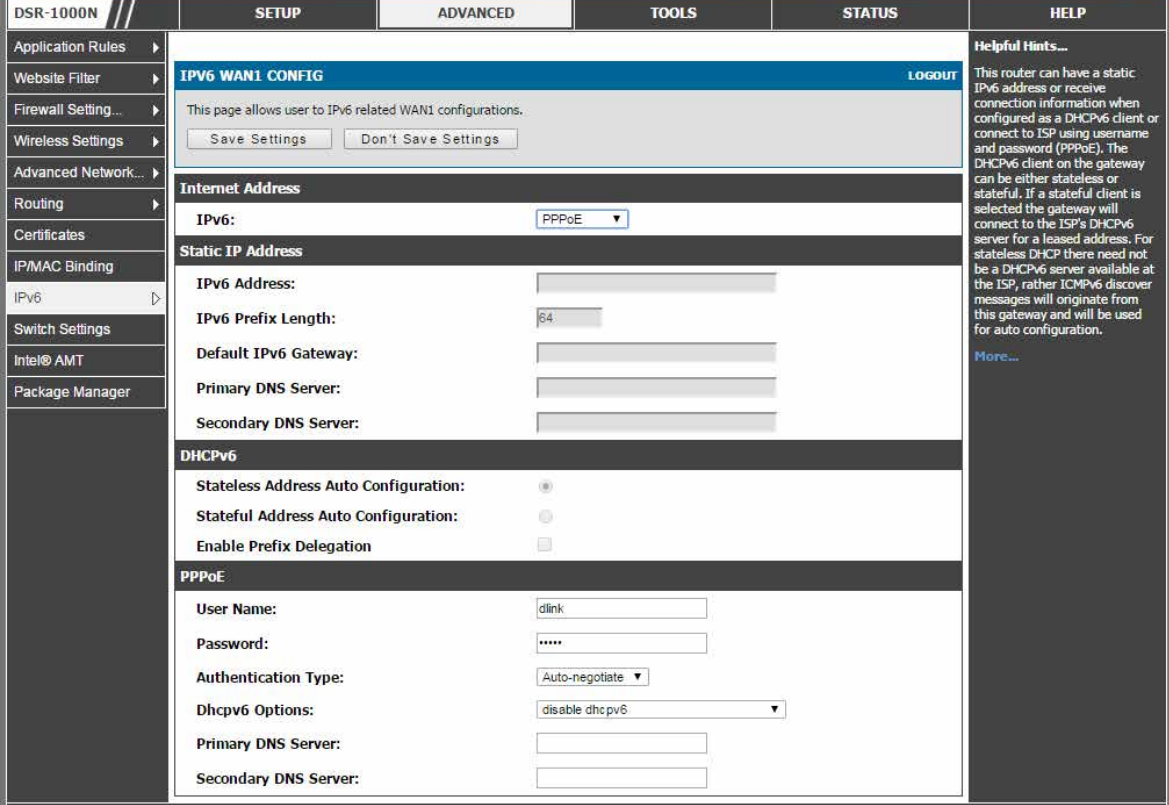

図 5-15 IPv6 WAN セットアップページ

# 2. 以下の項目を設定します。

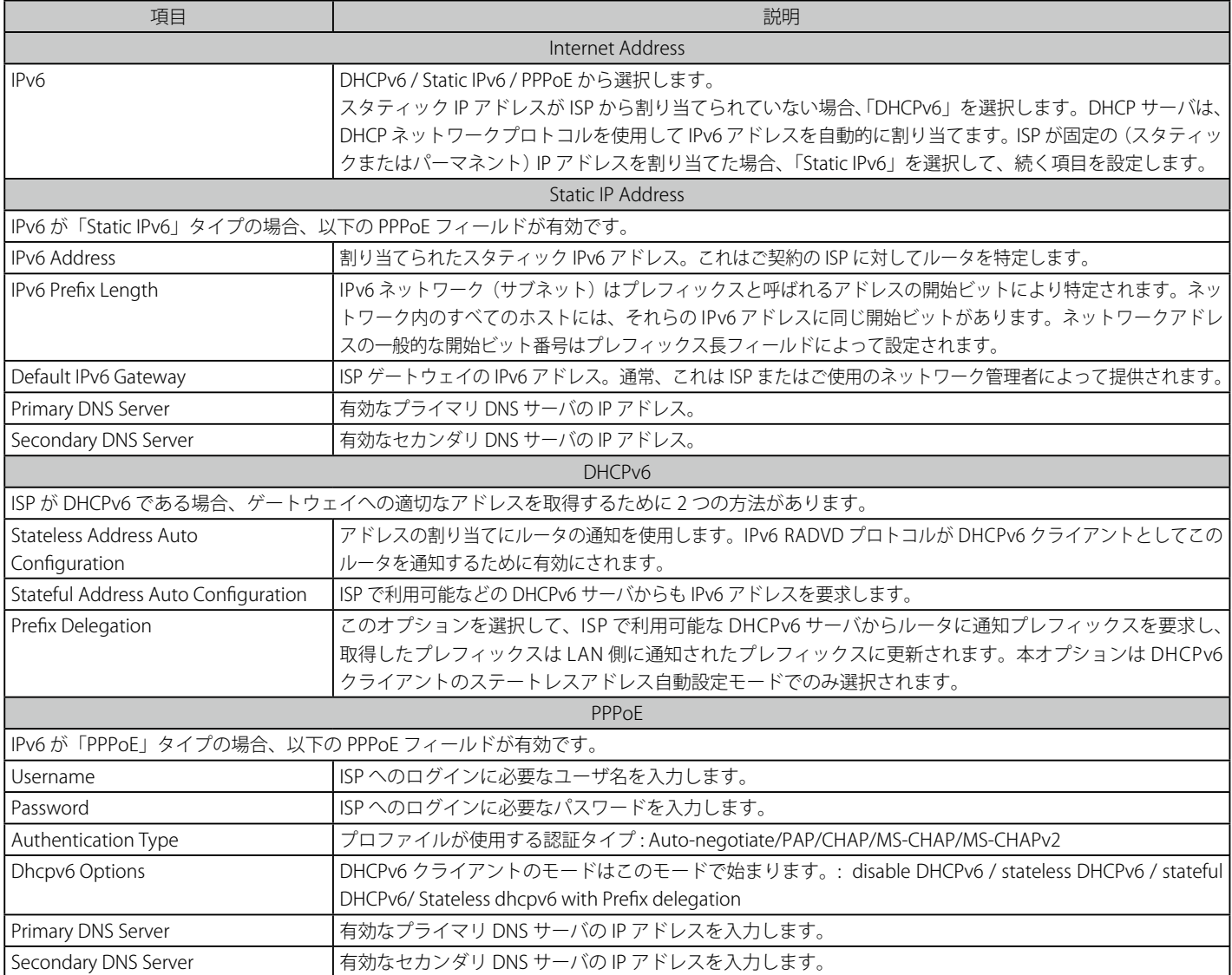

3. 「Save Settings」ボタンをクリックして設定内容を保存および適用します。

# **WAN ステータスのチェック**

## SETUP > Internet Settings > WAN1 /2 /3 Settings > WAN1 /2 /3 Status メニュー

ここでは WAN1 / WAN2 インタフェースに関する現在の情報を表示します。また、情報に従って、インターネット接続を有効または無効にすること ができます。

各 WAN ポートについて以下のような主な接続ステータス情報を参照することができます。

- 接続時間
- 接続タイプ : Dynamic IP または Static IP
- 接続状態 : WAN が ISP に接続しているかどうかを示します。「Link State」は WAN が適所で物理的な WAN 接続をしているかどうかを示します。 WAN 接続状態がダウンしていても Link State は UP (例:ケーブルが挿入されている)となります。
- IP アドレス / サブネットマスク
- ゲートウェイ IP アドレス
- 1. SETUP > Internet Settings > WAN1 Settings > WAN1 Status の順にメニューをクリックし、以下の画面を表示します。

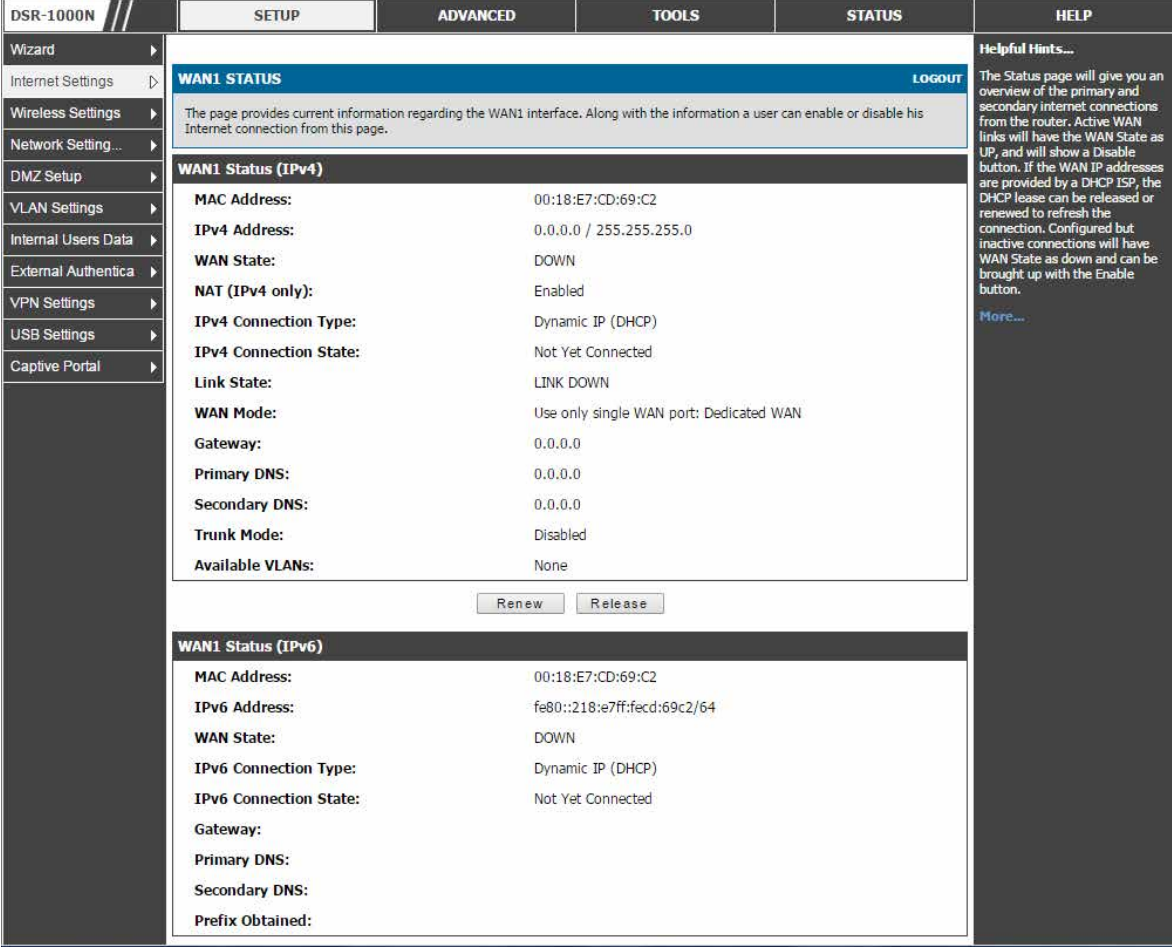

図 5-16 WAN ポートに関する接続ステータスの情報

2. WAN リンクを「Enable」/「Disable」ボタンをクリックして有効または無効にすることができます。ISP からダイナミックに受信する WAN 設定では、 必要に応じてリンクパラメータを「Renew」(更新)または「Release」(解放)することができます。

# <span id="page-61-0"></span>**帯域幅制御**

# **帯域幅プロファイルの作成**

ADVANCED > Advanced Network > Traffic Management > Bandwidth Profiles メニュー

ここでは設定済みの帯域幅プロファイルのリストを表示します。これらのプロファイルをトラフィックセレクタと共に使用することができます。

帯域幅プロファイルにより、LAN から WAN1 または WAN2 へのトラフィックフローを規制できます。これは、低優先度の LAN ユーザ(ゲストまた は HTTP サービス)がコスト節減または帯域幅優先度割り当ての目的で利用可能な WAN の帯域幅を占有しないことを保証するために役に立ちます。

帯域幅プロファイル設定では GUI からの帯域幅制御機能の有効化と制御パラメータを定義するプロファイルの追加を行います。次に、プロファイル はトラフィックセレクタに関連付けできます。そのため、帯域幅プロファイルは、セレクタと照合するトラフィックに適用されます。セレクタは、 定義済みの帯域規制を起動する IP アドレスまたはサービスのような要素です。

1. ADVANCED > Advanced Network > Traffic Management > Bandwidth Profiles の順にメニューをクリックし、以下の画面を表示します。

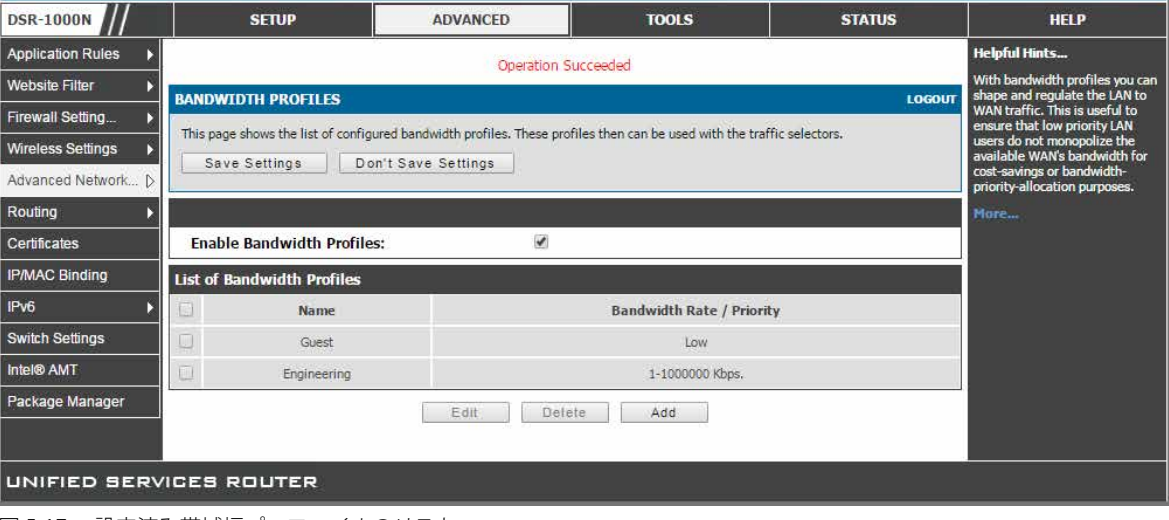

図 5-17 設定済み帯域幅プロファイルのリスト

2. 帯域幅プロファイルを有効にするためには、「Enable Bandwidth Profiles」をチェックして、「Save Settings」ボタンをクリックします。

## 新しい帯域幅プロファイルの作成

1. 「List of Bandwidth Profiles」で「Add」ボタンをクリックして以下の画面を表示します。

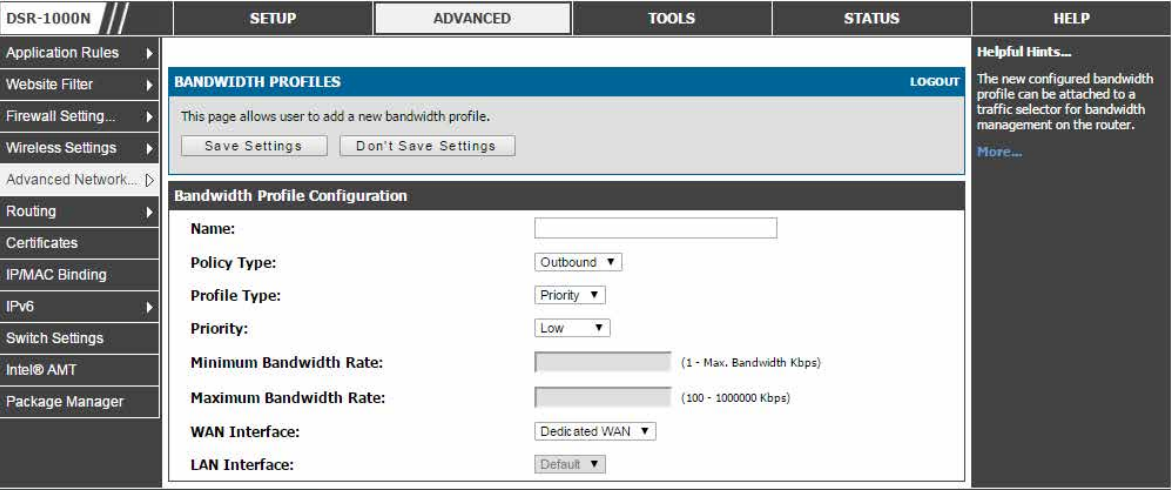

図 5-18 帯域幅プロファイル設定ページ

2. 以下の設定パラメータは、帯域幅プロファイルを定義するのに使用されます。:

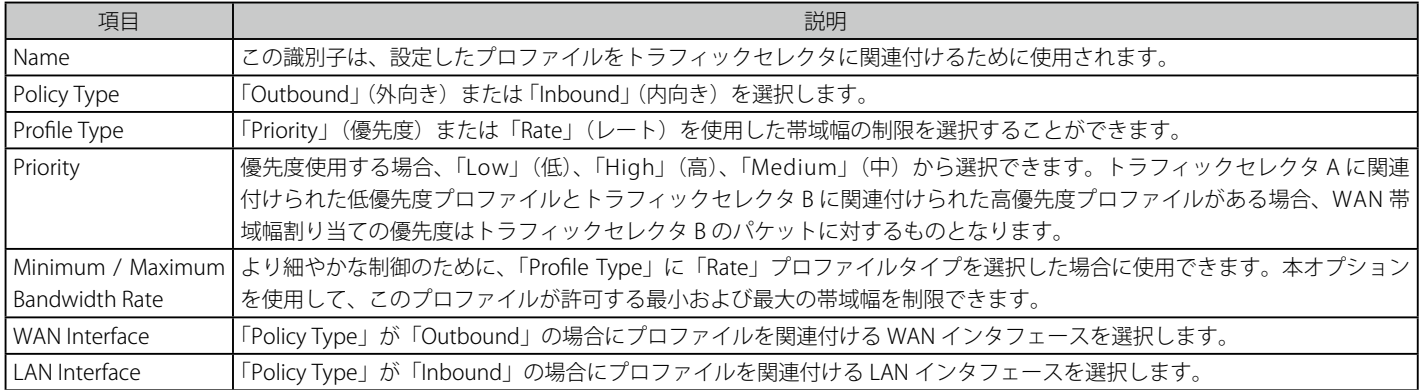

3. 「Save Settings」ボタンをクリックして設定内容を保存および適用します。

# **トラフィックセレクタの設定**

## ADVANCED > Advanced Network > Traffic Management > Traffic Selectors メニュー

ここではトラフィックセレクタのリストを表示します。トラフィックセレクタはユーザが帯域幅プロファイルの割り当てを行えるサービスベースの ルールです。

プロファイルを作成すると、次に、LAN から WAN までのトラフィックフローに関連付けられます。

1. ADVANCED > Advanced Network > Traffic Management > Traffic Selectors の順にメニューをクリックし、以下の画面を表示します。

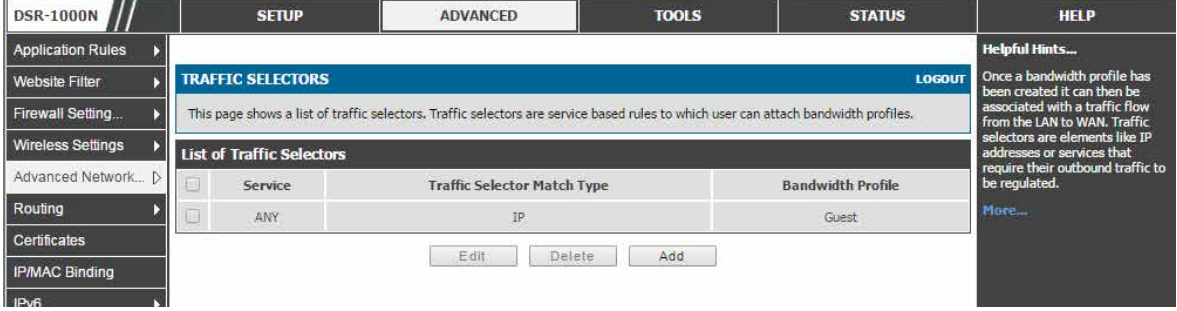

図 5-19 トラフィックセレクタのリスト

#### トラフィックセレクタの作成

1. 「Add」ボタンをクリックし、以下の画面を表示します。

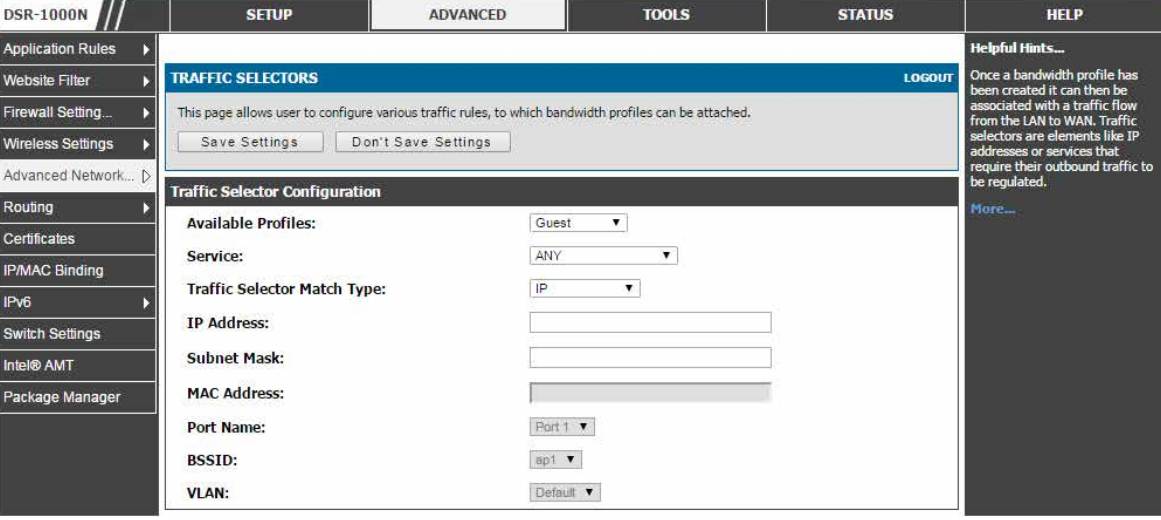

図 5-20 トラフィックセレクタの設定画面

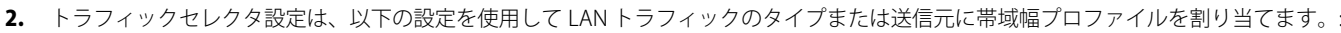

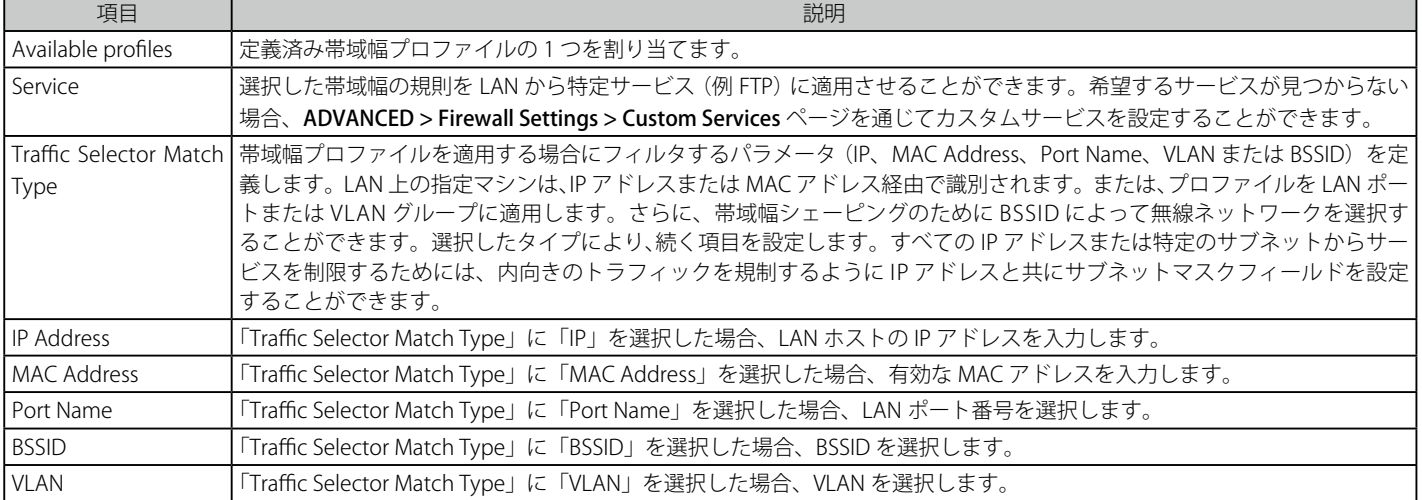

3. 「Save Settings」ボタンをクリックして設定内容を保存および適用します。

## **ブリッジモードの帯域幅制御**

トラフィック管理はクラシカルまたは NAT ルーティングモードに適用します。システムがブリッジモード (LAN1 と WAN2/DMZ ポートが同じネッ トワークにある) である場合、トラフィック管理の主な要素はブリッジのポート部分で有効なトラフィックタイプと帯域幅です。

帯域幅プロファイルでは、標準的なクラシカル / NAT ルーティングモードと比較されるブリッジモード内で有効なオプションの主な違いは、インタ フェースオプションが適用されないことです。このプロファイルだけがブリッジネットワークに適用できるため、特定の外向きまたは内向きインタ フェースと帯域幅プロファイルのアソシエーションはありません。同様に、ブリッジモードのトラフィックセレクタは、ブリッジネットワークに適 用しないという概念であるため、ポート / SSID / VLAN 内の主な要素とはなりません。

# **ブリッジ帯域幅プロファイルの作成**

#### ADVANCED > Advanced Network > Traffic Management > Bridge Bandwidth Profiles メニュー

ここでは設定済みのブリッジ帯域幅プロファイルのリストを表示します。これらのプロファイルをブリッジトラフィックセレクタと共に使用するこ とができます。

#### 1. ADVANCED > Advanced Network > Traffic Management > Bridge Bandwidth Profiles の順にメニューをクリックし、以下の画面を表示します。

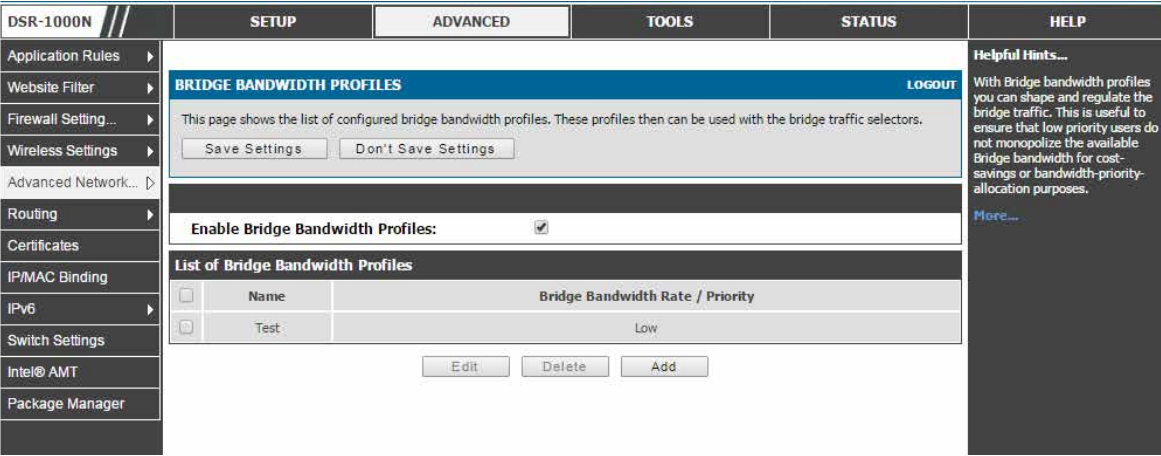

図 5-21 設定済みブリッジ帯域幅プロファイルのリスト

2. 帯域幅プロファイルを有効にするためには、「Enable Bridge Bandwidth Profiles」をチェックして、「Save Settings」ボタンをクリックします。

## 新しいブリッジ帯域幅プロファイルの作成

1. 「List of Bridge Bandwidth Profiles」で「Add」ボタンをクリックして以下の画面を表示します。

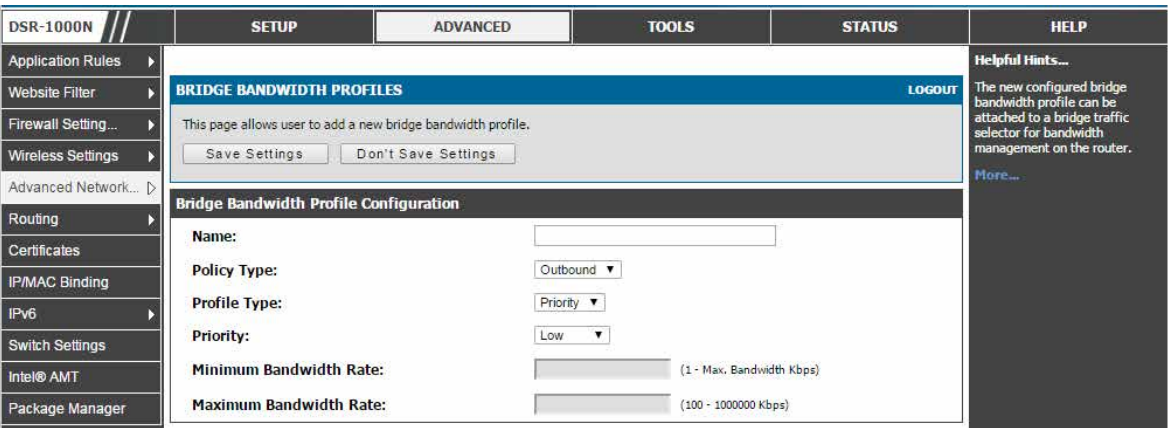

図 5-22 BRIDGE BANDWIDTH PROFILES 画面

2. 以下の設定項目を使用して、ブリッジ帯域幅プロファイルを定義します。

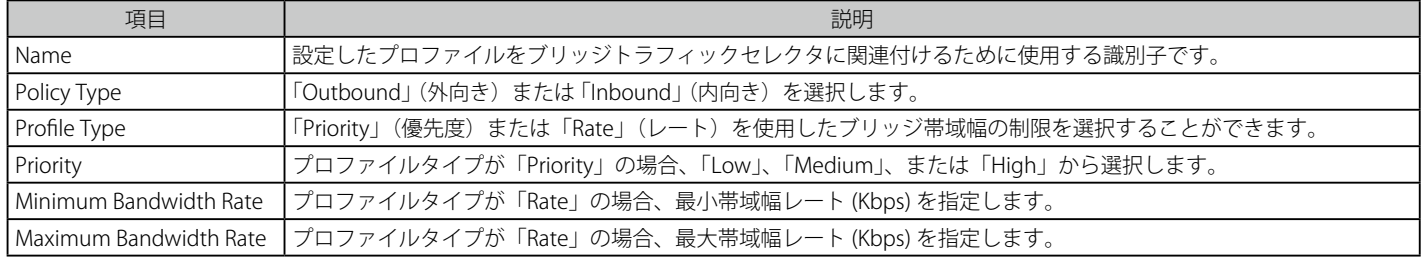

3. 「Save Settings」ボタンをクリックして設定内容を保存および適用します。

# **ブリッジトラフィックセレクタの設定**

## ADVANCED > Advanced Network > Traffic Management > Bridge Traffic Selectors メニュー

ブリッジトラフィックセレクタのリストを表示します。ブリッジトラフィックセレクタはユーザがブリッジ帯域幅プロファイルの割り当てを行える サービスベースのルールです。

プロファイルを作成すると、次に、LAN から WAN までのトラフィックフローに関連付けられます。

1. ADVANCED > Advanced Network > Traffic Management > Bridge Traffic Selectors の順にメニューをクリックし、以下の画面を表示します。

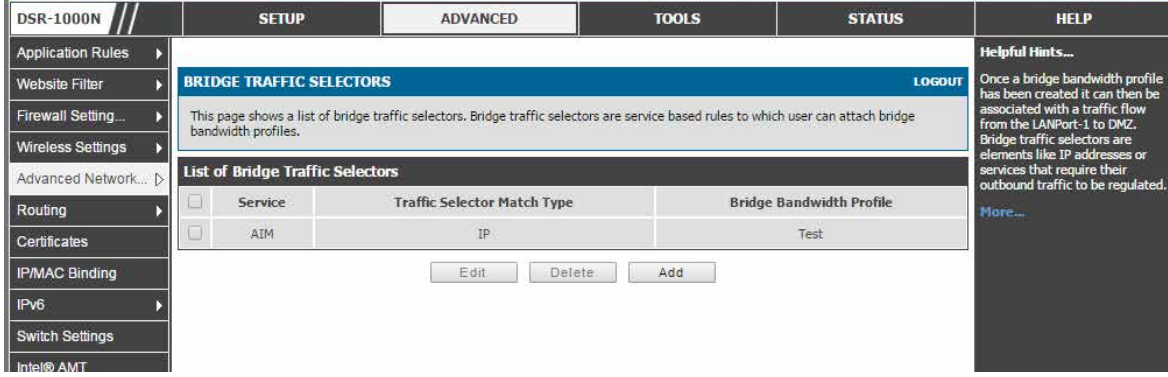

図 5-23 トラフィックセレクタのリスト

# ブリッジトラフィックセレクタの作成

1. 「Add」ボタンをクリックし、以下の画面を表示します。

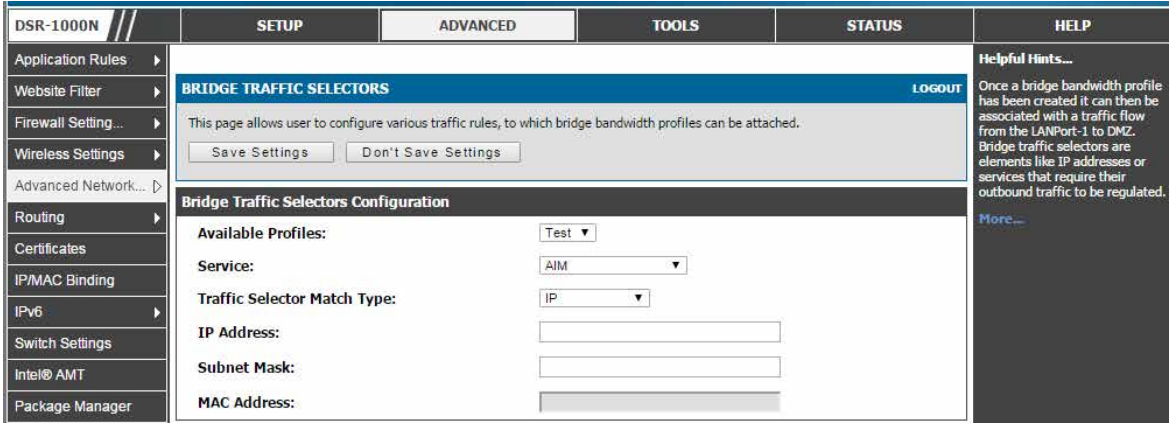

-<br>図 5-24 ブリッジトラフィックセレクタの設定画面

2. ブリッジトラフィックセレクタ設定は、以下の設定を使用して LAN トラフィックのタイプまたは送信元にブリッジ帯域幅プロファイルを割り 当てます。

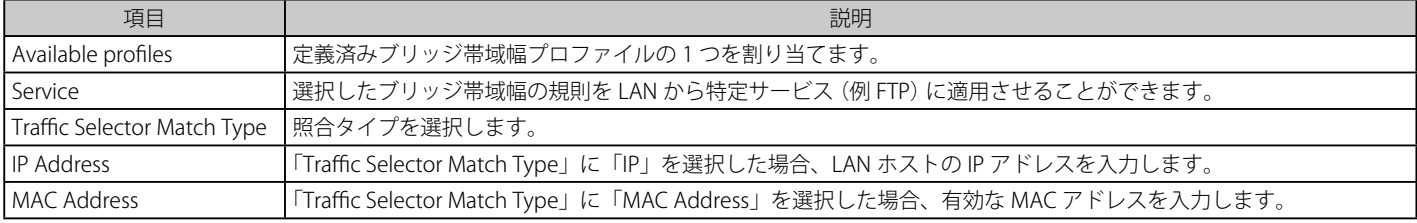

3. 「Save Settings」ボタンをクリックして設定内容を保存および適用します。

# <span id="page-66-0"></span>**複数 WAN リンク機能**

このルータは複数 WAN リンクをサポートしています。これは、ポートの 1 つに不安定な WAN 接続がある場合に特定のインターネットに依存するサー ビスを優先することを保証するフェイルオーバとロードバランシング機能の長所を利用することができます。

#### SETUP > Internet Settings > WAN Mode メニュー

インターネット接続用の 2 つの WAN ポートにポリシーを設定することができます。

フェイルオーバまたはロードバランシングを使用するためには、WAN リンク障害検知を設定する必要があります。これは、インターネット上の DNS サーバへのアクセスまたはインターネットアドレスへの ping(ユーザ定義)に関係します。必要であれば、リンクが切断している思われる場 合にリトライ回数を設定することができます。または、WAN ポートがダウンしているかどうかを判断する障害のしきい値を設定することができます。

#### 1. SETUP > Internet Settings > WAN Mode の順にメニューをクリックし、以下の画面を表示します。

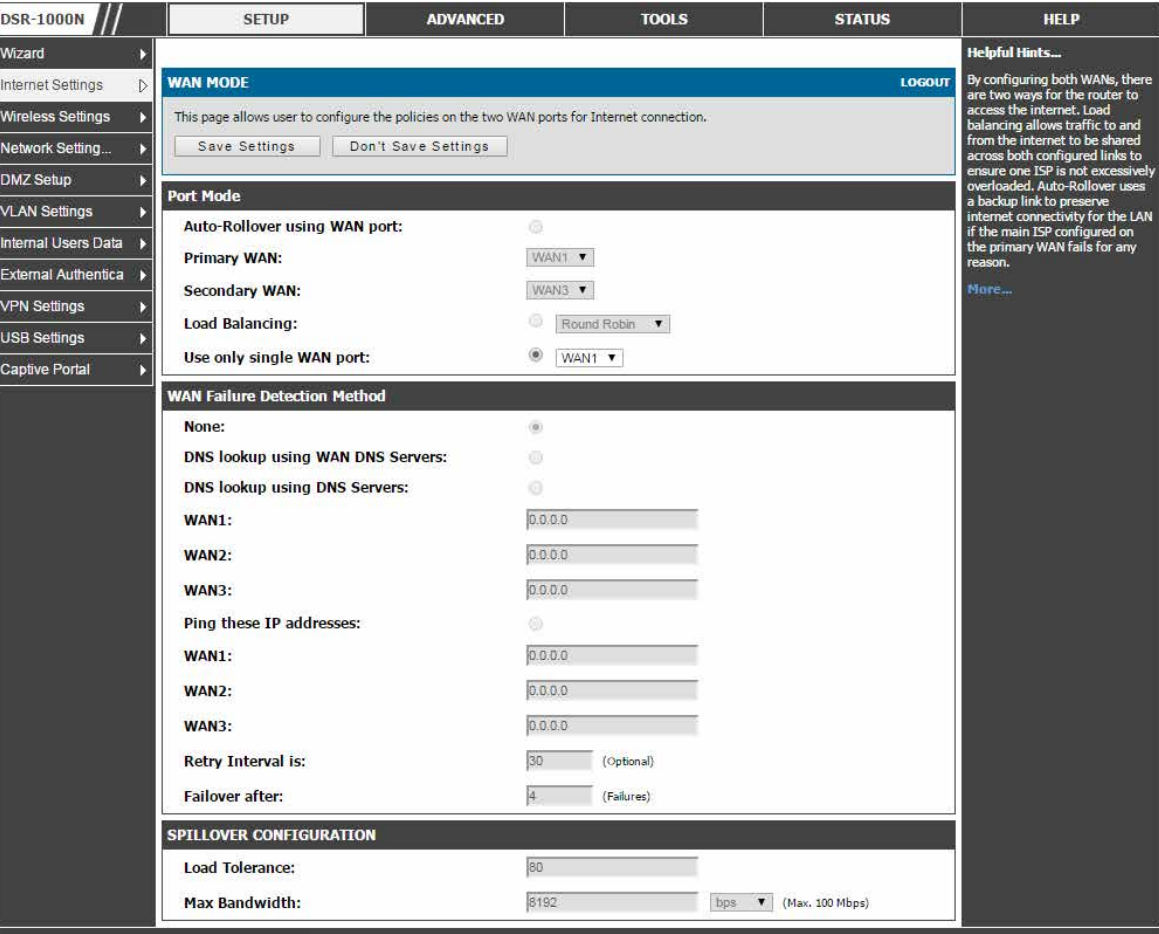

図 5-25 WAN MODE 画面

複数の WAN ポートが設定され、プロトコルバインディングが定義されると、ロードバランシングが利用可能になります。

### 2. 以下の項目があります。

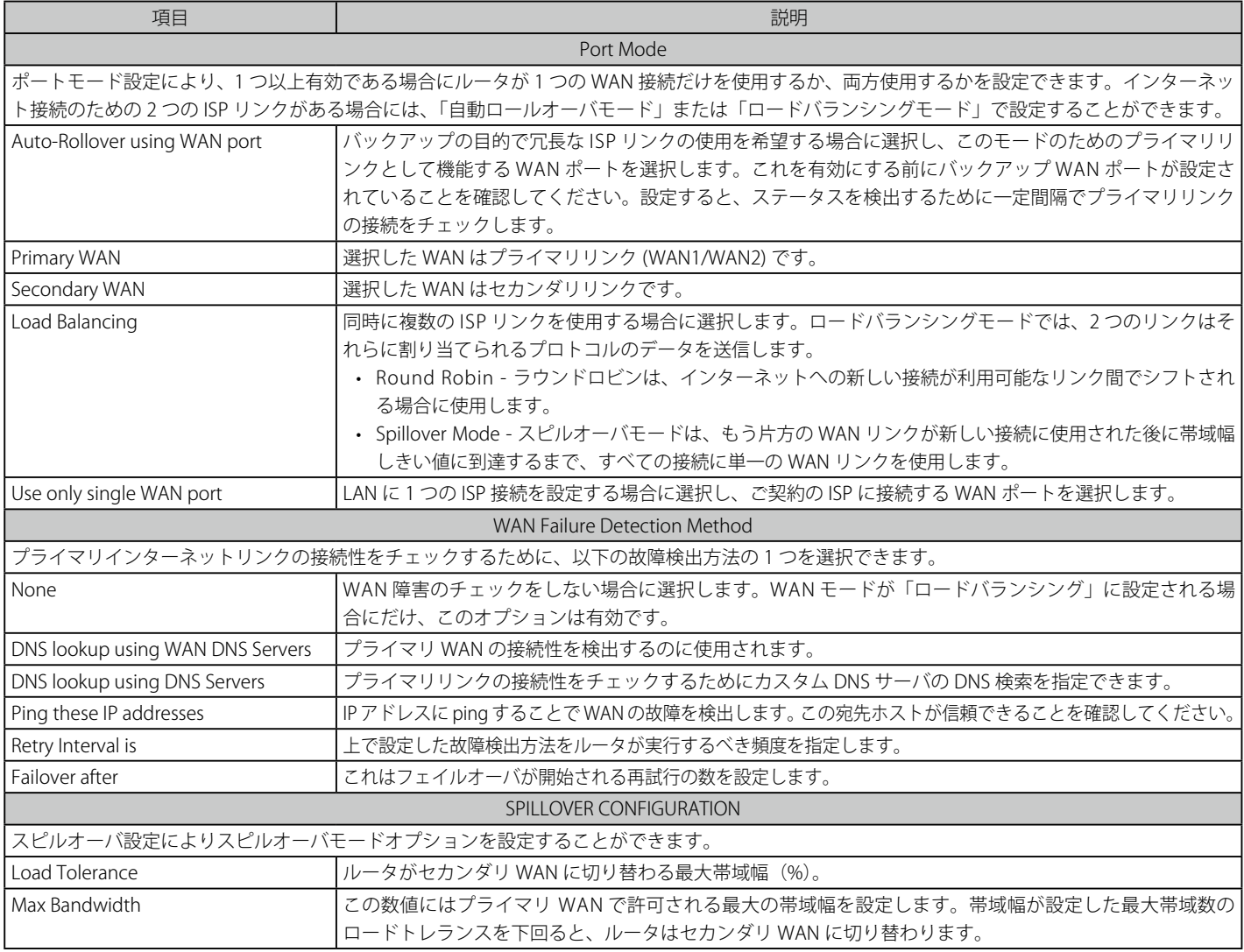

3. 「Save Settings」ボタンをクリックして設定内容を保存および適用します。

# **自動フェイルオーバ**

この場合、ご使用の WAN ポートの 1 つはすべてのインターネットトラフィックに対するプライマリインターネットリンクとして割り当てられます。 セカンダリ WAN ポートは、プライマリリンクが何らかの理由でダウンした場合に冗長性のために使用されます。この機能を有効にする前に両方の WAN ポート (Primary、Secondary) には各 ISP に接続する設定を設定する必要があります。セカンダリ WAN ポートは、(いずれかのポートがプライ マリとして割り当てられている) プライマリリンク上に障害が検出されるまで、未接続状態のままとなります。プライマリポート上に障害が発生す ると、すべてのインターネットトラフィックがバックアップポートに転送されます。「Auto Failover」モードに設定されると、プライマリ WAN ポー トのリンクステータスは、障害検出設定によって定義された間隔でチェックされます。

上記の「WAN Failure Detection Method」セクションを参照してください。

**注意 WAN1 および WAN2 をプライマリインターネットリンクとして設定できます。** 

#### **ロードバランシング**

本機能により、同時に複数の WAN リンク (および、おそらく複数の ISP) を使用することができます。1 つ以上の WAN ポートを設定後、ロードバ ランシングオプションは、1 つ以上のリンクにトラフィックを送信することができるようになります。プロトコルバインディングは、インターネッ トフローを管理するために 1 つ以上の WAN ポートにサービスを分けて、割り当てるのに使用されます。ロードバランシングモードの場合、定義済 み故障検出方式は、すべての設定済み WAN ポート上で定期的に使用されます。

DSR は、現在、ロードバランシングのために 3 つのアルゴリズムをサポートしています。

- Round Robin : このアルゴリズムは、1 つの WAN ポートの接続速度が他の速度と大きく異なる場合に特に役に立ちます。この場合、低い待ち時 間であるサービス(VoIP など)をより高速なリンクに送信し、低容量のバックグラウンドトラフィック(SMTP など)は低速のリンクに転送す るようにプロトコルバインディングを定義できます。プロトコルバインディングは次のセクションで説明します。
- Spill Over : スピルオーバ方式が選択されると、定義したしきい値に達するまで、プライマリ WAN は専用リンクとして機能します。この後、セ カンダリ WAN は新しい接続に使用されます。スピルオーバロジックがプライマリからセカンダリ WAN に移動する外向き接続を管理するため、 セカンダリ WAN の内向き接続は、本モードで許可されます。次のオプションを使用することによって、スピルオーバモードを設定できます。: - Load Tolerance : ルータがセカンダリ WAN に切り替わる最大帯域幅 (%) です。
	- Max Bandwidth : この数値には外向きトラフィックに対してプライマリ WAN で許可される最大の帯域幅を設定します 。

外向きトラフィックに対してリンクの帯域が最大帯域数のロードトレランスを上回ると、ルータは次の接続をセカンダリ WAN に切り替えます。

例えば、プライマリ WAN の最大帯域幅が 1Kbps であり、ロードトレランスが 70 に設定される場合です。新しい接続が確立されるたびに、帯 域幅は増加します。ある接続数で帯域幅が 1Kbps の 70% に到達すると、新しい外向きの接続はセカンダリ WAN に切り替えられます。ロード トレランスの最大値は 80%、最小値は 20% です。

ロードバランシングは、1 つの WAN ポートの接続速度が他の速度と大きく異なる場合に特に役に立ちます。この場合、待ち時間が短いサービス (VoIP など) をより高速なリンクに送信し、低容量のバックグラウンドトラフィック (SMTP など) は低速のリンクに転送するようにプロトコルバインディ ングを定義できます。

以下の通り、複数の WAN ポートが設定され、プロトコルバインディングが定義されると、ロードバランシングが利用できます。

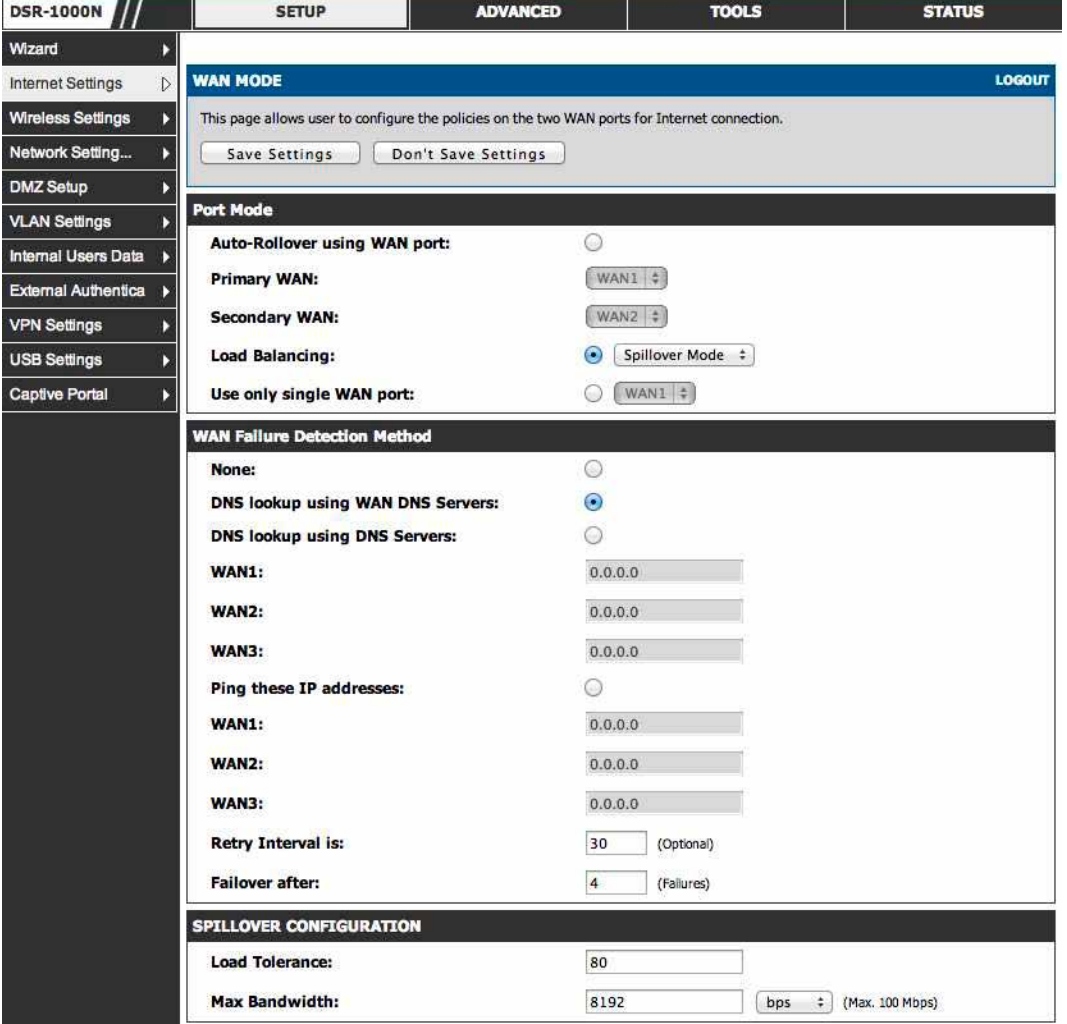

図 5-26 ロードバランシングの設定例

# **プロトコルバインディング**

## ADVANCED > Routing > Protocol Bindings メニュー

テーブルに現在定義済みの IP/MAC バインドルールのすべてを表示して、ルールにいくつかの操作を許可します。

プロトコルバインディングは、ロードバランス機能を使用する場合に有益です。設定したサービスまたはユーザ定義サービスのリストからいずれか 選択すると、利用可能な WAN ポートの 1 つだけに送信するようにトラフィックのタイプを割り当てることができます。柔軟性を高めるために、送信 先ネットワークまたはマシンと同様に送信元ネットワークまたはマシンを指定できます。例えば、1 セットの LAN IP アドレスに対する VoIP トラフィッ クを 1 つの WAN に割り当てることができます。また、残りの IP アドレスから来るどんな VoIP トラフィックももう一方の WAN リンクに割り当てる ことができます。ロードバランシングモードが有効で、1 つ以上の WAN が設定される場合にだけ、プロトコルバインディングは適用されます。

# 1. ADVANCED > Routing > Protocol Bindings の順にメニューをクリックし、以下の画面を表示します。

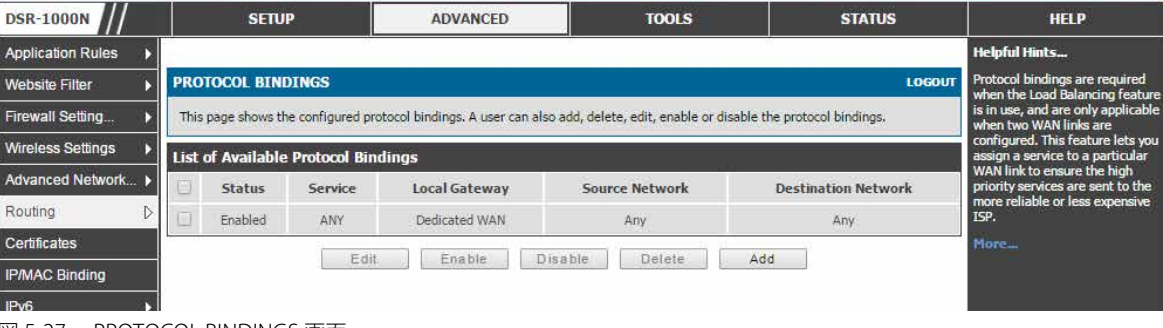

図 5-27 PROTOCOL BINDINGS 画面

有効なプロトコルバインディングのリストが表示されます。

#### プロトコルバインディングの追加

1. 「Add」ボタンをクリックして以下の画面を表示します。以下の画面はサービス および / または LAN 送信元を WAN および / または送信先ネッ トワークに割り当てるプロトコルバインディング設定例です。

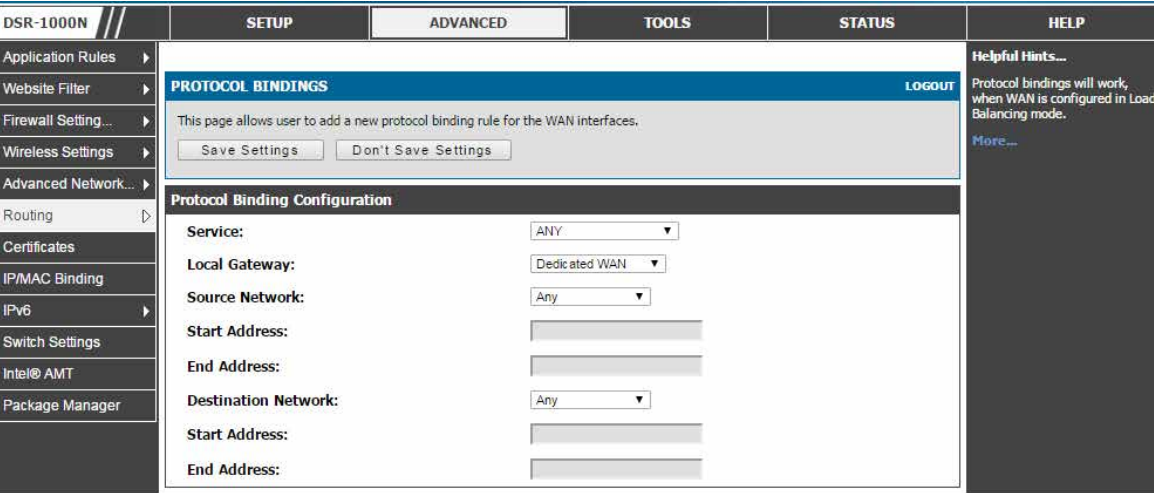

図 5-28 PROTOCOL BINDINGS 画面 - 追加

2. 以下の設定を設定します。

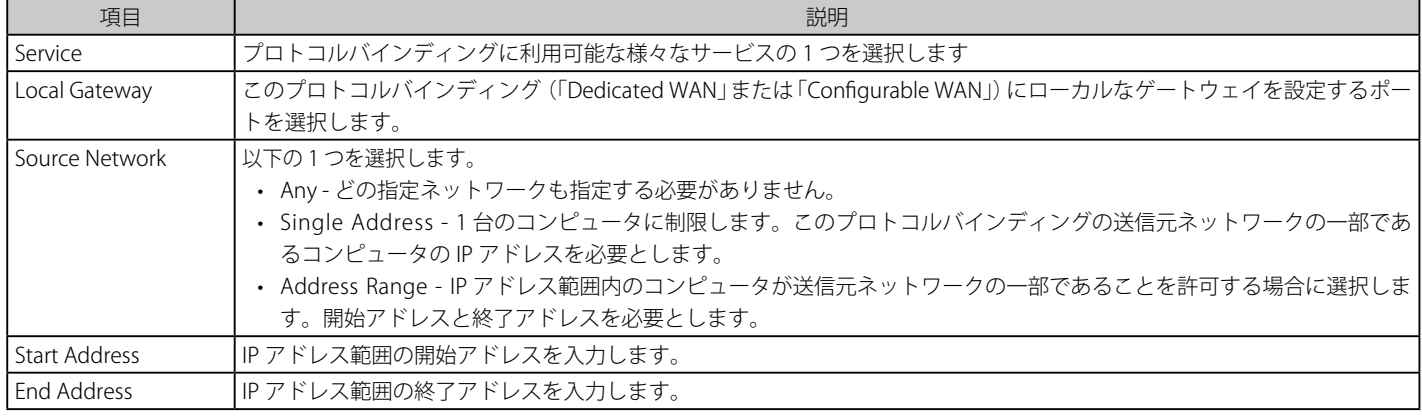

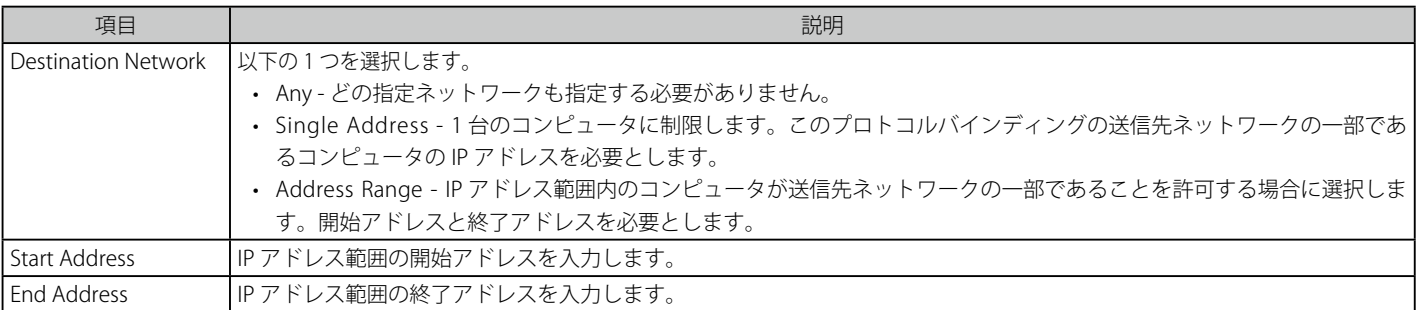

3. 「Save Settings」ボタンをクリックして設定内容を保存および適用します。

# **IP エイリアス設定**

## SETUP > Internet Settings > IP Aliasing メニュー

IP エイリアスアドレスをポートに追加します。これにより、複数の IP アドレスを経由して単一の WAN イーサネットポートにアクセスできます。

1. SETUP > Internet Settings > IP Aliasing の順にメニューをクリックし、以下の画面を表示します。

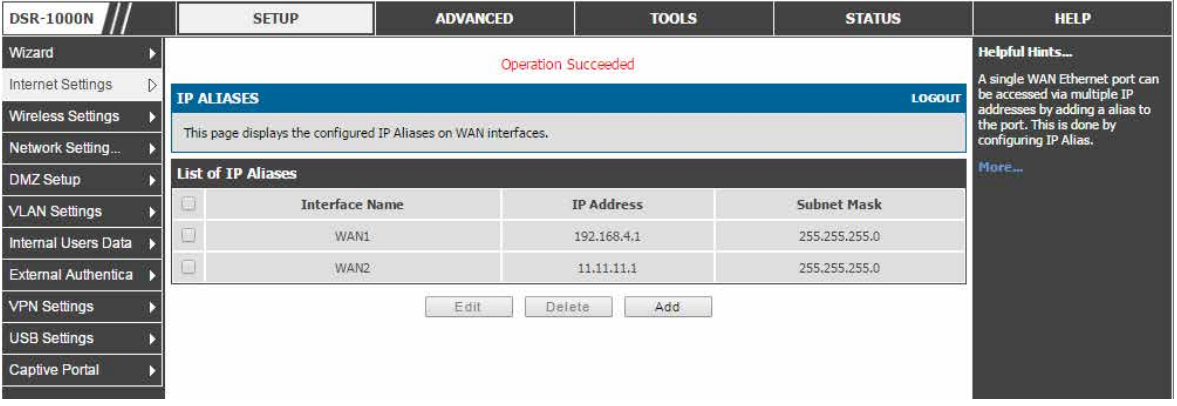

図 5-29 IP ALIASES 画面

設定済みの IP エイリアスを表示します。

2. 以下の項目が表示されます。

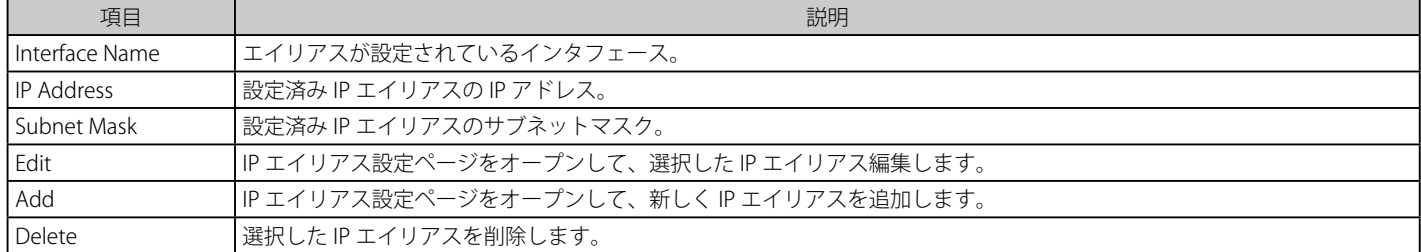

IP エイリアスの追加、削除および編集ができます。

# IP エイリアスの登録

1. 「Add」ボタンをクリックして以下の画面を表示します。

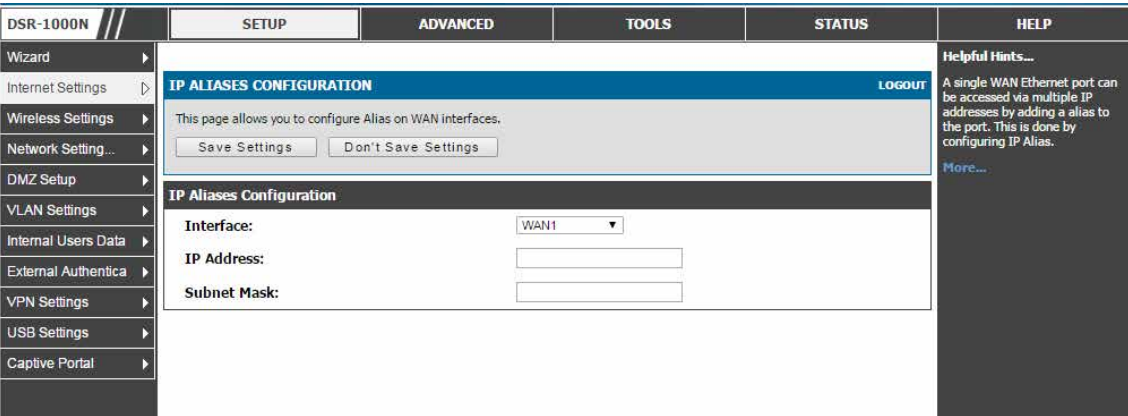

図 5-30 IP エイリアスの登録 画面

## 2. 以下の項目を設定します。

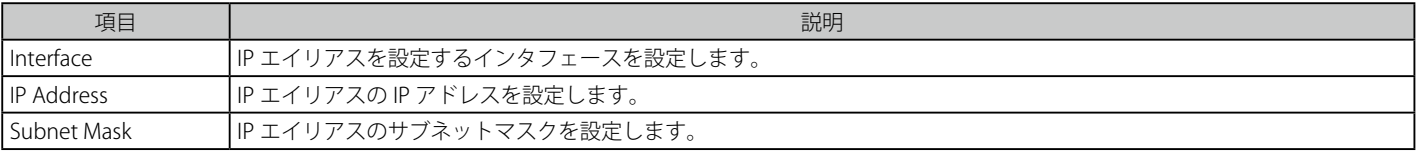

3. 「Save Settings」ボタンをクリックして設定内容を保存および適用します。以前の設定に戻るためには「Don't Save Settings」をクリックします。
## **ルーティング設定**

LAN と WAN 間のルーティングは、本ルータが物理インタフェースのいずれに受信されるトラフィックを処理する方法に影響を与えます。ゲートウェ イのルーティングモードは安全な LAN とインターネット間のトラフィックフローの動作におけるコアとなります。

### **ルーティングモードの設定**

### SETUP > Internet Settings > Routing Mode メニュー

ここでは NAT、クラシカルルーティング、および透過などの異なるルーティングモードを設定します。また、RIP (Routing Information Protocol) を 設定することもできます。

このデバイスは従来のルーティング、ネットワークアドレス変換 (NAT)、および転送モードのルーティングをサポートしています。

以下はルーティングモードは、ダイナミックルーティング(RIP)と共に WAN と LAN 間のトラフィックルーティングを設定する例です。

1. SETUP > Internet Settings > Routing Mode の順にメニューをクリックし、以下の画面を表示します。

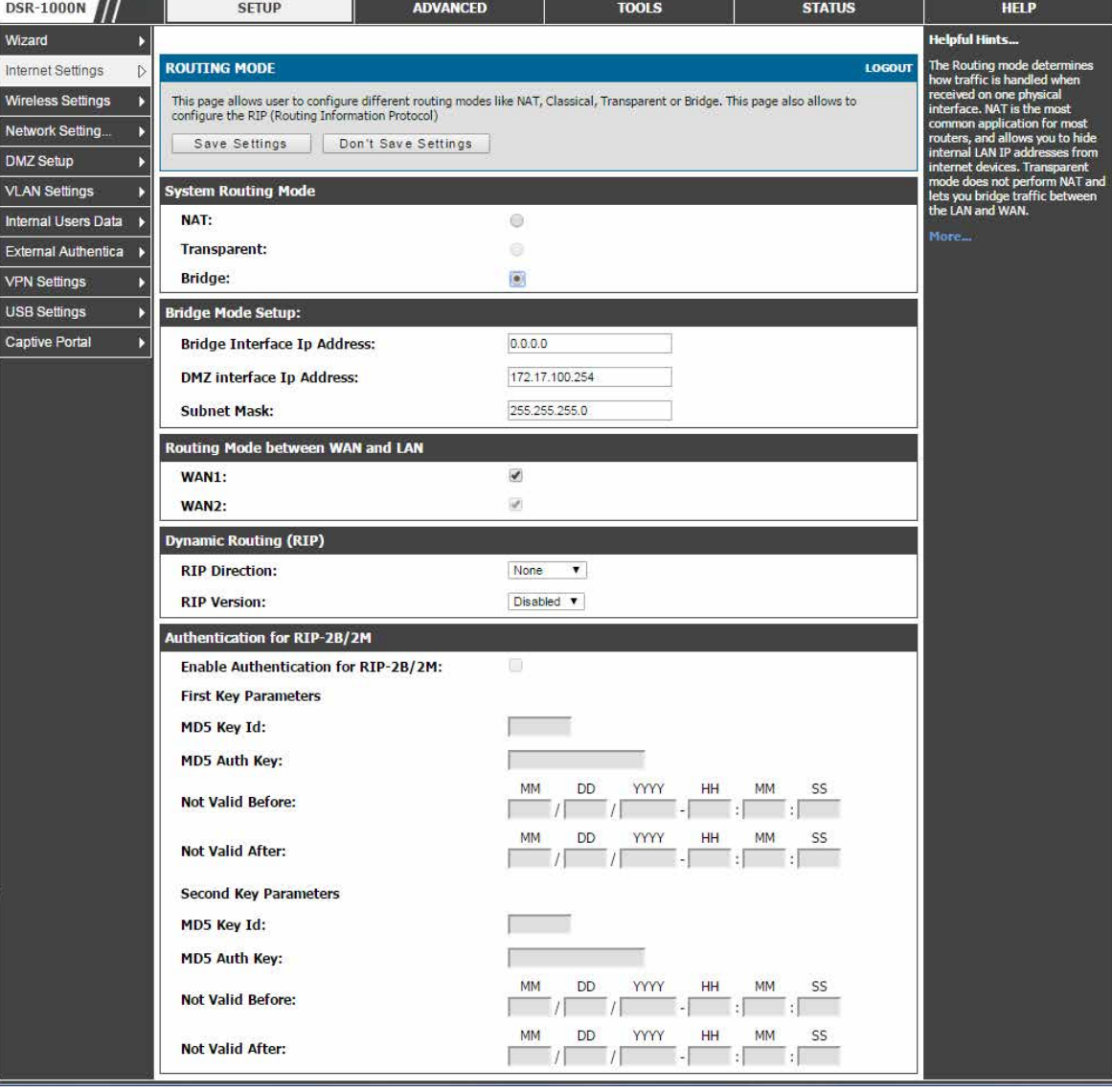

図 5-31 ルーティングモード設定

以下の項目があります。

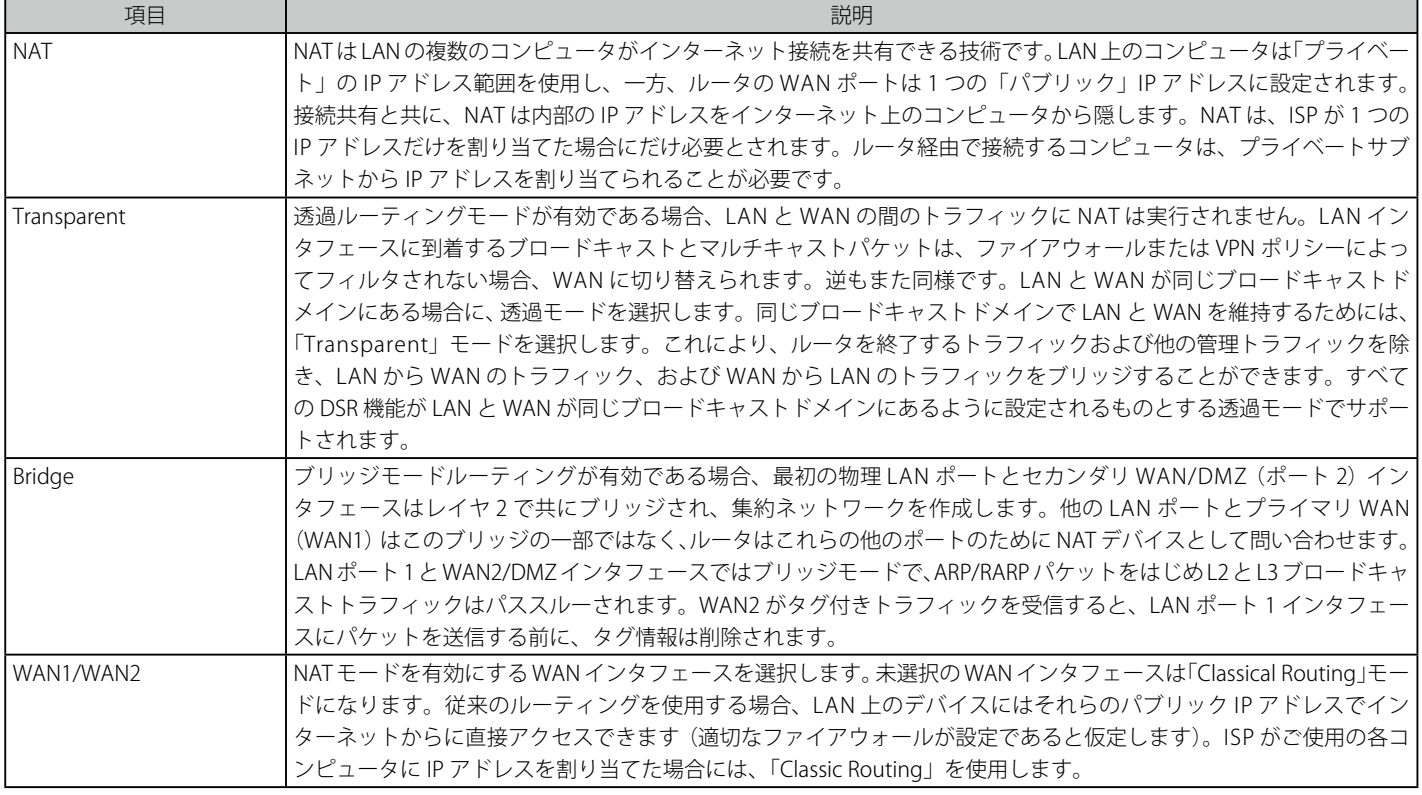

注意 NAT ルーティングには、既知の外部のドメイン名を使用して、LAN および DMZ 上の内部ネットワークユーザが内部のサーバ (例 : 内部の FTP サーバ) にアクセスできる「ヘアピン NAT」と呼ばれる機能があります。これは、LAN が生成したトラフィックをそれらの外部名で LAN サーバに到達するようにファイアウォールを経由してリダイレクトした後に「NAT ループバック」として参照されます。

ブリッジモードオプションは DSR-500/1000/1000N 製品だけで利用可能です。

### **ダイナミックルーティング(RIP)**

### SETUP > Internet Settings > Routing Mode メニュー

RIP(Routing Information Protocol)を使用したダイナミックルーティングは、LAN に一般的に使用される IGP (Interior Gateway Protocol) です。本ルー タは、RIP を使用してトラフックフローを中断しないで LAN 内の変更を適用するために、LAN 内で他のサポートしているルータとルーティング情報 を交換して、ルーティングテーブルのダイナミックな調整を行うことができます。

1. SETUP > Internet Settings > Routing Mode の順にメニューをクリックし、以下の画面を表示します。

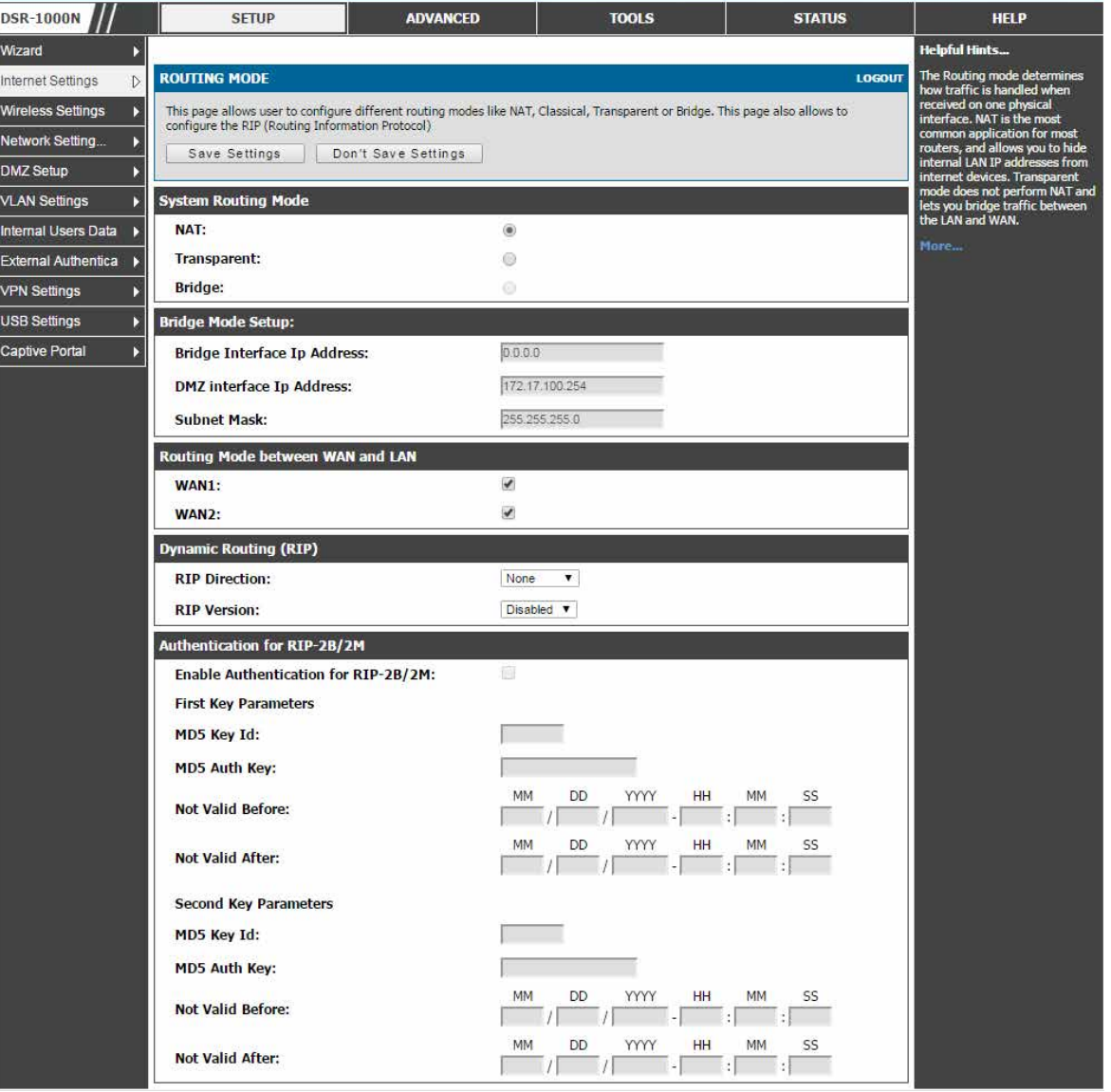

図 5-32 ダイナミックルーティングモード設定

2. 以下の項目から選択します。

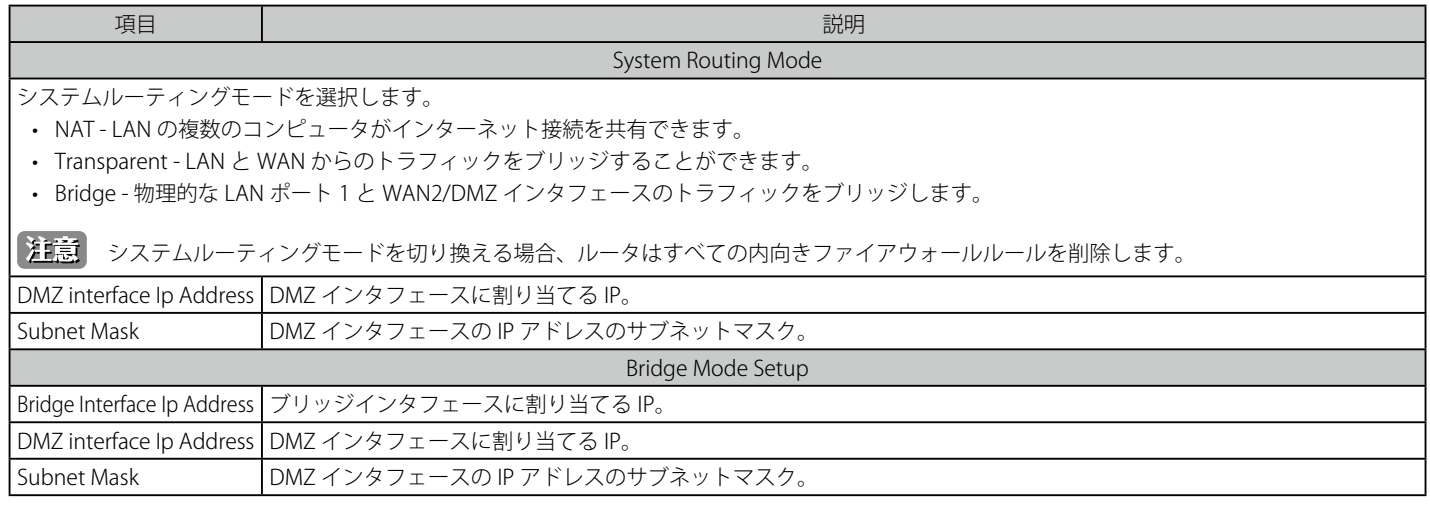

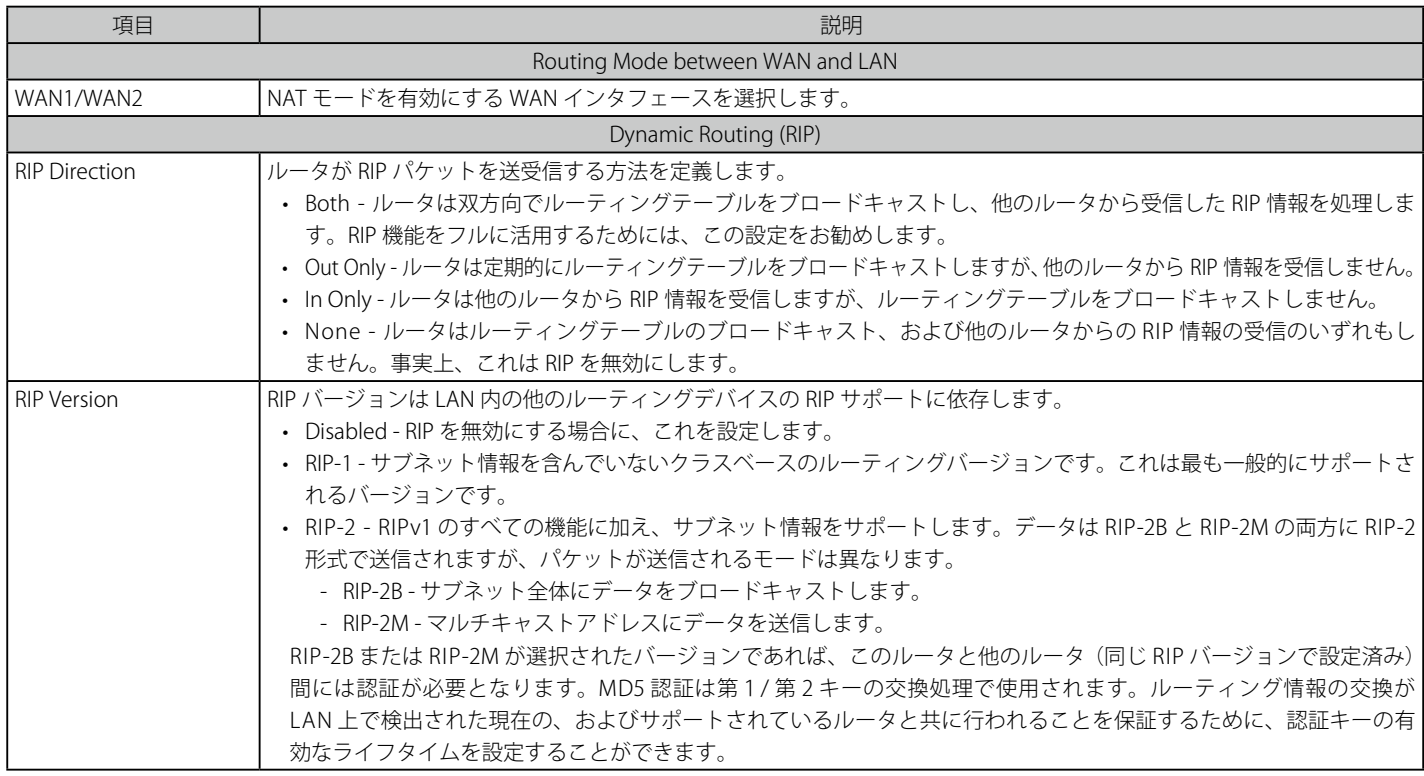

3. 「Save Settings」ボタンをクリックして設定内容を保存および適用します。

### **スタティックルーティング**

ADVANCED > Routing > Static Routing メニュー

ADVANCED > IPv6 > IPv6 Static Routing メニュー

ここではルータに設定済みのスタティックルートのリストを表示します。さらに、設定済みのルートの追加、削除および編集ができます。

このデバイスに手動でスタティックルートを追加すると、1 つのインタフェースから別のインタフェースまでのトラフィック経路の選択を定義でき ます。経路に変更を説明するために、このルータと他のデバイス間の通信はありません。一度設定されると、ネットワークの変更があるまで、スタ ティックルートは、アクティブであり、有効です。

### IPv4 の場合

1. ADVANCED > Routing > Static Routing の順にメニューをクリックし、以下の画面を表示します。

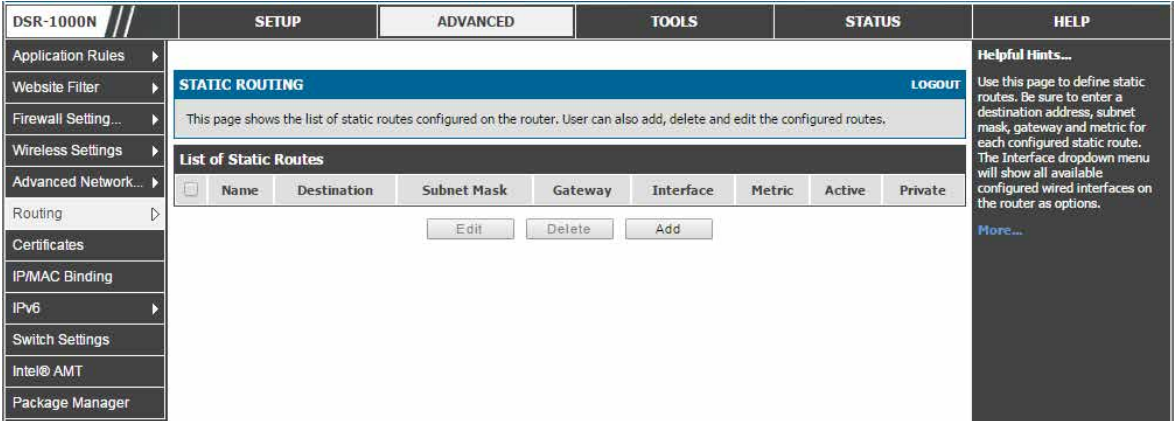

図 5-33 STATIC ROUTING 画面 - IPv4

### IPv6 の場合

1. ADVANCED > IPv6 > IPv6 Static Routing の順にメニューをクリックし、以下の画面を表示します。

| <b>DSR-1000N</b>         | <b>SETUP</b>                                                                                         | <b>ADVANCED</b>    |         | <b>TOOLS</b>     | <b>STATUS</b> |        | <b>HELP</b>                                                   |
|--------------------------|----------------------------------------------------------------------------------------------------|--------------------|---------|------------------|---------------|--------|---------------------------------------------------------------|
| <b>Application Rules</b> |                                                                                                    |                    |         |                  |               |        | <b>Helpful Hints</b>                                          |
| <b>Website Filter</b>    | <b>IPV6 STATIC ROUTING</b><br><b>LOGOUT</b>                                                          |                    |         |                  |               |        | Use this page to define static<br>routes for the IPv6 related |
| Firewall Setting         | This page shows a list of IPv6 static routes added. A user can add, delete and edit the routes also. |                    |         |                  |               |        | interfaces.                                                   |
| <b>Wireless Settings</b> | <b>List of IPv6 Static Routes</b>                                                                    |                    |         |                  |               |        | More                                                          |
| Advanced Network         | Name<br>보                                                                                            | <b>Destination</b> | Gateway | <b>Interface</b> | <b>Metric</b> | Active |                                                               |
| Routing                  |                                                                                                    | Edit               | Delete  | Add              |               |        |                                                               |
| Certificates             |                                                                                                    |                    |         |                  |               |        |                                                               |
| <b>IP/MAC Binding</b>    |                                                                                                    |                    |         |                  |               |        |                                                               |
| IP <sub>v6</sub>         |                                                                                                    |                    |         |                  |               |        |                                                               |
| <b>Switch Settings</b>   |                                                                                                    |                    |         |                  |               |        |                                                               |
| Intel® AMT               |                                                                                                    |                    |         |                  |               |        |                                                               |
| Package Manager          |                                                                                                    |                    |         |                  |               |        |                                                               |
|                          |                                                                                                    |                    |         |                  |               |        |                                                               |

図 5-34 STATIC ROUTING 画面 - IPv6

「List of Static Routes」では、管理者によって手動で登録された全ルートが表示され、そのスタティックルートにいくつかの操作を許可します。「List of IPv4 Static Routes」と「List of IPv6 Static Routes」は同じフィールドを共有します(1つの例外があります。)

### スタティックルートの追加

1. 「STATIC ROUTING」画面で「Add」ボタンをクリックして以下の画面を表示します。

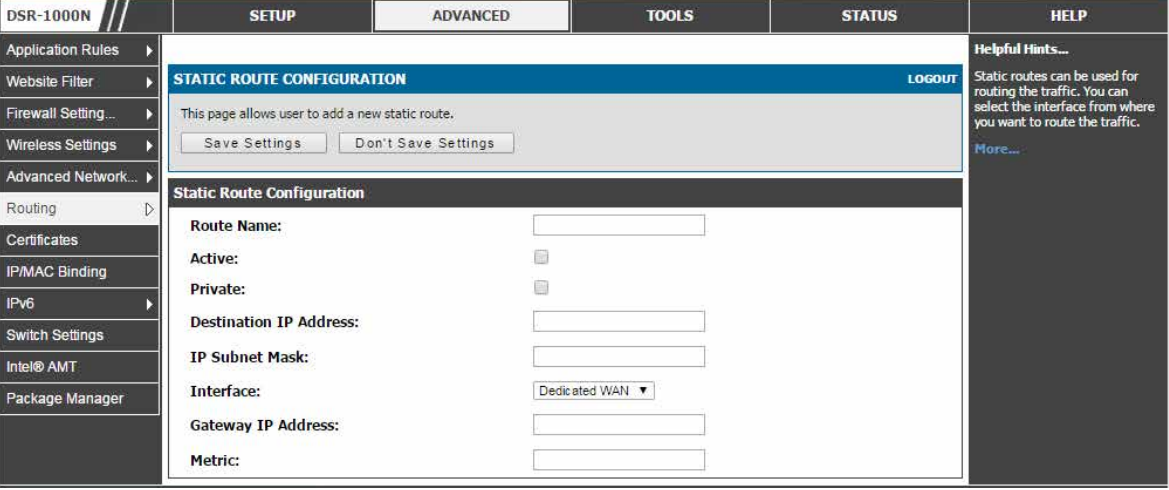

図 5-35 スタティックルート設定画面 - IPv4

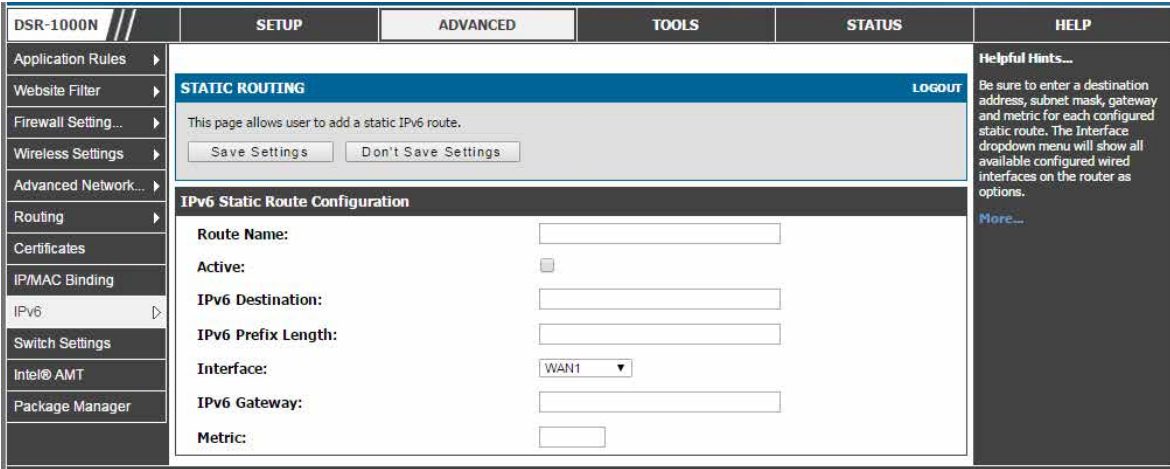

図 5-36 スタティックルート設定画面 - IPv6

### 2. 以下の項目を指定します。

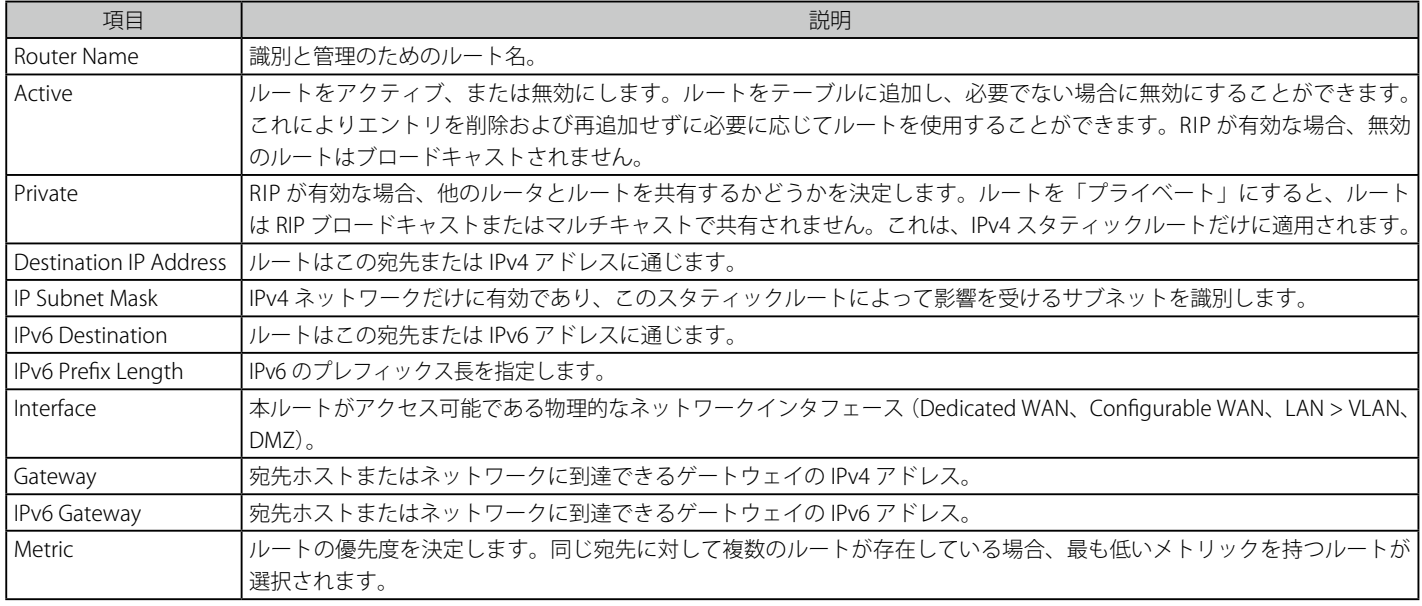

3. 「Save Settings」ボタンをクリックして設定内容を保存および適用します。

### **OSPFv2 設定**

### ADVANCED > Routing > OSPF メニュー

OSPF は、単一のルーティングドメインにインターネットプロトコル (IP) パケットを送る内部のゲートウェイプロトコルです。これは、利用可能なルー タからリンク状態情報を収集して、ネットワークのトポロジマップを構成します。OSPF バージョン 2 は、RFC2328-OSPF バージョン 2 に記述されるルー ティングプロトコルです。OSPF は IGP (Interior Gateway Protocols) であり、ISP バックボーンやエンタープライズネットワークなどの大規模ネットワー クに広く使用されます。

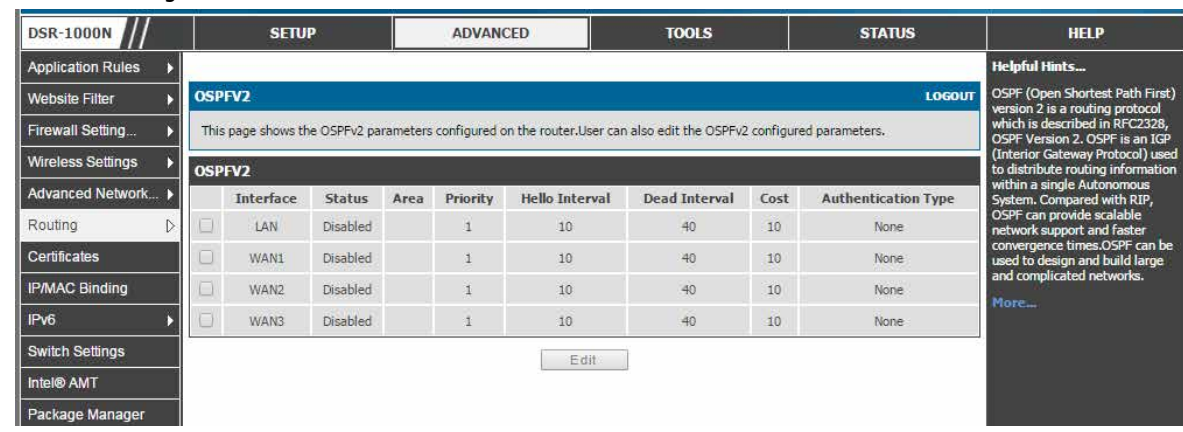

1. ADVANCED > Routing > OSPF の順にメニューをクリックし、以下の画面を表示します。

図 5-37 OSPFv2 の設定パラメータ

#### 2. 以下の項目があります。

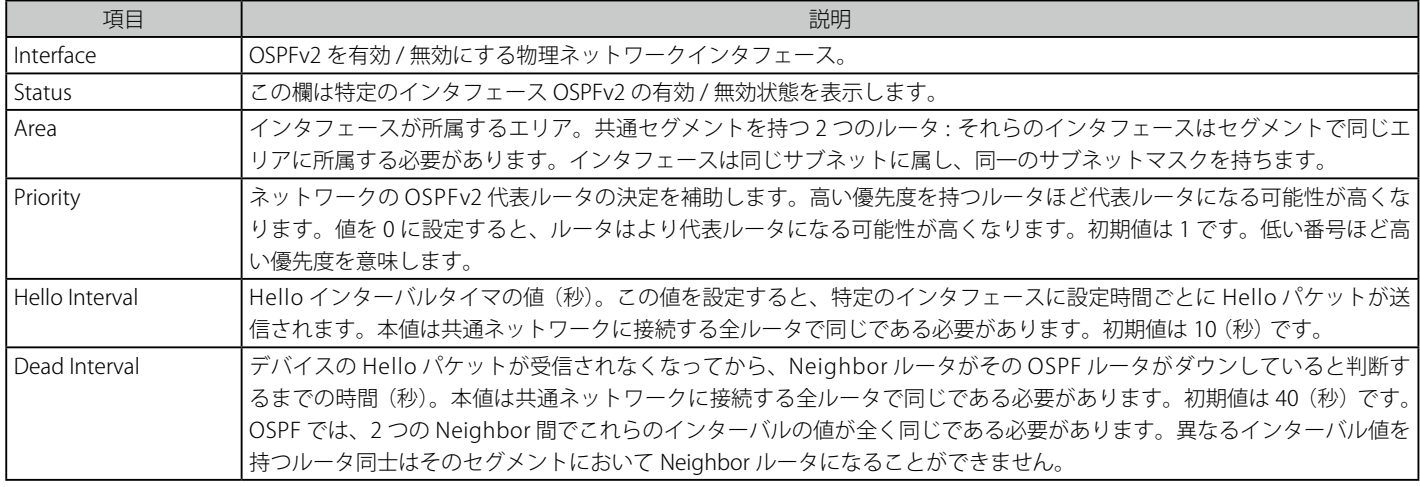

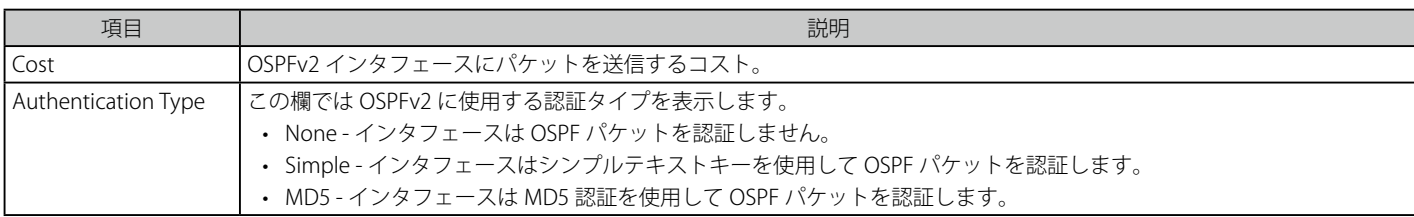

### 設定項目の編集

1. 編集するエントリをチェック後、「Edit」ボタンをクリックします。

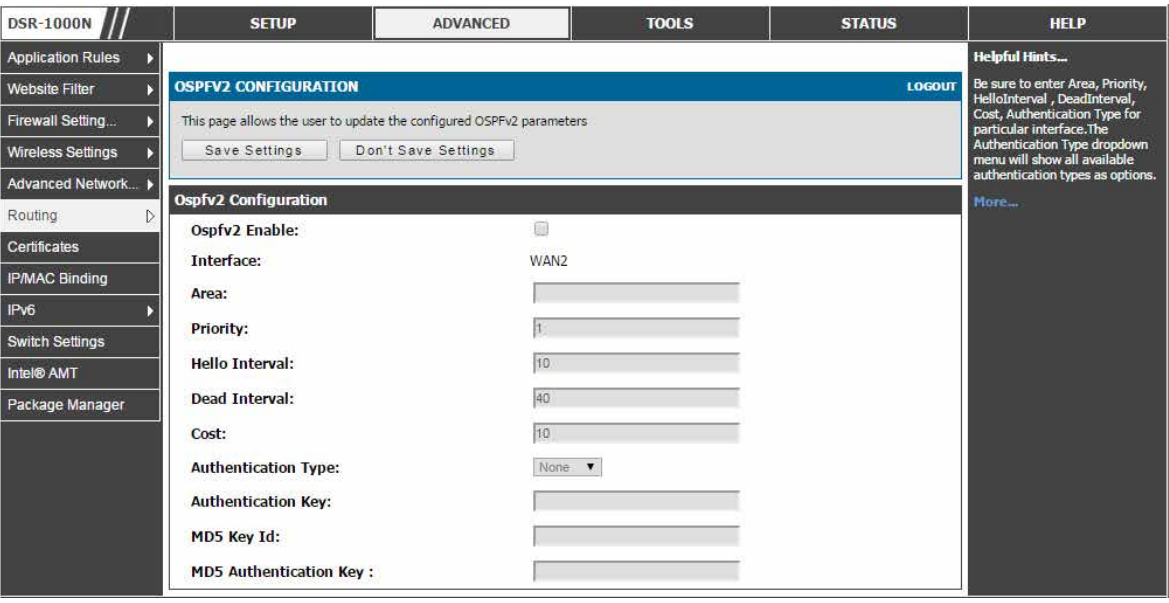

図 5-38 OSPFv2 コンフィグレーション 画面

2. 以下の項目を表示または設定します。

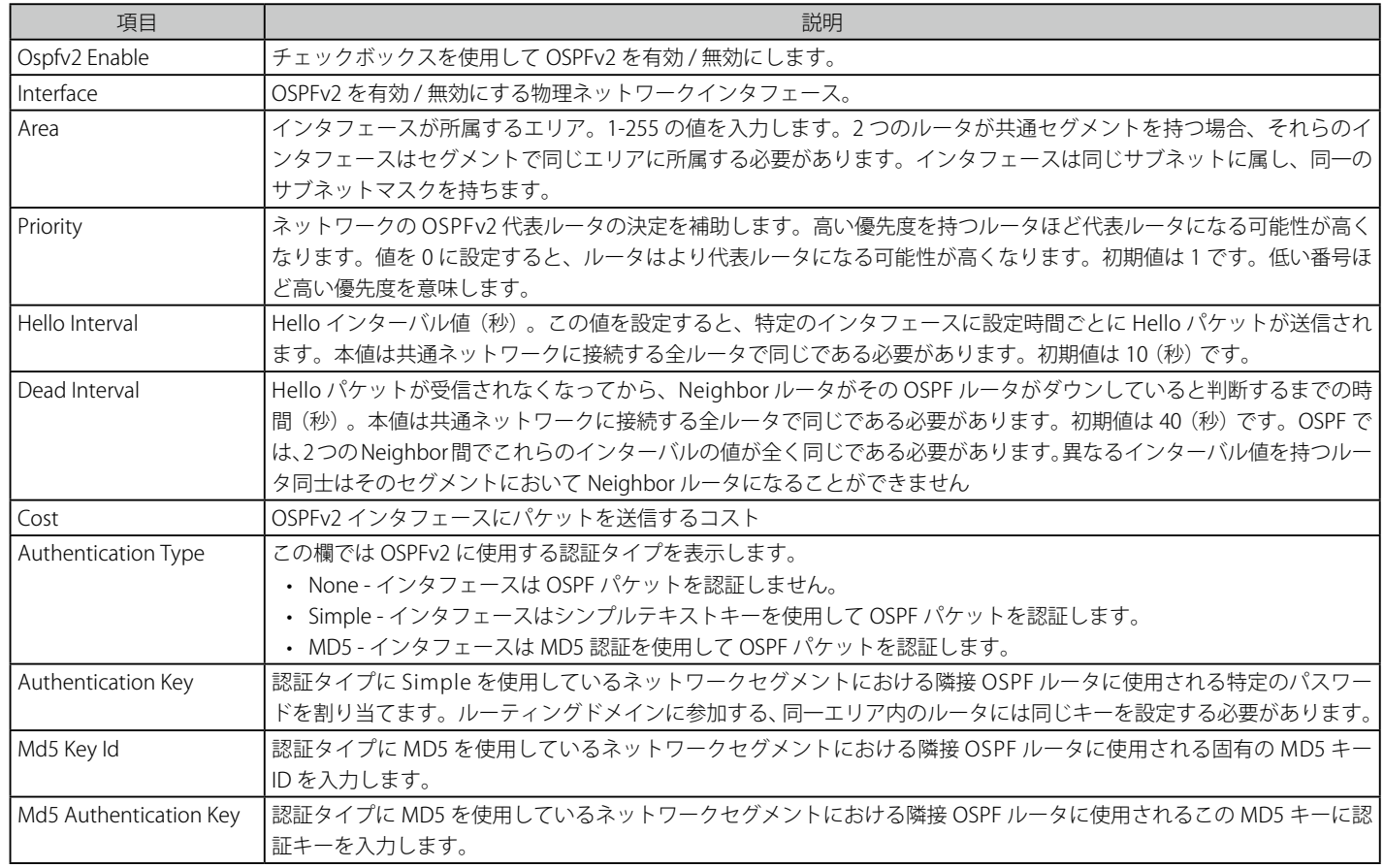

3. 「Save Settings」ボタンをクリックして設定内容を保存および適用します。

### **OSPFv3 設定**

### ADVANCED > IPv6 > OSPF メニュー

OSPFv3 (Open Shortest Path First version 3) は IPv6 をサポートしています。ルータの OSPFv3 プロセスを有効にするためには、OSPFv3 プロセスを グローバルに有効とし、ルータ ID を OSPFv3 プロセスに割り当て、このプロセスを関連するインタフェースで有効にする必要があります。

1. ADVANCED > IPv6 > OSPF の順にメニューをクリックし、以下の画面を表示します。

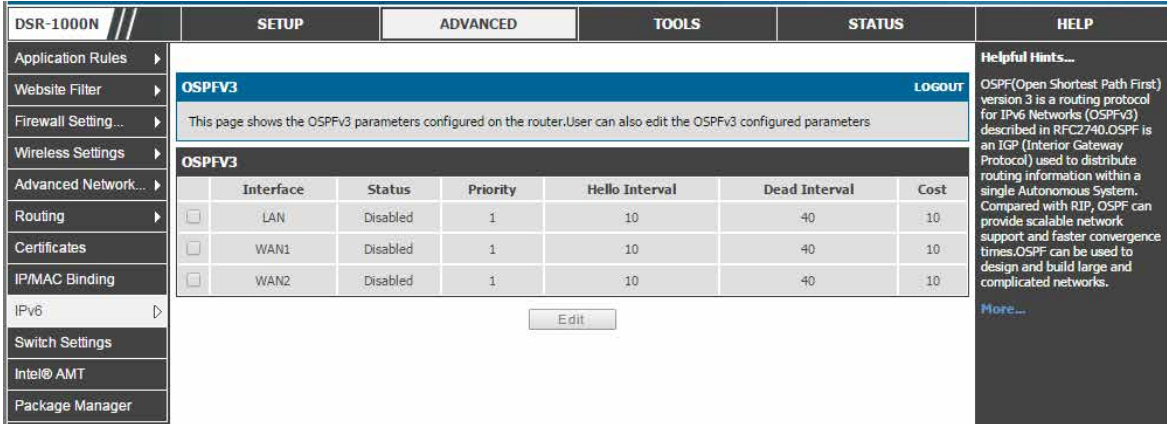

図 5-39 OSPFv3 の設定パラメータ

2. 以下の項目があります。

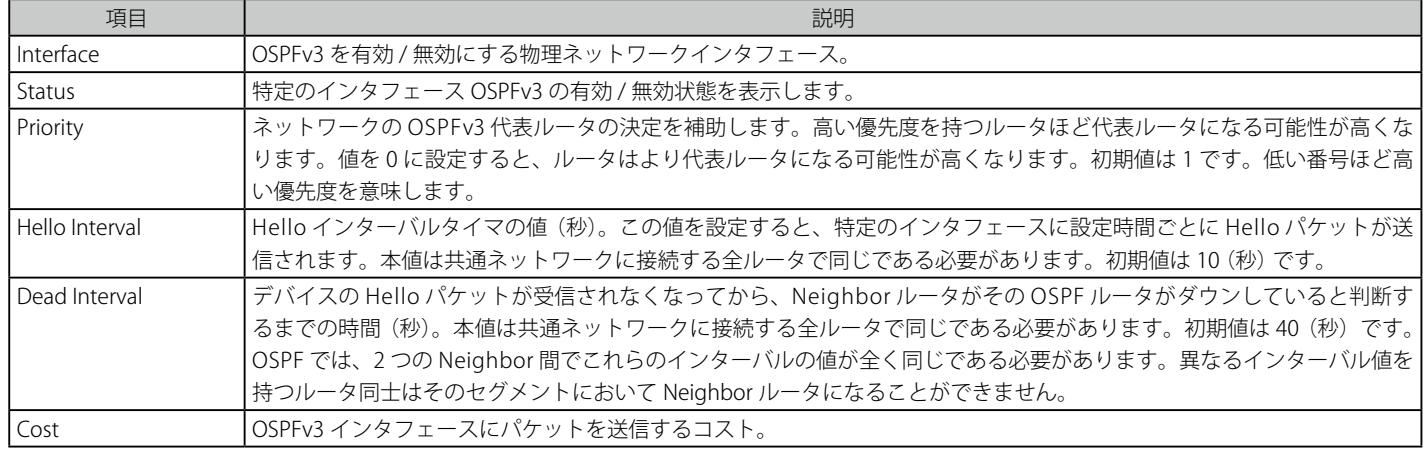

#### 設定項目の編集

1. 編集するエントリをチェック後、「Edit」ボタンをクリックします。

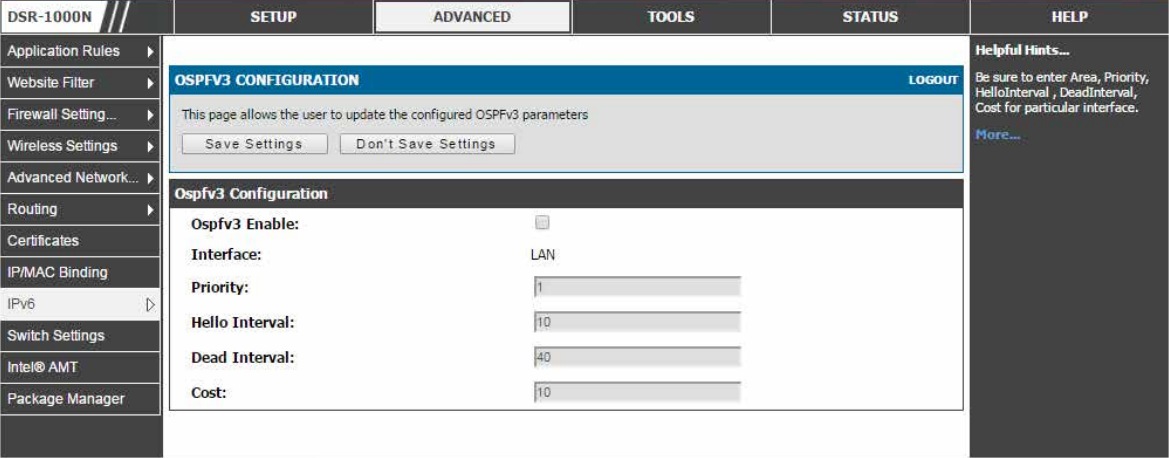

図 5-40 OSPFv3 コンフィグレーション 画面

#### 2. 以下の項目を表示または設定します。

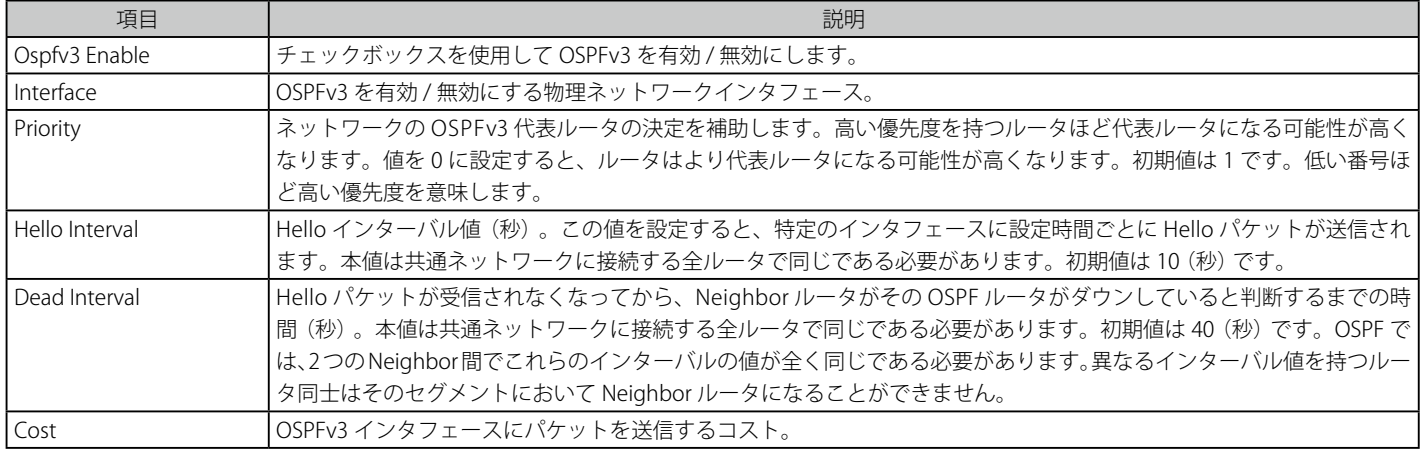

3. 「Save Settings」ボタンをクリックして設定内容を保存および適用します。

### **6to4 トンネル設定**

#### ADVANCED > IPv6 > 6to4 Tunneling メニュー

6 to 4 トンネリング機能を有効または無効にします。

6 to 4 は、IPv4 から IPv6 まで移行するためのインターネット移行メカニズムであり、IPv6 パケットの IPv4 ネットワークへの転送を可能にするシス テムです。チェックボックスを選択して「Enable Automatic Tunneling」を有効にし、IPv6 LAN からのトラフィックをリモート IPv6 ネットワークに 到達するように IPv4 オプションに送信することができます。

本オプションが有効な場合、IPv4 アドレス情報は LAN 上の IPv6 アドレスに埋め込まれます。このオプションは IPv4 と IPv6 ノードの両方を使用す るネットワークで非常に一般的です。

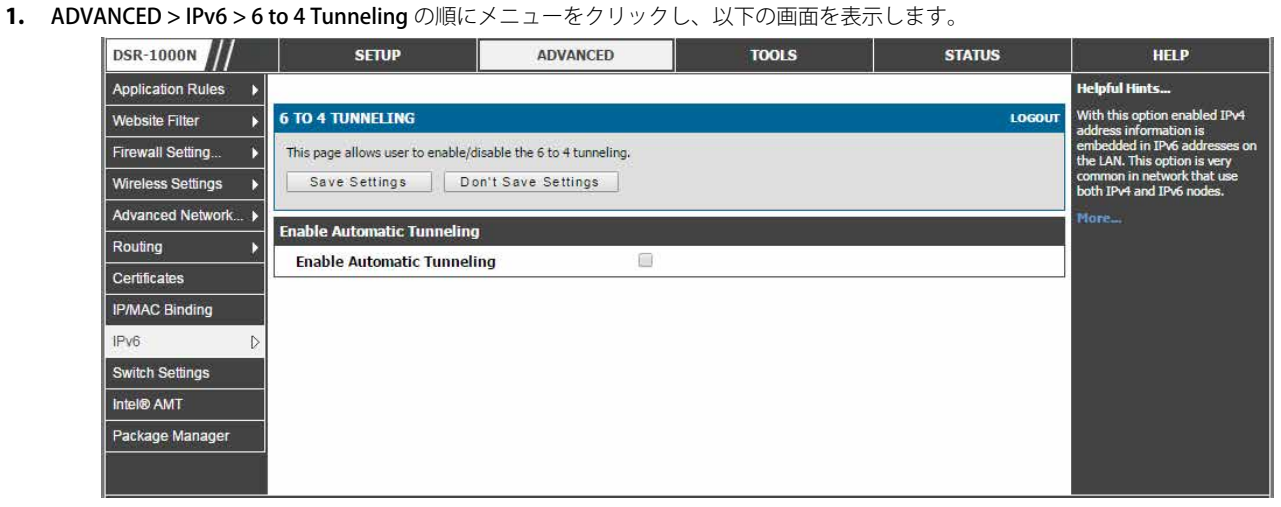

図 5-41 6 to 4 トンネルの有効化

2. 6 to 4 トンネルを有効にするためには、「Enable Automatic Tunneling」をチェックして「Save Settings」ボタンをクリックします。

### **ISATAP トンネル設定**

### ADVANCED > IPv6 > ISATAP Tunnels メニュー

ISATAP (Intra-Site Automatic Tunnel Addressing Protocol) は、IPv4 ネットワーク上のデュアルスタックノード間に IPv6 パケットを送信する IPv6 移 行メカニズムです。ISATAP はサイトの境界ルータ検出方法と同様に IPv6-IPv4 互換性アドレス形式を指定します。また、ISATAP は、特定のリンクレ イヤ(IPv6 のリンクレイヤとして使用される IPv4)における IPv6 の操作を指定します。

利用可能な ISATAP トンネルのリストを表示します。また、ISATAP トンネルの追加、削除および編集ができます。

### ADVANCED > IPv6 > ISATAP Tunnels の順にメニューをクリックし、以下の画面を表示します。

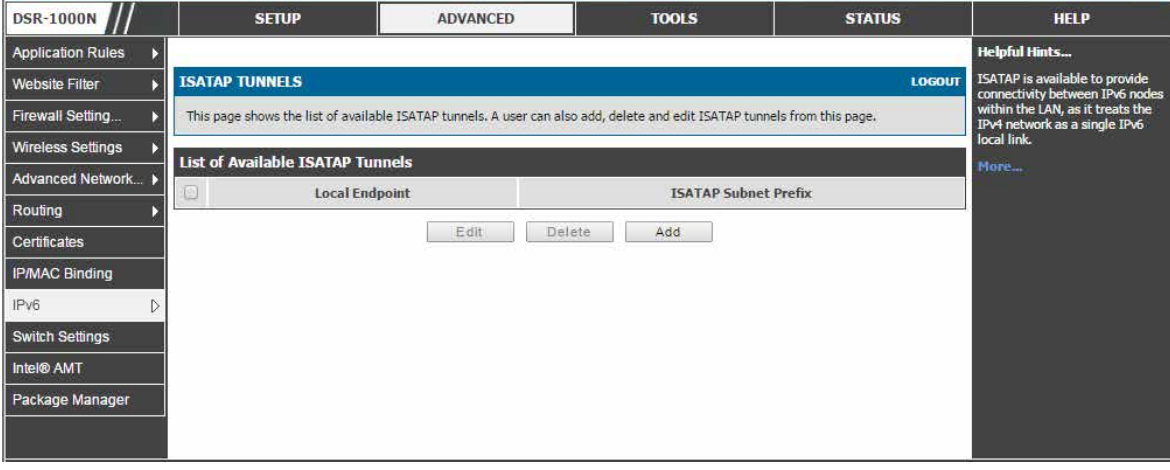

図 5-42 ISATAP トンネルのリスト

### ISATAP トンネルの登録

1. 「Add」ボタンをクリックして以下の画面を表示します。

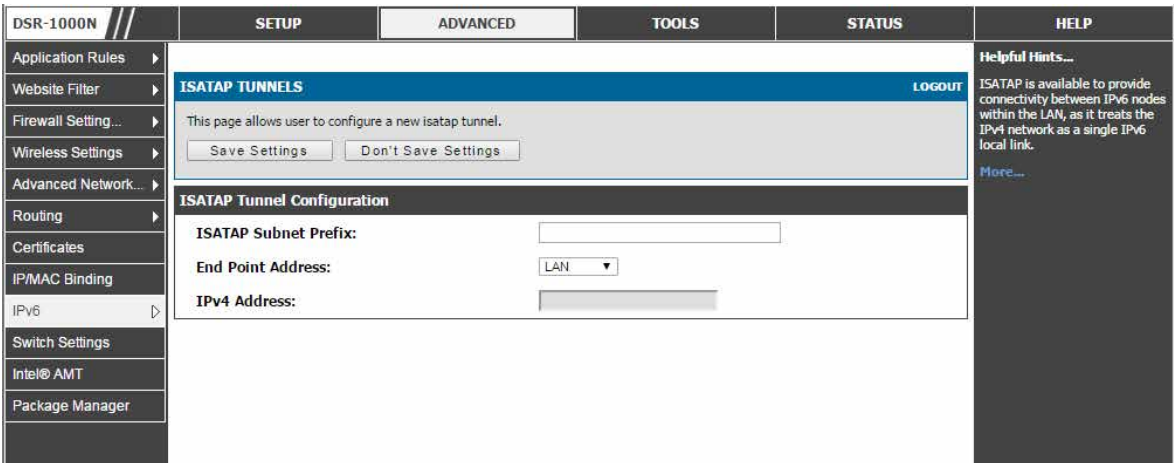

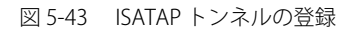

#### 2. 以下の項目を設定します。

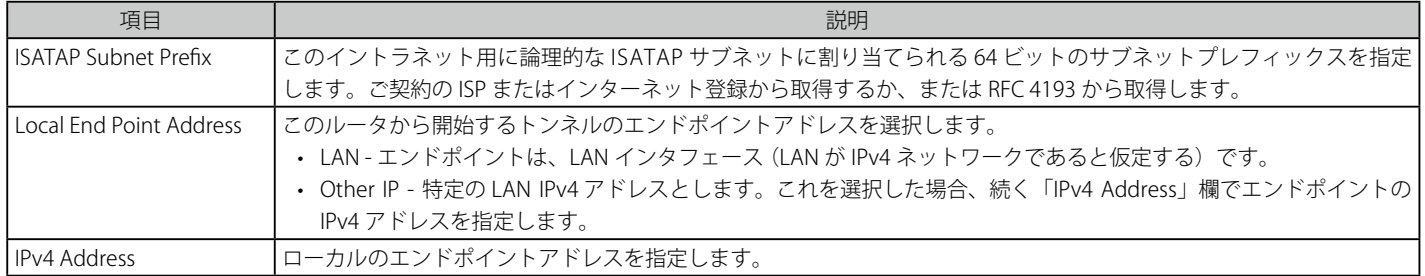

3. 「Save Settings」ボタンをクリックして設定内容を保存および適用します。

### **設定可能ポート - WAN オプション**

本ルータは、セカンダリの WAN イーサネットポートまたは専用 DMZ ポートとして設定できる物理ポートをサポートしています。ポートがセカン ダリ WAN インタフェースになるように選択されると、WAN2 に関連するすべての設定ページが有効になります。

#### SETUP > Internet Settings > WAN2 Settings > WAN2 Setup メニュー

ここでは WAN2 のインターネット接続を設定できます。IP アドレス、アカウント情報などインターネット接続情報があることを確認してください。 通常、この情報は ISP またはご使用のネットワーク管理者によって提供されます。

WAN2 の設定は WAN1 設定と同じです。「3G Internet」の設定はできません。

お意味本製品は 3G USB モデムを使用した通信に対応していないため、「3G Internet」の設定はできません。

## **WAN ポート設定**

#### ADVANCED > Advanced Network > WAN Port Setup メニュー

ここではルータの WAN リンクに詳細な WAN オプション (物理的なポート設定) を設定することができます。

ISP アカウントが WAN ポート速度を定義するか、または MAC アドレスに関連付ける場合、ネットワークとのスムーズな接続を確実にするためにこ の情報が必要とされます。

### 1. ADVANCED > Advanced Network > WAN Port Setup の順にメニューをクリックし、以下の画面を表示します。

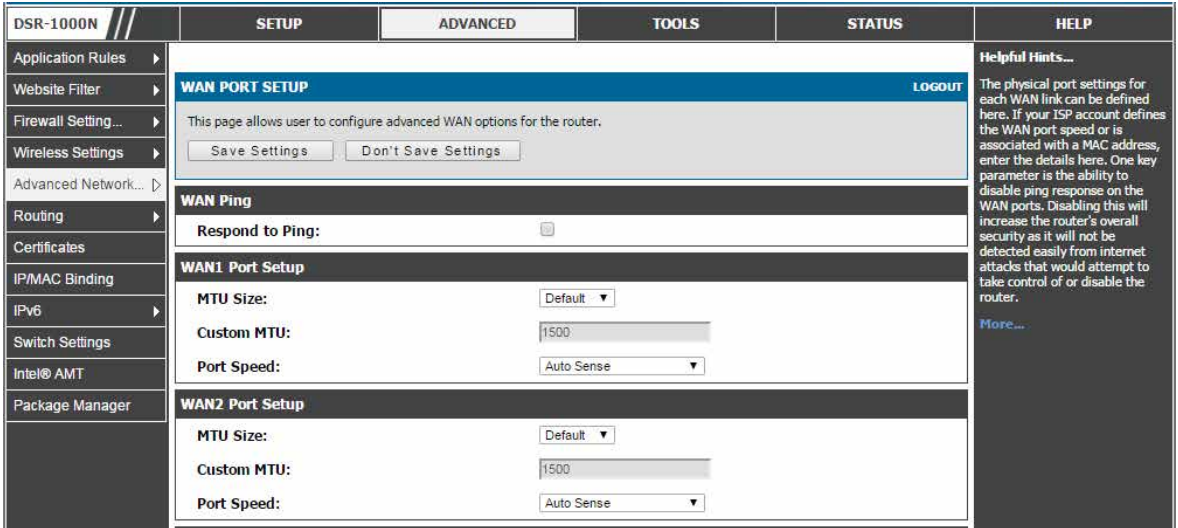

図 5-44 物理 WAN ポートの設定

### 2. 以下の項目を設定します。

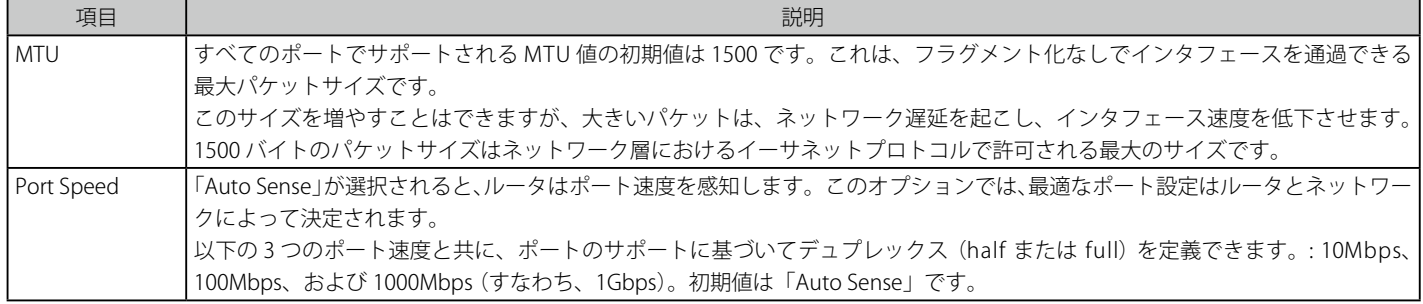

3. 「Save Settings」ボタンをクリックして設定内容を保存および適用します。

# **第 6 章 無線アクセスポイント設定(DSR-1000N のみ)**

項目 ショップ しょうしょう しょうしょう お明らか 説明 しゅうしょう かんこうしょう しゅうしゅう しゅうがく しゅうしゅ 無線設定ウィザード ウィザードに従って無線設定を行います。 [84 ページ](#page-83-0) 無線プロファイル インポスト AP を無線クライアントに関連付ける場合に使用する、セキュリティタイプ、暗号化、および認証 を含めたプロファイルを設定します。 [87 ページ](#page-86-0) アクセスポイントの作成と使用 新しいアクセスポイント、仮想アクセスポイントの作成とプロファイルの割り当てを行います。 89ページ 無線帯域の詳細設定の調整 ┃ 有効なチャンネルと電力レベルを設定します。 [93 ページ](#page-92-0) 93 ページ WMM 設定 スページ インディア設定を行います。 タイプ しゅうしゅうしゅつ しゅうしゅうしゅう しゅうしょく しゅうしゅう WDS 設定 インタント マンス しょうしゃ しゅうしゃ しゅうしゅん しゅうしゅん しゅうしゅん しゅうしゅん しゅうしゅん しゅうしょく しゅうしゅん しゅうしょく しゅうしゅん しゅうしょく しゅうしゅん しゅうしゃ しゅうしゅん しゅうしょく 高度な無線設定 または、 またのは無線の通信パラメータを設定します。 キャラン インスティング タブページ あんかい インジン WPS 設定 スページ インタン しょうしゃ しょうしゃ しゅうしゃ しゅうしゅん しゅうしゅん しゅうしゅう しゅうしゅう しゅうしゅう しゅうしゅう しゅうしゅう しゅうしゅう しゅうしゅう しゅうしゅう しゅうしゅう

以下は本章の設定項目の説明です。必要に応じて、設定 / 変更 / 修正を行ってください。

DSR-1000N は無線 LAN クライアント用のアクセスポイント機能を設定可能な統合された 802.11n 無線帯域を搭載しています。セキュリティ / 暗号化 / 認証オプションは無線のプロファイルにまとめられ、各設定プロファイルは AP 設定メニューで選択することができます。プロファイルは、無線クライ アントと AP 間のセキュリティを含む AP 用の様々なパラメータを定義しており、必要に応じて、同じデバイスの複数の AP インスタンス間で共有できます。

複数の「仮想」の AP を設定することによって、最大 4 つのユニークな無線ネットワークを作成することができます。そのような仮想 AP のそれぞ れはその環境でサポートされるクライアントに対しては独立している AP (ユニークな SSID) として表示されますが、実際にはこのルータに統合され る同じ物理周波数帯域で動作しています。

無線ネットワークを設定するためには以下の情報が必要です。:

- 無線ネットワークにアクセスすることが予想されるデバイスのタイプとそれらがサポートする Wi-Fi ™ モード。
- ルータの地理的な領域
- 無線ネットワークを保証するのに使用するセキュリティ設定。

|注意| プロファイルは 1 つではなく複数の AP インスタンス (SSID)に適用される AP パラメータをグループ化したものとして考えることができ ます。そのため、同じパラメータが複数の AP インスタンスまたは SSID に使用される場合に重複を避けることができます。

## <span id="page-83-0"></span>**無線設定ウィザード**

#### SETUP > Wizard > Wireless Settings メニュー

ここでは一般的で簡単なステップ通してルータの無線インタフェースを設定するように誘導します。

「Wireless Network Setup Wizard」はネットワークに慣れていないユーザに有効です。いくつかの簡単な設定ページを通じて、ご使用の LAN 上の Wi-Fi ™ ネットワークを有効にして、サポートする 802.11 クライアントは設定したアクセスポイントに接続することができます。

1. SETUP > Wizard > Wireless Settings の順にメニューをクリックし、以下の画面を表示します。

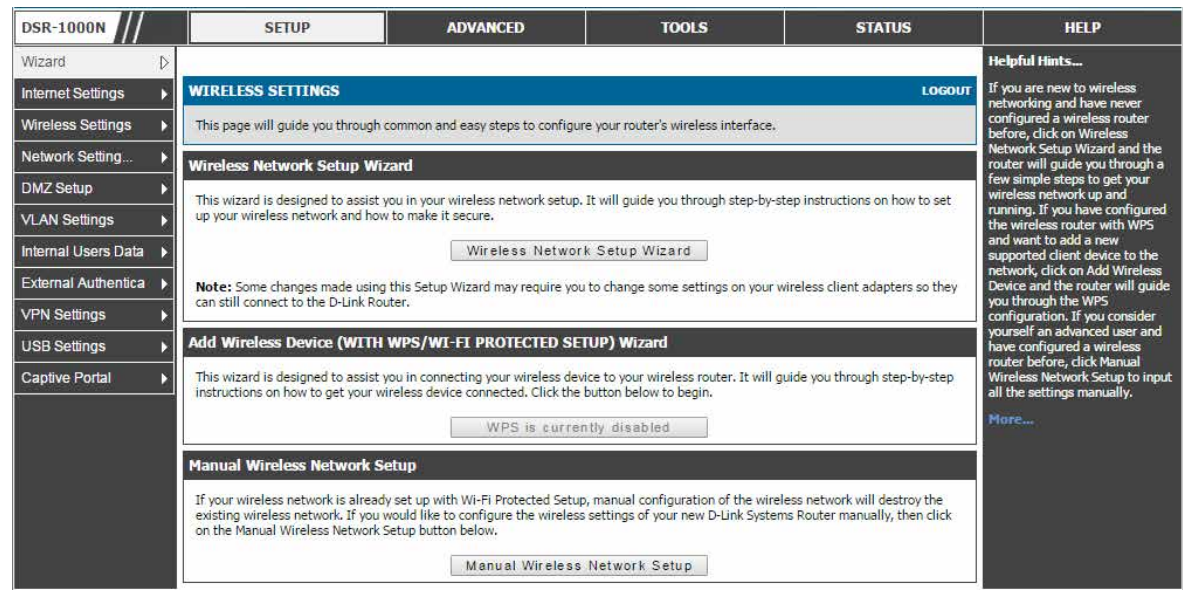

図 6-1 無線ネットワークセットアップウィザード

### Wireless Network Setup Wizard セクション(無線ネットワークセットアップウィザード)

このウィザードは、ルータに新しいアクセスポイントを作成して、安全にするための段階的な手順を提供します。

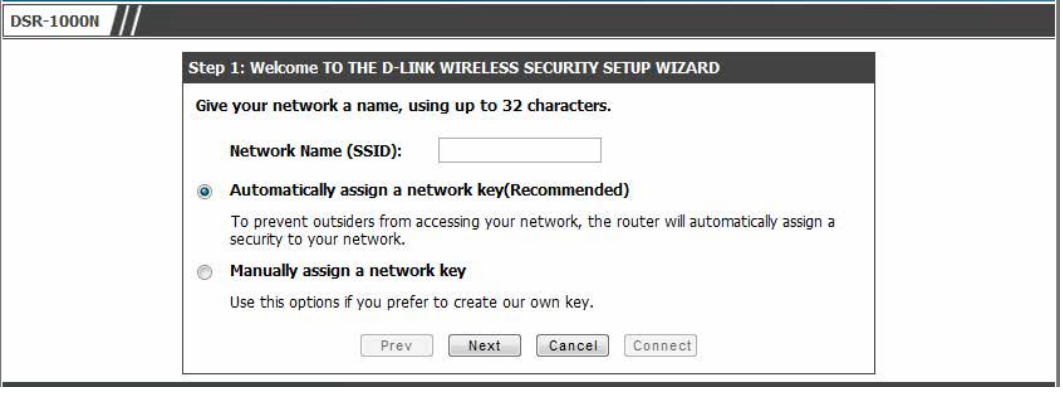

図 6-2 Setup Wizard 画面 -Step1

1. Network Name (SSID) の指定を行います。

「Network Name (SSID)」 は、サポートしているクライアントによって検出される AP 識別子です。ウィザードはクライアント側のサポートによっ て、WPA / WPA2 セキュリティに「TKIP+AES」暗号を使用し、デバイスは同じ事前共有鍵を持つ WPA か WPA2 セキュリティのいずれかを使用 してこの AP に関連付けします。

- 2. 事前共有鍵の設定を行います。
- Automatically assign a network key オプション ウィザードには、自動的に AP に対してネットワークキーを生成するオプションがあります。このキーは WPA または WPA2 タイプのセキュリティ のための事前共有鍵です。この PSK が付与されているサポートクライアントはこの AP に接続できます。(自動に割り当てられた) PSK の初期値 は「passphrase」です。
- Manually assign a network key オプション

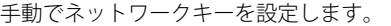

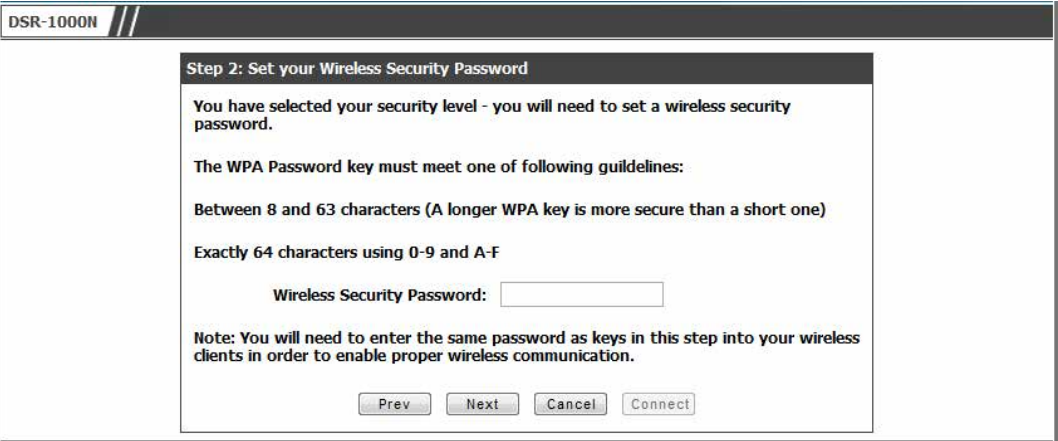

図 6-3 Setup Wizard 画面 -Step1

3. 「Next」ボタンをクリックして、ウィザードの終了画面を表示します。

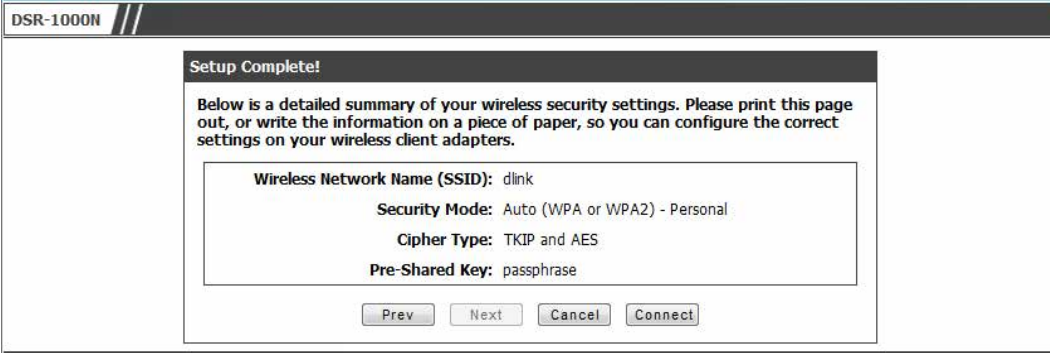

図 6-4 Setup Wizard 画面 -Setup Complete

ウィザードの最後の手順は、「Connect」ボタンをクリックすることです。これは、設定を確認し、この AP を有効にして LAN における有効性 をブロードキャストします。

### Add Wireless Device Wizard セクション(無線デバイスへの WPS の追加)

ADVANCED > Wireless Settings > WPS で「WPS Status」を「Enabled」 (有効)にすると、サポートする WPS クライアントを非常に簡単にネットワー クに参加させることができます。

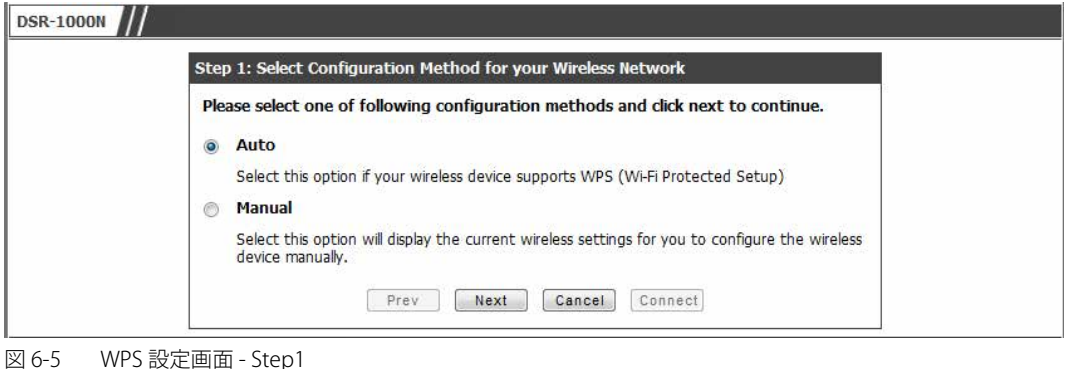

無線デバイスを接続するために「Auto」オプションを選択すると、2 つの一般的な WPS 設定オプションが表示されます。:

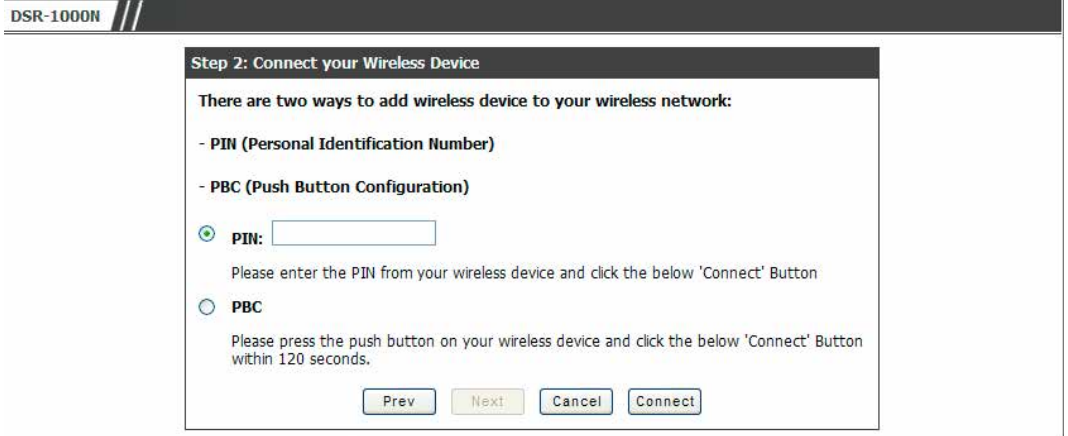

図 6-6 WPS 設定画面 - Step2

• PIN (Personal Identification Number) :

WPS をサポートする無線デバイスは、英数字の PIN を持っている可能性があり、このフィールドに入力されると、AP はクライアントとのリン クを確立します。セットアップを完了するためには「Connect」ボタンをクリックして、クライアントに接続します。

• PBC (プッシュボタン設定) :

PBC をサポートする無線デバイスでは、このボタンを押したままとし、2 分間以内に「PBC Connect」ボタンをクリックします。AP は、無線デ バイスを検出して、クライアントとのリンクを確立します。

WPS ウィザードを使用するためには、WPA/WPA2 セキュリティを搭載する少なくとも 1 つの AP を有効にして、WPS ウィザードを使用す るためには ADVANCED > Wireless Settings > WPS ページで「WPS Status」を「Enabled」(有効)にする必要があります。

### Manual Wireless Network Setup

Wizard ページのこのボタンは SETUP > Wireless Settings > Access Points ページにリンクします。この手動オプションでは、ウィザードによって新 しい AP の追加、または既存の AP の設定変更を行うことができます。

## <span id="page-86-0"></span>**無線プロファイル**

### SETUP > Wireless Settings > Profiles メニュー

無線アクセスポイントのためのプロファイルを設定します。

プロファイルは、複数の AP をまたいで共有できる無線設定のグループで、AP 設定で使用されます。AP を無線クライアントに関連付ける場合に使 用する、セキュリティタイプ、暗号化、および認証をプロファイルに割り当てることができます。初期モードは「Open」(セキュリティなし)です。 このモードは、無線クライアントがセキュリティプロファイルを使用して設定された AP に接続できるため安全ではありません。

1. SETUP > Wireless Settings > Profiles の順にメニューをクリックし、以下の画面を表示します。

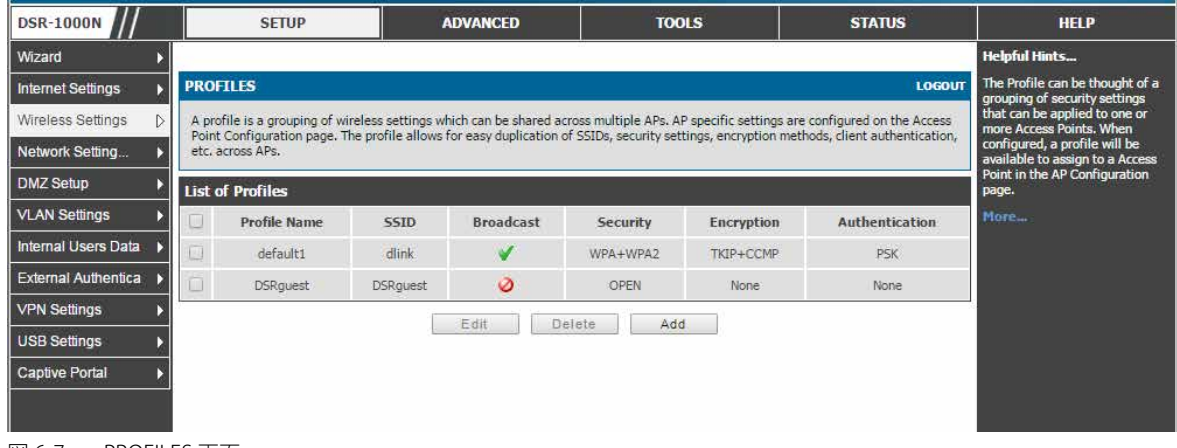

図 6-7 PROFILES 画面

「Available Profiles」のリストでは無線リンクを保証するのに利用可能なオプションの種類を示しています。

### 新しいプロファイルの作成

設定の組合せを識別する固有のプロファイル名を使用します。このプロファイルを使用して AP と通信を行うために、クライアントが使用する識別 子となる固有の SSID を設定します。SSID のブロードキャスト選択することで、AP の範囲内にある互換性を持つ無線クライアントはこのプロファイ ルを検出できます。

1. 「Add」ボタンをクリックし、以下の画面を表示します。

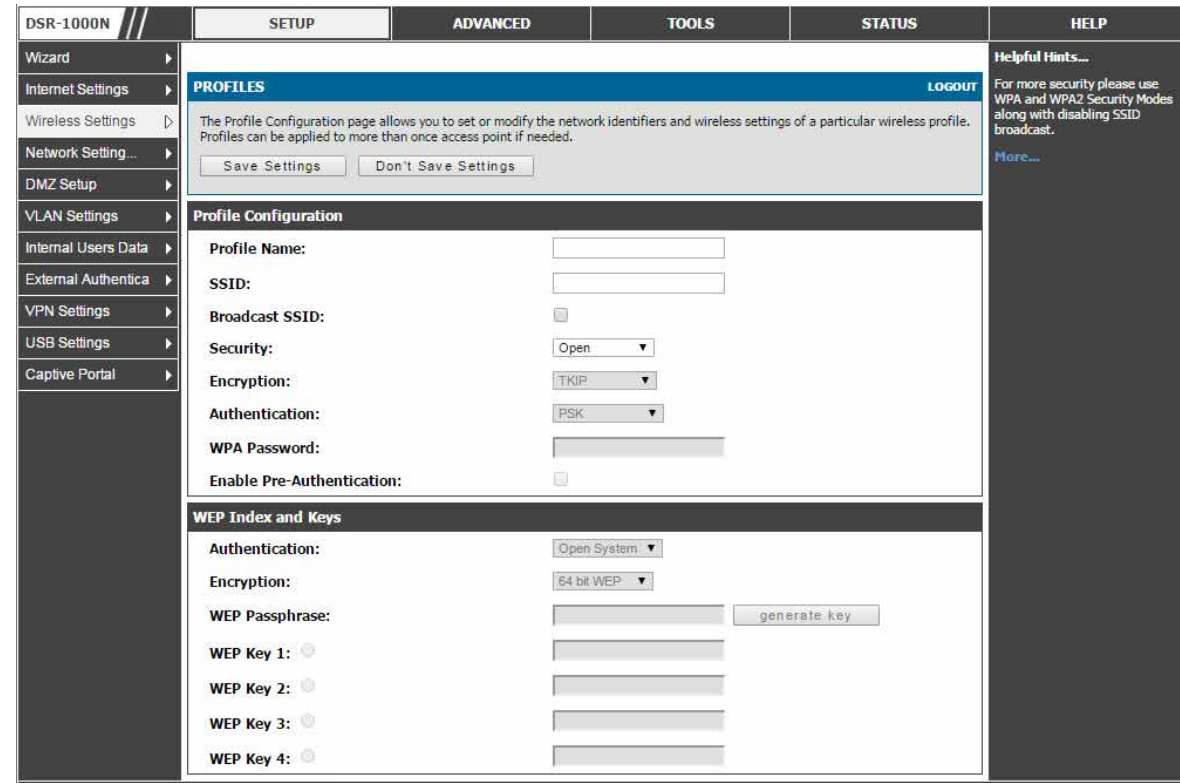

図 6-8 PROFILES 画面 - Add

AP は WEP、WPA、WPA2、および WPA+WPA2 オプションを含むすべての 802.11 の高度なセキュリティモードを提供します。アクセスポイントのセキュ リティは以下の「Profile Configuration」セクションの「Security」の選択によって設定されます。:

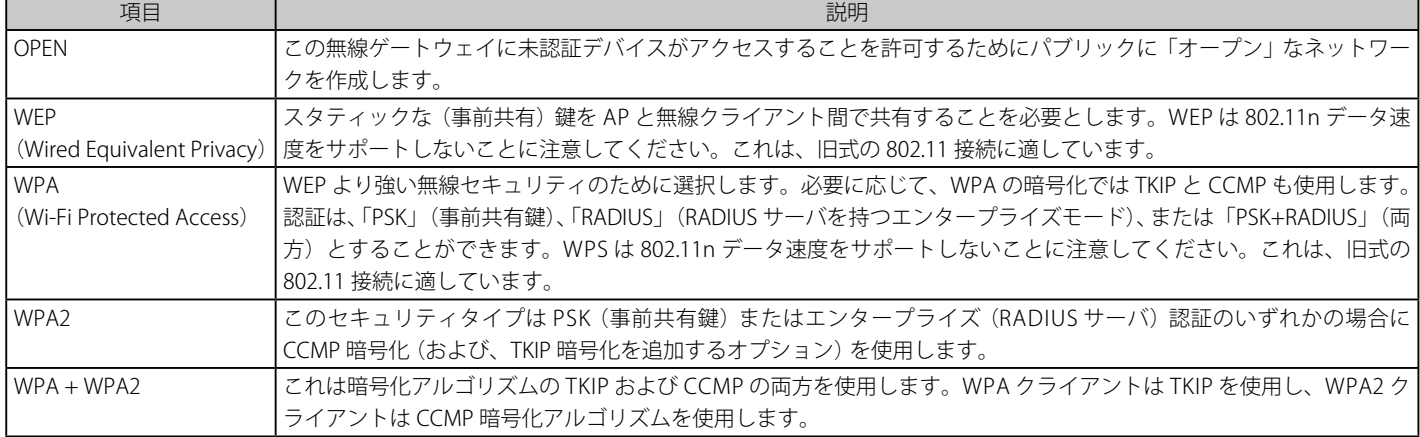

「Save Settings」ボタンをクリックして設定内容を保存および適用します。

注意 「WPA+WPA2」はデバイスがサポートする中で最も強力なセキュリティを使用して AP に接続できるセキュリティオプションです。このモー ドでは、(古い無線プリンタなど) WPA2 キーだけをサポートする旧式のデバイスは、他の全無線クライアントが WPA2 を使用している安 全な AP に接続することができます。

### WEP セキュリティ

「Profile Configuration」の「Security」で「WEP」がセキュリティオプションとして選択されると、このセキュアな無線ネットワークへのアクセスを 希望するクライアントと共有する固有のスタティックキーを設定する必要があります。このスタティックキーは覚えやすいパスフレーズと選択され た暗号化長から生成されます。

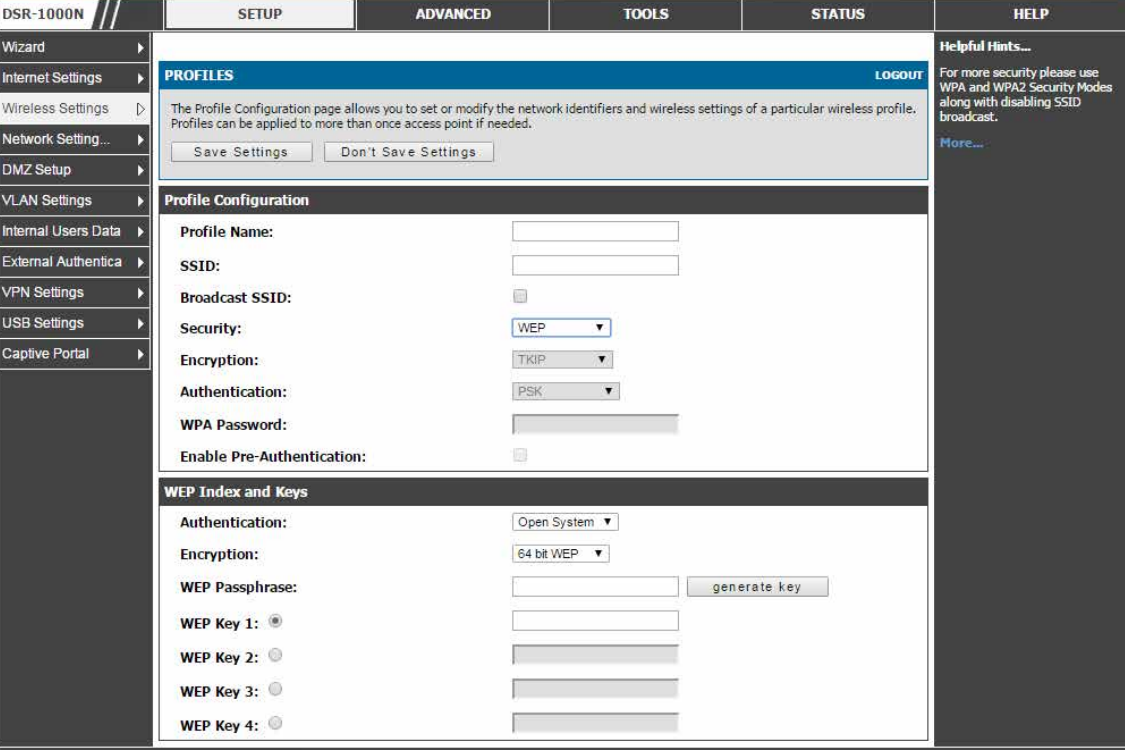

図 6-9 ネットワークセキュリティを設定するプロファイル構成

「WEP Index and Keys」セクションで以下の項目を指定します。

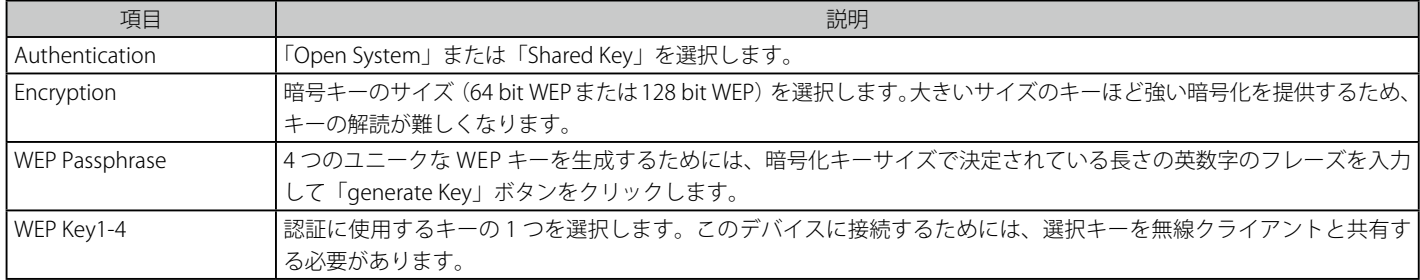

「Save Settings」ボタンをクリックして設定内容を保存および適用します。

#### PSK を持つ WPA または WPA2

事前共有鍵 (PSK) は、AP とクライアントの両方に設定された既知のパスフレーズであり、無線クライアントを認証するのに使用されます。アクセ ス可能なパスフレーズは 8 ~ 63 文字です。「Profile Configuration」セクションの「WPA Password」に入力します。

## <span id="page-88-0"></span>**アクセスポイントの作成と使用**

#### SETUP > Wireless Settings > Access Points メニュー

このデバイスに設定済みアクセスポイント (AP) を表示します。このサマリリストから、各 AP (すべての帯域) のステータスについて調査し、AP パ ラメータ設定にアクセスできます。

プロファイル (セキュリティ設定のグループ) を一度作成すると、ルータ上の AP にそれを割り当てることができます。AP の SSID は 802.11 環境に その有効性をブロードキャストするために設定され、WLAN ネットワークを確立するために使用されます。

AP 設定ページでは、新しい AP を作成して、利用可能なプロファイルの 1 つをそれにリンクすることができます。このルータは仮想アクセスポイン ト (VAP) として参照される複数の AP をサポートしています。固有の SSID を持つ各仮想 AP は、独立しているアクセスポイントとしてクライアント には現れます。この有益な機能は、ルータの周波数帯域がユーザが必要する場合にクライアントグループのセキュリティと処理能力を最適化するよ うに設定できます。

1. SETUP > Wireless Settings > Access Points の順にメニューをクリックし、以下の画面を表示します。

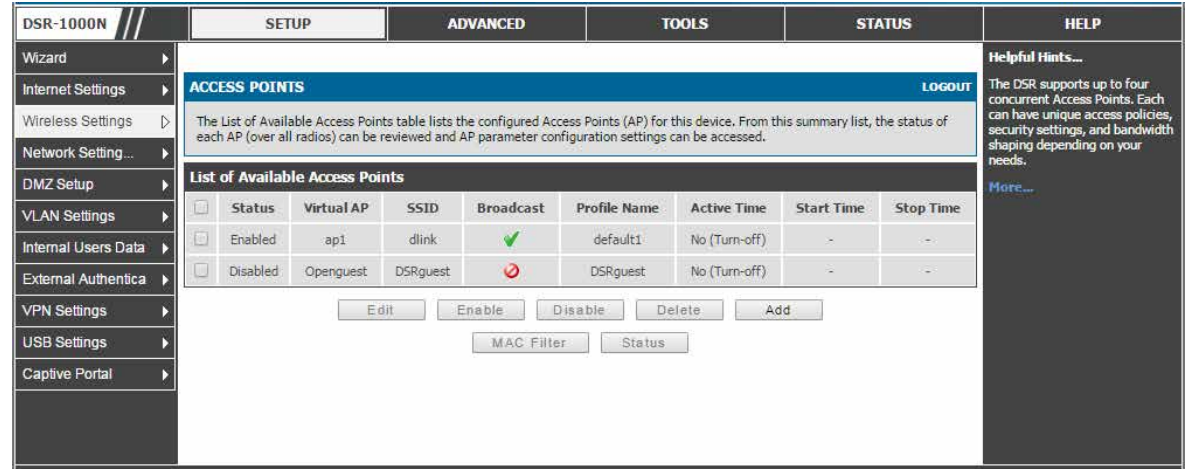

図 6-10 ACCESS POINTS 画面

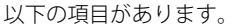

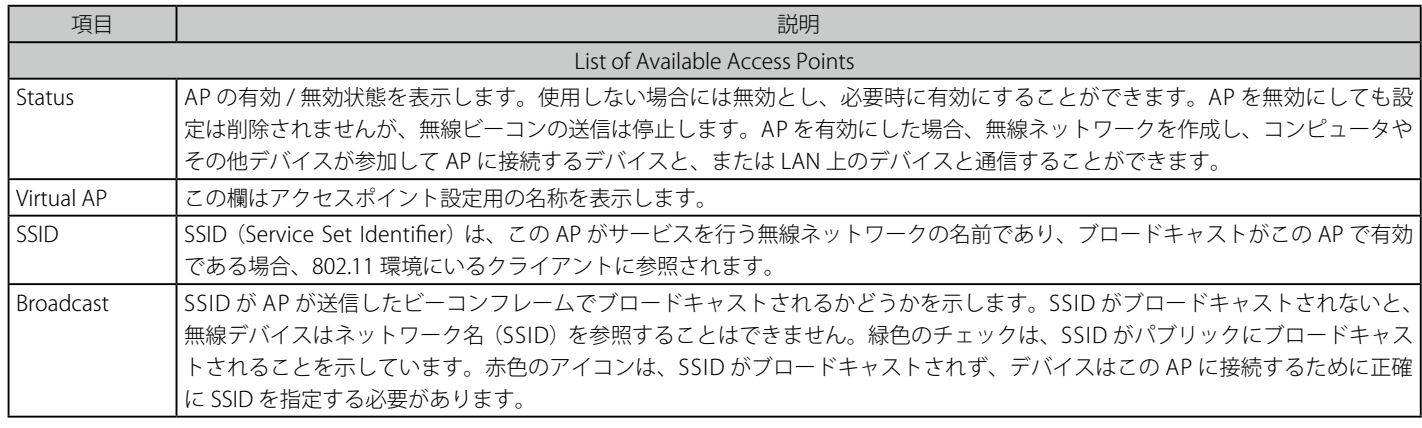

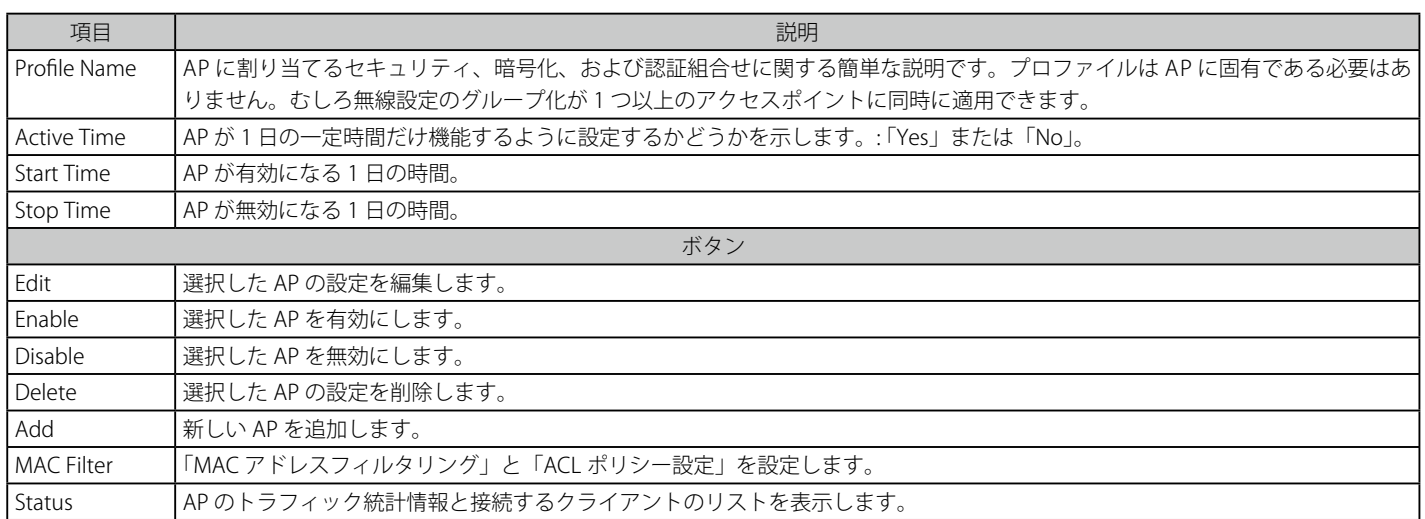

2. 設定済み AP (仮想 AP) のリストは周波数帯域に 1 つの有効な AP とその SSID をブロードキャストしていることを表示します。

### VAP の作成

1. 「Add」ボタンをクリックします。AP 名を設定した後に、「Profile」プルダウンメニューは定義済みプロファイルの 1 つを選択するのに使用され ます。

AP 名は、GUI から AP を管理するのに使用される一意的識別子であり、AP がブロードキャストを有効にした場合にクライアントによって 検出される SSID ではありません。

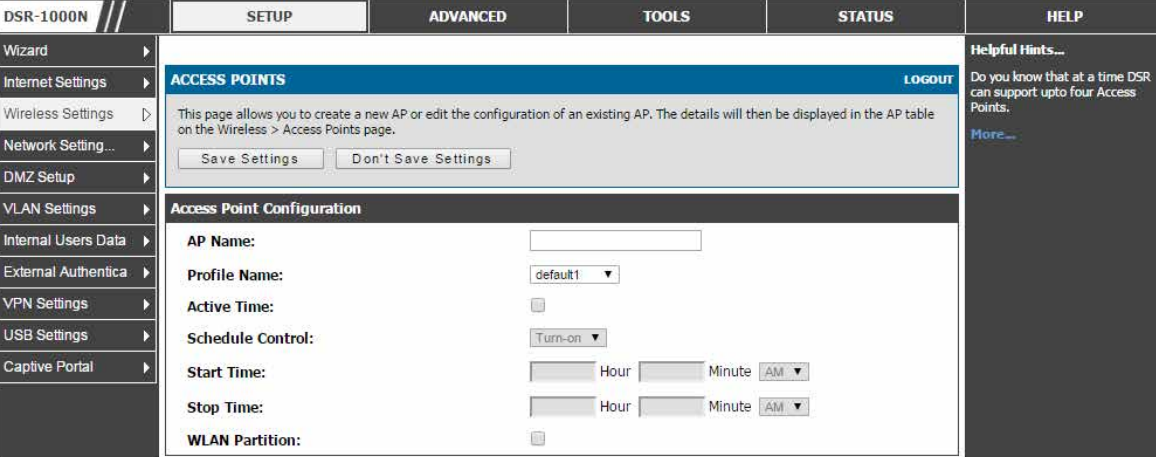

図 6-11 仮想 AP の設定

この AP に開始 / 停止時間の制御を行うことで節電ができます。未使用時には AP を無効にすることで無線電力を節約します。例えば、夕方や週末に、 無線クライアントのいないことがわかっている場合には、開始時刻と終了時刻によりアクセスポイントを自動的に有効 / 無効にすることができます。

AP の設定後、SETUP > Wireless Settings > Access Points ページで周波数帯域上の AP を有効にする必要があります。AP が無線クライアントの受け 入れを有効にすると「Status」欄は、「Enabled」に変更されます。AP が SSID (プロファイルパラメータ) をブロードキャストするように設定されると、 ブロードキャストを示す緑色のチェックマークが「List of Available Access Points」に表示されます。

#### 2. 以下の項目を設定します。

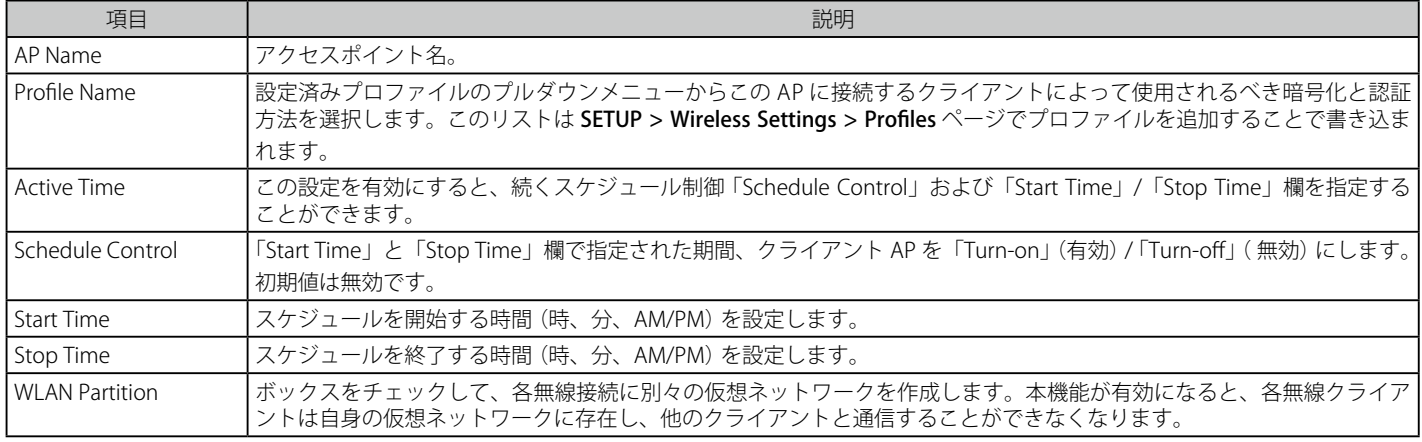

3. 「Save Settings」ボタンをクリックして設定内容を保存および適用します。

### VAP の統計情報表示

1. 「List of Available Access Points」で該当するアクセスポイントをチェック後、「Status」ボタンをクリックすることで、AP およびとその AP に接 続するクライアントの現在の情報を表示します。

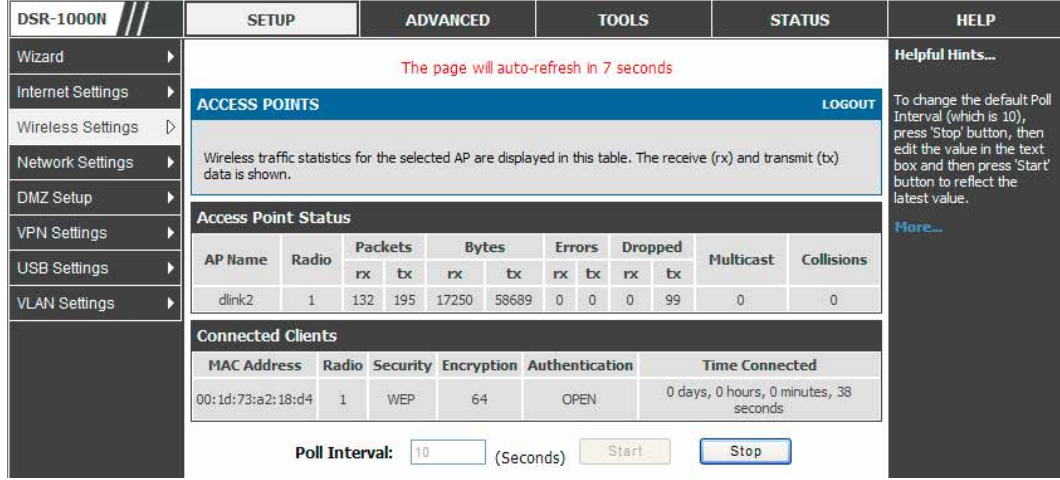

「Statistics」テーブルの各 AP のサマリ状態と比べて、トラフィックの統計情報は個別の AP に対して表示されます。接続するクライアントは、MAC アドレスでソートされて、この特定の AP に接続する時間ならびに無線リンクに使用されるセキュリティパラメータを示します。

「Start」ボタンをクリックすると、統計情報の収集を開始し、「Stop」ボタンをクリックすると、統計情報の収集を中断します。「Poll Interval」でこのペー ジの情報を更新する間隔 (秒)を変更することができます。

図 6-12 AP の状態

### MAC フィルタ設定

### • MAC フィルタの表示

1. 「List of Available Access Points」で該当するアクセスポイントをチェック後、「MAC Filter」ボタンをクリックすると、以下の画面が表示されます。

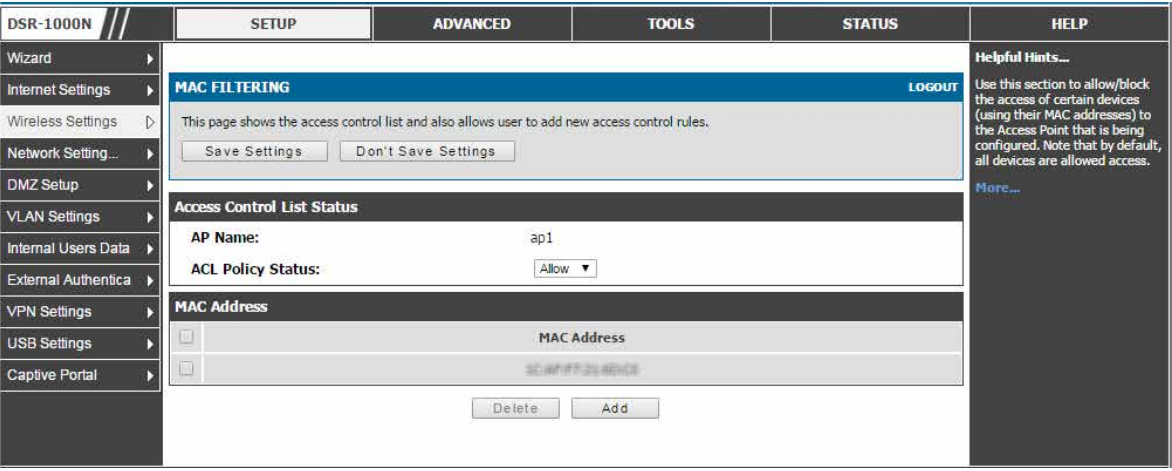

図 6-13 アクセスコントロールリスト表示画面

このページではアクセスコントロールリストを表示します。MAC アドレスを使用してアクセスポイントに特定のデバイスへのアクセスを許可 / ブ ロックすることができます。また、新しいアクセスコントロールルールの追加をすることができます。

2. 以下の項目を設定します。

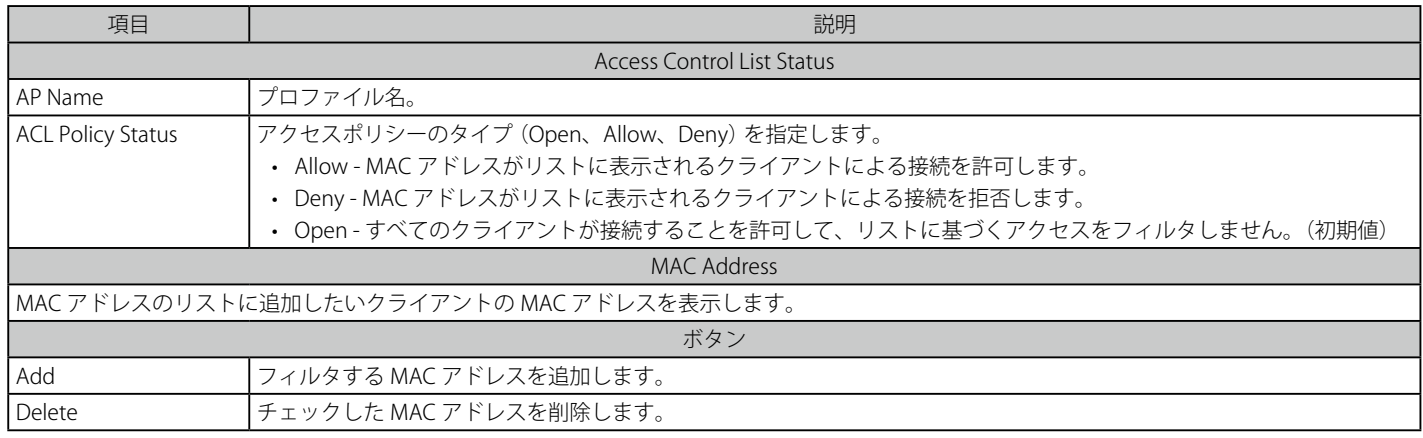

3. 「Save Settings」ボタンをクリックして設定内容を保存および適用します。

### • MAC アドレスの追加

- 1. 「ACL Policy Status」で「Allow」または「Deny」を選択後、「Save Settings」ボタンをクリックします。
- 2. 「Add」ボタンをクリックして、以下の画面を表示します。

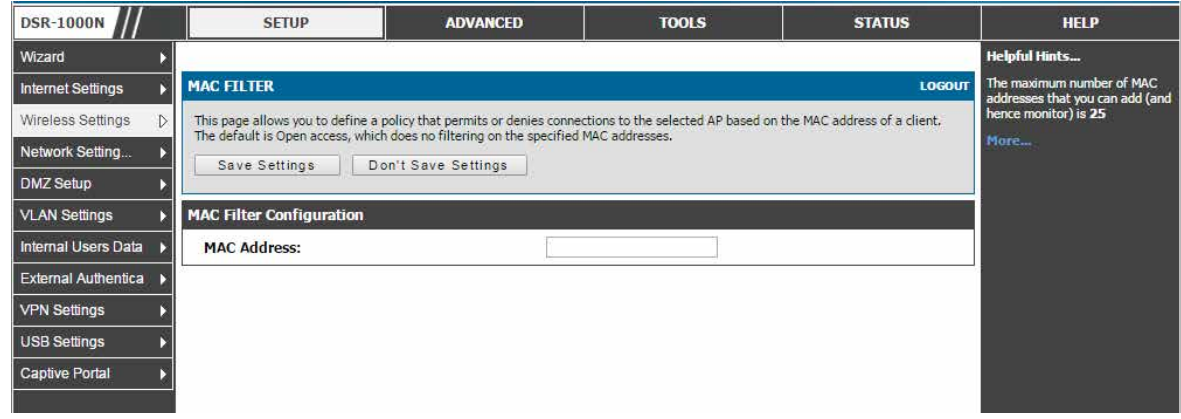

図 6-14 MAC フィルタ設定画面

3. MAC アドレスのリストに追加するクライアントの MAC アドレスを入力し、「Save Settings」ボタンをクリックして設定内容を保存および適用 します。MAC アドレスの形式は XX:XX:XX:XX:XX:XX (X は 0-9 の数値、または A-F の英数字) です。

### **仮想 AP の利点**

#### • 高スループット :

802.11b、802.11g および 802.11n クライアントがこのルータ経由で LAN にアクセスするものとすると、3 つの VAP を作成することで各クラ イアントグループに管理またはトラフィックの絞り込みを行うことができます。802.11b クライアントのネットワークには固有の SSID を作成 することができます。また、802.11n クライアントには別の SSID を割り当てることができます。それぞれが異なるセキュリティパラメータを 持つことができます。リンクの SSID とセキュリティがプロファイルで決定されます。この方法により旧式のクライアントはより能力の高い 802.11n クライアントの総処理能力を低下させないでネットワークにアクセスできます。

#### • 高セキュリティ :

多数のクライアントでは WPA2 セキュリティを使っている一方で、WEP セキュリティだけを利用するレガシークライアントを選択することを サポートする必要があるかもしれません。異なる SSID と異なるセキュリティパラメータで設定された2つの VAP を作成することで、両タイプ のクライアントが LAN に接続できます。WPA2 がより安全であるため、この SSID をブロードキャストし、このシナリオ内ではレガシーデバイ スは少ないため、WEP を使った VAP の SSID はブロードキャストしたくないかもしれません。

### <span id="page-92-0"></span>**無線帯域の詳細設定の調整**

#### SETUP > Wireless Settings > Radio Settings メニュー

ここでは本製品で有効である AP に有効なチャンネルと電力レベルを設定します。

ルータにはデュアルバンドの 802.11n 周波数帯域があり、2.4 GHz または 5 GHz 動作周波数のいずれかを選択できることを意味しています。(同時に は選択できません。)選択した動作周波数に基づいて、モード選択では旧式の接続または 802.11n 接続のみ (または両方) が定義済み AP で受け付け られるかどうかを定義できます。

#### 1. SETUP > Wireless Settings > Radio Settings の順にメニューをクリックし、以下の画面を表示します。

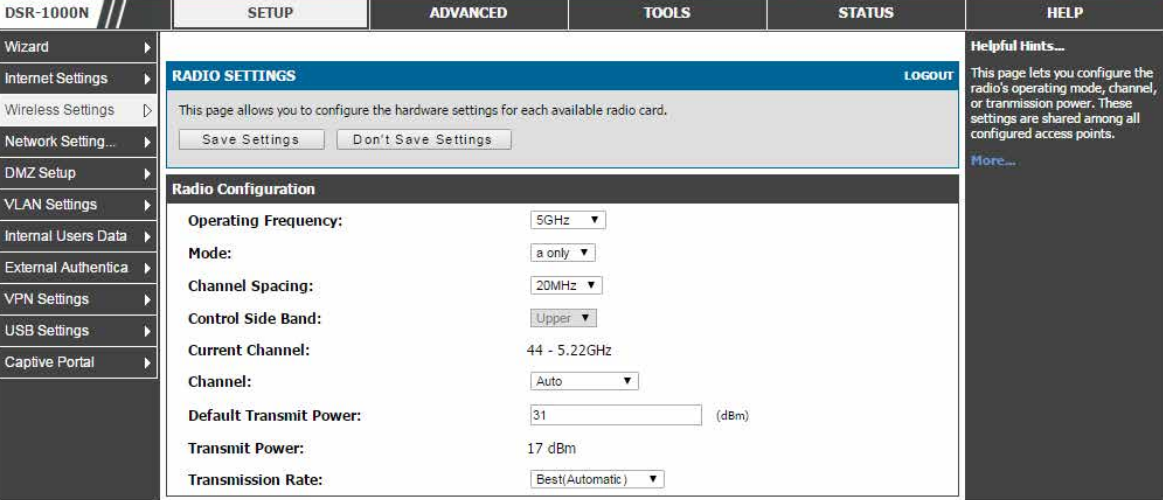

図 6-15 無線カード設定のオプション

この無線帯域で承認された 802.11n では適切なブロードキャスト(「na」または「ng」など)の選択が必要で、次に 802.11n トラフィックにチャン ネル間隔と制御側の帯域を定義します。初期設定は多くのネットワークに適しています。例えば、チャンネル幅を 40MHz に変更すると、より速い 802.11n クライアントをサポートするように帯域幅を改善できます。

利用可能な伝送チャンネルは、ルータのリージョン設定に基づき規定上の制約によって管理されます。最大の送信電力は規制によって同様に管理さ れます。デフォルトの最大値から、周波数帯の出力強度を減らすためのオプションがあります。

## <span id="page-93-0"></span>**WMM 設定**

### SETUP > Wireless Settings > WMM メニュー

WMM (Wi-Fi Multimedia) は、IEEE 802.11 ネットワークに基本的な QoS (Quality of Service) を提供します。WMM は、音声、ビデオ、ベストエフォー ト、およびバックグラウンドの 4 つの AC (Access Categories: アクセスカテゴリ) に従ってトラフィックを優先させます。

1. SETUP > Wireless Settings > WMM の順にメニューをクリックし、以下の画面を表示します。

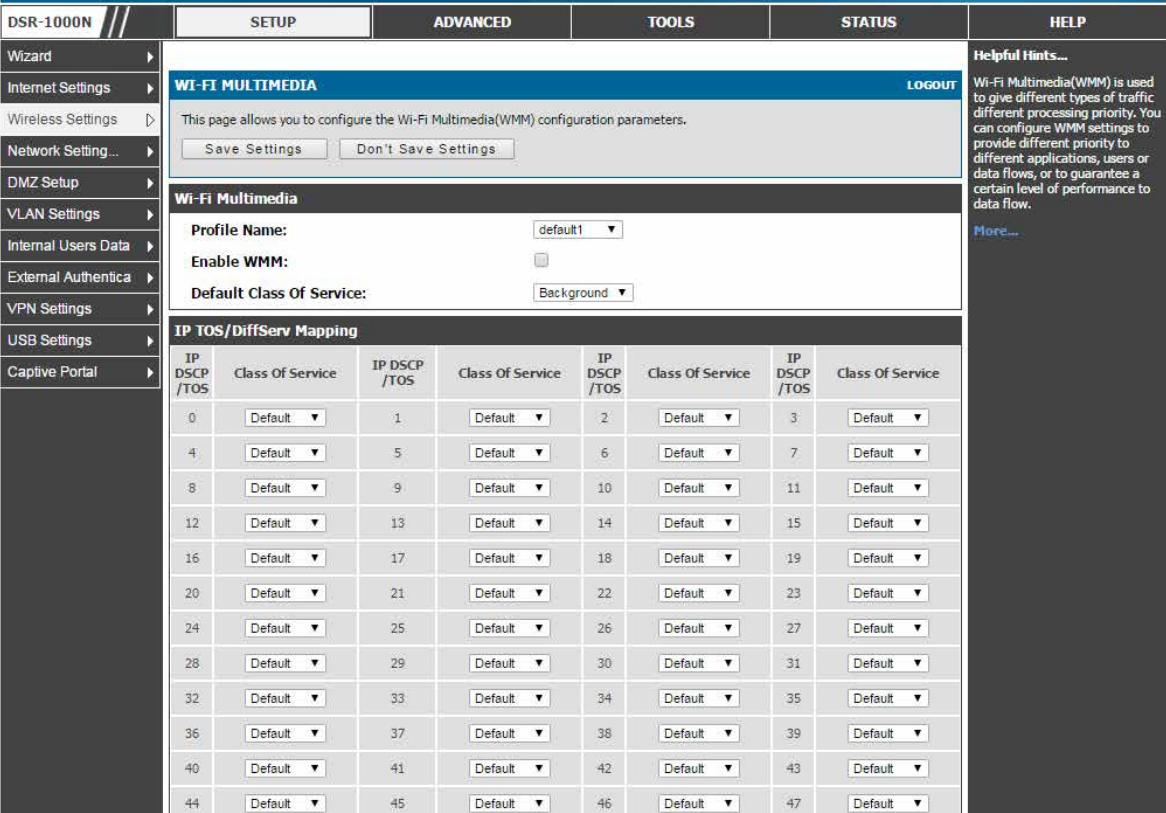

図 6-16 Wi-Fi Multimedia 画面

2. 以下の項目を設定します。

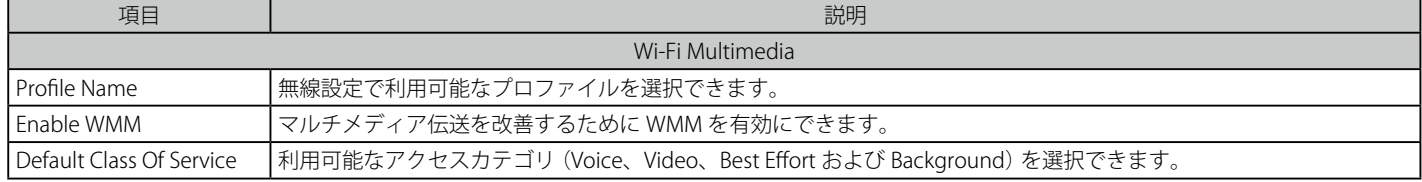

3. 「Save Settings」ボタンをクリックして設定内容を保存および適用します。

## <span id="page-94-0"></span>**WDS 設定**

#### SETUP > Wireless Settings > WDS メニュー

WDS (Wireless Distribution System) は、ネットワークにおいてアクセスポイントの無線相互接続を有効にするシステムです。本機能は、同じタイプ のデバイス間でのみ正常な動作を保証されます。

1. SETUP > Wireless Settings > WDS の順にメニューをクリックし、以下の画面を表示します。

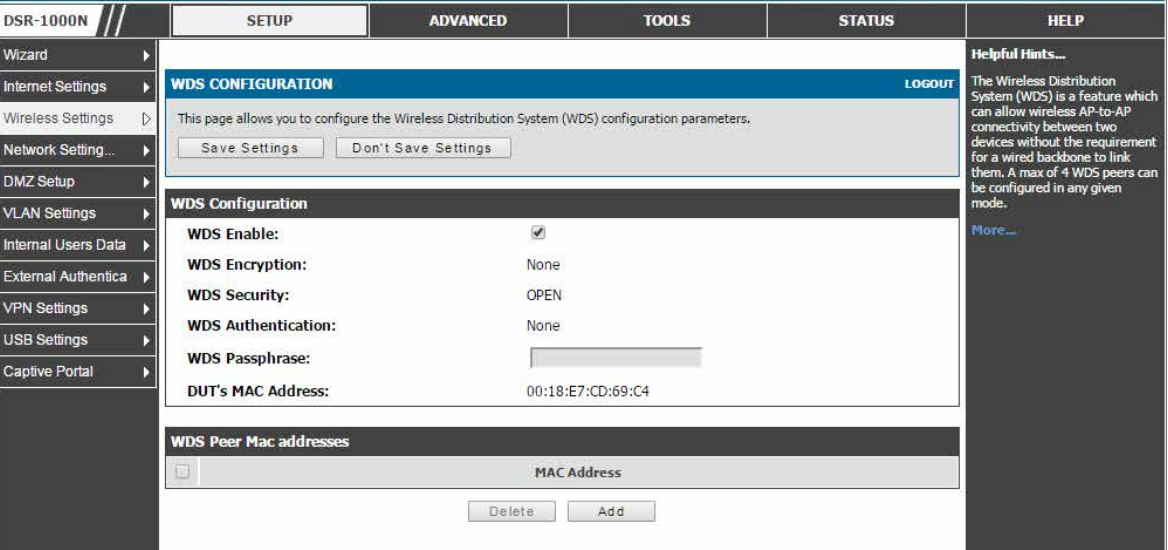

図 6-17 WDS CONFIGURATION 画面

|注意|

本機能は、同じタイプ(つまり、同じチップセット / ドライバを使用する) のデバイス間でのみ正常動作が保証されます。本シリーズでは DSR-1000N 間となります。

WDS リンクが有効である場合には、デフォルトアクセスポイントと同じセキュリティ設定を使用します。WDS リンクが適切な WPA/WPA2 をサポー トしないと、WPA キーのハンドシェークが実行されません。代わりに、WDS Peer と共に使用されるセッションキーは、(WPA PMK を計算するのに 使用するものと同じ)ハッシュ関数を使用して計算されます。本関数には、(WDSページで管理者が設定可能な)PSK と(設定ができない)内部の 「magic」文字列を入力します。

事実上は、WDS リンクは、デフォルト AP に設定された暗号化に従って TKIP/AES 暗号化を使用します。デフォルト AP の場合、暗号を組み合わせて 使用します(TKIP+AES)。WDS リンクでは AES 暗号化方式を使用します。

|注意| WDS リンクが適切に機能するためには、WDS ピアにおける無線帯域設定を同一にする必要があります。

#### WDS ページは 2 つのセクションから構成されています。

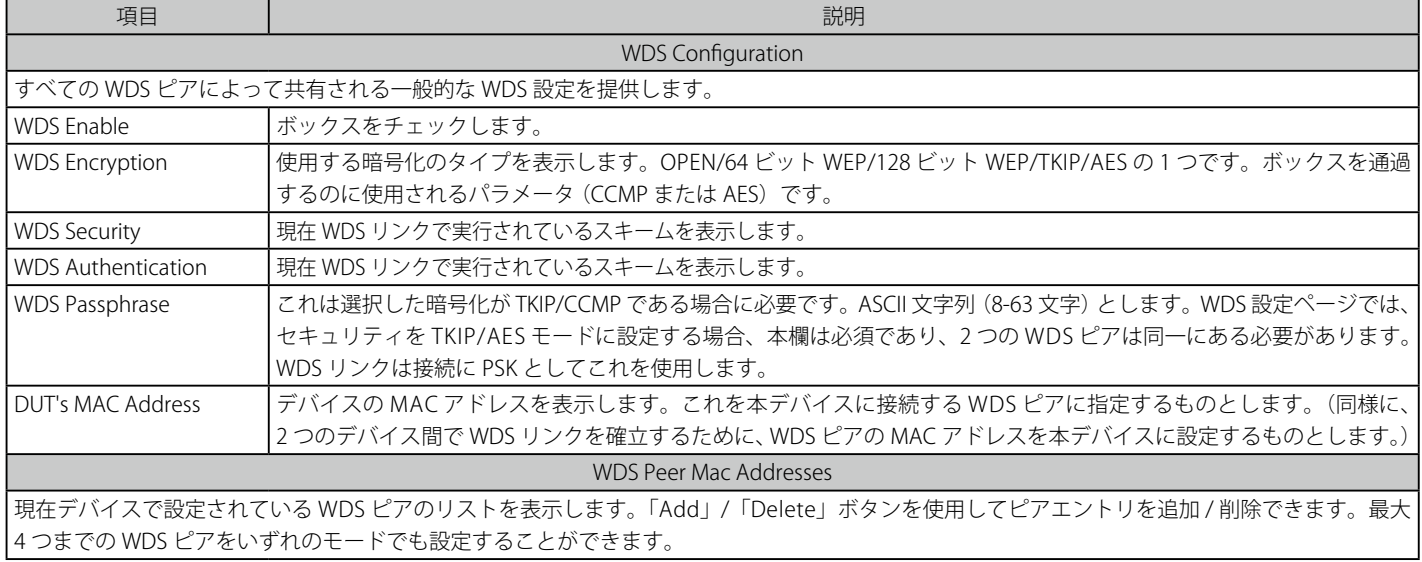

|注意|

DSR に WDS 機能を設定する場合、各デバイスは同一の無線設定(無線モード、暗号化、認証方式、WDS パスフレーズ、WDS MAC アドレ ス、および無線 SSID)を持つ必要があります。

### WDS ピアの設定

1. 「Add」ボタンをクリックして以下の画面を表示します。

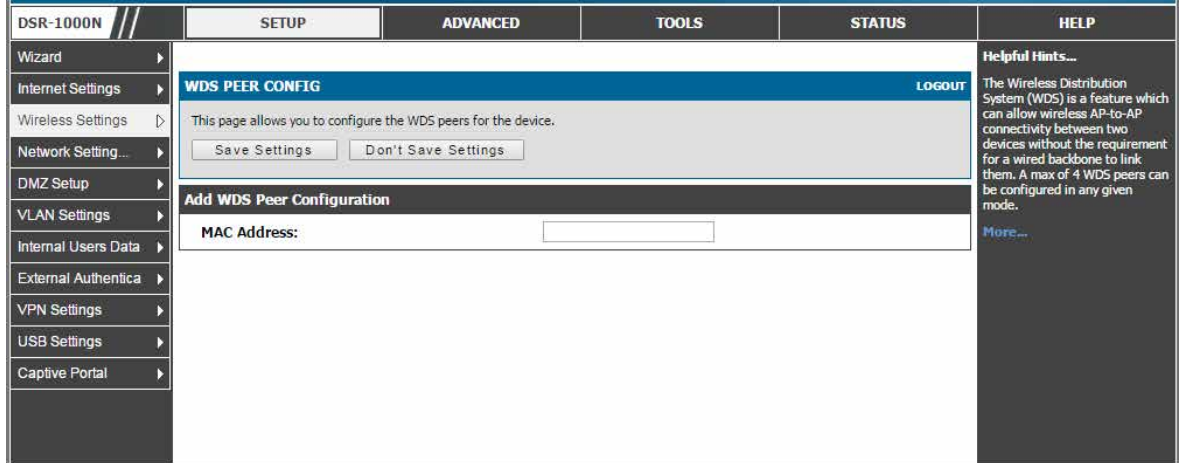

図 6-18 WDS ピアの追加

2. ピアの MAC アドレスを指定後、「Save Settings」ボタンをクリックします。

## <span id="page-96-0"></span>**高度な無線設定**

### ADVANCED > Wireless Settings > Advanced Wireless メニュー

ここでは無線に詳細な設定を行います。

経験豊富な無線の管理者は本ページの 802.11 の通信パラメータを変更することができます。通常、初期設定は多くのネットワークに適しています。 各設定パラメータの使用に関する詳細については GUI に統合しているヘルプを参照してください。

1. ADVANCED > Wireless Settings > Advanced Wireless の順にメニューをクリックし、以下の画面を表示します。

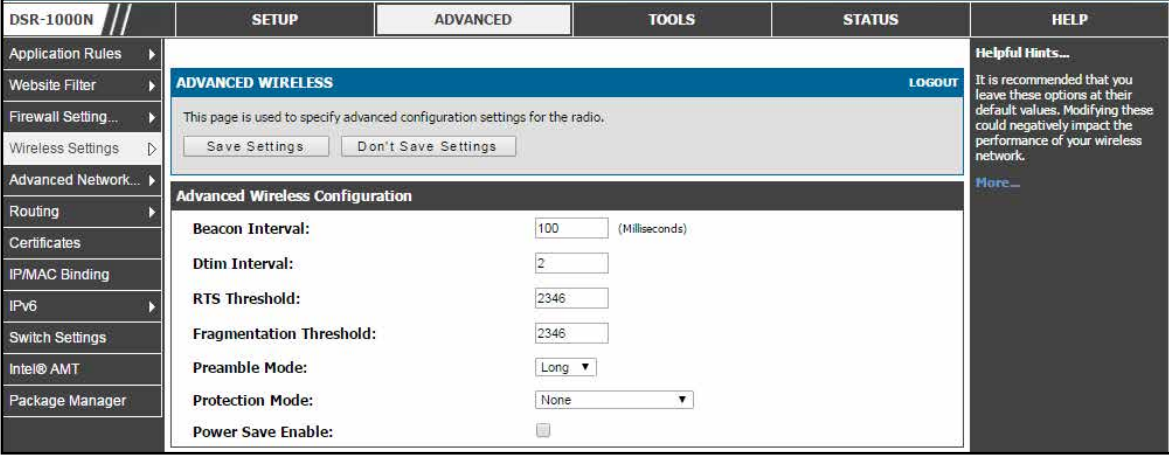

図 6-19 高度な無線通信設定

2. 「Save Settings」ボタンをクリックして設定内容を保存および適用します。

## <span id="page-97-0"></span>**WPS 設定**

#### ADVANCED > Wireless Settings > WPS メニュー

ここでは Wi-Fi Protected Setup (WPS) 設定パラメータの定義と変更を行うことができます。

WPS はサポートする無線クライアントをネットワークに追加する簡単な方法であり、WPA または WPA2 セキュリティを使用する AP にだけ使用で きます。

1. ADVANCED > Wireless Settings > WPS の順にメニューをクリックし、以下の画面を表示します。

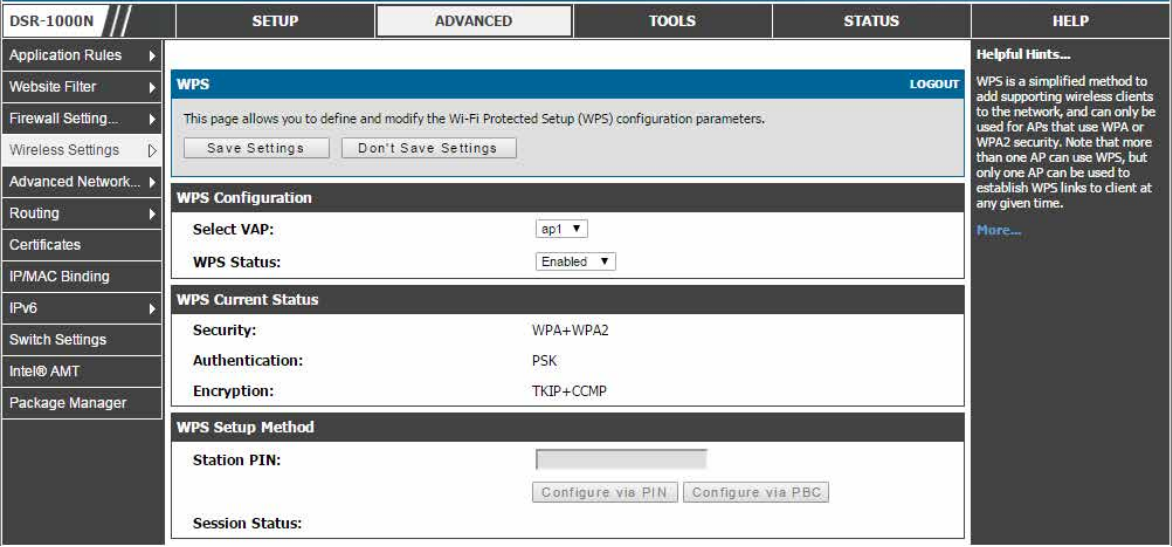

図 6-20 WPA/WPA2 プロファイルを持つ AP の WPS 設定

WPS を使用するためには、このセキュリティを使用して設定されている AP の「Select VAP」プルダウンメニューから適する VAP を選択して、「WPS Status」でこの AP の WPS ステータスを有効にします。

「WPS Current Status」セクションでは選択した AP のセキュリティ、認証、および暗号化設定について概説します。これらは AP のプロファイルと 一致しています。WPS には利用可能な 2 つの設定オプションがあります。:

• PIN (Personal Identification Number) :

WPS をサポートする無線デバイスが、英数字の PIN を持っている場合、この欄に PIN を入力します。ルータは「PIN」フィールドの下にある 「Configure via PIN」ボタンを直ちにクリックした後、60 秒以内に接続します。クライアントが接続したことを示す LED 表示はありません。

• PBC (Push Button Configuration) :

PBC をサポートする無線デバイスでは、このボタンを押したまま、2 分以内に「Configure via PBC」ボタンをクリックします。AP は、無線デバ イスを検出して、クライアントとのリンクを確立します。

【注意】 1 つ以上の AP が WPS を使用できますが、どんな場合もクライアントとの WPS リンクを確立するのに 1 つの AP しか使用できません。

このルータには、インターネットへの接続を確立するのに使用する 2 つの WAN ポートがあり、次の ISP 接続タイプをサポートしています : DHCP、 Static、PPPoE、PPTP、または L2TP。

ご使用のインターネットサービスプロバイダ (ISP) を使用したインターネットサービスが手配されているものとします。ルータをセットアップする のに必要である設定情報については ISP またはネットワーク管理者にご確認ください。

# **第 7 章 安全なプライベートネットワーク設定**

以下は本章の設定項目の説明です。必要に応じて、設定 / 変更 / 修正を行ってください。

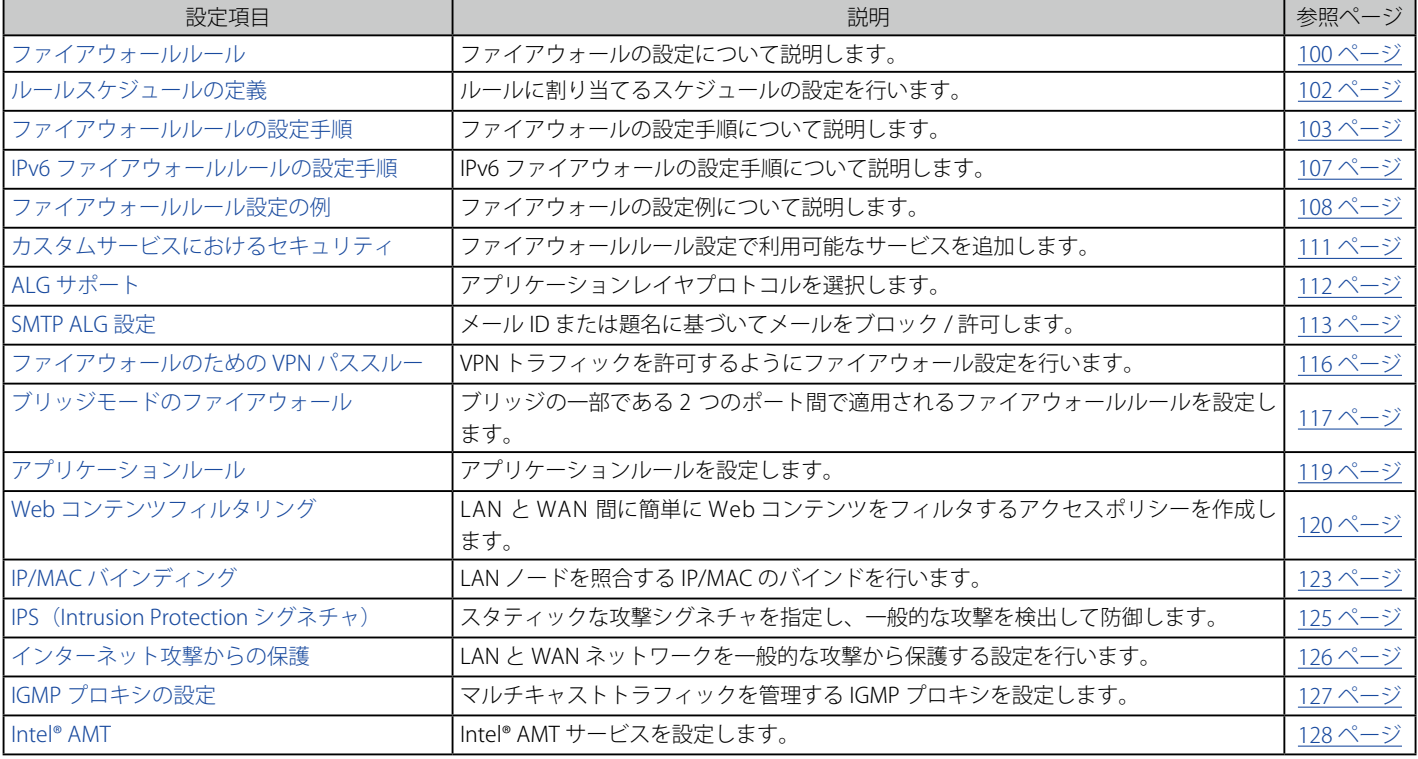

内向きおよび外向きのインターネットトラフィックを選択的にブロックおよび許可するためには、ルータが使用するルールを作成および適用するこ とによってネットワークを安全にすることができます。また、ルールを適用する方法、ルールを適用する人を指定します。そのためには、以下の項 目を定義する必要があります。:

- サービスまたはトラフィックタイプ (例 : Web 閲覧、VoIP、他の標準的なサービス、およびユーザが定義するカスタムサービス)。
- トラフィックの送信元と送信先を指定することよるトラフィックの方向。これは、「From Zone」 (LAN/WAN/DMZ) と「To Zone」(LAN/WAN/ DMZ) を指定することによって、行われます。
- ルータがルールを適用するスケジュール。
- ルータが許可またはブロックするキーワード(ドメイン名内または Web ページの URL)。
- 指定スケジュールで指定サービスの内向きおよび外向きインターネットトラフィックを許可またはブロックするためのルール。
- インターネットにアクセスすべきでないデバイスの MAC アドレス。
- ポート番号によって定義されるような特定のサービスへのアクセスを許可またはブロックするために、ルータに通知するポートトリガ。
- ルータへの送信を希望するレポートとアラート。

例えば、時刻、Web アドレス、および Web アドレスキーワードに基づいたアクセスを制限するポリシーを設定することができます。チャットルー ムやゲームなどの LAN 上のアプリケーションとサービスによるインターネットアクセスをブロックすることができます。ご使用のネットワーク上 における特定の PC グループが WAN またはパブリック DMZ ネットワークによってアクセスされるのを防ぐことができます。

## <span id="page-99-0"></span>**ファイアウォールルール**

### デフォルト外向きポリシー

ADVANCED > Firewall Settings > Default Outbound Policy メニュー ルータにデフォルト外向きポリシーを設定します。

1. ADVANCED > Firewall Settings > Default Outbound Policy の順にメニューをクリックし、以下の画面を表示します。

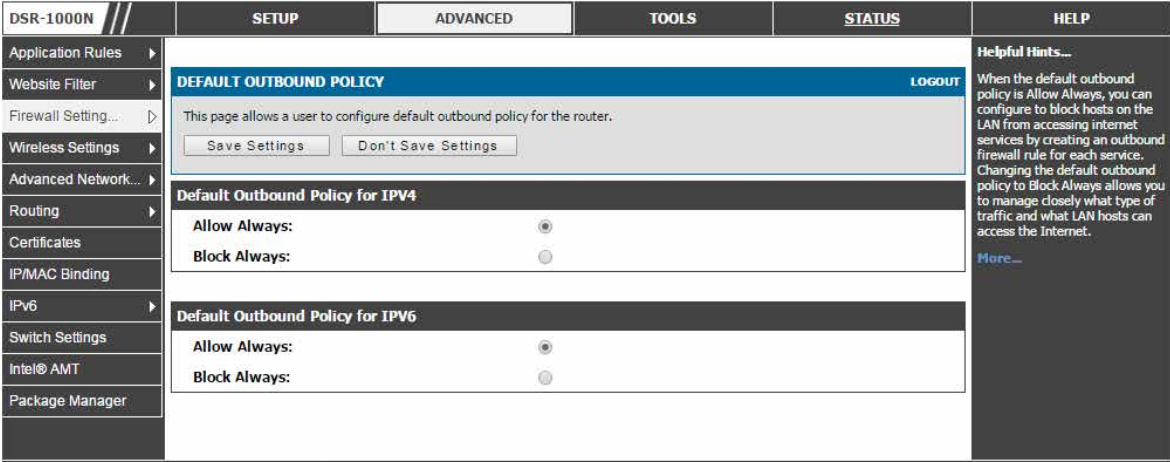

図 7-1 内向きポリシーの設定

外向きポリシーが「Allow Always」(すべて許可)である場合、各サービスに外向きファイアウォールルールを作成することで、ホストのインターネッ トサービスへアクセスをブロックすることができます。デフォルトの外向きポリシーを「Block Always」(すべてブロック)に変更することで、どの トラフィックタイプおよび LAN ホストがインターネットサービスへアクセス可能かを細かく管理することができます。

2. 「Save Settings」ボタンをクリックして設定内容を保存および適用します。

### **ファイアウォールルールの設定**

#### ADVANCED > Firewall Settings > Firewall Rules メニュー

ファイアウォールは、ネットワーク管理者によって指定されたルールに従って、選択的に特定のタイプのトラフィックをブロックまたは許可するセ キュリティメカニズムです。

ここではご使用のネットワークに対する、およびご使用のネットワークからのトラフィックを制御するファイアウォールルールを管理することがで きます。利用可能なファイアウォールルールのリストには本デバイス用のすべてのファイアウォールルールがあり、ファイアウォールルールにいく つかの操作を許可しています。

内向き (WAN から LAN/DMZ) ルールはご使用のネットワークに入力されるトラフィックに対してアクセス制限を行い、選択的に特定の外部ユーザ のみ特定のローカルリソースにアクセスすることを許可することができます。初期値では、LAN または DMZ からの要求に応答する場合を除き、安 全でない WAN 側からセキュアな LAN に対するすべてのアクセスをブロックします。外部のデバイスがセキュアな LAN 上のサービスにアクセスす ることを許可するために、各サービスに内向きのファイアウォールルールを作成する必要があります。

入力トラフィックを許可したい場合、ルータの WAN ポートの IP アドレスをパブリックに知らせる必要があります。これを「ホストの可視化」と呼 びます。アドレスを知らせる方法は WAN ポートの設定方法によって異なります。このルータでは、スタティックなアドレスを WAN ポートに割り 当てる場合には IP アドレスを使用し、または、ご使用の WAN アドレスがダイナミックである場合は、DDNS (Dynamic DNS) 名を使用できます。

外向き (LAN/DMZ から WAN) ルールはご使用のネットワークから出力するトラフィックに対してアクセス制限を行い、選択的に特定のローカルユー ザのみ外部リソースにアクセスすることを許可することができます。外向きの初期ルールは、安全なゾーン (LAN)からパブリック DMZ または安 全でない WAN のいずれかへのアクセスを許可するものです。また、DMZ から安全でない WAN までのアクセスも拒否するものです。ADVANCED > Firewall Settings > Default Outbound Policy ページでこの初期動作を変更することができます。デフォルトの内向きポリシーが「Allow Always」(す べて許可) である場合、各サービスに内向きファイアウォールルールを作成することで、ホストのインターネットサービスへアクセスをブロックする ことができます。

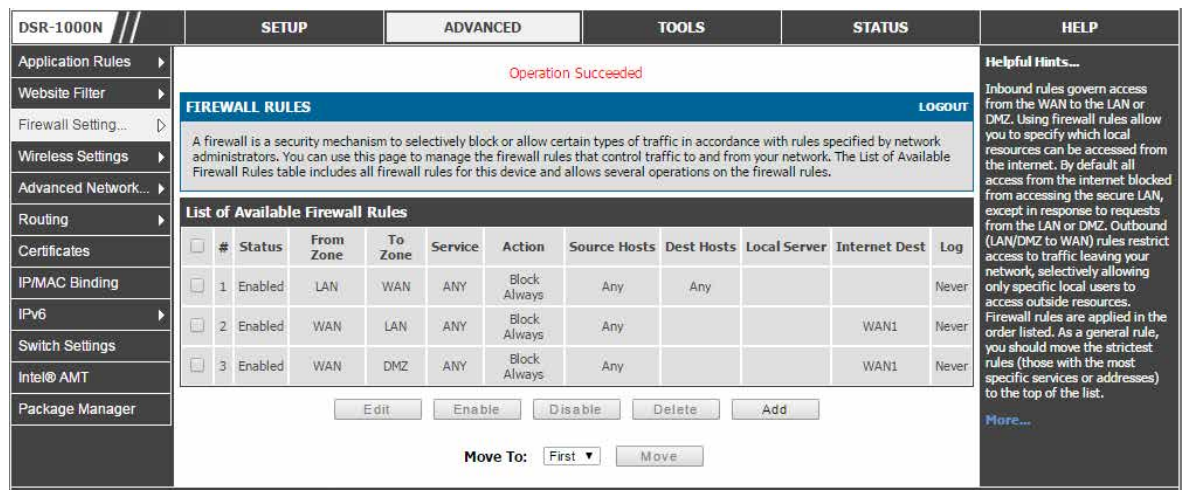

図 7-2 利用可能なファイアウォールルールのリスト

【注意】 ファイアウォールルール設定手順については[、103 ページの「ファイアウォールルールの設定手順」](#page-102-0)を参照してください。

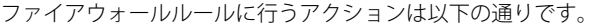

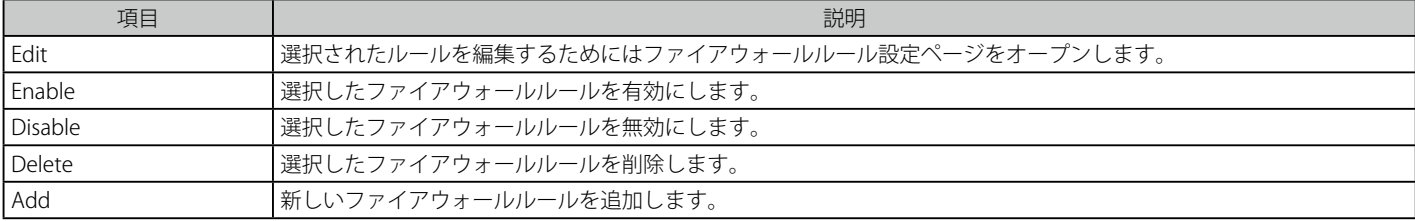

## <span id="page-101-0"></span>**ルールスケジュールの定義**

### TOOLS > Schedules メニュー

ここでは新しいスケジュールに曜日と時刻を定義することができます。

定義済みスケジュールに関連付けると、ファイアウォールルールを自動的に有効または無効にすることができます。ファイアウォールルール設定ペー ジでこのスケジュールを選択することができます。

1. TOOLS > Schedules の順にメニューをクリックし、以下の画面を表示します。

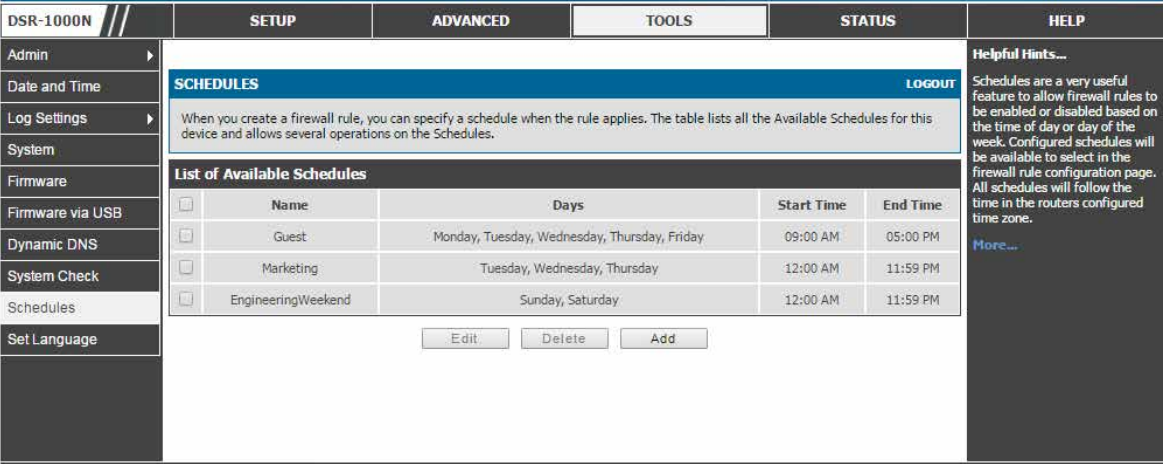

図 7-3 ファイアウォールにバインドする有効なスケジュールのリスト

注意 タイムゾーンが設定されているルータでは、すべてのスケジュールがその時間に従います。タイムゾーンの選択および NTP サーバの設定 に関する詳細は各セクションを参照してください。

### スケジュールの追加

1. 「Add」ボタンをクリックして、以下の画面を表示します。

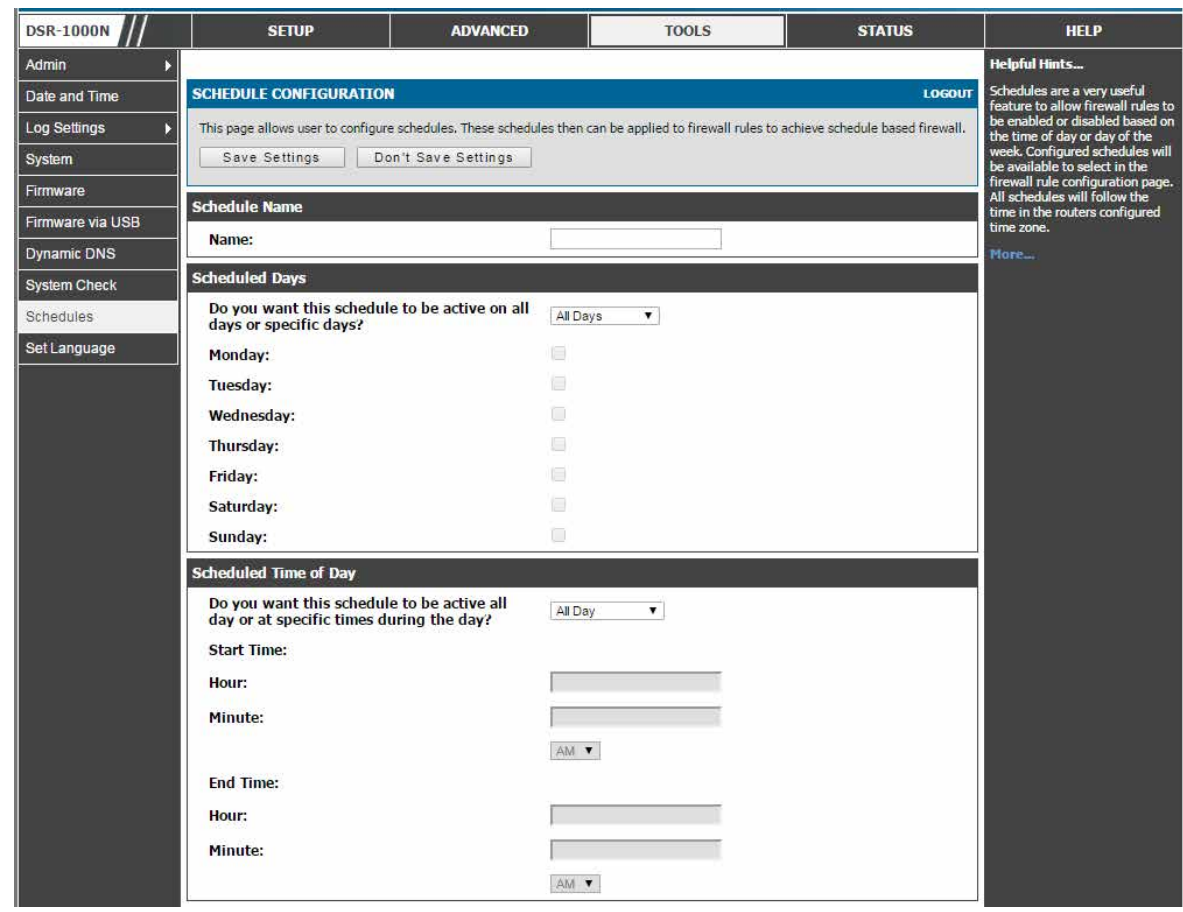

図 7-4 SCHEDULE CONFIGURATION 画面 - 追加

2. 「Save Settings」ボタンをクリックして設定内容を保存および適用します。

## <span id="page-102-0"></span>**ファイアウォールルールの設定手順**

#### ADVANCED > Firewall Settings > Firewall Rules メニュー

ここではファイアウォールの設定手順を説明します。

ルータに関するすべての設定済みファイアウォールルールは「Firewall Rules」リストに表示されます。このリストは、ルールが有効(アクティブ) かどうかを示して、ルールが影響するサービスまたはユーザと共に From/To ゾーンの概要を表示します。

以下の手順に従って新しいファイアウォールルールを登録します。:

1. ADVANCED > Firewall Settings > Firewall Rules の順にメニューをクリックし、以下の画面を表示します。「List of Available Firewall Rules」テー ブル内の既存のルールを参照します。

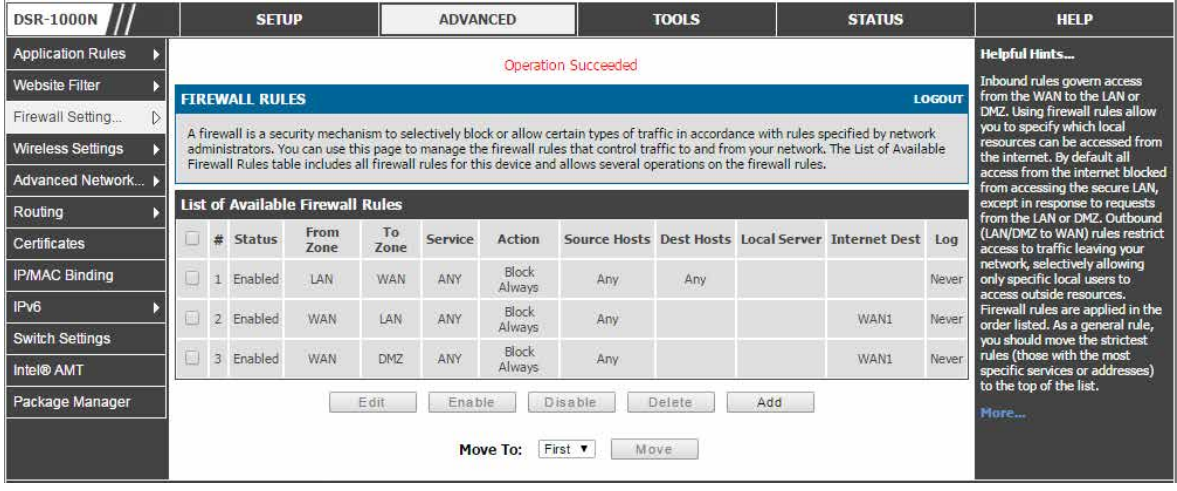

図 7-5 ファイアウォールルールリスト

- 2. 外向きまたは内向きサービスルールを編集、追加するためには、以下の手順を行います。:
	- ルールを編集するためには、ルールの横にあるボックスをチェックして、「Edit」ボタンをクリックしてそのルールの設定ページにリンクします。
	- 新しいルールを追加するためには、「Add」ボタンをクリックして新しいルールの設定ページにリンクします。一度作成されると、新しいルー ルは元々のテーブルに自動的に追加されます。

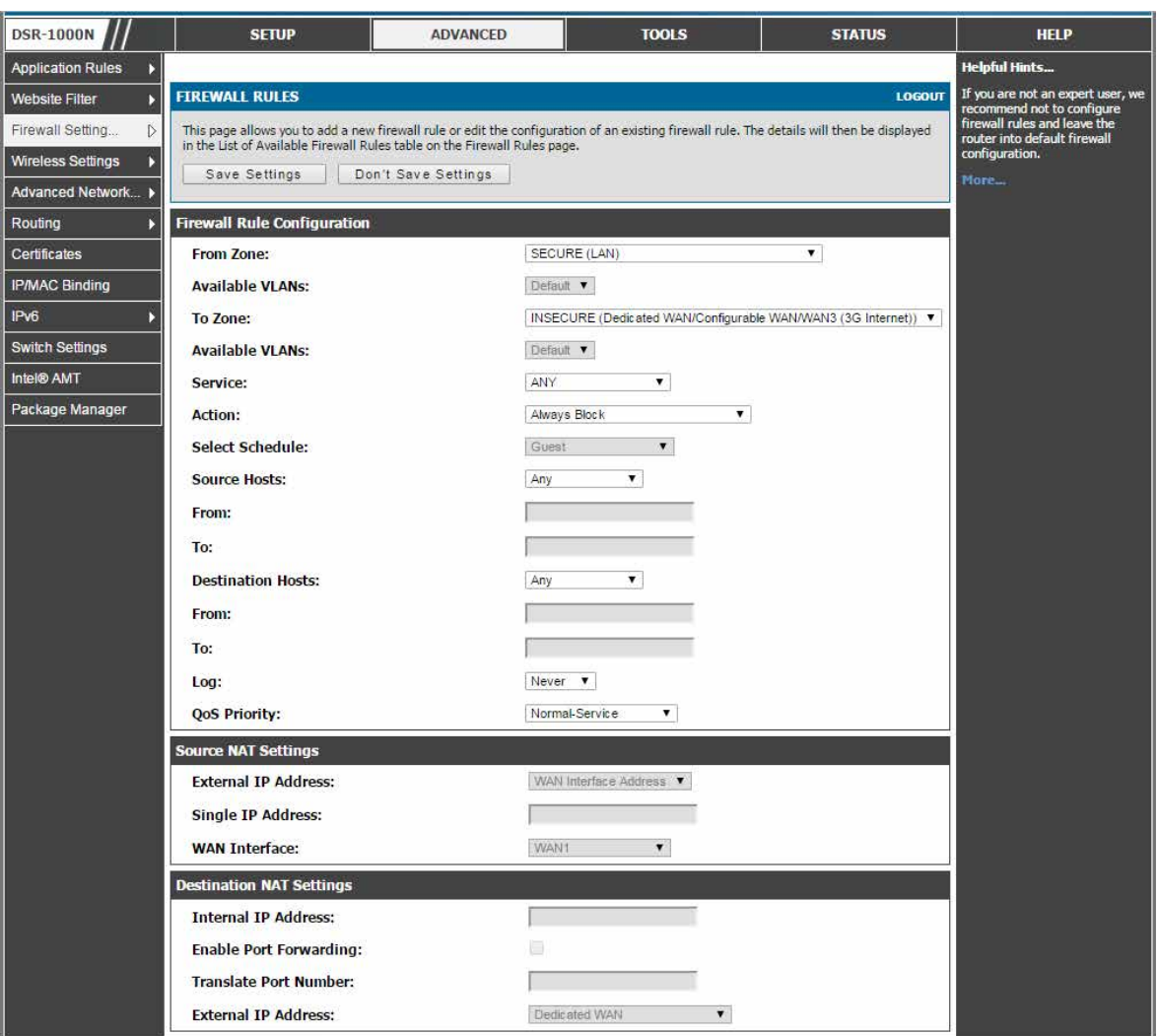

図 7-6 ファイアウォールルール設定

「To/From Zone」、サービス、アクション、スケジュールを定義し、必要とされる送信元 / 送信先 IP アドレスを指定します。

- 3. トラフィックを生成するソースとなる「From Zone」を選択します。: SECURE (LAN)、DMZ、または INSECURE (WAN)。内向きルールでは、 WAN が「From Zone」に選択される必要があります。
- 4. このルールでカバーされるトラフィックの宛先になる「To Zone」を選択します。「From Zone」が「WAN」であれば、「To Zone」は「DMZ」 または「SECURE (LAN)」となります。同様に、「From Zone」が「LAN」であれば、「To Zone」は「DMZ」または「INSECURE (Dedicated WAN/Configurable WAN)」となります。

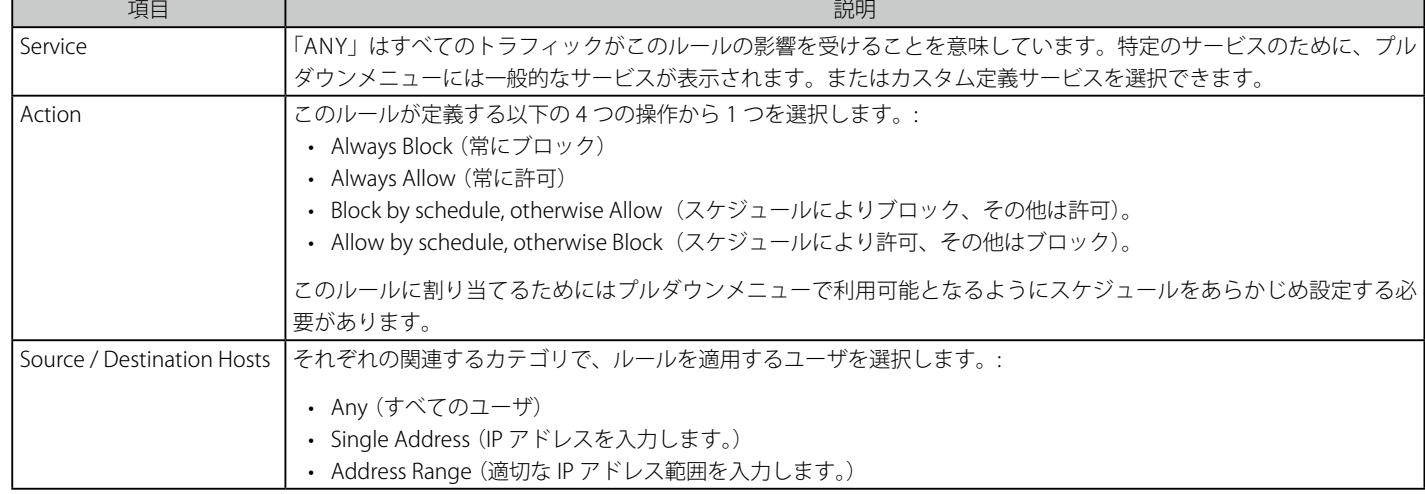

5. ファイアウォールルールを定義するパラメータには以下の項目があります。:

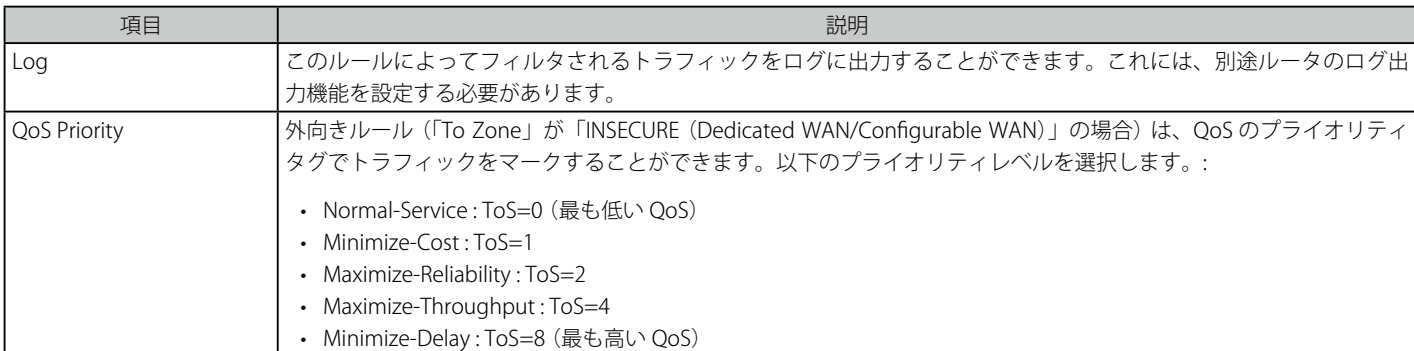

6. 内向きルールは、WAN からのトラフィックを管理するのに、Destination NAT (DNAT) を使用することができます。 「To Zone」が「DMZ」または「SECURE (LAN)」の場合に、Destination NAT は利用できます。

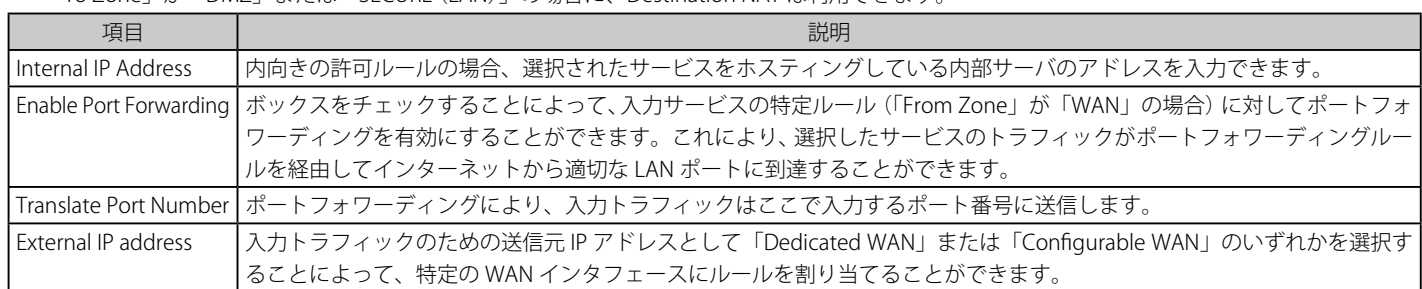

- 本ルータは、マルチ NAT をサポートしているため、External IP アドレスを必ず WAN アドレスにする必要はありません。1 つの WAN イン タフェースに複数のパブリック IP アドレスをサポートしています。ご契約の ISP が 1 つ以上のパブリック IP アドレスを割り当てる場合、 これらのうち 1 つを WAN ポート上のプライマリ IP アドレスとして使用し、他の IP アドレスを LAN または DMZ 上のサーバに割り当てる ことができます。このようにして別名をつけたパブリック IP アドレスによってインターネットから LAN/DMZ サーバにアクセスすること ができます。
- 7. ルールパラメータを照合するすべての LAN/DMZ トラフィックを特定の WAN インタフェースまたは外部 IP アドレス (通常、ご契約の ISP が提供) にスタティックにマップ(バインド)するために、外向きルールは Source NAT (SNAT) を使用することができます。

新しく、または編集したルールパラメータが保存されると、ファイアウォールルールのマスタリストに表示されます。ルールを有効または無効にす るためには、ファイアウォールルールのリストにおいてルールの横にあるチェックボックスをクリックし、「Enable」または「Disable」ボタンを選 択します。

|注意| ルータは、リストにある順番でファイアウォールルールを適用します。一般的なルールでは、最も厳しいルール (多くの指定サービスまた はアドレスを持つ) をリストの先頭に移動させるべきです。ルールを再度整理するためには、ルールの横にあるチェックボックスをクリッ クして、「Move To」で順番を選択した後に「Move」ボタンをクリックします。

例 : 外部 IP アドレス (209.156.200.225) をプライベート DMZ IP アドレス (10.30.30.30) にマップするのに外向き SNAT ルールを使用する

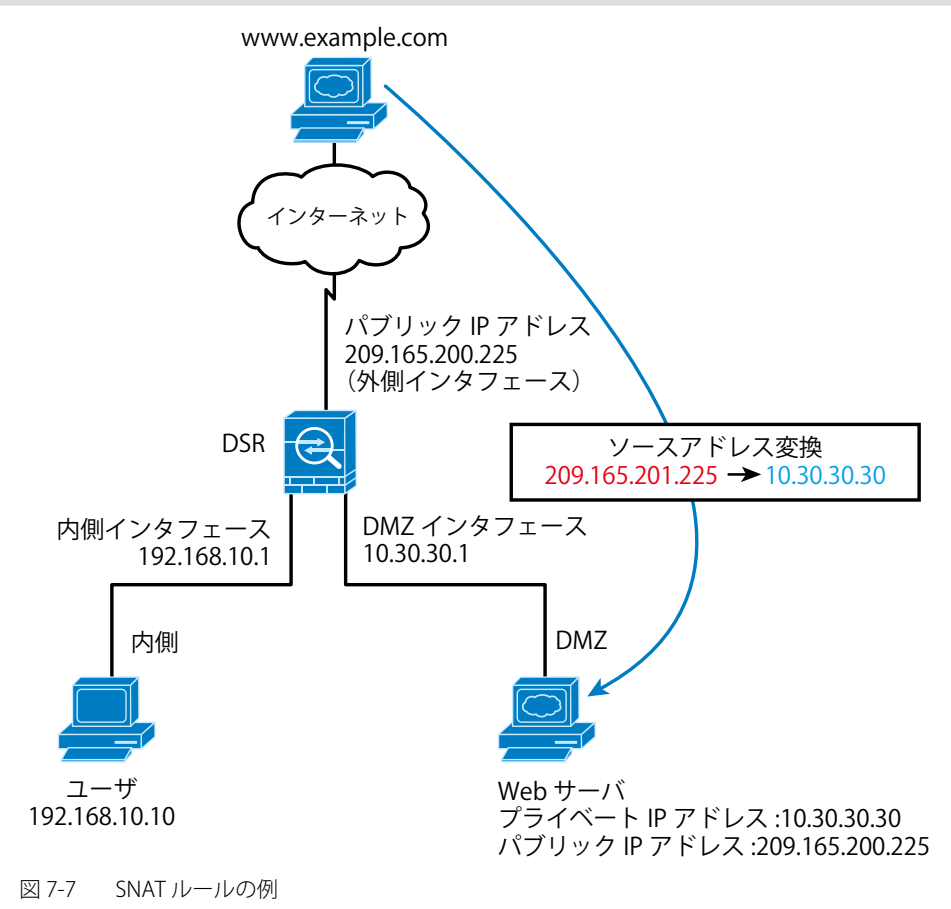

## <span id="page-106-0"></span>**IPv6 ファイアウォールルールの設定手順**

#### ADVANCED > Firewall Settings > IPv6 Firewall Rules メニュー

ルータに関するすべての設定済み IPv6 ファイアウォールルールは「Firewall Rules」リストに表示されます。

1. ADVANCED > Firewall Settings > IPv6 Firewall Rules の順にメニューをクリックし、以下の画面を表示します。

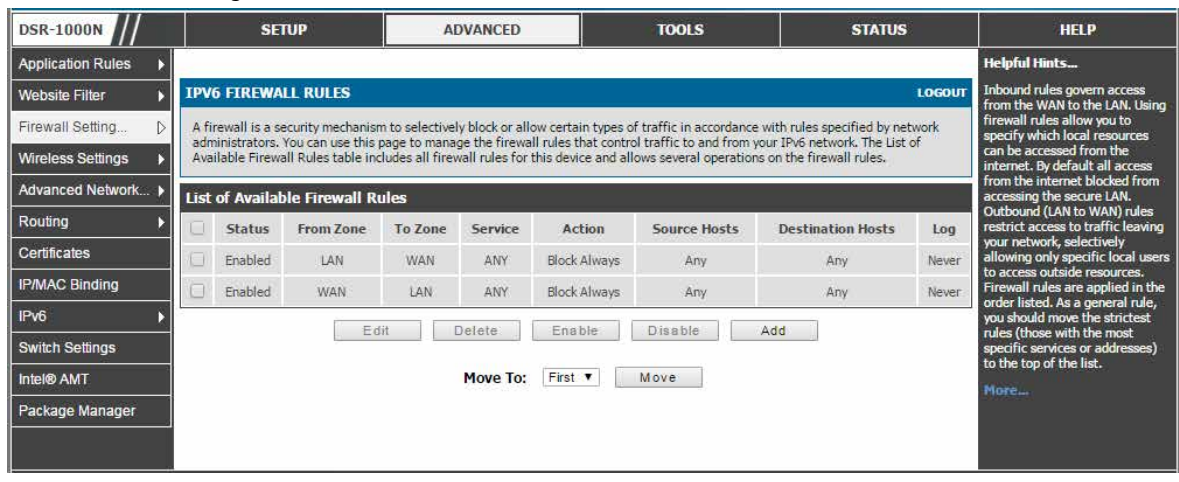

図 7-8 利用可能な IPv6 ファイアウォールルールのリスト画面

このリストは、ルールが有効 (アクティブ) かどうかを示して、ルールが影響するサービスまたはユーザと共に From/To ゾーンの概要を表示します。

#### ルールの設定

1. 「Add」ボタンをクリックして以下の画面を表示します。

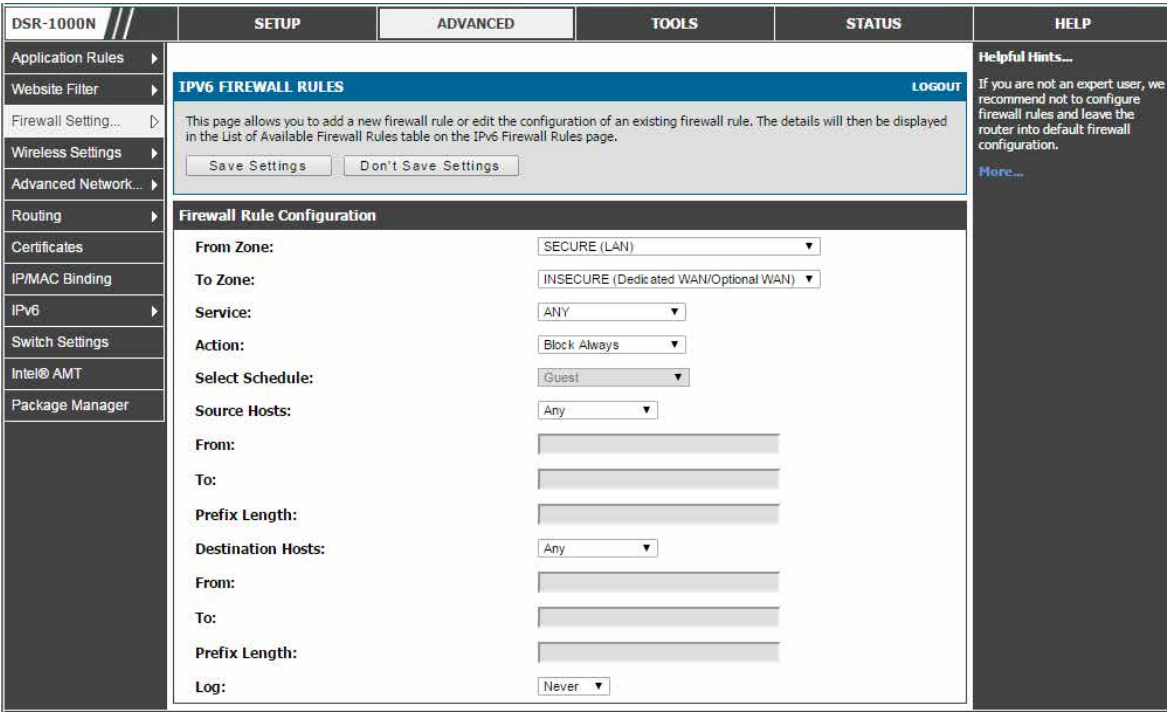

図 7-9 IPv6 ファイアウォールルール追加 画面

- 2. 「To/From Zone」、サービス、アクション、スケジュールを定義し、必要とされる送信元 / 送信先 IP アドレスを指定します。
- 3. 「Save Settings」ボタンをクリックして設定内容を保存および適用します。

## <span id="page-107-0"></span>**ファイアウォールルール設定の例**

### 例 1 : DMZ に対する内向き HTTP トラフィックを許可する

#### **状況 :**

ローカルな DMZ ネットワークにおけるパブリック Web サーバをホスティングします。外部 IP アドレスからあなたの Web サーバの IP アドレスに 対する内向き HTTP トラフィックを常に許可します。

### **ソリューション :**

以下の通り、内向きルールを作成します。

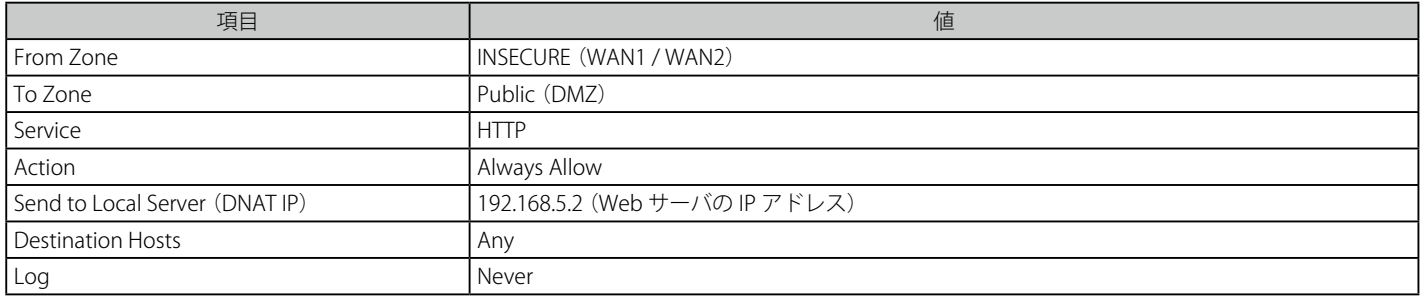

### 例 2 : 外部の IP アドレス範囲からテレビ会議を許可する

### **状況 :**

入力方向のテレビ会議が制限された外部の IP アドレス範囲 (132.177.88.2 - 132.177.88.254) から (支店から) 開始されることを希望するものとします。

### **ソリューション :**

以下の通り、内向きルールを作成します。例えば、CUSeeMe (使用されるテレビ会議サービス) 接続は指定範囲の外部 IP アドレスからだけ許可され ます。

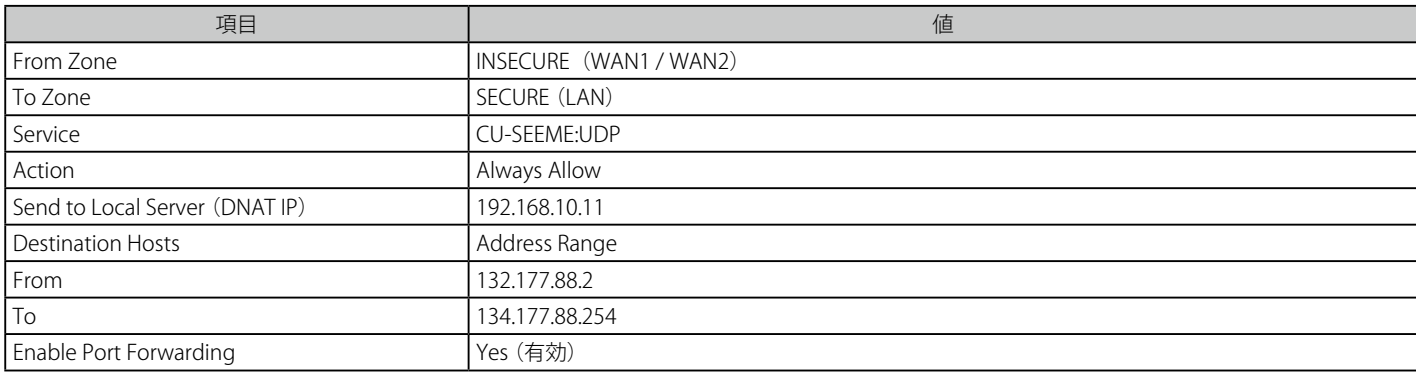
## 例 3 : マルチ NAT 設定

### **状況 :**

1 つの WAN ポートインタフェースに複数のパブリック IP アドレスをサポートするためにマルチ NAT の設定を希望します。

## **ソリューション :**

追加のパブリック IP アドレスをホスティングするようにファイアウォールを設定する内向きルールを作成します。このアドレスを DMZ 上の Web サーバに関連付けます。使用するために 1 つ以上のパブリック IP アドレスを持つようにご契約の ISP に手配したら、追加のパブリック IP アドレス を使用して、ご使用の LAN でサーバにマップすることができます。これらのパブリック IP アドレスの 1 つはルータのプライマリ IP アドレスとして 使用されます。このアドレスは、NAT を通じてご使用の LAN PC にインターネットアクセスを供給するのに使用されます。他のアドレスは、DMZ サー バにマップするために利用できます。

以下のアドレス指定案は、この手順を示すのに使用されます。:

- WAN IP アドレス : 10.1.0.118
- LAN IP アドレス : 192.168.10.1、サブネット 255.255.255.0
- DMZ における Web サーバホスト、IP アドレス : 192.168.12.222
- Web サーバへのアクセス : (シミュレートされた) パブリック IP アドレス 10.1.0.52

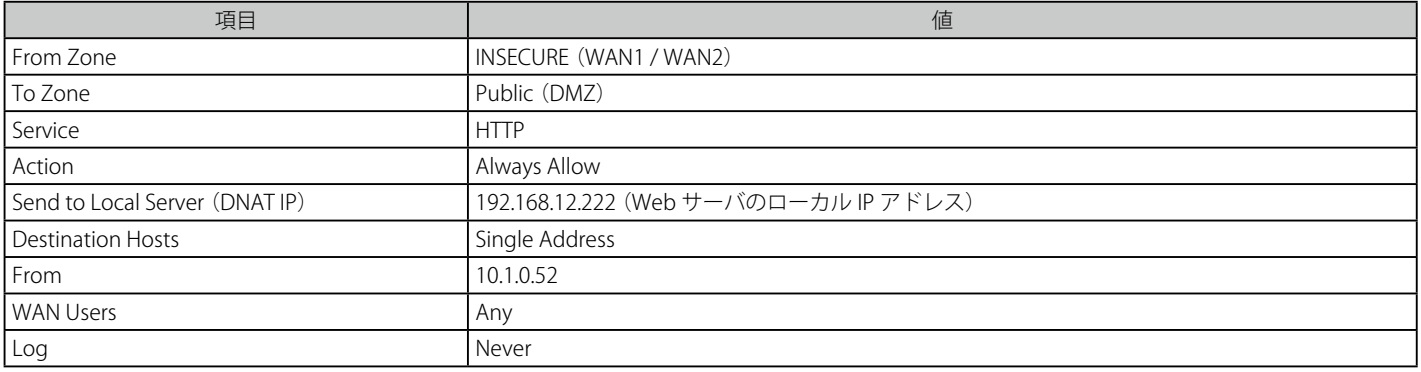

#### 例 4 : 特定範囲のマシンから生成される場合に、トラフィックをスケジュールによってブロックする

#### **使用するケース :**

既知の IP アドレス範囲を持つ LAN 内の指定マシングループからリクエストが生成され、WAN からネットワーク経由で誰でもアクセス可能な場合(つ まり、すべてのリモートユーザ)には、週末にすべての HTTP トラフィックをブロックします。

## **設定 :**

- 1. スケジュールの設定:
	- 週末だけにトラフィックに作用するスケジュールを設定するためには、以下の設定を行います。 セキュリティ : スケジュールを作成して、「Weekend」という名称をつけます。
	- 土曜日朝の午前 12 時から月曜日朝の午前 12 時までを意味する「Weekend」(土曜と日曜の終日)を定義します。
	- 「Scheduled Days」のボックス内に、「指定曜日」にアクティブにするものにチェックします。「Saturday」と「Sunday」を選択します。
	- 「Scheduled Time of Day」で「All Day」(終日)を選択します。これは選択した曜日の午前 12 時から午後 11 時 59 分の間にスケジュールを適 用します。
	- 「Save Settings」をクリックします。これで、「Weekend」というスケジュールは 1 週間から土曜日と日曜日を隔離します。

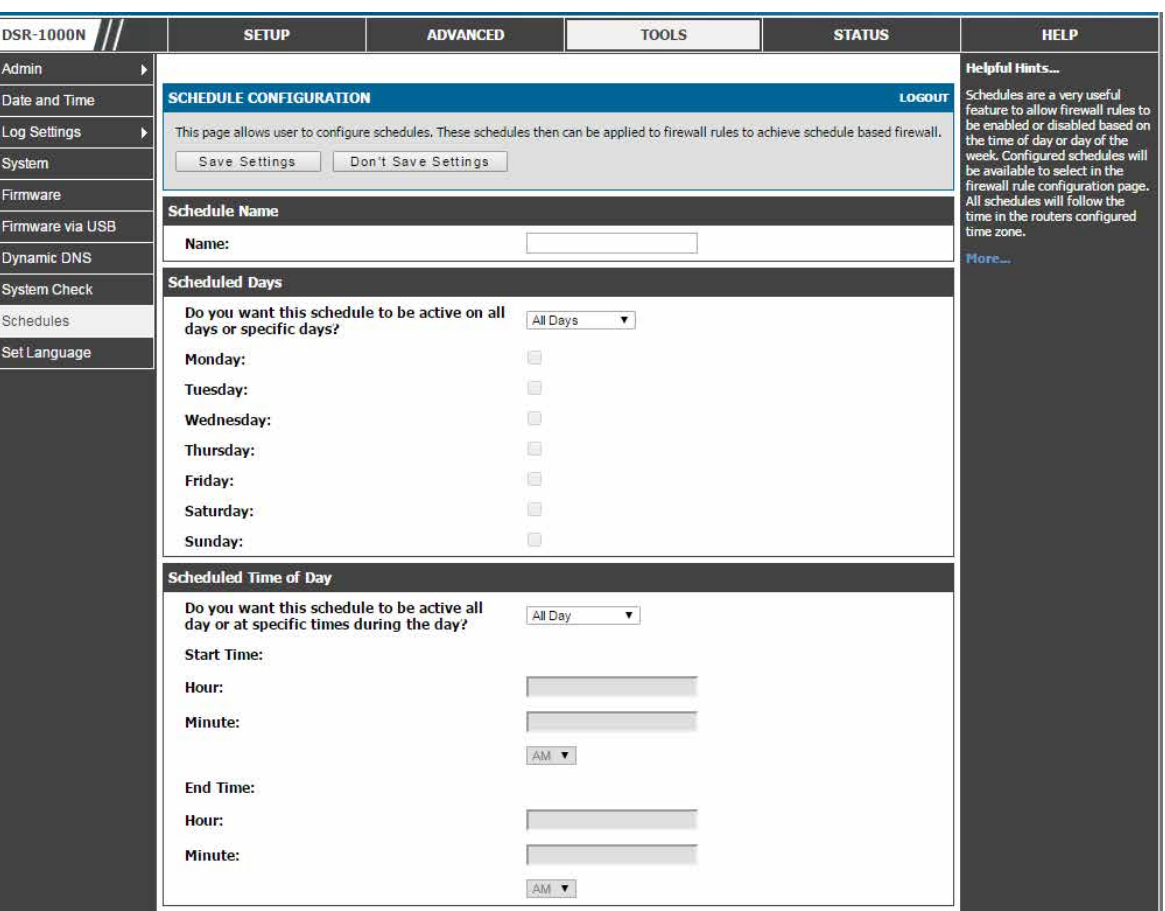

図 7-10 上記の例題のためのスケジュール設定

- 2. HTTP 要求をブロックしようとするため、これはスケジュール「Weekend」に従ってブロックされる「To Zone」が「INSECURE (WAN1 / WAN2)」 であるサービスです。
- 3. 「Action」から「Block by schedule, otherwise Allow」(スケジュールに従いブロックし、その他は許可する) を選択します。これは、事前に定 義したスケジュールを受け付けて、ルールが定義済みの曜日 / 時間においてブロックするルールであることを確実にします。スケジュール以外 のすべての時間は、このファイアウォールのブロックルールの影響は受けません。
- 4. 「Weekend」というスケジュールを定義すると、プルダウンメニューでこれが利用可能になります。
- 5. 「Marketing」グループに割り当てた IP 範囲のブロックを行いたいとします。IP は「192.168.10.20」から「192.168.10.30」までとします。「Source Hosts」プルダウンメニューで、「Address Range」を選択して、「From/To」にこの IP アドレス範囲を追加します。
- 6. 安全でないゾーンに向かうすべてのサービスへの全 HTTP トラフィックをブロックしたいとします。「Destination Hosts」プルダウンメニューは 「Any」とする必要があります。
- 7. QoS のデフォルト優先度またはログ出力を(希望しなければ)変更する必要はありません。「Save Settings」ボタンをクリックして、このファ イアウォールルールをファイアウォールルールのリストに追加します。
- 8. 最後の手順は、このファイアウォールルールを有効にすることです。ルールを選択し、リストの下にある「Enable」ボタンをクリックしてファ イアウォールルールをアクティブにします。

# **カスタムサービスにおけるセキュリティ**

## ADVANCED > Firewall Settings > Custom Services メニュー

ここではファイアウォールルールを定義するカスタムサービスを作成することができます。

ファイアウォールルールを作成する場合、ルールによって制御されるサービスを指定することができます。一般的なサービスタイプを選択して利用 可能であり、自身のカスタムサービスを作成することもできます。

一般的なサービスは既知の TCP/UDP/ICMP ポートを使用しますが、多くのカスタムまたは一般的でないアプリケーションは LAN または WAN に存 在します。カスタムサービス設定メニューでは、このサービスのためにポート範囲を定義して、トラフィックタイプ (TCP/UDP/ICMP) を確認するこ とができます。定義されると、新しいサービスは「List OF Available Custom Services」テーブルおよび「ファイアウォールルール設定」メニューのサー ビスリストに表示されます。

1. ADVANCED > Firewall Settings > Custom Services の順にメニューをクリックし、以下の画面を表示します。

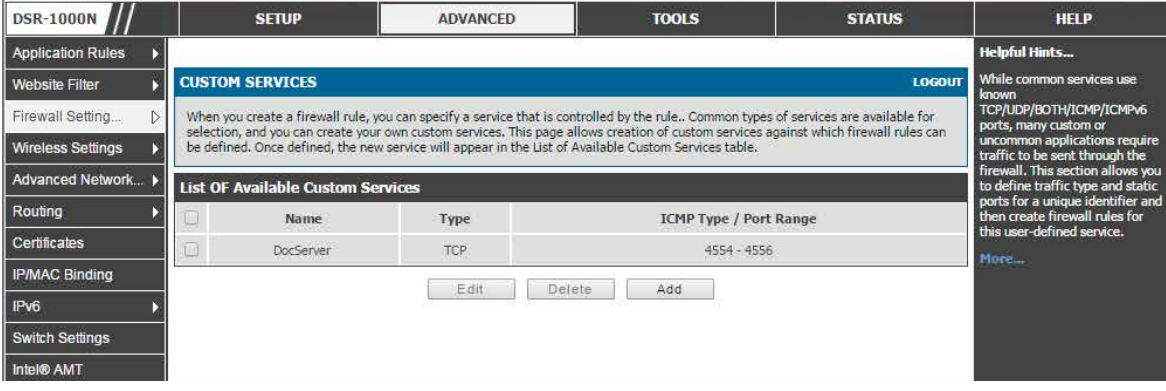

図 7-11 ユーザ定義サービスのリスト

## サービスの追加

1. 「Add」ボタンをクリックして、以下の画面を表示します。

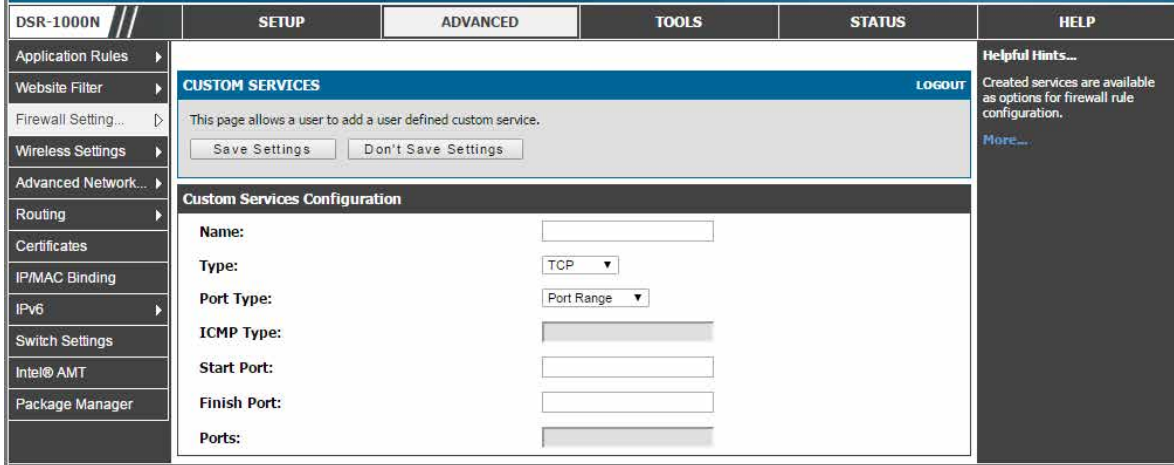

図 7-12 ユーザ定義サービスの追加

2. 作成したサービスをファイアウォールルール設定のオプションとして利用することができます。

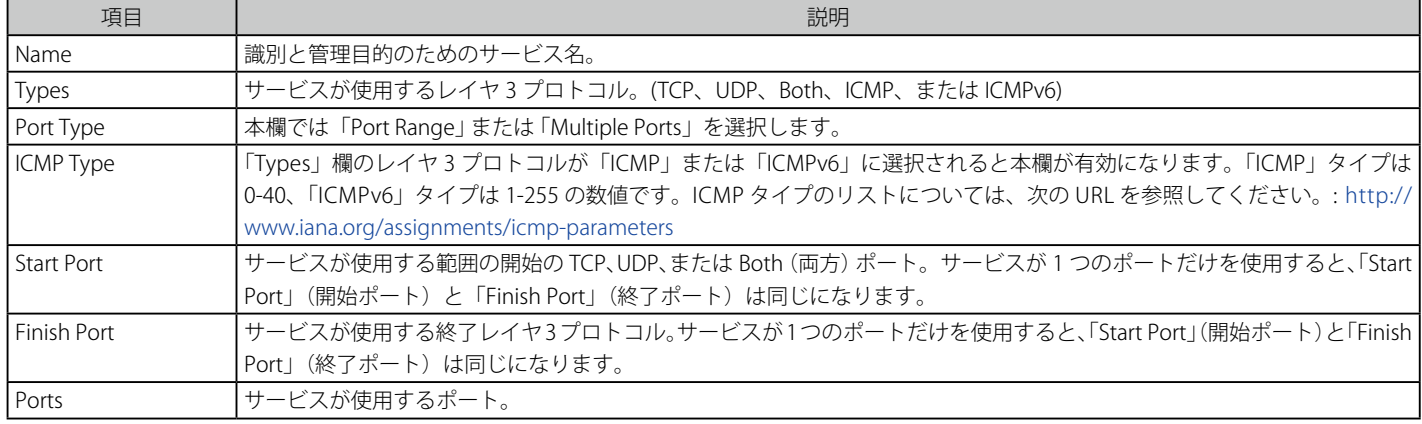

## **ALG サポート**

### ADVANCED > Firewall Settings > ALGs メニュー

ALG を有効 / 無効にします。

ALG(Application Level Gateways)は、シームレスにアプリケーションレイヤプロトコルをサポートするためにこのルータのファイアウォールと NAT サポートを機能強化するセキュリティコンポーネントです。

ALG により、カスタマイズされた NAT トラバーサルフィルタのゲートウェイへの挿入が可能となり、TFTP、SIP、RTSP、IPSec、PPTP など特定のア プリケーションレイヤの「コントロール / データ」プロトコルに対するアドレス変換およびポート変換をサポートすることができます。各 ALG は特 定のプロトコルまたはアプリケーションに対する特別な処理を提供します。一般的なアプリケーションのための多くの ALG は初期値で有効とされ ています。

いくつかの場合では、管理者が同じサポートを実行するために大きなポート番号をオープンしなくても、ALG により、特定のクライアントアプリ ケーション(H.323 または RSTP など)が必要とする既知のポートと通信するために、ファイアウォールがダイナミックなエフェメラル TCP/UDP ポー トを使用することができます。ALG は、それをサポートする特定のアプリケーションが使用するプロトコルを理解しているので、ルータのファイア ウォールを通じたクライアントアプリケーションのサポートを導入する非常に安全で効率的な方法です。

1. ADVANCED > Firewall Settings > ALGs の順にメニューをクリックし、以下の画面を表示します。

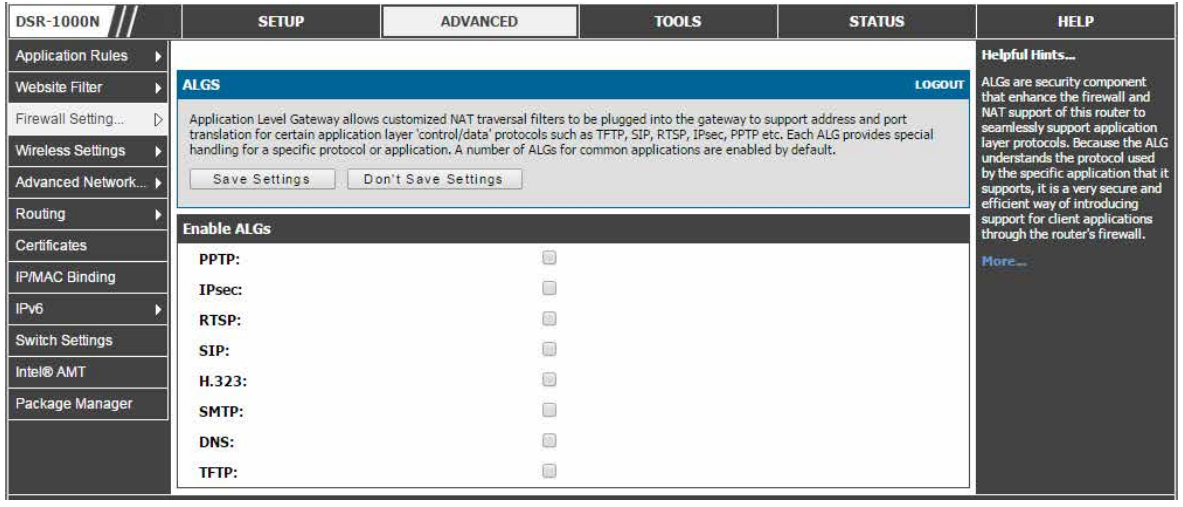

図 7-13 ルータにおける利用可能な ALG のでサポート

# **SMTP ALG 設定**

## SMTP ALG 設定

ADVANCED > Firewall Settings > SMTP ALG > SMTP ALG Configuration メニュー

SMTP ALG を有効にします。本機能は、メール ID または題名に基づいてメールをブロック / 許可するのを補助します。

### 1. ADVANCED > Firewall Settings > SMTP ALG > SMTP ALG Configuration の順にメニューをクリックし、以下の画面を表示します。

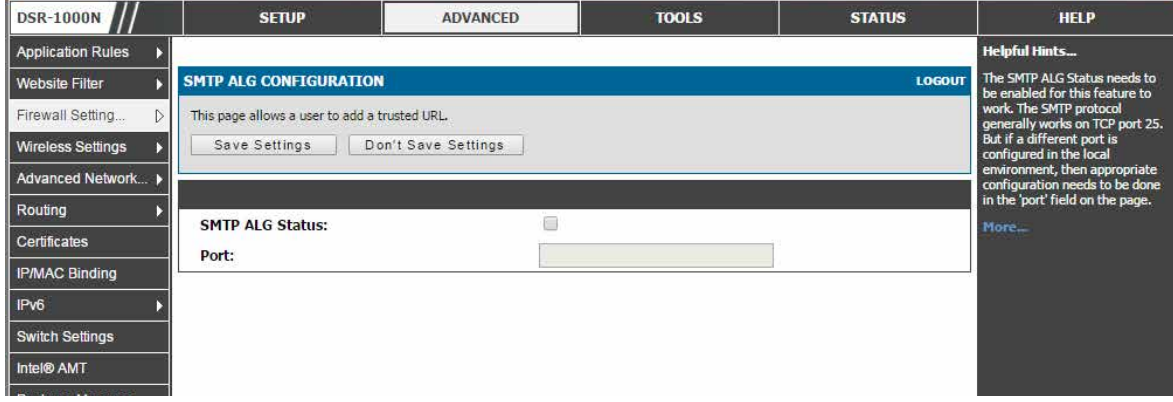

図 7-14 SMTP ALG 設定

2. 以下の項目を設定します。

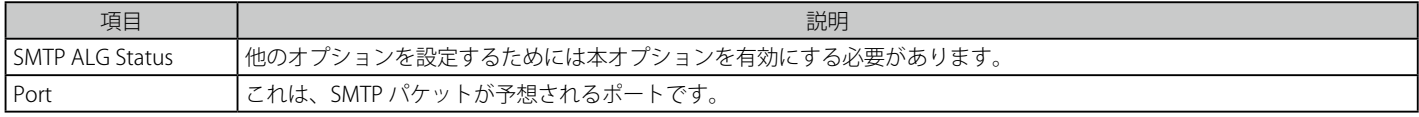

3. 項目を設定後、「Save Settings」ボタンをクリックして設定内容を保存および適用します。

## 承認されるメール ID

ADVANCED > Firewall Settings > SMTP ALG > Approved Mail Ids メニュー 許可するメール ID を設定します。

1. ADVANCED > Firewall Settings > SMTP ALG > Approved Mail Ids の順にメニューをクリックし、以下の画面を表示します。

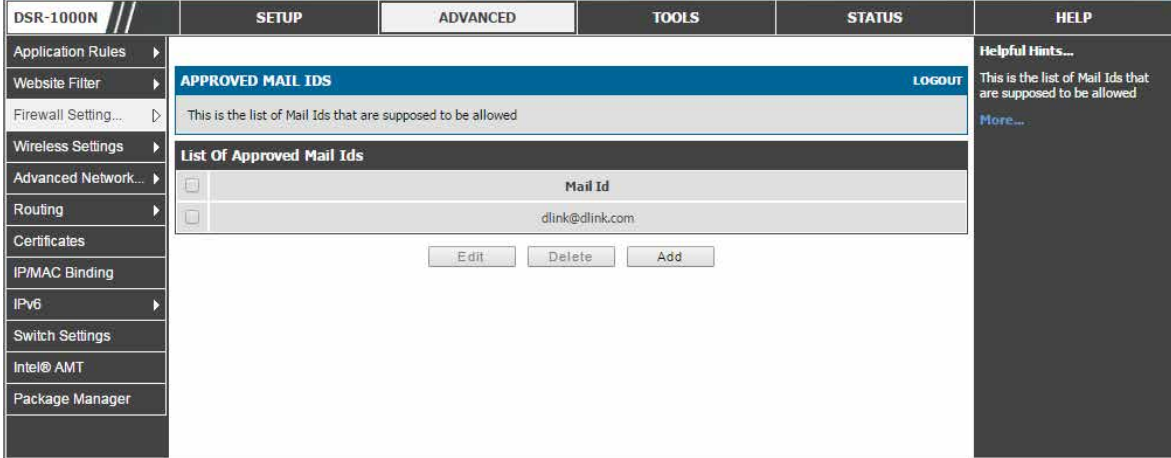

図 7-15 承認するメール ID 設定

ユーザが承認するメール ID のリストが表示されます。

## メール ID の追加

1. 「Add」ボタンをクリックして以下の画面を表示します。

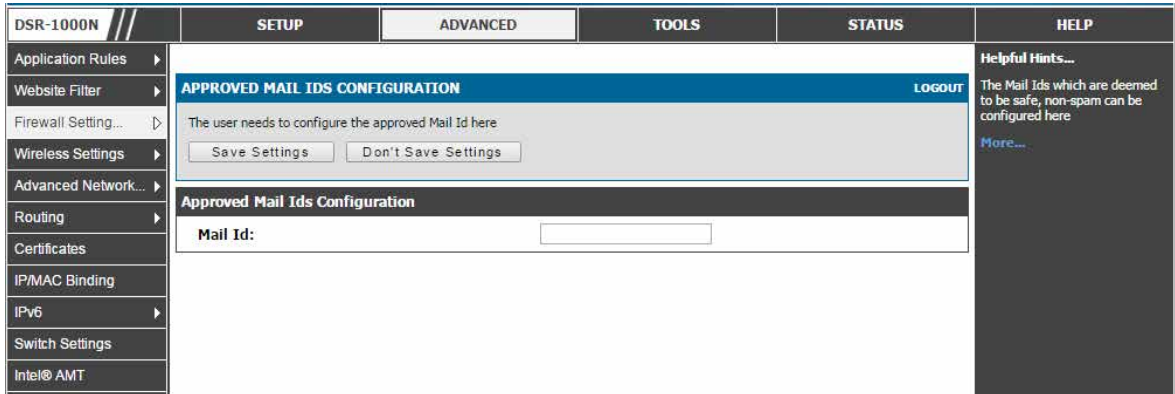

図 7-16 承認するメール ID 設定

- 2. 「Mail Id」に承認するメール ID を設定します。
- 3. 項目を設定後、「Save Settings」ボタンをクリックして設定内容を保存および適用します。

## ブロックされるメール ID のリスト

ADVANCED > Firewall Settings > SMTP ALG > Blocked Mail Ids メニュー ブロックするメール ID を設定します。

1. ADVANCED > Firewall Settings > SMTP ALG > Blocked Mail Ids の順にメニューをクリックし、以下の画面を表示します。

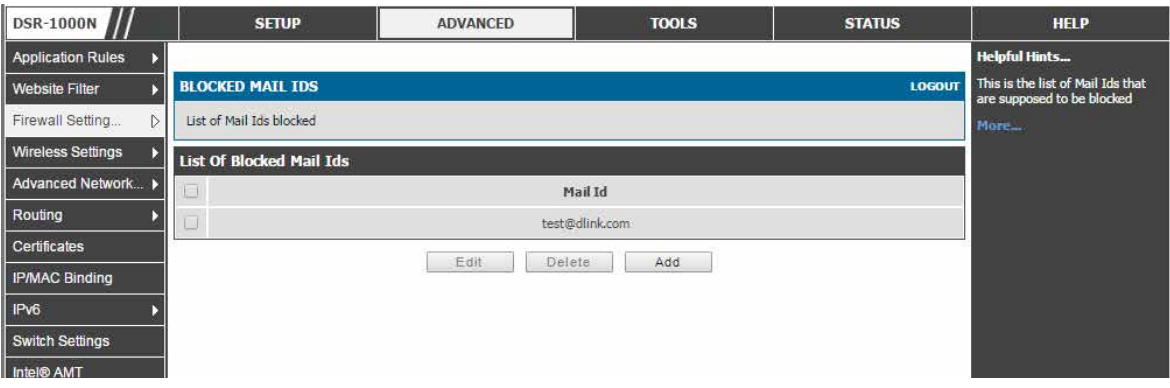

図 7-17 ブロックするメール ID 設定

ブロックするメール ID のリストが表示されます。

### メール ID の追加

1. 「Add」ボタンをクリックして以下の画面を表示します。

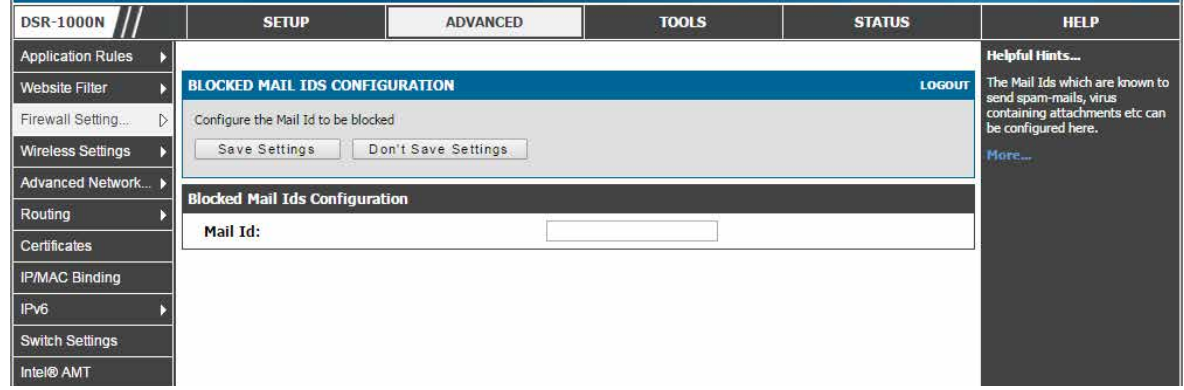

図 7-18 ブロックするメール ID 設定

- 2. 「Mail Id」にブロックするメール ID を設定します。
- 3. 項目を設定後、「Save Settings」ボタンをクリックして設定内容を保存および適用します。

## 題名リストの設定

## ADVANCED > Firewall Settings > SMTP ALG > Subject List メニュー

「特定の題名」を持つ「特定のメール ID」から (へ) のメールへの操作を可能にします。ここに記載する操作は、メールに関連する他の設定すべてに 優先度を設定します。

1. ADVANCED > Firewall Settings > SMTP ALG > Subject List の順にメニューをクリックし、以下の画面を表示します。

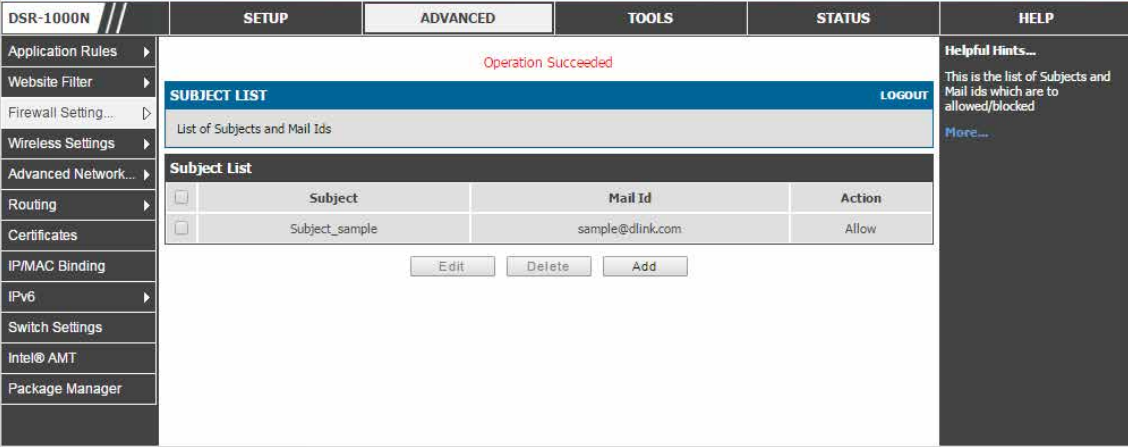

図 7-19 設定済みの題名

操作を行う題名を表示します。

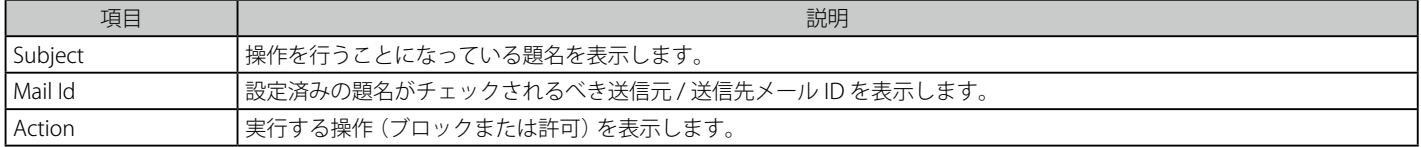

### 題名の追加

1. 「Add」ボタンをクリックして以下の画面を表示します。

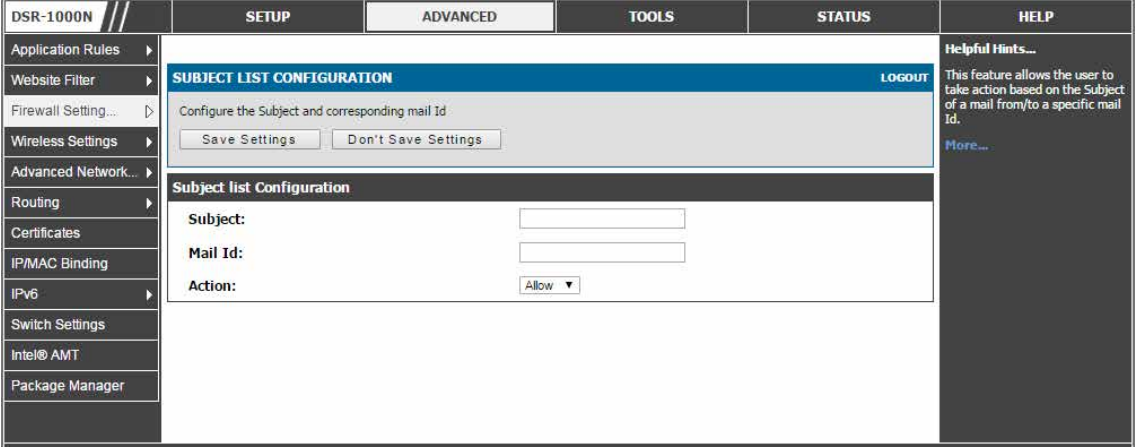

図 7-20 題名の登録

2. 以下の項目を設定します。

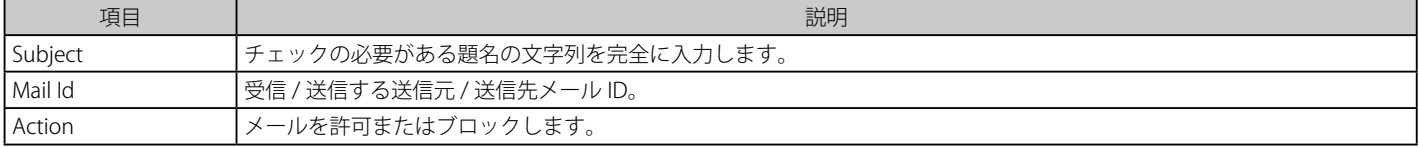

# **ファイアウォールのための VPN パススルー**

### ADVANCED > Firewall Settings > VPN Passthrough メニュー

LAN とインターネット間の IPSec、PPTP、および L2TP VPN トンネル接続用の暗号化された外向き VPN トラフィックを許可する(パススルー)よう にファイアウォール設定を行います。

特定のファイアウォールルールまたはサービスはこのパススルーを行うように設定されていません。そのため、「VPN PASSTHROUGH」(パススルー チェックボックス)を有効にすることで、同じサービスに基づくファイアウォールルールより高い優先度を持つことができます。

### 1. ADVANCED > Firewall Settings > VPN Passthrough の順にメニューをクリックし、以下の画面を表示します。

| <b>DSR-1000N</b>         | <b>SETUP</b>                                                                                                    | <b>ADVANCED</b>                                                                                                    | <b>TOOLS</b> | <b>STATUS</b> | <b>HELP</b>                                                                                    |  |
|--------------------------|----------------------------------------------------------------------------------------------------|----------------------------------------------------------------------------------------------------|--------------|---------------|------------------------------------------------------------------------------------------------|--|
| <b>Application Rules</b> |                                                                                                    |                                                                                                    |              |               | <b>Helpful Hints</b>                                                                           |  |
| <b>Website Filter</b>    | <b>VPN PASSTHROUGH</b>                                                                                                    | This router's firewall settings<br><b>LOGOUT</b>                                                                                                    |              |               |                                                                                                |  |
| Firewall Setting<br>IX.  | This page allows user to configure VPN (IPsec, PPTP and L2TP) passthrough on the router. Enabled passthrough checkboxes have<br>higher priority than firewall rules based on the same service. | can be configured to allow<br>outbound encrypted VPN traffic<br>for IPsec, PPTP, and L2TP VPN<br>tunnel connections. This LAN to<br>WAN passthrough support is |              |               |                                                                                                |  |
| <b>Wireless Settings</b> | Save Settings                                                                                                    |                                                                                                    |              |               |                                                                                                |  |
| Advanced Network ▶       |                                                                                                    | Don't Save Settings                                                                                                    |              |               | easy to enable on this page as<br>compared to creating a specific<br>service-specific firewall |  |
| Routing                  | <b>VPN Passthrough</b>                                                                                                    | outbound policy.                                                                                                    |              |               |                                                                                                |  |
| <b>Certificates</b>      | <b>IPsec:</b>                                                                                                    | V                                                                                                    |              |               | More                                                                                           |  |
| <b>IP/MAC Binding</b>    | PPTP:                                                                                                    |                                                                                                    |              |               |                                                                                                |  |
| IP <sub>v6</sub>         | <b>L2TP:</b>                                                                                                    | $\overline{\mathcal{L}}$                                                                                                    |              |               |                                                                                                |  |
| <b>Switch Settings</b>   |                                                                                                    |                                                                                                    |              |               |                                                                                                |  |
| Intel® AMT               |                                                                                                    |                                                                                                    |              |               |                                                                                                |  |
| Package Manager          |                                                                                                    |                                                                                                    |              |               |                                                                                                |  |
|                          |                                                                                                    |                                                                                                    |              |               |                                                                                                |  |
|                          |                                                                                                    |                                                                                                    |              |               |                                                                                                |  |

図 7-21 VPN トンネルのためのパススルーオプション

# **ブリッジモードのファイアウォール**

#### ADVANCED > Firewall Settings > Bridge Firewall Rules メニュー

ブリッジが選択したシステムのルーティングモードである場合、レイヤ 2 レベルのファイアウォールルールが、ネットワークトラフィックを管理する ために利用可能です。これらのファイアウォールルールはブリッジの一部である 2 つのポート間で適用されます。: LAN1 と WAN2/DMZ 物理ポート

1. ADVANCED > Firewall Settings > Bridge Firewall Rules の順にメニューをクリックし、以下の画面を表示します。

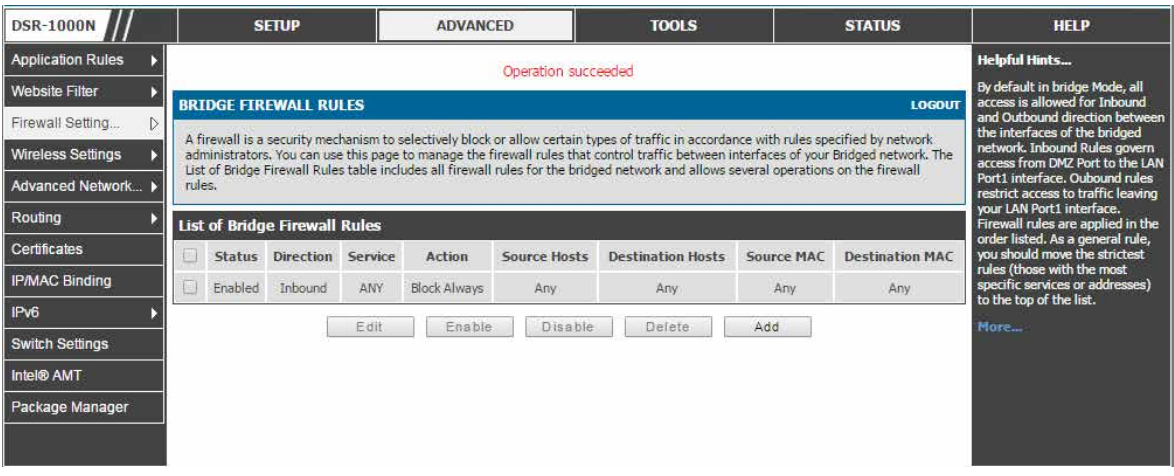

図 7-22 ブリッジファイアウォールルールのリスト

ブリッジ用に設定されたファイアウォールルールのリストを表示します。

ブリッジに設定されたファイアウォールルールは、プロトコル、ポートの外向き / 外向きの範囲に基づくトラフィックをフィルタします。L2 で処理 は行われ、LAN1 ポートまたは WAN2/DMZ ポート (両方ではない) のいずれかに適用できます。

### ブリッジファイアウォールルールの追加

1. 「Add」ボタンをクリックして以下の画面を表示します。

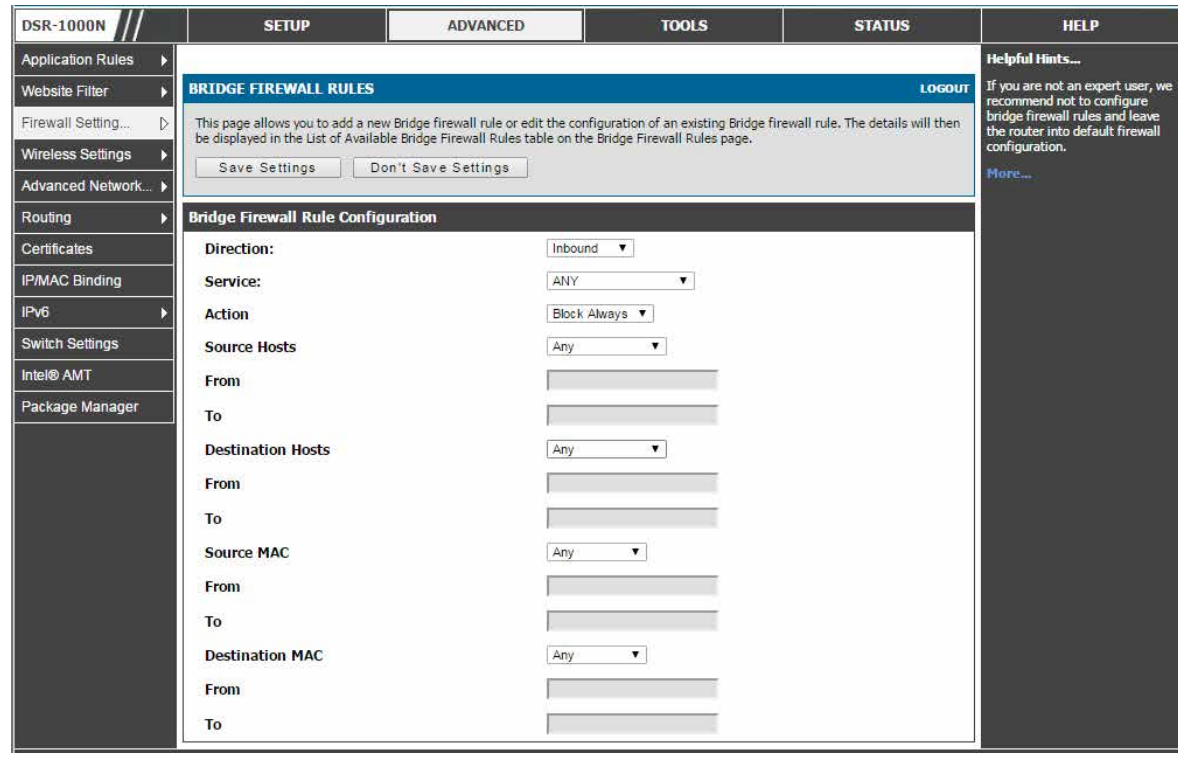

図 7-23 ブリッジファイアウォールルールの設定

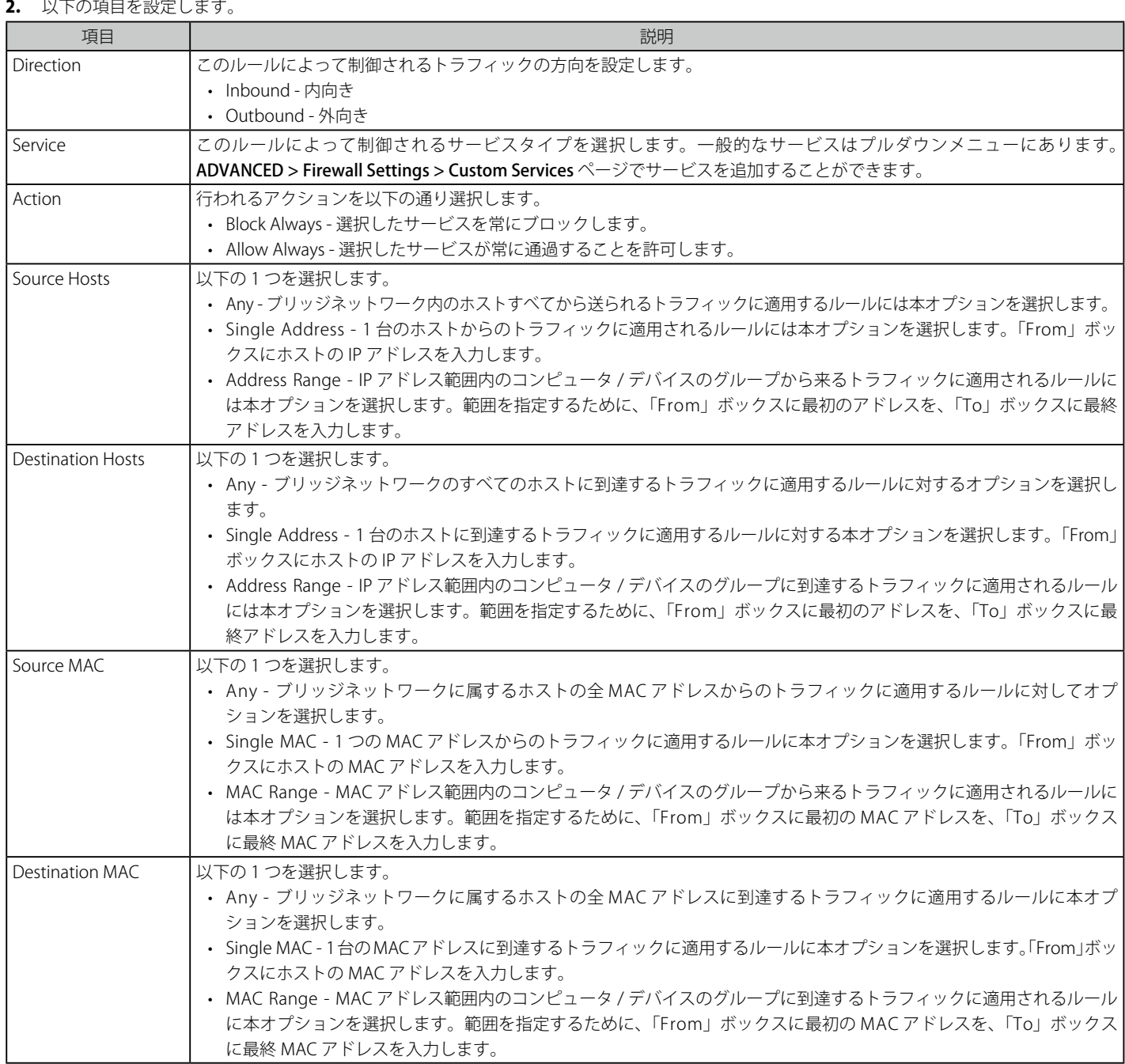

## **アプリケーションルール**

#### ADVANCED > Application Rules > Application Rules メニュー

ここでは利用可能な全トリガルールを表示し、ルールにいくつかの操作を許可します。

アプリケーションルールはポートトリガルールとも呼ばれます。本機能により、LAN または DMZ におけるデバイスは、それらに送信されるように 1 つ以上のポートを要求することができます。ポートトリガは、定義済みの出力ポートの 1 つにある LAN/DMZ からの外向き要求を待っており、特 定のトラフィックタイプ用の入力ポートをオープンします。これは、アプリケーションがオープンした出力または入力ポートでデータを送信してい る間、ダイナミックなポートフォワーディングの形式として考えることができます。

ポートトリガを行うアプリケーションルールはファイアウォールルールの設定時に利用可能なオプションであるスタティックポートフォワーディン グより柔軟性があります。これはポートトリガルールが特定の LAN IP または IP 範囲を参照する必要がないためです。その上、使用中でない場合で もポートはオープンされたままとなるため、その結果、ポートフォワーディングが提供しないセキュリティのレベルを提供します。

入力ポートのオープン前に出力用の接続を行う LAN デバイスに依存するため、ポートトリガは LAN 上のサーバには適切ではありません。

いくつかのアプリケーションでは、外部デバイスがそれらに接続する場合に適切に機能するよう特定のポートまたはポート範囲にデータを受信する ことが必要です。ルータは必要とされるポートまたはポート範囲にあるアプリケーションだけにすべての入力データを送信する必要があります。ルー タには、対応する外向き / 内向きのポートを持つ一般的なアプリケーションやゲームのリストがあり、オープンできます。また、有効になると、オー プンすべきトラフィックタイプ (TCP または UDP) および入出力ポートの範囲を定義することでポートトリガルールを指定することができます。

#### 1. ADVANCED > Application Rules > Application Rules の順にメニューをクリックし、以下の画面を表示します。

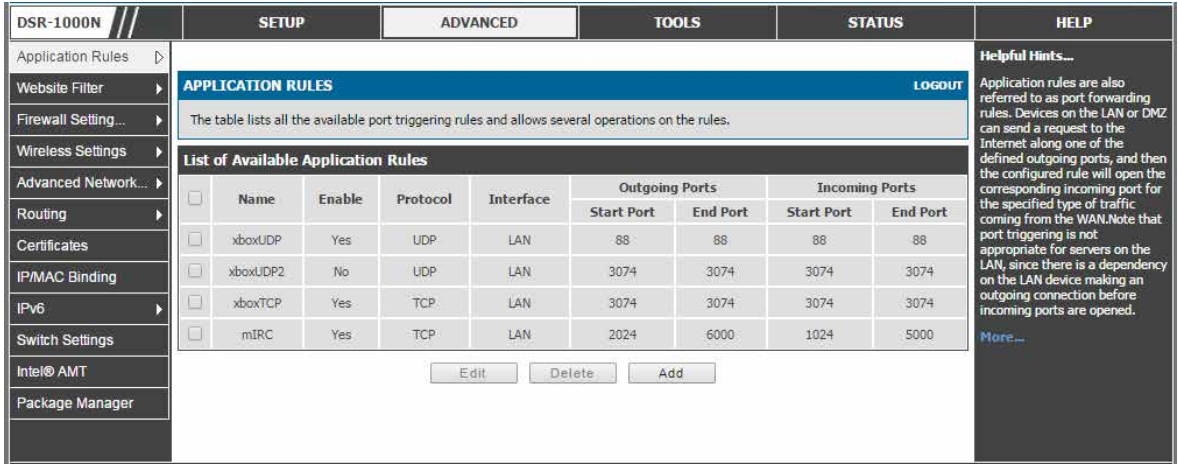

図 7-24 4 個のユニークなルールを表示する利用可能なアプリケーションルールのリスト

#### アプリケーションルールの追加

1. 「Add」ボタンをクリックして、以下の画面を表示します。

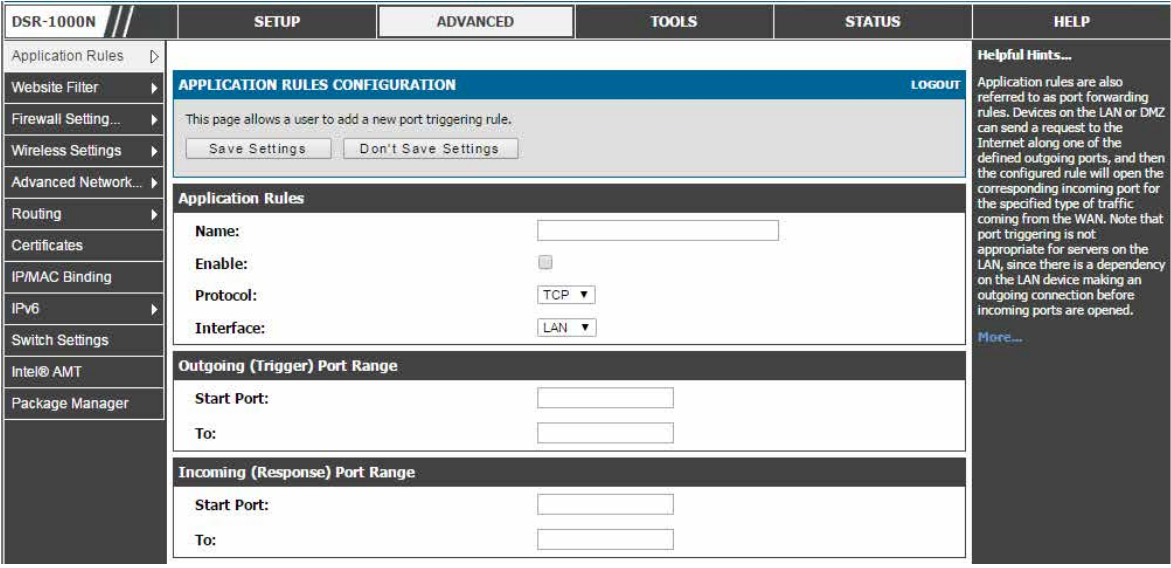

図 7-25 アプリケーションルールの追加

ADVANCED > Application Rules > Application Rules Status ページではすべてのアクティブなルールを表示します。(つまり 定義済みの出力ポート からの外向きリクエストに基づいて始動する入力ポート)

| <b>DSR-1000N</b>              | <b>SETUP</b>                                                                                                    | <b>ADVANCED</b>                                                                         | <b>TOOLS</b> | <b>STATUS</b>                | <b>HELP</b>          |  |  |
|-------------------------------|----------------------------------------------------------------------------------------------------|-----------------------------------------------------------------------------------------|--------------|------------------------------|----------------------|--|--|
| <b>Application Rules</b><br>D |                                                                                                    |                                                                                         |              |                              | <b>Helpful Hints</b> |  |  |
| <b>Website Filter</b>         | <b>APPLICATION RULES STATUS</b>                                                                                                    | This page will show the open<br>ports and expiry time for a<br>particular rule.<br>More |              |                              |                      |  |  |
| Firewall Setting              | This page lists the application rules currently configured.                                                                                                    |                                                                                         |              |                              |                      |  |  |
| <b>Wireless Settings</b>      | <b>Application Rules Status</b>                                                                                                    |                                                                                         |              |                              |                      |  |  |
| <b>Advanced Network</b>       | <b>LAN/DMZ IP Address</b>                                                                                                    | <b>Open Ports</b>                                                                       |              | <b>Time Remaining (Sec.)</b> |                      |  |  |
| Routing                       |                                                                                                    |                                                                                         | Refresh      |                              |                      |  |  |
| <b>Certificates</b>           |                                                                                                    |                                                                                         |              |                              |                      |  |  |
| <b>IPMAC Binding</b>          |                                                                                                    |                                                                                         |              |                              |                      |  |  |
| IPv6                          |                                                                                                    |                                                                                         |              |                              |                      |  |  |
| <b>Switch Settings</b>        |                                                                                                    |                                                                                         |              |                              |                      |  |  |
| Intel® AMT                    |                                                                                                    |                                                                                         |              |                              |                      |  |  |
| <b>Dockson Manager</b>        | $\overline{1}$ = 0.4 $\overline{1}$ = 0.01 $\overline{1}$ = 0.1 $\overline{1}$ = 0.1 $\overline{1}$ = 0.7 $\overline{1}$ = 0.7 $\overline{1}$ = $\overline{1}$ = $\overline{1}$ |                                                                                         |              |                              |                      |  |  |

図 7-26 APPLICATION RULES STATUS 画面

# **Web コンテンツフィルタリング**

ゲートウェイは、管理者が安全な LAN と安全でない WAN 間に簡単にアクセスポリシーを作成することができる標準的な Web フィルタリングオプ ションです。トラフィックタイプに基づいたポリシーを作成する代わりに (ファイアウォールルールを使用する場合など)、Web ベースコンテンツ 自身がトラフィックが許可または破棄されるかを決定するために使用されます。

## Content Filtering(コンテンツフィルタリング)

### ADVANCED > Website Filter > Content Filtering メニュー

コンテンツフィルタリングオプションはユーザが特定のインターネットサイトにアクセスすることをブロックすることができます。

1. ADVANCED > Website Filter > Content Filtering の順にメニューをクリックし、以下の画面を表示します。

| <b>DSR-1000N</b>         | <b>SETUP</b>                                                                                                    | <b>ADVANCED</b>                                                                                   | <b>TOOLS</b> | <b>STATUS</b> | <b>HELP</b>          |  |  |  |  |
|--------------------------|----------------------------------------------------------------------------------------------------|---------------------------------------------------------------------------------------------------|--------------|---------------|----------------------|--|--|--|--|
| <b>Application Rules</b> |                                                                                                    |                                                                                                   |              |               | <b>Helpful Hints</b> |  |  |  |  |
| Website Filter           | <b>CONTENT FILTERING</b>                                                                                                    | Approved or Blocked URL's can<br>be configured only when content<br>Filtering is enabled.<br>More |              |               |                      |  |  |  |  |
| Firewall Setting         | This content filtering option allows the user to block access to certain Internet sites. Up to 32 key words in the site's name (web site   |                                                                                                   |              |               |                      |  |  |  |  |
| <b>Wireless Settings</b> | URL) can be specified, which will block access to the site. To setup URLs, go to Approved URLs and Blocked Keywords page.<br>Save Settings |                                                                                                   |              |               |                      |  |  |  |  |
| <b>Advanced Network</b>  |                                                                                                    | Don't Save Settings                                                                               |              |               |                      |  |  |  |  |
| Routing                  | <b>Content Filtering Configuration</b>                                                                                                    |                                                                                                   |              |               |                      |  |  |  |  |
| <b>Certificates</b>      | <b>Enable Content Filtering:</b>                                                                                                    | $\overline{\mathcal{L}}$                                                                          |              |               |                      |  |  |  |  |
| <b>IP/MAC Binding</b>    | <b>Web Components</b>                                                                                                    |                                                                                                   |              |               |                      |  |  |  |  |
| IP <sub>v6</sub>         | Proxy:                                                                                                    |                                                                                                   |              |               |                      |  |  |  |  |
| <b>Switch Settings</b>   | Java:                                                                                                    |                                                                                                   |              |               |                      |  |  |  |  |
| Intel® AMT               | <b>ActiveX:</b>                                                                                                    |                                                                                                   |              |               |                      |  |  |  |  |
| Package Manager          | <b>Cookies:</b>                                                                                                    | г                                                                                                 |              |               |                      |  |  |  |  |
|                          |                                                                                                    |                                                                                                   |              |               |                      |  |  |  |  |

図 7-27 コンテンツフィルタリング設定

2. コンテンツフィルタリングは最初に「Enable Content Filtering」を有効とし、続く機能(トラストドメインのリスト、ブロックするキーワード におけるフィルタリングなど)を設定および使用する必要があります。

#### 3. 以下の項目を設定します。

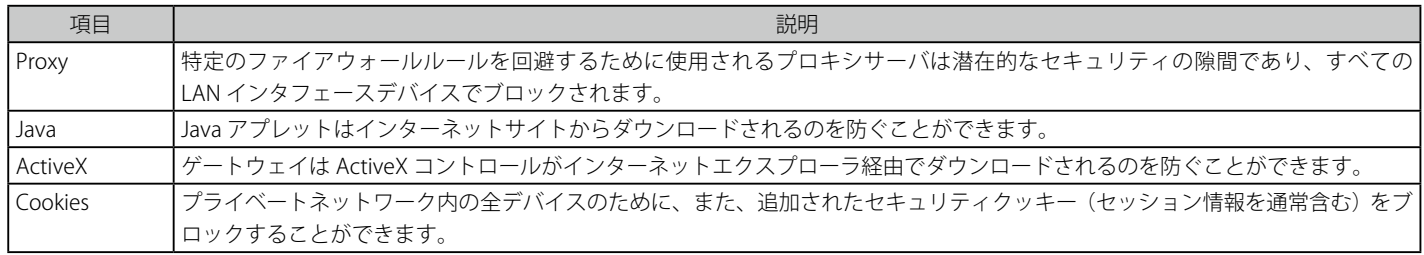

## Approved URLs (承認済み URL)

#### ADVANCED > Website Filter > Approved URLs メニュー

URL ドメイン名のための承認リストの表示および追加を行います。

このリストに追加されたドメインは、どんな形式でも許可されます。例えば、ドメイン「yahoo」がこのリストに追加されると、次の URL のすべて が LAN からのアクセスを許可されます。: www.yahoo.com、 yahoo.co.uk など。また、CSV ファイルから Approved URL をインポートすることがで きます。

- 1. ADVANCED > Website Filter > Content Filtering の「Enable Content Filtering」を有効とします。
- 2. ADVANCED > Website Filter > Approved URLs の順にメニューをクリックし、以下の画面を表示します。

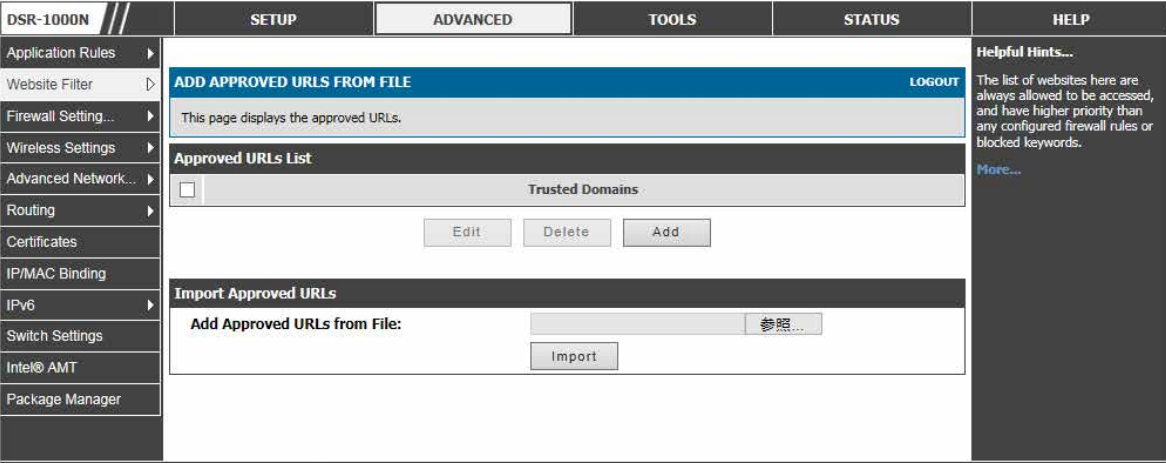

図 7-28 Approved URL List 画面

### 入力による URL の追加

1. 「Add」ボタンをクリックして、以下の画面を表示します。

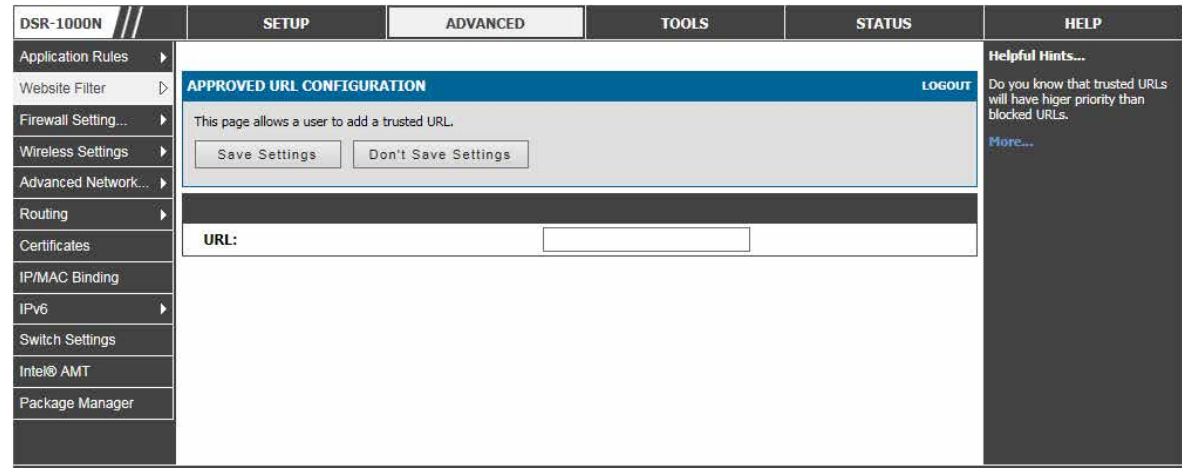

図 7-29 URL の追加

2. 項目を設定後、「Save Settings」ボタンをクリックして設定内容を保存および適用します。

## ファイルによる URL の追加

- 1. 「Import Approved URLs」セクションで URL を含むローカルにある CSV ファイルボタンを選択します。
- 2. 「Import」ボタンをクリックして CSV ファイルを読み込みます。

## Blocked Keywords(ブロックキーワード)

### ADVANCED > Website Filter > Blocked Keywords メニュー

URL またはキーワードを入力することで、Web サイトへのアクセスをブロックします。

キーワードブロッキングでは、設定済みリスト内にあるキーワードを含むすべての Web サイトの URL またはサイトのコンテンツをブロックするこ とができます。これは「Approved URLs List」より低い優先度です。つまり、ブロックキーワードが「Approved URLs List」のトラストドメインによっ て許可されたサイトに存在している場合、そのサイトへのアクセスは許可されます。また、CSV ファイルから Blocked URL をインポートすることが できます。

- 1. ADVANCED > Website Filter > Content Filtering の「Enable Content Filtering」を有効とします。
- 2. ADVANCED > Website Filter > Blocked Keywords の順にメニューをクリックし、以下の画面を表示します。

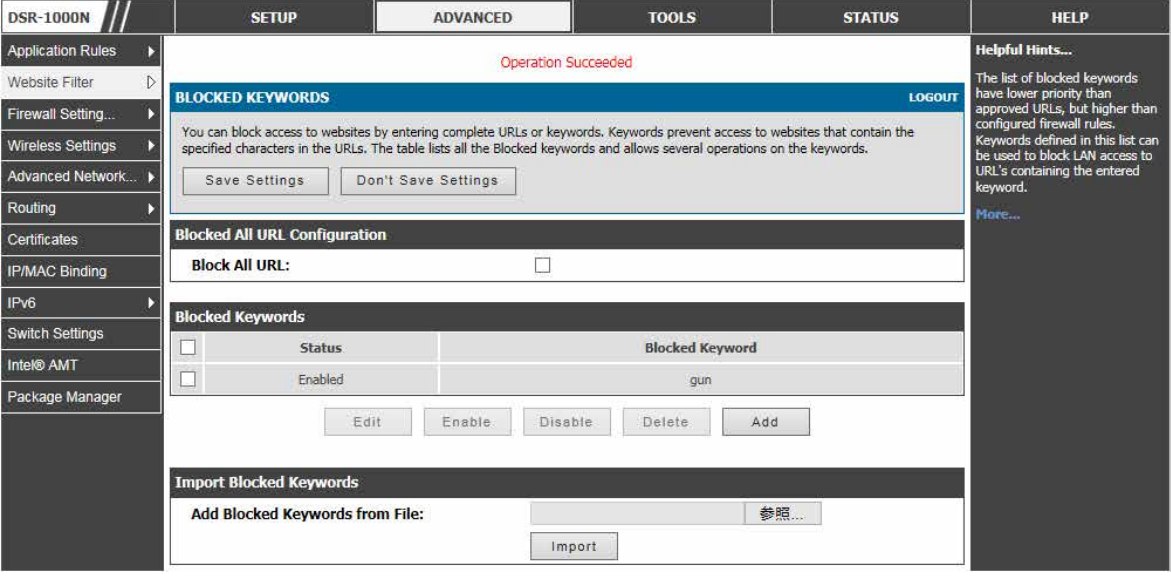

図 7-30 ブロックリストに追加されたキーワード

#### 入力によるキーワードの追加

1. 「Add」ボタンをクリックして、以下の画面を表示します。

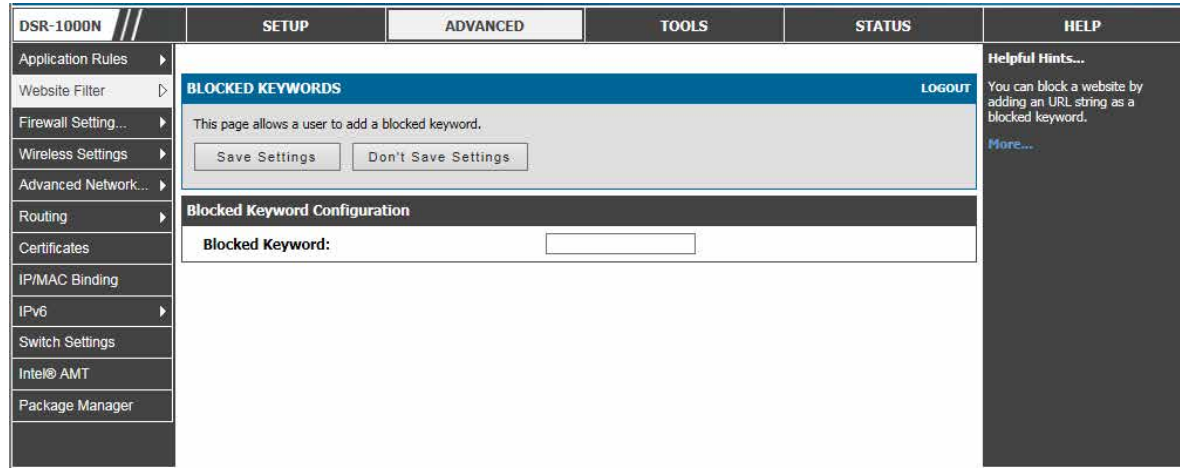

図 7-31 キーワードの追加

2. 項目を設定後、「Save Settings」ボタンをクリックして設定内容を保存および適用します。

#### ファイルによる URL の追加

- 1. 「Import Blocked URLs」セクションで URL を含むローカルにある CSV ファイルボタンを選択します。
- 2. 「Import」ボタンをクリックして CSV ファイルを読み込みます。

## **Web フィルタのエクスポート**

ADVANCED > Website Filter > Export メニュー

許可する URL およびブロックするキーワードをエクスポートします。

1. ADVANCED > Website Filter > Export の順にメニューをクリックし、以下の画面を表示します。

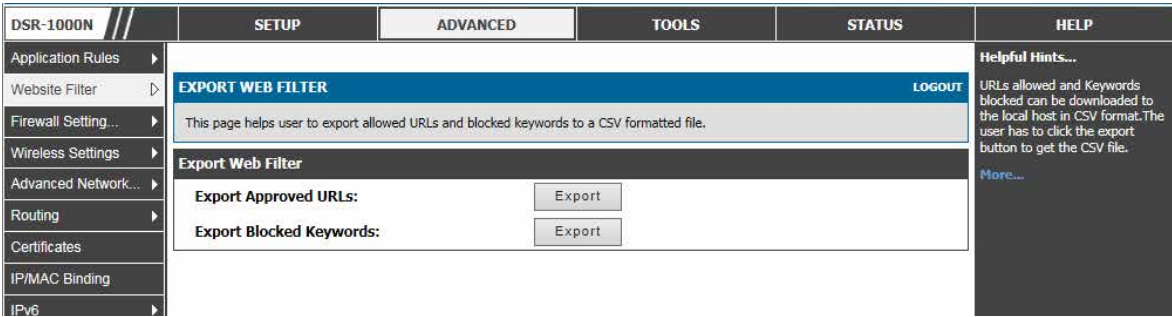

図 7-32 承認済み URL リストのエクスポート

### 2. 以下の項目を指定します。

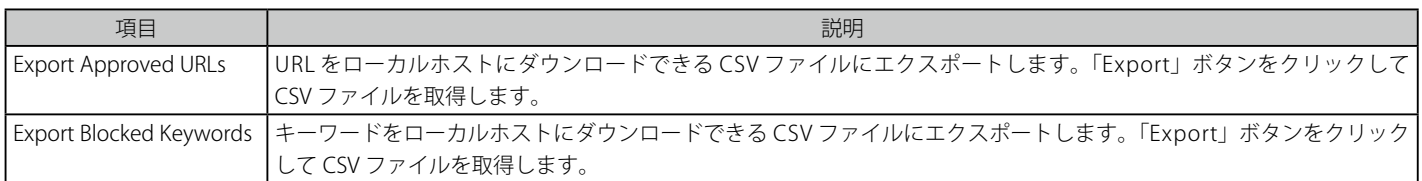

# **IP/MAC バインディング**

## ADVANCED > IP/MAC Binding メニュー

現在定義済みの IP/MAC バインドルールを表示し、ルールにいくつかの操作を許可します。

LAN ノードがバインドされた MAC アドレスに一致する IP アドレスを持つ場合にだけ、別の利用可能なセキュリティ対策は (LAN から WAN までの)外向 きトラフィックを許可することになっています。これは IP/MAC バインディングで、管理者はゲートウェイが設定済み LAN ノードの固有の MAC アドレス を持つ送信元トラフィックの IP アドレスを確認することで IP アドレスが偽造されないことを保証することができます。違反 (すなわち、トラフィックの 送信元 IP アドレスが同じ IP アドレスを持っていると思われた MAC アドレスに一致しない) の場合、パケットを破棄して診断のためにログに出力します。

#### 1. ADVANCED > IP/MAC Binding の順にメニューをクリックし、以下の画面を表示します。

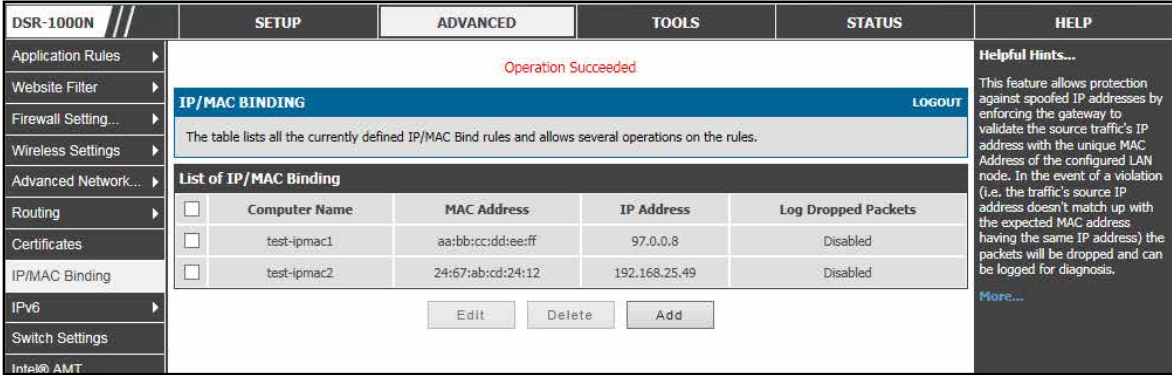

図 7-33 IP/MAC Binding 画面

上記の例では LAN ホストの MAC アドレスを IP アドレスに割り当てています。IP/MAC Binding の違反があると、違反パケットは破棄され、ログに 出力されます。

## 2. 以下の項目を表示します。

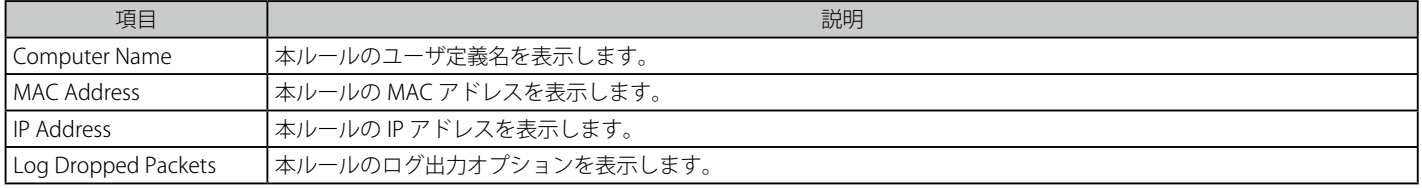

## IP/MAC バインディングの追加

1. 「Add」ボタンをクリックして、以下の画面を表示します。

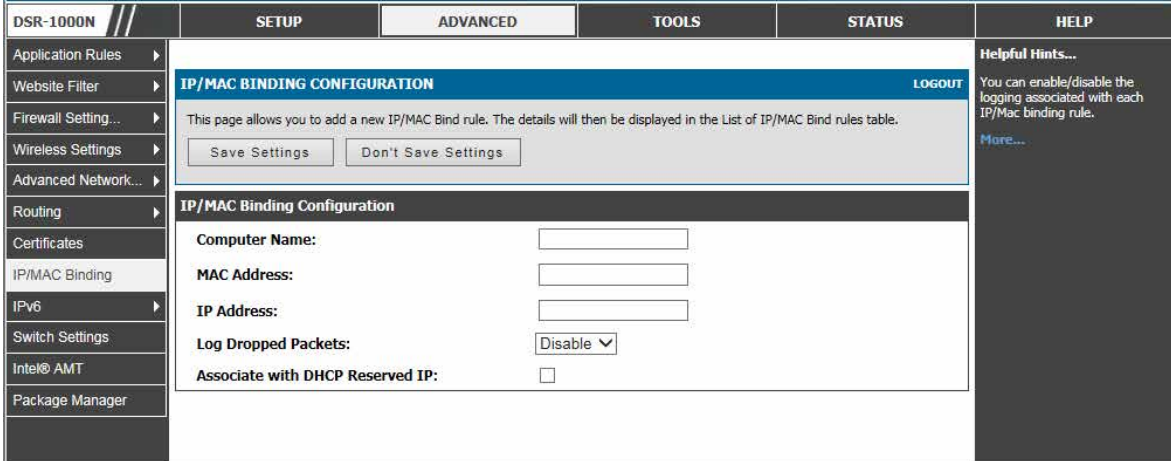

図 7-34 IP/MAC バインディングの追加

2. 以下の項目を指定します。

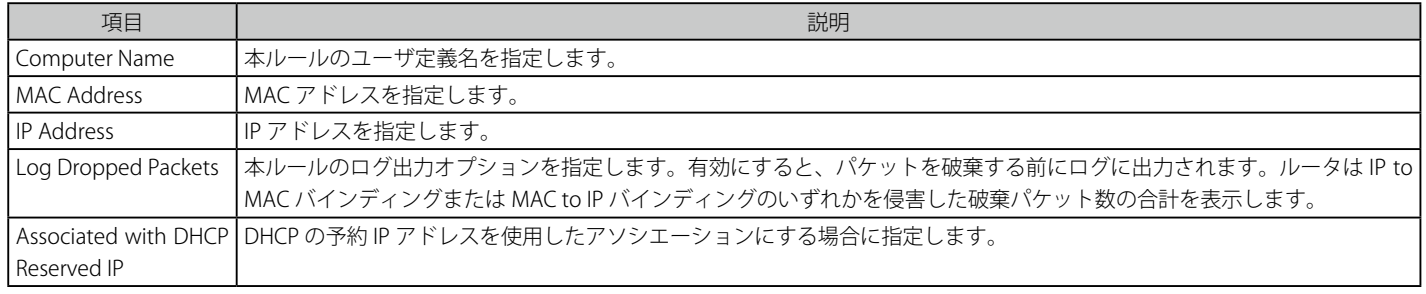

# **IPS(Intrusion Protection シグネチャ)**

### ADVANCED > Advanced Network > IPS メニュー

ここではルータに侵入検知システム (IDS) および侵入防止システム (IPS) を設定することができます。

ゲートウェイの IPS は、インターネットからの悪意ある攻撃がプライベートネットワークにアクセスするのを防ぎます。デバイスにロードされたス タティックな攻撃シグネチャは、一般的な攻撃を検出して、防御することができます。WAN と DMZ または LAN 間でチェックを有効にすることが できます。また、動作しているカウンタにより、管理者は WAN からの悪意ある侵入の試みが検出され、防御された数を参照することができます。

1. ADVANCED > Advanced Network > IPS の順にメニューをクリックし、以下の画面を表示します。

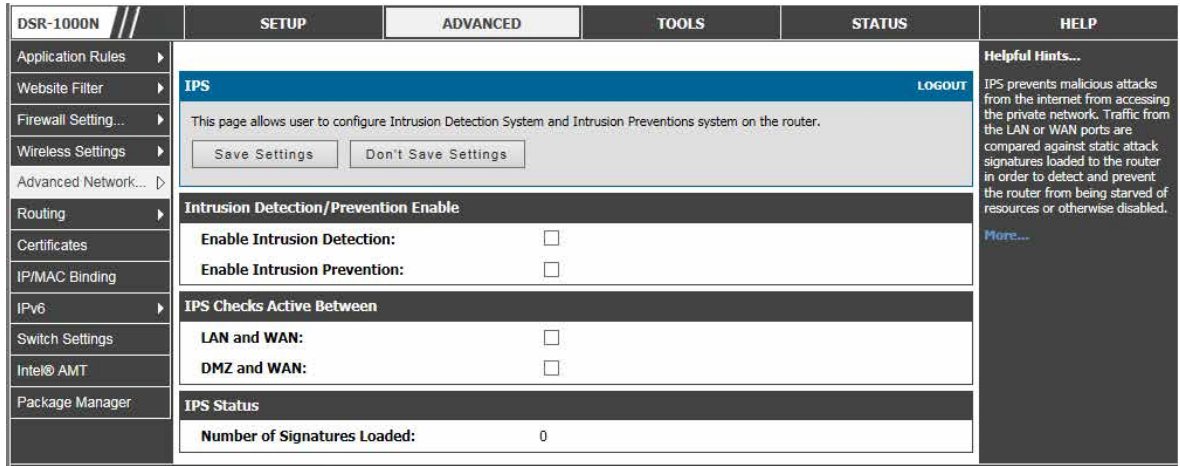

図 7-35 ルータにおける侵入防止機能

2. 以下の項目を指定します。

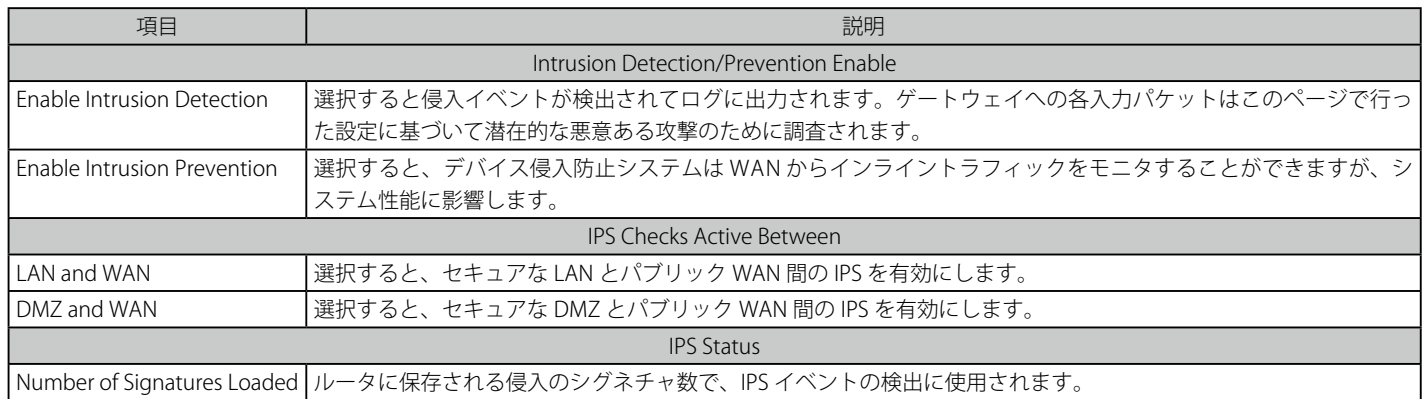

# **インターネット攻撃からの保護**

## ADVANCED > Advanced Network > Attack Checks メニュー

LAN と WAN ネットワークを一般的な攻撃から保護するか否かを指定します。

攻撃は、ルータを使用不能にする悪意あるセキュリティ違反または意図的ではないネットワーク問題であるかもしれません。攻撃のチェックにより 連続する ping リクエストや ARP スキャンを経由するディスカバリなど WAN のセキュリティの脅威を管理することができます。TCP および UDP フ ラッド攻撃のチェックを有効にすると、WAN リソースの極端な利用を管理することができます。

さらに Denial-Of-Service (DoS) 攻撃がブロックされます。率直に言うと、これらの攻撃は、処理能力と帯域幅を使い切り、通常、定期的なネットワー クサービスの動作を妨げてしまいます。ICMP パケットフラッディング、SYN トラフィックフラッディング、および Echo ストームのしきい値は問題 となるソースからのトラフィックを一時的に疑うために設定されます。

1. ADVANCED > Advanced Network > Attack Checks の順にメニューをクリックし、以下の画面を表示します。

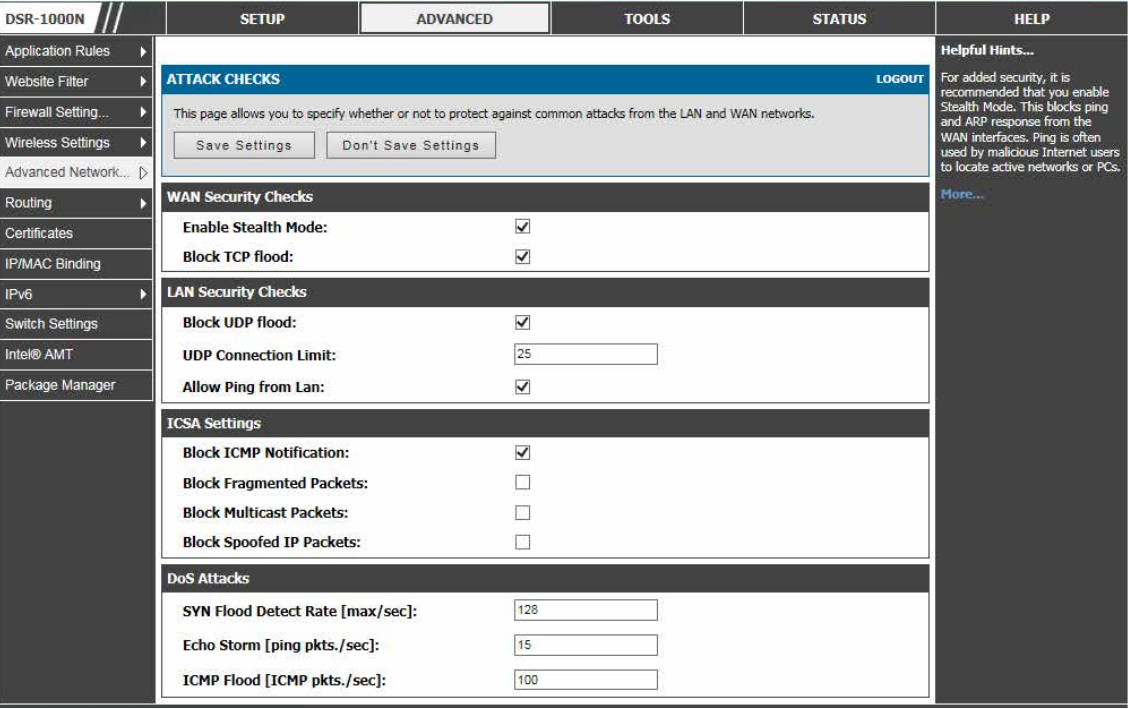

図 7-36 インターネット攻撃からルータと LAN を保護する

2. 以下の項目を指定します。

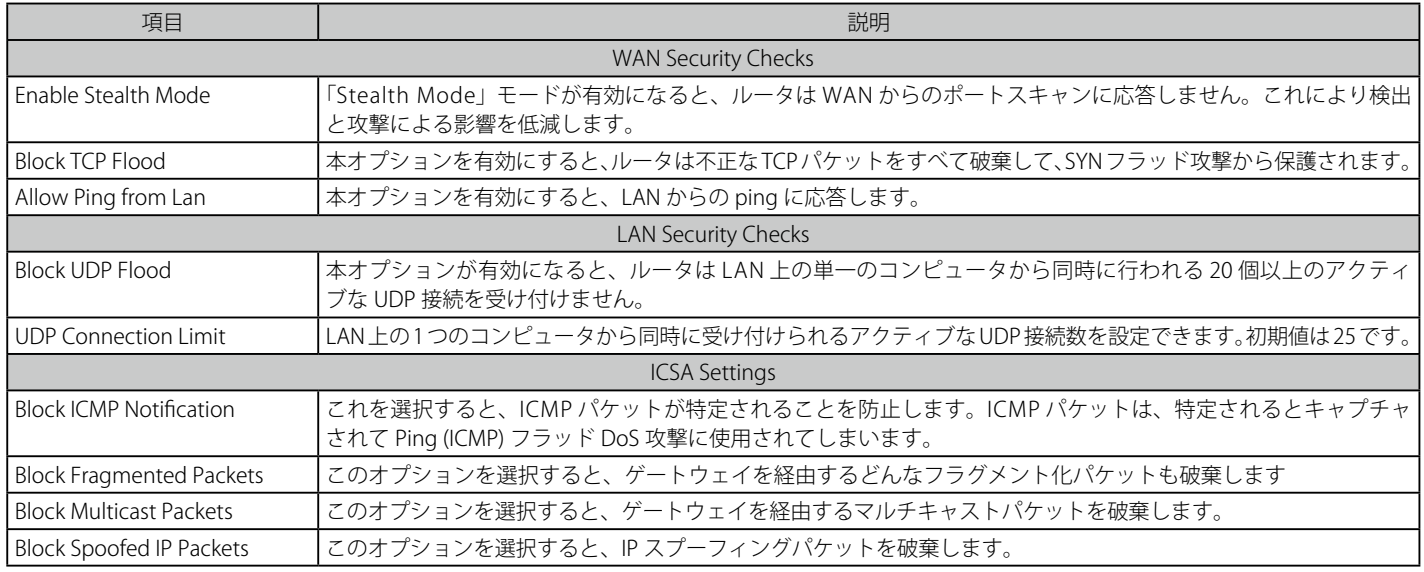

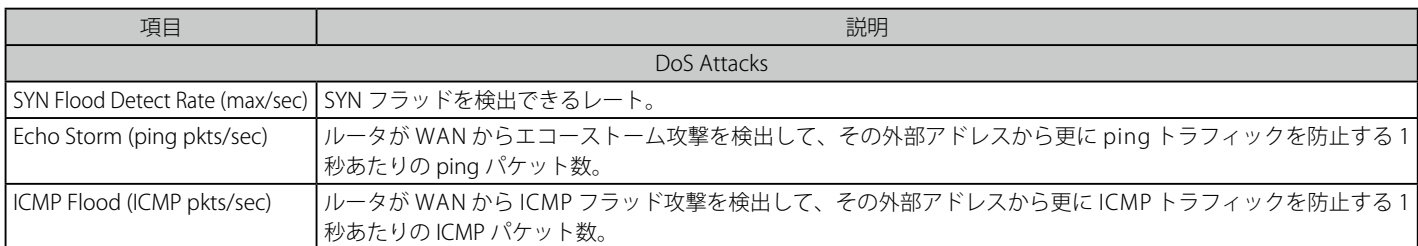

3. 項目を設定後、「Save Settings」ボタンをクリックして設定内容を保存および適用します。

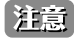

LAN インタフェースにおける ping は初期値では有効です。LAN ホストからデバイスの LAN/WAN ポートまでの ping 応答を無効にするには、 「Allow Ping from Lan」オプションのチェックを外してください

## **IGMP プロキシの設定**

## ADVANCED > Advanced Network > IGMP Setup メニュー

IGMP Snooping では、ルータを通じた IGMP ネットワークトラフィックのリッスンを可能にします。また、ルータは、マルチキャストトラフィック をフィルタして、このストリームを必要とするホストだけに、これを送ることが可能になります。これは、すべての LAN ホストがこのマルチキャ ストトラフィックを受信する必要のないネットワーク (IPTV アプリケーションのため) に大量のマルチキャストトラフィックがある場合に役立ちま す。IGMP Snooping を有効にすると、ルータがネットワーク上のマルチキャストトラフィックの量を規制して、すべての LAN ホストがフラッドす ることを防止します。アクティブな IGMP Snooping は IGMP プロキシに参照され、ご使用のコントローラで利用可能となります。

## 1. ADVANCED > Advanced Network > IGMP Setup の順にメニューをクリックし、以下の画面を表示します。

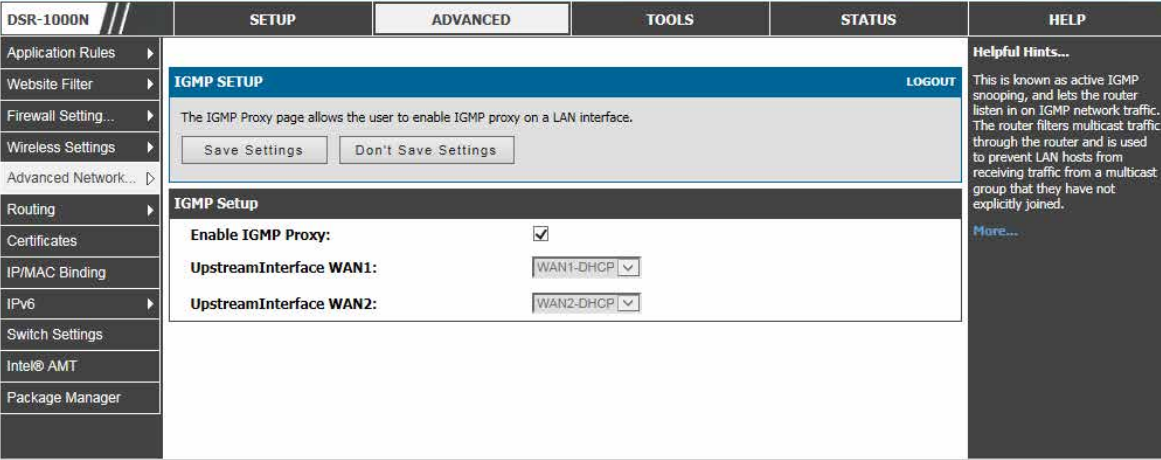

図 7-37 LAN への IGMP プロキシを有効にする

2. 以下の項目を指定します。

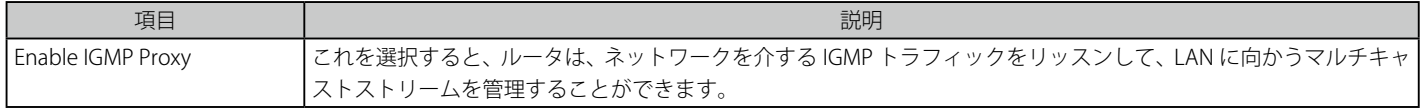

## **Intel® AMT**

## ADVANCED > Intel AMT メニュー

Intel® AMT サービスを設定します。Intel® AMT サービスを有効にすると、Intel® AMT ポート、VNC ポート、および SNMP トラップポートへの適切 な内向き / 外向きファイアウォールルールの追加をもたらします。すべてのファイアウォールルール内で、Intel® AMT ルールは最も高い優先度を持っ ています。Intel® AMT Reflector を有効にすると、内向き接続の選択ポートでサーバがリッスンするという結果になります。

Intel® アクティブ・マネジメント・テクノロジー (AMT) により IT 管理者はネットワークに接続するコンピュータのシステムごとにリモートでアクセ スおよび管理できます。PC/ ノート PC の電源がオフまたは OS がクラッシュして OS やハードディスクが動作していない場合、PC/ ノート PC が電 源およびネットワーク接続している間に電源をオフにしても可能です。Intel® AMT は個別にクライアントマシンで動作して、有線または無線ネット ワークを通じて接続できる独立した管理プロセッサを使用しています。D-Link DSR ルータを使用して、AMT はインターネットをシームレスに通過し、 インターネット経由の資産管理のために IT 管理者を補助する理想的なソリューションです。

### 1. ADVANCED > Intel AMT の順にメニューをクリックし、以下の画面を表示します。

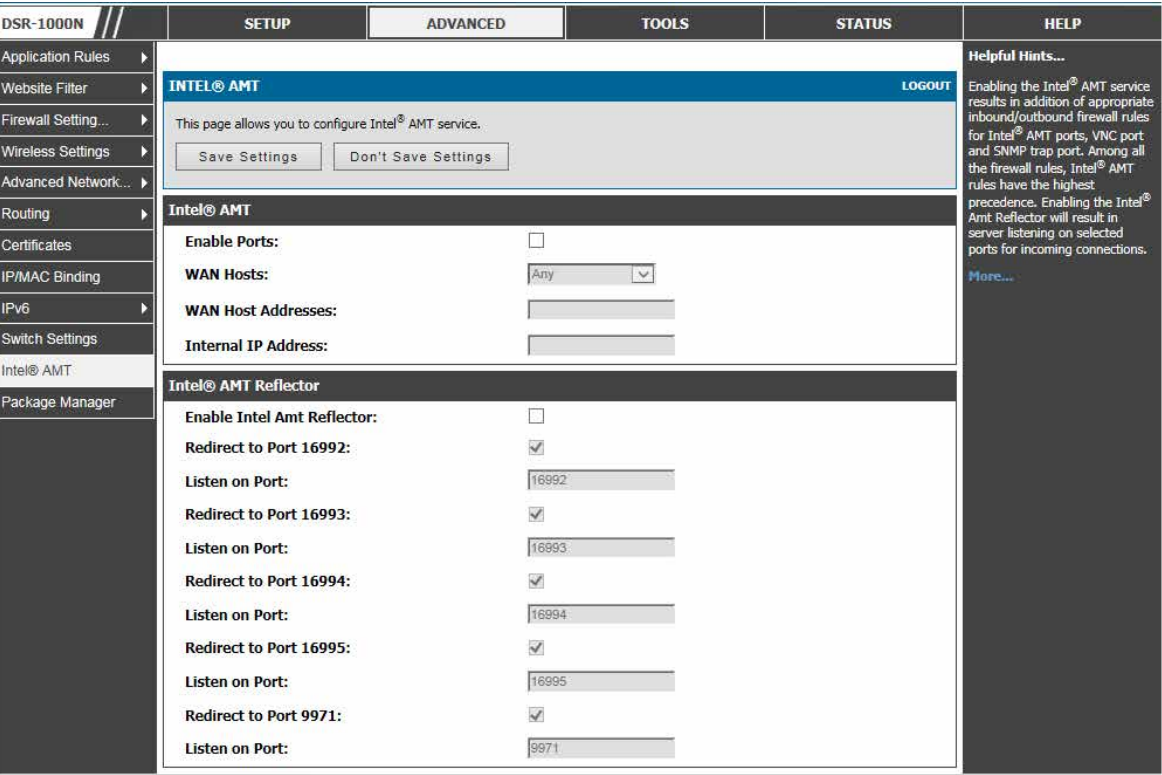

図 7-38 Intel® AMT 設定

#### 2. 以下の項目を設定します。

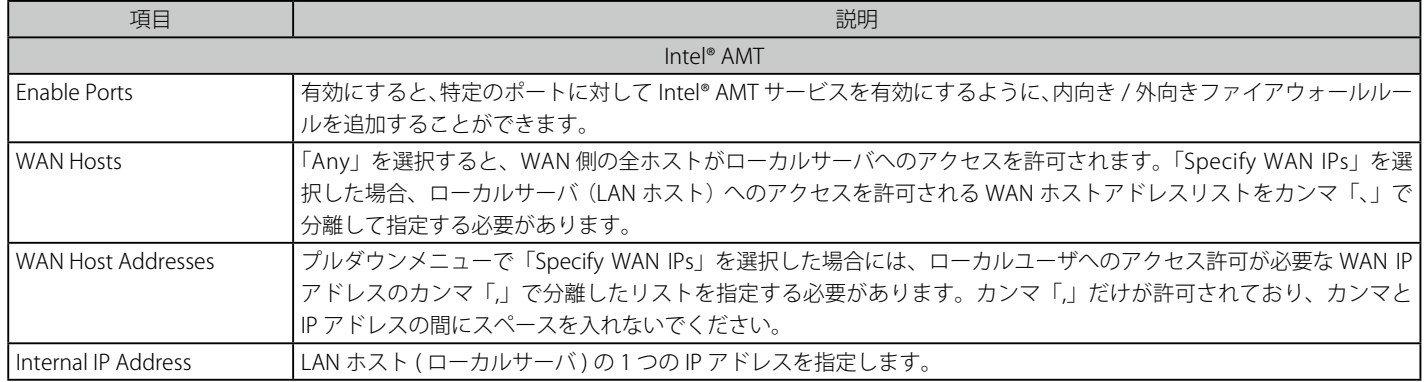

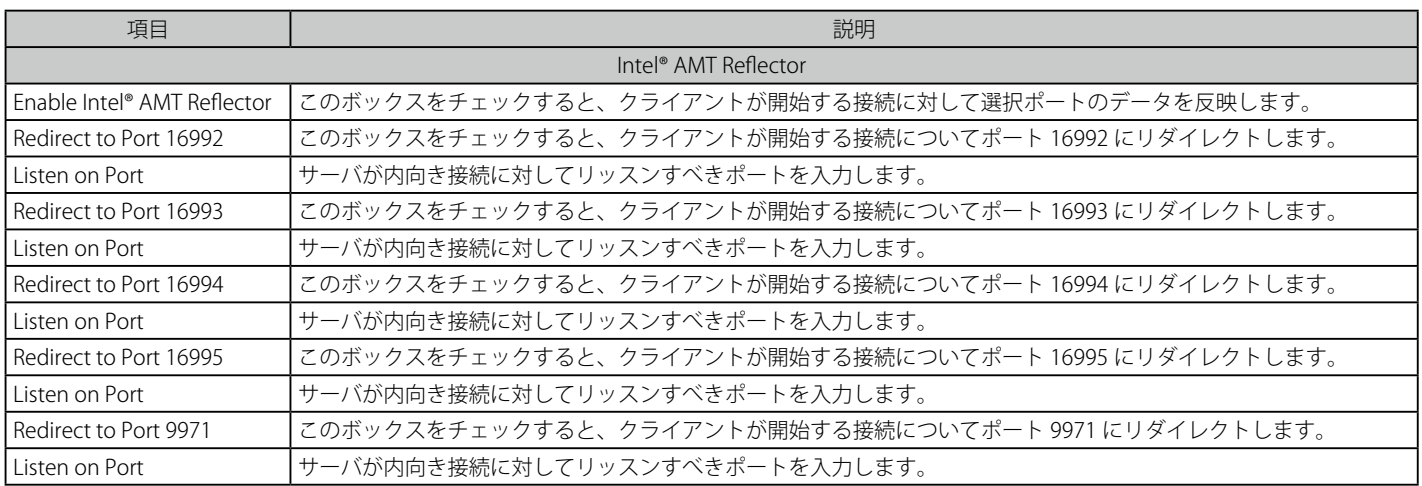

# **第 8 章 IPSec / PPTP / L2TP VPN 設定**

以下は本章の設定項目の説明です。必要に応じて、設定 / 変更 / 修正を行ってください。

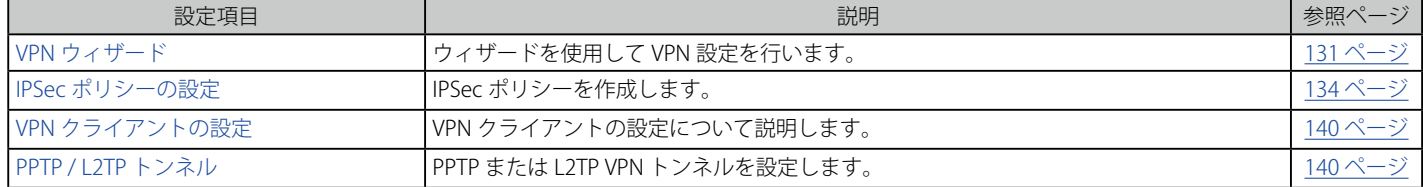

VPN は 2 つのゲートウェイルータ間またはリモート PC クライアント間に安全な通信チャネル (「トンネル」) を提供します。以下のトンネルタイプ を作成することができます。:

• Gateway-to-gateway VPN

リモートサイト間のトラフィックを保証するために 2 つ以上のルータを接続します。

- リモートクライアント (client-to-gateway VPN トンネル) リモート PC クライアントの IP アドレスが事前に知られていない場合に、リモートクライアントが VPN トンネルを開始します。この場合、ゲー トウェイは応答者として動作します。
- NAT ルータの背後のリモートクライアント

クライアントはダイナミック IP アドレスを持ち、NAT ルータの背後にあります。リモート NAT ルータの IP アドレスが事前に知られていない場 合に、NAT ルータにあるリモート PC が VPN トンネルを開始します。ゲートウェイの WAN ポートが応答者として動作します。

- LAN/WAN PPTP クライアント接続のための PPTP サーバ。
- LAN/WAN L2TP クライアント接続のための L2TP サーバ。

### **インターネットに接続する 2 つの DSR を使用した Gateway-to-Gateway IPSec VPN トンネルの例**

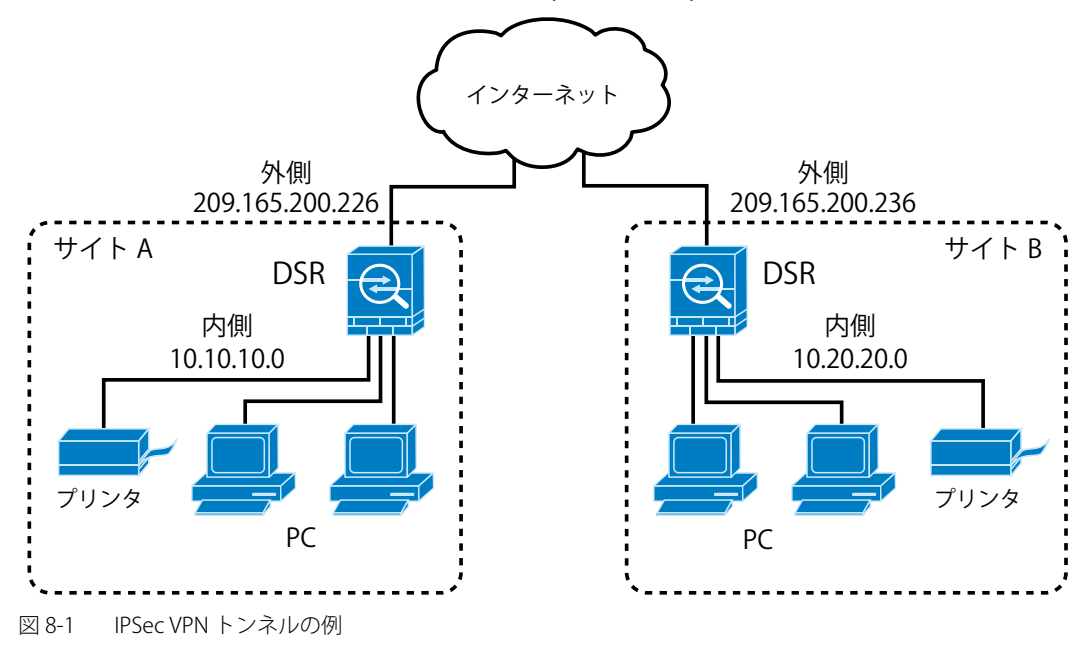

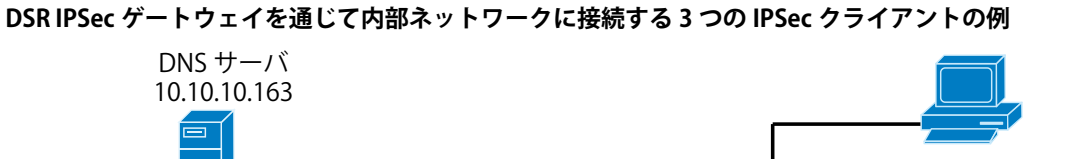

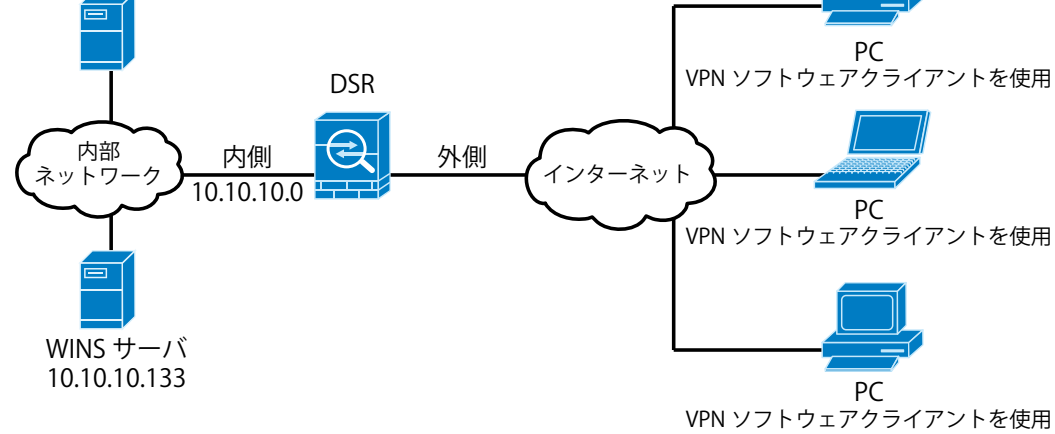

図 8-2 IPSec クライアントの例

# <span id="page-130-0"></span>**VPN ウィザード**

## SETUP > Wizard > VPN Wizard メニュー

VPN ウィザードを使用して素早く IKE および VPN ポリシーの両方を作成することができます。IKE または VPN ポリシーの作成後、必要に応じてそれ らを変更することができます。

1. SETUP > Wizard > VPN Wizard の順にメニューをクリックし、以下の画面を表示します。

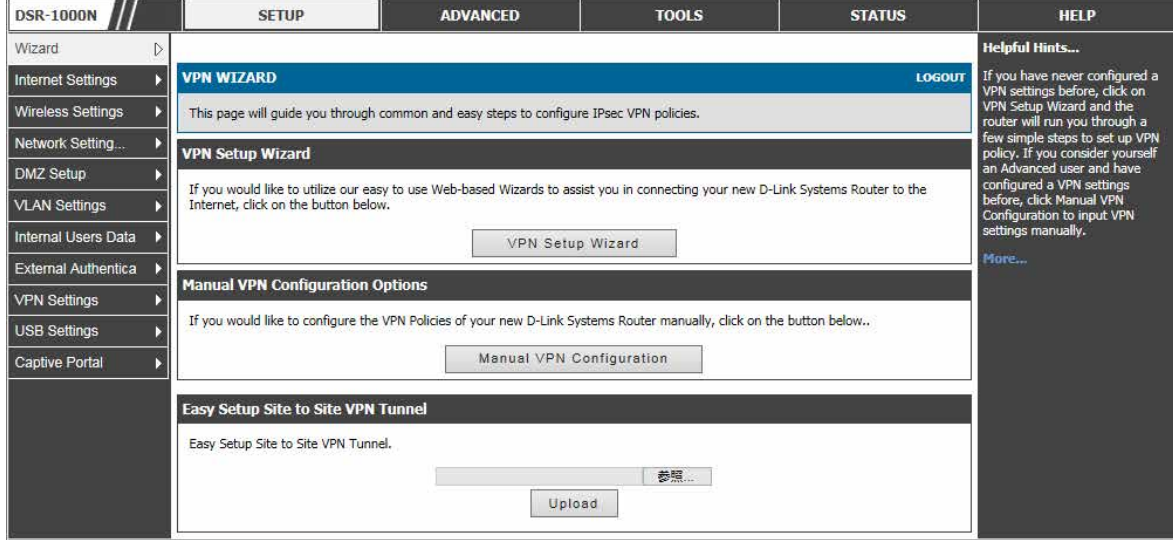

図 8-3 VPN ウィザードの開始画面

## VPN Setup Wizard

以下の手順に従って VPN ウィザードを使用して簡単に VPN トンネルの確立を行います。:

1. 作成する VPN トンネルタイプをします。

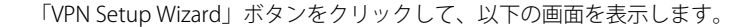

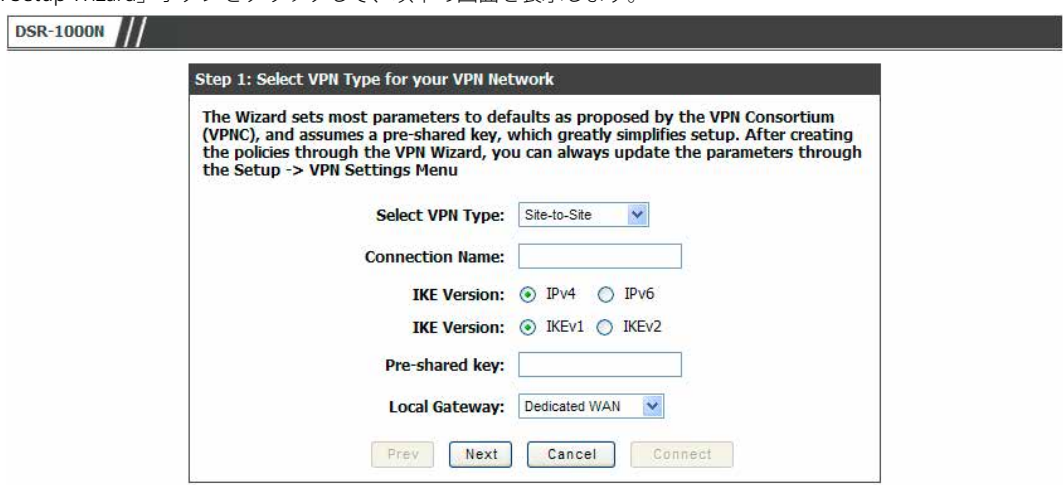

図 8-4 VPN ウィザード手順 1 画面

#### 以下の項目を設定します。

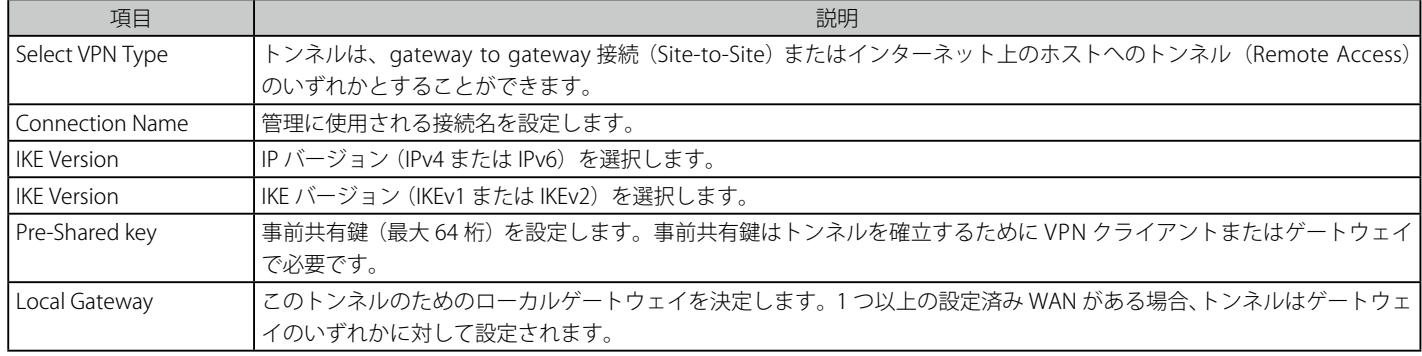

「Next」ボタンをクリックします。

## **2.** トンネルのエンドポイントにリモートおよびローカルの WAN アドレスを設定します。

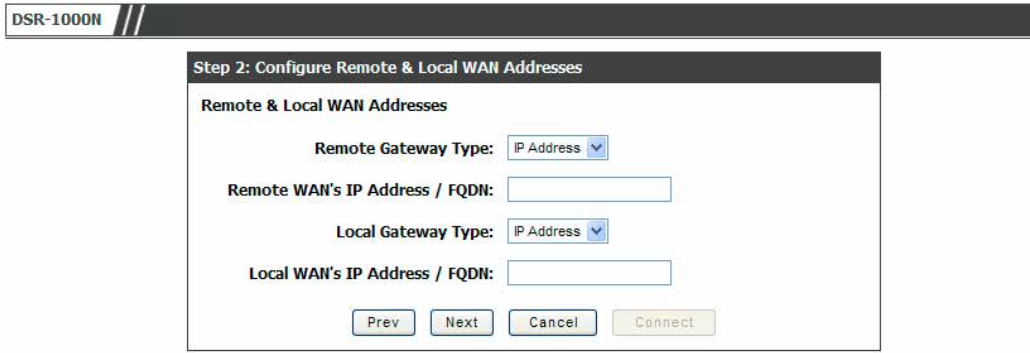

図 8-5 VPN ウィザード手順 2 画面

## 以下の項目を設定します。

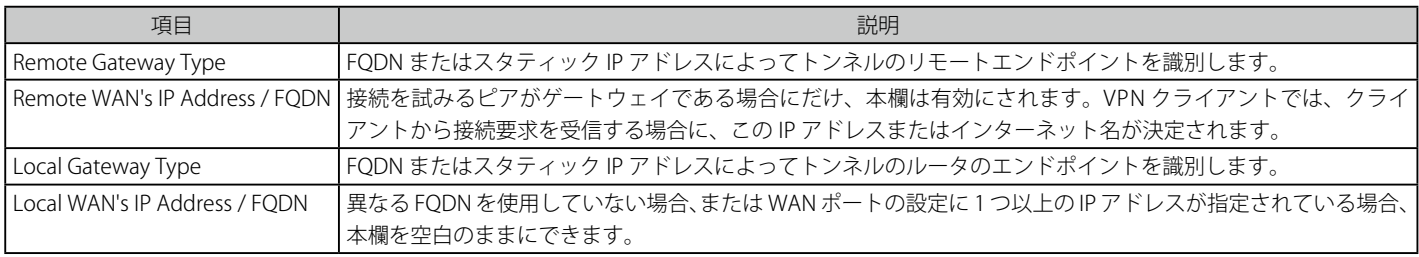

「Next」ボタンをクリックします。

3. リモートネットワークを識別するために「Secure Connection Remote Accessibility」欄を設定します。

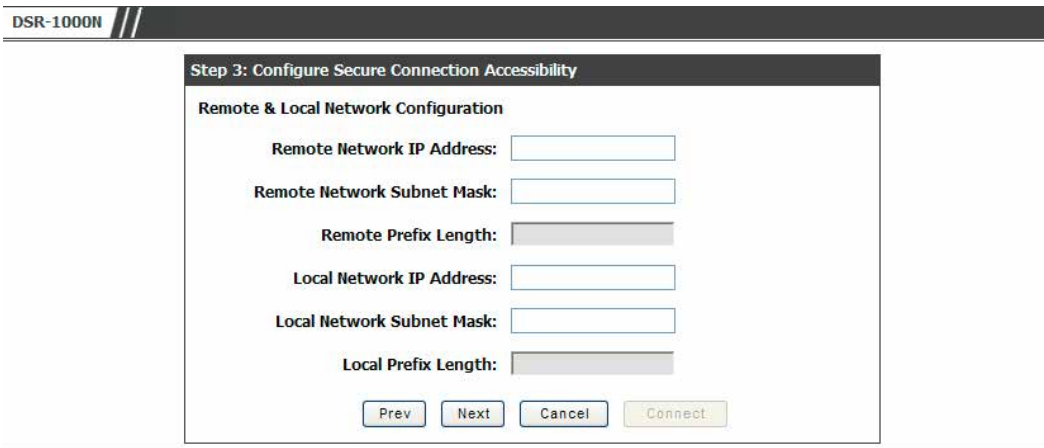

図 8-6 VPN ウィザード手順 3 画面

#### 以下の項目を設定します。

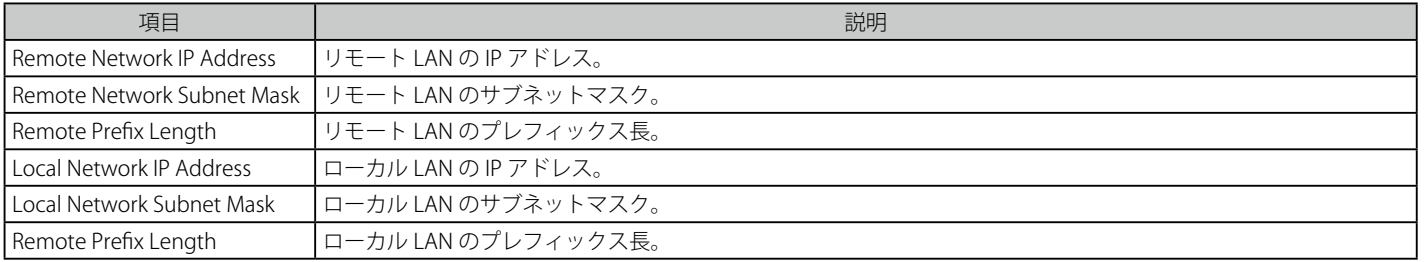

「Next」ボタンをクリックします。

■注意 | リモート LAN で使用される IP アドレス範囲は、ローカル LAN で使用される IP アドレス範囲と異なる必要はあります。

4. 設定を見直して、「Connect」ボタンをクリックしてトンネルを確立します。ウィザードは VPN クライアントまたはゲートウェイポリシーに以 下の初期値を持つ自動 IPSec ポリシーを作成します。:

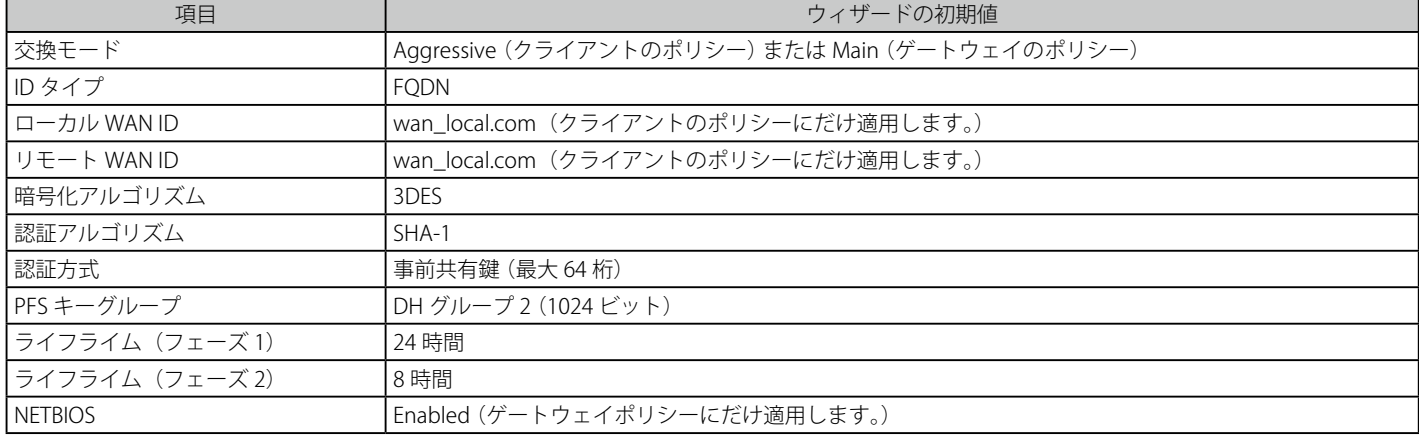

【注意】 VPN ウィザードは自動 IPSec ポリシーに設定するお勧めの方法です。一度、ウィザードが、自動ポリシーに要求された一致する IKE および VPN ポリシーを作成すると、リストから選択して必要な欄を編集することができます。詳細についてはオンラインヘルプを参照してください。

## Easy Setup Site to Site VPN Tunnel

VPN ウィザードを通じた VPN ポリシーの作成が困難である場合、「Easy Setup Site to Site VPN Tunnel」(サイト間 VPN トンネル簡単設定) を使用し てください。これは、VPN ポリシーを含むファイルをインポートすることで VPN ポリシーを追加します。

ファイルを選択後、「Upload」ボタンをクリックします。

## <span id="page-133-0"></span>**IPSec ポリシーの設定**

外部 IPsec クライアントは、DHCP over IPsec を使用してルータへの VPN を形成し、どんなサーバにもアクセスするなどご使用の LAN にいるかのよ うに動作することができます。DHCP over IPsec を使用して接続するためには、クライアントを許可するように DHCP を有効化にして IPSec ポリシー を作成します。また、接続クライアントは指定した範囲から IP アドレスを取得します。

## **IPSec VPN ポリシーの設定**

### SETUP > VPN Settings > IPsec > IPsec Policies メニュー

ここではルータに設定済みの IPSec VPN ポリシーのリストを表示します。さらに、IPsec VPN ポリシーの追加、削除、編集、および有効化 / 無効化 ができます。

1. SETUP > VPN Settings > IPsec > IPsec Policies の順にメニューをクリックし、以下の画面を表示します。

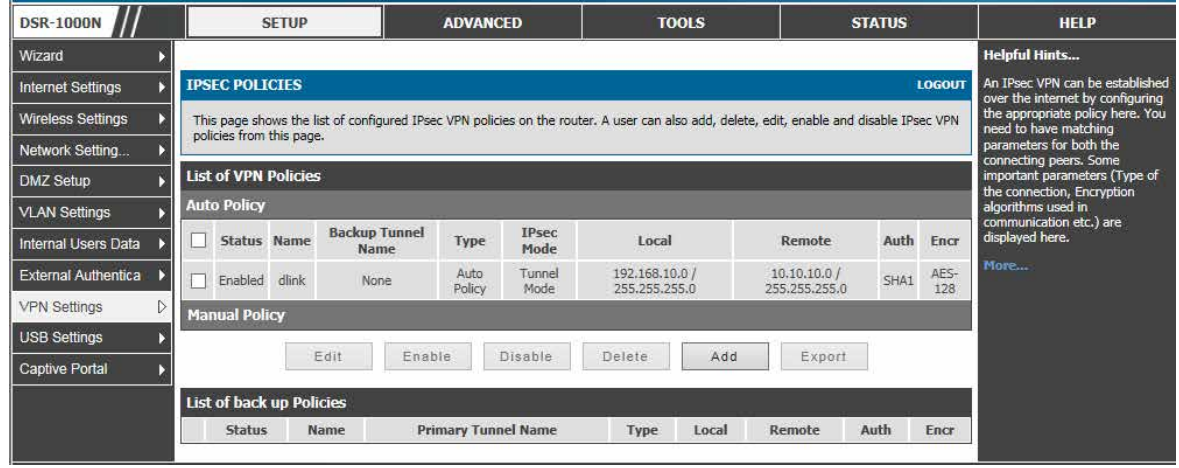

図 8-7 IPSec ポリシーリスト画面

IPSec ポリシーは本ルータと他のゲートウェイ間、または本ルータとリモートホストの IPSec クライアント間にあります。IPSec モードは、2 つのポ リシーのエンドポイント間を横切るネットワークによって「Tunnel Mode」または「Transport Mode」になります。

• Transport Mode (転送モード):

これはこのルータとトンネルのエンドポイント (ホスト上の別の IPSec ゲートウェイまたは IPSec クライアントのいずれか)間の end-to-end 通信のために使用されます。データペイロードだけが暗号化されて、IP ヘッダは、変更または暗号化されません。

• Tunnel Mode(トンネルモード):

このモードはこのゲートウェイがトンネルの 1 つのエンドポイントである network-to-network IPSec トンネルに使用されます。このモードでは、 ヘッダを含むすべての IP パケットは、暗号化と認証の両方、またはどちらかが行われています。

トンネルモードを選択した場合、NetBIOS および DHCP over IPSec を有効にすることができます。DHCP over IPSec によりこのルータはリモー ト LAN のホストに IP リースをサービスすることができます。また、このモードでは、1 つの IP アドレス、IP アドレス範囲、またはトンネル上 で通信できるローカルおよびリモート両方のプライベートネットワークにおけるサブネットを定義できます。

#### IPSec VPN ポリシーの追加

1. 「Add」ボタンをクリックし、以下の画面を表示します。

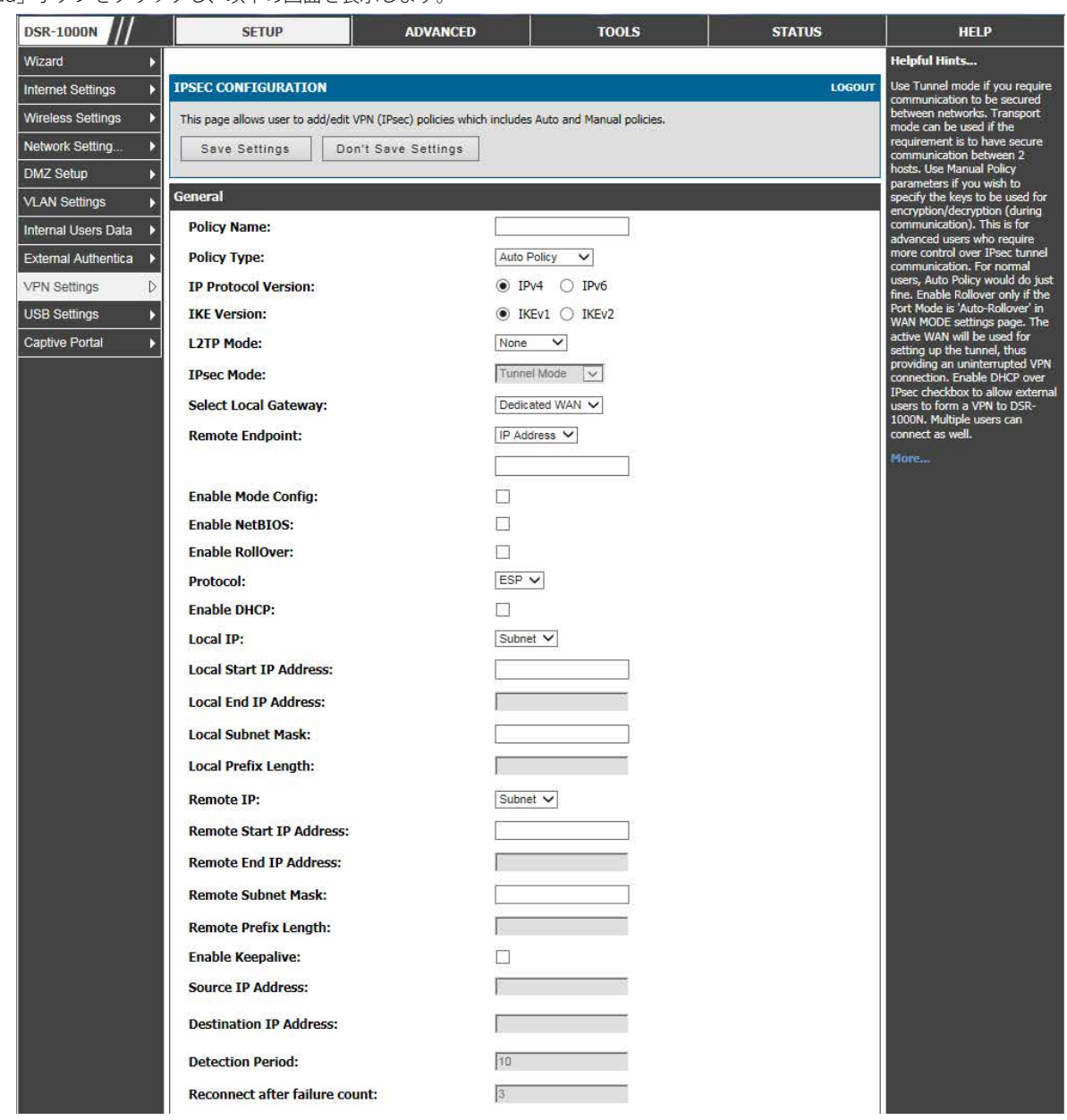

図 8-8 IPSec ポリシー設定

トンネルタイプとトンネルのエンドポイントが定義されると、トンネルに使用するフェーズ 1/ フェーズ 2 のネゴシエーションを決定できます。ポ リシーは、「Manual Policy」(手動ポリシー)または「Auto Policy」(自動ポリシー)とすることができるため、IPSec モード設定でこれに対応します。「Auto Policy」ポリシーでは、IKE (Internet Key Exchange) プロトコルは 2 つの IPSec ホスト間でダイナミックに鍵交換を行います。フェーズ 1 の IKE パラ メータは、トンネルのセキュリティ関係の詳細を定義するのに使用されます。フェーズ 2 の「Auto Policy Parameters」セクションはフェーズ 2 のキー ネゴシエーションに関するセキュリティ関係のライフタイムと暗号化 / 認証の詳細に対応しています。

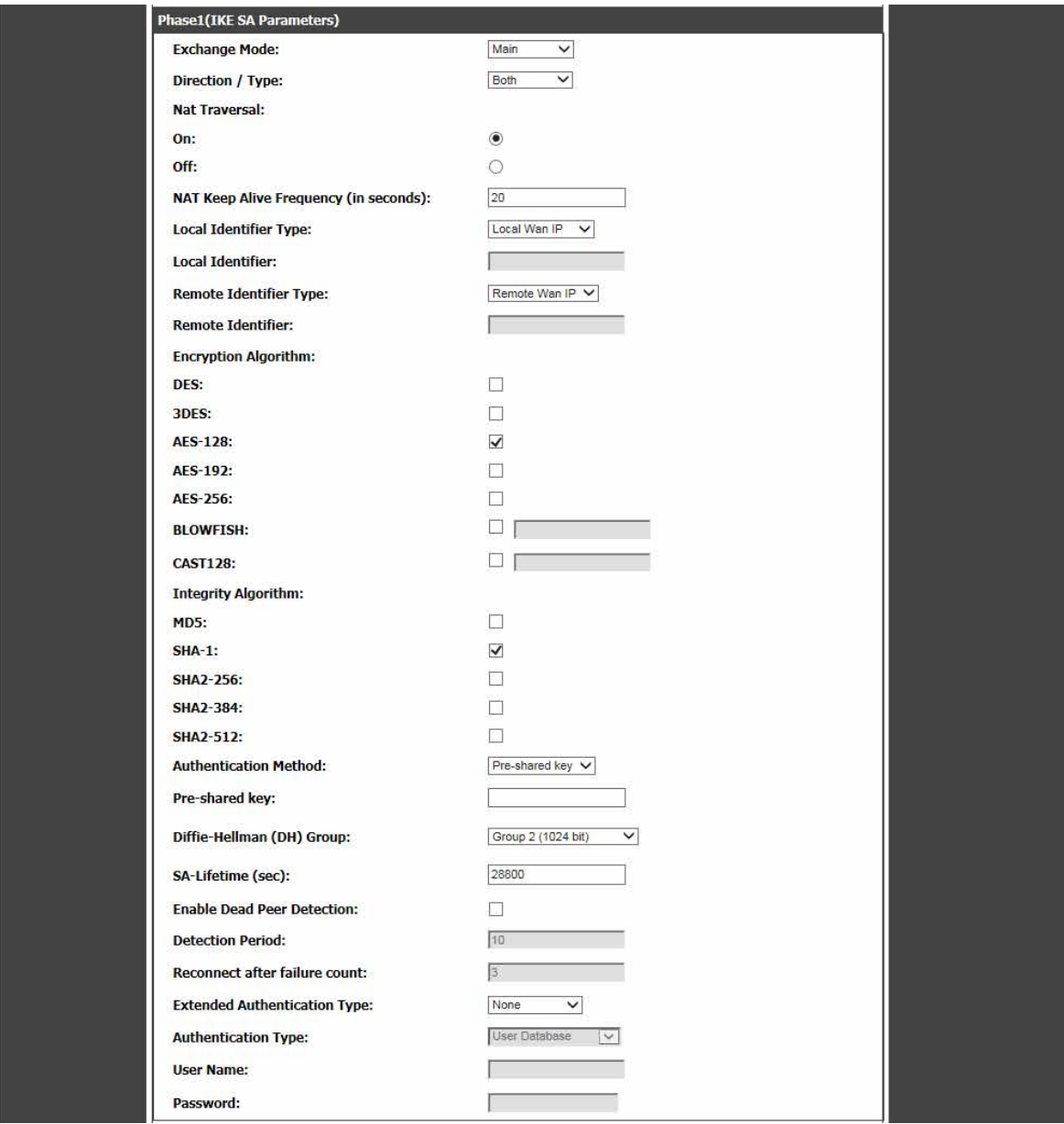

VPN ポリシーは、自動 IPSec VPN トンネルを確立するのに必要とされる IKE/VPN ポリシーのペアの片方です。2 つの VPN エンドポイントにあるマシ ンの IP アドレスは、トンネルをセキュアにするために必要とされるポリシーパラメータと共にここで設定されます。

図 8-9 IPSec ポリシー設定 (IKE を経由した自動ポリシー)

「Manual Policy」は、代わりに 2 つの IPSec ホスト間で認証パラメータを交換するために、IKE を使用しないで、代わりに手動のキー操作に依存します。 リモートトンネルのエンドポイントで入出力する SPI (security parameter index)値を反映する必要があります。また、トンネルの確立に成功する ためには、暗号化、保全アルゴリズム、およびキーはリモート IPSec ホストに一致する必要があります。SPI (security parameter index) 値を各エン ドポイントで変換する必要があるいくつかの IPSec の実行において IKE 経由をした「Auto Policy」を使用することが望ましいことに注意してください。

DSR は VPN ロールオーバ機能をサポートしています。これは、プライマリ WAN に設定されたポリシーがプライマリ WAN におけるリンク障害の場 合にセカンダリ WAN にロールオーバすることを意味します。WAN が「Auto-Rollover」モードに設定されている場合にだけ、本機能を使用するこ とができます 。

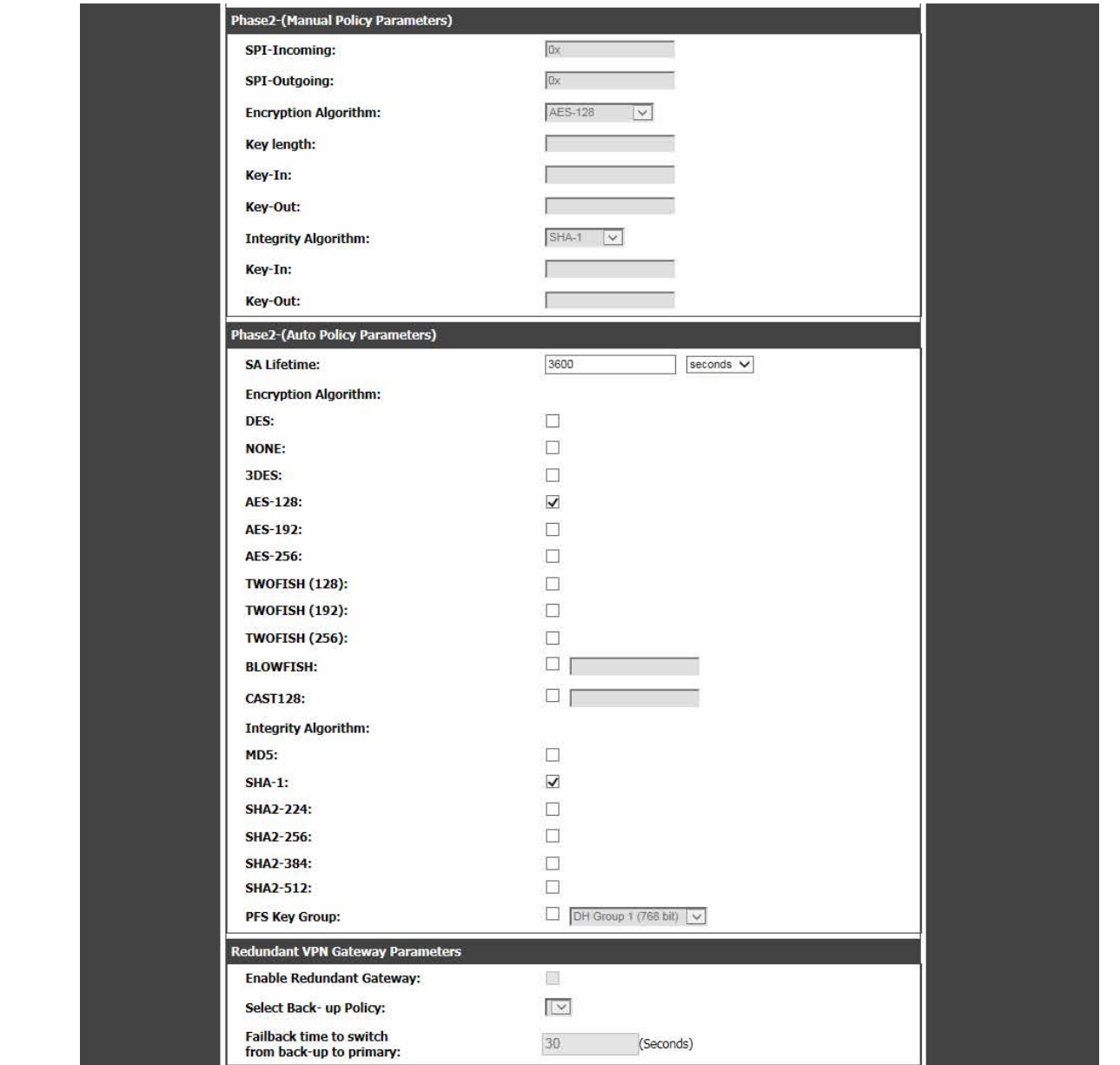

図 8-10 IPSec ポリシー設定 (自動 / 手動フェーズ 2)

2. 項目を設定後、「Save Settings」ボタンをクリックして設定内容を保存および適用します。

## **拡張認証(XAUTH)**

さらに、拡張認証 (XAUTH) を設定することができます。各ユーザにユニークな VPN ポリシーを設定するよりむしろ、保存されたユーザアカウント のリストから、または RADIUS サーバなどの外部認証サーバを使用してユーザの認証を行うために VPN ゲートウェイルータを設定することができま す。ユーザデータベースを使用して、ルータに作成したユーザアカウントのユーザを認証するために使用します。

設定済み RADIUS サーバを使用して、ルータは、RADIUS サーバに接続し、VPN クライアントから受信する資格証明を承認します。サーバ (PAP ま たは CHAP) によってサポートされる認証プロトコルを使用して、ルータと RADIUS サーバ間の接続を保証することができます。RADIUS PAP では、 ルータは、最初に、ユーザ資格証明が利用可能であるかどうか確認するためにユーザデータベースをチェックします。利用可能でない場合、ルータ は RADIUS サーバに接続します。

## **IPSec トンネル経由のインターネット**

本機能では、すべてのトラフィックが VPN トンネルを通過して、リモートゲートウェイからパケットがインターネットに送信されます。リモートゲー トウェイ側では、外向きのパケットが SNAT されます。

## **IP アドレス範囲の設定**

### SETUP > VPN Settings > IPsec > DHCP Range メニュー

DHCP over IPSec を使用して接続するクライアント用の IP アドレス範囲を定義します。

1. SETUP > VPN Settings > IPsec > DHCP Range の順にメニューをクリックし、以下の画面を表示します。

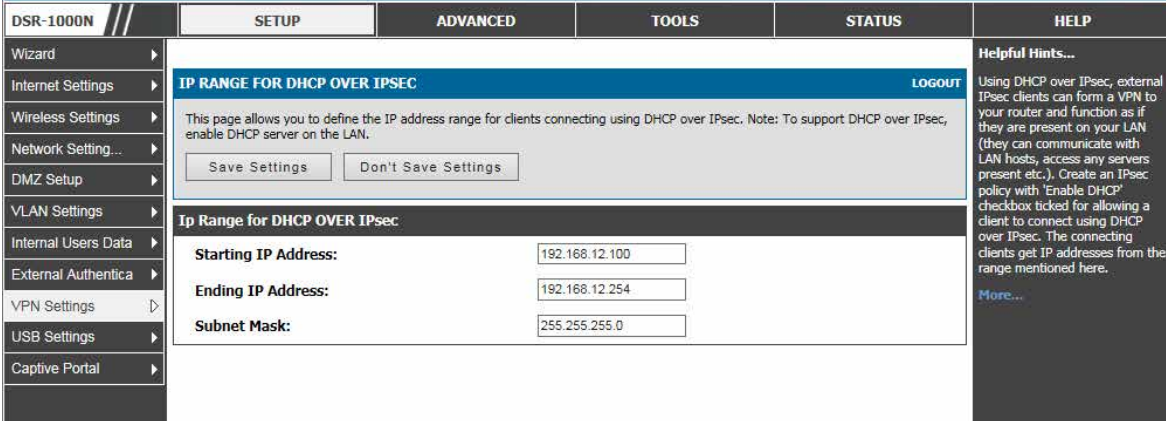

図 8-11 DHCP over IPSec 用の IP 範囲設定

- 2. 「Starting IP Address」および「Ending IP Address」に IP 範囲の開始および終了アドレスを入力し、「Subnet Mask」にサブネットマスクを指定します。
- 3. 「Save Settings」ボタンをクリックして設定内容を保存および適用します。

## **IPSec モードコンフィグ設定**

### SETUP > VPN Settings > IPsec > IPsec Mode Config メニュー

このページでは、IPSec モードコンフィグを使用して接続するクライアント用の IP アドレス範囲を定義できます。

1. SETUP > VPN Settings > IPsec > IPsec Mode Config の順にメニューをクリックし、以下の画面を表示します。

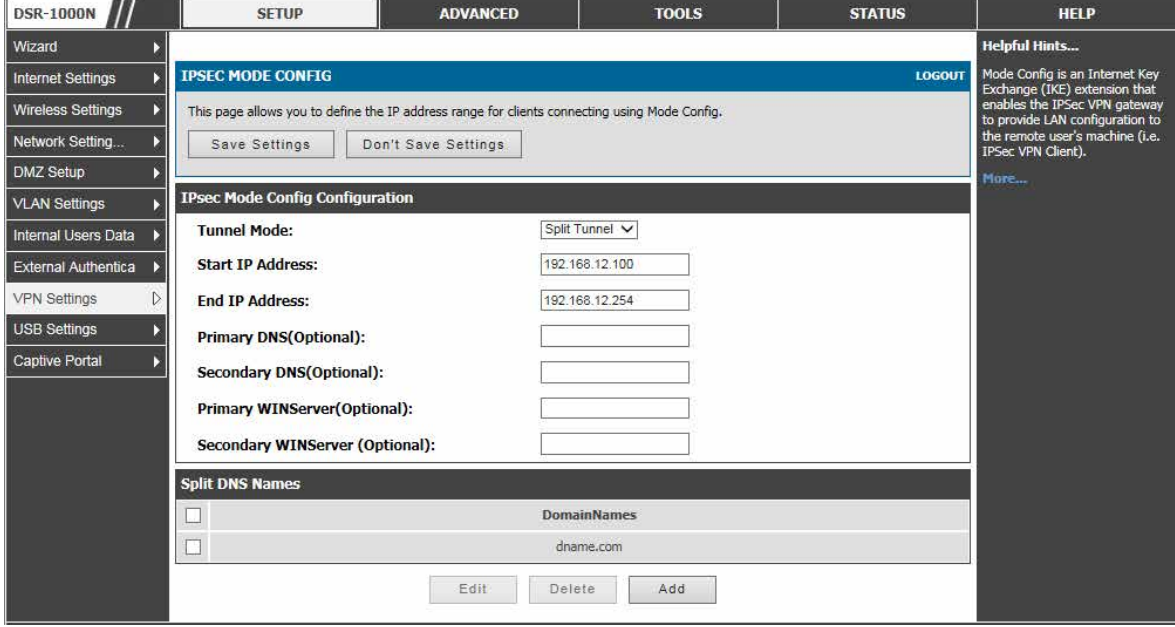

図 8-12 DHCP over IPSec 用の IPSec モードコンフィグ設定

2. 以下の項目を設定します。

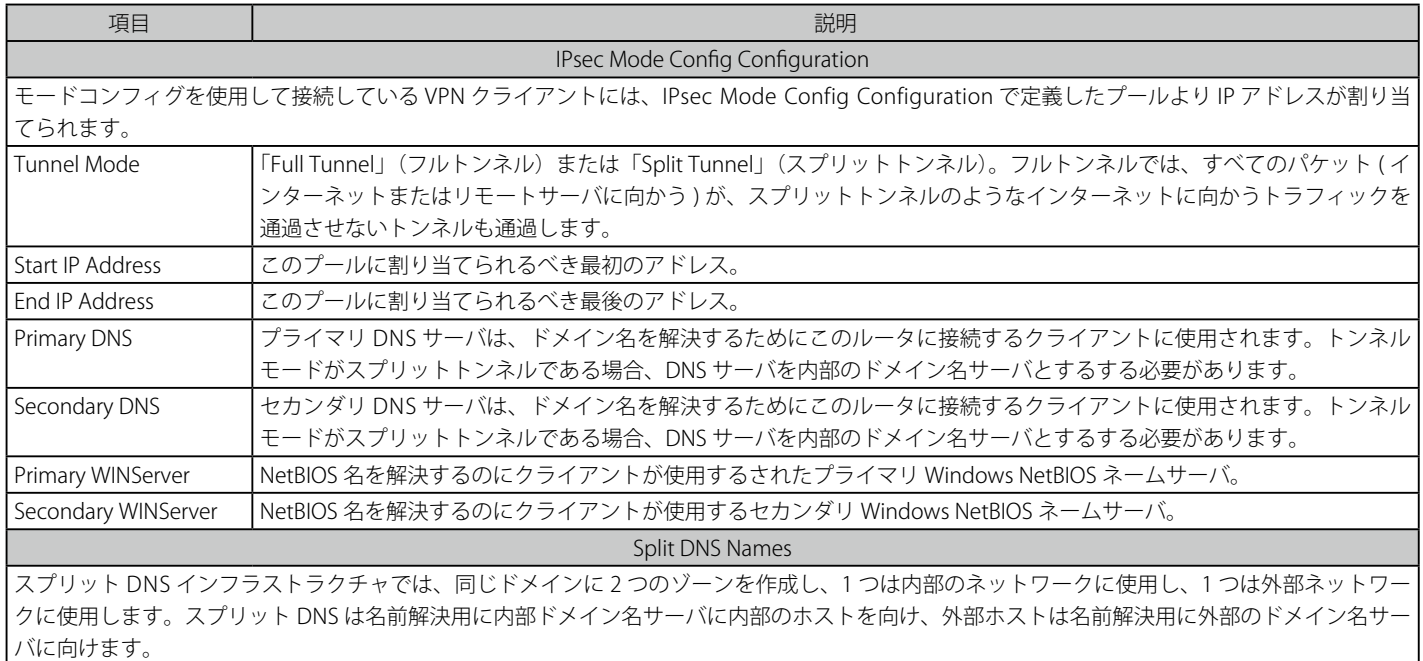

3. 「Save Settings」ボタンをクリックして設定内容を保存および適用します。

### スプリット DNS 名の追加

このデバイスに接続するクライアントは、ダイナミック IP 範囲ページで提供する DNS を使用して、このドメイン名を解決します。これはスプリッ トトンネルでのみ適用されます。

1. 「Split DNS Names」セクションの「Add」ボタンをクリックして以下の画面を表示します。

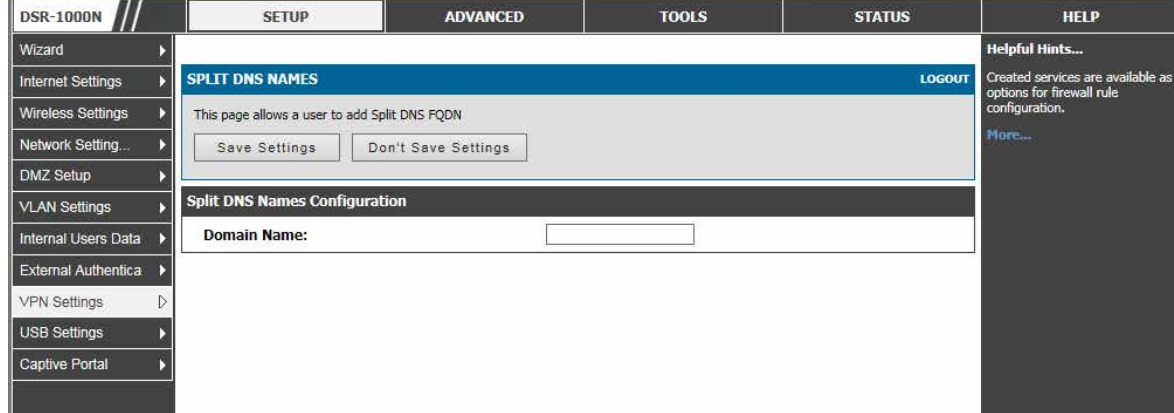

図 8-13 DHCP over IPSec 用の IP 範囲設定

- 2. 「Domain Name」にドメイン名を入力します。
- 3. 「Save Settings」ボタンをクリックして設定内容を保存および適用します。

## <span id="page-139-0"></span>**VPN クライアントの設定**

リモート VPN クライアントは、クライアントが使用を希望する VPN トンネルで使用されるのと同じ VPN ポリシーパラメータ(暗号化、認証、ライ フタイム、および PFS はキーグループ)で設定する必要があります。これらの認証パラメータを確立する場合、VPN クライアントユーザデータベー スにはトンネルへのユーザアクセス権を与えるアカウントをおく必要があります。

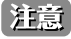

■注意 VPN クライアントのソフトウェアが、ルータとリモートエンドポイント間で VPN トンネルを確立するために必要とされます。マイクロソ フト IPSec VPN ソフトウェアをはじめとする (OpenVPN または Openswan などの) オープンソースソフトウェアは、IPSec VPN トンネルを 確立するために必要な IKE ポリシーパラメータを使用して設定されます。ルータのオンラインヘルプと共にセットアップの細かい手順につ いてはクライアントソフトの説明書を参照してください。

ユーザデータベースには指定した VPN トンネルを使用することを認可される VPN ユーザアカウントのリストがあります。その代わりに、設定され た RADIUS データベースを使用して、VPN トンネルユーザを認証することができます。ユーザデータベースへの移動、および / または、RADIUS 認 証を設定する方法を決定するためにはオンラインヘルプを参照してください。

## <span id="page-139-1"></span>**PPTP / L2TP トンネル**

このルータは PPTP または L2TP ISP サーバから開始する VPN トンネルをサポートしています。ルータは、ISP のサーバが LAN VPN クライアントと VPN サーバ間の TCP 制御接続を作成できる仲介デバイスとして機能します。

## **PPTP トンネルのサポート**

PPTP VPN クライアント設定

SETUP > VPN Settings > PPTP > PPTP Client メニュー

本ルータに PPTP VPN クライアントを設定します。

このクライアントを使用して、PPTP サーバに対してローカルであるリモートネットワークにアクセスできます。

1. SETUP > VPN Settings > PPTP > PPTP Client の順にメニューをクリックし、以下の画面を表示します。

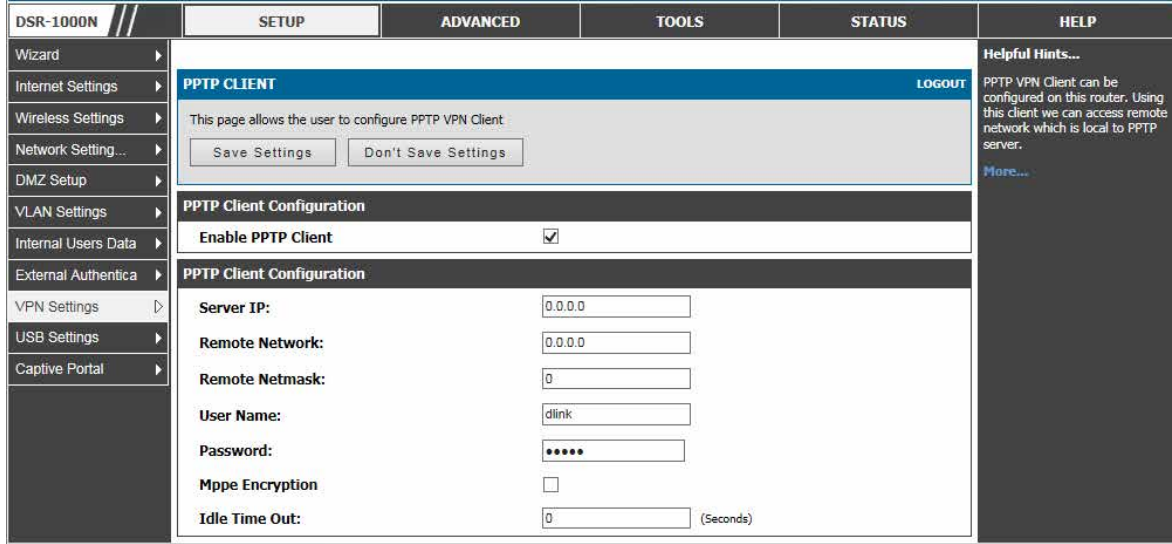

図 8-14 PPTP トンネル設定 - PPTP クライアント

クライアントが有効になると、ユーザは、STATUS > Active VPNs ページにアクセスし、「Connect」ボタンをクリックして PPTP VPN トンネルを確 立します。トンネルを切断するには、「Disconnect」ボタンをクリックします。

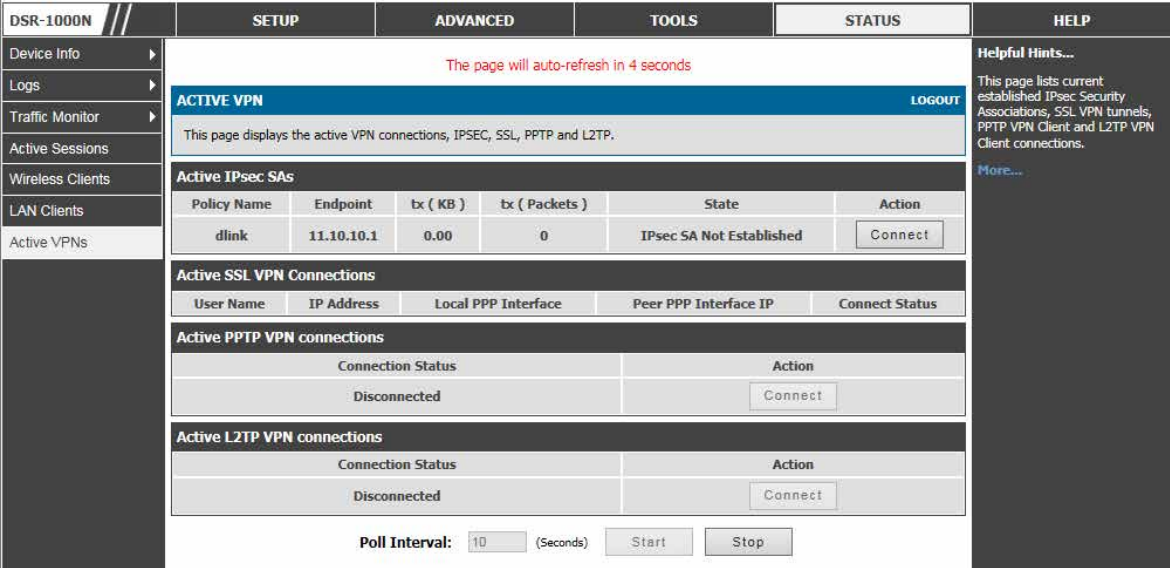

図 8-15 PPTP VPN 接続状態

## PPTP VPN サーバ設定

#### SETUP > VPN Settings > PPTP > PPTP Server メニュー

ここでは、PPTP サーバの有効化 / 無効化、およびルータに接続するクライアントの IP アドレスの範囲を定義することができます。

PPTP によりインターネットを通して外部ユーザがこのルータに接続することができます。接続するクライアントは、LAN ホストと通信し、どんなサー バにもアクセスするなどご使用の LAN にいるかのように動作することができます

有効にされると、PPTP サーバは LAN および WAN PPTP クライアントユーザがアクセスするルータで利用可能になります。PPTP サーバが有効になると、 許可されたクライアントの設定済み IP アドレス範囲内にある PPTP クライアントは、ルータの PPTP サーバに到達することができます。PPTP サーバ (トンネルのエンドポイント) によって一度認証されると、PPTP クライアントはルータが管理するネットワークにアクセスすることができます。

PPTP クライアントに割り当てる IP アドレス範囲は LAN サブネットと同じにできます。また、PPTP サーバは、ローカルな PPTP ユーザ認証をデフォ ルトとしますが、外部認証サーバを使用するように設定できます。

1. SETUP > VPN Settings > PPTP > PPTP Server の順にメニューをクリックし、以下の画面を表示します。

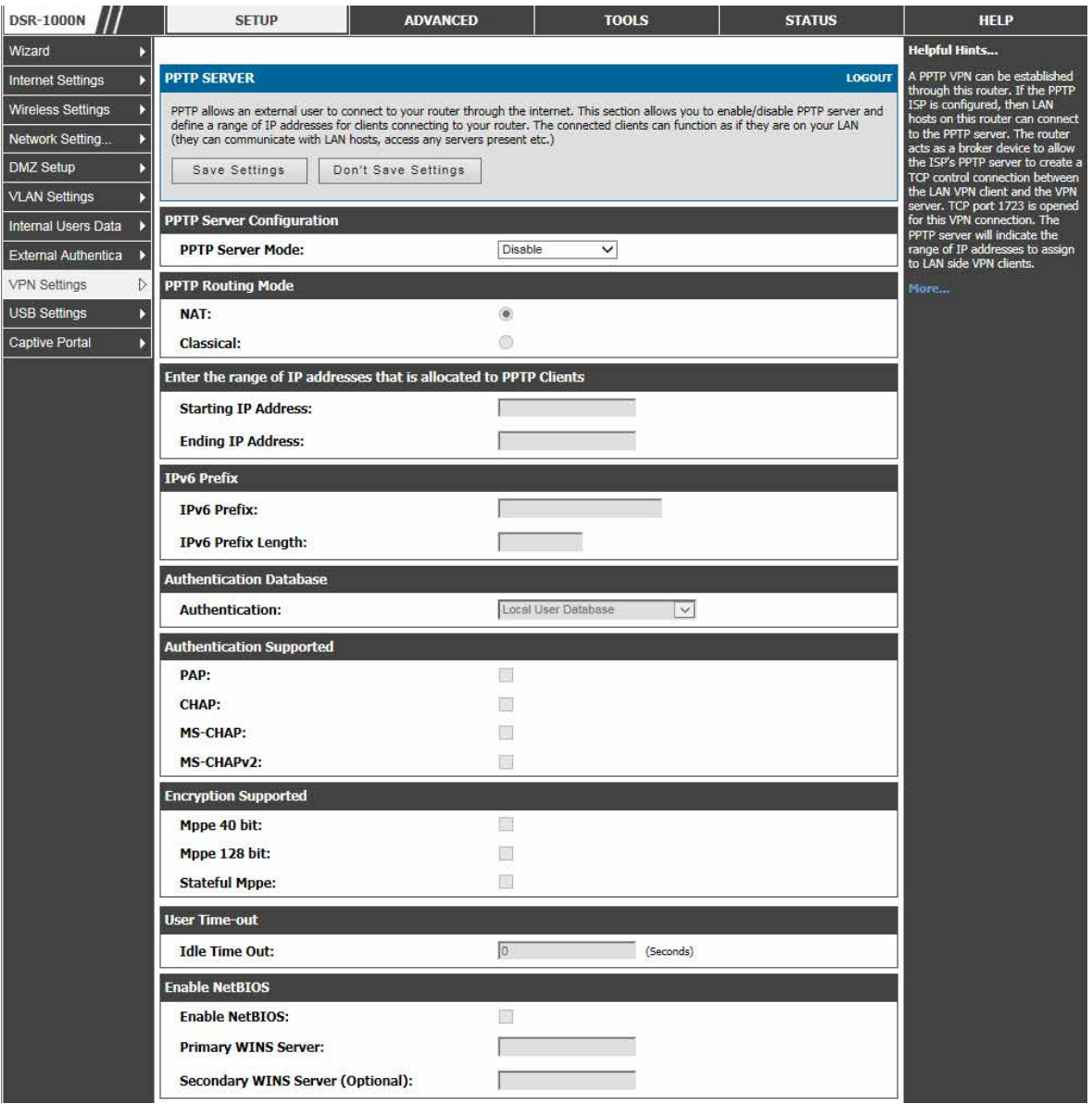

図 8-16 PPTP トンネル設定 - PPTP サーバ

2. 以下の項目を設定します。

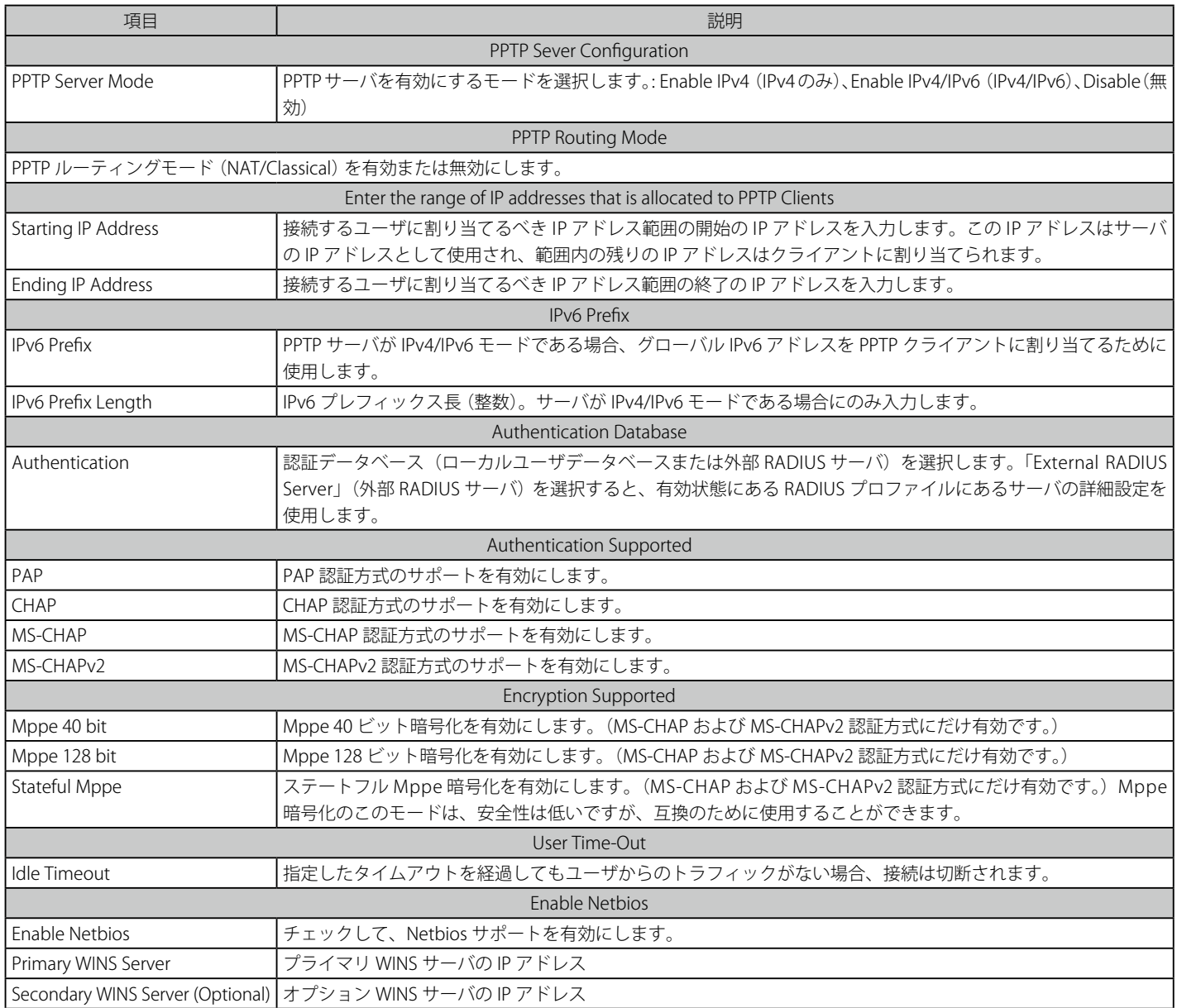

## **L2TP トンネルのサポート**

## L2TP VPN サーバ設定

#### SETUP > VPN Settings > L2TP > L2TP Server メニュー

ここでは L2TP サーバの有効化 / 無効化、およびルータに接続するクライアントの IP アドレスの範囲を定義することができます。

L2TP は、VPN を形成してインターネット経由で外部ユーザがこのルータに接続することができます。接続するクライアントは、LAN ホストと通信し、 どんなサーバにもアクセスするなどご使用の LAN にいるかのように動作することができます

有効にされると、L2TP サーバは LAN および WAN L2TP クライアントユーザがアクセスするルータで利用可能になります。L2TP サーバが有効になる と、許可されたクライアントの設定済み IP アドレス範囲内にある L2TP クライアントは、ルータの L2TP サーバに到達することができます。L2TP サー バ (トンネルのエンドポイント) によって一度認証されると、L2TP クライアントはルータが管理するネットワークにアクセスすることができます。

1. SETUP > VPN Settings > L2TP > L2TP Server の順にメニューをクリックし、以下の画面を表示します。

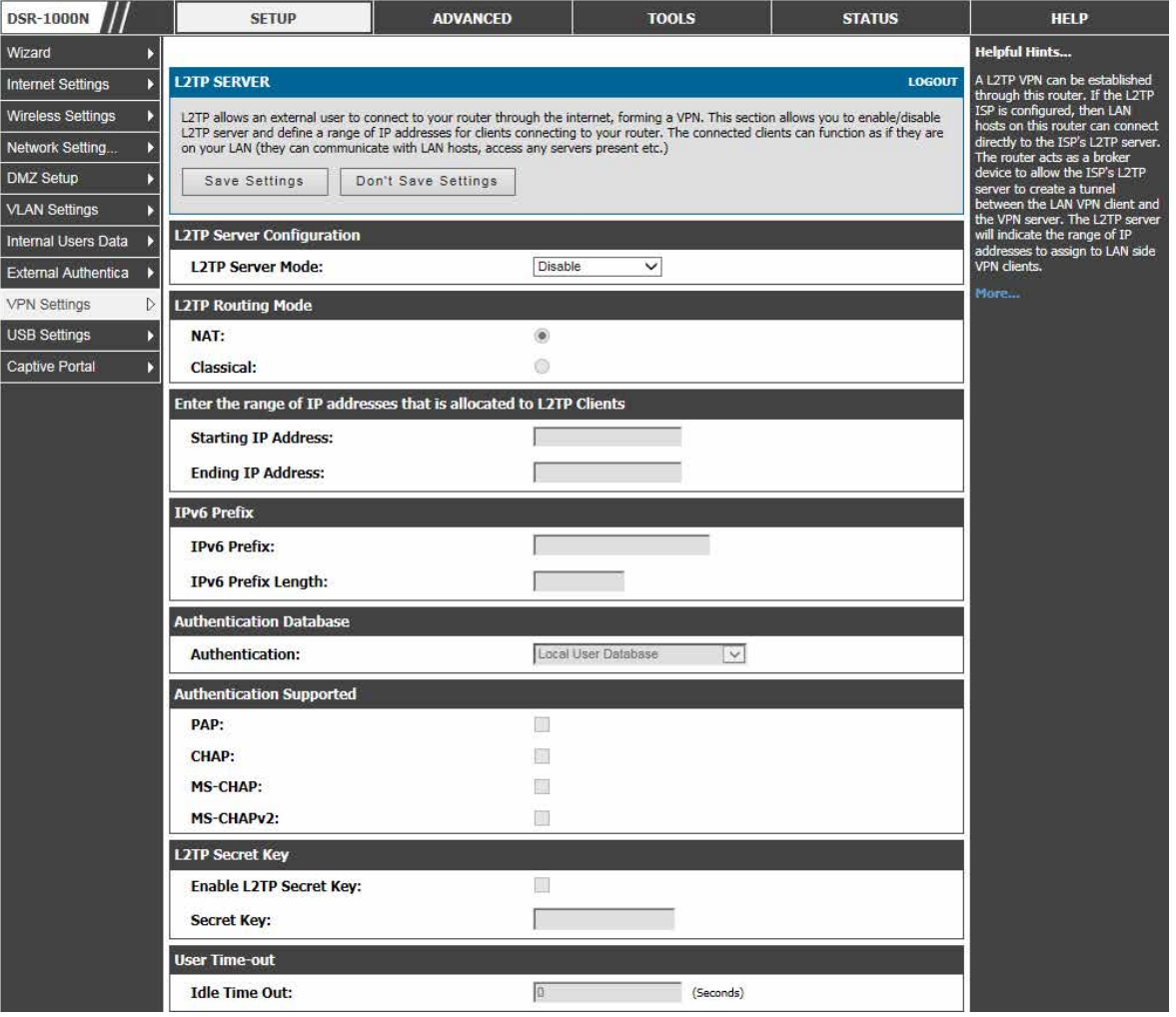

図 8-17 L2TP トンネル設定 - L2TP サーバ
2. 以下の項目を設定します。

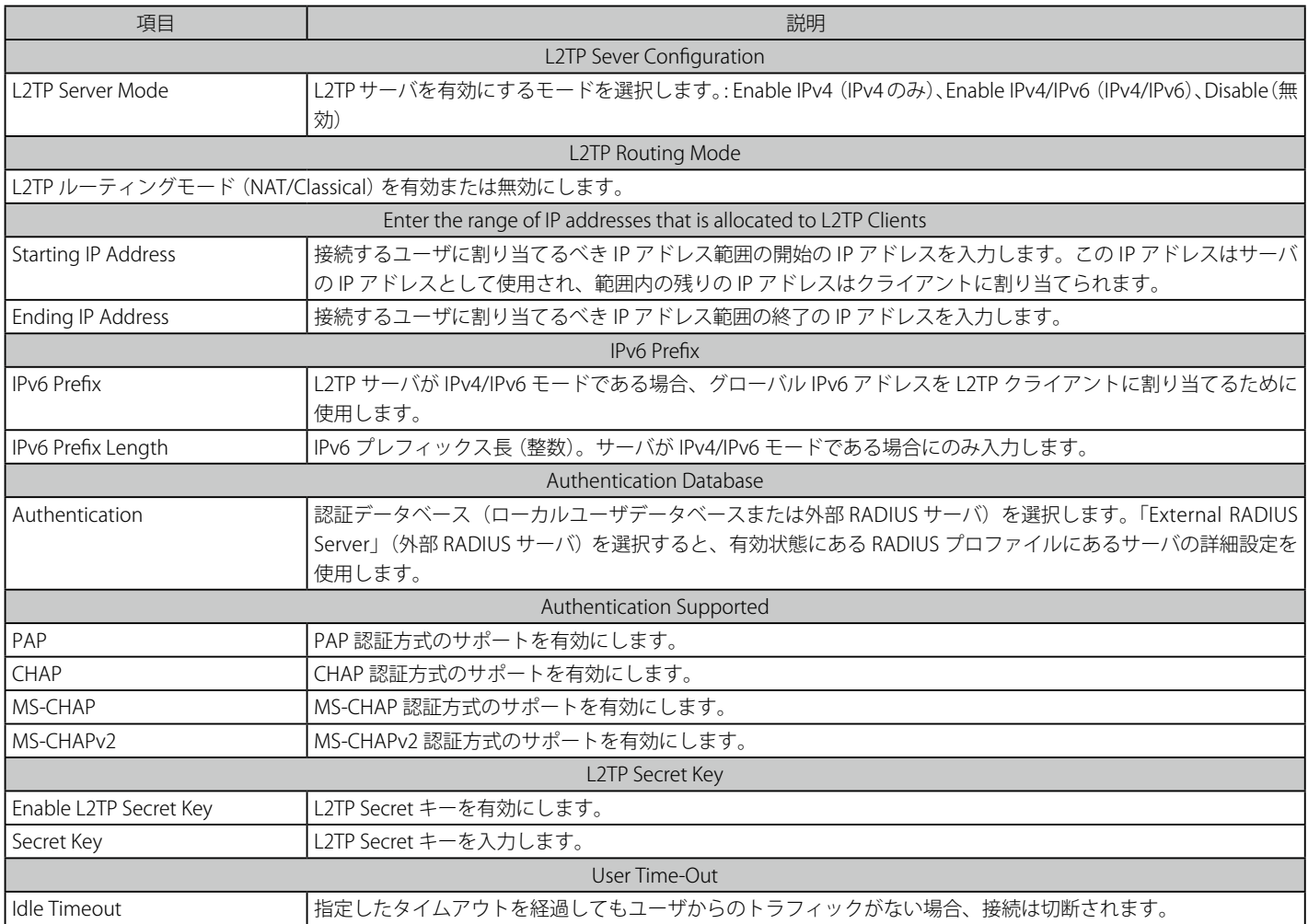

### L2TP VPN クライアント設定

#### SETUP > VPN Settings > L2TP > L2TP Client メニュー

L2TP VPN クライアントを設定します。このクライアントを使用して、L2TP サーバに対してローカルであるリモートネットワークにアクセスできます。

1. SETUP > VPN Settings > L2TP > L2TP Client の順にメニューをクリックし、以下の画面を表示します。

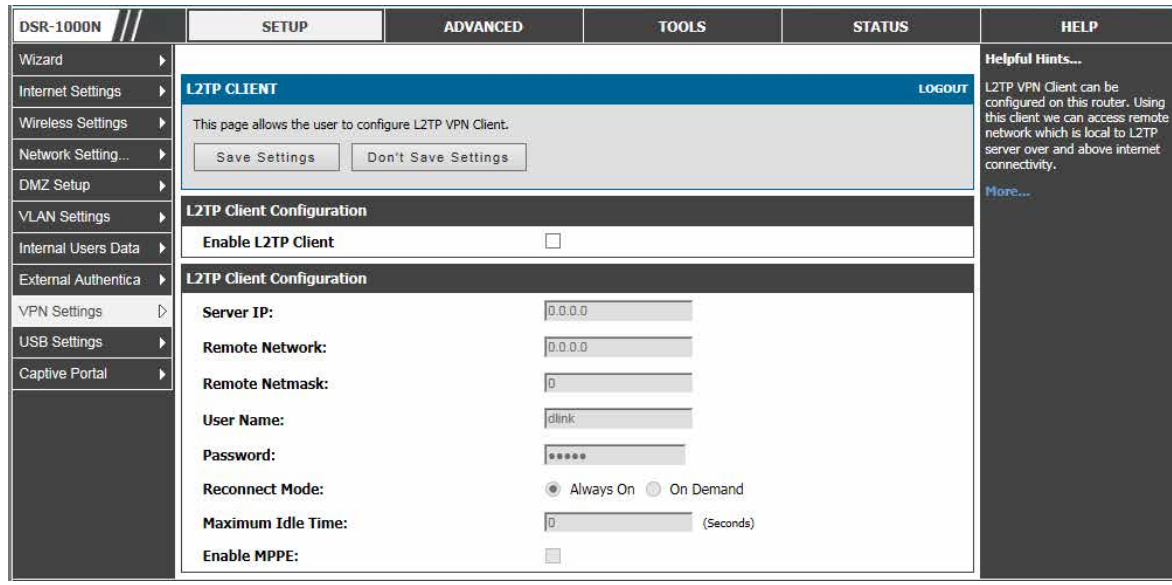

図 8-18 L2TP トンネル設定 - L2TP クライアント

クライアントが有効になると、ユーザは、STATUS > Active VPNs ページにアクセスし、「Connect」ボタンをクリックして L2TP VPN トンネルを確立 できます。トンネルを切断するには、「Disconnect」ボタンをクリックします 。

このルータを通して L2TP VPN を確立することができます。有効にされると、L2TP サーバは LAN および WAN L2TP クライアントユーザがアクセス するルータで利用可能になります。一度、L2TP サーバが有効になると、リモートの L2TP ネットワークサーバ範囲 (IP アドレスおよびネットマスク) で設定される L2TP クライアントは、エンドポイントルータの L2TP サーバに到達することができます。L2TP サーバ (トンネルのエンドポイント) に よって一度認証されると、L2TP クライアントはルータが管理するローカルネットワークにアクセスすることができます。

### **GRE トンネルサポート**

#### SETUP > VPN Settings > GRE Tunnels メニュー

GRE トンネルは、ルータの LAN においてブロードキャストトラフィックをインターネットに渡すこと、およびリモート LAN が受信することを許可 します。GRE エンドポイントのローカルサブネット内のすべての LAN ホストが、ある LAN ホストからのブロードキャストトラフィックを受信する ことが D-Link Discovery Protocol (DDP) アプリケーションで最も有益です。

お意味以下に示す通り、製品ごとにサポートする GRE トンネル数の制限にご注意ください。

- $-$  DSR-500 : 15
- DSR-1000/1000N : 20

ルータの GRE トンネルを確立するのに以下の 2 つの手順があります。:

- 1. GUI から GRE トンネルを作成します。
- 2. GRE トンネルを使用して、リモートローカルネットワーク用のスタティックルートを設定します。

#### GRE トンネルの設定

1. SETUP > VPN Settings > GRE Tunnels の順にメニューをクリックし、以下の画面を表示します。

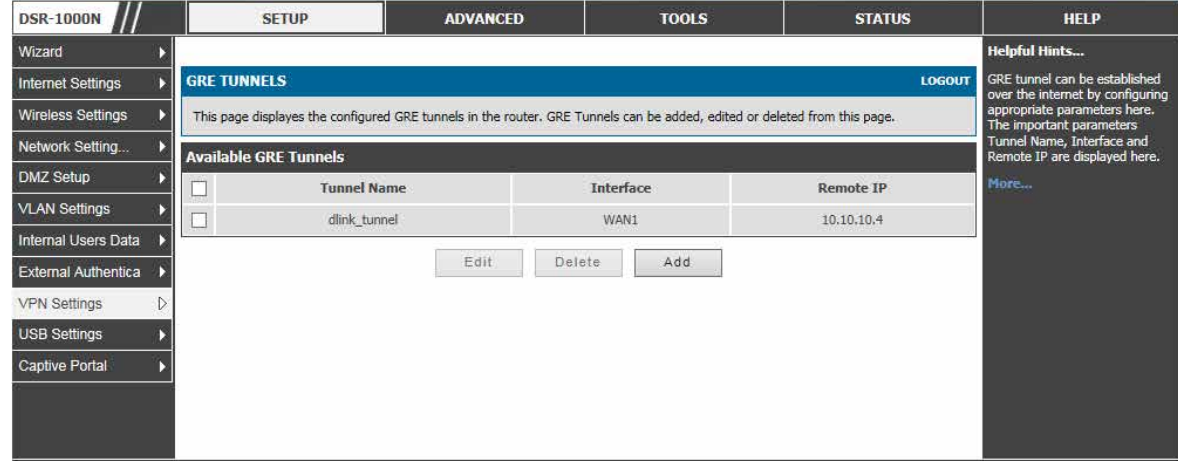

図 8-19 GRE トンネル設定

登録済みの GRE トンネルのリストが表示されます。

#### GRE トンネルの追加

1. 「Add」ボタンをクリックし、以下の画面を表示します。

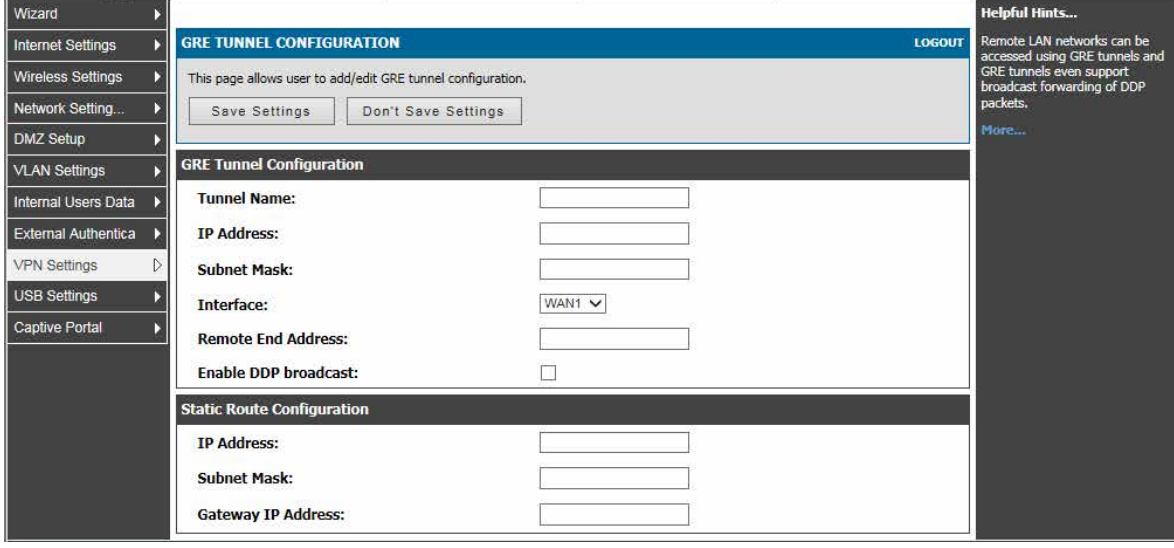

図 8-20 GRE トンネル設定

#### 2. 以下の項目を設定します。

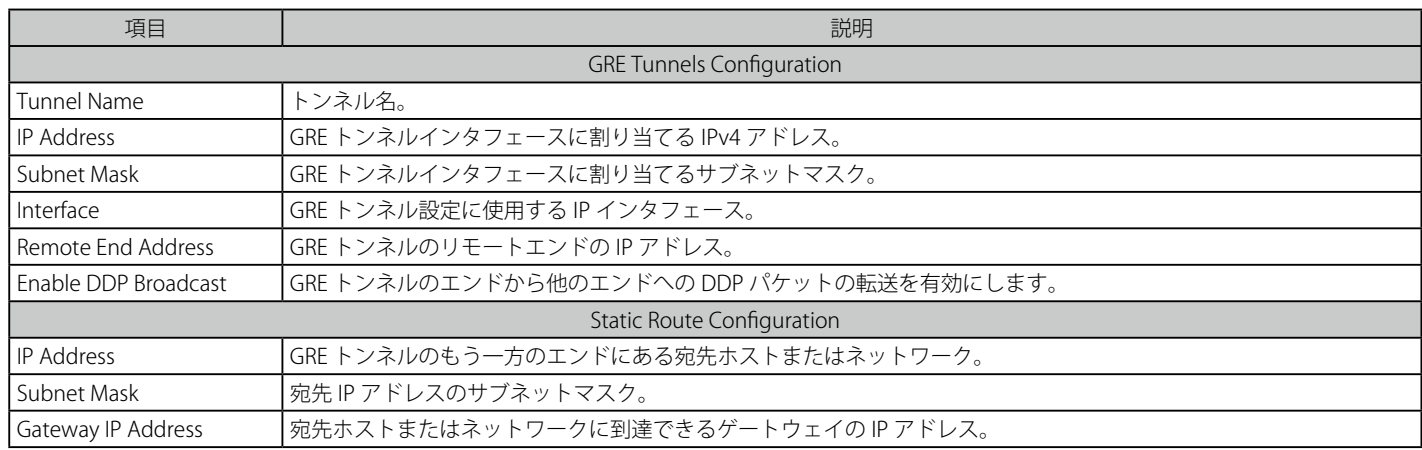

3. 「Save Settings」ボタンをクリックして設定内容を保存および適用します。

GRE トンネルを作成する場合、IP アドレスは、その GRE トンネルのエンドポイントを特定する固有のアドレスとする必要があります。それはゲー トウェイ IP アドレスとしてもう片方のルータのスタティックルートで参照されます。GRE トンネルの設定ページにおけるリモートエンドアドレス はもう片方のエンドポイントルータの WAN IP アドレスです。

1 度トンネルが確立されると、定義した GRE トンネル名に設定したインタフェースを使用することでルータのスタティックルートが作られます。ス タティックルートの宛先 IP アドレスはリモート LAN のサブネットで、ルートのゲートウェイ IP アドレスは、終端にあるルータ (リモート LAN サブ ネットを管理する同じルータ) の GRE トンネル IP になります。一度、これらの 2 つの手順を完了すれば、すべての DDP ブロードキャストトラフィッ クが GRE トンネルを通じてリモート LAN サブネット間に流れます。

### **OpenVPN サポート**

#### SETUP > VPN Settings > OpenVPN > OpenVPN Configuration メニュー

OpenVPN では、ピアが事前共有秘密鍵、証明書、またはユーザ名 / パスワードを使用することで相互に認証することができます。マルチクライア ント - サーバ設定で使用されると、サーバはすべてのクライアントのために署名と CA(認証局)を使用して認証証明書をリリースすることができます。 本ルータを通して OpenVPN を確立することができます。これをチェックまたはチェックを外し、「Save Settings」ボタンをクリックして OpenVPN サー バの起動 / 停止を行います。

1. SETUP > VPN Settings > OpenVPN > OpenVPN Configuration の順にメニューをクリックし、以下の画面を表示します。

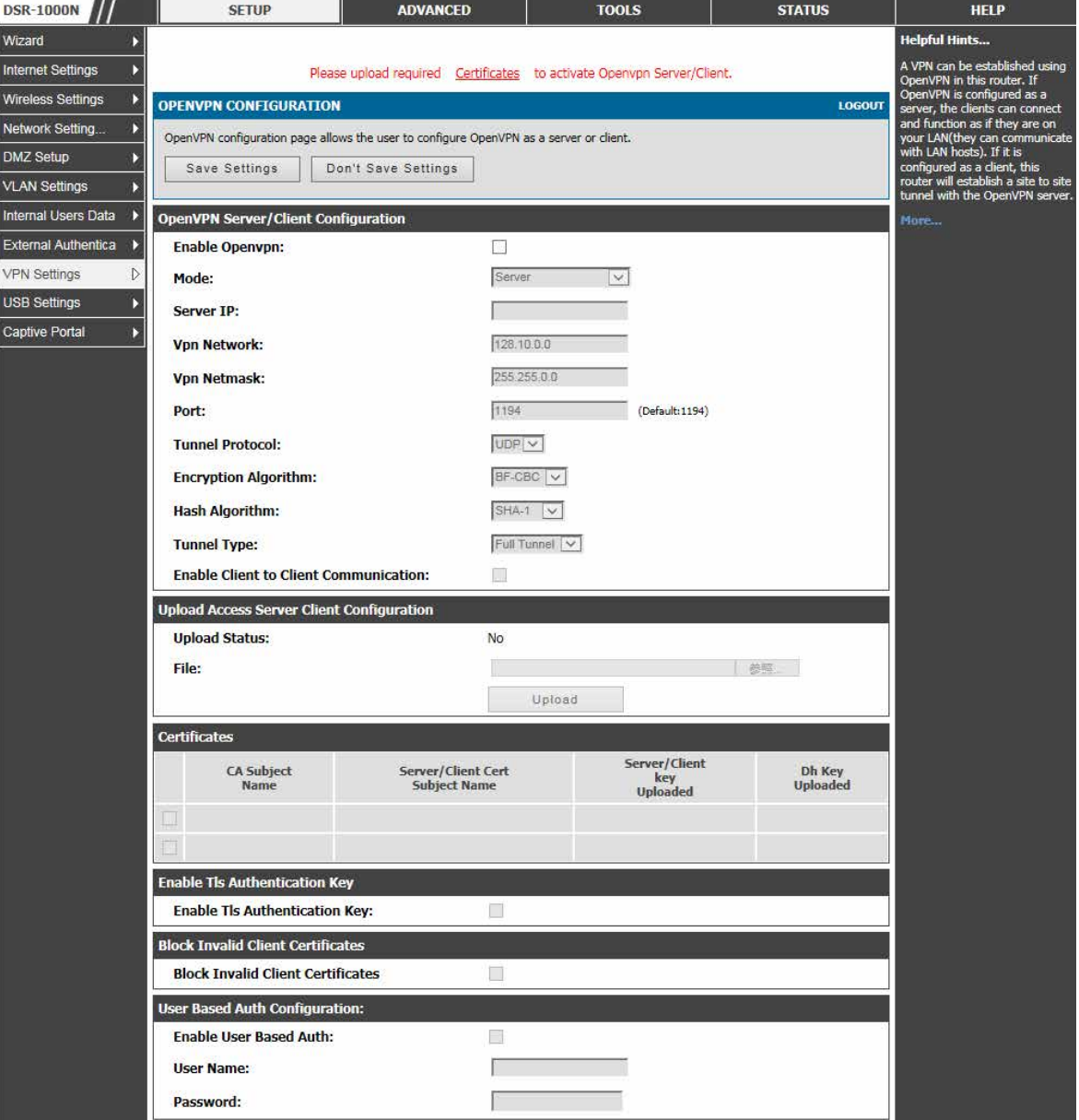

図 8-21 OpenVPN 設定

### 2. 以下の項目を設定または表示します。

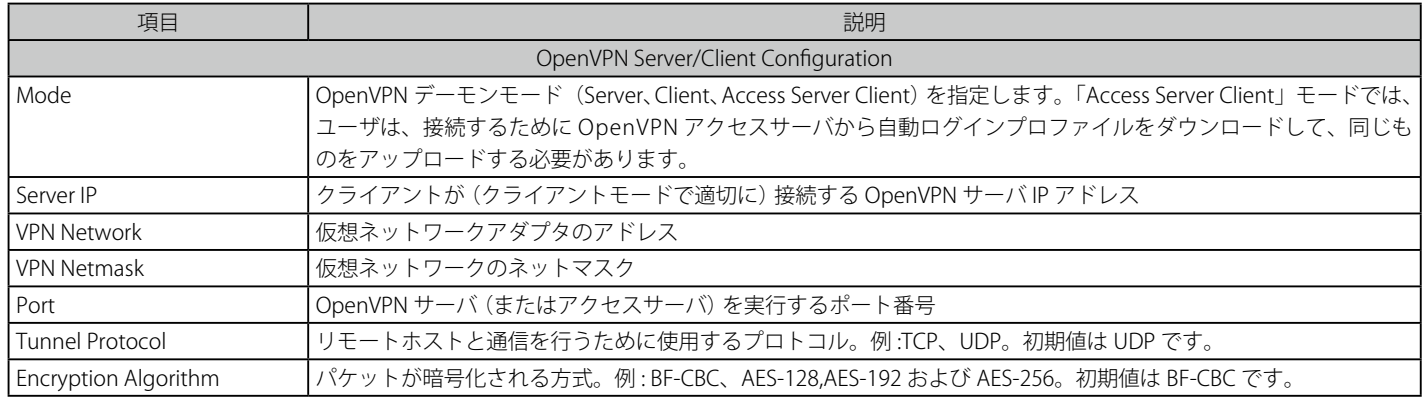

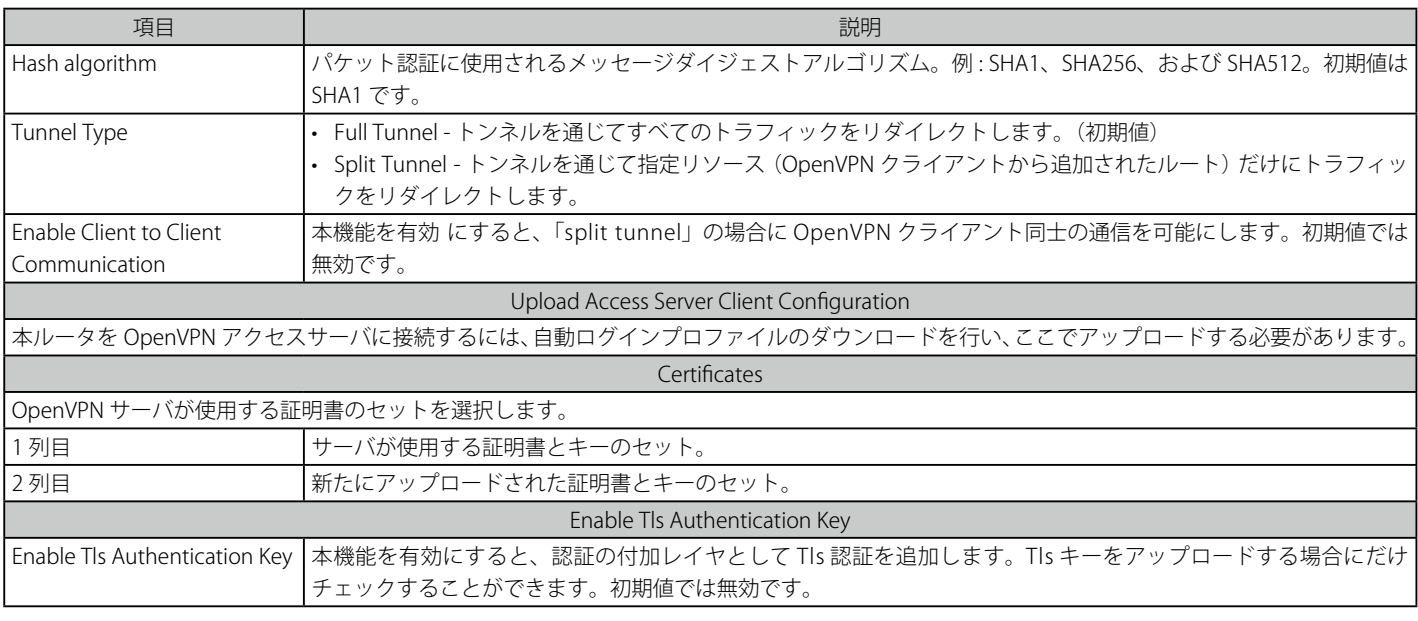

3. 項目を設定後、「Save Settings」ボタンをクリックして設定内容を保存および適用します。

### **OpenVPN リモートネットワーク設定**

#### SETUP > VPN Settings > OpenVPN > OpenVPN Remote Network (Site-to- Site) メニュー

このネットワークに他の OpenVPN クライアントが到達できるリモートネットワークとネットマスクを追加 / 編集します。

1. SETUP > VPN Settings > OpenVPN > OpenVPN Remote Network (Site-to- Site) の順にメニューをクリックし、以下の画面を表示します。

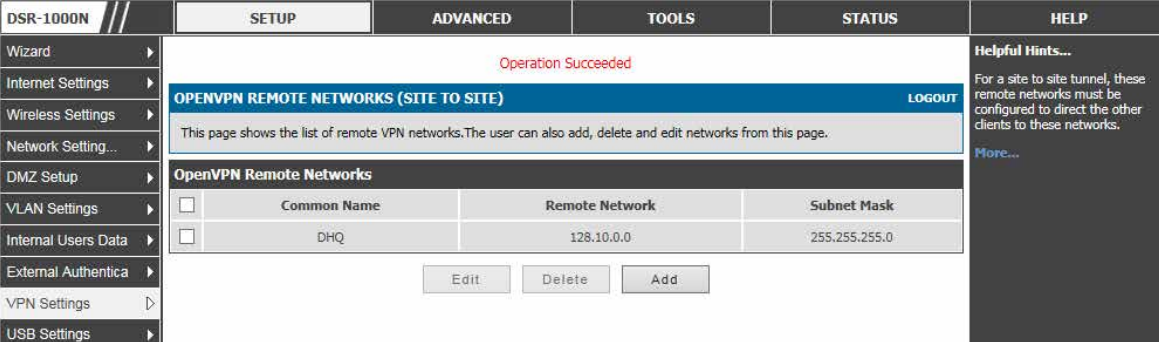

図 8-22 OpenVPN リモートネットワークリスト

#### OpenVPN リモートネットワークの追加

1. 「Add」ボタンをクリックして、以下の画面を表示します。

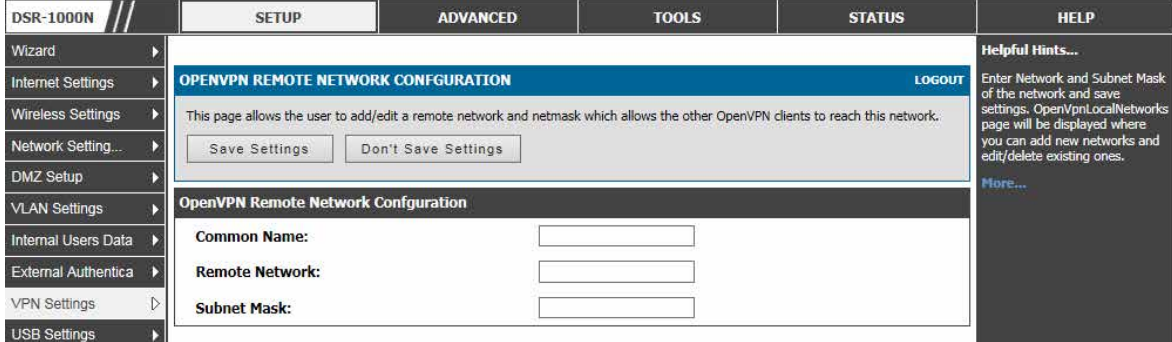

図 8-23 OpenVPN リモートネットワーク設定

2. 以下の項目を設定または表示します。

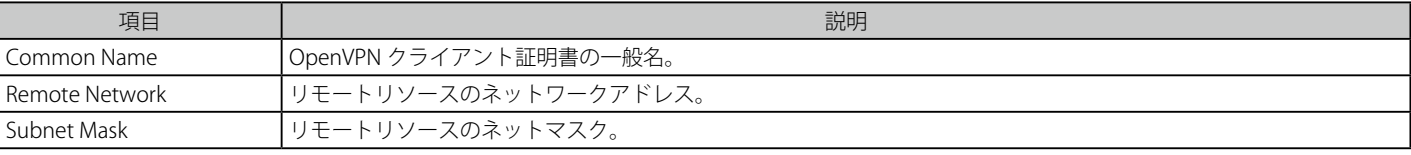

## **OpenVPN 認証**

SETUP > VPN Settings > OpenVPN > OpenVPN Authentication メニュー 必要な証明書とキーをアップロードします。

1. SETUP > VPN Settings > OpenVPN > OpenVPN Authentication の順にメニューをクリックし、以下の画面を表示します。

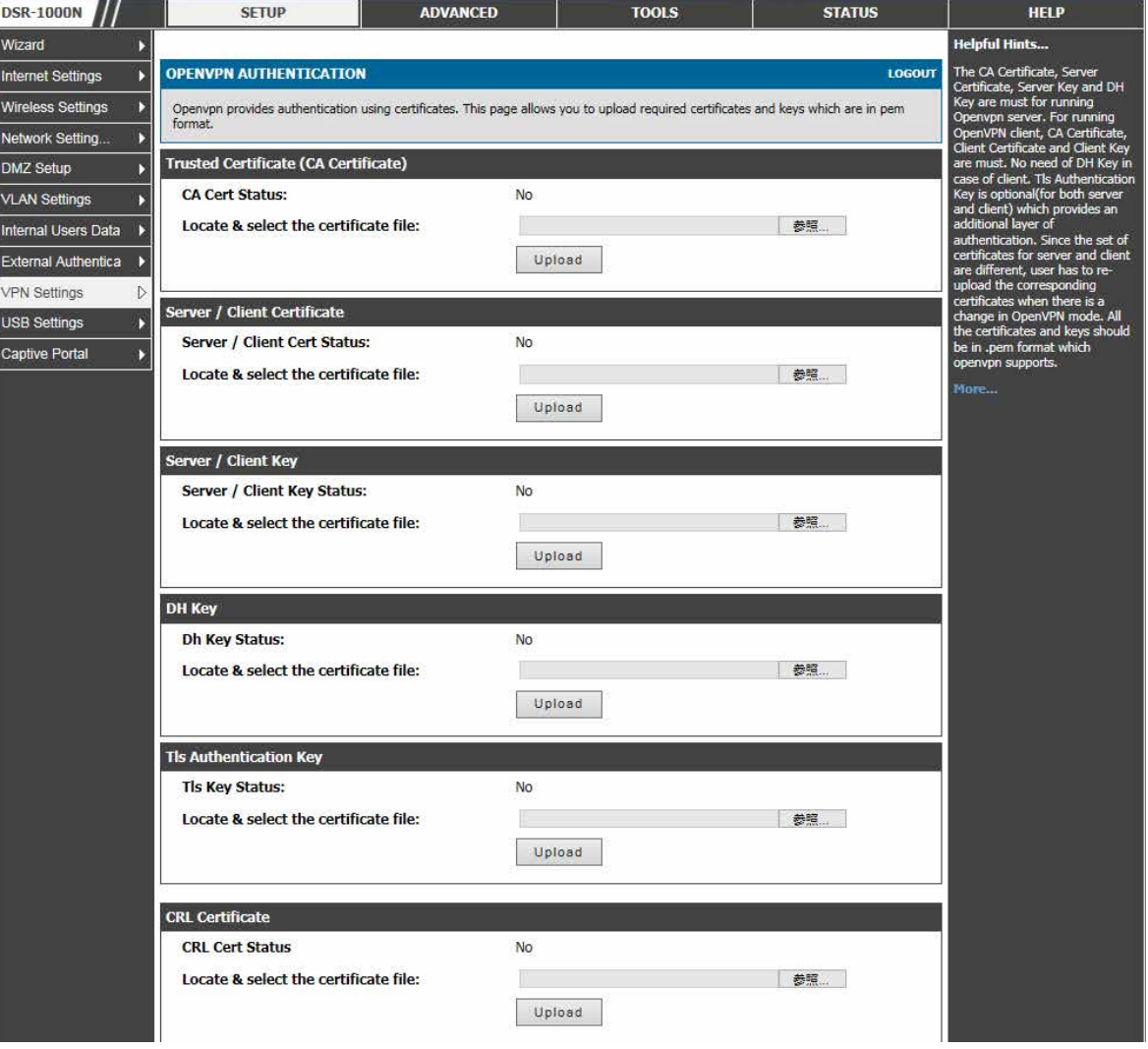

図 8-24 OpenVPN 認証

#### 2. 以下の項目を設定または表示します。

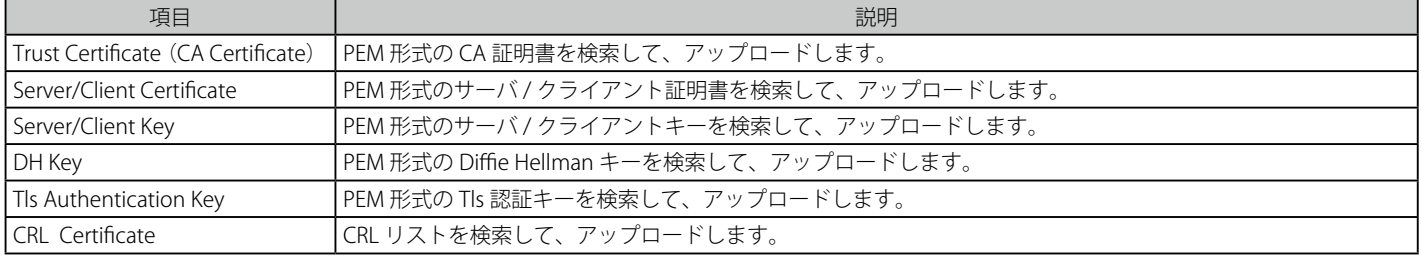

### **アクティブユーザの表示**

SETUP > VPN Settings > PPTP > PPTP Active Users メニュー SETUP > VPN Settings > L2TP > L2TP Active Users メニュー

PPTP サーバまたは L2TP サーバに現在接続するすべてのユーザを表示します。

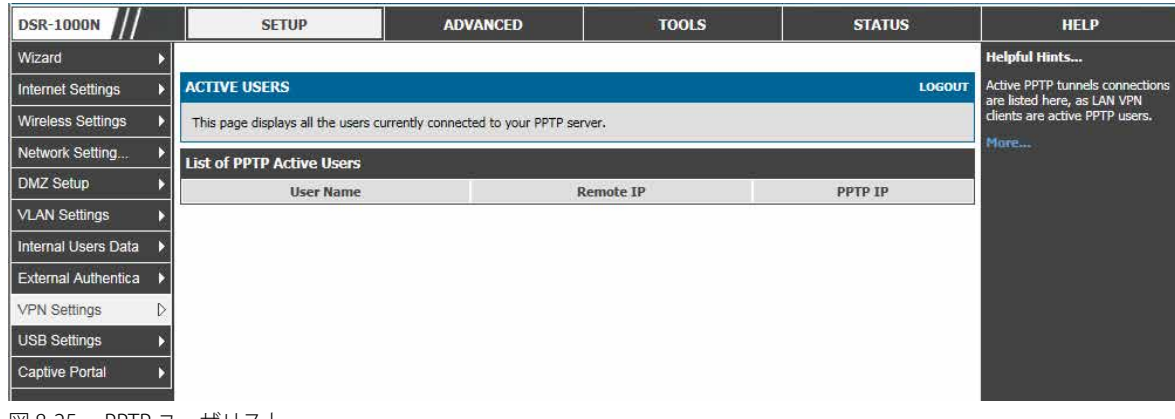

#### 図 8-25 PPTP ユーザリスト

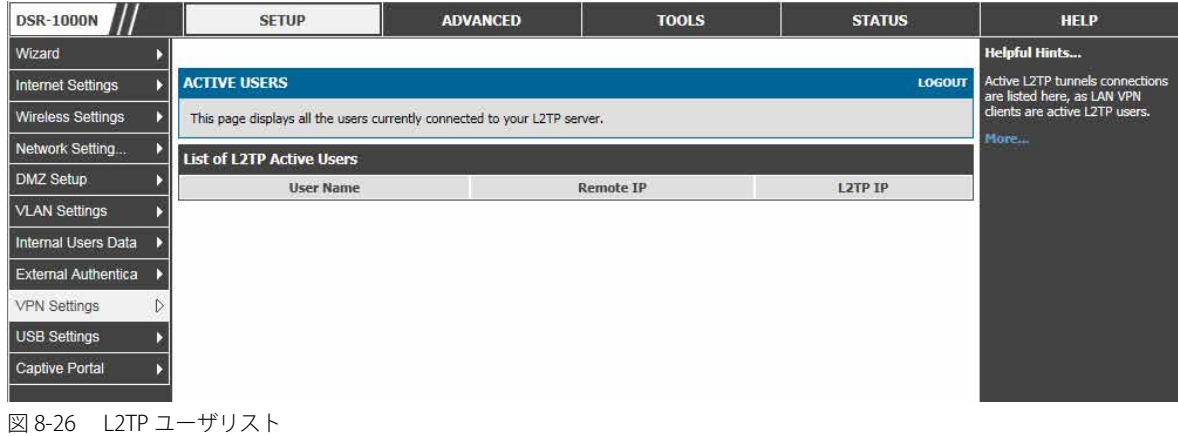

# **IPv6 トンネルステータス**

#### ADVANCED > IPv6 > IPv6 Tunnels Status メニュー

トンネル名および IPv6 アドレスごとにアクティブな IPv6 トンネルを表示します。

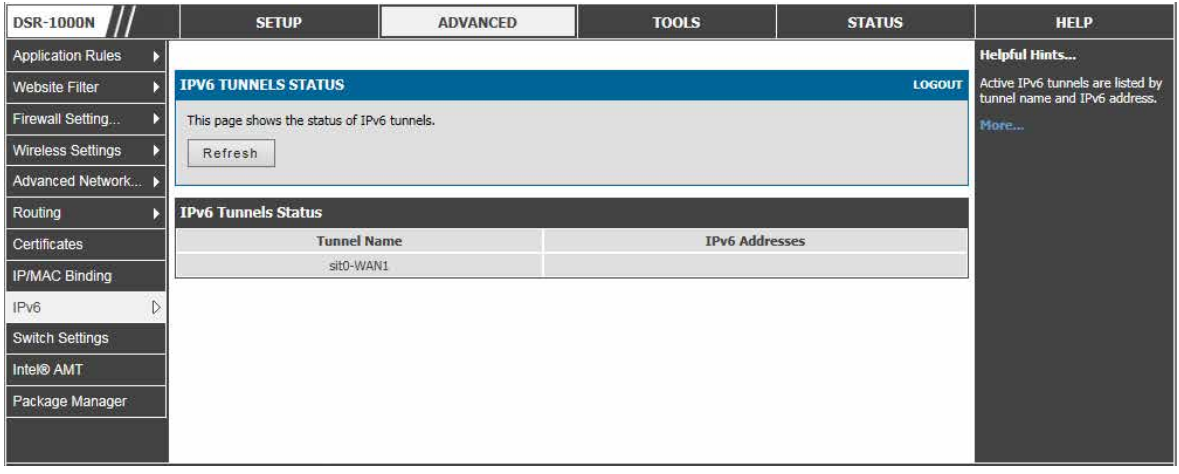

図 8-27 IPv6 トンネルステータス

# **第 9 章 SSL VPN 設定**

以下は本章の設定項目の説明です。必要に応じて、設定 / 変更 / 修正を行ってください。

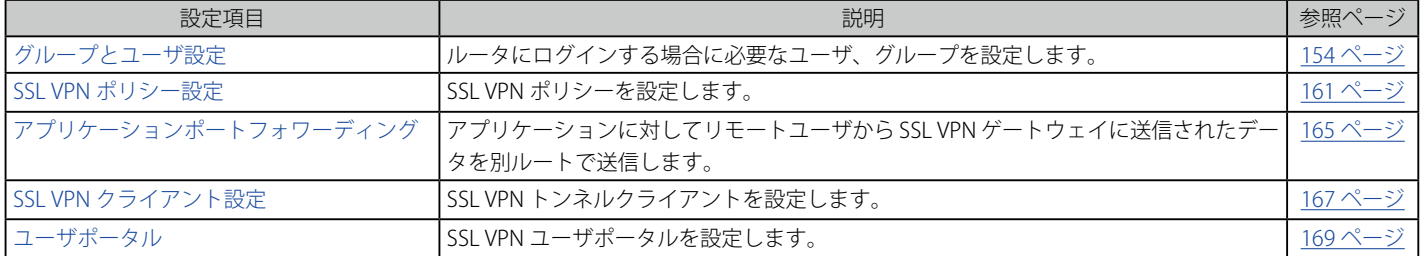

ルータは標準の IPSec VPN に代わるものとして固有の SSL VPN 機能を提供します。SSL VPN は、主としてリモートホストでプレインストールされた VPN クライアントの必要条件を削除するという点で、IPSec VPN とは異なっています。代わりに、ユーザは、標準の Web ブラウザを使用して SSL User Portal 経由で安全にログインし、コーポレート LAN に構成されたネットワークリソースにアクセスすることができます。ルータは、複数の同 時セッションをサポートし、リモートユーザはカスタマイズ可能なユーザのポータルインタフェースを経由した暗号化済みリンク上の LAN にアク セス可能で、各 SSL VPN ユーザは固有の権限とネットワークリソースへのアクセスレベルを割り当てられます。

このルータを通じて SSL サービスのための様々なオプションをリモートユーザに提供できます。:

• VPN トンネル :

リモートユーザの SSL が有効であるブラウザは、安全な VPN トンネルを確立するために、リモートホストの VPN クライアントに代わって使用 されます。(Active-X または Java に基づいた) SSL VPN クライアントは、クライアントが事前に設定したアクセス / ポリシーの権限でコーポレー ト LAN に参加することを許可するためにリモートホストにインストールされます。ここで、仮想ネットワークインタフェースはユーザのホス ト上に作成され、ルータからの IP アドレスと DNS サーバアドレスが割り当てられます。一度確立されると、ホストマシンは割り当てられたネッ トワークリソースにアクセスできます。

• ポートフォワーディング :

Web ベース (ActiveX または Java) のクライアントが再度クライアントマシンにインストールされます。ポートフォワーディングサービスは、リ モートユーザとルータ間の TCP 接続だけをサポートしていることに注意してください。ルータ管理者は、VPN トンネルのような完全な LAN への アクセスの代わりにリモートポートフォワーディングが有効なサービスまたはアプリケーションをユーザに対して定義することができます。

【注意】 ActiveX クライアントは、インターネットエクスプローラブラウザを使用してリモートユーザがポータルにアクセスする場合に使用されま す。Java クライアントは Mozilla Firefox、 Netscape Navigator、 Google Chrome、および Apple Safari のような他のブラウザで使用されます。

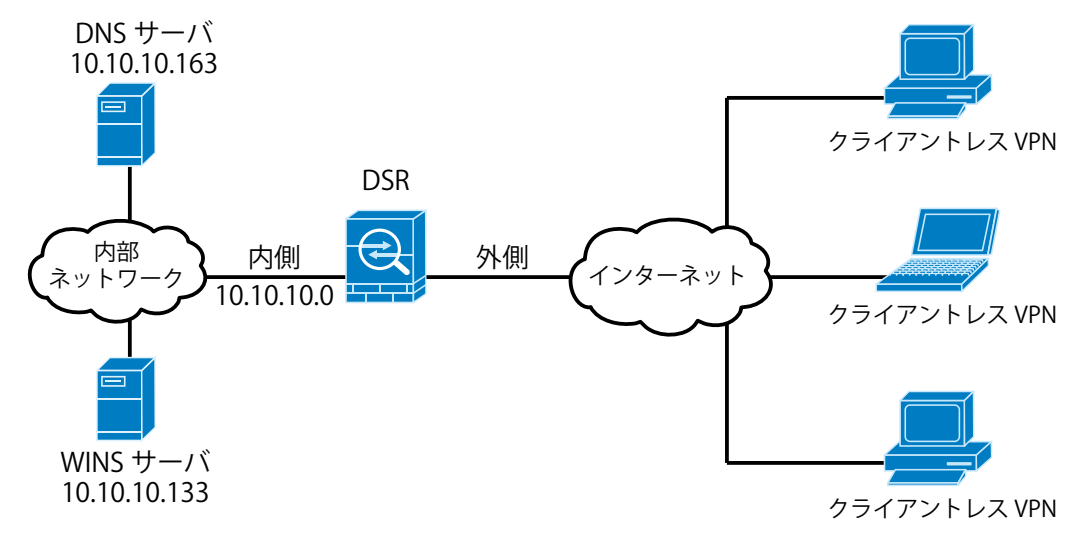

図 9-1 DSR へのクライアントレス SSL VPN 接続の例

# <span id="page-153-0"></span>**グループとユーザ設定**

# **グループ設定**

#### SETUP > Internal Users Data > Groups メニュー

グループの作成、編集、および削除を行います。グループは一組のユーザタイプに割り当てられます。利用可能なグループのリストは「List of Groups」ページにグループ名とグループの説明文と共に表示されます。

1. SETUP > Internal Users Data > Groups の順にメニューをクリックし、以下の画面を表示します。

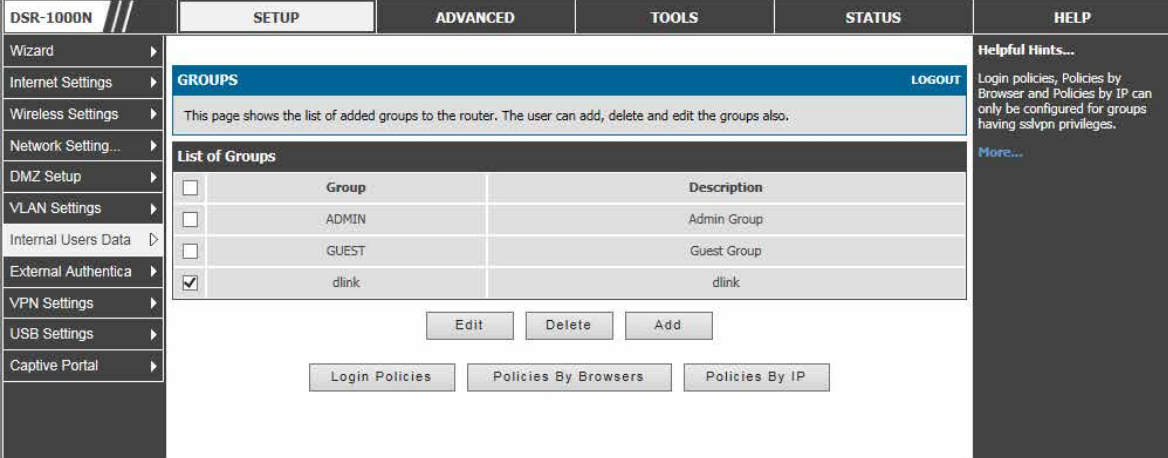

図 9-2 グループリスト

以下のアクションを行うことができます。

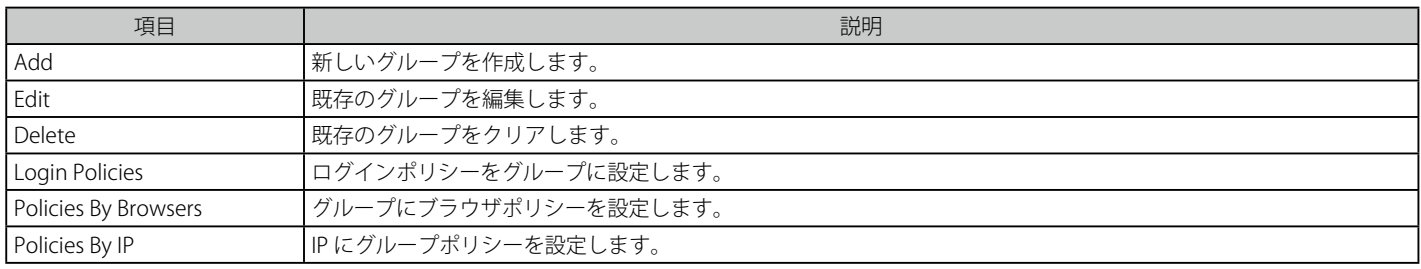

### グループの追加

1. 「Add」ボタンをクリックして、以下の画面を表示します。

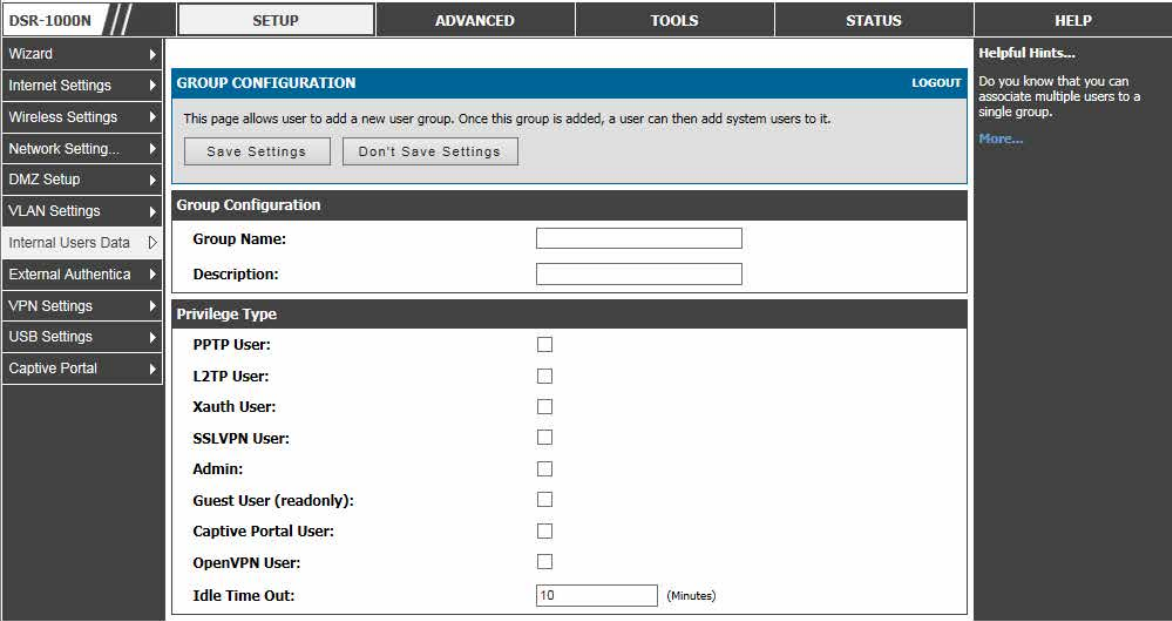

図 9-3 グループの設定画面

「Group Configuration」ページでは様々なユーザタイプのグループを作成できます。

2. グループの登録を行います。以下のユーザタイプがあります。

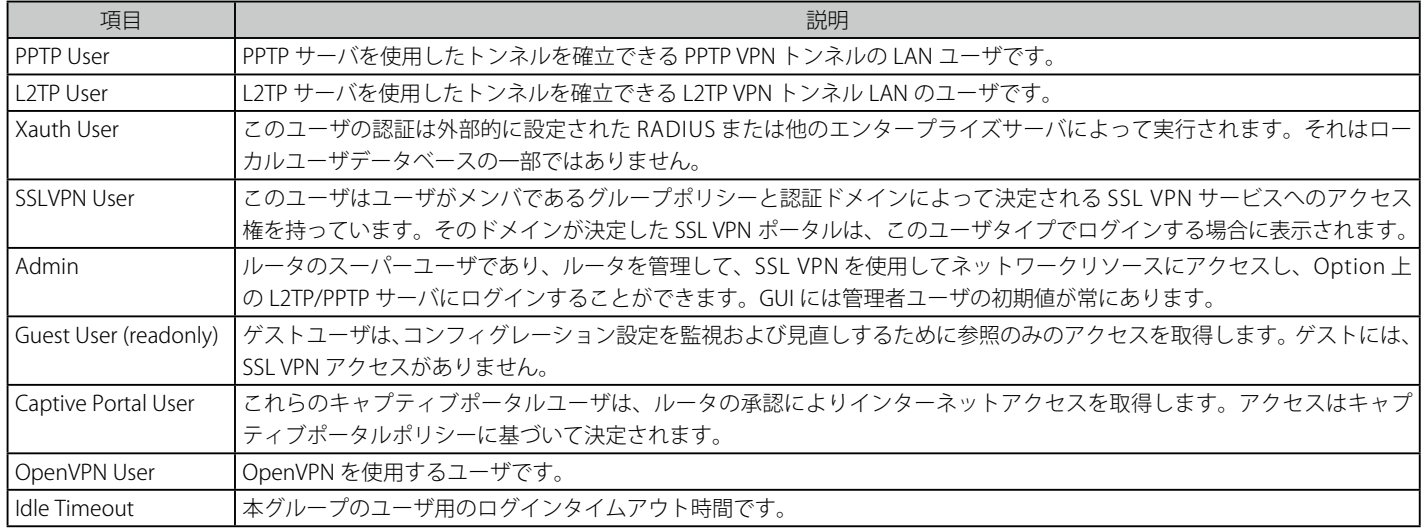

3. 項目を設定後、「Save Settings」ボタンをクリックして設定内容を保存および適用します。

[注意] 最初にドメインを作成する必要があり、その後、新しいグループを作成してドメインに割り当てることができます。最後の手順は、特定の SSL VPN ユーザを設定済みのグループに追加することです。

4. グループの設定後、すべての定義済みグループのリストを表示します。

#### SSL VPN 設定

1. SSL VPN ユーザを選択した場合、SSL VPN 設定で取得される以下のパラメータと共に SSL VPN 設定は表示されます。

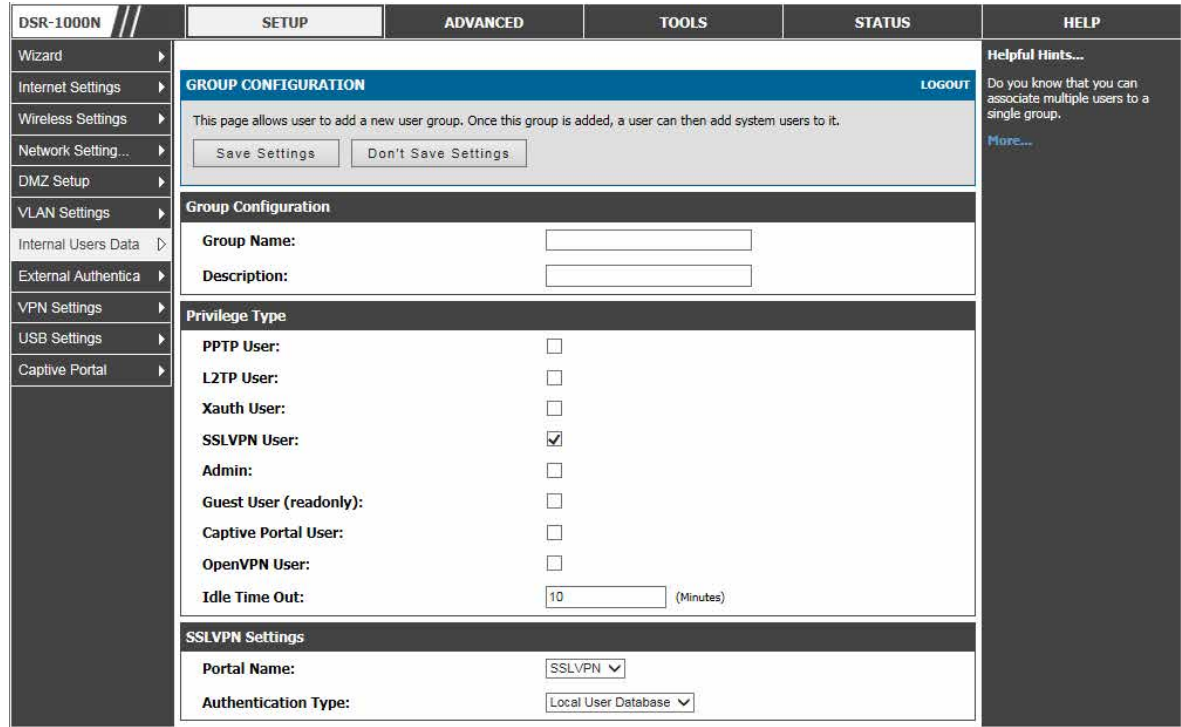

図 9-4 SSL VPN 設定

2. SSL VPN ユーザを選択した場合、SSL VPN 設定で取得される以下のパラメータと共に SSL VPN 設定は表示されます。SSL VPN の詳細を「Authentication Type」(認証タイプ)ごとに設定します。

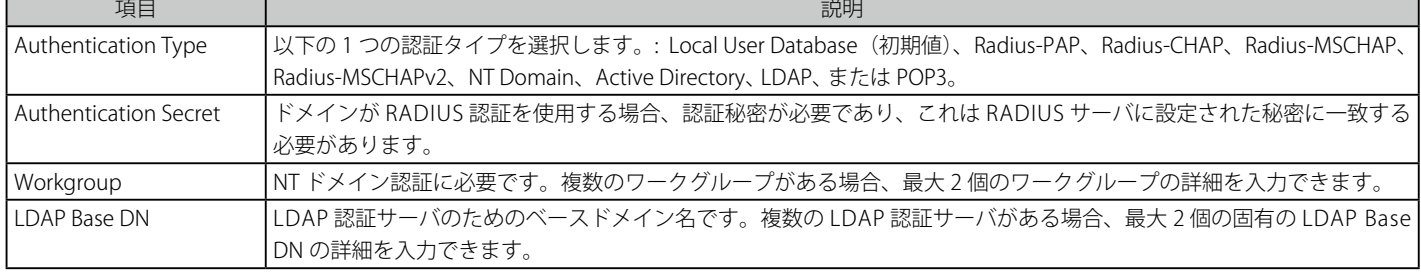

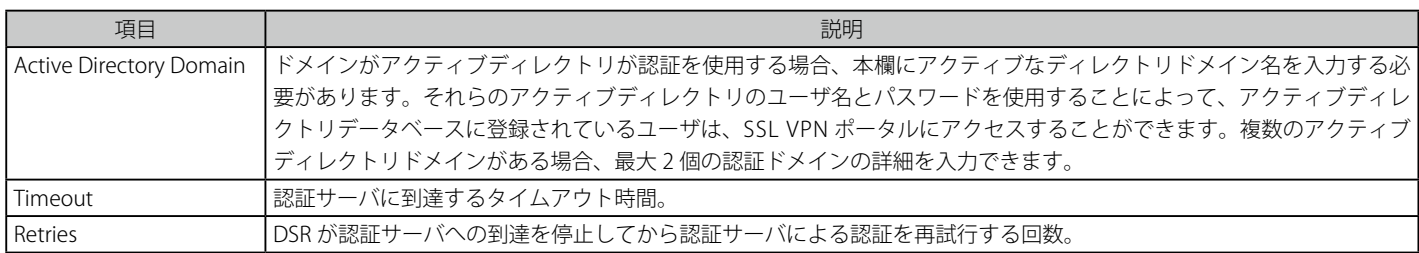

3. 項目を設定後、「Save Settings」ボタンをクリックして設定内容を保存および適用します。

### ログインポリシーの設定

ログインポリシーをグループに設定します。

1. SETUP > Internal Users Data > Groups で対応するグループを選択し、「Login Policies」ボタンをクリックして、以下の画面を表示します。

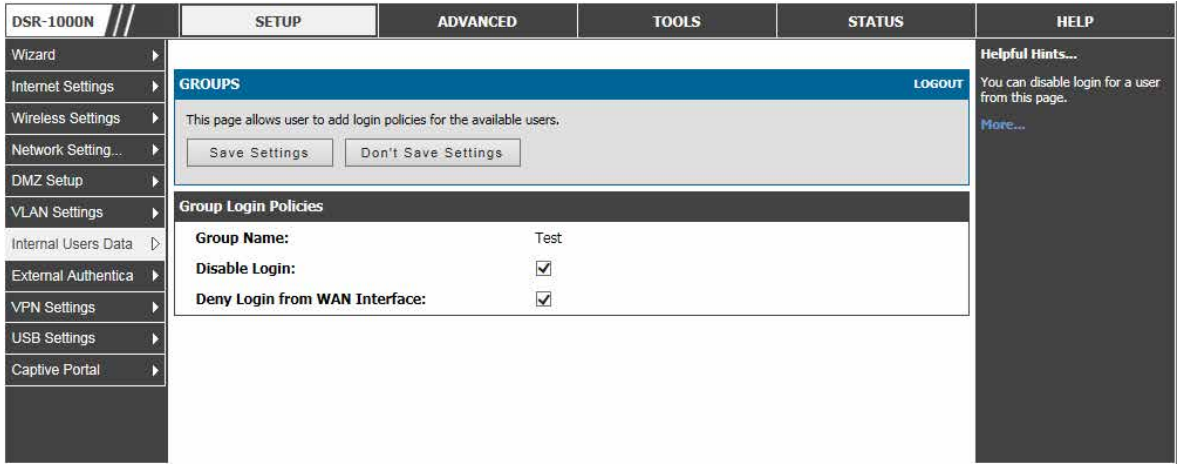

図 9-5 グループログインポリシーオプション

2. 以下の項目を設定します。

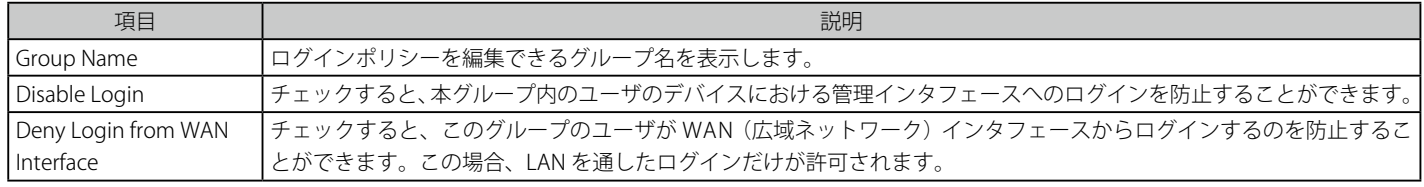

### ブラウザポリシーの設定

グループにブラウザポリシーを設定します。

1. SETUP > Internal Users Data > Groups で対応するグループを選択し、「Policies By Browsers」ボタンをクリックして、以下の画面を表示します。

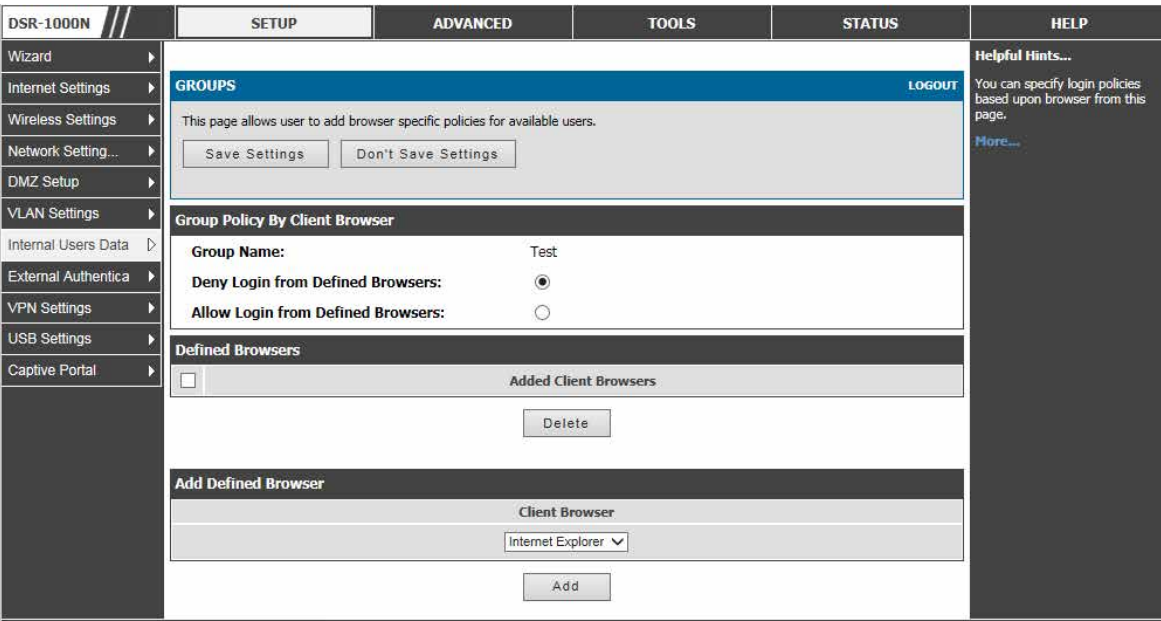

図 9-6 ブラウザポリシーオプション

2. 以下の項目を設定します。

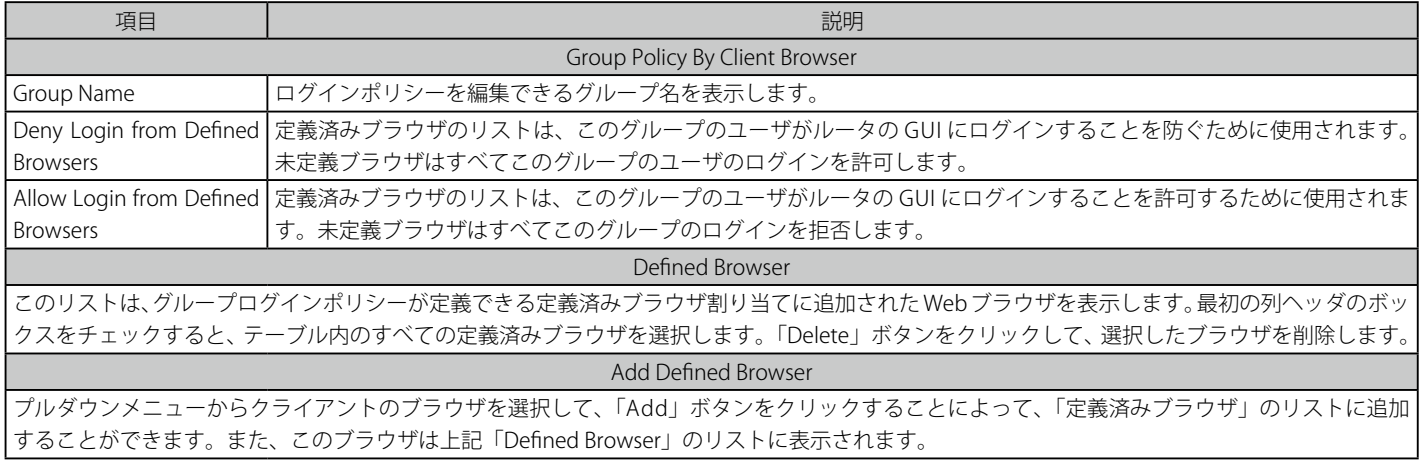

### **IP ポリシーの設定**

IP にグループにポリシーを設定します。

1. SETUP > Internal Users Data > Groups で対応するグループを選択し、「Policies By IP」ボタンをクリックして、以下の画面を表示します。

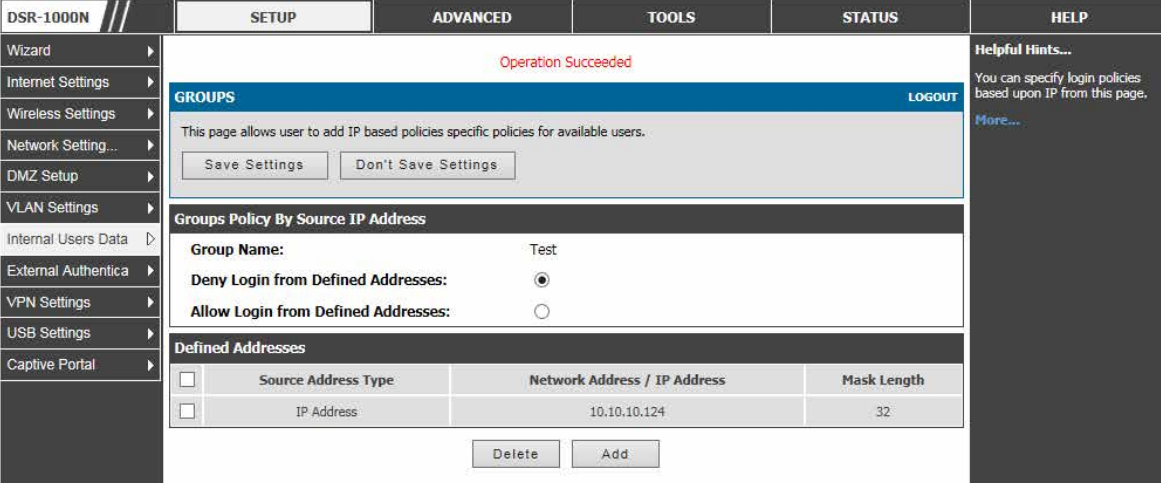

- 図 9-7 IP ポリシーオプション
- 2. 以下の項目を設定します。

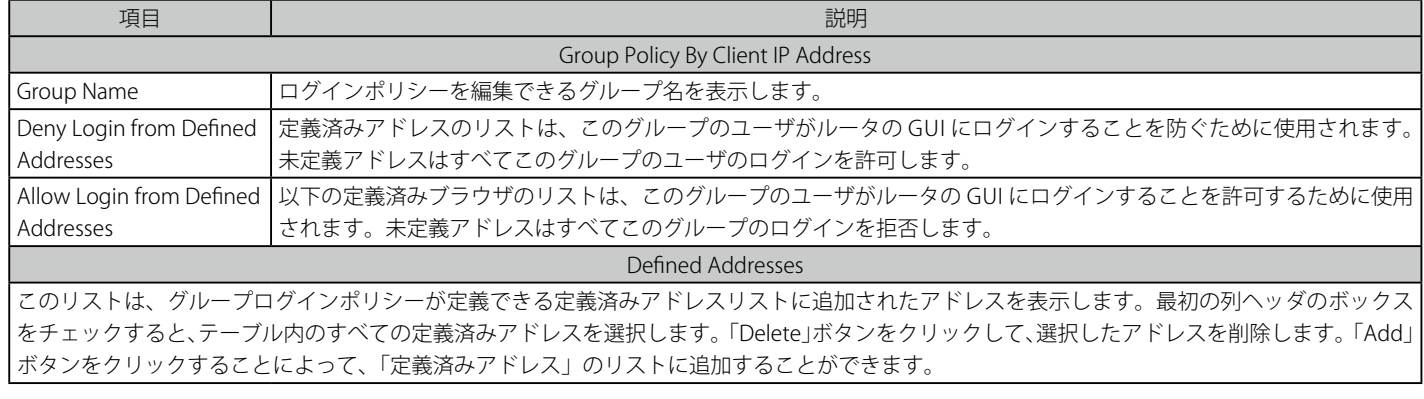

3. 項目を設定後、「Save Settings」ボタンをクリックして設定内容を保存および適用します。

「Login Policies」、 「Policies By Browsers」、 「Policies By IP」は SSL VPN ユーザ専用です。

#### アドレスの追加

1. 「Add」ボタンをクリックして、以下の画面を表示します。

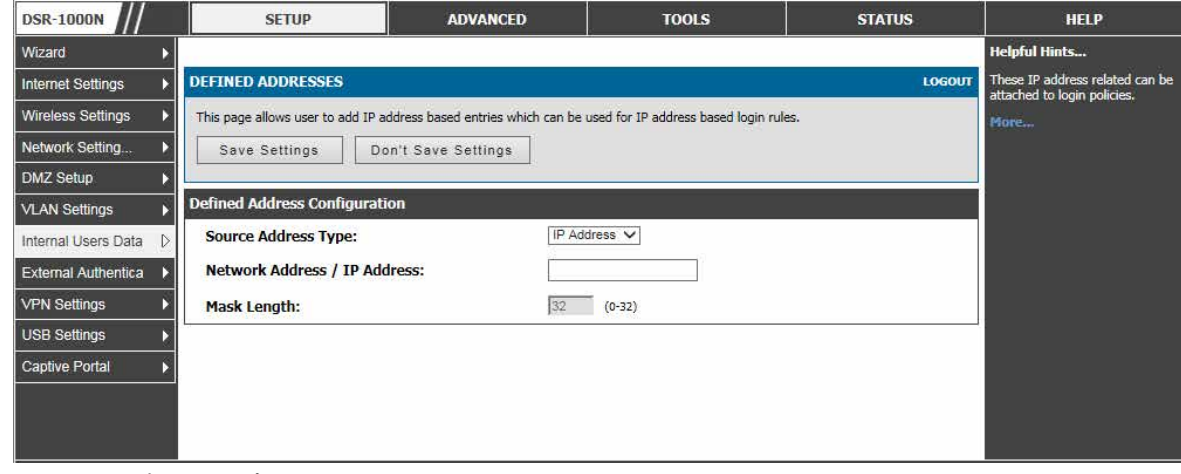

図 9-8 IP ポリシーオプション

### **ユーザ設定**

#### SETUP > Internal Users Data > Users メニュー

新しいグループの追加、既存グループの編集および削除を行います。各ユーザは定義済みグループに割り当てられます。

1. SETUP > Internal Users Data > Users の順にメニューをクリックし、以下の画面を表示します。

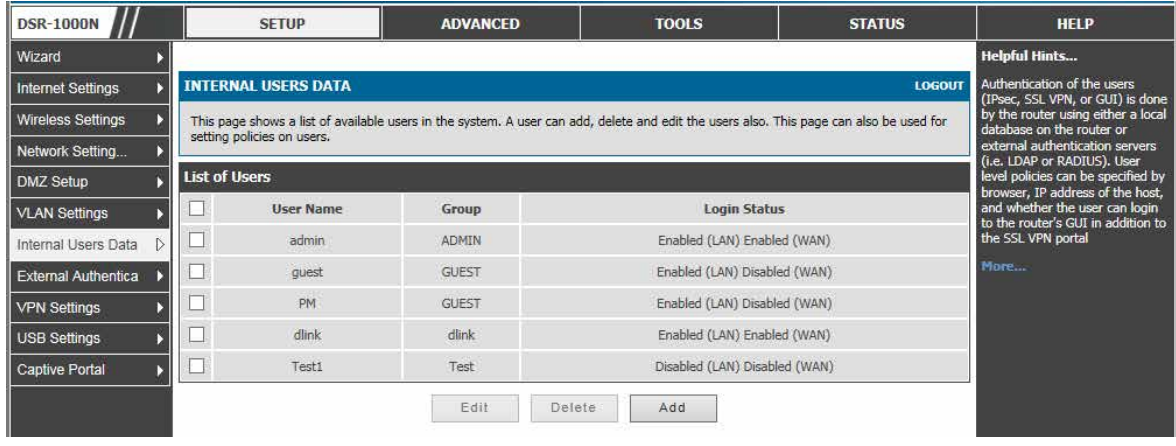

図 9-9 ログインステータスと関連するグループ / ドメインを持つ利用可能なユーザ

ユーザ名、関連グループ、およびログイン状態と共に「List of Users」ページに利用可能なユーザのリストを表示します。

- 「Add」ボタンをクリックして新しいユーザを作成します。
- 「Edit」ボタンをクリックして、既存のユーザを編集します。
- 「Delete」ボタンをクリックして、既存のユーザをクリアします。

#### ユーザタイプとパスワードの設定

グループに関連付けるユーザを作成します。

1. 「Add」ボタンをクリックして、以下の画面を表示します。

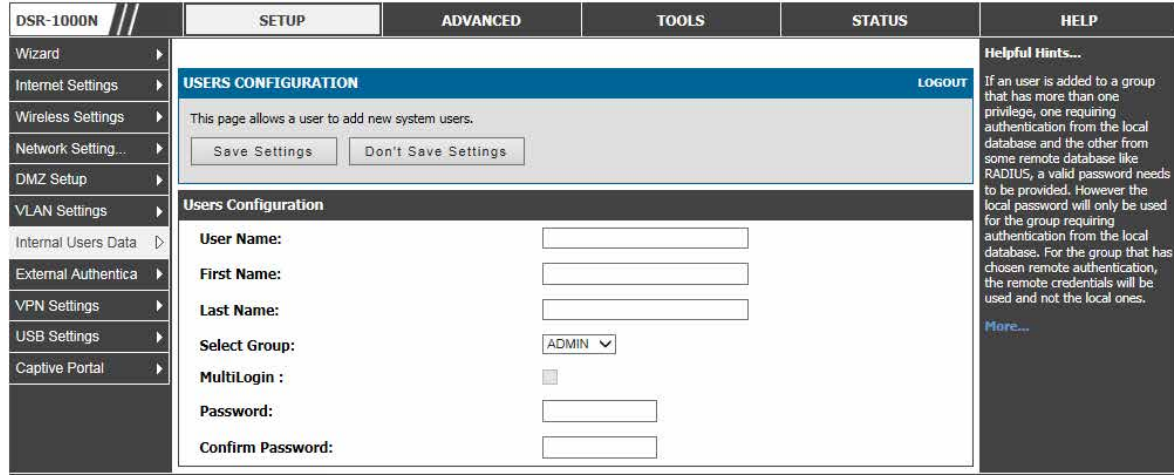

- 図 9-10 ユーザ設定オプション
- 2. ユーザ設定を行います。ユーザ設定には以下の主な項目があります。:

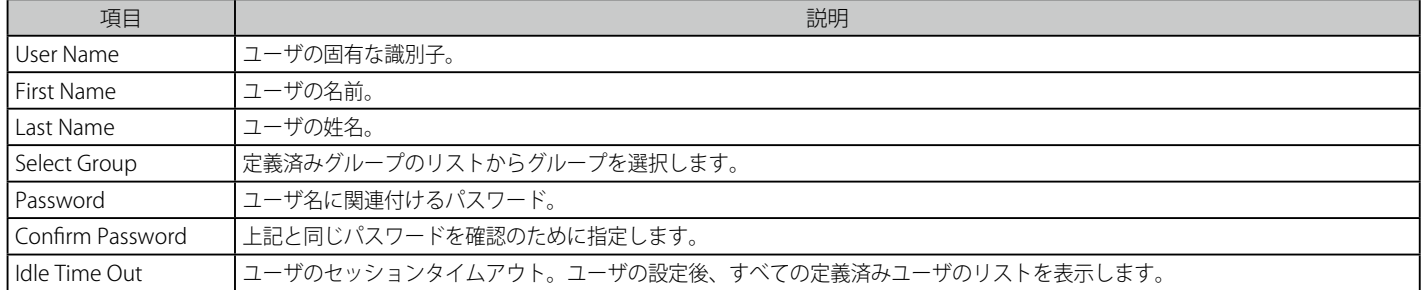

3. 項目を設定後、「Save Settings」ボタンをクリックして設定内容を保存および適用します。

パスワードがどんな言語の辞書の単語にも含まれず、文字 (大文字と小文字の両方)、数字、および記号のシンボルを組み合わせたものであることを お勧めします。パスワードは 30 文字以内で指定します。

### **ユーザデータベースのインポート**

#### SETUP > Internal Users Data > Import Users Database メニュー

DSR 管理者は適切な書式の CSV ファイルを使用して、直接、ローカルのデータベースにユーザを追加できます。本機能の利点は多くのユーザが 1 つの操作でシステムに追加されるのを可能にすることであり、必要に応じて複数の DSR デバイスに同じファイルをアップロードできます。一度アッ プロードすると、ローカルユーザデータベース内の特定のユーザは、必要に応じて GUI 経由で変更されます。

以下の手順でユーザデータベースに複数ユーザを持つ CSV ファイルをインポートします。

1. SETUP > Internal Users Data > Import Users Database の順にメニューをクリックし、以下の画面を表示します。

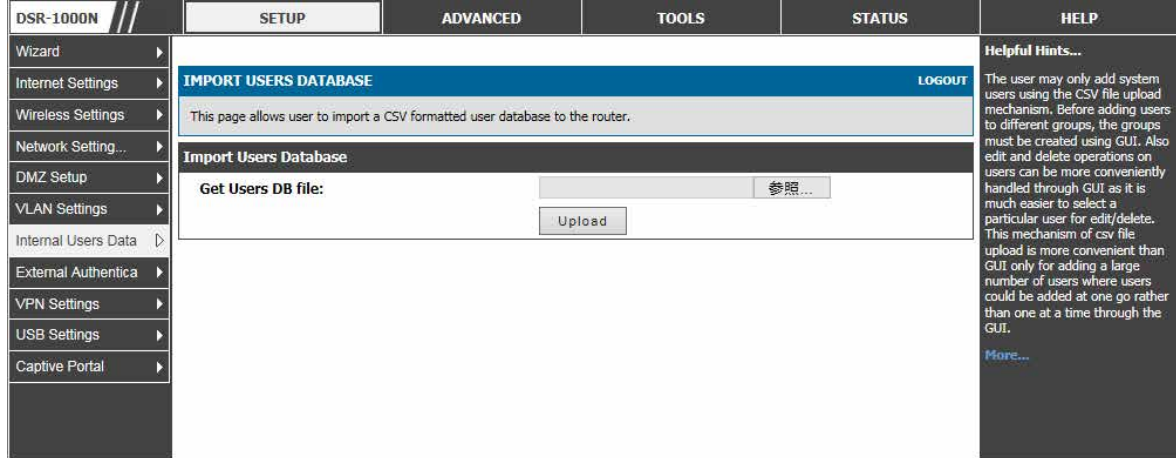

図 9-11 IMPORT USERS DATABASE 画面

- 2. 「Get Users DB file」にインポートするファイルを指定後、「Upload」ボタンをクリックします。
- ユーザデータベースの CSV ファイルを定義するには、以下のパラメータを使用する必要があります。
- 1. 拡張子 .csv を持つ空のテキストファイルを作成します。
- 2. ファイルの各行は 1 つのユーザエントリに対応します。すべての行が CRLF (復帰改行) で終了する必要があります。このファイルにコメント または他のテキストを追加しないでください。
- 3. 形式のルール:
	- a) すべてのフィールドを 2 重引用符で囲む必要があります。
	- b) 連続したフィールドは「,」(カンマ)で区切ります。
	- c) 行の前後に空白を入れてはいけません。
	- d) フィールド間に空白を入れてはいけません。

CSV ユーザデータベースファイルの各行は次の形式に従う必要があります。: 「UserName」、 「FirstName」、「LastName」、「GroupName」、「MultiLogin」、「Password」

上のサンプルには、以下の値を定義するフィールドがあります。

- Username (文字フィールド): DSR のデータベースにおけるユーザと識別子で、ローカルユーザデータベースで固有である必要があります。
- FirstName (文字フィールド): ユーザの詳細であり、固有である必要はありません。
- LastName (文字フィールド): ユーザの詳細であり、固有である必要はありません。
- GroupName (文字フィールド): このユーザに関連付けられるグループ。
- MultiLogSup (ブーリアン値): これを有効(「1」)にすると、複数ユーザは単一のユーザ名とパスワードを共有できます。
- Password (文字フィールド): このユーザ名に割り当てるパスワード。
- 注意 ユーザデータベースの CSV アップロードを動作する前に、GUI を使用してユーザに対応するグループ (CSV における「GroupName」) を作 成する必要があります。

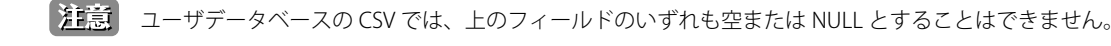

# <span id="page-160-0"></span>**SSL VPN ポリシー設定**

#### SETUP > VPN Settings > SSL VPN Server > SSL VPN Policies メニュー

SSL VPN ポリシーを設定します。

ポリシーは、特定のネットワークリソース、IP アドレス、またはIP ネットワークへのアクセスを許可または拒否するために役に立ちます。これらはユー ザ、グループまたはグローバルなレベルで定義されます。初期値では、グローバルな「拒否」ポリシー ( 非表示 ) がすべてのアドレスとすべてのサー ビス / ポートに既に設定されています。

SSL VPN ポリシーはグローバル、グループまたはユーザレベルで作成されます。ユーザレベルポリシーはグループレベルポリシーより優先され、グ ループレベルポリシーはグローバルポリシーより優先されます。これらのポリシーは、LAN の特定のネットワークリソース、IP アドレスまたは範囲 に、または、ルータによってサポートされる様々な SSL VPN サービスに適用できます。利用可能なポリシーのリストは、ユーザ、グループ、または すべてのユーザ(グローバル)に適用するかどうかに基づいてフィルタされます。

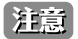

両方が同じユーザ / グループ / グローバルドメインに適用される場合、より特定のポリシーが一般的なポリシーより優先します。つまり、 特定の IP アドレスのポリシーは既に参照された IP アドレスを含むアドレス範囲のポリシーより優先します。

**注意 TOOLS > Admin > Remote Management** メニューで「Enable Remote Management」(リモート管理を有効にする)をチェックしてください。

1. SETUP > VPN Settings > SSL VPN Server > SSL VPN Policies の順にメニューをクリックし、以下の画面を表示します。

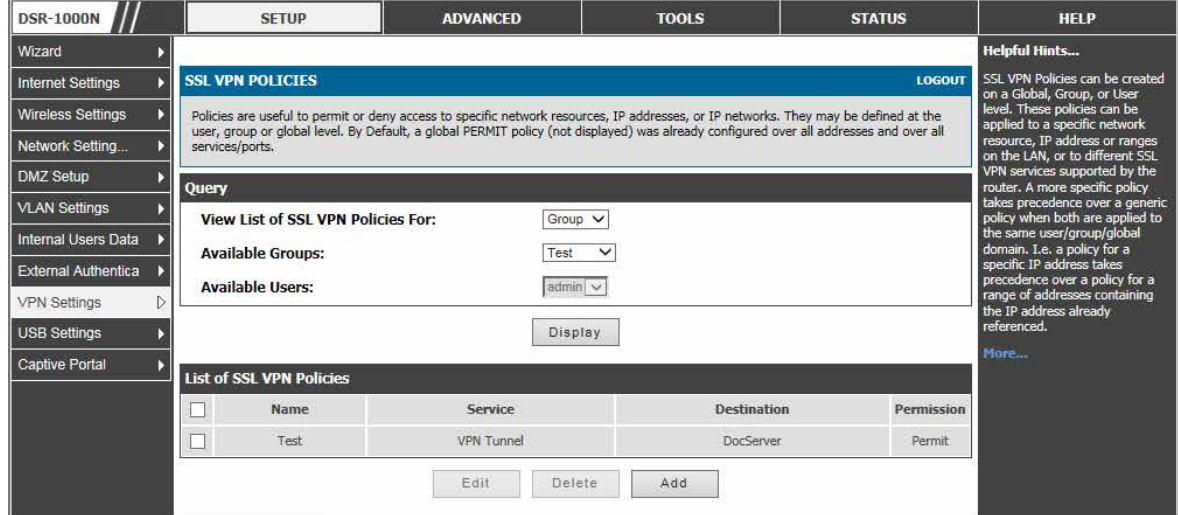

図 9-12 SSL VPN ポリシーのリスト (Group フィルタ)

#### SSL VPN ポリシーの追加

1. 「Add」ボタンをクリックして、以下の画面を表示します。

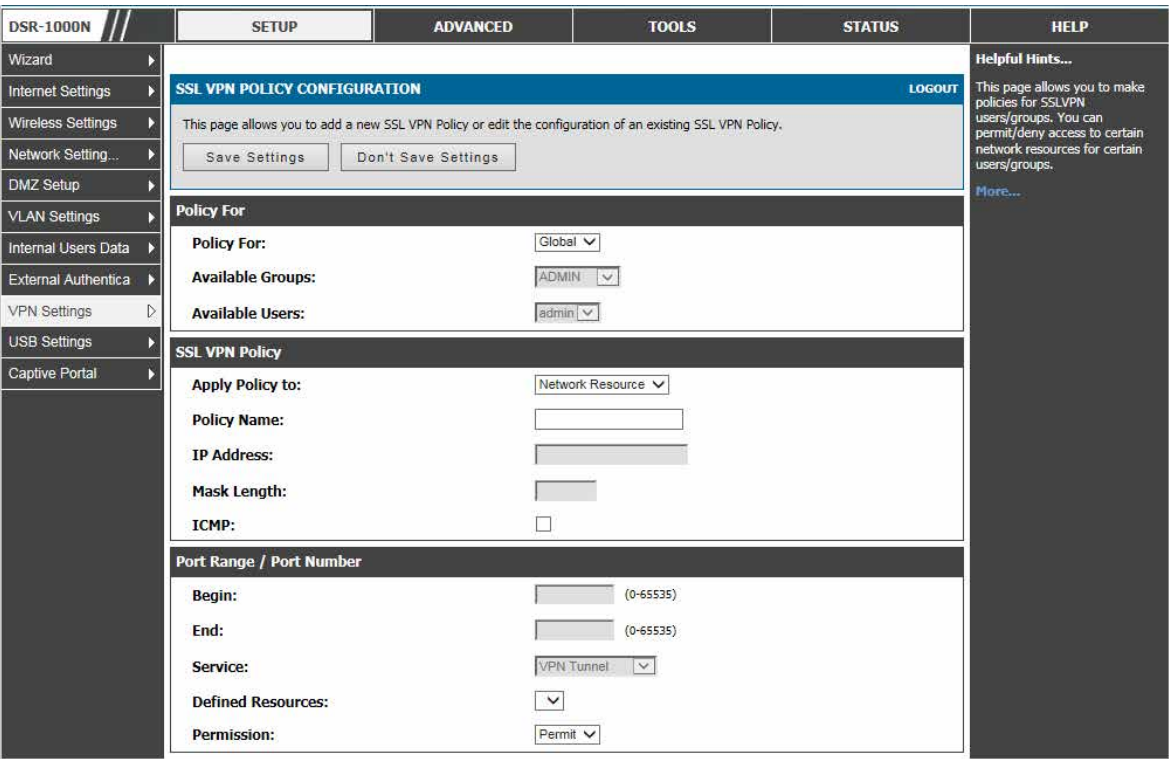

図 9-13 SSL VPN ポリシーの追加

最初にユーザ、グループ、またはグローバル(つまり、すべての SSL VPN ユーザに適用する)に割り当てる必要があります。ポリシーがグループ用 であれば、利用可能な設定グループは、プルダウンメニューに表示され、1 つを選択する必要があります。同様に、ユーザ定義ポリシーには、設定 済みユーザの使用可能リストから SSL VPN ユーザを選択する必要があります。

次に、ポリシーの詳細を定義します。ポリシー名はこのルールに固有の識別子です。ルータの LAN における特定のネットワークリソース (詳細は続 くセクションに記述)、IP アドレス、IP ネットワーク、またはすべてのデバイスにポリシーを割り当てることができます。これら 4 つのオプション の 1 つの選択に基づいて、適切な設定欄が必要となります。(つまり、定義済みリソースのリストから行うネットワークリソースの選択、または IP アドレスの定義)。ポリシーをアドレスに適用するために、ポート範囲 / ポート番号を定義できます。

最後の手順では選択したアドレスまたはネットワークリソースへのアクセスを許可、または拒否するように設定するポリシーの許可が必要とされま す。また、サポートしている SSL VPN サービス (VPN トンネル) のうち 1 つまたはすべてにポリシーを指定できます。

一度定義すると、ポリシーは直ちに実行されます。ポリシー名、適用する SSL サービス、送信先 (ネットワークリソースまたは IP アドレス)、許可 (許 可 / 拒否) はルータに設定されたポリシーのリストに概説されています。

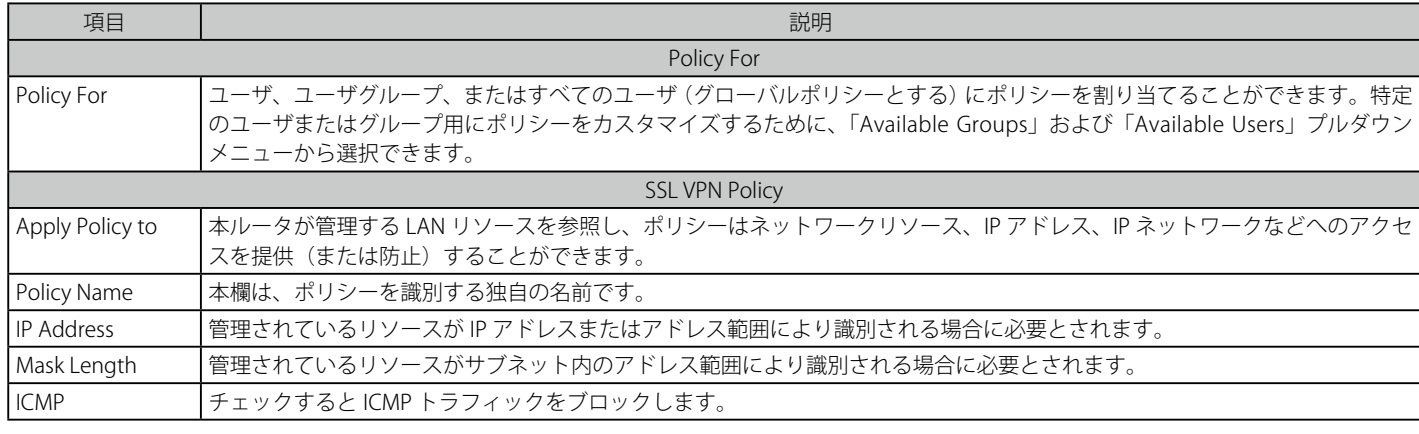

2. シングルユーザまたはユーザグループにポリシーを設定するためには、以下の情報を入力します。

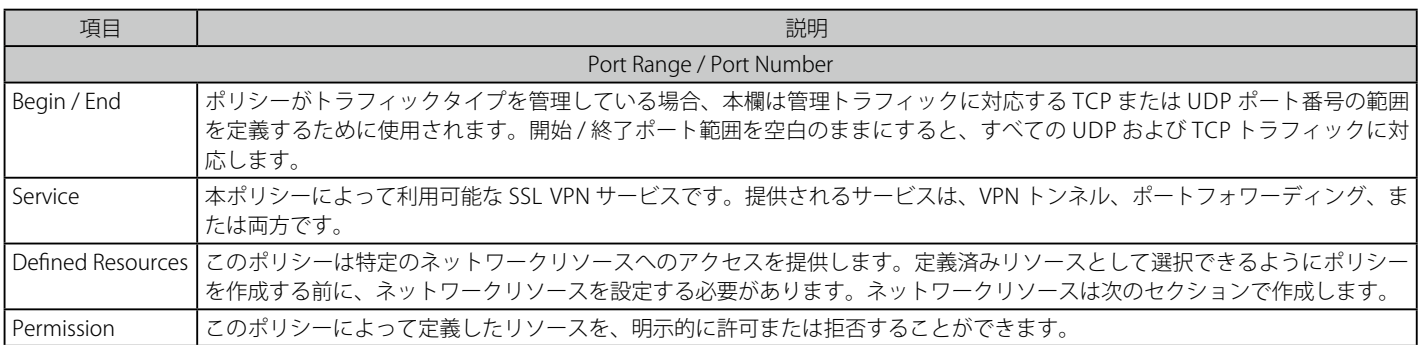

3. 項目を設定後、「Save Settings」ボタンをクリックして設定内容を保存および適用します。

#### **ネットワークリソースの使用**

#### SETUP > VPN Settings > SSL VPN Server > Resources メニュー

SSL VPN ポリシーを設定する場合に使用するリソースを設定します。テーブルには登録されたリソースが表示され、そのリソースにいくつかの操作 を許可します。

ネットワークリソースは、SSL VPN ポリシーを簡単に作成および設定するのに使用される LAN IP アドレスのサービスまたはグループです。複数のリ モート SSL VPN ユーザのために同様のポリシーを作成する場合、このショートカットが時間を節約します。

ネットワークリソースを追加する場合、リソースを識別する固有名を作成し、それにサポートする SSL サービスの 1 つまたはすべてを割り当てる必 要があります。これが実行されると、作成済みのネットワークリソースの 1 つを編集することでサービスに関連しているオブジェクトタイプ (IP ア ドレスまたは IP 範囲のいずれか) を設定することができます。必要に応じてこのリソースにネットワークアドレス、マスク長、およびポート範囲 / ポー ト番号を定義できます。

1. SETUP > VPN Settings > SSL VPN Server > Resources の順にメニューをクリックし、以下の画面を表示します。

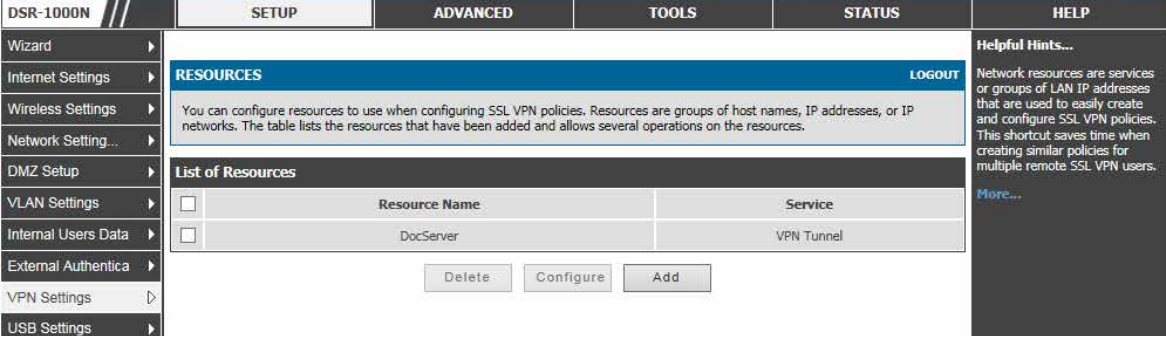

図 9-14 SSL VPN ポリシーに割り当てるために利用可能な設定済みリソースのリスト

#### リソースの追加

1. 「Add」ボタンをクリックして、以下の画面を表示します。

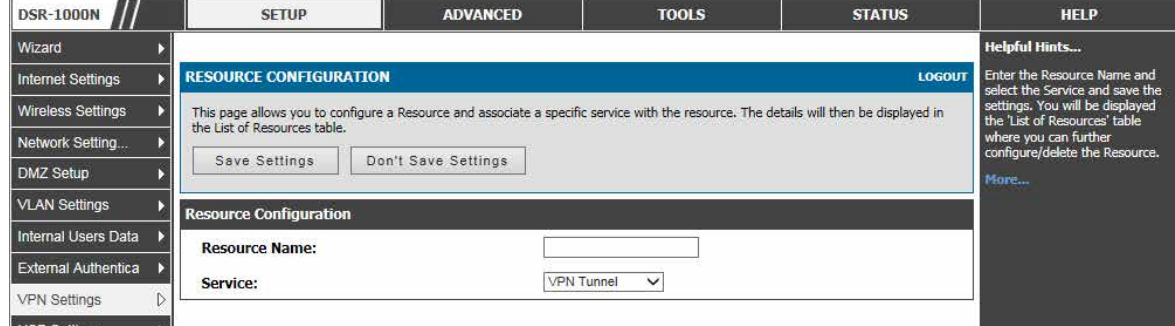

図 9-15 リソースの設定画面

#### 2. ネットワークリソースを定義します。

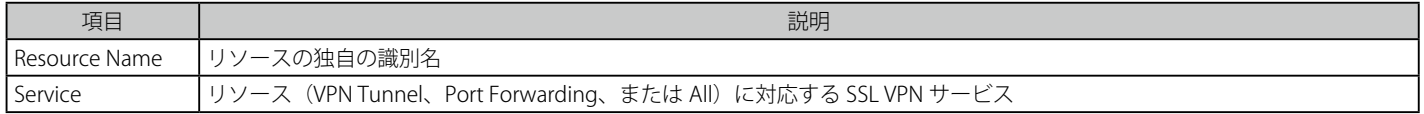

### リソースの詳細設定

1. リソースのリストで設定するリソースをチェックし、「Configure」ボタンをクリックして、以下の画面を表示します。

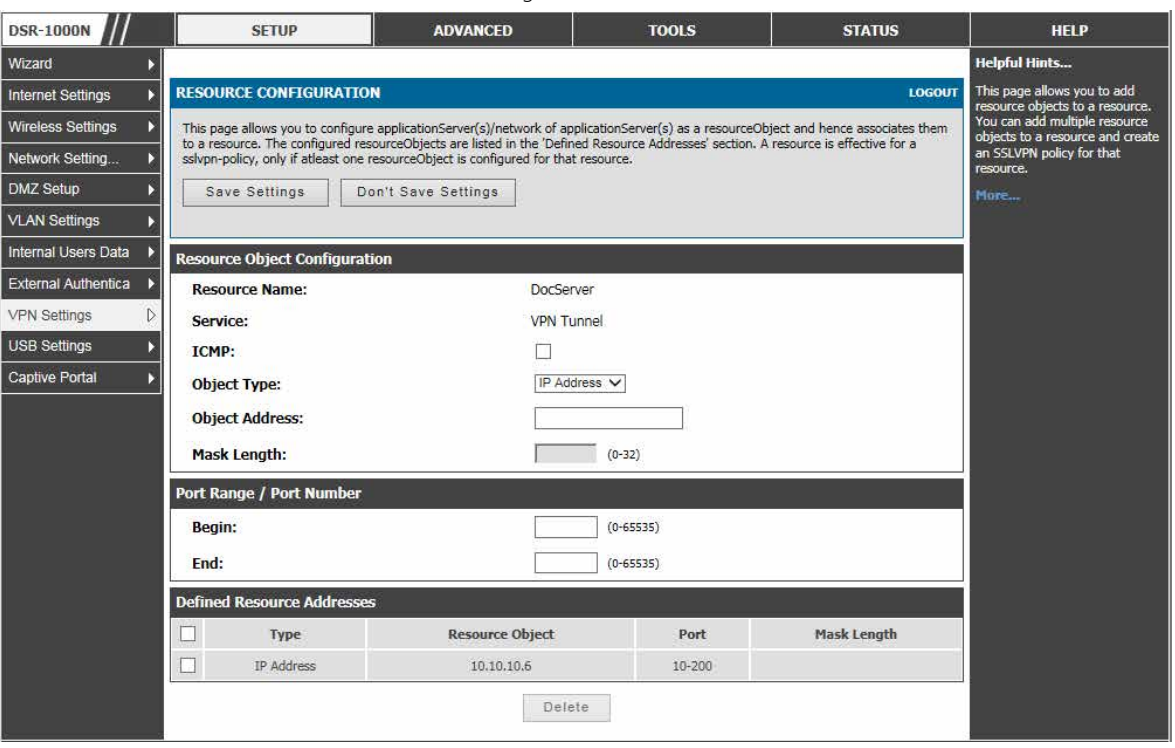

図 9-16 リソースの設定画面

2. ネットワークリソースのコンテンツを定義します。

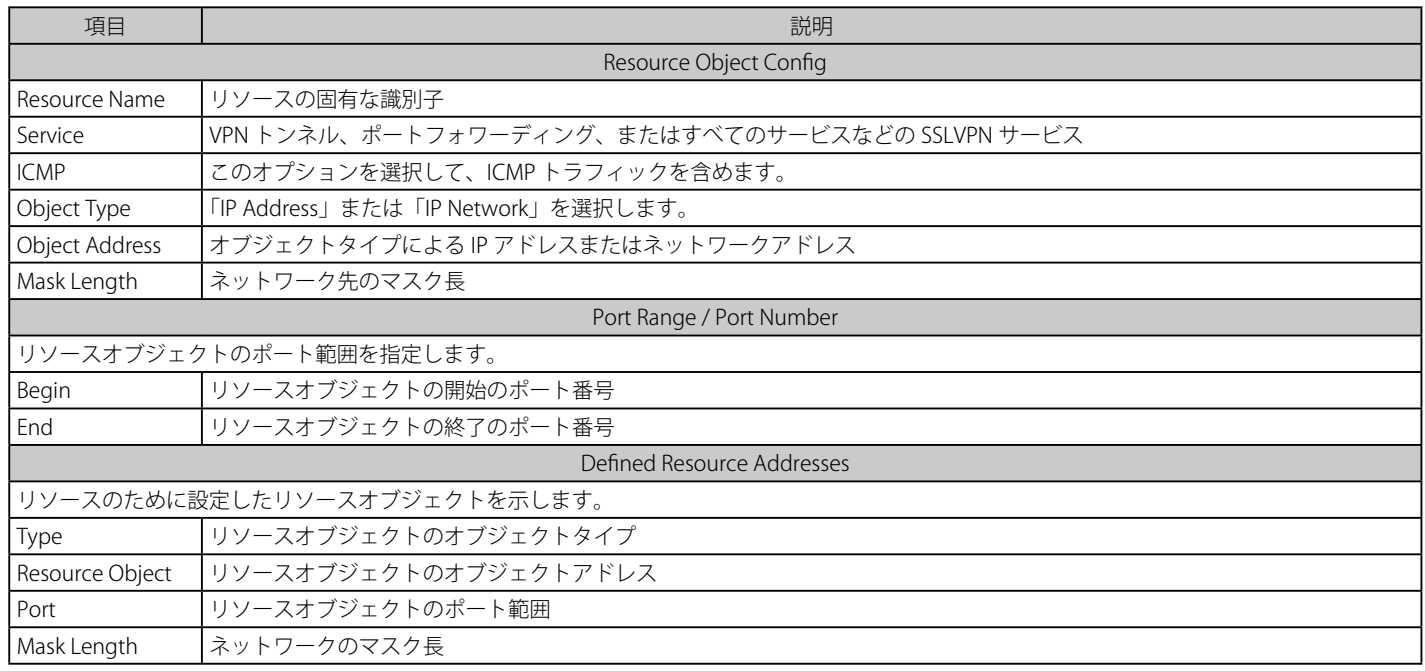

# <span id="page-164-0"></span>**アプリケーションポートフォワーディング**

#### SETUP > VPN Settings > SSL VPN Server > Port Forwarding メニュー

ここでは、プライベートネットワークで動作する定義済みアプリケーションに対してリモートユーザから SSL VPN ゲートウェイに送信されたデータ を、検出して、別ルートで送信します。

ポートフォワーディング機能により、リモート SSL ユーザはユーザポータルにログインしてポートフォワーディングを起動した後に、特定のネット ワークアプリケーションにアクセスできます。リモートユーザからルータまでのトラフィックは、設定済みのポートフォワーディングルールに基づ いて検出されて、別ルートで送信されます。

内部のホストサーバまたは TCP アプリケーションをリモートユーザにアクセスをできるように指定する必要があります。LAN サーバへのアクセス を許可するためには、ローカルサーバの IP アドレスとトンネルされるアプリケーションの TCP ポート番号の入力が必要です。以下の表では一般的 なアプリケーションと対応する TCP ポート番号を示しています。:

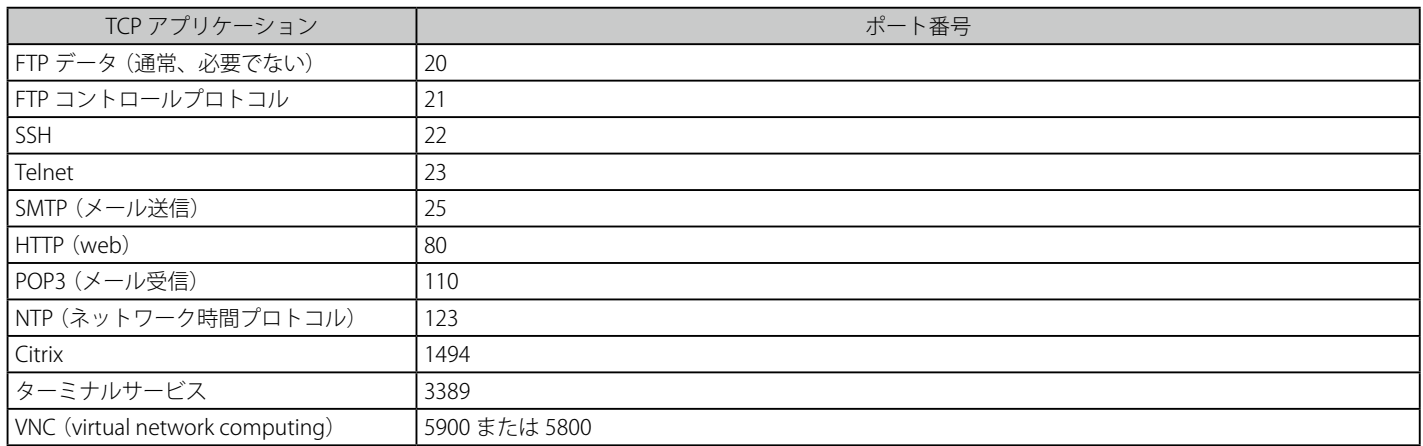

リモートユーザに便利なものとして、IP アドレスの解決を考慮したネットワークサーバのホスト名 (FQDN) を設定できます。このホスト名解決は、 SSL ユーザポータルを経由したポートフォワーディングサービスを利用する場合に、エラー傾向のある IP アドレスの代わりに TCP アプリケーション にアクセスするために、簡単に覚えられる FQDN を使用したものをユーザに提供します。

ポートフォワーディングを設定するためには、以下の項目が必要です。

- Local Server IP address アプリケーションをホスティングするローカルサーバの IP アドレス。
- TCP port アプリケーションの TCP ポート。

新しいアプリケーションを定義すると、「List of Configured Applications for Port Forwarding」(ポートフォワーディングの設定済みアプリケーショ ンリスト) テーブルに表示します。

IP アドレスの代わりにホスト名を使用することによって、ユーザがプライベートネットワークサーバへのアクセスが可能となります。IP アドレスに 対応する FQDN をポートフォワーディングホスト設定セクションで定義します。

- Local server IP address アプリケーションをホスティングするローカルサーバの IP アドレス。アプリケーションはあらかじめ設定される必要があ ります。
- Fully qualified domain name 内部サーバのドメイン名を指定します。

新しい FQDN の設定後、ポートフォワーディング用の定義済みホストのリストを表示します 。

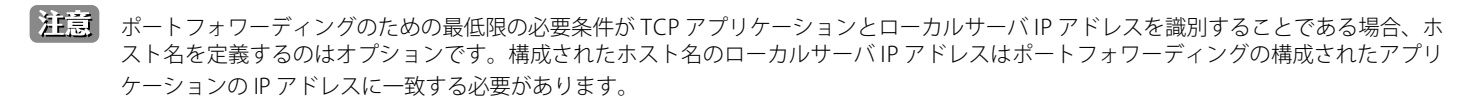

1. SETUP > VPN Settings > SSL VPN Server > Port Forwarding の順にメニューをクリックし、以下の画面を表示します。

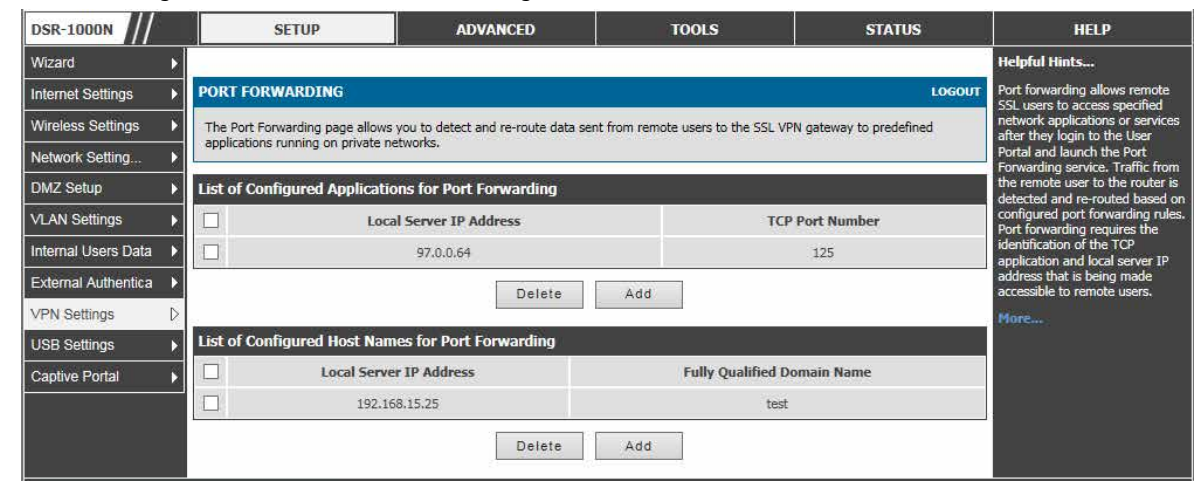

図 9-17 SSL ポートフォワーディングの使用可能なアプリケーションリスト

#### アプリケーションの追加

1. 「Add」ボタンをクリックして、以下の画面を表示します。

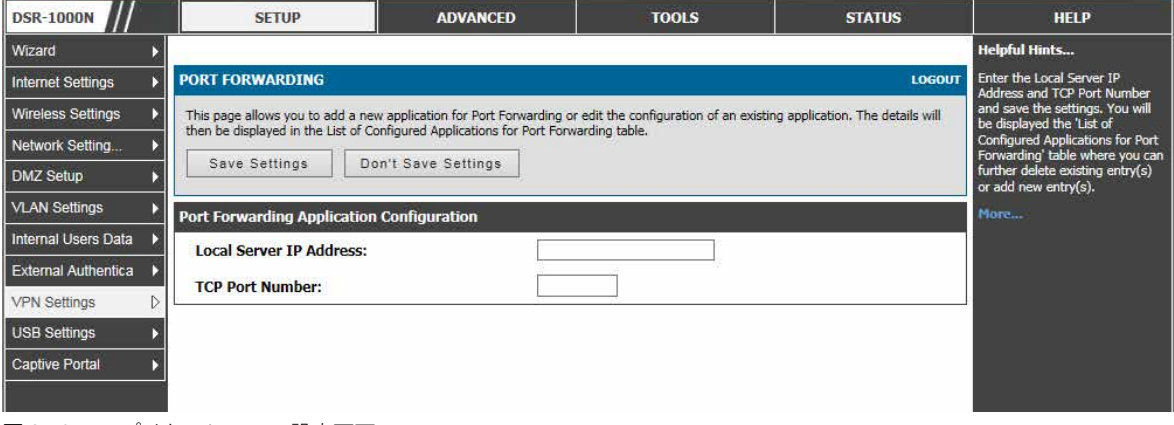

図 9-18 アプリケーションの設定画面

2. 項目を設定後、「Save Settings」ボタンをクリックして設定内容を保存および適用します。

#### ホスト名の追加

1. 「Add」ボタンをクリックして、以下の画面を表示します。

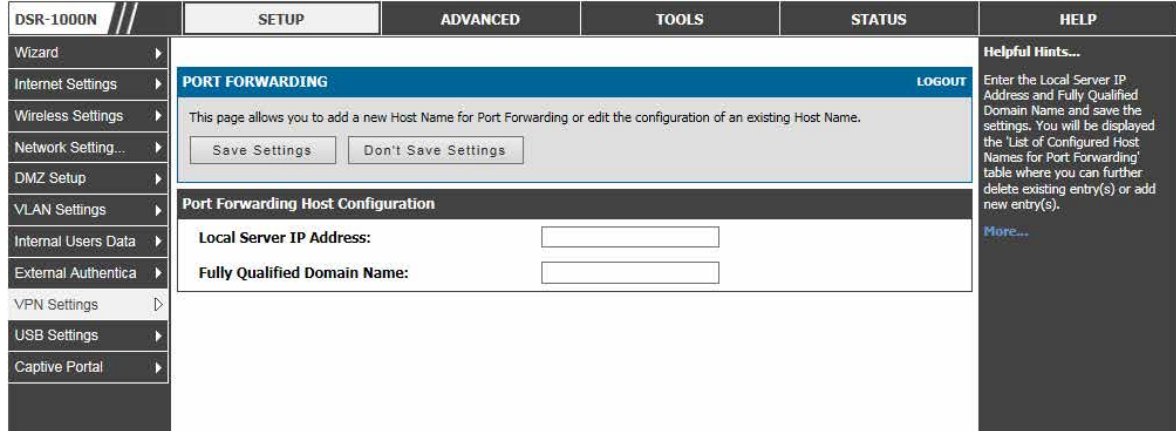

図 9-19 ホスト名の設定画面

# <span id="page-166-0"></span>**SSL VPN クライアント設定**

#### SSL VPN トンネルクライアント設定

SETUP > VPN Settings > SSL VPN Client > SSL VPN Client メニュー SSL VPN トンネルクライアント設定を行います。

SSL VPN トンネルクライアントはブラウザ側マシンとこのルータ間のポイントツーポイント接続を提供します。SSL VPN クライアントがユーザポー タルから起動される場合、企業のサブネットから IP アドレス、DNS、および WINS 設定を持つ「ネットワークアダプタ」が自動的に作成されます。 これにより、リモート SSLVPN クライアントマシン上に特別なネットワーク設定をせずに、ローカルアプリケーションがプライベートネットワーク 上のサービスにアクセスすることができます。

VPN トンネルクライアントの仮想 (PPP) のインタフェースアドレスが LAN 上の物理デバイスと重複しないことを保証することが重要です。SSL VPN 仮想ネットワークアダプタ用の IP アドレス範囲は、コーポレート LAN と異なるサブネットまたは重複しない範囲とするべきです。

【注意】

クライアントのネットワークインタフェース (イーサネット、無線など) の IP アドレスは、SSL VPN トンネル経由でアクセスされている企 業 LAN 上のルータの IP アドレスまたはサーバと一致することはできません。

1. SETUP > VPN Settings > SSL VPN Client > SSL VPN Client の順にメニューをクリックし、以下の画面を表示します。

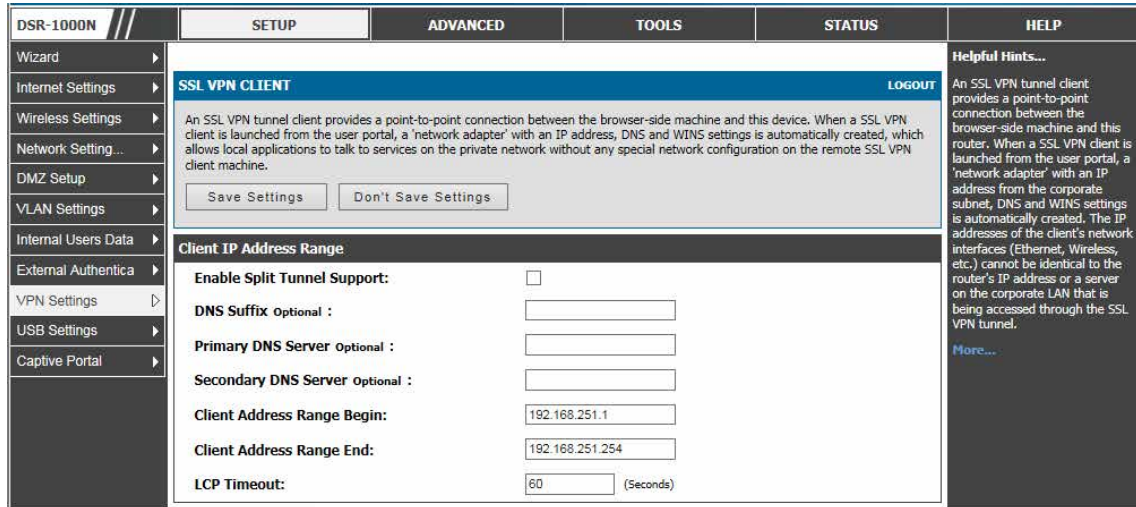

図 9-20 SSL VPN クライアントアダプタとアクセス設定

ルータは「Full tunnel」と「Split tunnel」のサポートを許可します。「Full tunnel」モードは VPN トンネル中のクライアントからルータにすべての トラフィックを送信します。「Split tunnel」モードは事前に指定したクライアントのルートに基づいてプライベート LAN にトラフィックを送信します。 これらのクライアントのルートは SSL クライアントに特定のプライベートネットワークへのアクセスを与えて、その結果、特定の LAN サービス上 のアクセス制御を許可します。「Enable Split Tunnel Support」をチェックすると、「Split tunnel」が有効になります。

2. クライアントレベル設定を行います。

| 項目                         | 説明                                                                                     |
|----------------------------|----------------------------------------------------------------------------------------|
|                            | Enable Split Tunnel Support Split トンネルを使用すると、クライアントルートが参照するリソースだけが VPN トンネル上でアクセスされます。 |
|                            | Full トンネルを使用すると、(Split トンネルオプションが無効な場合、DSR は Full トンネルモードで動作します。)プ                     |
|                            | ライベートネットワークにおける全IP アドレスが VPN トンネル上でアクセスされます。クライアントルートは必要と                              |
|                            | されません。                                                                                 |
| <b>DNS Suffix</b>          | SSL VPN クライアントに付与される DNS サフィックス名。この設定はオプションです。                                         |
| Primary DNS Server         | クライアントホストに作成したネットワークアダプタに設定する DNS サーバのIP アドレス。本設定はオプションです。                             |
| Secondary DNS Server       | この設定はオプションです。                                                                          |
| Client Address Range Begin | トンネルに接続するクライアントは、このIPアドレスで開始するアドレスの範囲からネットワークアダプタに割り当                                  |
|                            | てるために DHCP が配布する IP アドレスを取得します。                                                        |
| Client Address Range End   | クライアントネットワークアダプタに配布する DHCP のアドレス範囲の終了 IP アドレス。                                         |
| LCP Timeout                | SSL VPN トンネルネゴシエーションのために待機する時間を設定します。                                                  |

### SSL VPN トンネルの宛先ルートの表示、クライアントルートの追加

#### SETUP > VPN Settings > SSL VPN Client > Configured Client Routes メニュー

ここでは SSL VPN クライアントに設定されている宛先ルートの表示、クライアントルートの追加を行います。

コーポレートネットワークと異なるサブネットの IP アドレスを SSL VPN クライアントに割り当てる場合、VPN トンネルを通じたプライベート LAN へのアクセスを許可するためにクライアントルートを追加する必要があります。また、プライベート LAN のファイアウォール (通常このルータ) に おけるスタティックルートが、VPN ファイアウォールを通じてプライベートトラフィックを送信する必要があります。Split トンネルモードが有効で ある場合、VPN トンネルクライアントにルートを設定する必要があります。

1. SETUP > VPN Settings > SSL VPN Client > Configured Client Routes の順にメニューをクリックし、以下の画面を表示します。

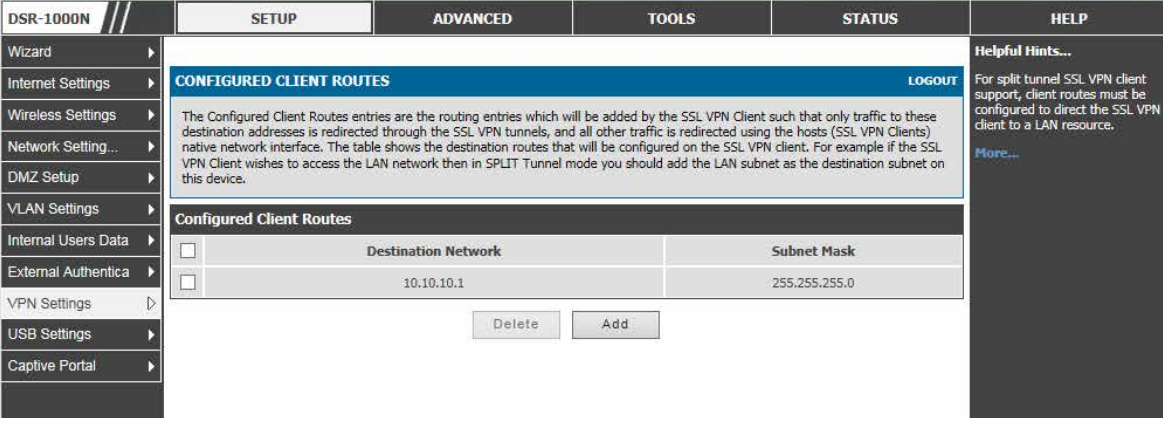

図 9-21 SSL VPN クライアントルートリスト

#### クライアントルートの追加

1. 「Add」ボタンをクリックして、以下の画面を表示します。

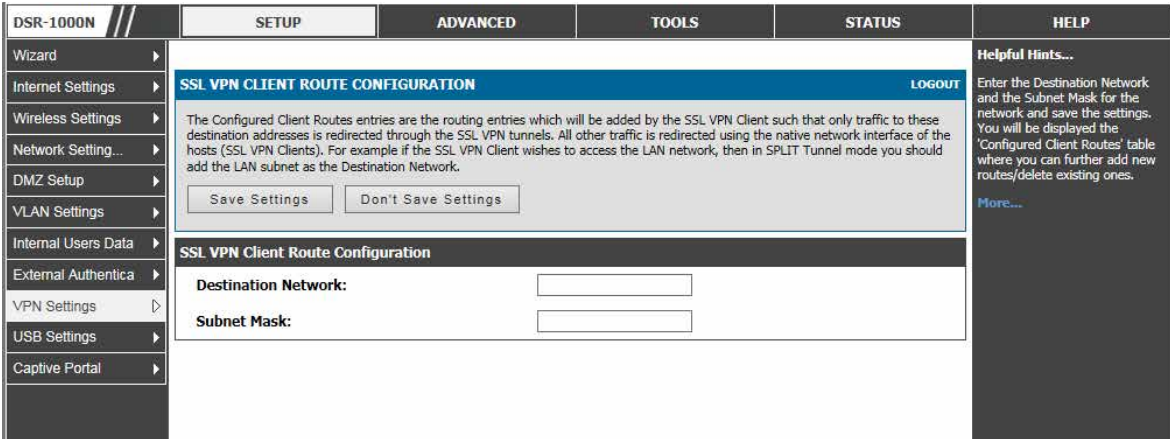

図 9-22 クライアントルートの設定画面

#### 2. 以下の項目を設定します。

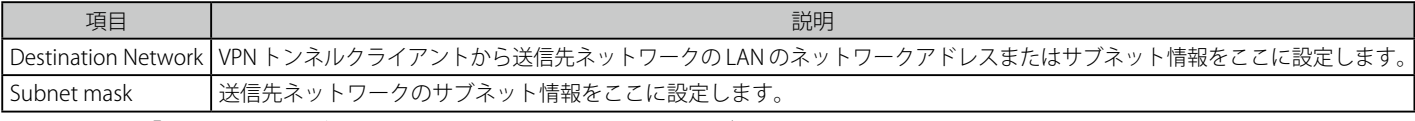

項目を設定後、「Save Settings」ボタンをクリックして設定内容を保存および適用します。

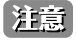

設定したクライアントルートは「split tunnel」モードでだけ適用されます。SETUP > VPN Settings > SSL VPN Client > SSL VPN Client メニュー で「Enable Split Tunnel Support」をチェックする必要があります。

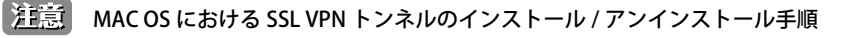

- 1. 端末をオープンし、root で visudo を実行し、sudoers ファイルをオープンします。
- 2. sudoers ファイルの末尾で「username ALL=NOPASSWD:/usr/sbin/chown,/bin/chmod,/bin/rm」を追加後、保存して、ファイルをクローズ します。(ユーザ名は SSL VPN ユーザ名ではなく、MAC アカウントのユーザ名です。)

SSL VPN トンネルをアンインストールする際にパスワードを要求された場合、root のパスワードまたは sslvpn ユーザのアカウントではな く MAC ユーザのアカウントのパスワードを入力します。

### <span id="page-168-0"></span>**ユーザポータル**

### SSL VPN ポータルの設定

#### SETUP > VPN Settings > SSL VPN Server > Portal Layouts メニュー

本デバイスに設定された SSL ポータルレイアウトを表示し、ポータルレイアウトにいくつかの操作を許可します。

リモートユーザが SSL トンネル (ポートフォワーディングまたは VPN トンネルサービスのいずれかを使用して) 経由でプライベートネットワークへ のアクセスを希望する場合、ユーザポータルを通じてログインします。このポータルは、ルータ管理者が決定する適切なアクセスレベルと特権を提 供する認証欄を用意しています。ユーザアカウントが保存されるドメインを指定する必要があります。また、ドメインは認証方式とリモートユーザ を示すポータルレイアウト画面を決定します。

1. SETUP > VPN Settings > SSL VPN Server > Portal Layouts の順にメニューをクリックし、以下の画面を表示します。

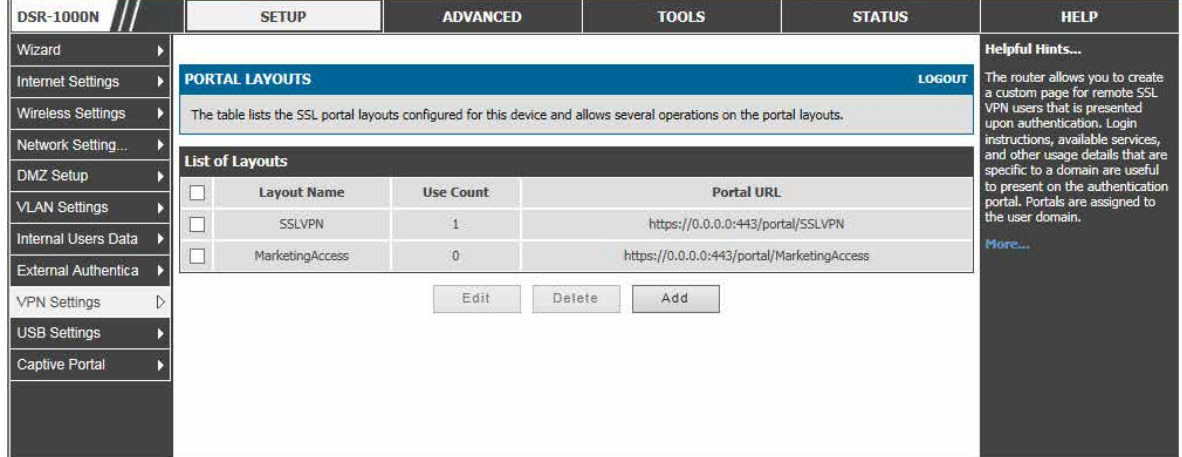

図 9-23 SSL VPN ポータルのリスト

設定したポータルは、認証ドメインに関連付けできます。

#### ポータルレイアウトの作成

ルータは、リモート SSL VPN ユーザに対して認証時に提示されるカスタムページを作成することができます。ドメインのためにカスタマイズ可能な ポータルには様々な欄があり、これにより、ルータの管理者は、リモートユーザにポータルで目に見えるログインの手順、可能なサービス、および その他利用の詳細などを通信することができます。ドメイン設定中、設定したポータルレイアウトを、そのドメインによって認証されるすべてのユー ザのために選択できます。

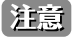

ポータル LAN の IP アドレスの初期値は https://192.168.10.1/scgibin/ userPortal/portal です。これは、「User Portal」リンクがルータ GUI の SSL VPN メニューでクリックされると開くページと同じです。

ルータ管理者は、SSL VPN メニューの設定ページでポータルレイアウトを作成および編集します。ポータル名、バナー名、およびバナーコンテンツ をこのポータルの対象ユーザに対してカスタマイズすることができます。ポータル名は SSL VPN ポータルの URL に追加されます。また、このポー タルに(認証ドメイン経由で)割り当てられたユーザは、「VPN Tunnel」ページまたは「Port Forwarding」ページなどのルータがサポートする 1 つ 以上の SSL サービスで示されます。

1. 「Add」ボタンをクリックして以下の画面を表示します。

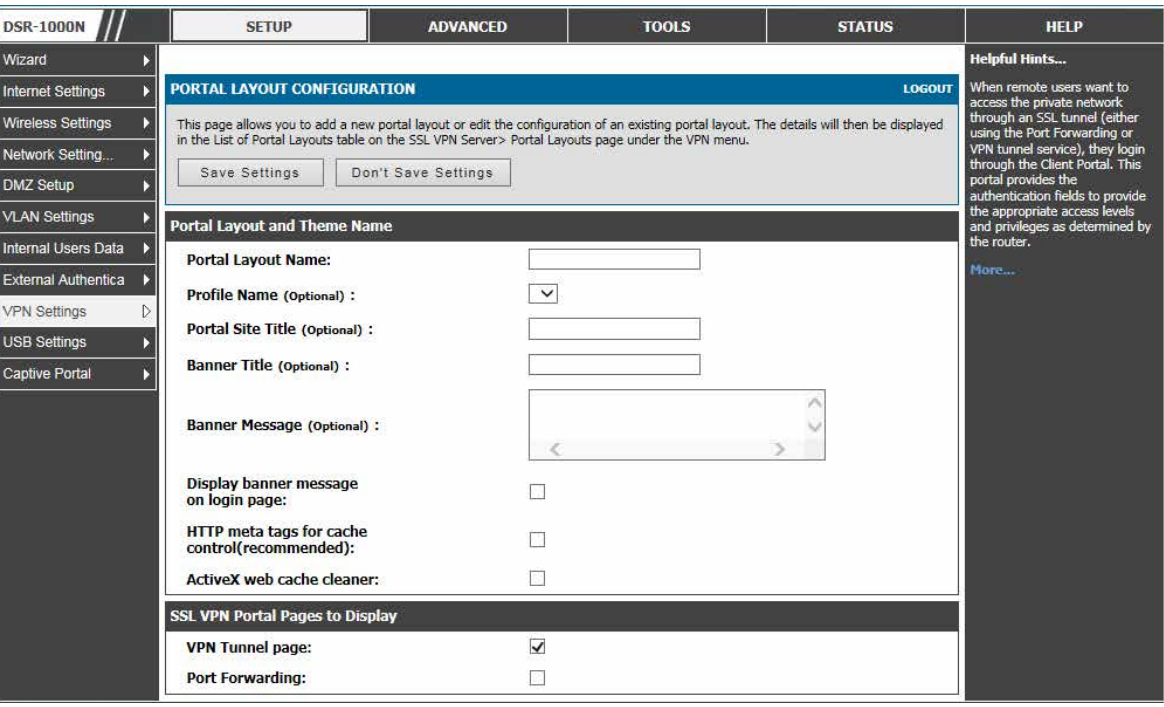

図 9-24 SSL VPN ポータル設定

### 2. ポータルレイアウトとテーマを設定するためには、以下の情報を設定します。

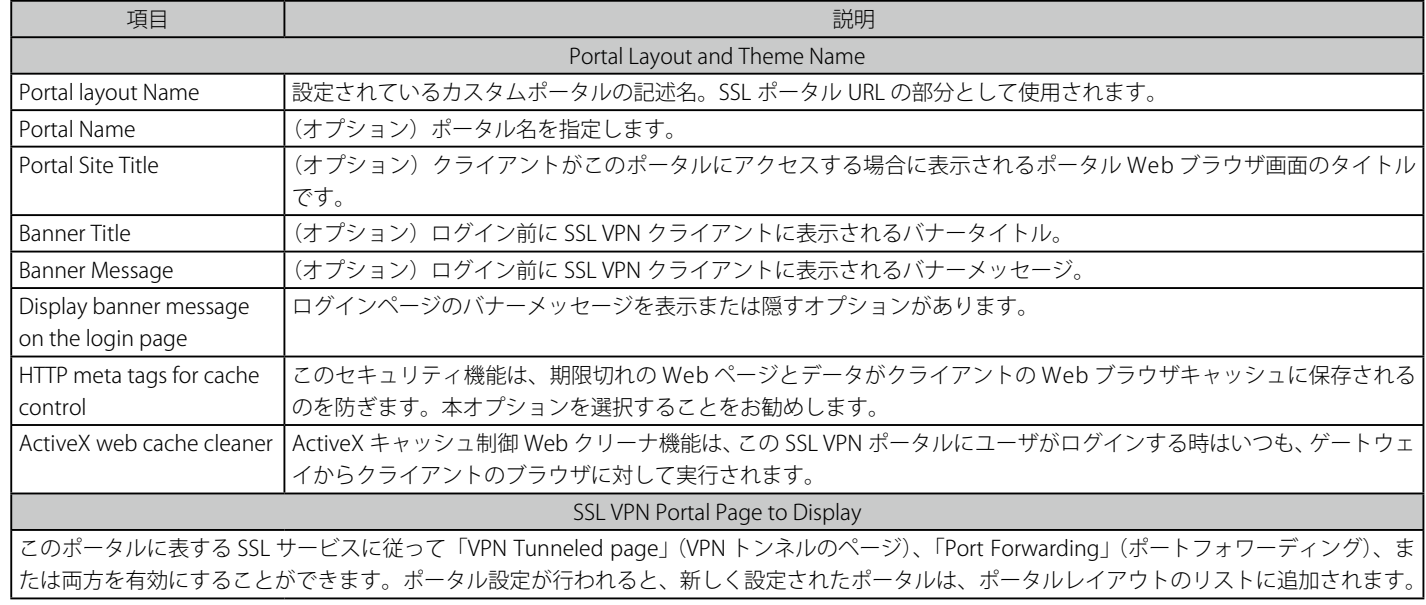

# **第 10 章 高度な設定ツール**

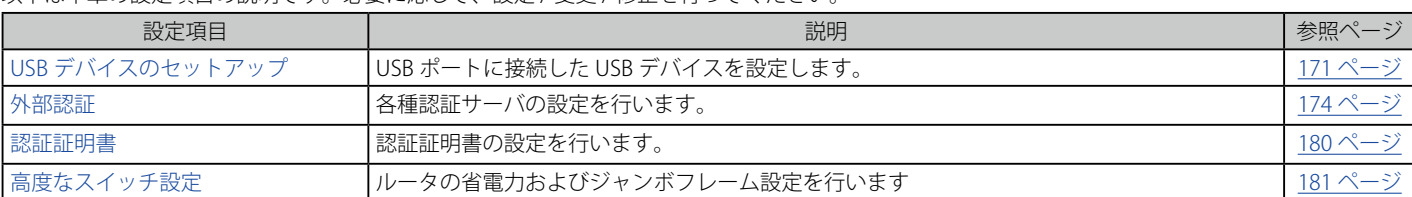

以下は本章の設定項目の説明です。必要に応じて、設定 / 変更 / 修正を行ってください。

# **USB デバイスのセットアップ**

DSR サービスルータには、プリンタアクセス、ファイル共有のための USB インタフェースがあります。USB デバイスのサポートを有効にするために、 GUI 上の設定は必要ありません。ご使用の USB ストレージデバイスまたはプリンタケーブルを挿入すると、DSR ルータは自動的に接続した周辺機器 のタイプを検出します。

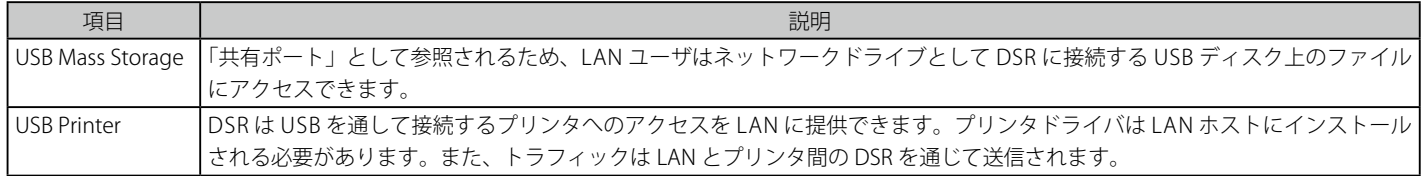

#### Windows マシンでプリンタを設定する

以下の手順を行います。:

- 1. デスクトップの「スタート」をクリックします。
- **2.** 「プリンタと FAX」オプションを選択します。
- 3. 右クリックして「プリンタの追加」を選択するか、左のメニューにある「プリンタのインストール」をクリックします。
- 4. 「ネットワークプリンタ、またはほかのコンピュータに接続されているプリンタ」のラジオボタンを選択して、「次へ」ボタンをクリックします。 (Windows7 の場合、「探しているプリンターはこの一覧にはありません」を選択します。)
- 5. 「インターネット上または自宅 / 会社のネットワーク上のプリンタに接続する」(Windows7 の場合、「共有プリンターを名前で選択する」を選 択します。)を選択し、以下の URL を指定します。http://< ルータの IP アドレス >:631/printers/< モデル名 >(モデル名はルータの GUI の USB Status ページに表示されます。)
- 6. 「次へ」ボタンをクリックして、表示されたリストから適切なドライバを選択します。
- 7. 「次へ」ボタンをクリックして、プリンタの追加を完了します。

## **USB デバイスの検出**

#### SETUP > USB Settings > USB Status メニュー

USB ポートに接続する USB デバイスに関する情報の表示、安全なデバイスの取り外しなど、USB デバイスに特定の設定を行うことができます。

1. SETUP > USB Settings > USB Status の順にメニューをクリックし、以下の画面を表示します。

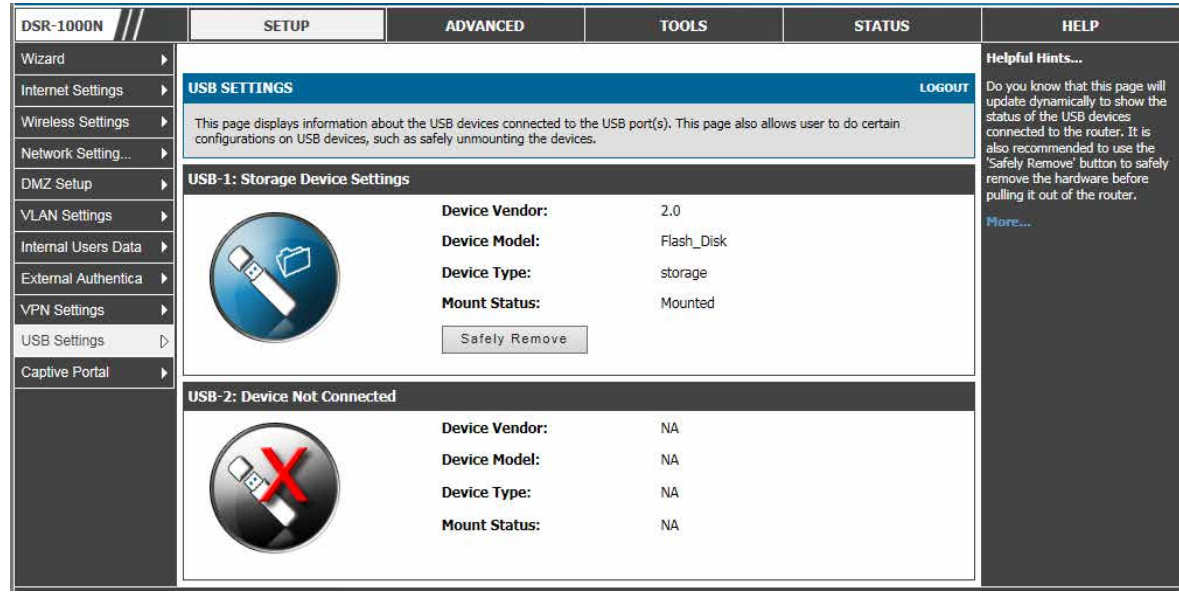

図 10-25 USB デバイスの状態

ルータからハードウェアを安全に取り外すために抜く前に「Safety Remove」ボタンをクリックすることをお勧めします。

# **USB 共有ポート**

### SETUP > USB Settings > USB SharePort メニュー

本ルータで利用可能な共有ポート機能を設定することができます。

1. SETUP > USB Settings > USB SharePort の順にメニューをクリックし、以下の画面を表示します。

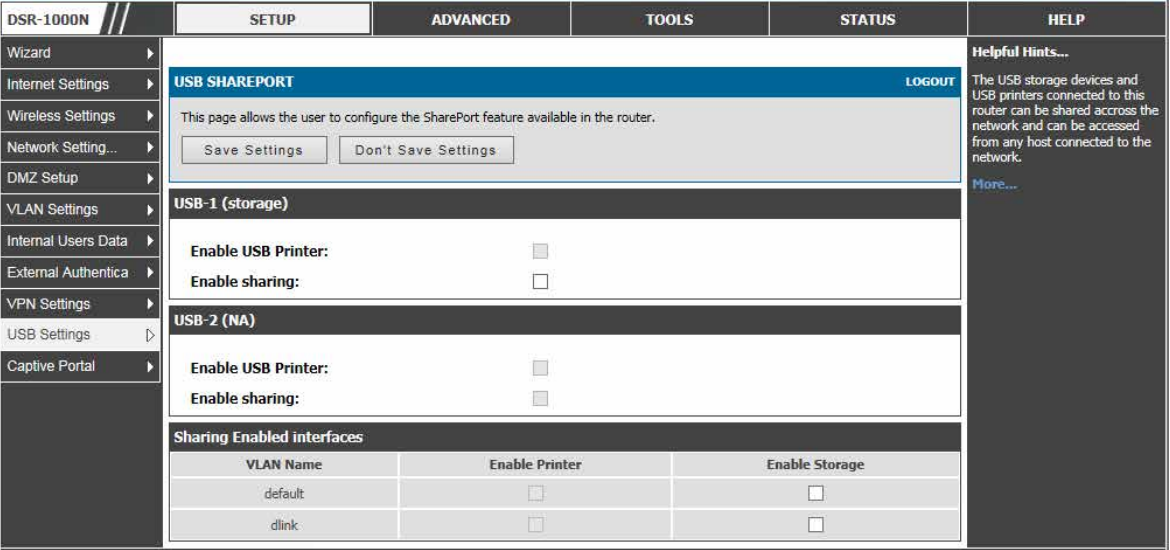

図 10-26 USB 共有ポートの設定

以下の項目があります。

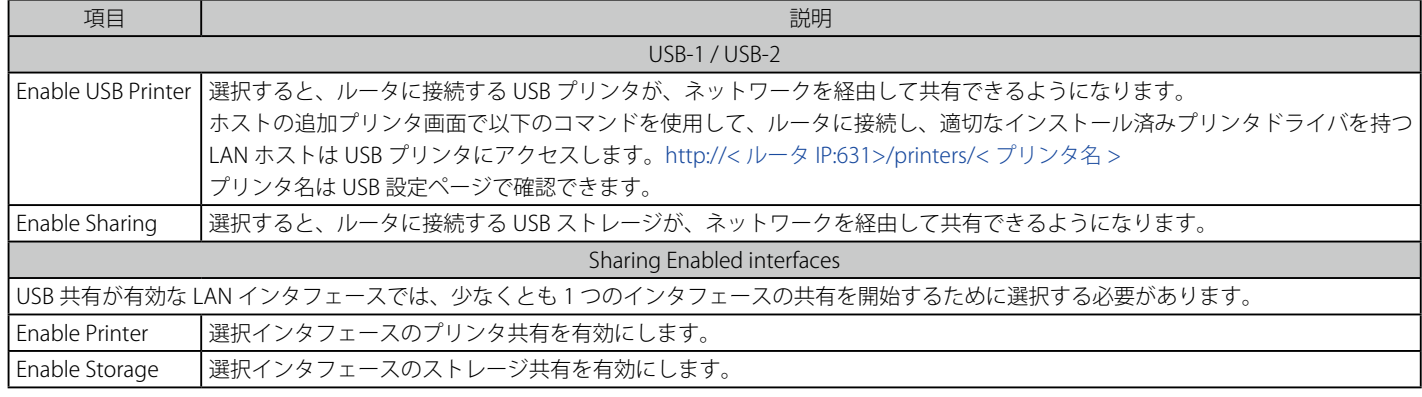

### **外部認証**

ルータ自身の現在のローカルユーザデータベースは、通常、GUI または CLI への管理アクセスを許可するのに使用されます。外部認証サーバは、一 般的に安全であり、無線アクセスポイントの接続を許可するため、IPSec エンドポイントを認証するため、さらに、VLAN 上のキャプティブポータル を通じたアクセスを許可するために使用されます。本セクションでは、ルータで利用可能な認証サーバと設定の必要条件について説明します。

「Server Checking」ボタンは、すべての場合に設定したサーバへの接続性を検証するのに使用されます。

#### **POP3 サーバ**

POP3 は、TCP/IP 接続上でメールに最も一般的に使用されるアプリケーションレイヤのプロトコルです。暗号化トラフィックを POP3 サーバに送信 するのに、ポート 995 経由の SSL 暗号化と共に認証サーバを使用します。POP3 サーバの証明書は、ユーザがアップロードした CA 証明書によって 検証されます。SSL 暗号化が使用されない場合、ポート 110 は POP3 認証トラフィックに使用されます。

DSR ルータは、単に POP3 クライアントとして機能し、外部 POP3 サーバに接続することでユーザを認証します。この認証オプションは IPSec、 PPTP/L2TP サーバ、およびキャプティブポータルユーザで利用可能です。PPTP/L2TP サーバ用の POP3 は、PAP でのみサポートしており、CHAP/ MSCHAP/MSCHAPv2 暗号化ではサポートしていないことにご注意ください。

#### **POP3 サーバの設定**

SETUP > External Authentication > POP3 Settings > POP3 Server Configuration メニュー

1. SETUP > External Authentication > POP3 Settings > POP3 Server Configuration の順にメニューをクリックし、以下の画面を表示します。

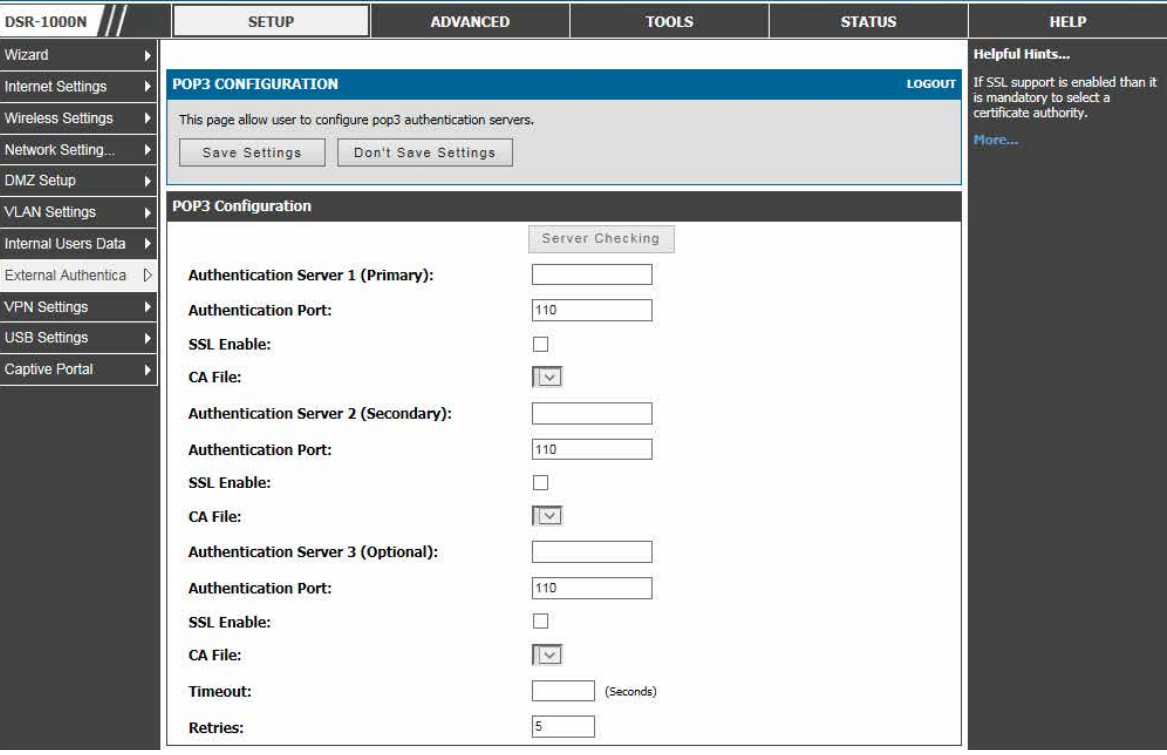

図 10-27 POP3 認証サーバ設定

#### 2. 以下の項目を設定します。

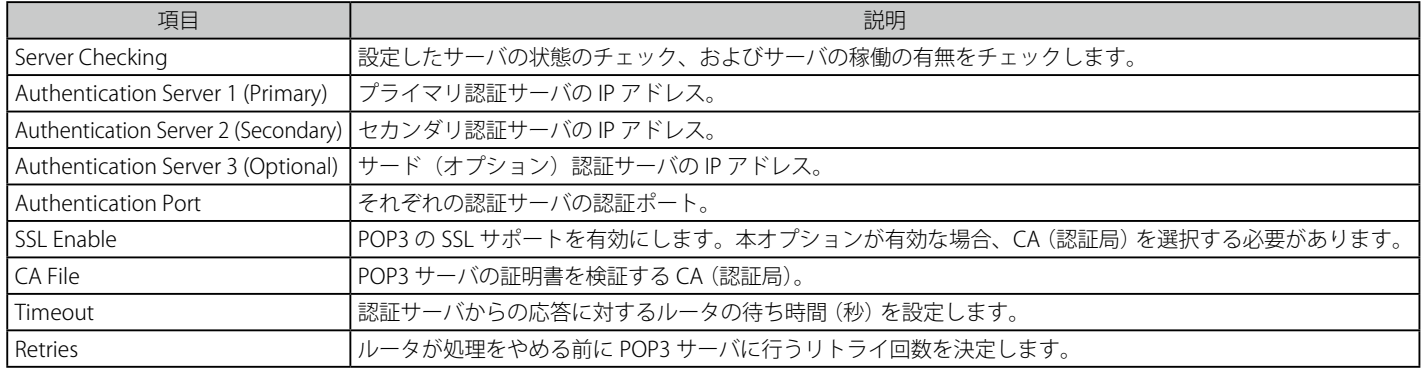

3. 設定後、「Save Settings」ボタンをクリックして設定内容を保存および適用します。

「Server Checking」ボタンは、設定したサーバへの接続性を検証するのに使用されます。設定した認証サーバの ID を検証するために、POP3 ネゴシエー ションの一部として CA ファイルを使用します。3 つの設定サーバのそれぞれが、認証に使用する固有の CA を持てます。

### **POP3 CA ファイルのアップロード**

SETUP > External Authentication > POP3 Settings > POP3 Trusted CA メニュー

1. SETUP > External Authentication > POP3 Settings > POP3 Trusted CA の順にメニューをクリックし、以下の画面を表示します。

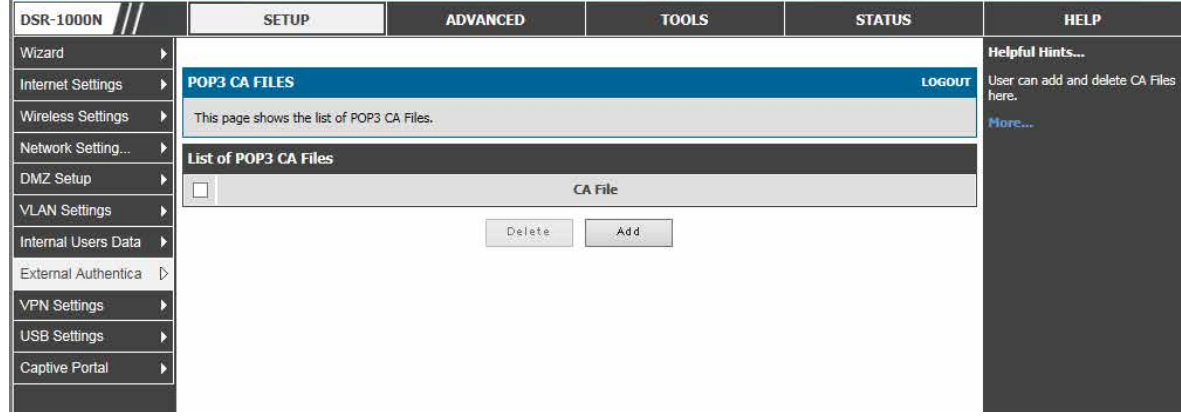

図 10-28 POP3 CA ファイルリスト

POP3 CA ファイルのリストが表示されます。

2. 「Add」ボタンをクリックし、以下の画面を表示します。

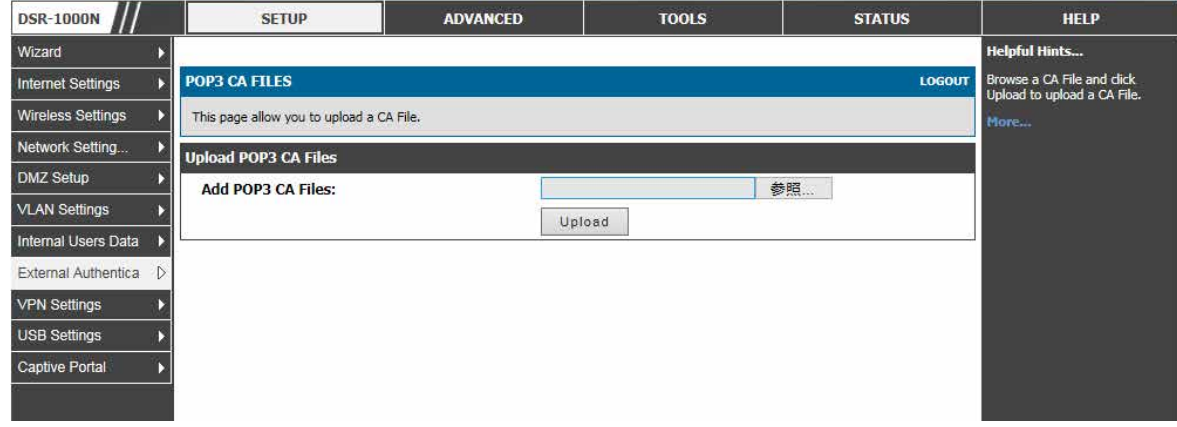

図 10-29 POP3 CA ファイルのアップロード

## **NT ドメインサーバ**

#### SETUP > External Authentication > NT Domain Settings メニュー

NT ドメインサーバは、定義済みの「Workgroup」欄を通じてユーザとホストが自身の認証を行えるようにします。通常、Windows または Samba サー バを使用して、認定ユーザの統合管理ディレクトリに対する認証のドメインを管理します。

1. SETUP > External Authentication > NT Domain Settings の順にメニューをクリックし、以下の画面を表示します。

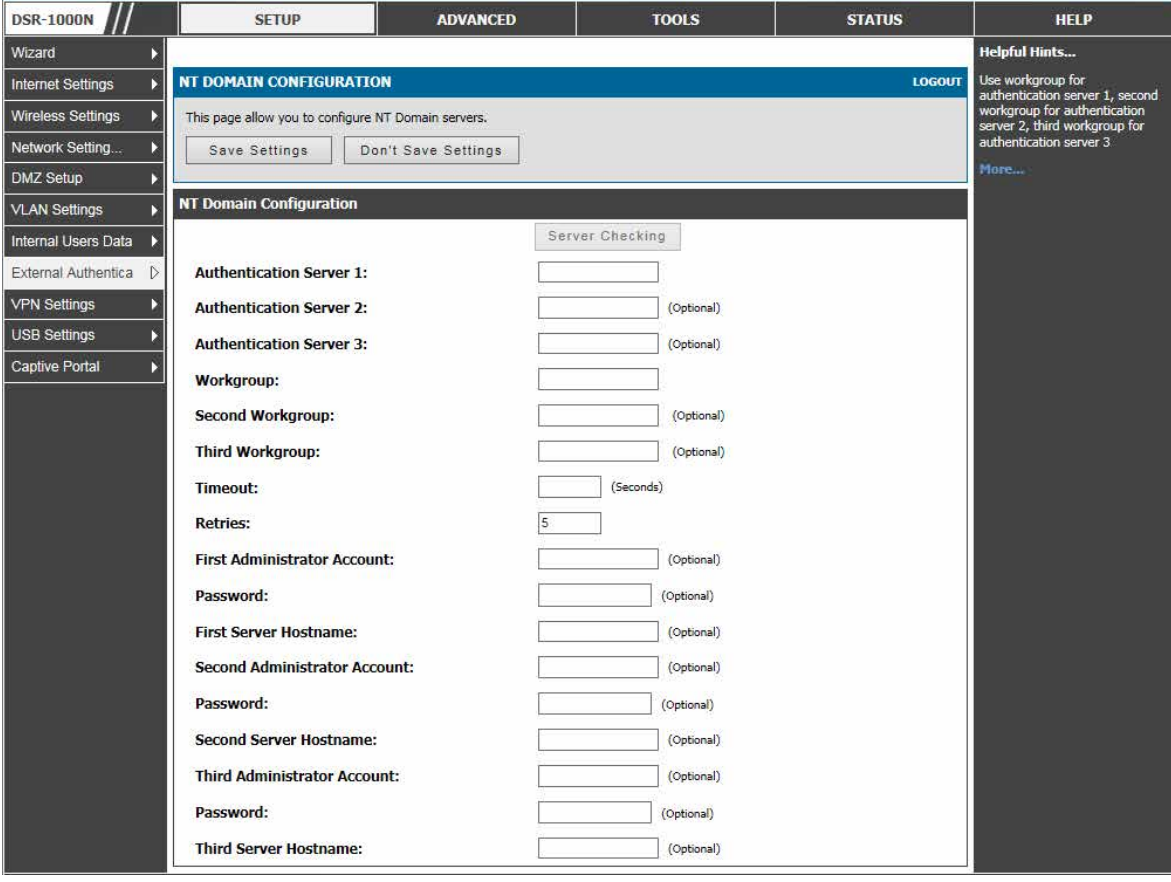

図 10-30 NT ドメイン認証サーバ設定

2. 以下の項目を設定します。

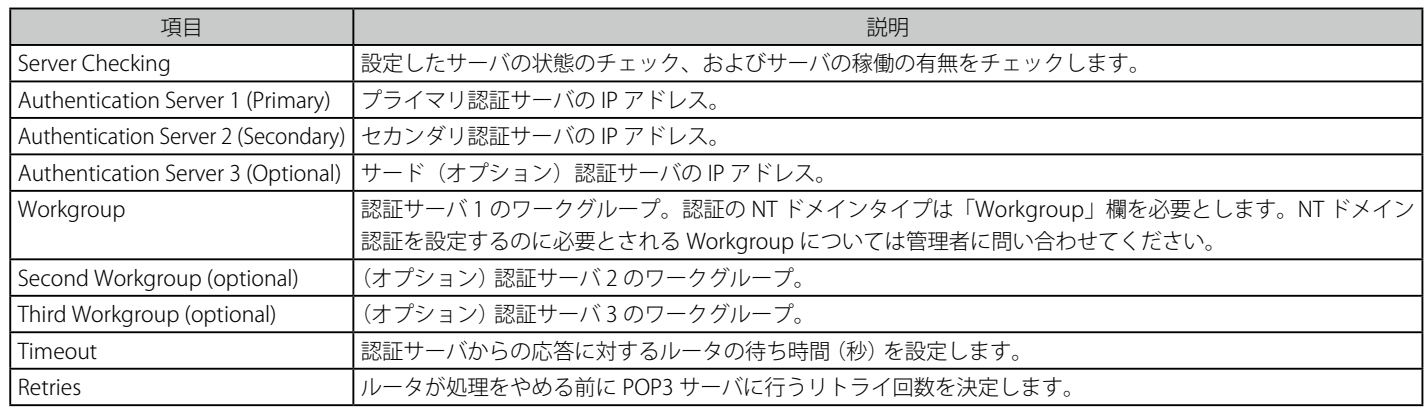

# **RADIUS サーバ**

### SETUP > External Authentication > Radius Settings メニュー

無線セキュリティのエンタープライズモードは、WPA および / または WPA2 セキュリティに RADIUS サーバを使用します。RADIUS サーバは、 RADIUS 認証を使用するプロファイルで有効にされた AP への無線クライアントの接続を認証するために設定されて、ルータがアクセスできる必要 があります。

1. SETUP > External Authentication > Radius Settings の順にメニューをクリックし、以下の画面を表示します。

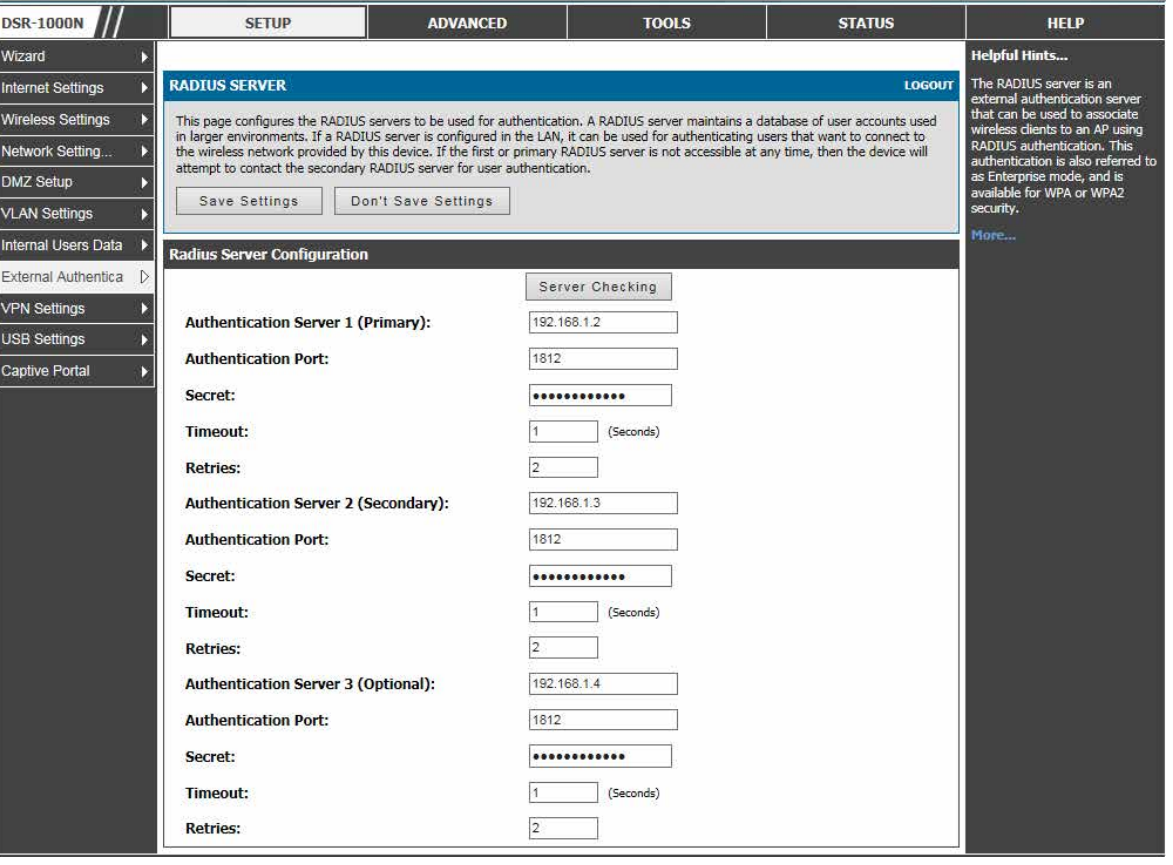

図 10-31 RADIUS サーバ設定

2. 以下の項目を設定します。

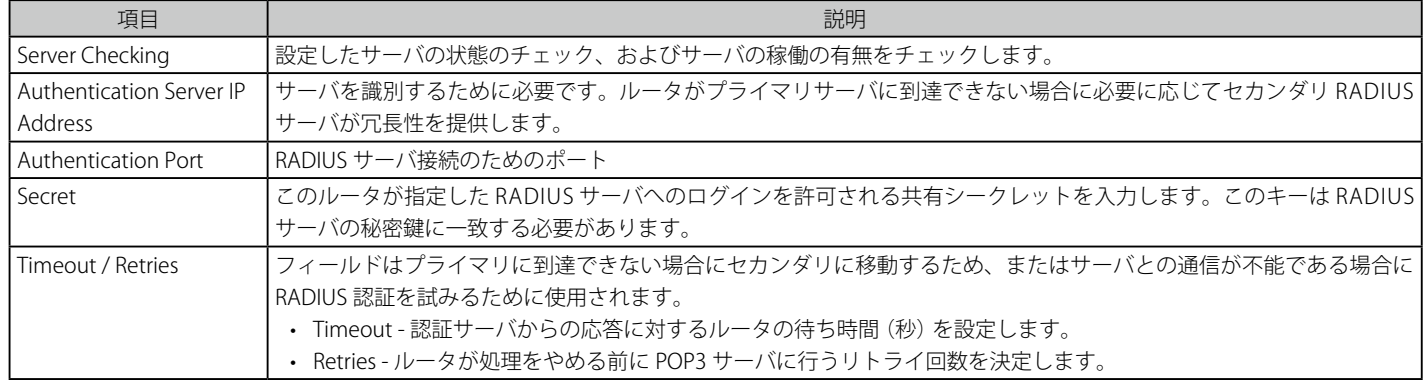

# **Active Directory サーバ**

#### SETUP > External Authentication > Active Directory Settings メニュー

Active Directory 認証は NT ドメイン認証を拡張したバージョンです。Kerberos プロトコルは、OU (Organizational Units: 組織単位)でグループ化 されるユーザの認証のために利用されます。特に、NT ドメインサーバは数千のユーザに制限されますが、Active Directory サーバでは、100 万以上 の登録ユーザの構造化をサポートしています。

設定した認証サーバと Active Directory ドメインを使用して、外部の Windows ベースのサーバにあるユーザのディレクトリに連携するユーザを有効 にします。本認証オプションも、SSL VPN クライアントユーザに共通であり、また、IPSec/PPTP/L2TP クライアント認証に役立ちます。

#### 1. SETUP > External Authentication > Active Directory Settings の順にメニューをクリックし、以下の画面を表示します。

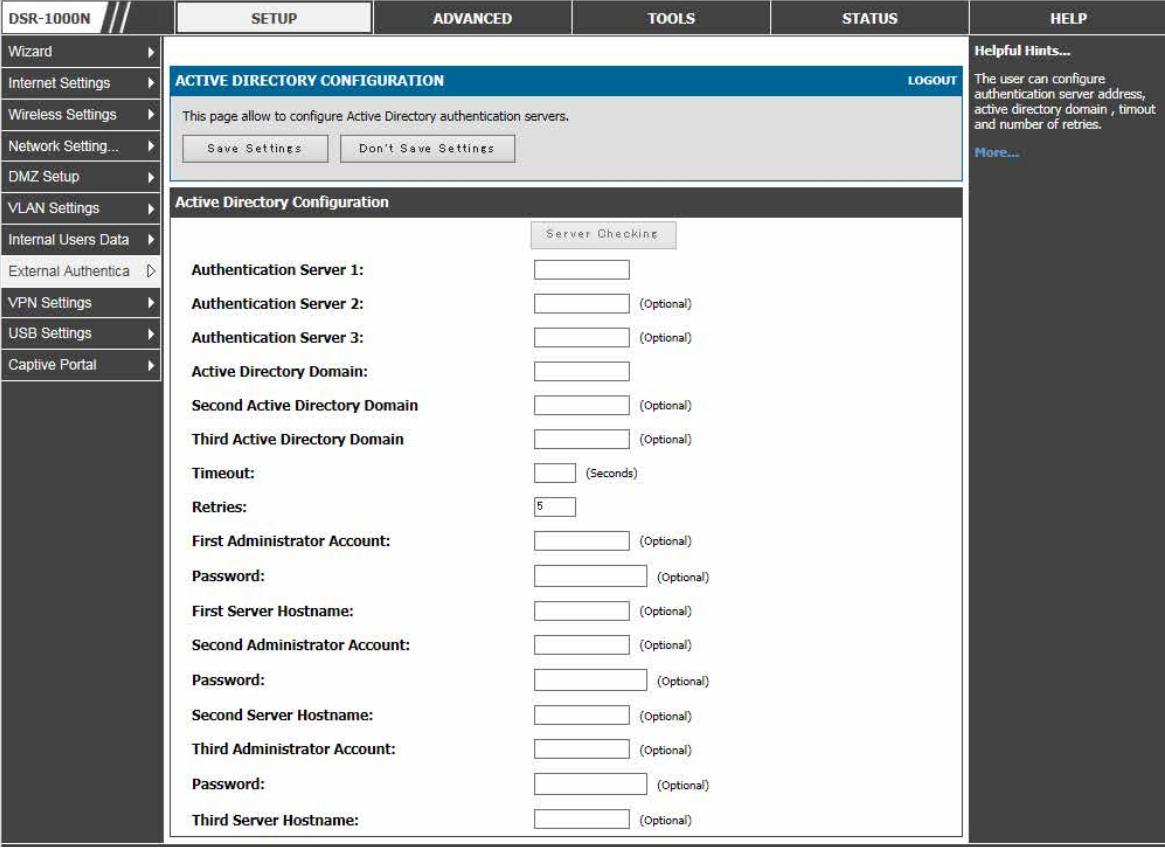

図 10-32 Active Directory 認証サーバ設定

#### 2. 以下の項目を設定します。

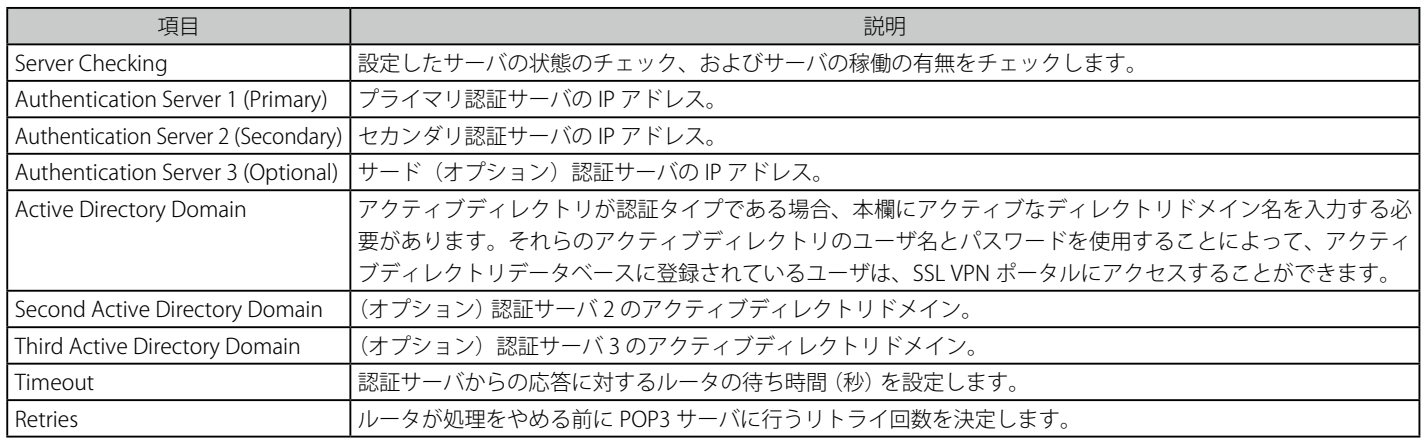

### **LDAP サーバ**

#### SETUP > External Authentication > LDAP Settings メニュー

LDAP 認証方式は、ルータと外部サーバ間で認証証明書を交換するのに LDAP を使用します。LDAP サーバは、ディレクトリ構成内に大容量のユーザ のデータベースを保持します。そのため、同じユーザ名でも異なるグループに所属するユーザは、ユーザ情報が階層的な方法に保存されることから、 認証されます。なお、Windows における LDAP サーバまたは Linux サーバの設定は、ユーザ認証用の NT ドメインや Active Directory サーバの設定 よりも格段に簡単になっています。

ルータに設定された詳細は、ルータとそのホストの認証を通過します。LDAP 属性、ドメイン名 (DN)、およびいくつかの場合では管理者アカウント & パスワードは、LDAP サーバにルータの認証を許可するキーフィールドです。

#### 1. SETUP > External Authentication > LDAP Settings の順にメニューをクリックし、以下の画面を表示します。

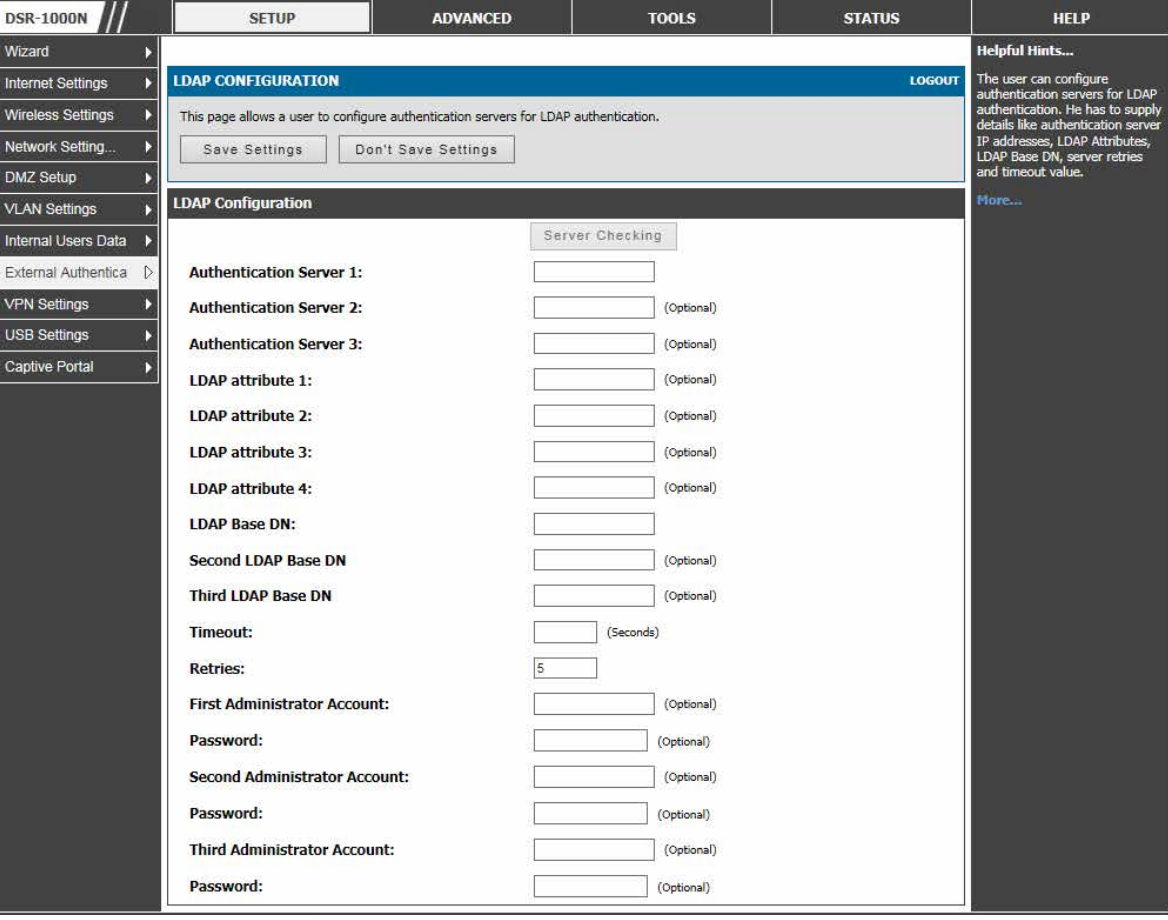

図 10-33 LDAP 認証サーバ設定

#### 2. 以下の項目を設定します。

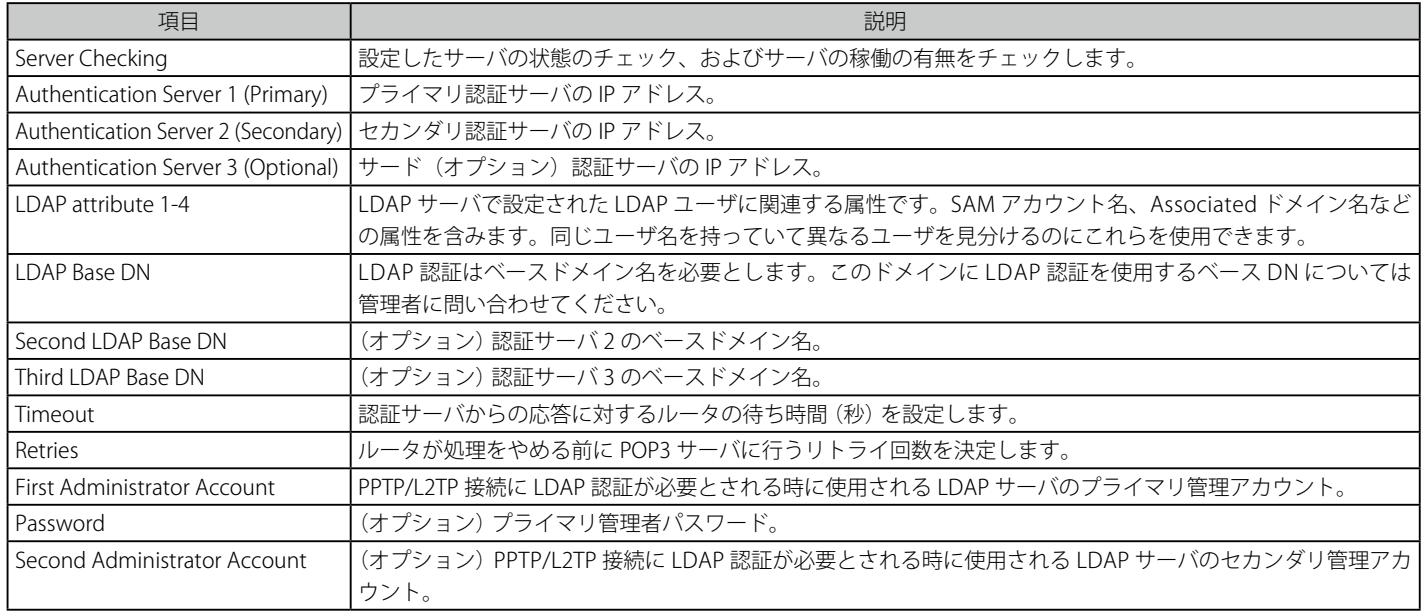

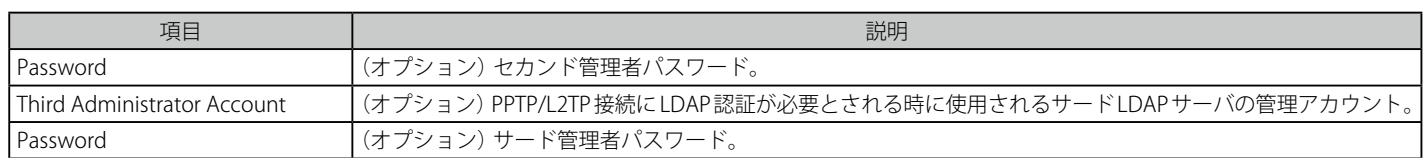

3. 「Save Settings」ボタンをクリックして設定内容を保存および適用します。

### <span id="page-179-0"></span>**認証証明書**

#### ADVANCED > Certificates メニュー

このゲートウェイは SSL 証明書 (HTTPS と SSL VPN 認証用) と同様に IPSec VPN 認証にデジタル証明書を使用します。ベリサインなどのよく知られ ている認証局 (CA) からデジタル証明書を入手するか、または、このゲートウェイで利用可能な機能を使用してあなた自身の証明書を生成および署 名することができます。ゲートウェイには自己署名証明書があり、ご使用のネットワーク要件に応じて認証局によって署名されたものと交換するこ とができます。CA 証明書がサーバのアイデンティティに関する強力な保証を提供しており、多くの企業ネットワーク VPN ソリューションの必要条 件となっています。

1. ADVANCED > Certificates の順にメニューをクリックし、以下の画面を表示します。

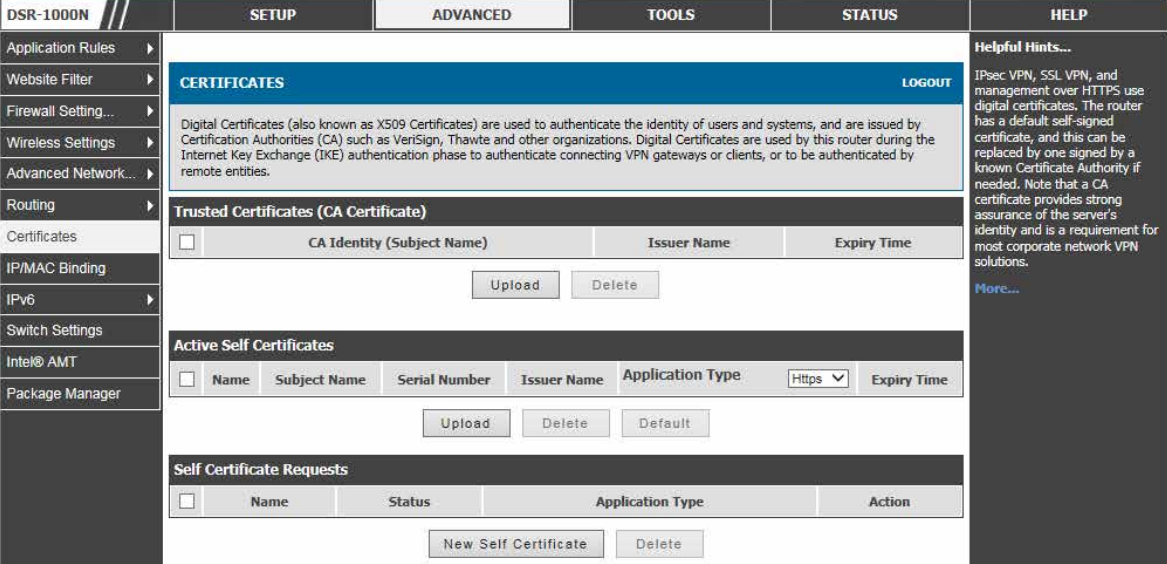

図 10-34 IPSec と HTTPS 管理のための証明書サマリ

証明書メニューでは、現在ゲートウェイにロードされている証明書 (CA および自己署名の両方) のリストを参照することができます。トラスト (CA) 証明書のリストには以下の証明書データが表示されます。:

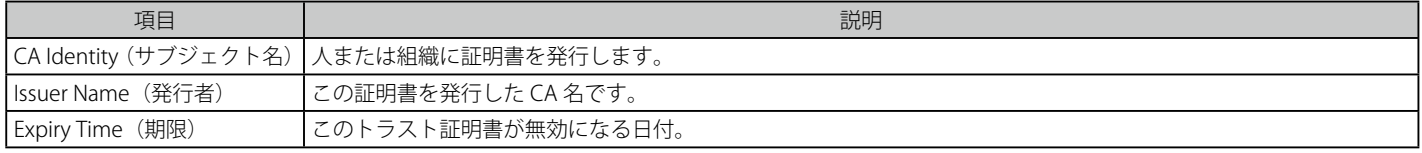

自己証明書は、ご使用のデバイスを確認する CA によって発行された証明書です(または、CA のアイデンティティ保護が必要ない場合には自己署 名証明書)。Active Self Certificate テーブルは現在ゲートウェイにロードされている自己証明書を表示します。各アップロードされている自己証明書 に対して以下の情報が表示されます。:

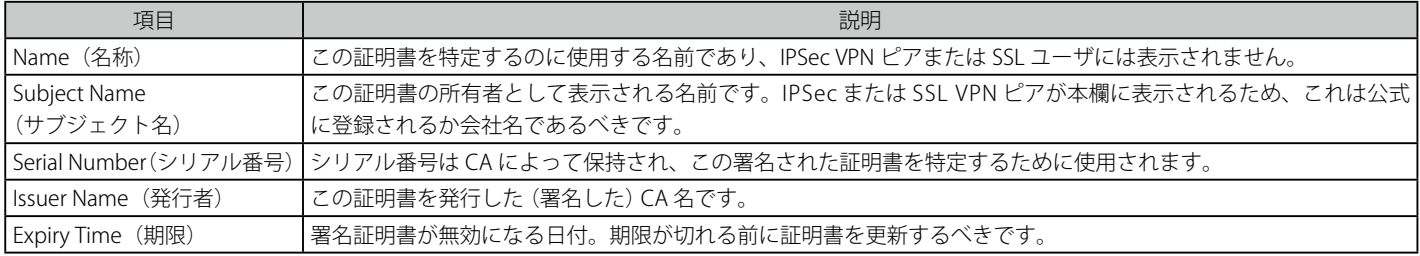

自己証明書を CA が署名するようにリクエストするためには、識別子パラメータの入力をすることによって、ゲートウェイから証明書署名要求 (CSR) を生成することができます。そして、署名のためにそれを CA に渡します。署名されると、CA からのトラスト証明書と署名証明書がアップロードされ、 ゲートウェイのアイデンティティを有効にする自己証明書をアクティベートすることができます。自己証明書は、ゲートウェイの真正性を有効にす るのにピアとの IPSec および SSL 接続に使用されます。
## **高度なスイッチ設定**

### ADVANCED > Switch Settings メニュー

DSR では、実際の利用に基づいてハードウェアの消費電力を調整できます。ご使用の LAN スイッチに利用可能な 2 つの「グリーン」オプションは リンクステータス とケーブル長検知ステータスによる省電力です。また、高度なスイッチ設定としてジャンボフレームをサポートしています。 ジャンボフレームは 1500 バイト以上のペイロードを持つイーサネットフレームです。このオプションが有効な場合、LAN デバイスはジャンボレー トで情報を交換することができます。

ルータの省電力およびジャンボフレームの有効化 / 無効化が可能です。

#### 1. ADVANCED > Switch Settings の順にメニューをクリックし、以下の画面を表示します。

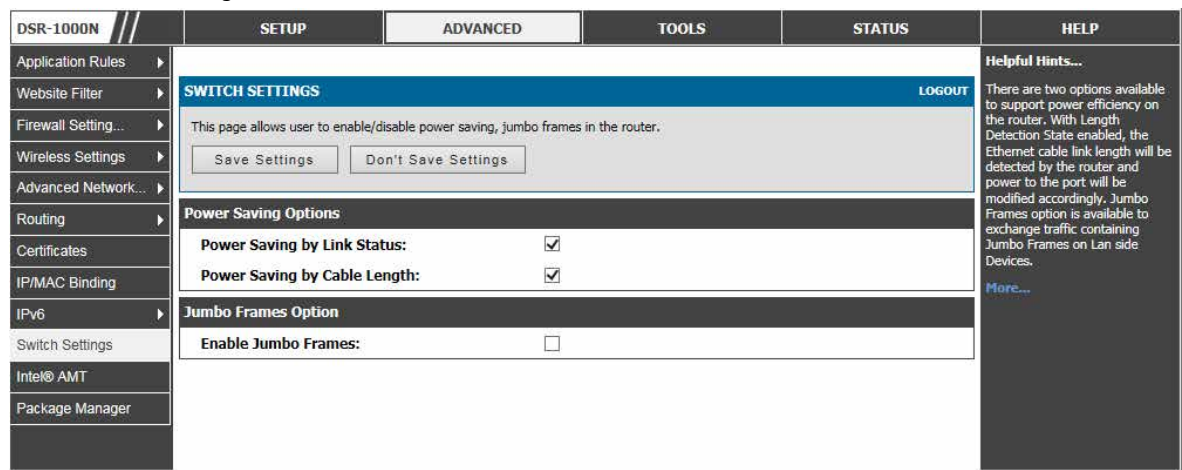

図 10-35 省電力およびジャンボフレーム設定 画面

2. 以下の項目を設定します。

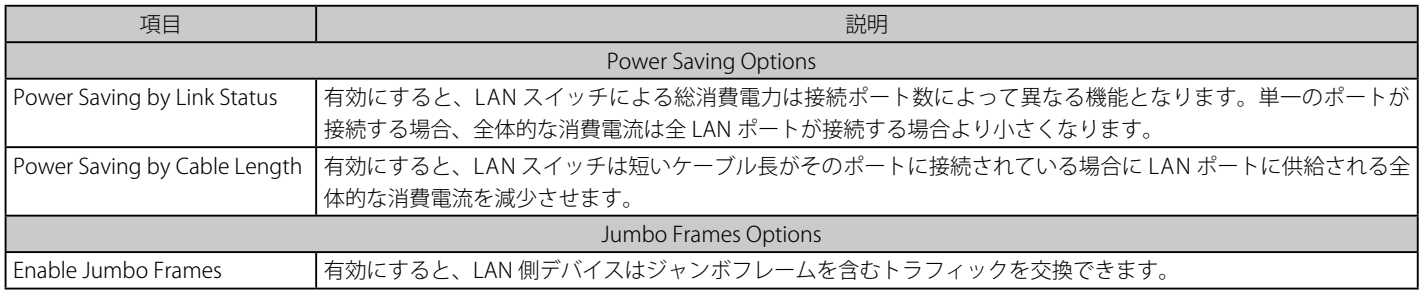

3. 項目を設定後、「Save Settings」ボタンをクリックして設定内容を保存および適用します。

# **第 11 章 システム管理**

以下は本章の設定項目の説明です。必要に応じて、設定 / 変更 / 修正を行ってください。

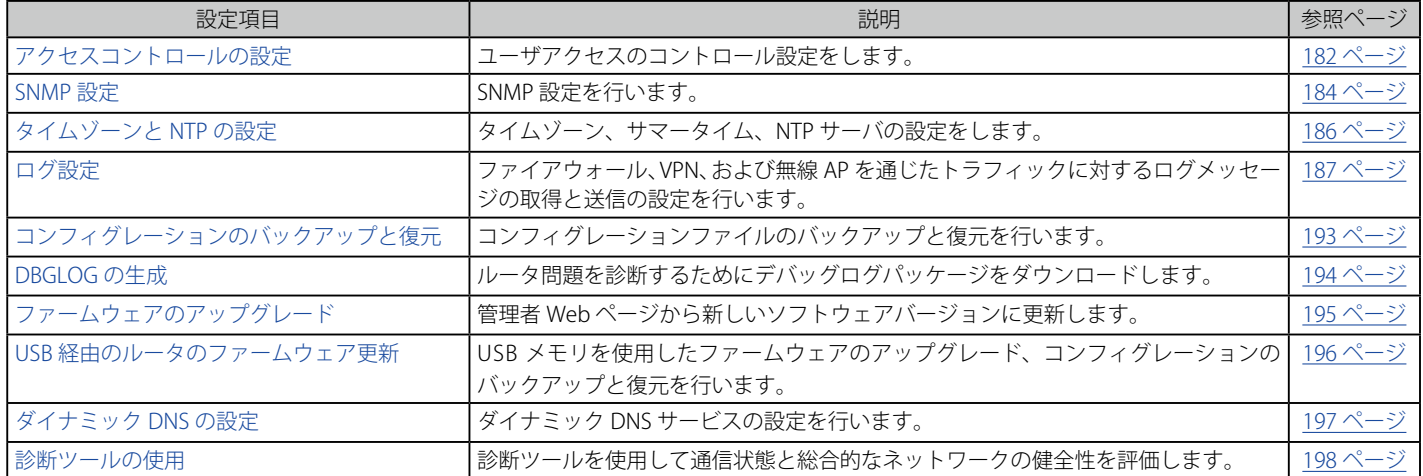

## <span id="page-181-0"></span>**アクセスコントロールの設定**

プライマリは独立したブラウザの GUI を経由してこのゲートウェイを設定することを意味します。GUI はゲートウェイの LAN IP アドレスと HTTP を 使用することで LAN ノードから、または、ゲートウェイの WAN IP アドレスと HTTPS (HTTP over SSL) を使用することで WAN から GUI にアクセ スすることができます。

### **IP ポリシーの設定**

IP にグループにポリシーを設定します。

1. SETUP > Internal Users Data > Groups で対応するグループを選択し、「Login Policies」ボタンをクリックして、以下の画面を表示します。

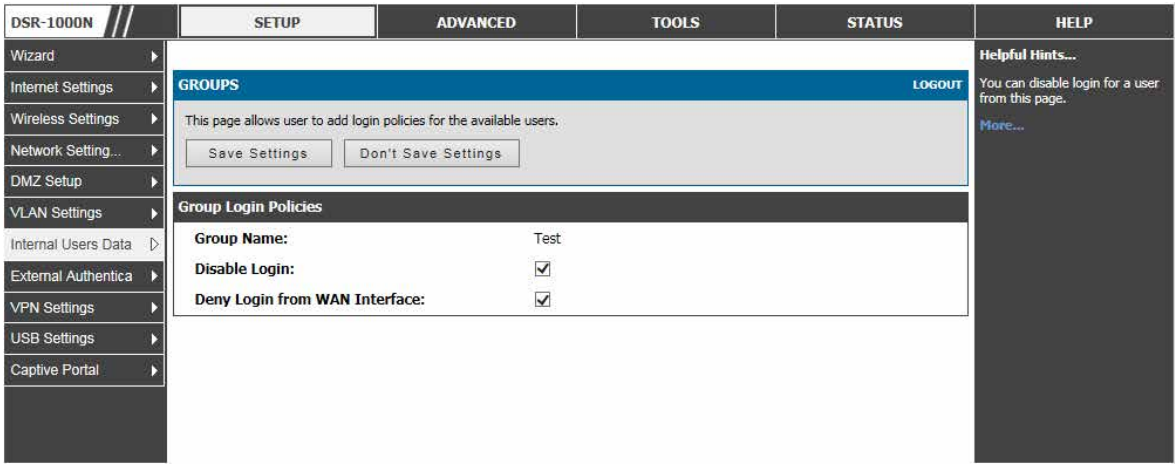

図 11-1 グループログインポリシーオプション

### 2. 以下の項目を設定します。

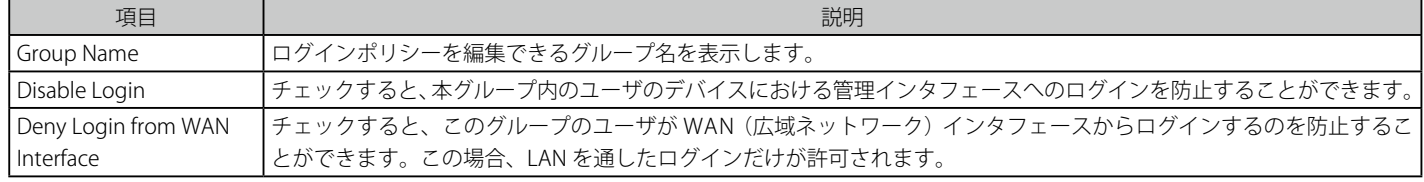

3. 項目を設定後、「Save Settings」ボタンをクリックして設定内容を保存および適用します。

## **Admin 設定**

TOOLS > Admin > Admin Settings メニュー

ルータの識別子名を設定します。

1. TOOLS > Admin > Admin Settings の順にメニューをクリックし、以下の画面を表示します。

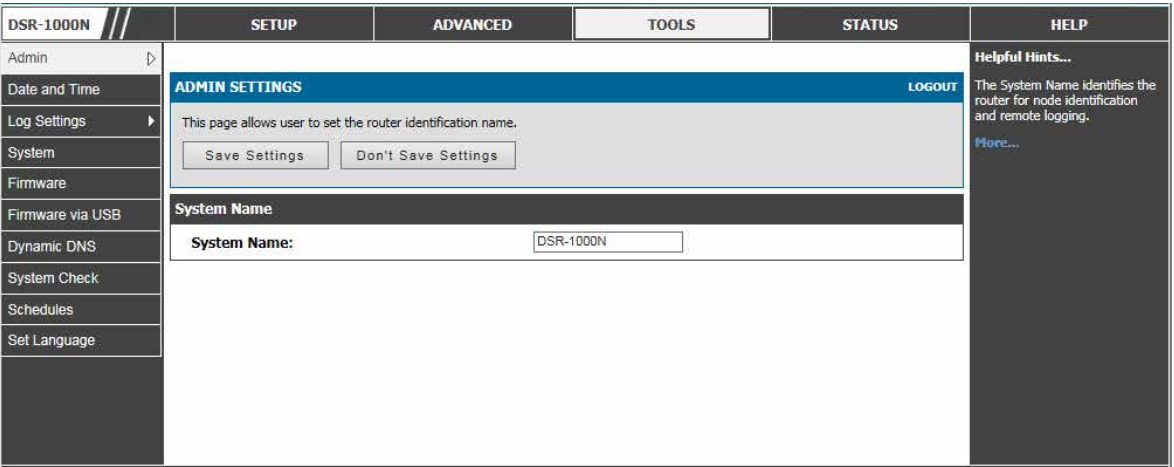

図 11-2 Admin Settings 画面

2. 以下の項目を設定および表示します。

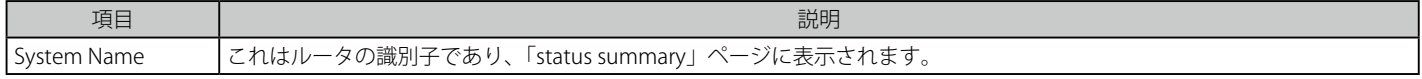

3. 項目を設定後、「Save Settings」ボタンをクリックして設定内容を保存および適用します。

## **リモート管理**

### TOOLS > Admin > Remote Management メニュー

HTTPS と telnet アクセスの両方を IP アドレスのサブセットに制限します。

1. TOOLS > Admin > Remote Management の順にメニューをクリックし、以下の画面を表示します。

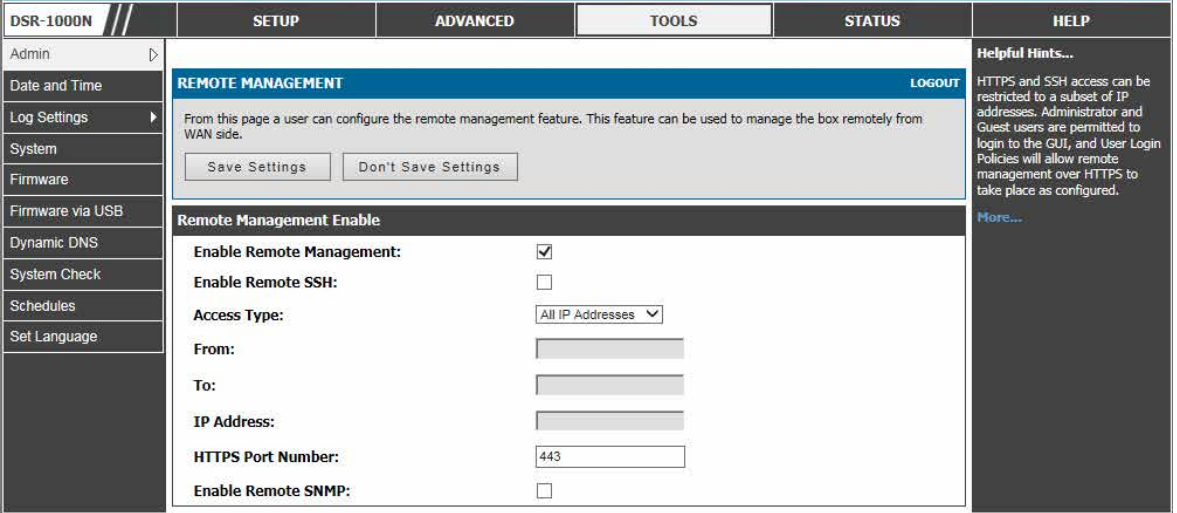

図 11-3 WAN からのリモート管理

ルータ管理者は HTTPS を使用して GUI にアクセスできる既知の PC、IP アドレスまたは IP アドレス範囲を定義できます。許可されるリモート管理の IP アドレス範囲を定義するのと同時に、SSL トラフィックのためにオープンされるポートを初期値の 443 から変更することができます。

### **CLI アクセス**

Web ベースの GUI に加えて、ゲートウェイは、コマンドラインによる対話のために SSH と Telnet 管理をサポートしています。CLI ログイン証明書 は管理者ユーザ用の GUI で共有されます。CLI にアクセスするためには、SSH またはコンソールのプロンプトで「cli」を入力し、管理者ユーザ権限 でログインします。

## <span id="page-183-0"></span>**SNMP 設定**

### TOOLS > Admin > SNMP メニュー

SNMP (Simple Network Management Protocol) により SNMP マネージャからルータをモニターおよび管理できます。SNMP はネットワーク装置を モニターおよび制御するため、また、設定、統計情報の収集、性能、およびセキュリティを管理するためのリモート手段を提供します。

SNMP は、ネットワーク内の複数のルータが中央のマスタシステムに管理されている場合に便利な管理ツールです。外部の SNMP マネージャにこ のルータの MIB (Management Information Base) ファイルを提供する場合、マネージャは、構成パラメータの参照または更新のためにルータの階 層変数を更新できます。管理されるデバイスとしてのルータは、マスタ (SNMP マネージャ) によって MIB 設定変数がアクセスされるのを許可する SNMP エージェントを搭載しています。ルータのアクセスコントロールリストは読み出し用または読み書き用の SNMP 権限を持つネットワーク内の マネージャを識別します。「Traps List」セクションはこのルータからの通知が SNMP コミュニティ (マネージャ) に提供されるポートとトラップ用 の SNMP バージョン (v1、v2c、v3) について概説します。

### 1. TOOLS > Admin > SNMP の順にメニューをクリックし、以下の画面を表示します。

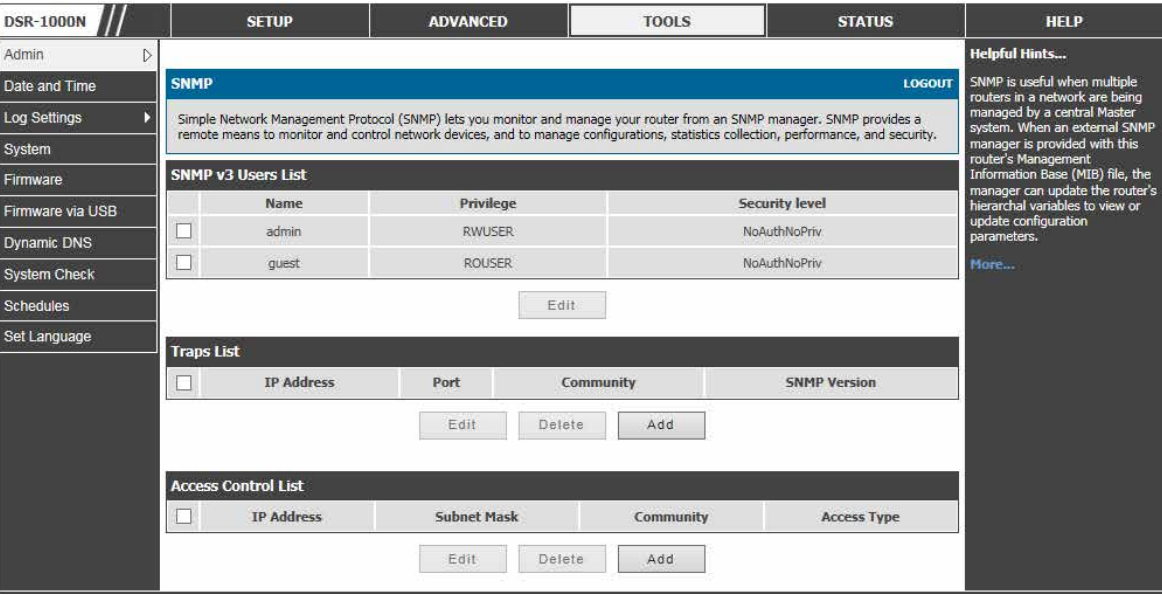

図 11-4 SNMP ユーザ、トラップ、およびアクセスコントロール

### トラップの追加

1. 「Traps List」セクションの「Add」ボタンをクリックして、以下の画面を表示します。

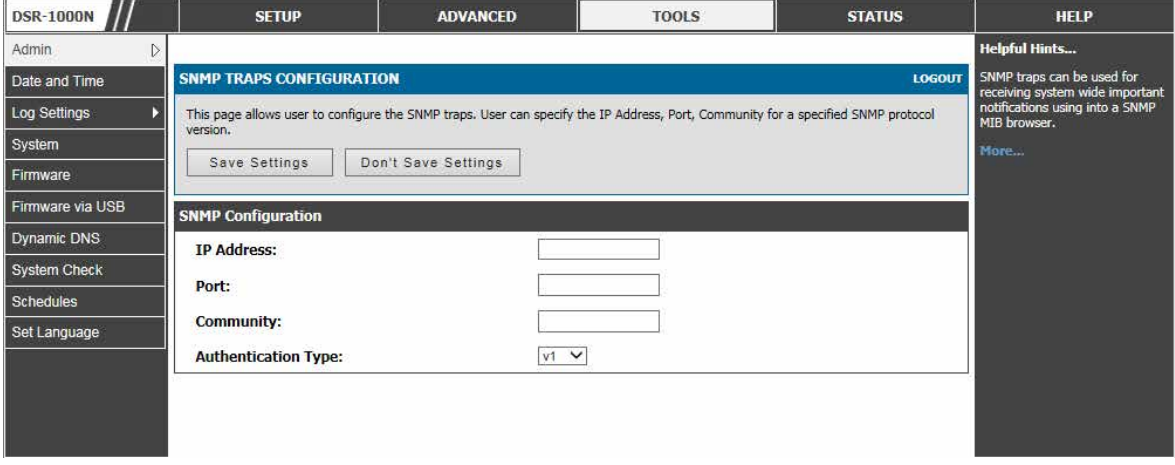

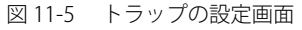

2. 項目を設定後、「Save Settings」ボタンをクリックして設定内容を保存および適用します。

### アクセスコントロールリストの追加

1. 「Access Control List」セクションの「Add」ボタンをクリックして、以下の画面を表示します。

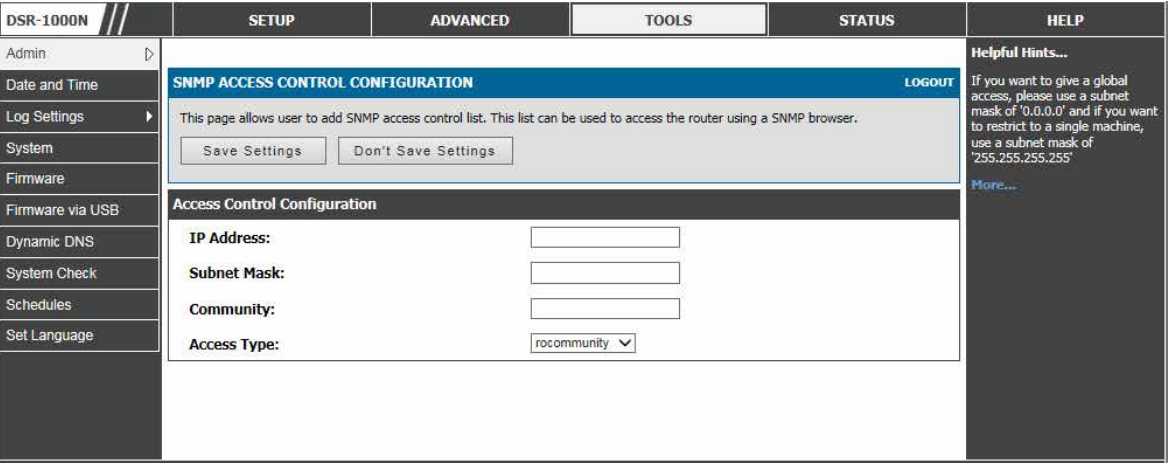

図 11-6 アクセスコントロールリストの設定画面

2. 項目を設定後、「Save Settings」ボタンをクリックして設定内容を保存および適用します。

### システム名の設定

### TOOLS > Admin > SNMP System Info メニュー

ここではルータの現在の SNMP 設定を表示します。以下の SNMP (Simple Network Management Protocol) 欄が表示され、ここで変更できます。

ルータはシステム情報を介して SNMP マネージャによって特定されます。また、ここで設定するシステム名は、SysLog 出力のためにルータを識別 するために使用されます。

1. TOOLS > Admin > SNMP System Info の順にメニューをクリックし、以下の画面を表示します。

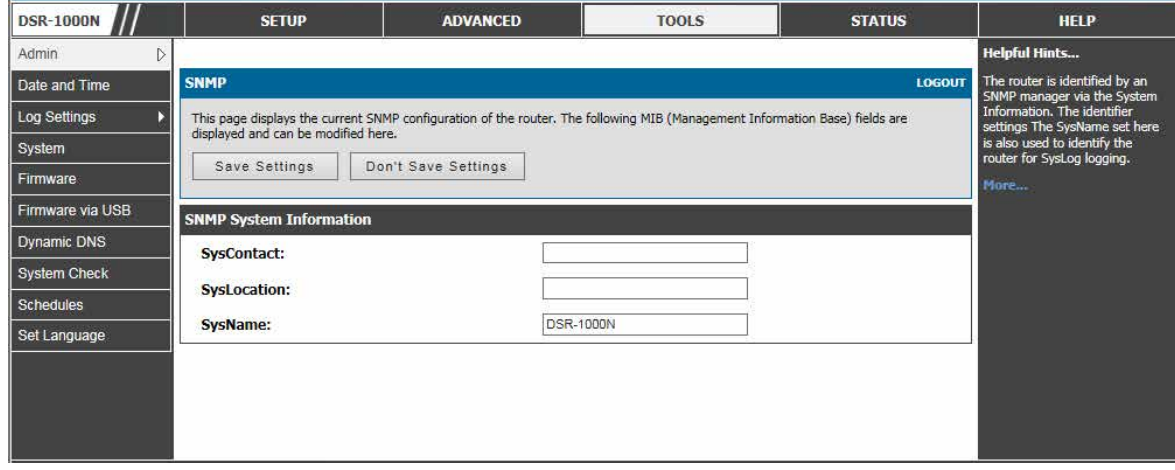

図 11-7 このルータの SNMP システム情報

2. 項目を設定後、「Save Settings」ボタンをクリックして設定内容を保存および適用します。

## <span id="page-185-0"></span>**タイムゾーンと NTP の設定**

### TOOLS > Date and Time メニュー

タイムゾーン、サマータイム (Daylight Savings Time)の調整の有無、日時を同期する NTP (Network Time Protocol) サーバの使用について設定す ることができます。手動設定で「日付と時間」を入力することもできます。これは、ルータの RTC (Real Time Clock) に情報を保存します。ルータ がインターネットにアクセスする場合、ルータ時間を設定する最も正確なメカニズムは、NTP サーバ通信を有効にすることです。

第二章 ルータの正確な日時はファイアウォールスケジュール、1日の指定時間に AP を無効にする Wi-Fi 省電力サポート、および正確なログの出 力のために非常に重要です。

以下の手順に従って NTP サーバを設定します。:

1. TOOLS > Date and Time の順にメニューをクリックし、以下の画面を表示します。

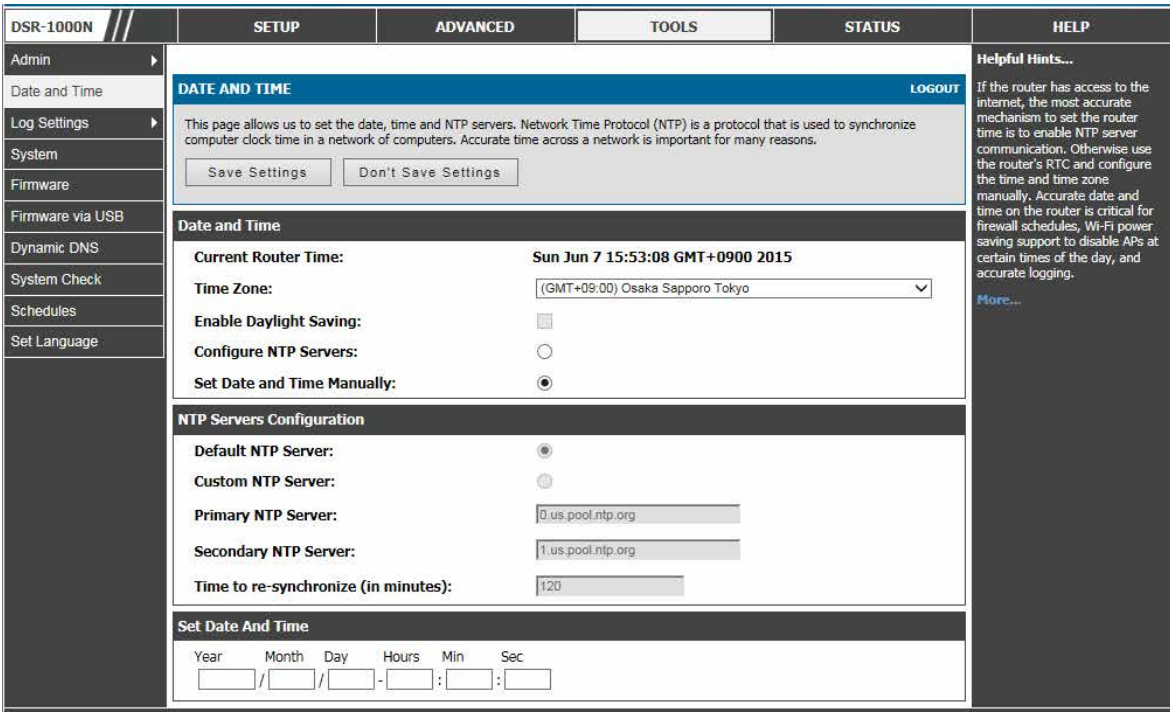

図 11-8 日付、時間、および NTP サーバ設定

- 2. グリニッジ標準時 (GMT) に対するルータのタイムゾーンを選択します。
- 3. NTP サーバをサポートする場合、「Configure NTP Servers」をクリックします。
- 4. 「Default NTP Server」または「Custom NTP Server」の使用の有無を決定します。「Custom」の場合、サーバのアドレスまたは FQDN を入力します。

## <span id="page-186-0"></span>**ログ設定**

本ルータは、ファイアウォール、VPN、および無線 AP を通じたトラフィックに対するログメッセージを取得することができます。ログメッセージ がルータによって検出されると、管理者として、ルータを通過するトラフィックタイプをモニターして、潜在的な攻撃またはエラーについて通知す ることができます。以下のセクションはログ構成設定とそれらのログにアクセスする方法を述べています。

### **ログに出力するものを定義する**

TOOLS > Log Settings > Logs Facility メニュー

ルータから受信するログのレベルを決定することができます。

1. TOOLS > Log Settings > Logs Facility の順にメニューをクリックし、以下の画面を表示します。

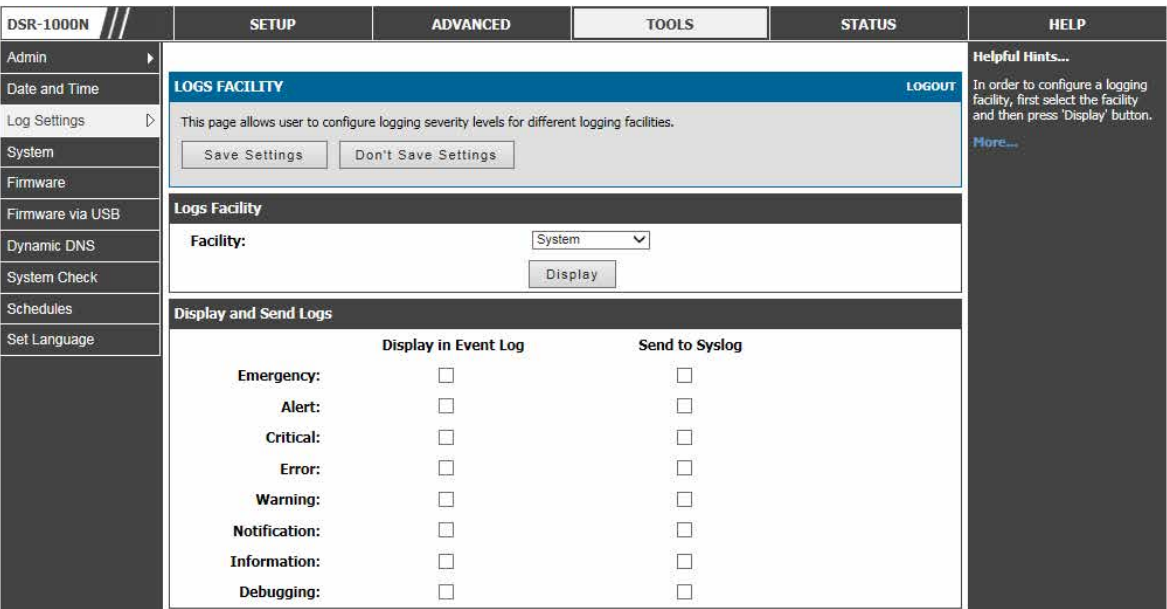

図 11-9 ログ出力のためのファシリティ設定

ファシリティとして参照されるルータのコアコンポーネントがあります。:

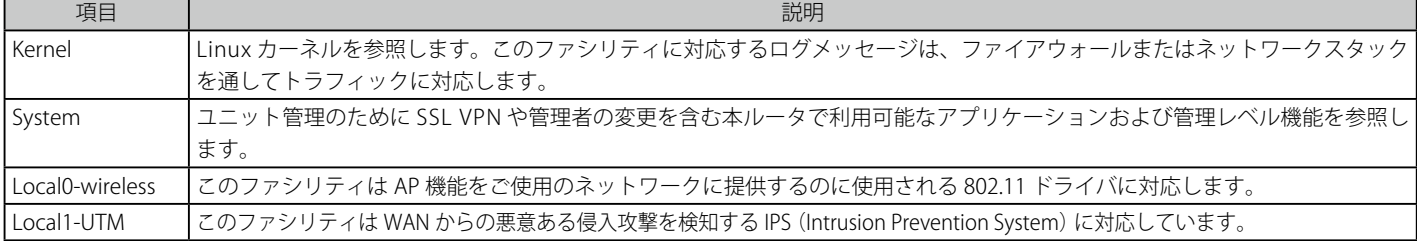

各ファシリティにおいて、以下のイベント (セベリティの順) がログに出力されます。: Emergency、Alert、Critical、Error、Warning、Notification、 Information、Debugging。セベリティレベルが選択される場合、選択されたセベリティ以上のセベリティを持つすべてのイベントがキャプチャされます。 例えば Wireless ファシリティに CRITICAL レベルのログ出力が設定されていると、セベリティレベル CRITICAL、ALERT、および EMERGENCY を持つ 802.11 のログがログに出力されます。ログ出力に使用可能なセベリティレベルは以下の通りです。:

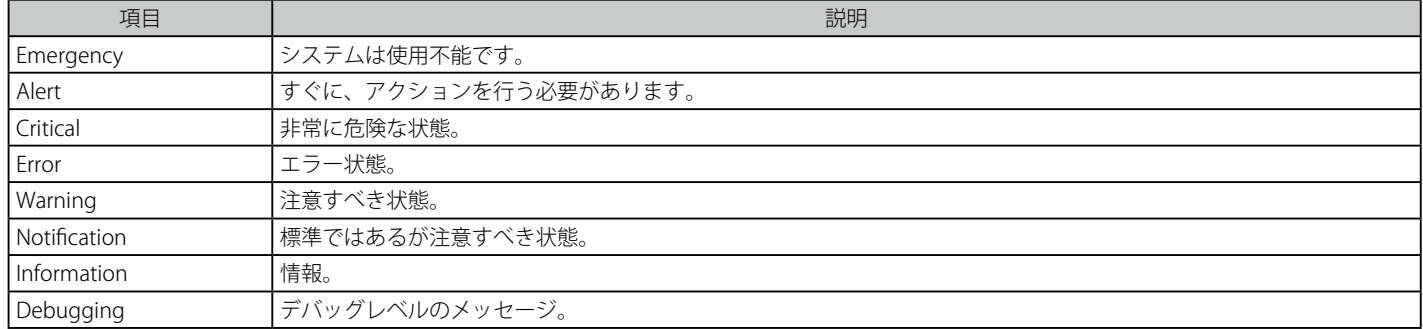

ログの表示は、後で確認するためにログが送信される場所、GUI 内のイベントログビューワ(STATUS > Logsページにある)、またはリモート Syslog サー バのいずれかに基づいてカスタマイズされます。続くセクションで記述されるメールログは、Syslog サーバに設定されたログと同じ設定が続きます。

### **トラフィック対応の設定**

### IPv4 トラフィックのログ設定

#### TOOLS > Log Settings > Logs Configuration メニュー

ここでは Syslog、メールログ、イベントビューワへの表示のためにログ出力されるルータを通したトラフィックのタイプを決定することができます。 DoS (Denial of Service) 攻撃、一般的な攻撃情報、ログインの試み、破棄されたパケットなどのイベントを、IT 管理者による確認のために取得する ことができます。

ファイアウォールがパケットを受け付けたか、または破棄したかに基づいて各ネットワークセグメント (LAN、WAN、DMZ) を通じたトラフィック を追跡することができます。

受け付けたパケットは、対応するネットワークセグメント (LAN から WAN) を通じて転送に成功したものです。このオプションはデフォルトの外向 きポリシーが「Always Block」(常にブロック)の場合に特に便利です。そのため、IT 管理者はファイアウォールを通過するトラフィックをモニター することができます。

1. TOOLS > Log Settings > Logs Configuration の順にメニューをクリックし、以下の画面を表示します。

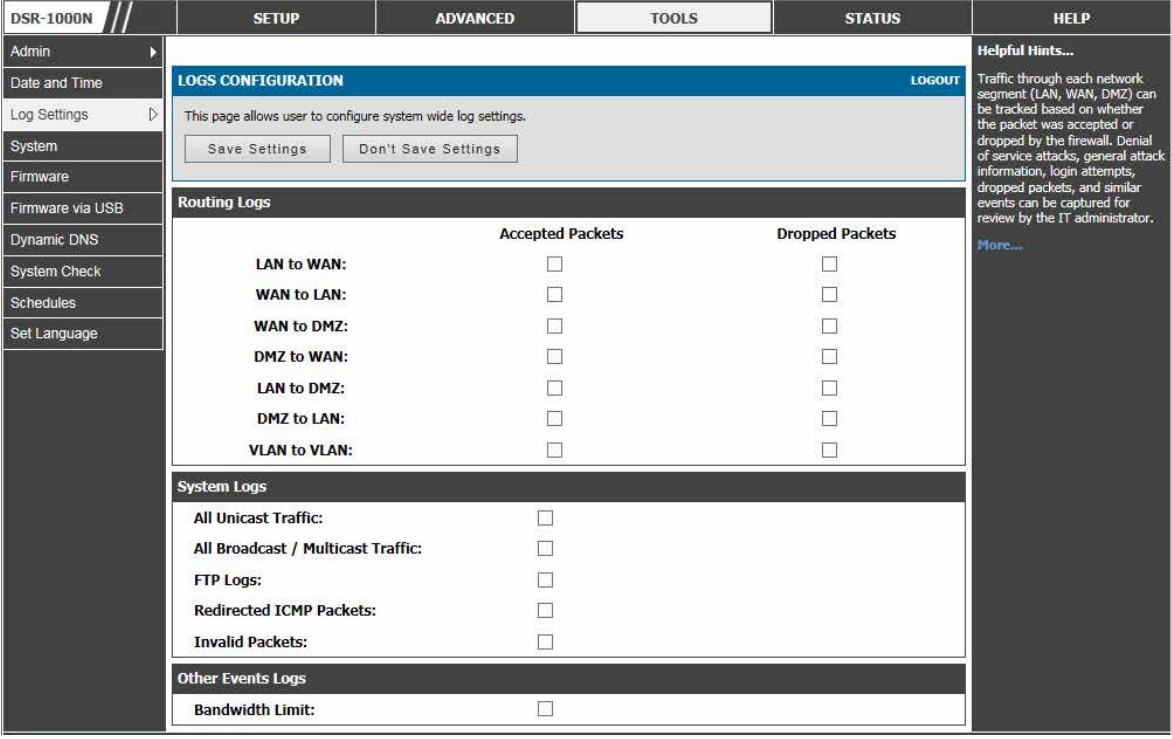

図 11-10 ルータを経由するトラフィックのためのログ設定オプション

### **例 :**

LAN から WAN までの「Accepted Packets」(パケットの許可)が有効にされて、LAN からの SSH トラフィックを許可するファイアウォールルール があると、LAN マシンが SSH 接続を試みる場合にはいつも、それらのパケットを受け付けて、メッセージをログに出力します。(ログオプションが SSH ファイアウォールルールに対して「Allow」(許可する)に設定されているものとします。)

「Dropped Packets」は、対応するネットワークセグメント経由の転送から意図的にブロックされたパケットです。このオプションはデフォルトの外 向きポリシーが「Allow Always」(常に許可)の場合に便利です。

### **例 :**

LAN から WAN までの「Dropped Packets」(パケットの破棄)が有効にされて、LAN からの SSH トラフィックをブロックするファイアウォールルー ルがあると、LAN マシンが SSH 接続を試みる場合にはいつも、それらのパケットを破棄して、メッセージをログに出力します。(ログオプションが このファイアウォールルールに対して許可するように設定されていることを確認してください。)

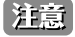

ファイアウォールを通じて受け付けるパケットのログ出力を有効にすると、典型的なネットワークトラフィックによって相当な量のログ メッセージが生成される可能性があります。これはデバッグ目的だけとすることをお勧めします。

ネットワークセグメントのログ出力に加えて、ユニキャストおよびマルチキャストトラフィックをログに出力することができます。ユニキャストパケット はネットワークに単一の宛先を持っていますが、ブロードキャスト (マルチキャスト) パケットはすべての可能な宛先に同時に送信されます。 他の役に立つログ制御は、特定のインタフェース上に設定した帯域幅プロファイルのために破棄されるパケットをログに出力することです。このデータは、 LAN ユーザに必要なインターネットトラフィックのためのアカウントに対する帯域幅プロファイルを変更する必要があるかどうかを管理者に示します。

### IPv6 トラフィックのログ設定

TOOLS > Log Settings > IPv6 Logging メニュー

本ページでは、IPv6 ログの出力を設定できます。

1. TOOLS > Log Settings > IPv6 Logging の順にメニューをクリックし、以下の画面を表示します。

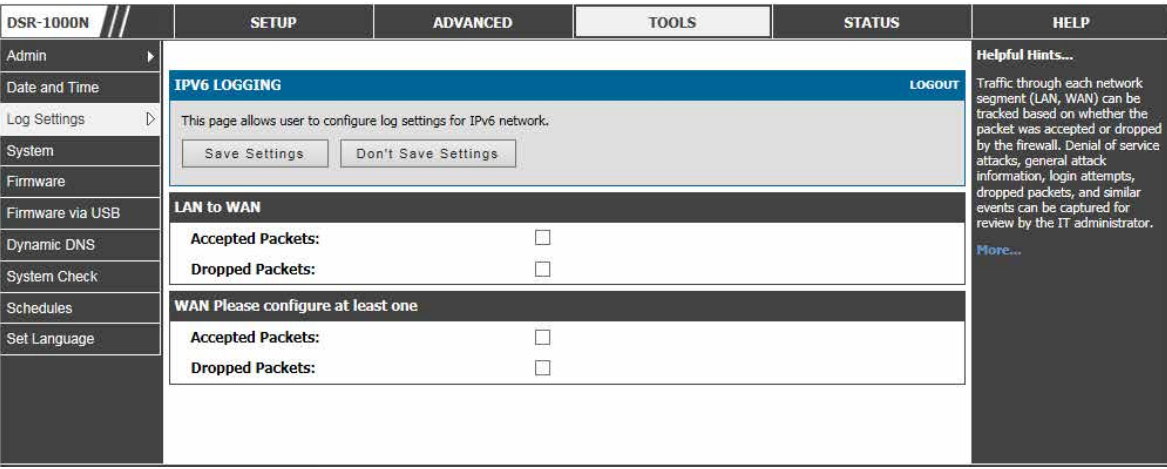

図 11-11 ルータを経由するトラフィックのための IPv6 ログ設定オプション

2. 項目を設定後、「Save Settings」ボタンをクリックして設定内容を保存および適用します。

### **メールまたは Syslog に送信するログ**

TOOLS > Log Settings > Remote Logging メニュー

ここでは、ルータにリモートログ出力オプションを設定することができます。

ルータに取得を希望するログのタイプを設定すると、ログは Syslog サーバまたはメールアドレスのどちらかに送信されます。

1. TOOLS > Log Settings > Remote Logging の順にメニューをクリックし、以下の画面を表示します。

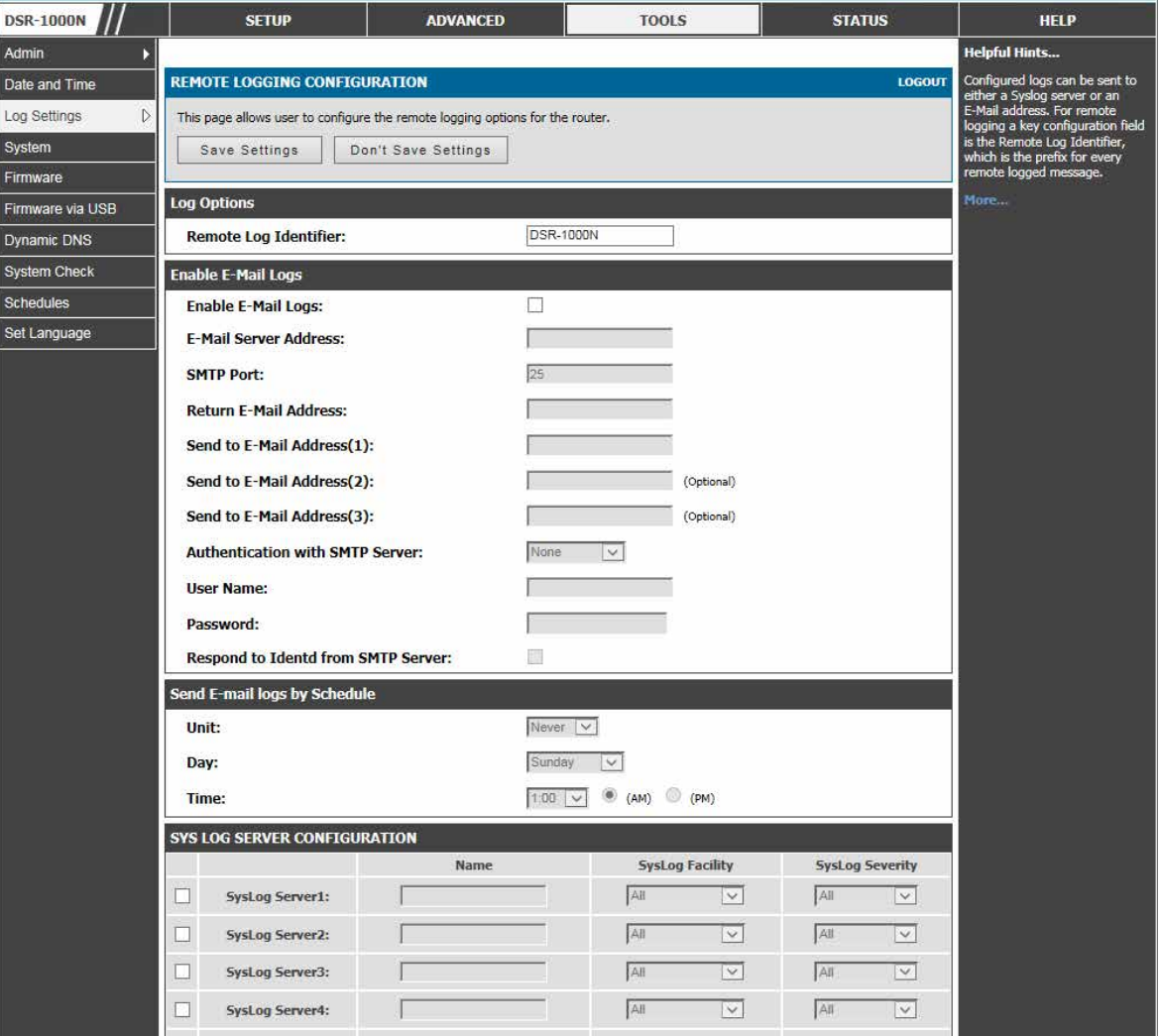

図 11-12 リモートログ出力オプションとしてのメール設定

リモートログ出力のための主要な構成欄は「Remote Log Identifier」(リモートログ識別子)です。1 つ以上のルータからログを受信する Syslog サー バまたはメールアドレスが、関連デバイスのログのためにソートできるように、すべてのログ出力メッセージには「Remote Log Identifier」の設定 済みプレフィックスを含んでいます。

メールログに対してオプションを有効にしたら、SMTP サーバの E メールアドレス (IP アドレスまたは FQDN) を入力します。メールを設定したアド レスに送信する場合、ルータはこのサーバに接続します。SMTP ポートと返信メールアドレスは、ルータがログをパッケージして、設定した「Send-to」 アドレスの 1 つが受け付ける有効なメールを送信するために必要な欄です。ログ受信者として最大 3 つのメールアドレスを設定できます。

設定された SMTP ポートとサーバで通信を確立するために、サーバの認証要求を定義します。ルータは、ユーザ名とパスワードデータを SMTP サー バに送信するために、「Login Plain」(暗号化しない)または「CRAM-MD5」(暗号化)をサポートしています。サーバにこの必要がない場合、認証 を「None」(無効)にすることができます。いくつかの場合、SMTP サーバは IDENT 要求を出し、このルータでは、必要に応じてこの応答オプショ ンを有効にすることができます。メールサーバと受信者の詳細が定義されると、ルータがログをいつ送信するべきであるかを決定することができま す。最初に選択したユニットの定義済みログ送信スケジュールに基づいてメールのログを送信することができます。: Hourly(時間)、Daily(日)、 または Weekly (週)。「Never」を選択するとログのメールを無効にしますが、メールサーバ設定は保存します。

外部の Syslog サーバは、ルータからログを集めて、保存するのにネットワーク管理者によって度々使用されます。このリモートデバイスは、通常、ルー タの GUI にローカルなイベントビューワよりメモリの制限が少ないため、持続している期間は大量のログを収集することができます。通常、これは、 デバッグネットワーク問題や長期間ルータトラフィックをモニターするために非常に役に立ちます。

このルータは並行して最大 8 つの Syslog サーバをサポートし、各サーバは様々なセベリティレベルのログファシリティメッセージを受信するために 設定されます。Syslog サーバを有効にするために、Syslog サーバ欄横のボックスをチェックし、「Name」欄に IP アドレスまたは FQDN を割り当てま す。この設定を保存すると、設定した (および有効にした) Syslog サーバに選択されたファシリティとセベリティレベルのメッセージを送信します。

2. 項目を設定後、「Save Settings」ボタンをクリックして設定内容を保存および適用します。

### **GUI におけるイベントログビューワ**

### STATUS > Logs > View All Logs メニュー

「STATUS」メニューから設定したログメッセージをモニターできます。

ルータを通過する、またはルータに向かうトラフィックが TOOLS > Log Settings > Logs Facility または TOOLS > Log Settings > Logs Configuration ページで設定した内容に一致する場合、対応するログメッセージがタイムスタンプと共に本画面に表示されます。

1. STATUS > Logs > View All Logs の順にメニューをクリックし、以下の画面を表示します。

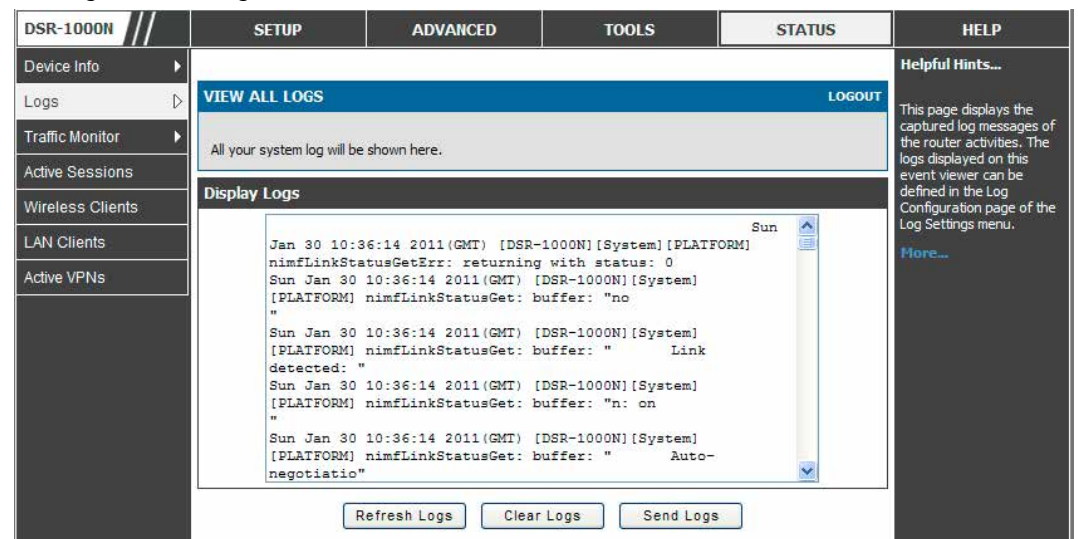

図 11-13 View All Logs 画面

注意 正確なシステム時間 (マニュアル設定、または NTP サーバからの取得) を持つことが、ログメッセージを理解するために非常に重要です。

### STATUS > Logs > VPN Logs メニュー

ファシリティおよびセベリティレベルの設定によって決定されるような IPSec VPN ログメッセージを表示します。このデータは、IPSec VPN トラフィッ クとトンネルの健全性を評価する場合に役に立ちます。

1. STATUS > Logs > VPN Logs の順にメニューをクリックし、以下の画面を表示します。

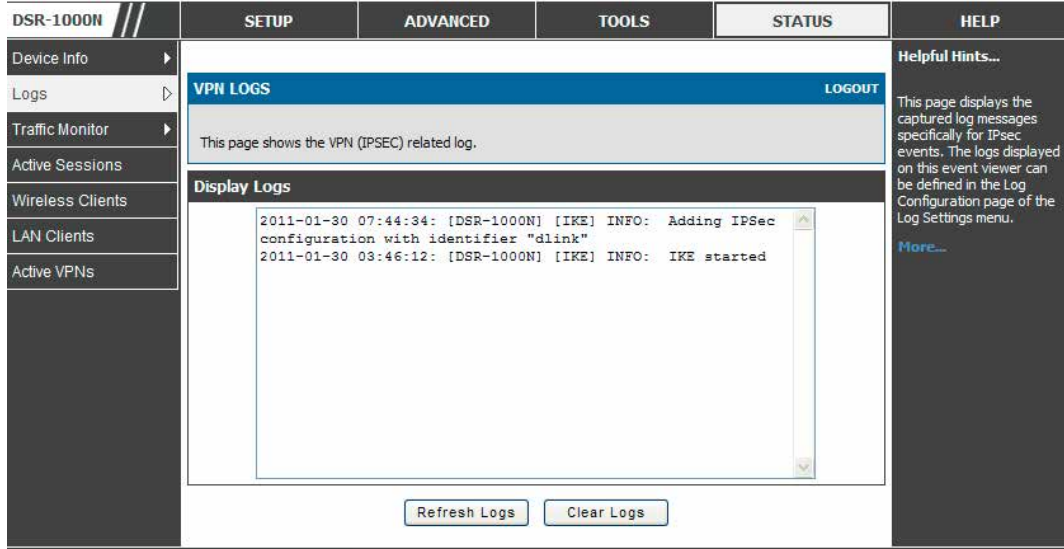

図 11-14 GUI イベントビューワに表示された VPN ログ

「Refresh Logs」ボタンをクリックして、ページがオープンした後に追加されたエントリを参照します。 「Clear Logs」ボタンをクリックして、「Display Logs」内のすべてのエントリをクリアします。

## <span id="page-192-0"></span>**コンフィグレーションのバックアップと復元**

#### TOOLS > System メニュー

コンフィグレーションのバックアップ、復元、および工場出荷時設定を含む構成に関連する操作をします。

ルータのカスタム構成設定をバックアップして、何らかの変更後に異なるデバイスまたは同じルータにそれらを復元することができます。バックアッ プ中、ご使用の設定はご使用のホストのファイルとして保存されます。同様にこのファイルからルータの保存された設定を復元できます。また、本ペー ジでは工場出荷時設定の回復またはルータのソフトリブートを実行することができます。本ページでは、ルータ問題を診断するために D-Link サポー トに有益なシステムステータス、統計情報、およびログをグループ化した dbglog パッケージのダウンロードや自動バックアップの設定もできます。

### 1. TOOLS > System の順にメニューをクリックし、以下の画面を表示します。

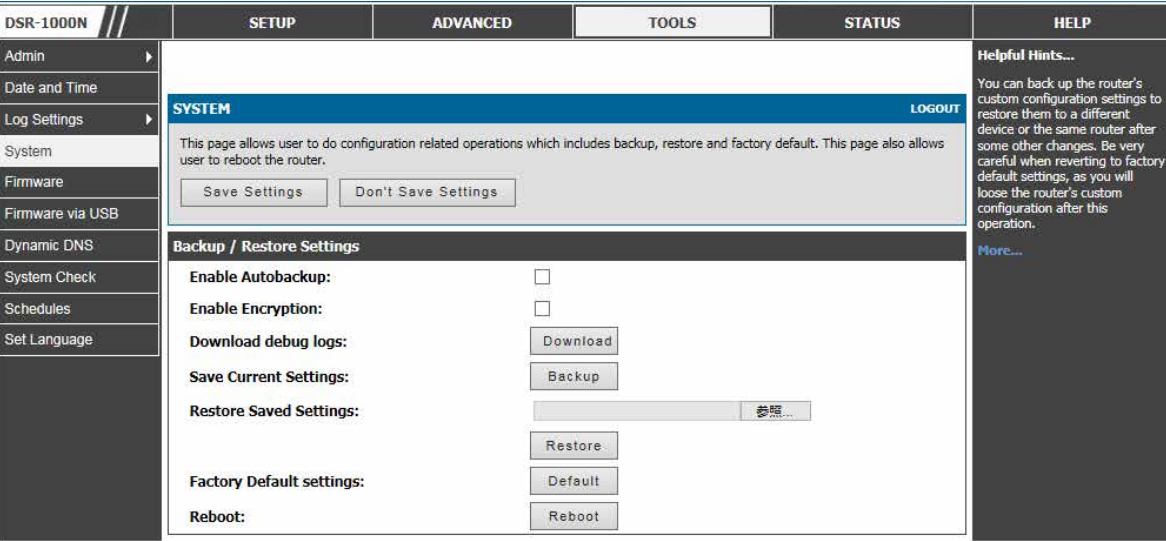

図 11-15 SYSTEM 画面

[注意] 復元操作の間、操作が完全に終了するまで、次の項目を守ってください。: オンラインにしない。ルータの電源を切らない。PC をシャット ダウンしない。または、ルータに何もしないでください。これには約 1 分かかります。LED の消灯後、ルータが何かを実行するまで、もう 数秒お待ちください。

コンフィグレーションのバックアップ、または保存済みコンフィグレーションの復元のためには、以下の手順に従います。:

- 1. 現在の設定のコピーを保存するために、「Save Current Settings」オプションで「Backup」ボタンをクリックします。ブラウザはコンフィグレー ションファイルのエクスポートを開始して、ご使用のホストにファイルを保存するように入力を促します。
- 2. 現在システムに挿入されている USB ストレージデバイスがある場合、USB ファイルシステムへのコンフィグレーションファイルの自動バック アップを有効にできます。現在のコンフィグレーションのスナップショットは、USB ファイルシステムにアップロードされて、同じファイル名 を持つどんなファイルも上書きします。(つまり、ここでバックアップされた以前のコンフィグレーションファイルがある場合)
- 3. バックアップファイルから保存した設定を復元するためには、「参照」ボタンをクリックしてホスト上のファイルの位置を示します。「Restore」 ボタンをクリックした後に、ルータは保存されたコンフィグレーション設定のインポートを開始します。復元後、ルータは復元された設定で自 動的に再起動されます。
- 4. 現在の設定を削除し、工場出荷時設定を回復するためには「Default」ボタンをクリックします。ルータは、次に、コンフィグレーション設定 を工場出荷時設定に復元して、自動的に再起動されます。(ルータの工場出荷時設定パラメータについては付録 B を参照してください。)

暗号化が有効であると、バックアップ処理でコンフィグレーションファイルを暗号化できます。これは、システムユーザ名 / パスワードのような機 密情報が権限を持たないソースによって参照できないことを保証します。本オプションを選択すると、USB ドライブをはじめとしてホストにバック アップされるコンフィグレーションファイルに適用されます。

## <span id="page-193-0"></span>**DBGLOG の生成**

### Tools > System メニュー

ルータ問題を診断するために D-Link サポートに有益なシステムステータス、統計情報、およびログをグループ化したデバッグログ (dbglog) パッケー ジのダウンロードや自動バックアップの設定ができます

デバッグログのダウンロードリンクをクリックすると、このルータを管理するのに使用されるホストマシンにパッケージは保存されます。そして、 このパッケージ ( 圧縮されたアーカイブ ) を評価用に D-Link のサポートに送信することができます。

### 1. TOOLS > System の順にメニューをクリックし、以下の画面を表示します。

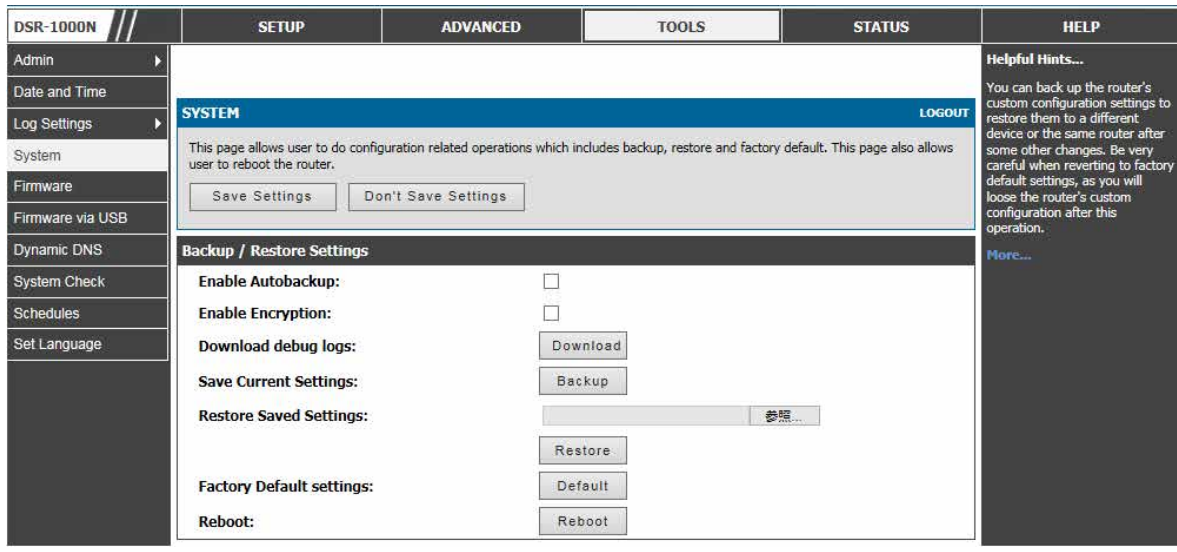

図 11-16 SYSTEM 画面

2. 「Download debug logs」で「Download」ボタンをクリックして、アーカイブファイルを保存します。

## <span id="page-194-0"></span>**ファームウェアのアップグレード**

### **ローカルまたは Web ページを利用したアップグレード**

TOOLS > Firmware メニュー

管理者 Web ページから、新しいソフトウェアバージョンにアップグレードすることができます。

1. TOOLS > Firmware の順にメニューをクリックし、以下の画面を表示します。

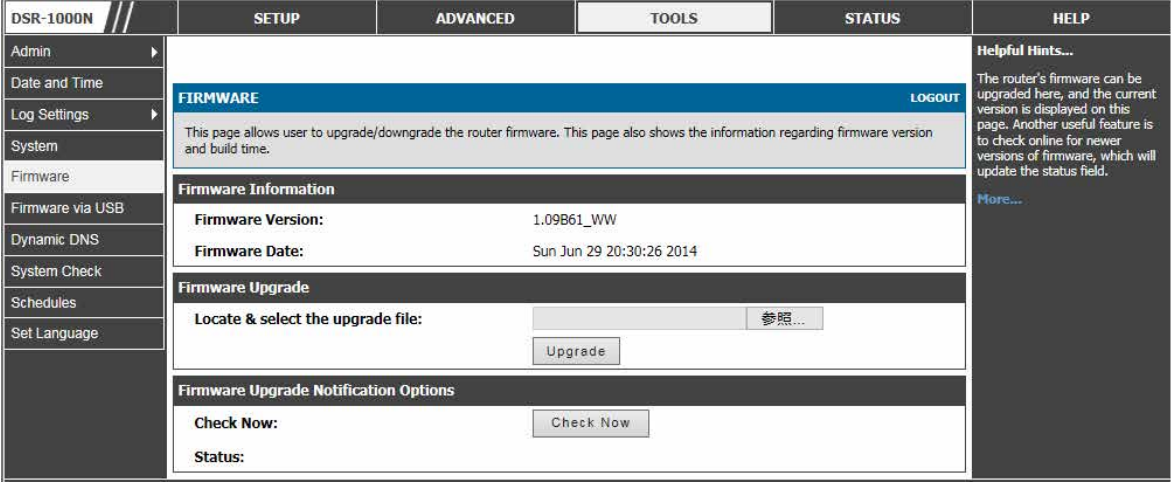

図 11-17 ファームウェアバージョン情報とアップグレードオプション

「Firmware Upgrade」セクションでは、ファームウェアをアップグレードするために、「参照」ボタンをクリックし、ホスト上のファームウェアイメー ジの場所を選択して「Upgrade」ボタンをクリックします。

新しいファームウェアイメージが有効にされた後に、新しいイメージはフラッシュメモリに書かれ、ルータは新しいファームウェアで自動的に再起 動されます。「Firmware Information」および STATUS > Device Info > Device Status ページに新しいファームウェアバージョンを反映します。

【注意】 アップグレード操作の間、操作が完全に終了するまで、次の項目を守ってください。: オンラインにしない。ルータの電源を切らない。PC をシャットダウンしない。または、いずれにしろ処理を中断しないでください。これには再起動処理も含めて 1 分ほどかかります。フラッ シュメモリは、(Web GUI を経由しないで)フラッシュのファームウェアを回復する低レベルの処理であるため、改悪されたり、ルータを 無効にするように上書きされると、特定の時点でアップグレード処理を中断します。

また、このルータは、より新しいファームウェアバージョンがこのルータに利用可能であるかどうか判断するために自動通知をサポートしています。 通知セクションで「Check Now」ボタンをクリックすると、このルータのファームウェアのより最新のバージョンが有効かどうかを参照するために D-Link サーバをチェックして、画面下にある「Status」欄を更新します。

### 注意 重要!

ファームウェア 1.04B13 以降で、新しいユーザデータベースアーキテクチャを導入しています。新しいユーザデータベースはセットアップ がより簡単で、より直観的に使用できます。DSR のファームウェアを 1.04B13 以降にアップグレードする場合、DSR は古いデータベース のユーザを自動的に新しいデータベースに組み入れます。

しかし、ファームウェアを 1.04B13 から古いバージョン(例 1.03B43)にダウングレードすると、すべてのユーザデータベースが破棄されます。 ファームウェアを古いものにダウンロードすると決定した後、今後の復元のためにユーザデータベースをバックアップしてください。

## <span id="page-195-0"></span>**USB 経由のルータのファームウェア更新**

### **USB メモリを利用したアップグレード**

TOOLS > Firmware via USB メニュー

USB メモリを使用したファームウェアのアップグレード、コンフィグレーションのバックアップと復元を行うことができます。

1. TOOLS > Firmware via USB の順にメニューをクリックし、以下の画面を表示します。

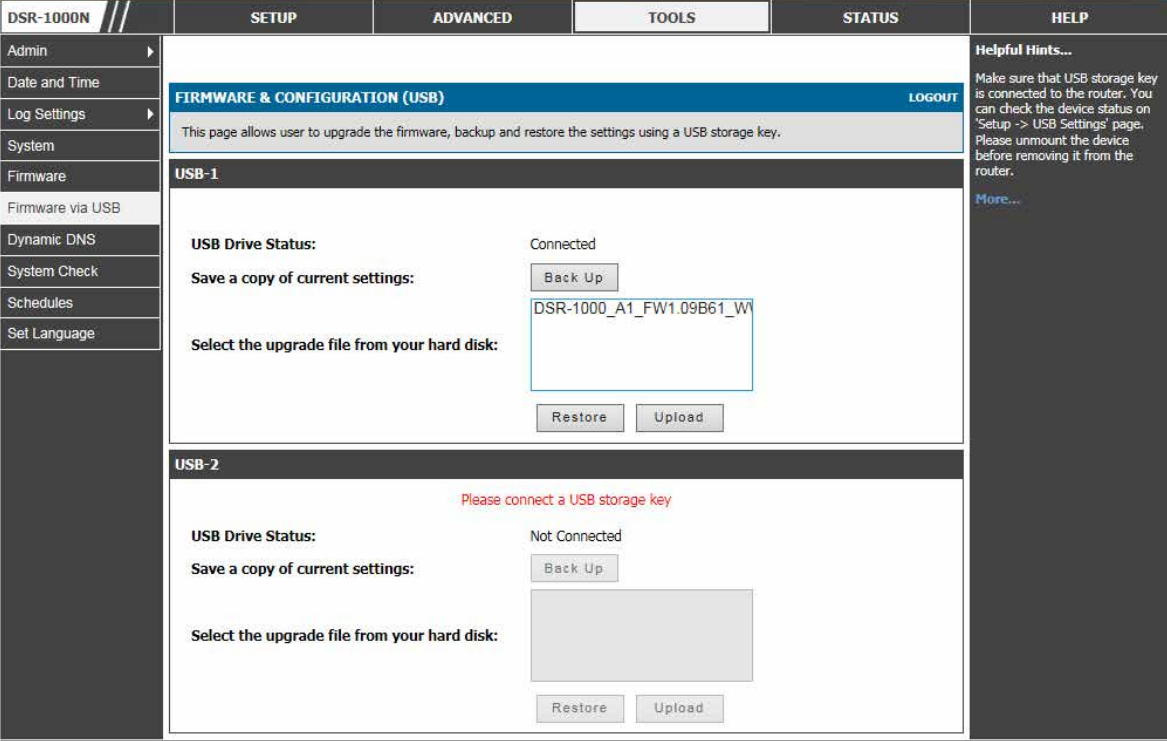

図 11-18 USB を使用したファームウェアバージョンとアップグレードオプション

|注意| USB メモリがルータに接続していることを確認してください。SETUP > USB Settings > USB Status ページでデバイスのステータスをチェッ クすることができます。ルータからそれを取り外す前に、デバイスのマウントを解除してください。

2. 以下の項目を実行します。

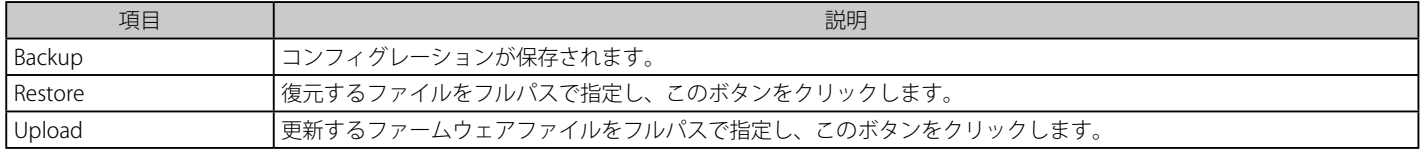

- 3. 新しいファームウェアイメージが有効にされた後に、新しいイメージはフラッシュメモリに書かれ、ルータは新しいファームウェアで自動的に 再起動されます。「Firmware Information」および STATUS > Device Info > Device Status ページに新しいファームウェアバージョンを反映します。
- 第二章 アップグレード操作の間、操作が完全に終了するまで、次の項目を守ってください。: オンラインにしない。ルータの電源を切らない。PC をシャットダウンしない。または、いずれにしろ処理を中断しないでください。これには再起動処理も含めて 1 分ほどかかります。フラッ シュメモリは、(Web GUI を経由しないで)フラッシュのファームウェアを回復する低レベルの処理であるため、改悪されたり、ルータを 無効にするように上書きされると、特定の時点でアップグレード処理を中断します。

## <span id="page-196-0"></span>**ダイナミック DNS の設定**

### TOOLS > Dynamic DNS メニュー

ダイナミック DNS を設定します。

ダイナミック DNS (DDNS) は、変化するパブリック IP アドレスを持つルータがインターネットのドメイン名を使用して設置できるインターネット のサービスです。DDNS を使用するためには、DynDNS.org、DlinkDDNS.com または Oray.net などの DDNS プロバイダでアカウントをセットアップ する必要があります。必要であれば、各設定済み WAN は異なる DDNS サービスを持つことができます。

設定後、ルータは、FQDN 経由でルータの WAN にアクセスするのに依存する機能が正しい IP アドレスに向けられるように、WAN IP アドレスにお ける DDNS サービスの変更を更新します。DDNS サービス、ホスト、およびドメイン名でアカウントをセットアップする場合、ユーザ名、パスワード、 およびワイルドカードのサポートはアカウントプロバイダによって提供されます。

1. TOOLS > Dynamic DNS の順にメニューをクリックし、以下の画面を表示します。

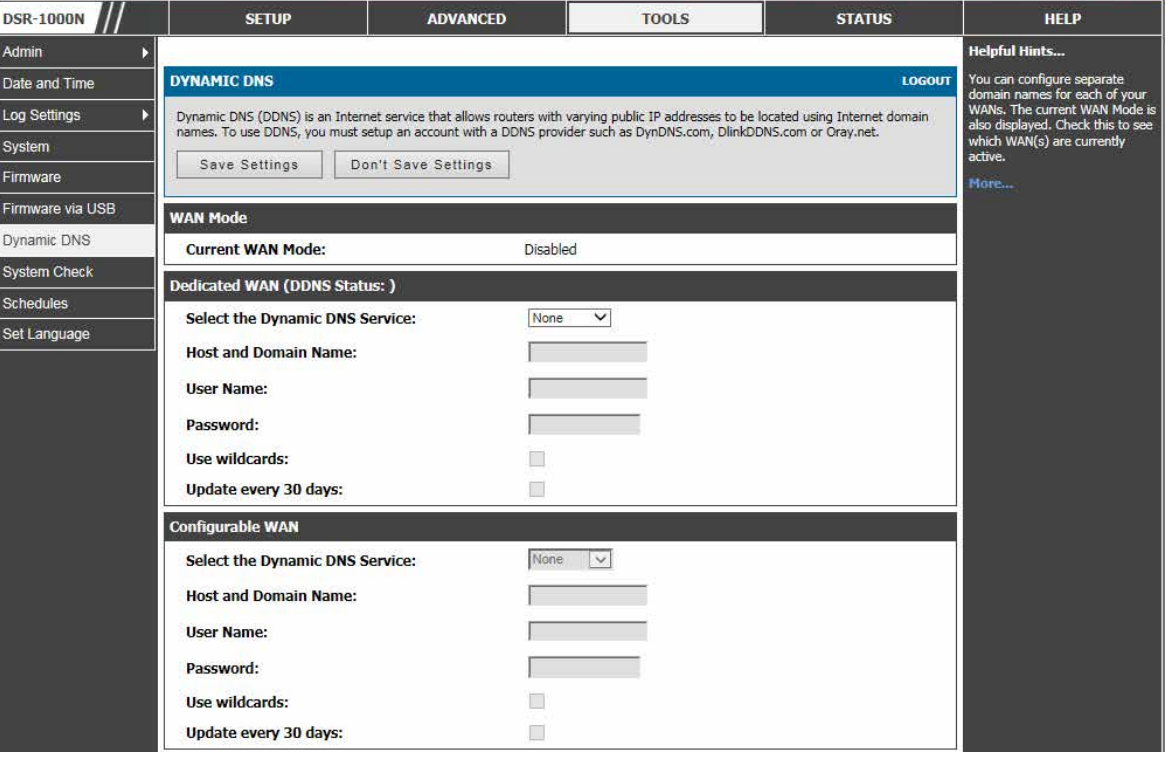

図 11-19 DYNAMIC DNS の設定

2. 項目を設定後、「Save Settings」ボタンをクリックして設定内容を保存および適用します。

## <span id="page-197-0"></span>**診断ツールの使用**

### TOOLS > System Check メニュー

本ページは診断の目的で使用できます。

ルータには、管理者が通信ステータスと総合的なネットワークの健全性を評価できるツールが実装されています。

1. TOOLS > System Check の順にメニューをクリックし、以下の画面を表示します。

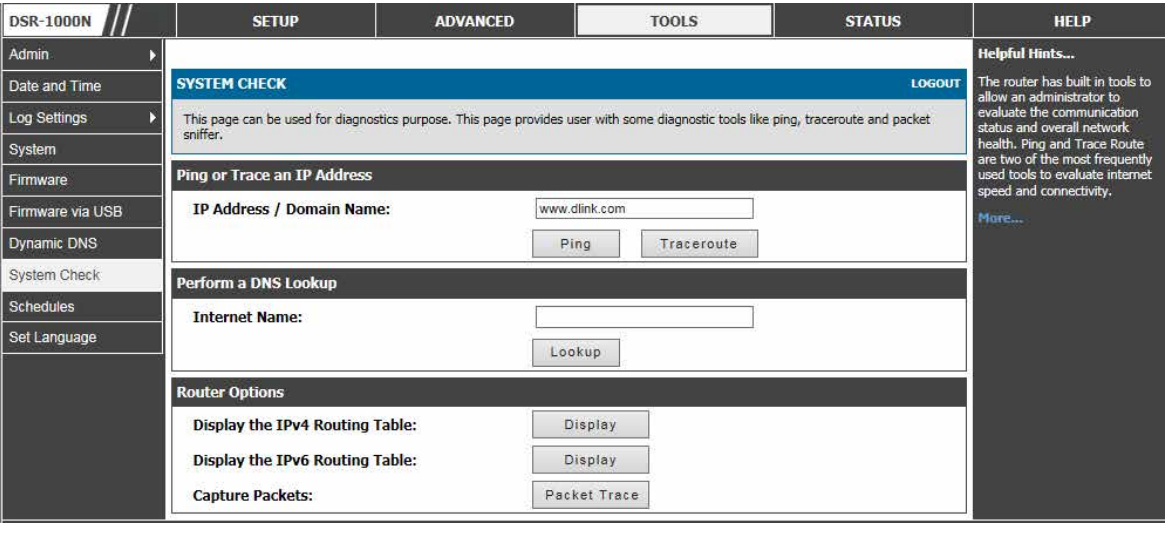

図 11-20 GUI で利用可能なルータ診断ツール

### **Ping**

このユーティリティは、このルータとこれに接続するネットワーク上の別のデバイス間の接続性をテストするのに使用されます。IP アドレスを入力 して、「Ping」ボタンをクリックします。コマンド出力は、ICMP エコーリクエストステータスを示しながら表示されます。

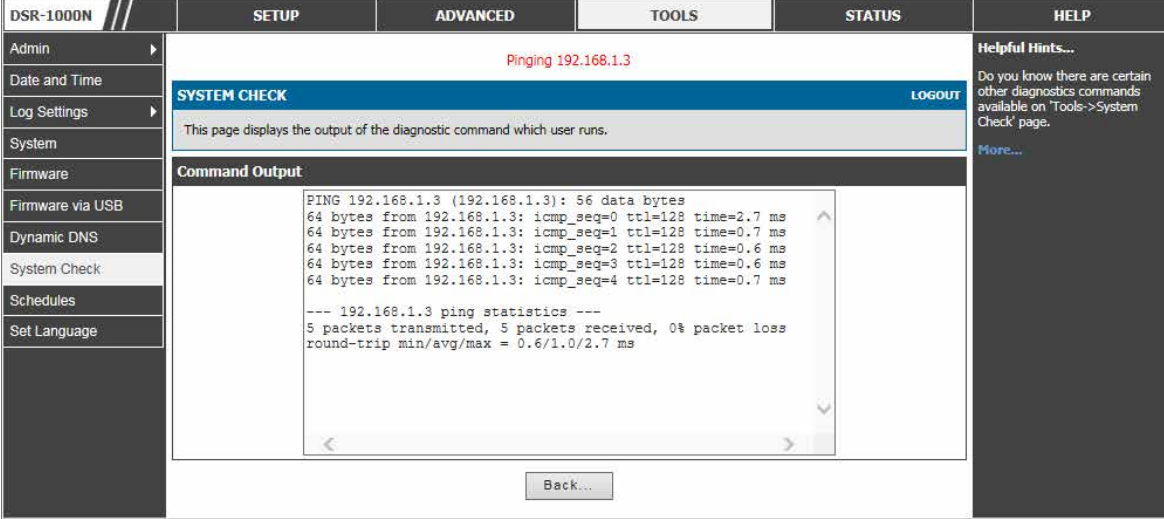

図 11-21 GUI で利用可能なルータ診断ツール - Ping

## **トレースルート**

このユーティリティは、宛先 IP アドレスとこのルータ間に存在するすべてのルータを表示します。「Traceroute」ボタンをクリックして実行します。 このルータと宛先の間にある最大 30「ホップ」 (中間的ルータ) を表示します。

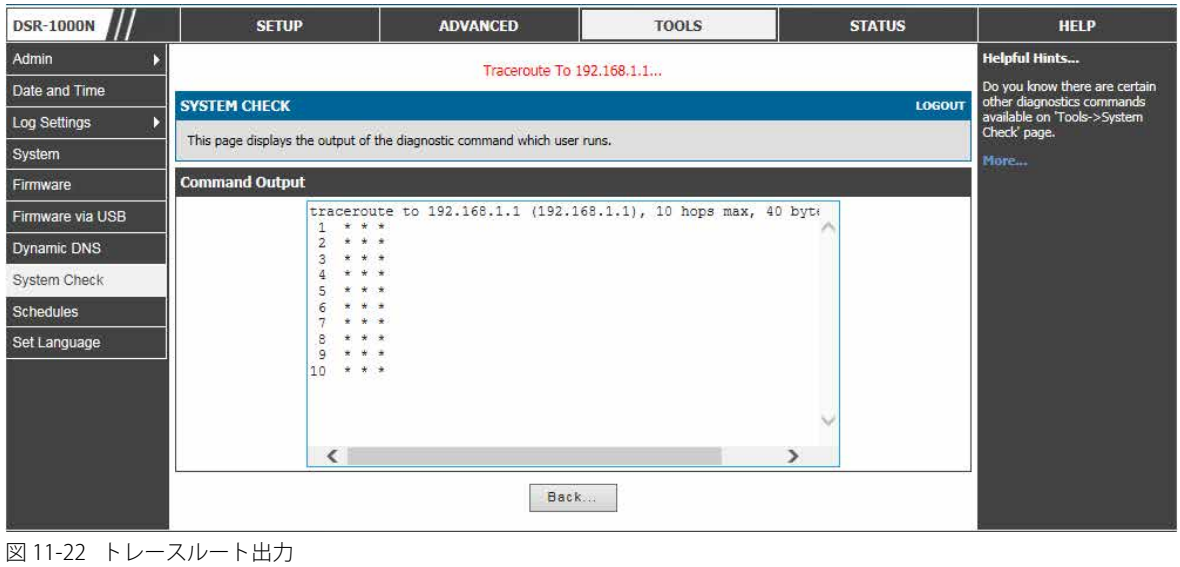

## **DNS ルックアップ**

Web、FTP、メールまたはインターネットの他のサーバの IP アドレスを検索します。

「Internet Name」に「インターネット名」を入力し、「Lookup」ボタンをクリックします。ホストまたはドメインエントリが存在する場合、IP アド レスを持つ応答を参照します。「Unknown host」を示すメッセージは、特定のインターネット名が存在しないことを示します。

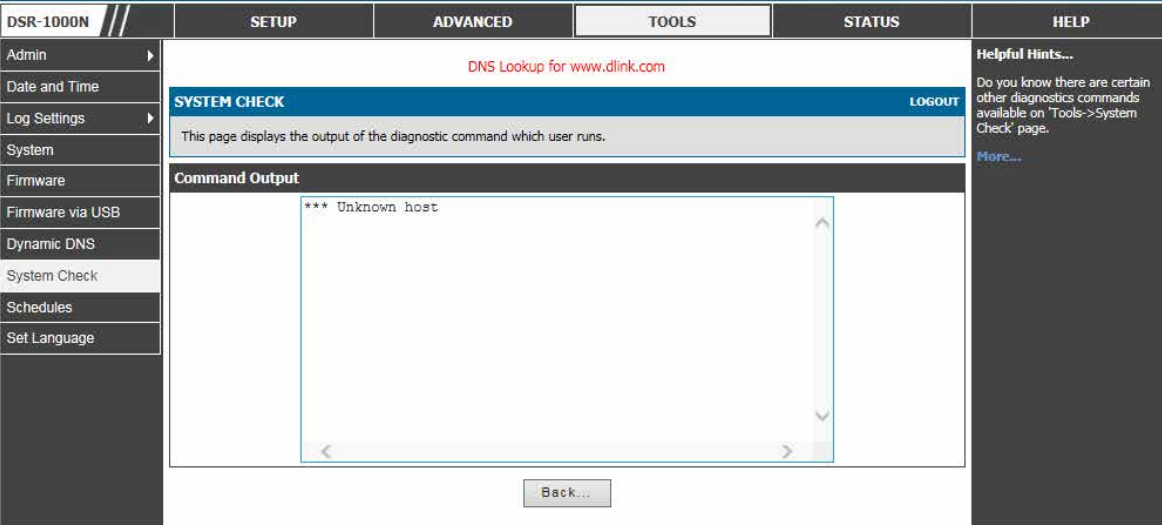

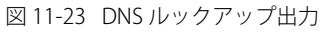

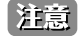

この機能は、WAN リンクで利用可能なインターネットアクセスがあると仮定します。

## **ルータオプション**

このルータで設定されたスタティックおよびダイナミックルートを対応するルーティングテーブルの「Display」ボタンをクリックすることで参照で きます。

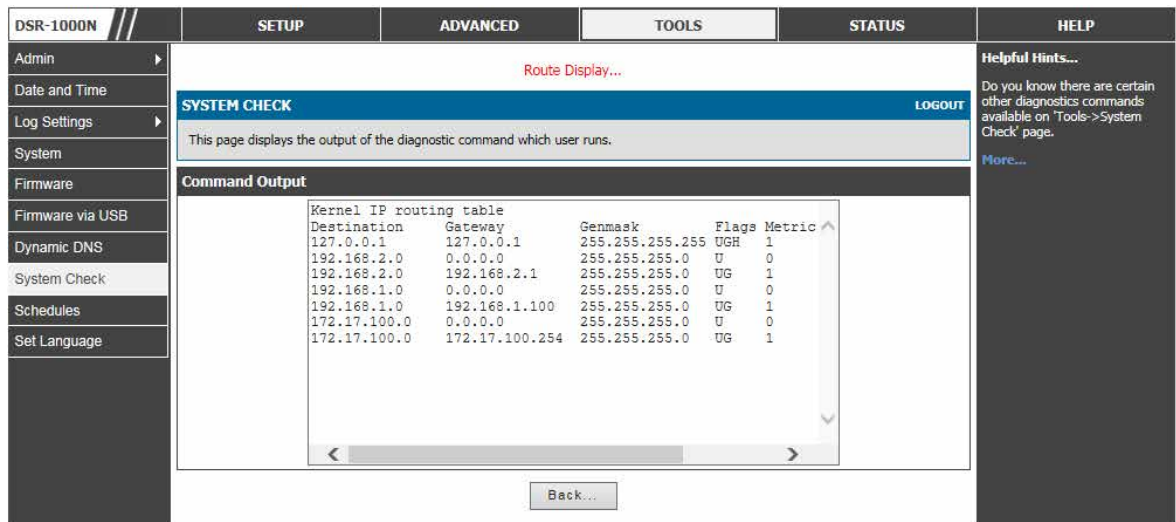

図 11-24 ルーティングテーブル出力

「Packet Trace」ボタンをクリックすると、ルータは、LAN と WAN インタフェース間のデバイスを経由してトラフィックを取得または表示します。 この情報はデバッグトラフィックとルーティング問題の多くの場面で非常に役に立ちます。

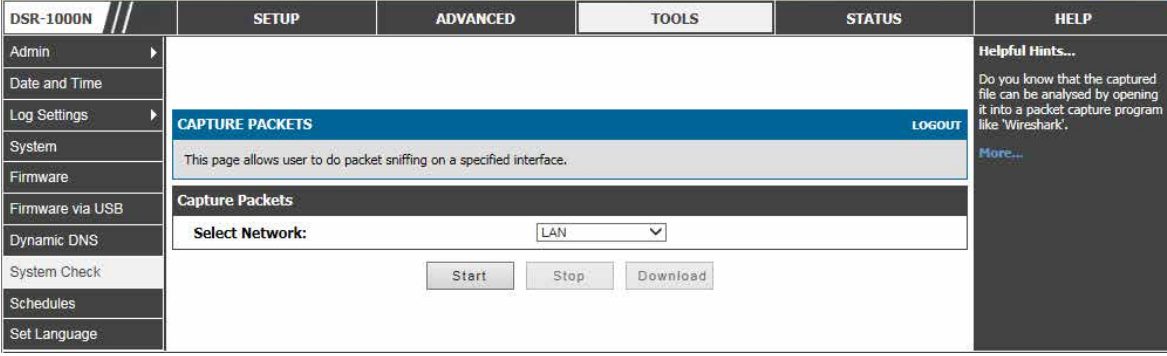

図 11-25 パケットキャプチャ

# **第 12 章 ルータステータスおよび統計情報**

以下は本章の設定項目の説明です。必要に応じて、設定 / 変更 / 修正を行ってください。

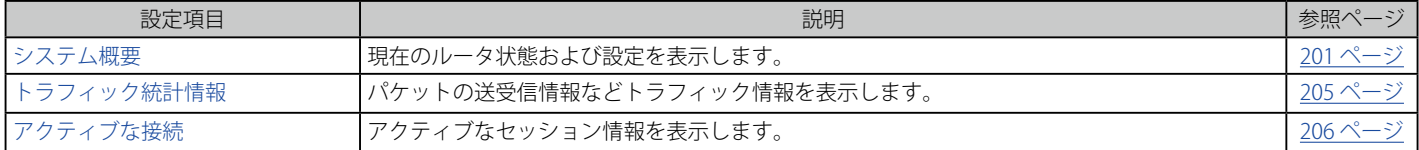

## <span id="page-200-0"></span>**システム概要**

「STATUS」メニューでは、システム構成の詳細を取得することができます。有線 / 無線インタフェースの設定が「Device Status」ページに表示され、 ハードウェアリソースの結果とルータの利用明細がルータのダッシュボードにまとめられます。

### **デバイスステータス**

#### STATUS > Device Info > Device Status メニュー

ここでは「SETUP」と「ADVANCED」メニューで設定されたルータのコンフィグレーション設定を表示します。

スタティックなハードウェアシリアル番号と現在のファームウェアバージョンは「General」セクションに示されます。このページに表示された WAN/LAN インタフェース情報は、管理者の設定パラメータに基づいています。無線帯域幅とチャンネル設定は、本ルータで有効であるすべての設 定済みでアクティブな AP と共に示されます。

### 1. STATUS > Device Info > Device Status の順にメニューをクリックし、以下の画面を表示します。

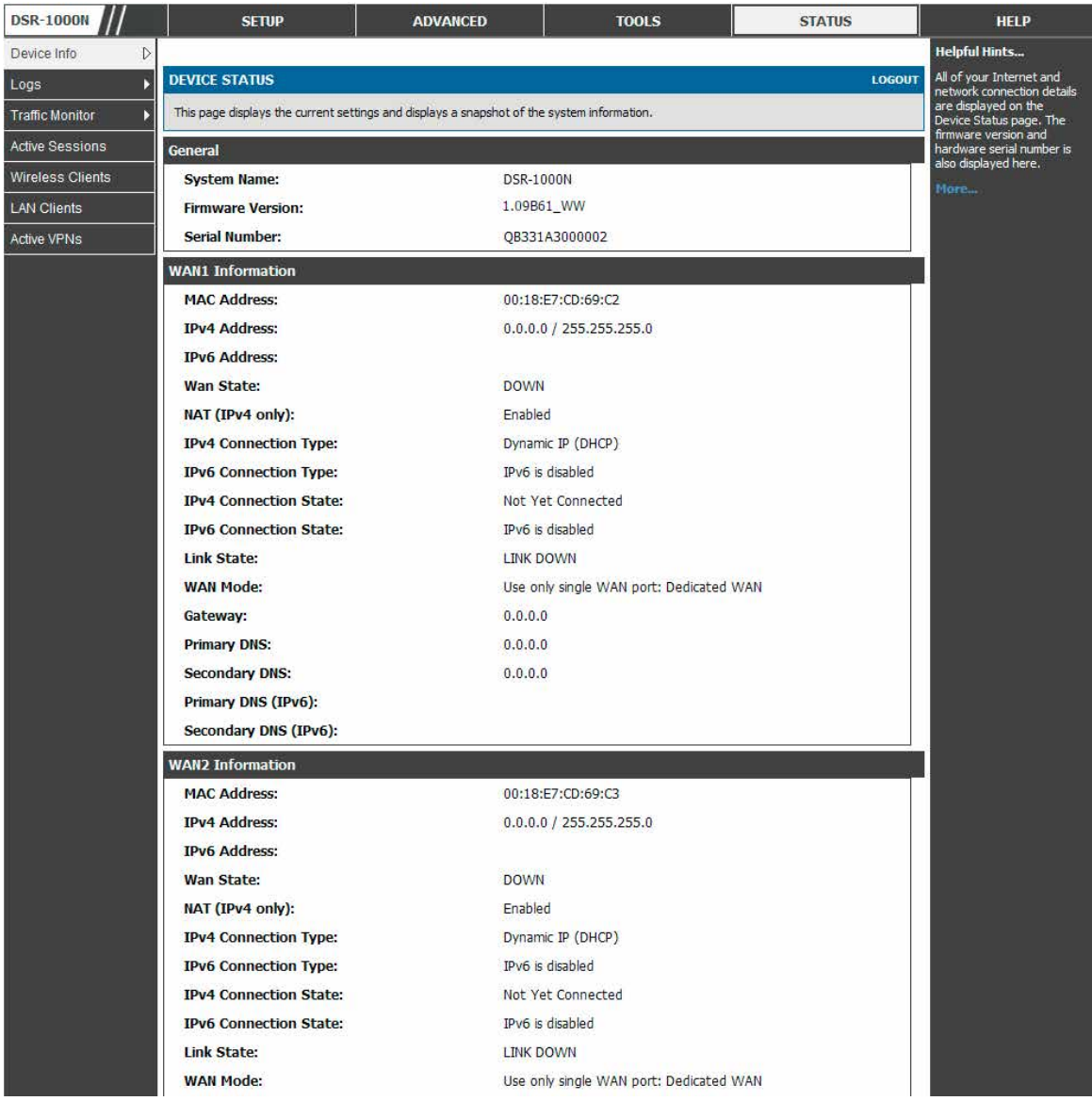

図 12-1 デバイスステータスの表示

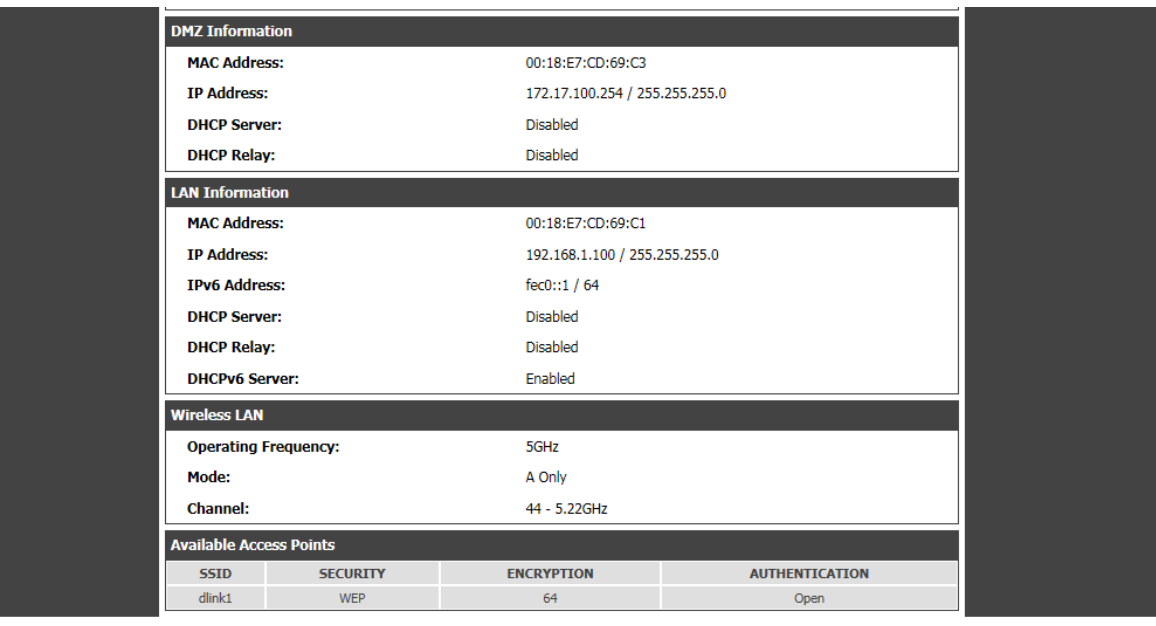

図 12-2 デバイスステータスの表示 (続き)

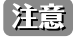

「Wireless LAN」セクションは DSR-1000N のみ表示されます。

## **リソースの利用**

### STATUS > Device Info > Dashboard メニュー

「Dashboard」ページではハードウェアと統計情報を提示します。

CPU とメモリの利用率はルータ経由で利用可能なハードウェア、現在の構成、およびトラフィックの機能です。有線接続 (LAN、WAN1、WAN2/ DMZ、VLAN)のインタフェースの統計情報では通過したパケットとインタフェースが破棄したパケットを表示します。「Refresh」をクリックして、 このページは最新の統計情報を取得します。

1. STATUS > Device Info > Dashboard の順にメニューをクリックし、以下の画面を表示します。

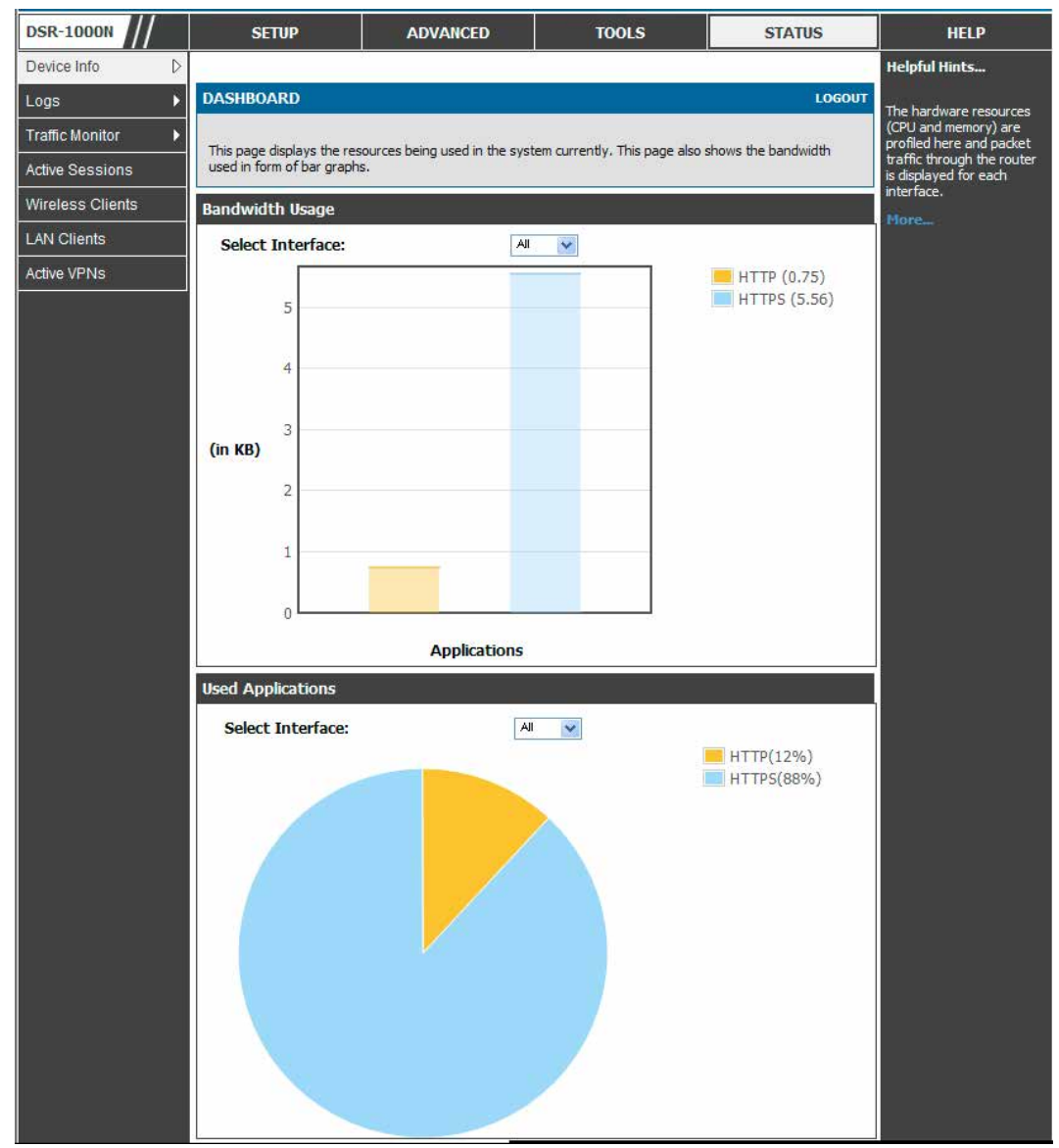

図 12-3 リソースの使用率の統計情報

| <b>CPU Utilization</b>       |                         |                           |                            |
|------------------------------|-------------------------|---------------------------|----------------------------|
| CPU usage by user:           | 43 %                    |                           |                            |
| CPU usage by kernel:         | 13 %                    |                           |                            |
| <b>CPU idle:</b>             | 44 %                    |                           |                            |
| CPU waiting for IO:          | 0.96                    |                           |                            |
| <b>Memory Utilization</b>    |                         |                           |                            |
| <b>Total Memory:</b>         |                         | 247912 KB                 |                            |
| <b>Used Memory:</b>          | 95148 KB                |                           |                            |
| <b>Free Memory:</b>          |                         | 152764 KB                 |                            |
| <b>Cached Memory:</b>        | 29400 KB                |                           |                            |
| <b>Buffer Memory:</b>        | 7572 KB                 |                           |                            |
| <b>Interface (LAN)</b>       |                         |                           |                            |
| <b>Incoming Packets::</b>    | 289                     |                           |                            |
| <b>Outgoing Packets:</b>     | 93                      |                           |                            |
| <b>Dropped In Packets:</b>   | $\bf{0}$                |                           |                            |
| <b>Dropped Out Packets:</b>  | 0                       |                           |                            |
| <b>Interface (WAN1)</b>      |                         |                           |                            |
| <b>Incoming Packets::</b>    | $\bf{0}$                |                           |                            |
| <b>Outgoing Packets:</b>     | 4                       |                           |                            |
| <b>Dropped In Packets:</b>   | 0                       |                           |                            |
| <b>Dropped Out Packets:</b>  | 0                       |                           |                            |
| Interface (DMZ/WAN2)         |                         |                           |                            |
| <b>Incoming Packets:</b>     | $\bf{0}$                |                           |                            |
| <b>Outgoing Packets:</b>     | 49                      |                           |                            |
| <b>Dropped In Packets:</b>   | 0                       |                           |                            |
| <b>Dropped Out Packets:</b>  | 0                       |                           |                            |
| <b>Interface (VLAN)</b>      |                         |                           |                            |
| <b>Port</b> Incoming Packets | <b>Outgoing Packets</b> | <b>Dropped In Packets</b> | <b>Dropped Out Packets</b> |
| <b>LAN10</b><br>$\mathbf{0}$ | 14                      | $\overline{0}$            | $\overline{0}$             |
| <b>Active Info</b>           |                         |                           |                            |
| <b>ICMP Received:</b>        | 7                       |                           |                            |
| <b>Active VPN Tunnels:</b>   | 0                       |                           |                            |
| <b>Available VLANs:</b>      | 2                       |                           |                            |
| <b>Active Interfaces:</b>    | 6                       |                           |                            |

図 12-4 リソース利用率データ (続き)

## <span id="page-204-0"></span>**トラフィック統計情報**

### **有線ポートの統計情報**

### STATUS > Traffic Monitor > Device Statistics メニュー

各物理ポートの詳しい送受信統計情報を表示します。

各インタフェース (WAN1、WAN2/DMZ、LAN、および VLAN) には、レビューのために提供される特定のパケットレベル情報があります。送受信パケッ ト、ポートコリジョン、および送受信方向に対する累積バイト数 / 秒がポートの稼働時間と共に各インタフェースに提供されます。すべての有線ポー ト関する問題を疑う場合、このテーブルはポートが持つ稼働時間または送信レベル問題の診断を補助します。

統計情報テーブルには、各ページの更新時に最新のポートレベルデータの表示を可能にする自動更新制御があります。このページの自動更新の初期 値は 10 (秒) です。

1. STATUS > Traffic Monitor > Device Statistics の順にメニューをクリックし、以下の画面を表示します。

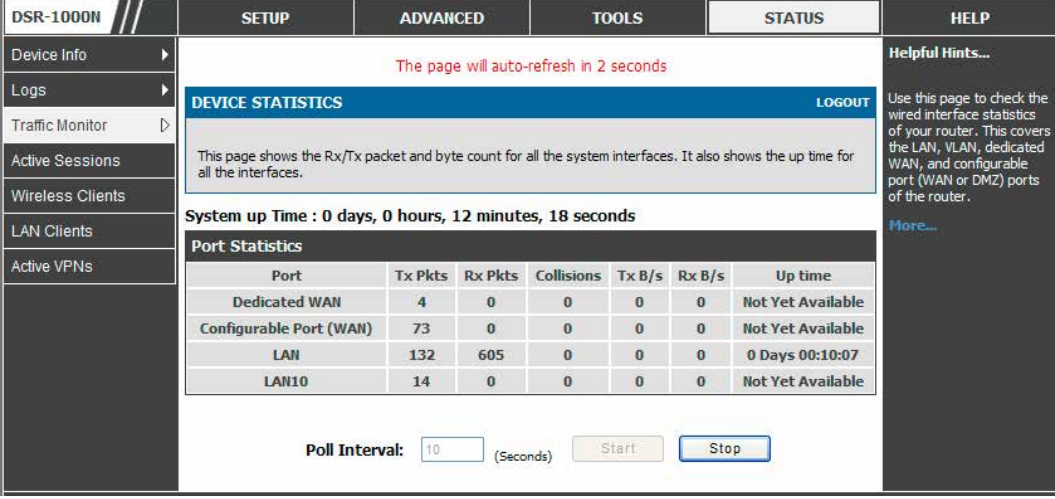

図 12-5 物理ポートの統計情報

### **無線ポートの統計情報(DSR-1000N のみ)**

#### STATUS > Traffic Monitor > Wireless Statistics メニュー

各有効なアクセスポイントのトラフィック統計情報を表示します。

このページは各無線リンクに送信されたトラフィック量に関するスナップショットを提供します。無線帯域または VAP のダウンの可能性を疑う場合、 このページでトラフィックが VAP 経由で送受信されているかどうかを確認します。

特定の AP に接続するクライアントは、SETUP > Wireless Settings > Access Points ページの AP リストの「Status」ボタンをクリックすることで表 示されます。

「Statistics」テーブルの各 AP のサマリ状態と比べて、トラフィックの統計情報は個別の AP に対して表示されます。より頻繁なトラフィックとコリジョ ン統計情報を参照するために、ポーリング間隔(統計情報の更新レート)を変更できます。

1. STATUS > Traffic Monitor > Wireless Statistics の順にメニューをクリックし、以下の画面を表示します。

| <b>DSR-1000N</b>            | <b>SETUP</b>                                                                                                    |                |                             |              | <b>ADVANCED</b> |               | <b>TOOLS</b> |                | <b>STATUS</b> |                  | <b>HELP</b>                                         |                      |  |
|-----------------------------|----------------------------------------------------------------------------------------------------|----------------|-----------------------------|--------------|-----------------|---------------|--------------|----------------|---------------|------------------|-----------------------------------------------------|----------------------|--|
| Device Info                 | The page will auto-refresh in 7 seconds                                                                                                    |                |                             |              |                 |               |              |                |               |                  |                                                     | <b>Helpful Hints</b> |  |
| Logs                        | <b>WIRELESS STATISTICS</b><br><b>LOGOUT</b>                                                                                                    |                |                             |              |                 |               |              |                |               |                  | Use this page to check the                          |                      |  |
| <b>Traffic Monitor</b><br>D |                                                                                                    |                |                             |              |                 |               |              |                |               |                  | wireless access point<br>statistics of your router. |                      |  |
| <b>Active Sessions</b>      | Wireless traffic statistics for all configured access points are displayed in this table. The receive (Rx) and<br>transmit (Tx) data is shown per configured AP. |                |                             |              |                 |               |              |                |               | riore            |                                                     |                      |  |
| <b>Wireless Clients</b>     |                                                                                                    |                |                             |              |                 |               |              |                |               |                  |                                                     |                      |  |
| <b>LAN Clients</b>          | <b>Wireless Statistics</b>                                                                                                    |                |                             |              |                 |               |              |                |               |                  |                                                     |                      |  |
| <b>Active VPNs</b>          | Radio<br><b>AP Name</b>                                                                                                    | <b>Packets</b> |                             | <b>Bytes</b> |                 | <b>Errors</b> |              | <b>Dropped</b> |               | <b>Multicast</b> | <b>Collisions</b>                                   |                      |  |
|                             |                                                                                                    |                | <b>FX</b>                   | tx           | <b>FX</b>       | tx            | <b>rx</b>    | tx             | <b>rx</b>     | tx               |                                                     |                      |  |
|                             | ap1                                                                                                    | $\mathbf{1}$   | $\Omega$                    | $\bf{0}$     | $\bf{0}$        | $\bf{0}$      | $\bf{0}$     | $\mathbf{0}$   | $\bf{0}$      | 648              | $\bf{0}$                                            | $\mathbf{0}$         |  |
|                             | Open quest                                                                                                    | 1              | $\Omega$                    | $\bf{0}$     | $\bf{0}$        | $\bf{0}$      | $\Omega$     | $\Omega$       |               | 647              | $\bf{0}$                                            | $\Omega$             |  |
|                             | dlink2                                                                                                    | $\mathbf{1}$   | 388                         | 843          | 38634           | 206797        | $\Omega$     | $\bf{0}$       |               | 14               | $\bf{0}$                                            | $\bf{0}$             |  |
|                             | ap2                                                                                                    | $\mathbf{1}$   | $\theta$                    | $\bf{0}$     | $\bf{0}$        | $\bf{0}$      | $\mathbf{0}$ | $\bf{0}$       | $\Omega$      | 649              | $\bf{0}$                                            | $\bf{0}$             |  |
|                             |                                                                                                    |                |                             |              |                 |               |              |                |               |                  |                                                     |                      |  |
|                             |                                                                                                    |                | 10<br><b>Poll Interval:</b> |              |                 |               | Start        |                |               |                  | Stop                                                |                      |  |
|                             |                                                                                                    |                |                             |              |                 | (Seconds)     |              |                |               |                  |                                                     |                      |  |

図 12-6 AP の特定の統計情報

## <span id="page-205-0"></span>**アクティブな接続**

## **ルータ経由のセッション**

### STATUS > Active Sessions メニュー

このテーブルはルータのファイアウォールを経由したアクティブなインターネットセッションを示します。セッションのプロトコル、状態、ローカ ルおよびリモート IP アドレスが表示されます。

### 1. STATUS > Active Sessions の順にメニューをクリックし、以下の画面を表示します。

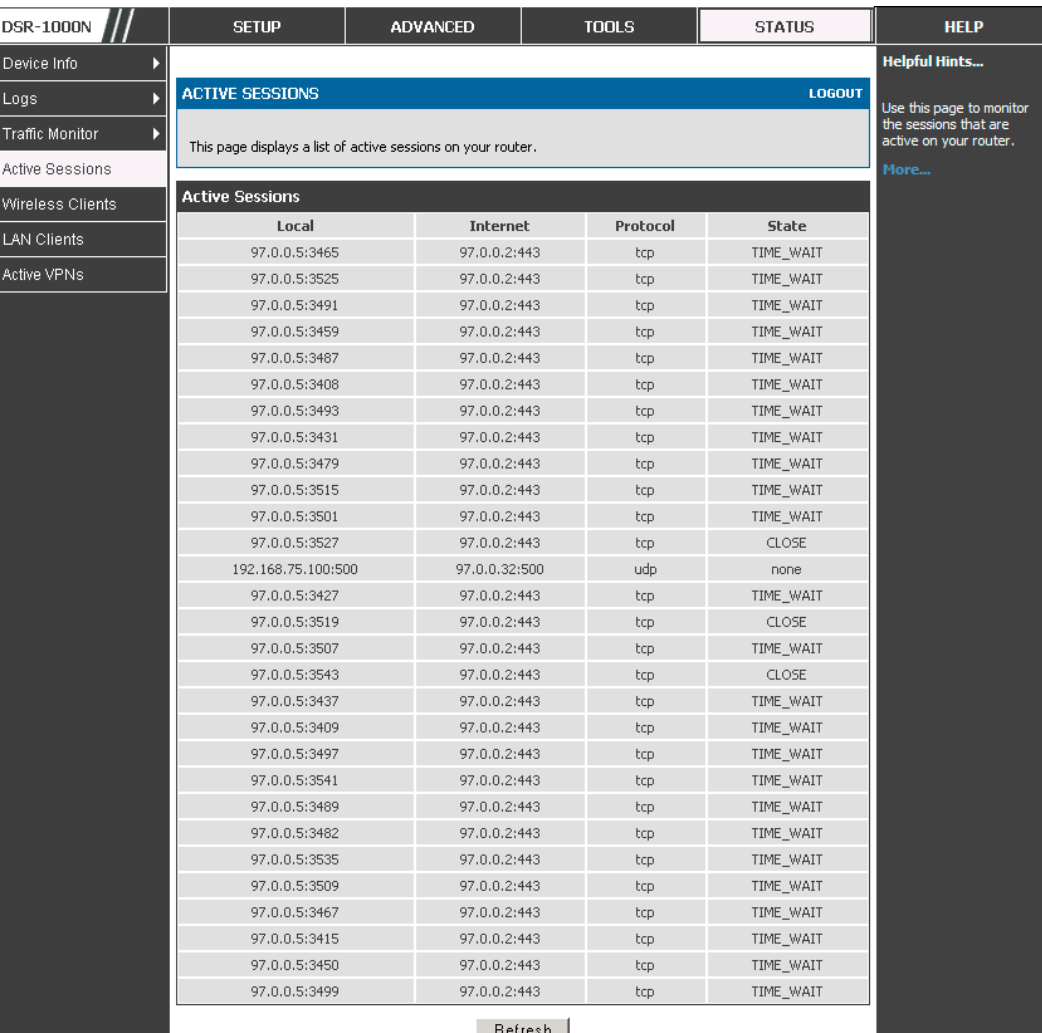

図 12-7 現在アクティブなファイアウォールセッションのリスト

### **無線クライアント(DSR-1000N のみ)**

STATUS > Wireless Clients メニュー

特定の AP に接続するクライアントを表示します。

1. STATUS > Wireless Clients の順にメニューをクリックし、以下の画面を表示します。

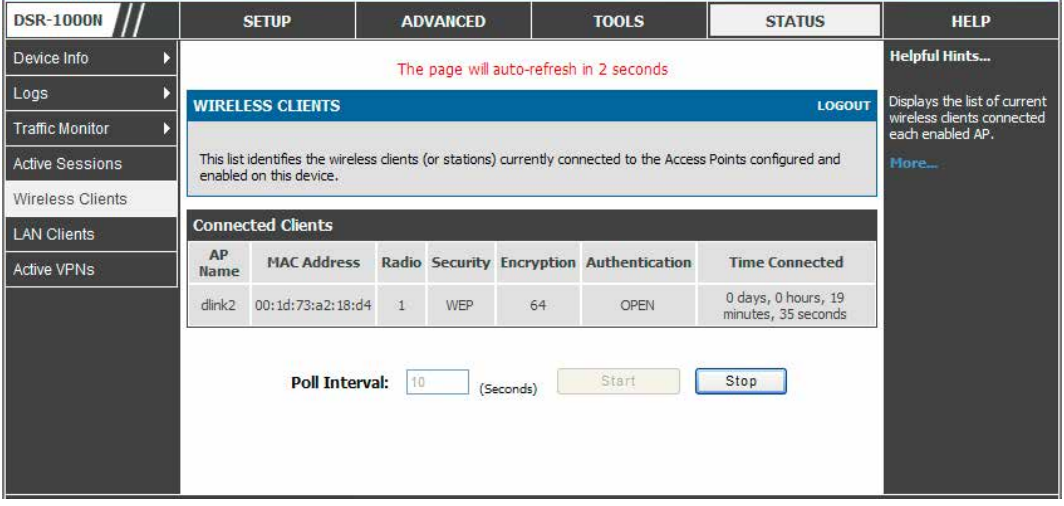

図 12-8 AP ごとに接続する 802.11 クライアントのリスト

接続するクライアントは、MAC アドレスでソートされて、対応する AP に接続する時間ならびに無線リンクに使用されるセキュリティパラメータを 示します。

統計情報テーブルには、各ページの更新時に最新のポートレベルデータの表示を可能にする自動更新制御があります。このページの自動更新の初期 値は 10 (秒) です。

## **LAN クライアント**

### STATUS > LAN Clients メニュー

ルータに接続する LAN クライアントを LAN スイッチ経由の ARP スキャンによって識別します。検出された LAN ホストの NetBIOS 名 (利用可能であ る場合)、IP アドレス、および MAC アドレスを表示します。

1. STATUS > LAN Clients の順にメニューをクリックし、以下の画面を表示します。

| <b>DSR-1000N</b>        | <b>SETUP</b>                                                      | <b>ADVANCED</b>                                                                 | <b>TOOLS</b> | <b>STATUS</b>      | <b>HELP</b>          |  |  |  |  |
|-------------------------|-------------------------------------------------------------------|---------------------------------------------------------------------------------|--------------|--------------------|----------------------|--|--|--|--|
| Device Info             |                                                                   |                                                                                 |              |                    | <b>Helpful Hints</b> |  |  |  |  |
| Logs                    | <b>LAN CLIENTS</b>                                                | Displays the current wired                                                      |              |                    |                      |  |  |  |  |
| <b>Traffic Monitor</b>  | This page displays a list of LAN clients connected to the router. |                                                                                 |              |                    |                      |  |  |  |  |
| <b>Active Sessions</b>  |                                                                   | interface.                                                                      |              |                    |                      |  |  |  |  |
| <b>Wireless Clients</b> | <b>List of LAN Clients</b>                                        |                                                                                 |              |                    | More.                |  |  |  |  |
|                         | <b>Name</b>                                                       | <b>IP Address</b>                                                               |              | <b>MAC Address</b> |                      |  |  |  |  |
| <b>LAN Clients</b>      | N1017610                                                          | 192, 168, 1.2<br>00:00:5E:EE:D2:C5                                              |              |                    |                      |  |  |  |  |
| <b>Active VPNs</b>      | <b>LOGITECNAS</b>                                                 | 192.168.1.14                                                                    |              | 00:11:32:00:A1:1E  |                      |  |  |  |  |
|                         | unknown                                                           | 192.168.1.12                                                                    |              | 00:13:72:0F:28:A4  |                      |  |  |  |  |
|                         | unknown                                                           | 192.168.1.5<br>00:1D:73:A2:18:D4<br>unknown<br>00:24:A5:4E:C9:C2<br>192.168.1.1 |              |                    |                      |  |  |  |  |
|                         |                                                                   |                                                                                 |              |                    |                      |  |  |  |  |

図 12-9 LAN ホストのリスト

## **アクティブな VPN トンネル**

### STATUS > Active VPNs メニュー

ルータの IPSec SA(セキュリティ結合)のステータス (接続または破棄) を参照および変更することができます。アクティブな IPSec SA (セキュリティ 結合) がトラフィックの詳細とトンネル状態と共に示されます。トラフィックは、トンネル確立後の送受信パケットの累積または許可されたパケッ トの累積量です。

1. STATUS > Active VPNs の順にメニューをクリックし、以下の画面を表示します。

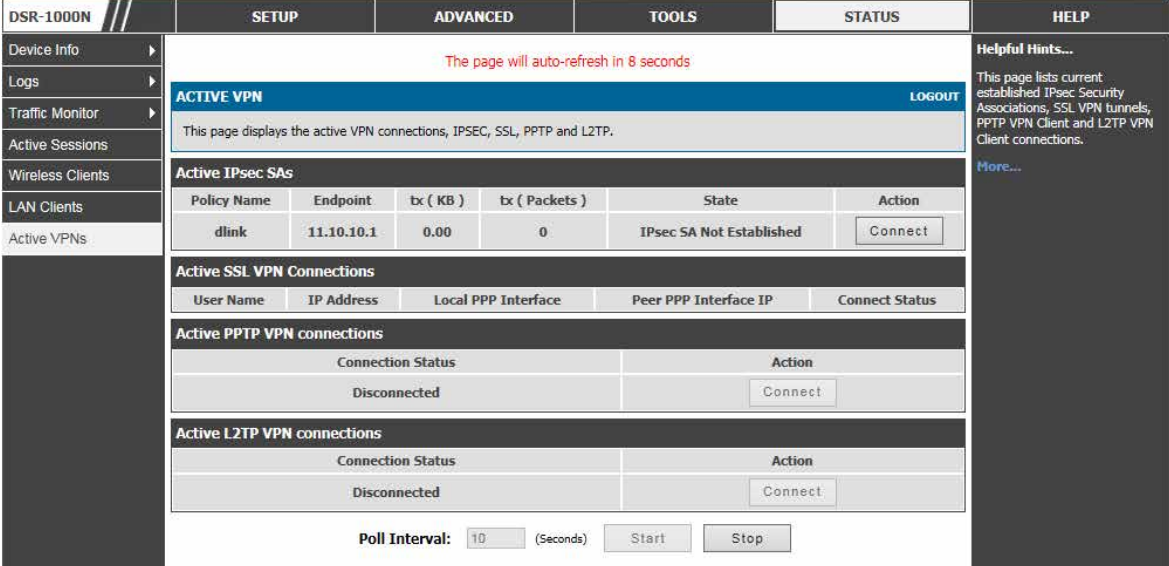

図 12-10 現在アクティブなセッションのリスト

### Active IPSec SAs セクション

VPN ポリシー状態が「IPSec SA Not Established」であれば、対応するポリシー「Connect」ボタンをクリックすることによって、それを可能にする ことができます。「Active IPSec SAs」テーブルはアクティブな IPSec SA のリストを表示します。テーブルの各フィールドは以下の通りです。

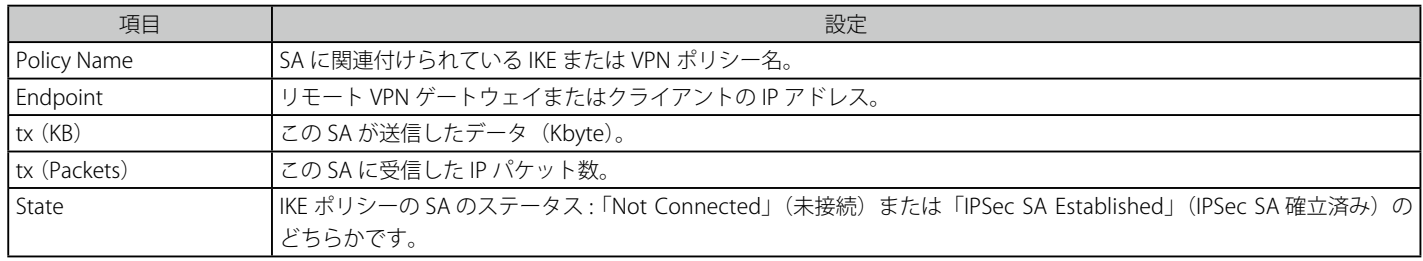

### Active SSL VPN Connection セクション

VPN トンネルと VPN Port フォワーディングのためのすべてのアクティブな SSL VPN 接続が本ページに表示されます。テーブルの各フィールドは以 下の通りです。

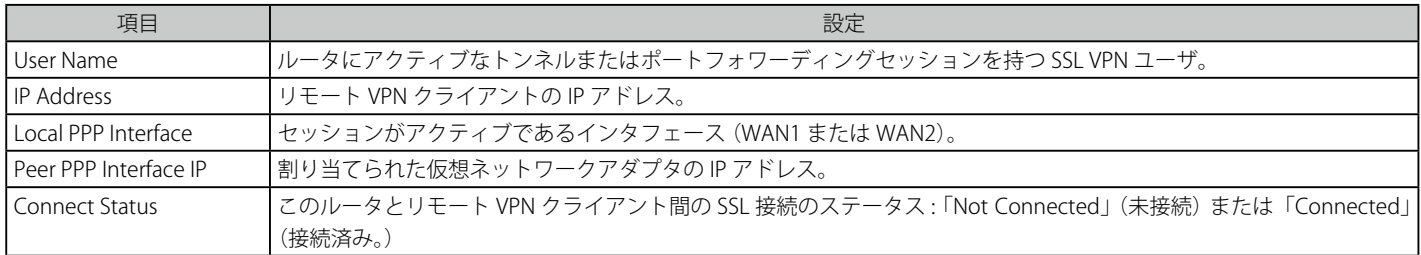

### Active PPTP VPN connections セクション

このリストは PPTP VPN 接続のステータスを表示します。ここで PPTP VPN トンネルへの接続または切断を行うことができます。

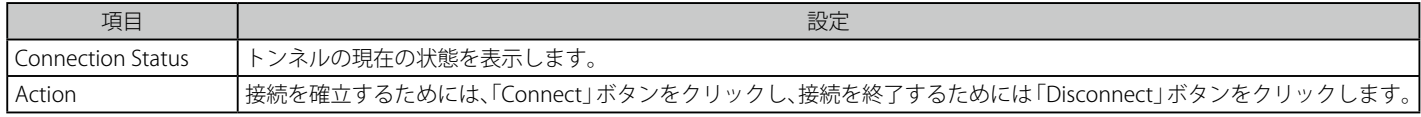

### Active L2TP VPN connections セクション

このリストは L2TP VPN 接続のステータスを表示します。ここで L2TP VPN トンネルへの接続または切断を行うことができます。

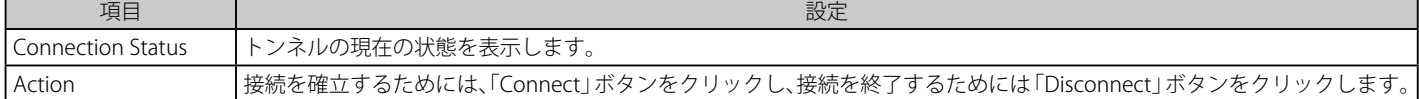

### ページは VPN 接続の最新のステータスを表示するために自動的に更新します。ページ更新のための設定は以下の通りです。

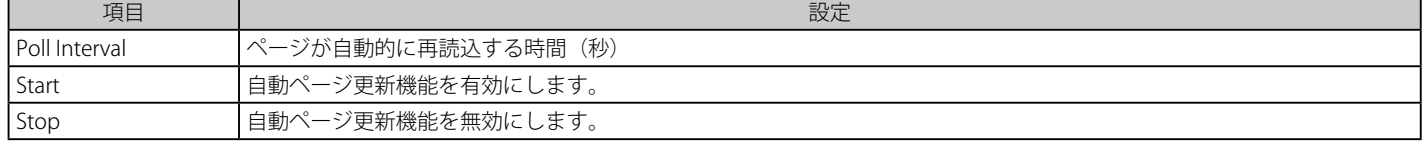

# **第 13 章 トラブルシューティング**

本製品のインストールと操作で発生する問題への解決策を提供します。

## **インターネット接続**

### 症状 :

ご使用の LAN 上の PC からルータの Web 設定インタフェースにアクセスできない。

### **推奨される操作 :**

- 1. PC とルータ間のイーサネット接続をチェックしてください。
- 2. ご使用の PC の IP アドレスがルータと同じサブネットにあることを確認してください。推奨されるアドレス指定の体系を使用している場合、ご 使用の PC のアドレスは「192.168.10.2 - 192.168.10.254」の範囲にする必要があります。
- 3. PC の IP アドレスをチェックしてください。PC が DHCP サーバに到達できない場合、Windows と Mac OS のいくつかのバージョンでは IP アド レスを生成して、割り当てています。これらの自動生成アドレスは「169.254.x.x」の範囲にあります。IP アドレスがこの範囲にある場合、PC からファイアウォールまでの接続をチェックして、PC を再起動してください。
- 4. ご使用のルータのIP アドレスを変更して、それが何であるかを知らない場合には、ルータのコンフィグレーションを工場出荷時設定にリセッ トしてください (これはファイアウォールの IP アドレスを 192.168.10.1 に設定します)。
- 5. 工場出荷時設定にリセットしてコンフィグレーションを失いたくない場合、ルータを再起動して、再起動の間に送信されたパケットをキャプチャ するためにパケットスニッファー (Ethereal など) を使用してください。ARP (Address Resolution Protocol) パケットを見て、ルータの LAN イ ンタフェースアドレスの位置を見つけます。
- 6. ブラウザを起動し、Java、JavaScript、または ActiveX が有効であることを確認してください。Internet Explorer を使用している場合、「更新」をクリッ クして、Java アプレットがロードされていることを確認してください。ブラウザを閉じて、再度起動します。
- 7. 正しいログイン情報を使用していることを確認してください。工場出荷時のユーザ名とパスワードの初期値は「admin」です。この情報を入力 する時、「CAPS LOCK」がオフであることを確認してください。

### 症状 :

ルータがコンフィグレーションの設定を保存しない。

#### **推奨される操作 :**

- 1. コンフィグレーション設定を入力する場合、別のメニューまたはタブに移行する前に「Save Settings」ボタンをクリックしてください。そうし ないと行った変更は失われます。
- 2. ブラウザで「更新」または「リロード」をクリックしてください。変更が行われた可能性がありますが、ブラウザは古いコンフィグレーション をキャッシュしているかもしれません。

### 症状:

ルータがインターネットにアクセスできない。

#### **考えられる原因 :**

ダイナミック IP アドレスを使用している場合、ご使用のルータが ISP に IP アドレスを要求していない可能性があります。

### **推奨される操作 :**

- 1. ブラウザを起動して、www.google.com などの外部サイトに接続してください。
- 2. 「https://192.168.10.1」 でファイアウォールコンフィグレーションのメインメニューにアクセスしてください。
- **3.** STATUS > Device Info > Device Status を選択してください。
- 4. IP アドレスが WAN ポートに示されていること確認してください。「0.0.0.0」が示される場合、ファイアウォールはご契約の ISP から IP アドレ スを取得していません。次の症状を参照してください。

#### 症状 :

ルータが ISP から IP アドレスを取得できない。

#### **推奨される操作 :**

- 1. ケーブルまたは ADSL モデムの電源をオフにします。
- 2. ルータの電源をオフにします。
- 3. 5 分後にケーブルまたは ADSL モデムの電源を再度オンにします。
- 4. モデムの LED が、ISP に再度同期したことを示した後、ルータの電源を再度オンにします。ルータがまだ ISP のアドレスを取得できない場合、 次の症状を参照してください。

### 症状 :

ルータがまだ ISP から IP アドレスを取得できない。

#### **推奨される操作 :**

- 1. ログインプログラムを必要とするかどうか ISP に問い合わせてください。 PPP over Ethernet (PPPoF) または他のログインタイプ
- 2. もしそうであれば、設定したログイン名とパスワードが正しいことを確認してください。
- 3. ご使用の PC のホスト名をチェックするかどうか ISP に問い合わせてください。
- 4. もしそうであれば、SETUP > Internet Settings > WAN Settings > WAN Setup を選択して、アカウント名を ISP のアカウントの PC ホスト名に設 定します。
- 5. 1つのイーサネット MAC だけがインターネットに接続できるアドレスであり、そのため PC の MAC アドレスをチェックするかどうか ISP に問 い合わせてください。
- 6. もしそうであれば、新しいネットワークデバイスを購入したことを ISP に知らせて、ファイアウォールの MAC アドレスを使用するように依頼 してください。
- **7.** または、SETUP > Internet Settings > WAN Settings > WAN Setup を選択して、ルータがご使用の PC の MAC アドレスになり代わるように設定 してください。

### 症状 :

ルータは IP アドレスを取得できるが、PC はインターネットページをロードできない。

### **推奨される操作 :**

- 1. 指定したドメインネームシステム (DNS) サーバのアドレスを ISP に問い合わせてください。PC がそれらのアドレスを認識するように設定して ください。詳しくは、オペレーティングシステムのドキュメントを参照してください。
- 2. ご使用の PC に TCP/IP ゲートウェイであるルータを設定してください。

## **日付と時間**

### 症状 :

表示される日付が、January 1, 1970 (1970 年 1 月 1 日) である。

### **考えられる原因 :**

ルータはまだネットワークタイムサーバ (NTS) への到達に成功していません。

### **推奨される操作 :**

1. ルータを設定したばかりである場合、少なくとも 5 分間待ってから、TOOLS > Date and Time を選択して、日時を再確認してください。

2. インターネットアクセス設定を確認してください。

### 症状 :

時間が 1 時間遅れています。

### **考えられる原因 :**

ルータは自動的にサマータイム (DST: Daylight Savings Time) の調整をしていません。

#### **推奨される操作 :**

- 1. TOOLS > Date and Time を選択して、現在の日付と時刻の設定を参照してください。
- 2. 「Enable Daylight Savings」をチェックするか、またはチェックを外して、「Save Settings」ボタンをクリックします。

## **LAN の接続性をテストするために Ping する**

多くの TCP/IP 端末デバイスとファイアウォールには ICMP エコーリクエストパケットを指定したデバイスに送信する ping ユーティリティがありま す。デバイスはエコーリプライで応答します。ご使用の PC またはワークステーションで ping ユーティリティを使用することによって、TCP/IP ネッ トワークの障害調査が非常に簡単になります。

### **ご使用の PC からルータまでの LAN パスをテストする**

- 1. PCの Windows ツールバーから、「スタート」 > 「ファイル名を指定して実行」を選択します。
- **2.** 「ping <IP アドレス >」とタイプしてください。<IP アドレス > はルータの IP アドレスです。例: ping 192.168.10.1
- 3. 「OK」をクリックします。
- **4.** 表示をモニタする:
	- パス動作している場合、このメッセージシーケンスを参照します。: Pinging  $\langle P \nabla F \rangle \geq \langle P \rangle$  > with 32 bytes of data Reply from <IP アドレス > : bytes=32 time=NN ms TTL=xxx
	- パス動作していない場合、このメッセージシーケンスを参照します。: Pinging <IP アドレス > with 32 bytes of data Request timed out
- 5. パス動作していない場合、PC とルータ間の物理接続をテストしてください。 • LAN ポート LED が消灯している場合、[15 ページの「LED 表示」](#page-14-0)セクションを参照してください。
	- 対応するリンク LED がワークステーションとファイアウォールに接続するネットワークインタフェースカードおよびどんなハブポートに対し ても点灯していることを確認してください。
- 6. パスがまだ動作していない場合、ネットワークのコンフィグレーションをテストしてください。:
	- イーサネットカードのドライバソフトウェアと TCP/IP ソフトウェアが PC にインストールされて、設定済みであることを確認してください。
	- ルータと PC の IP アドレスが正しく、同じサブネットにあることを確認してください。

### **ご使用の PC からリモートデバイスまでの LAN パスをテストする**

- 1. PC の Windows ツールバーから、「スタート」>「ファイル名を指定して実行」を選択します。
- 2. 「ping-n10<IP アドレス >」とタイプしてください。「-n 10」は最大 10 回行うことを示し、<IP アドレス > はご契約の ISP の DNS サーバなどリモー トデバイスの IP アドレスです。例 : ping -n 10 10.1.1.1
- 3. 「OK」をクリックして、表示をモニタします。(以前の手順を参照してください。)
- 4. パス動作していない場合、以下を行ってください:
	- PC がデフォルトゲートウェイとして示されたファイアウォールの IP アドレスを持っているかをチェックしてください。(PC の IP 設定が DHCP によって割り当てられる場合、この情報は PC のネットワークコントロールパネルで見ることはできません。)
	- PC のネットワーク (サブネット) アドレスがリモートデバイスのネットワークアドレスと異なることを確認してください。
	- ケーブルまたは DSL モデムが接続されて、機能していることを確認してください。
	- ご使用の PC にホスト名を割り当てたかどうか ISP に問い合わせてください。

もしそうであれば、SETUP > Internet Settings > WAN Settings > WAN Setup を選択して、アカウント名を ISP のアカウント名として入力して ください。

• ご使用の PC のすべてではなく、PC のうちの 1 つのイーサネット MAC アドレスを拒否するかどうかを ISP に問い合わせてください。

多くのブロードバンドの ISP が、ご使用のブロードバンドモデムにおける MAC アドレスからのトラフィックだけを許可することによって、アクセ スを制限します。しかし、いくつかの ISP では、さらに、そのモデムに接続するただ 1 つの PC の MAC アドレスに対するアクセスを制限します。 このケースの場合、ファイアウォールをクローンに設定するか、または MAC アドレスを認可された PC からのものになり代わるようにしてください。

## **工場出荷時コンフィグレーション設定を復元する**

工場出荷時コンフィグレーション設定を復元するために、以下のいずれかを行います。:

- 1. アカウントのパスワードと IP アドレスをご存じですか?
	- 知っている場合、TOOLS > System を選択し、「Default」ボタンをクリックします。
	- 知らない場合、以下を行ってください。: ルータの背面パネルで、リセットボタンをテスト LED ライトが点灯し、次に点滅するまで 10 秒ほど押し続けます。ボタンを放して、ルータ が再起動するのを待ってください。
- 2. ルータが自動的に再起動しない場合、手動で再起動を行い、初期設定を有効にしてください。
- 3. 工場出荷時設定に復元後に、コンフィグレーションインタフェースまたは「Reset」ボタンから開始されて以下の設定が適用されます。:

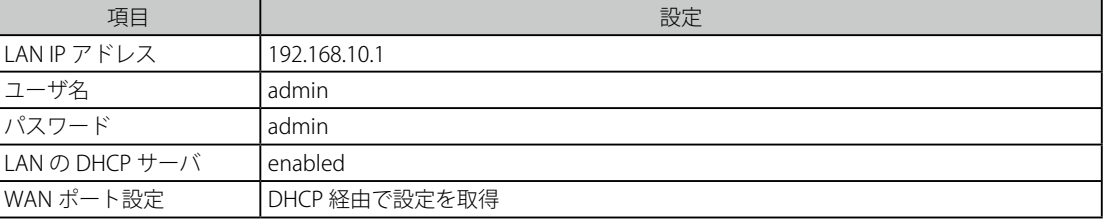

# **付録 A 用語解説**

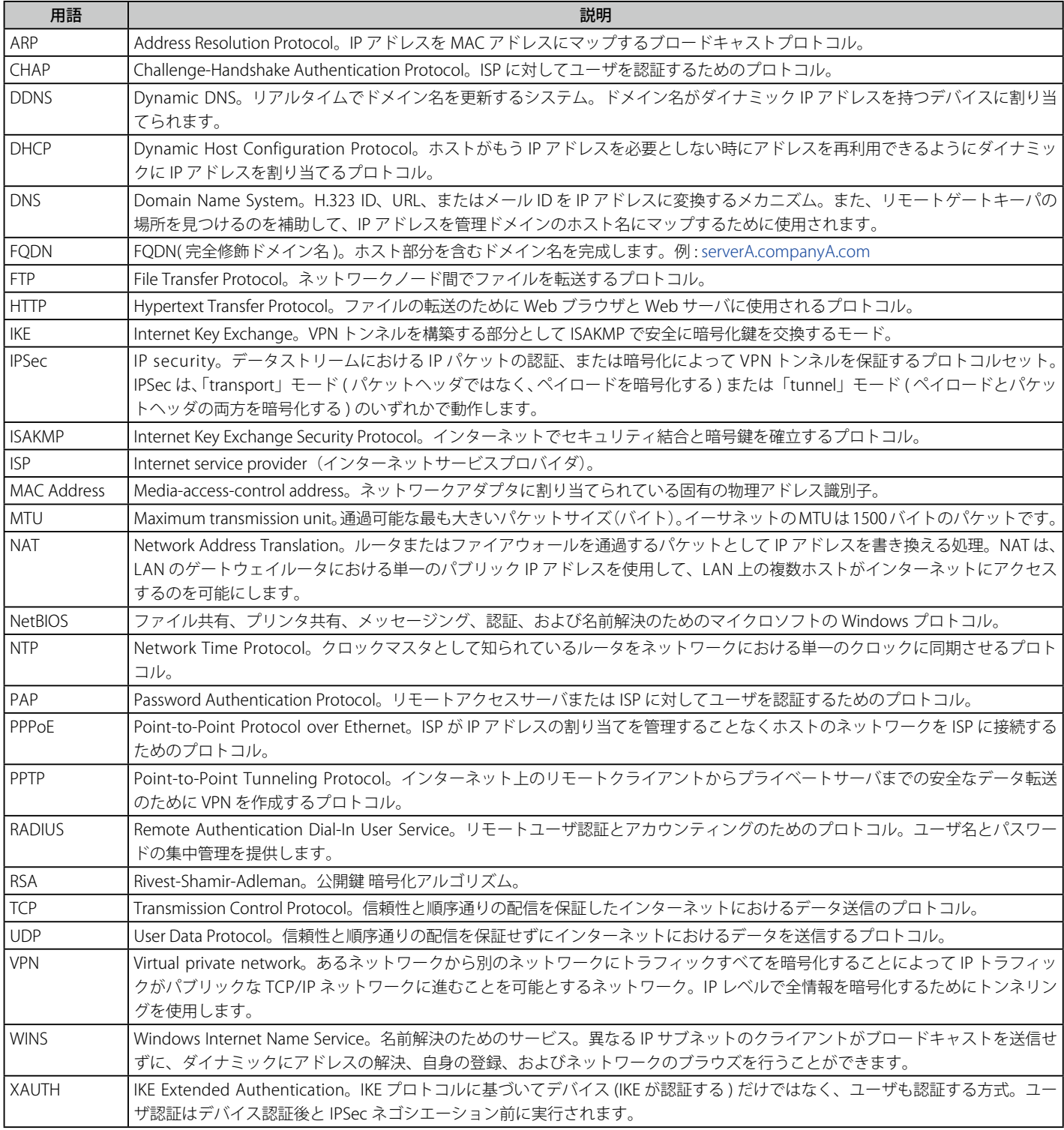

# **付録 B 工場出荷時設定**

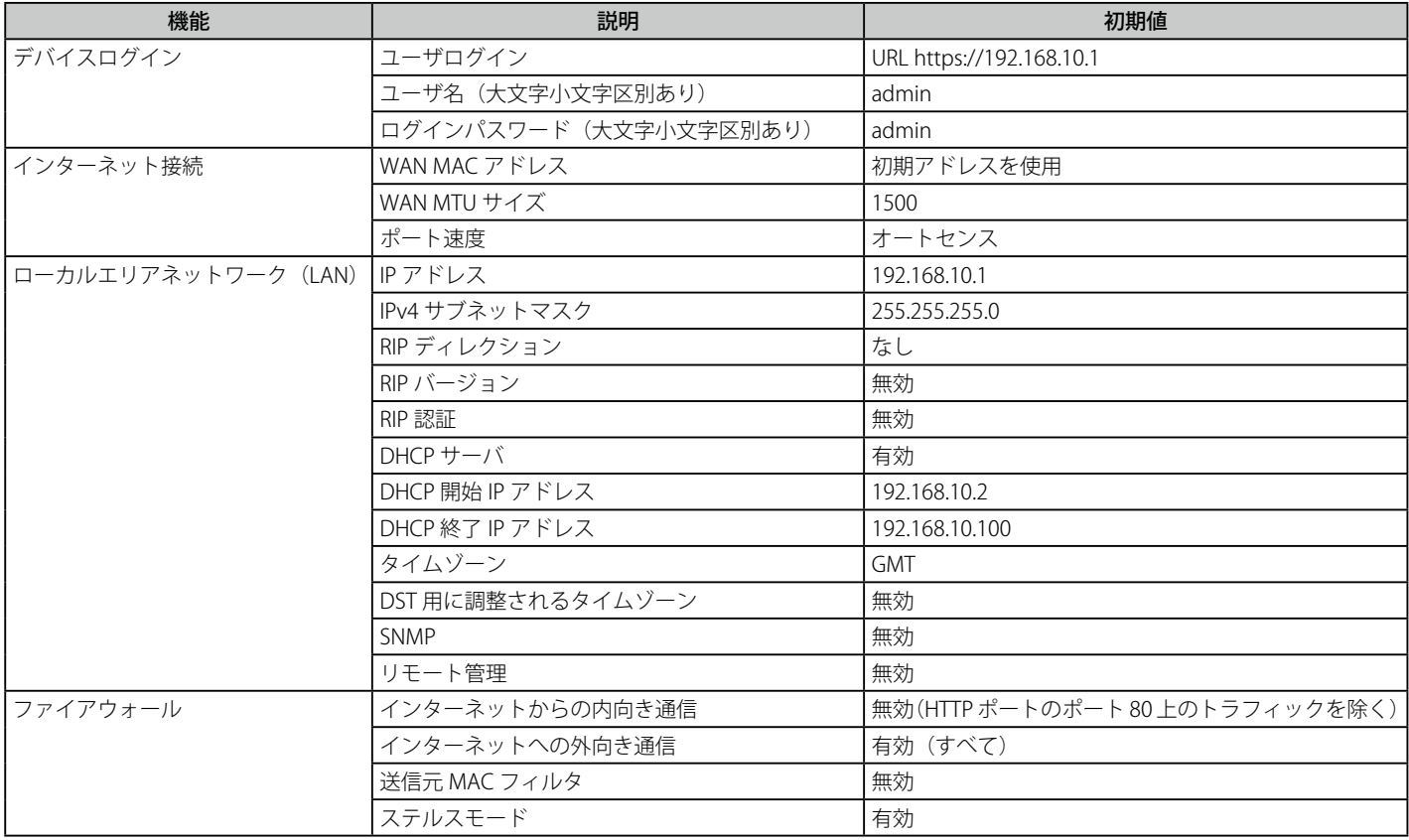

# **付録 C ポートフォワーディングとファイアウォール設定に利用可能な標準サービス**

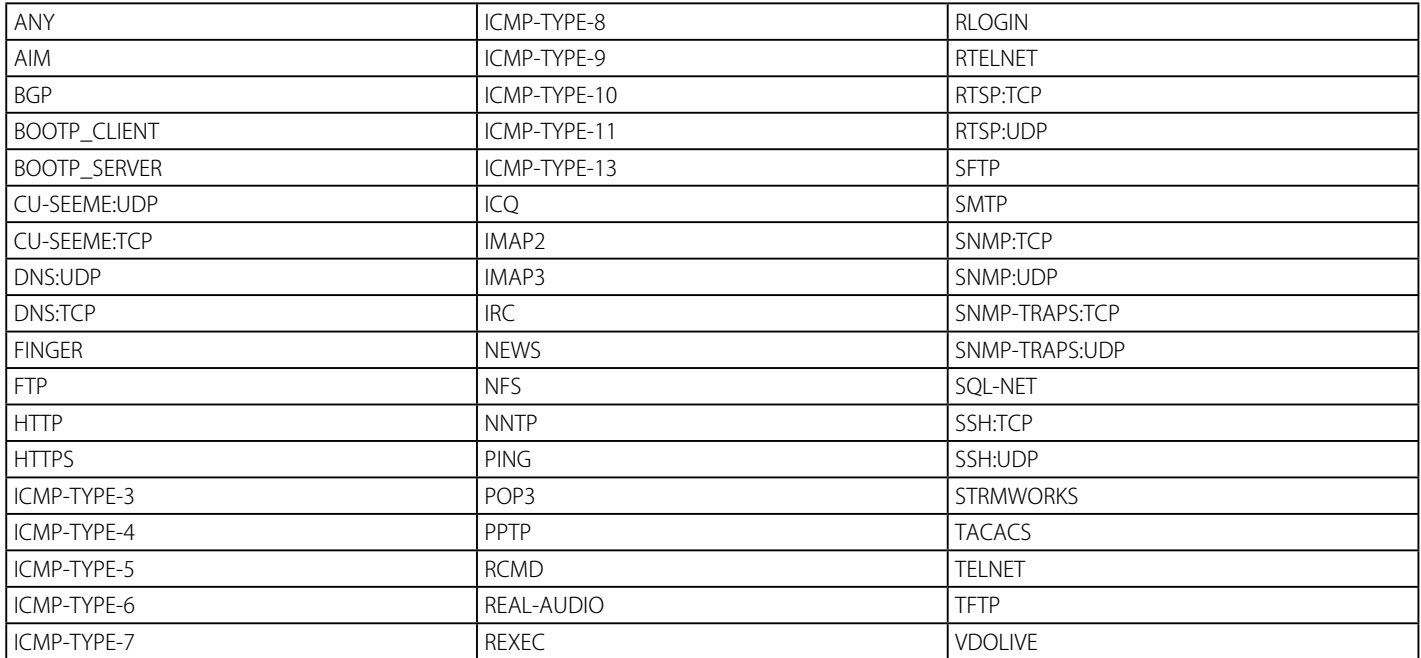
# **付録 D ログメッセージ**

## ファシリティ : システム(ネットワーク)

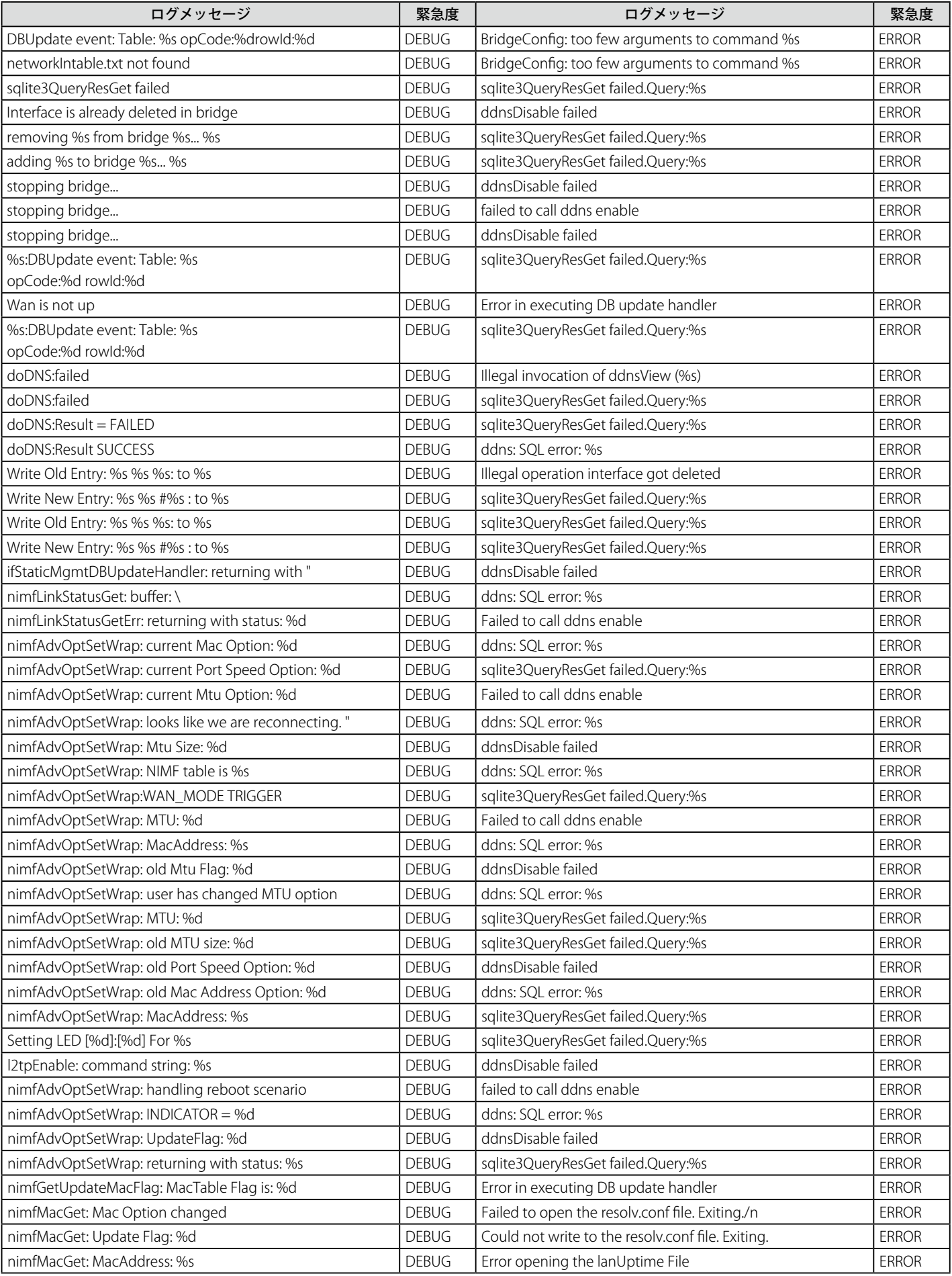

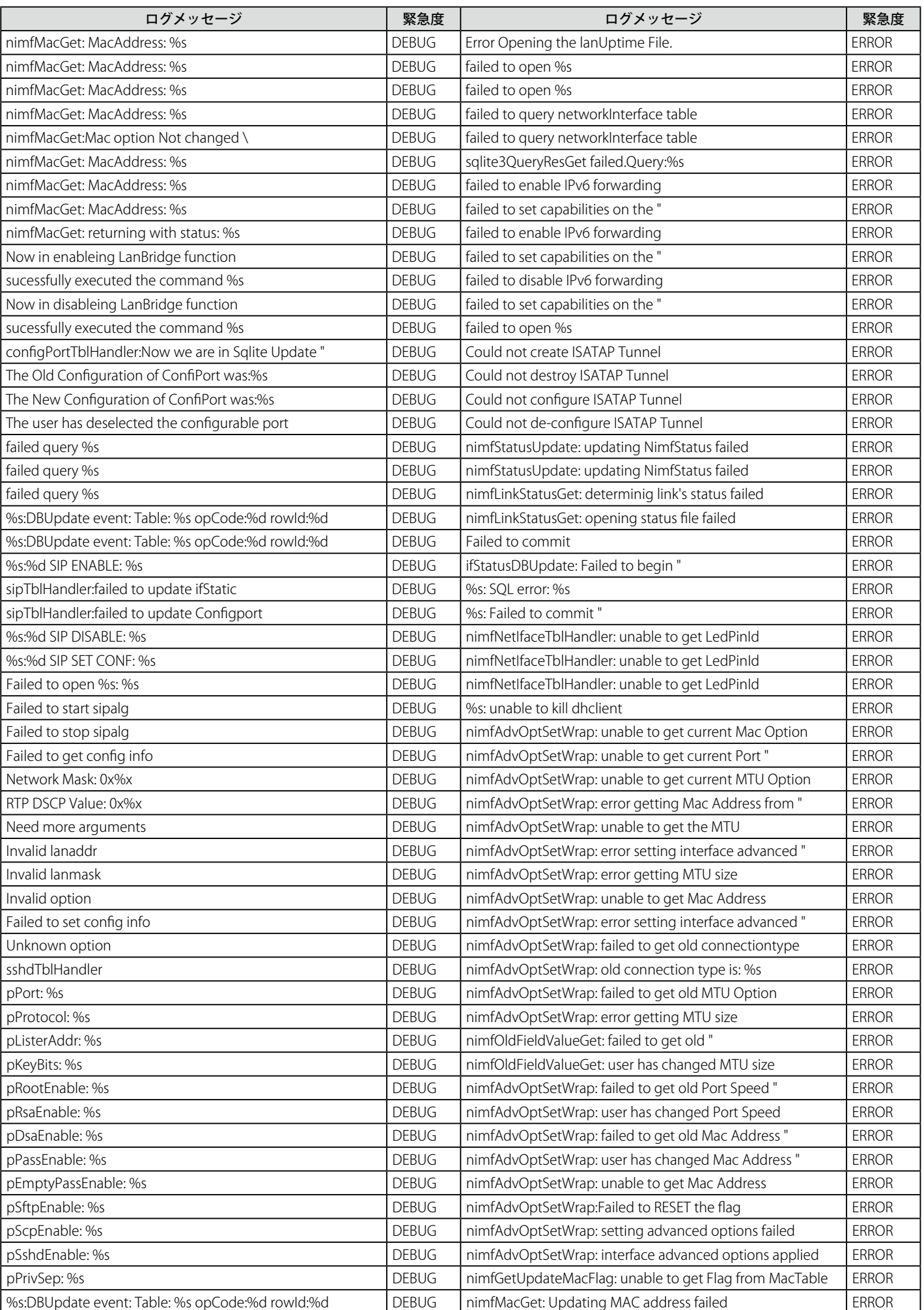

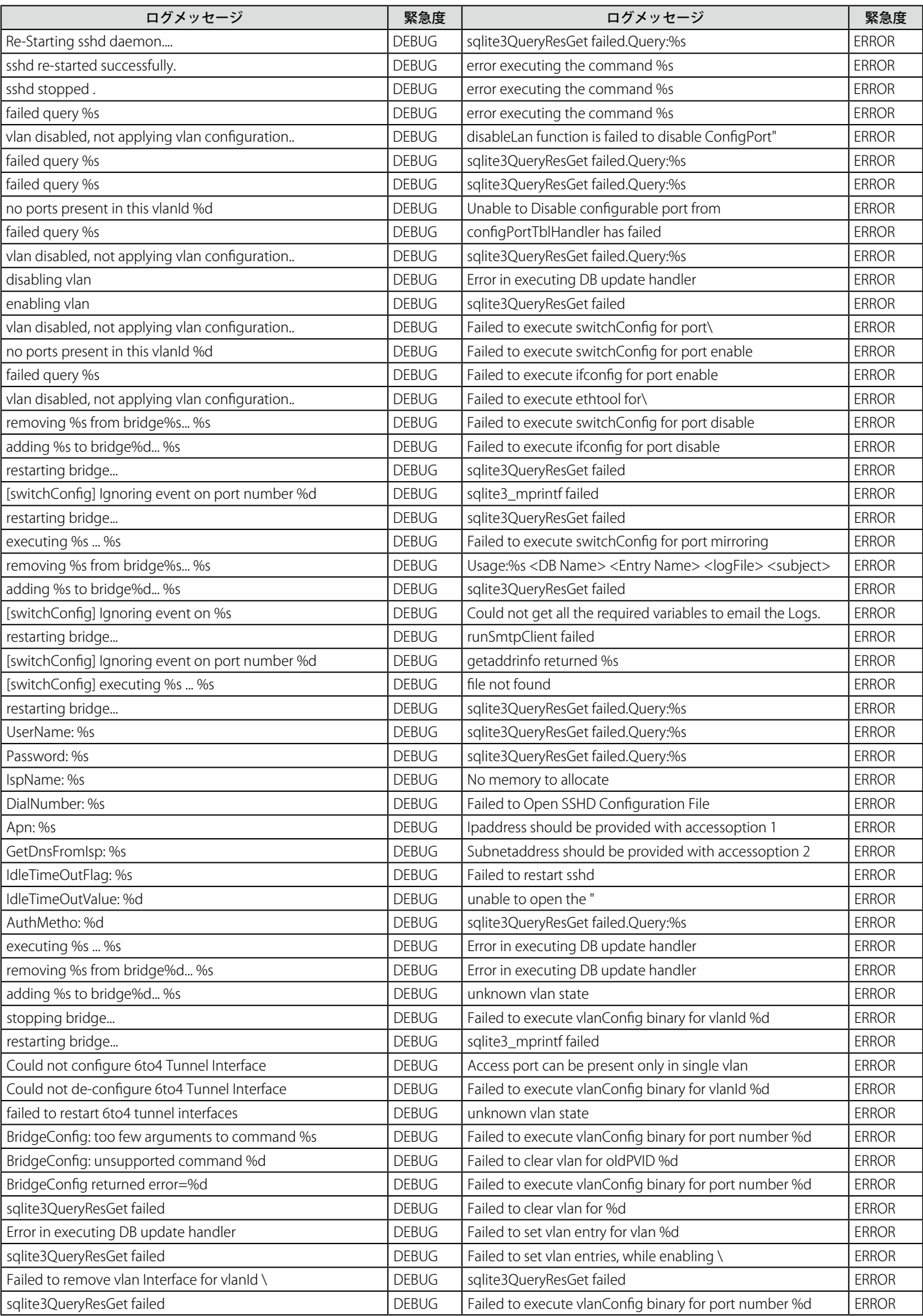

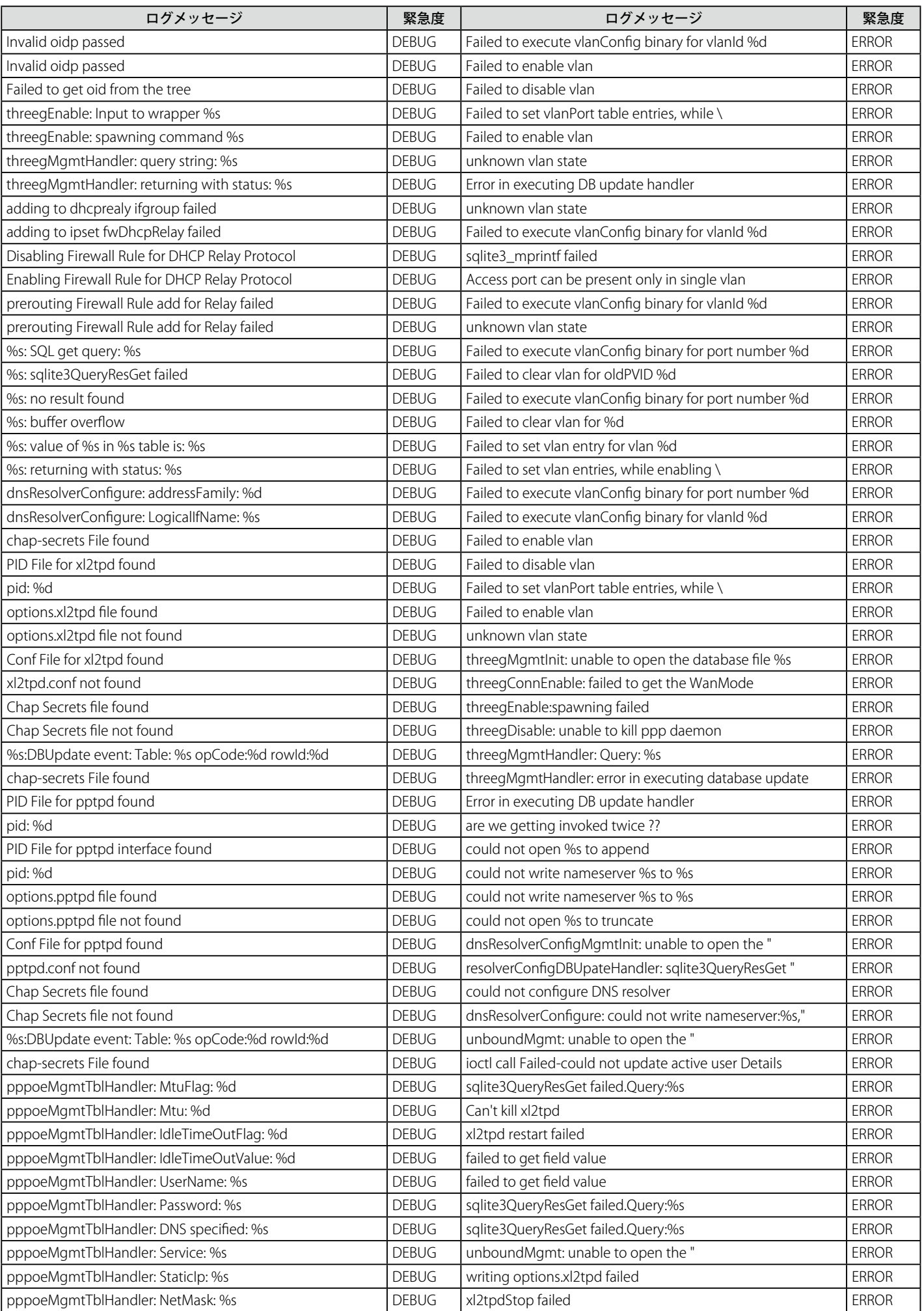

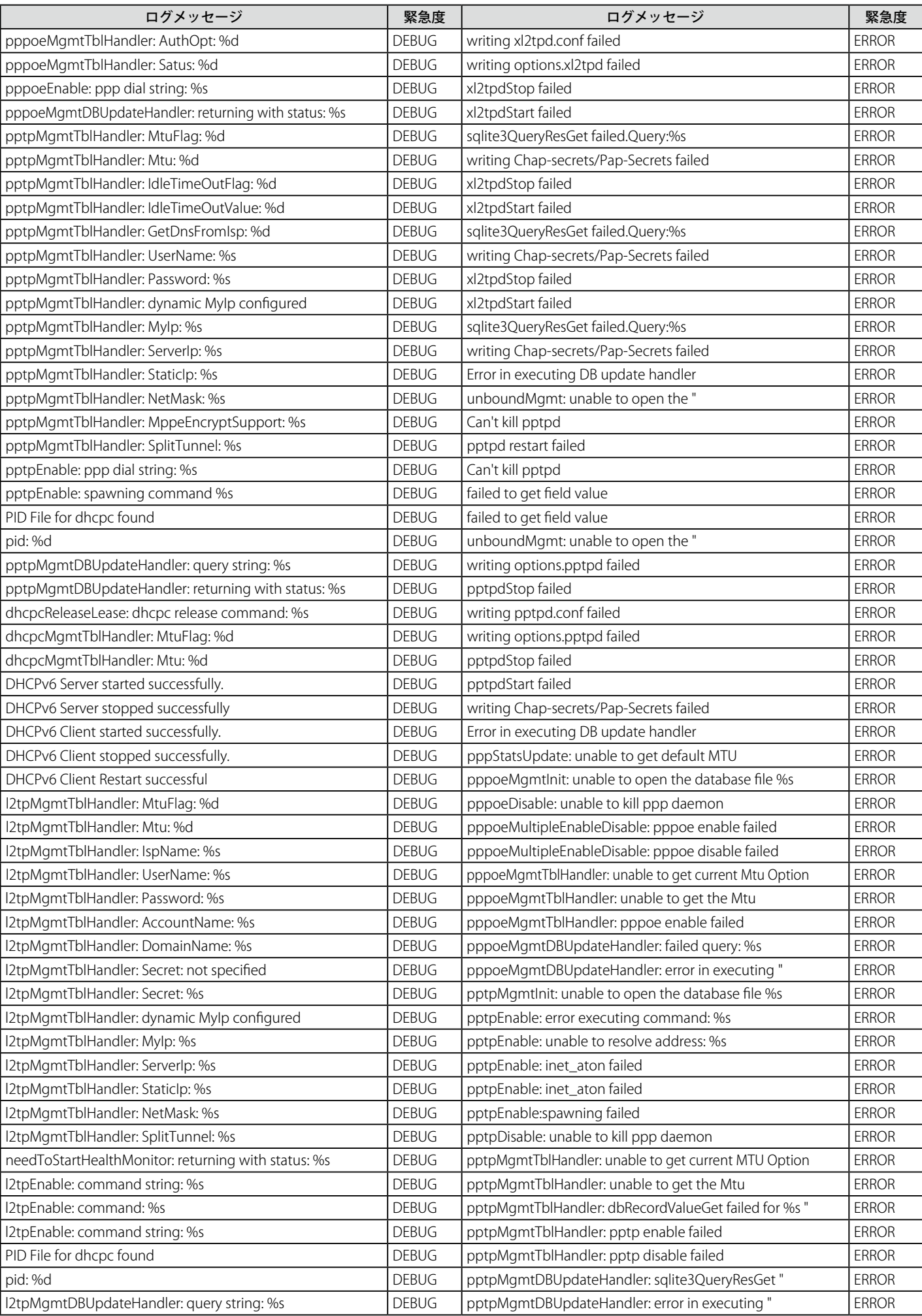

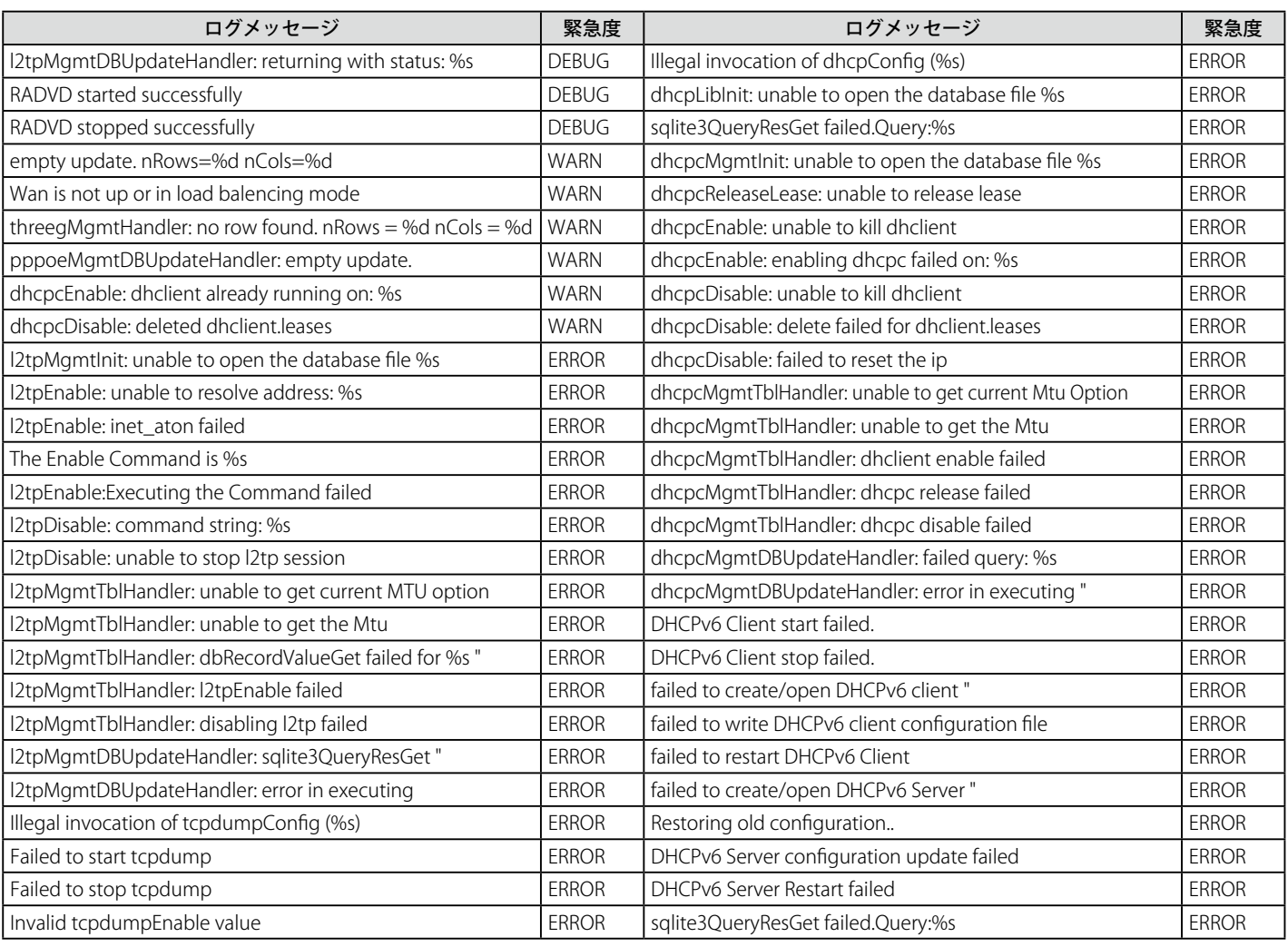

## ファシリティ : システム(VPN)

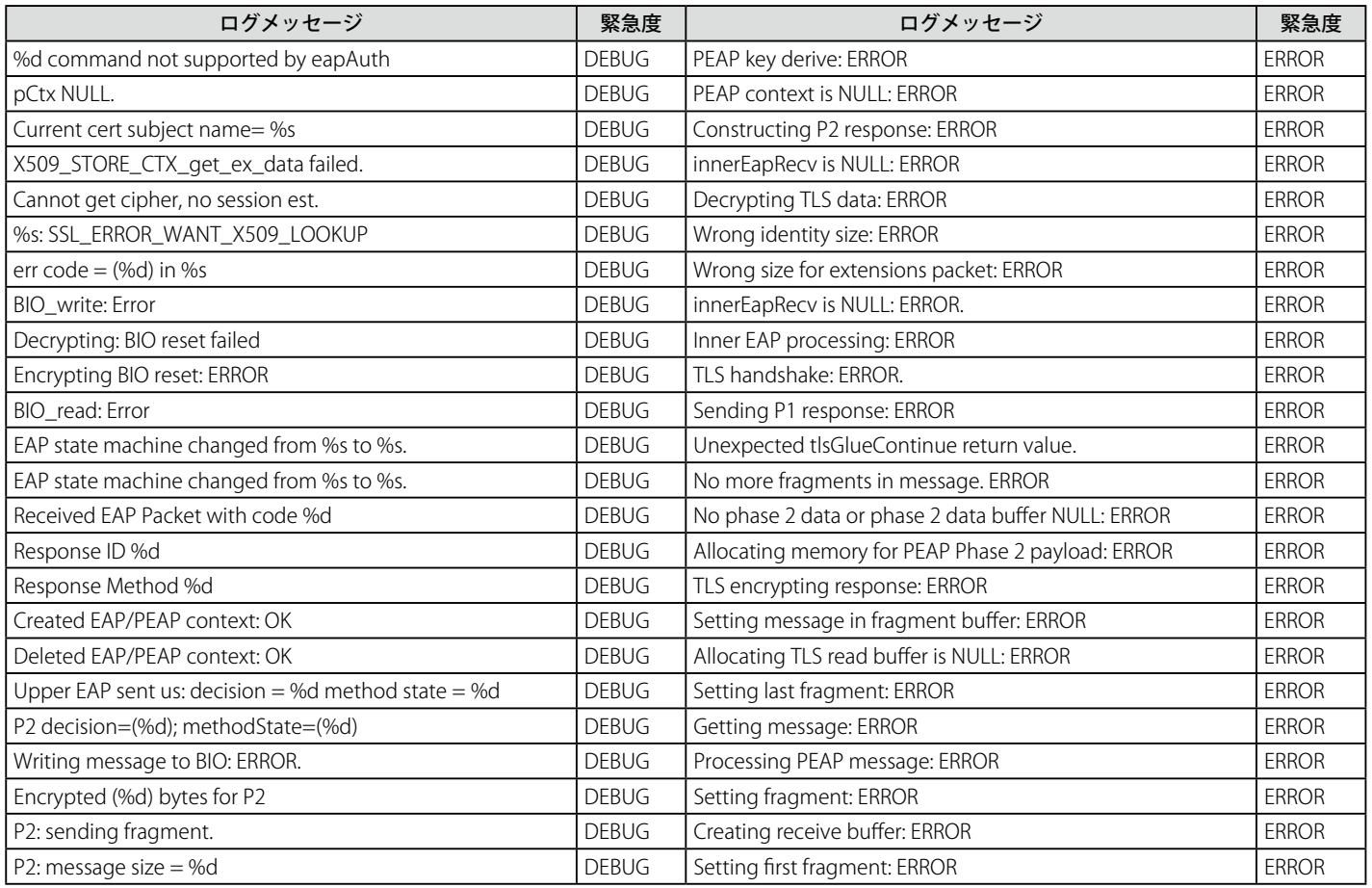

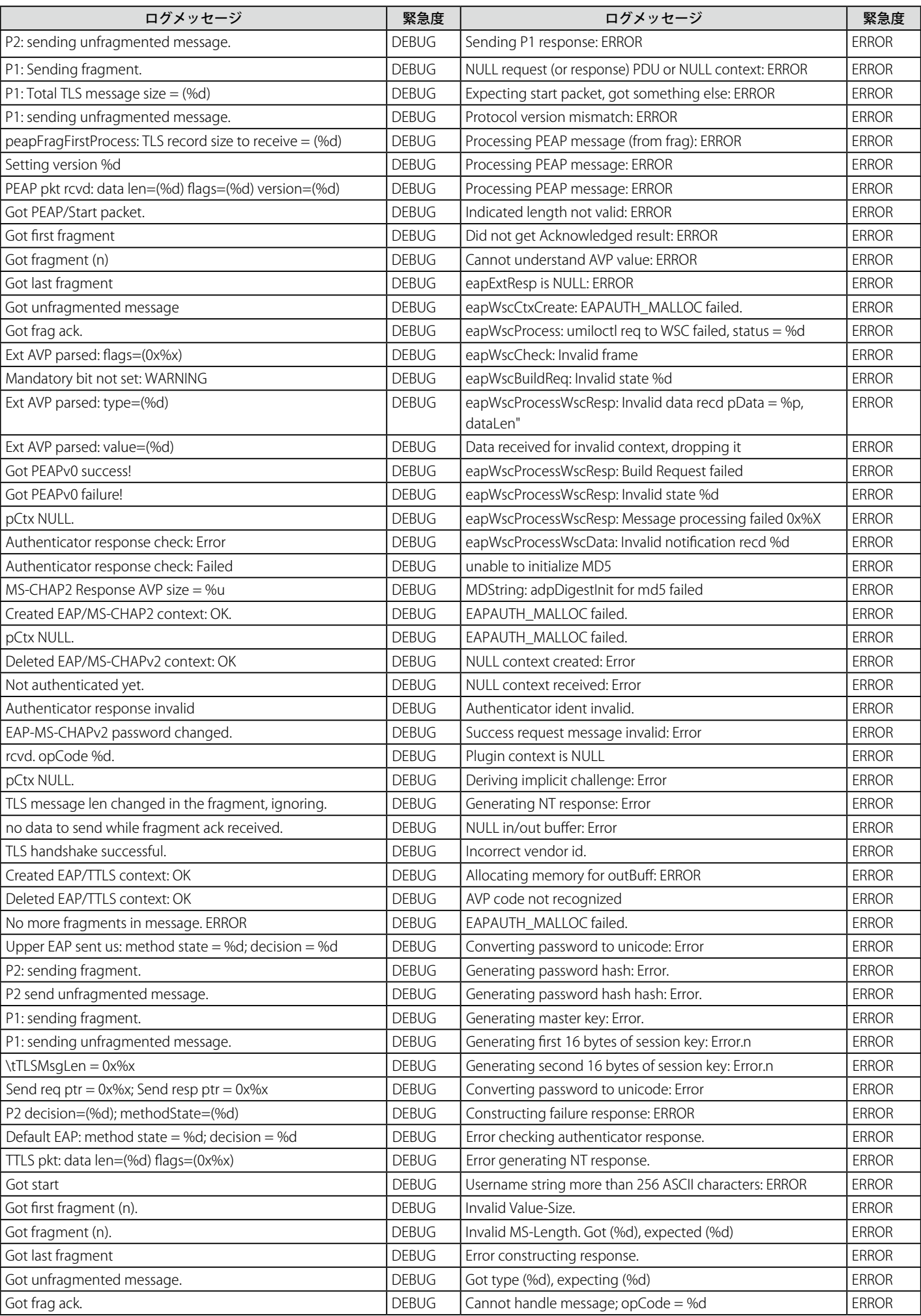

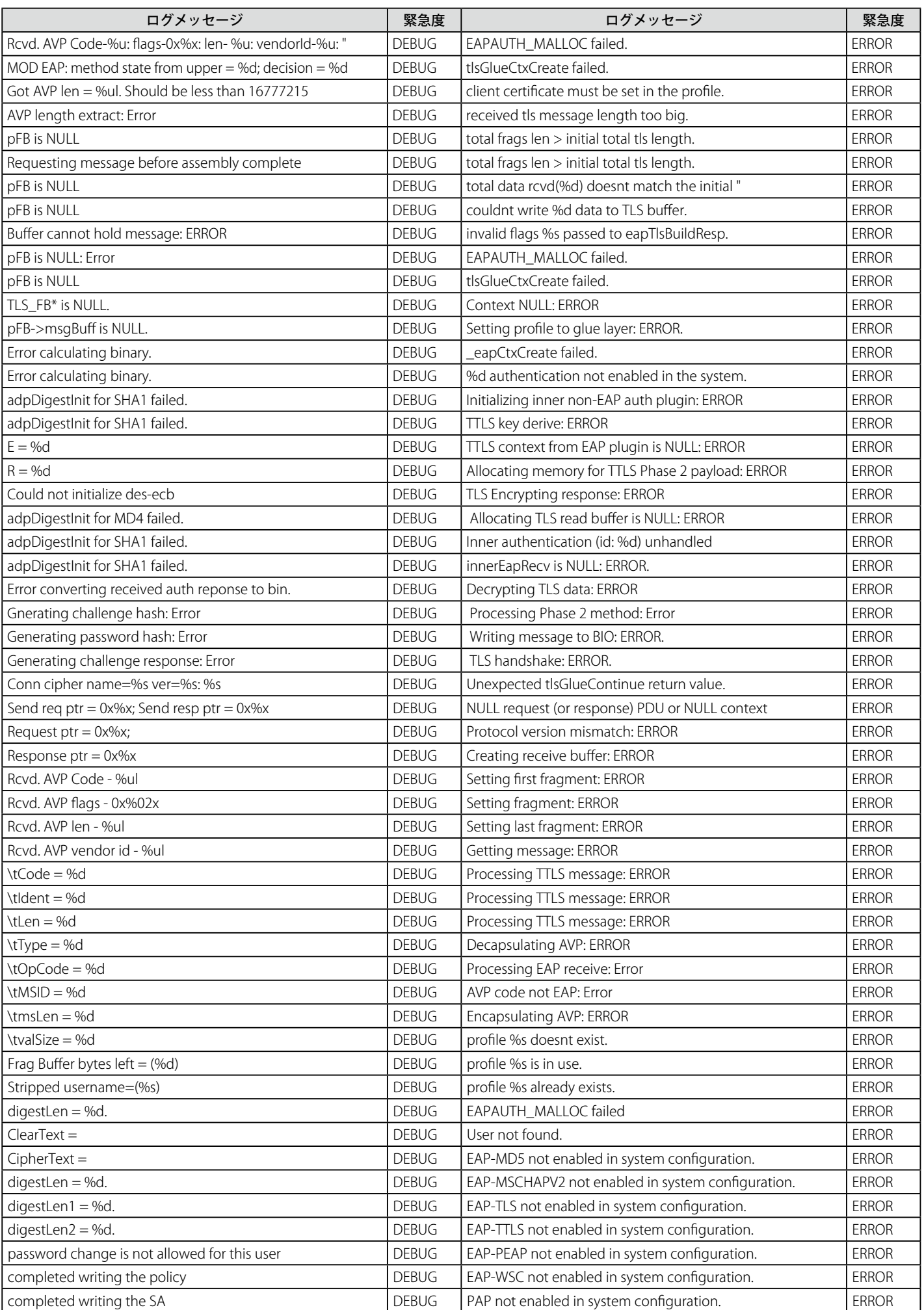

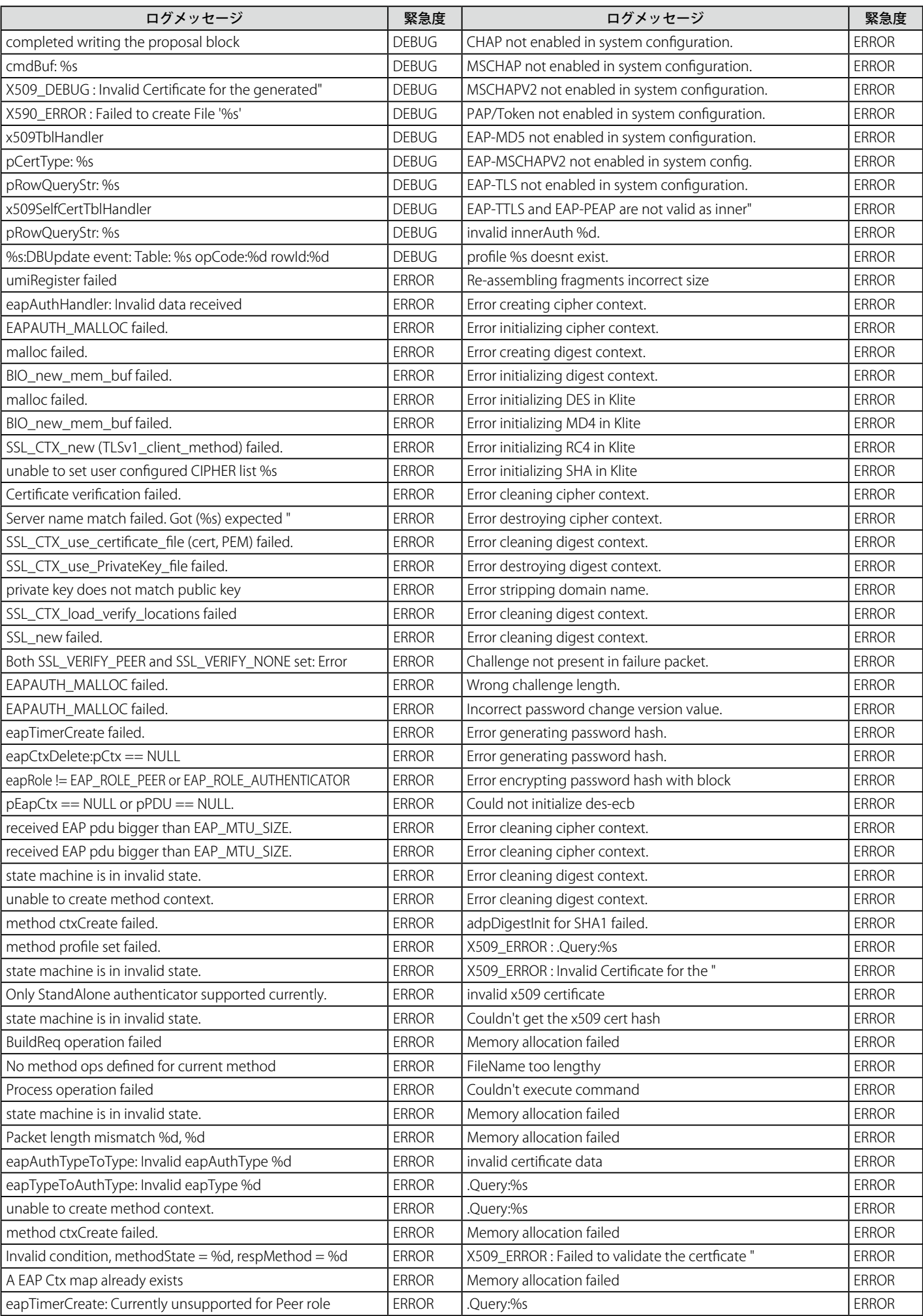

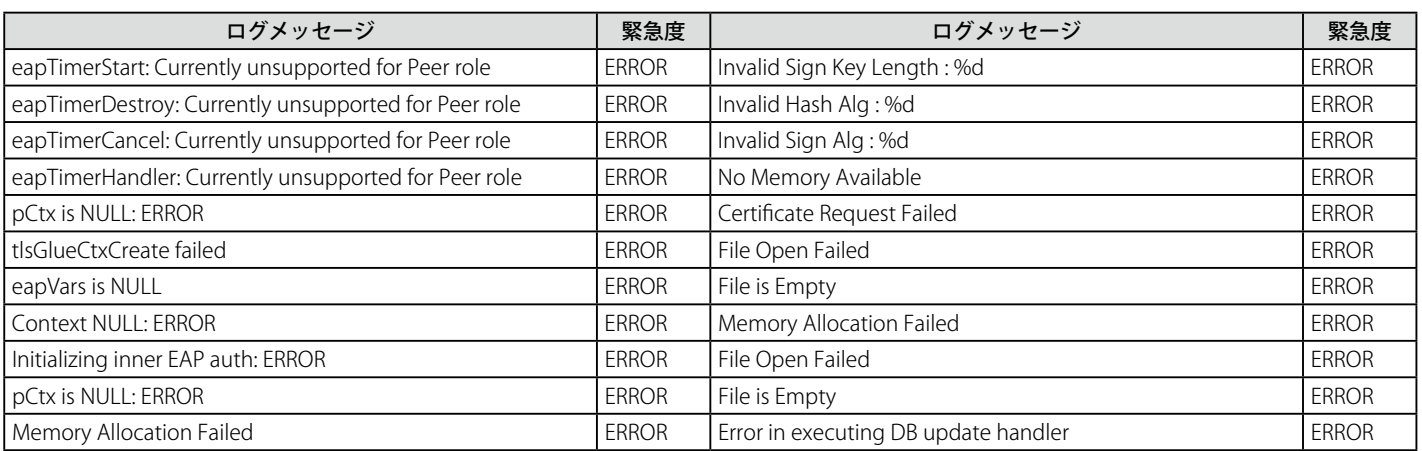

#### ファシリティ : システム(Admin)

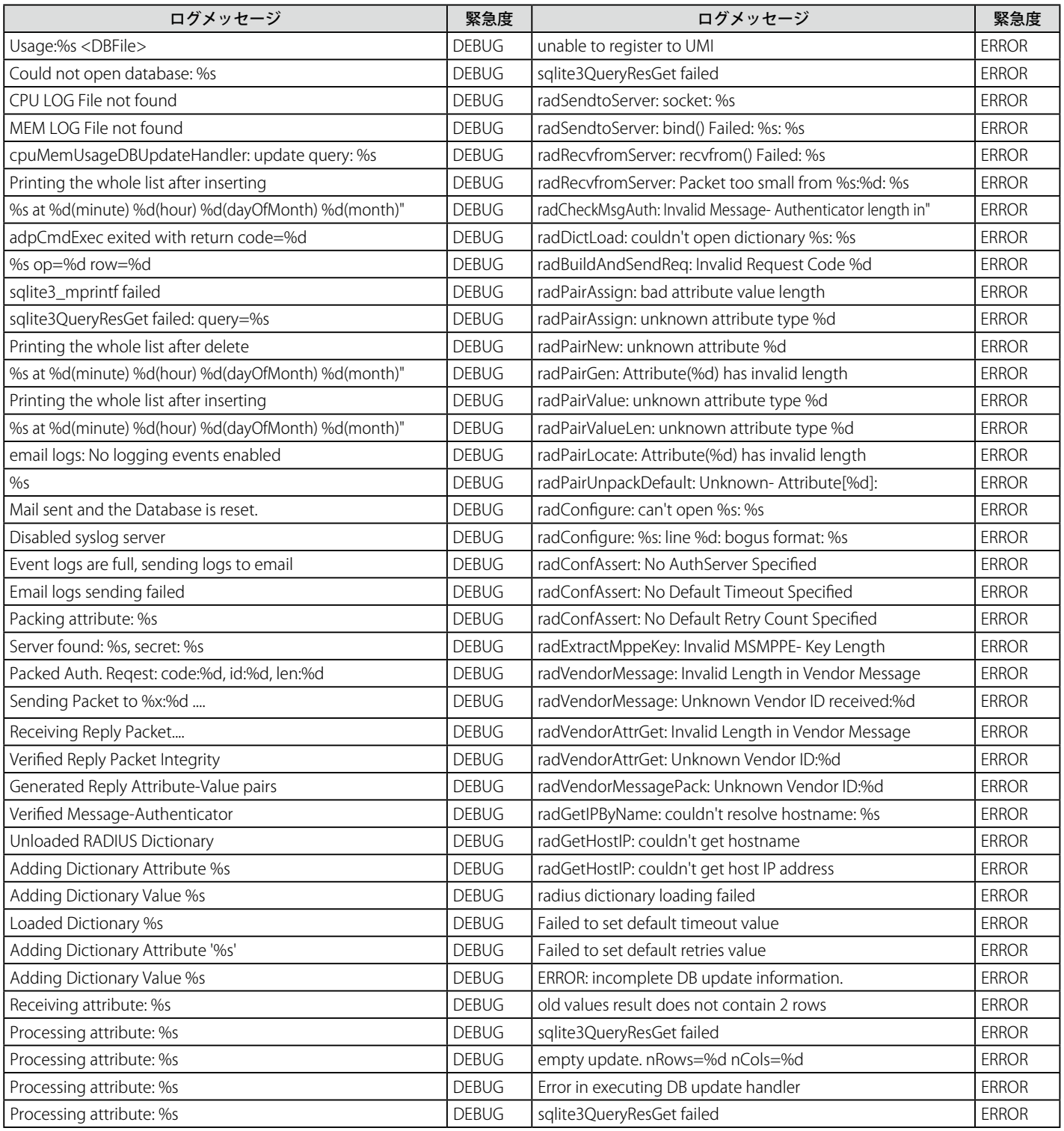

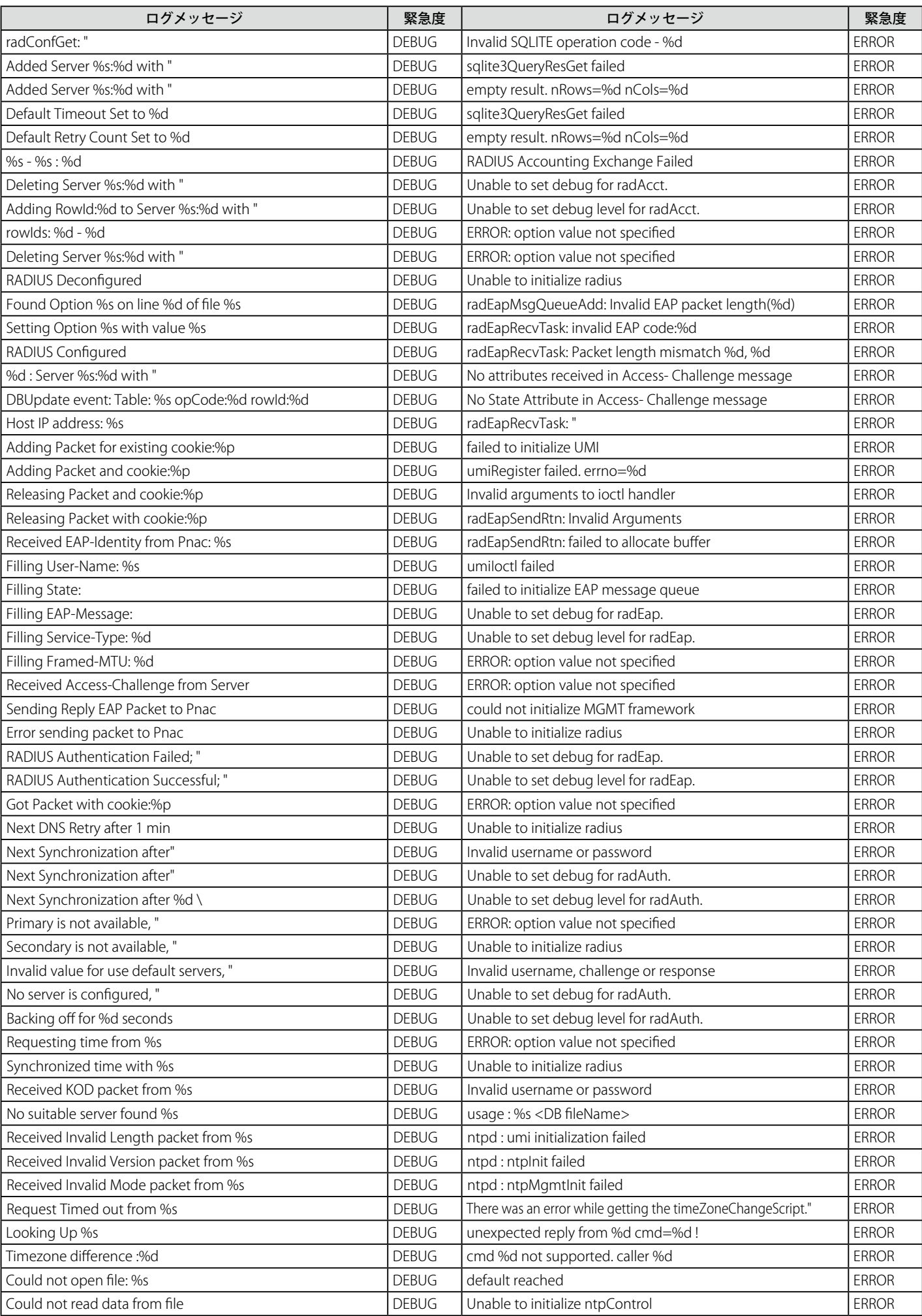

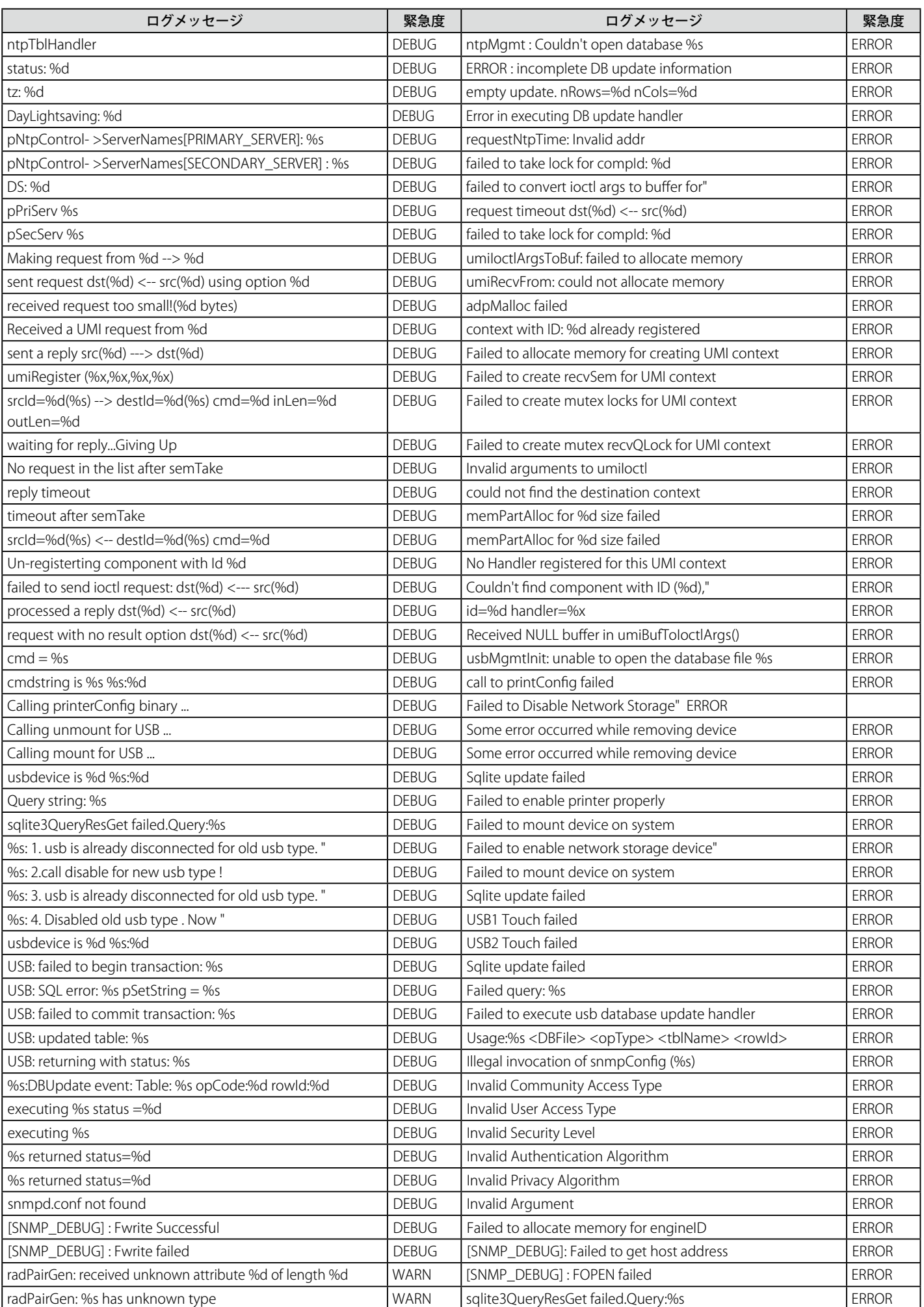

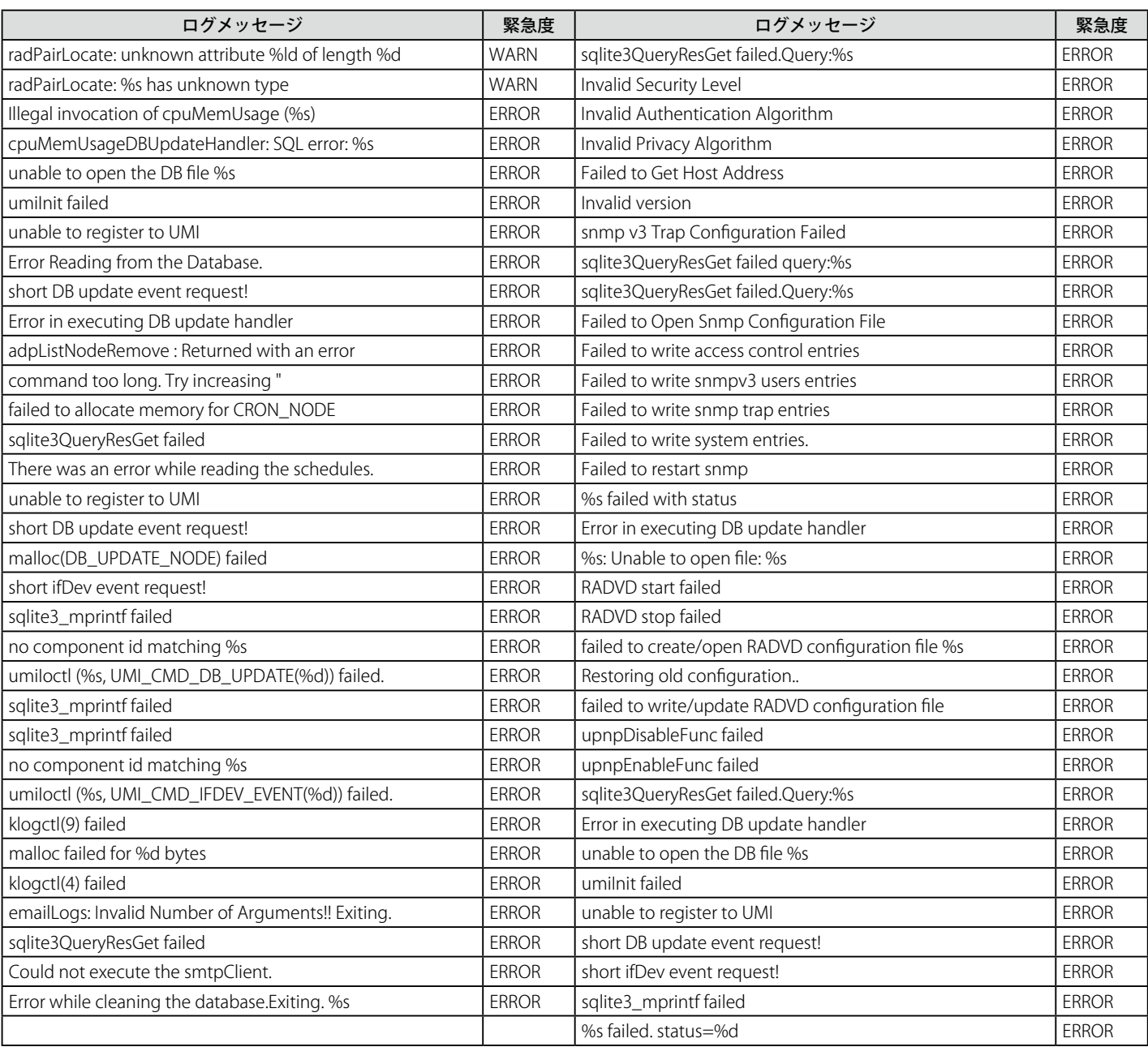

#### ファシリティ : システム(Firewall)

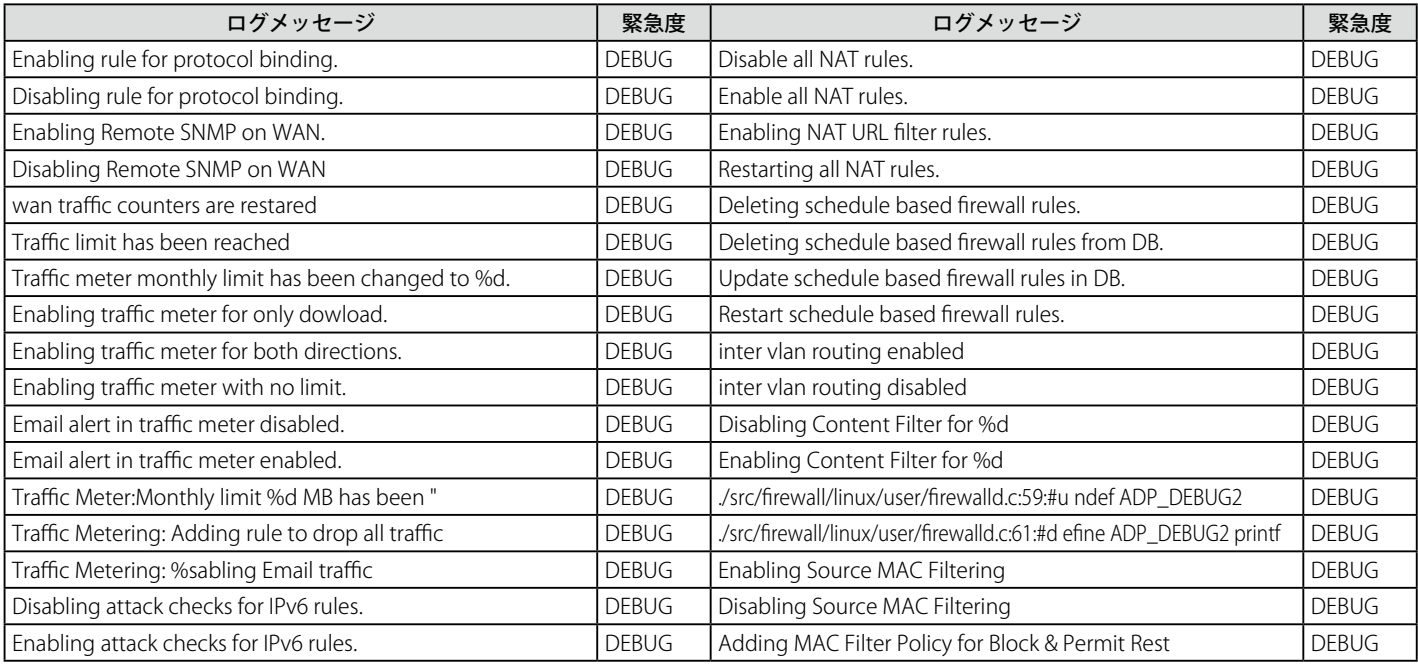

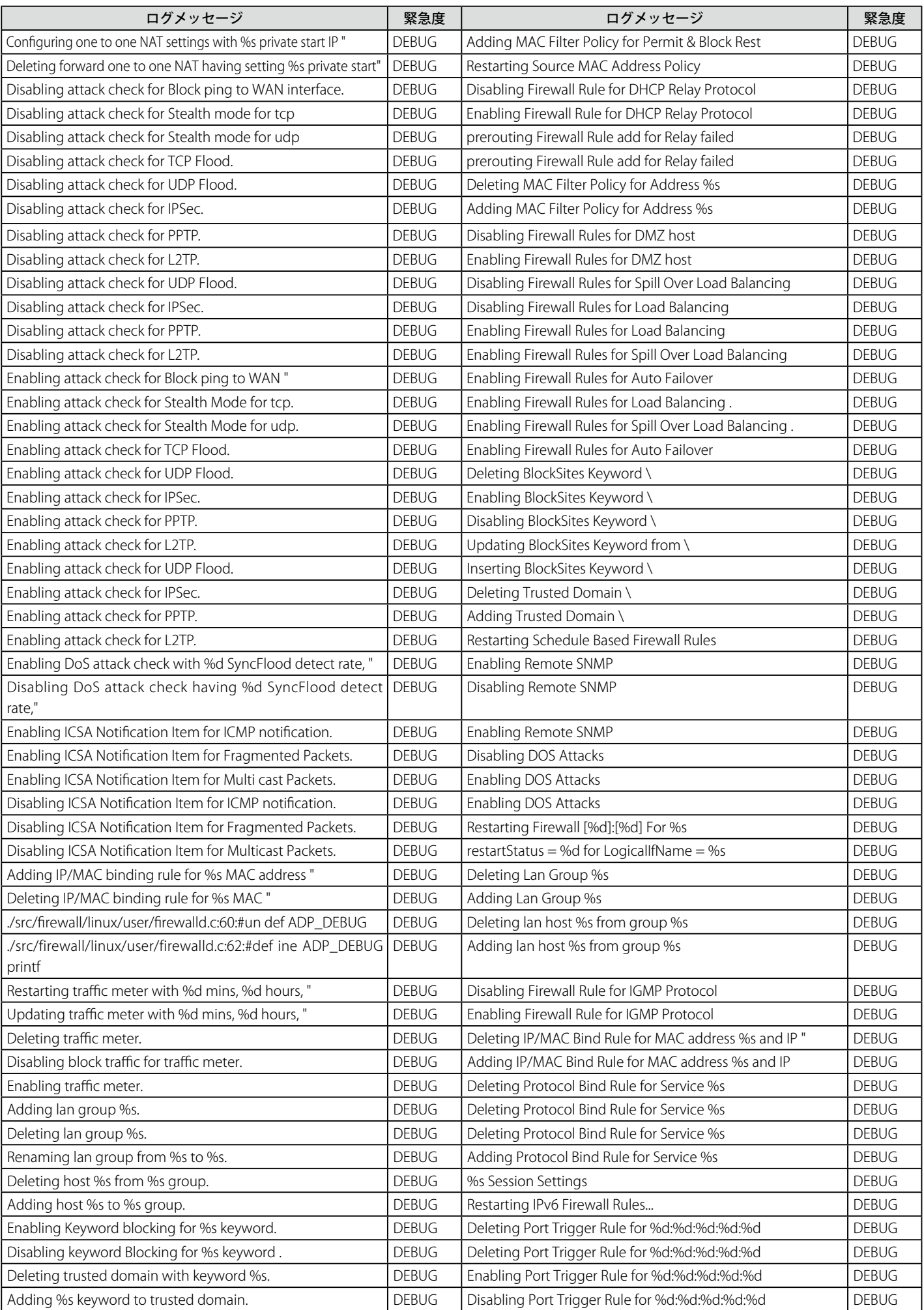

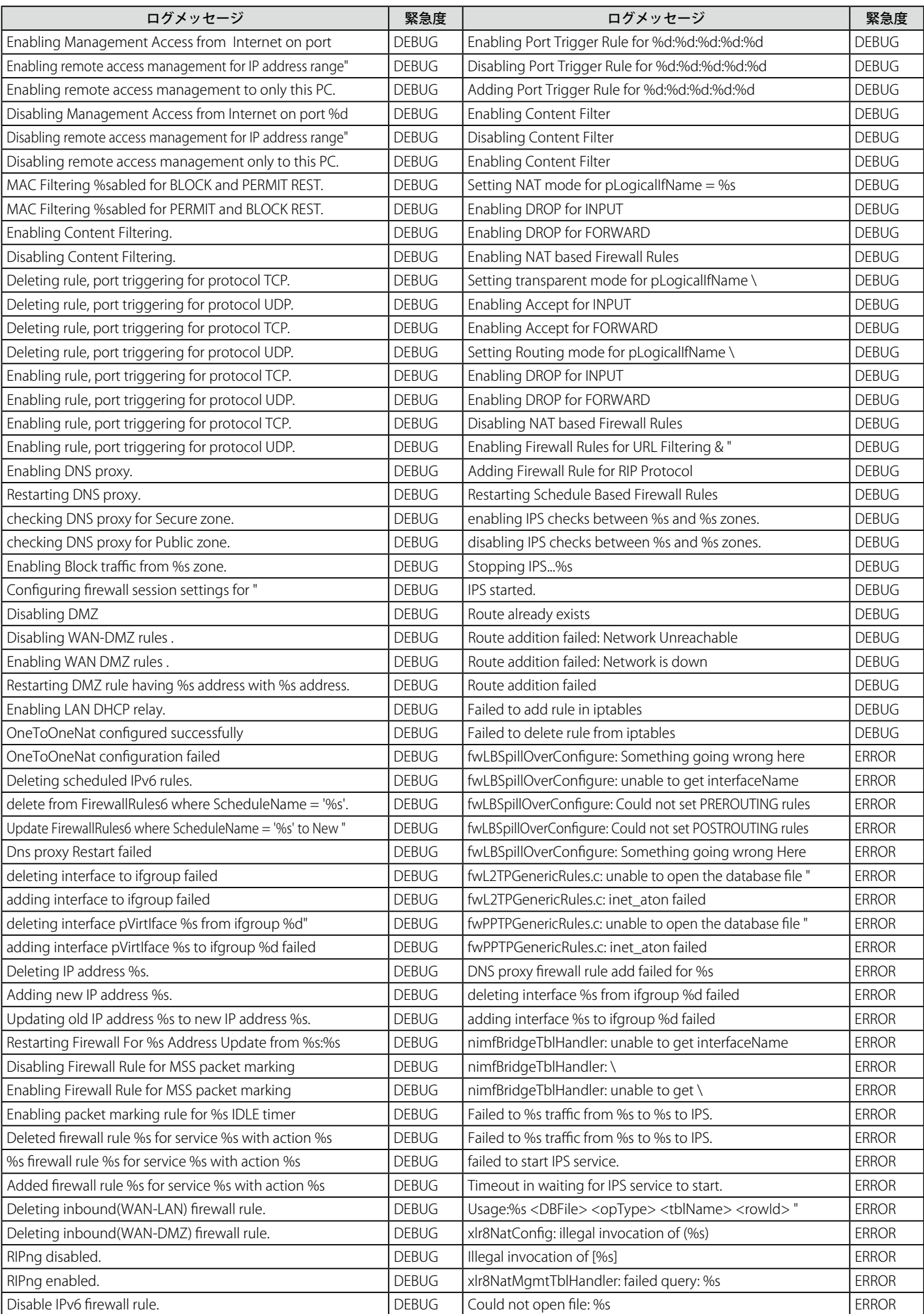

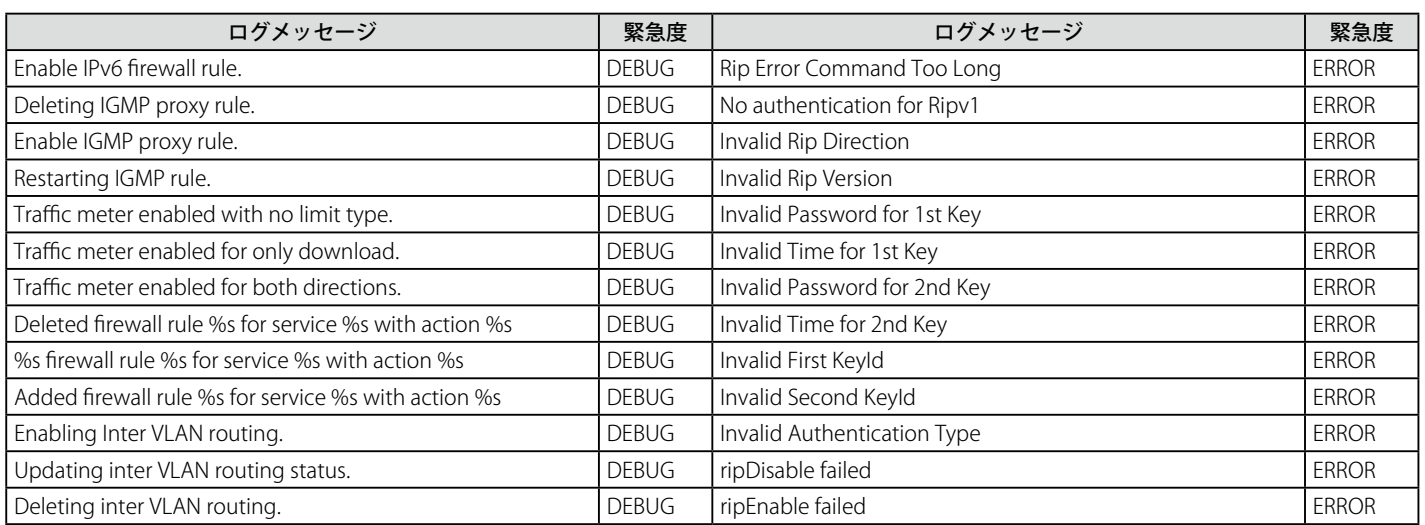

### ファシリティ : システム(無線)

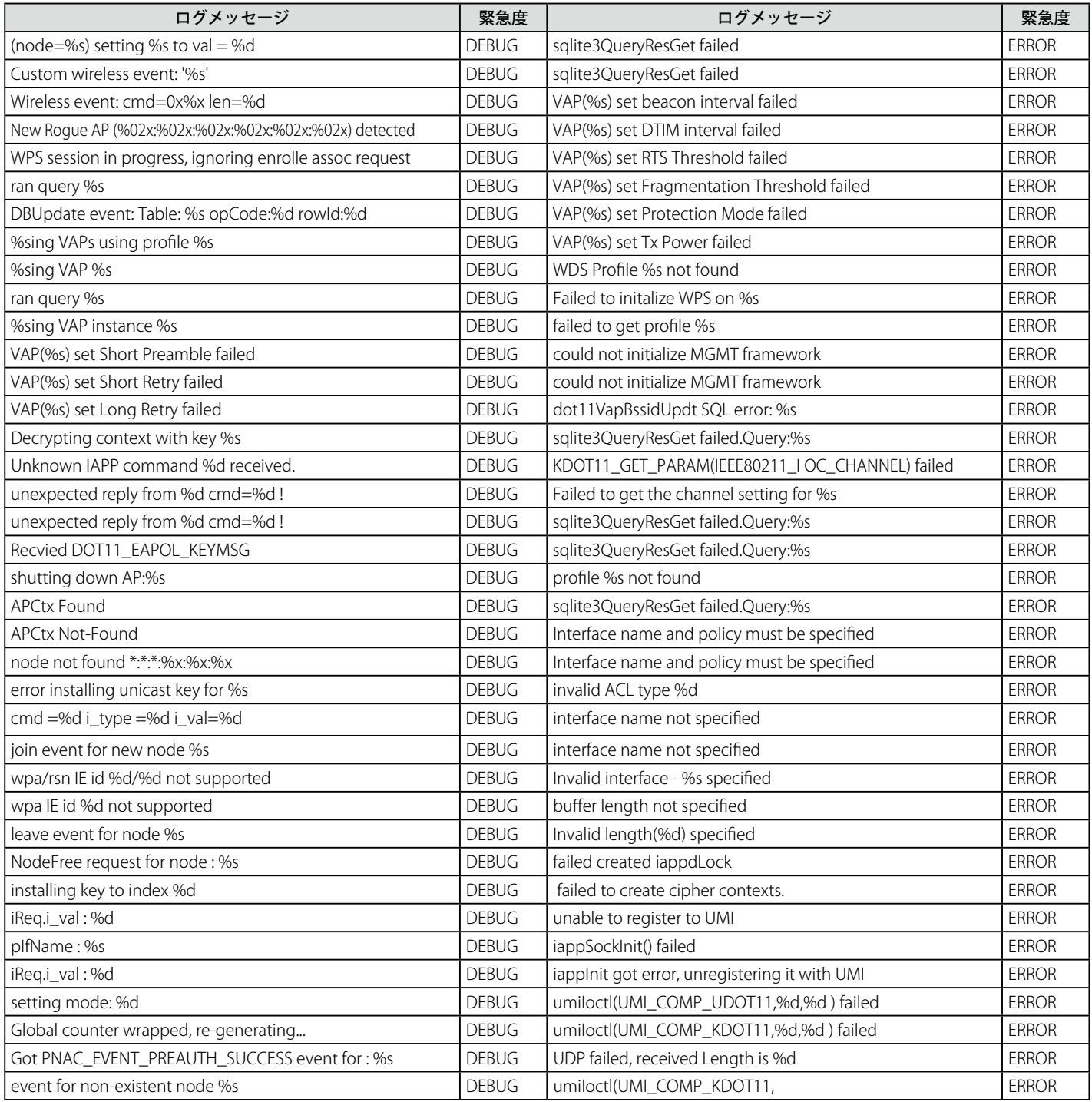

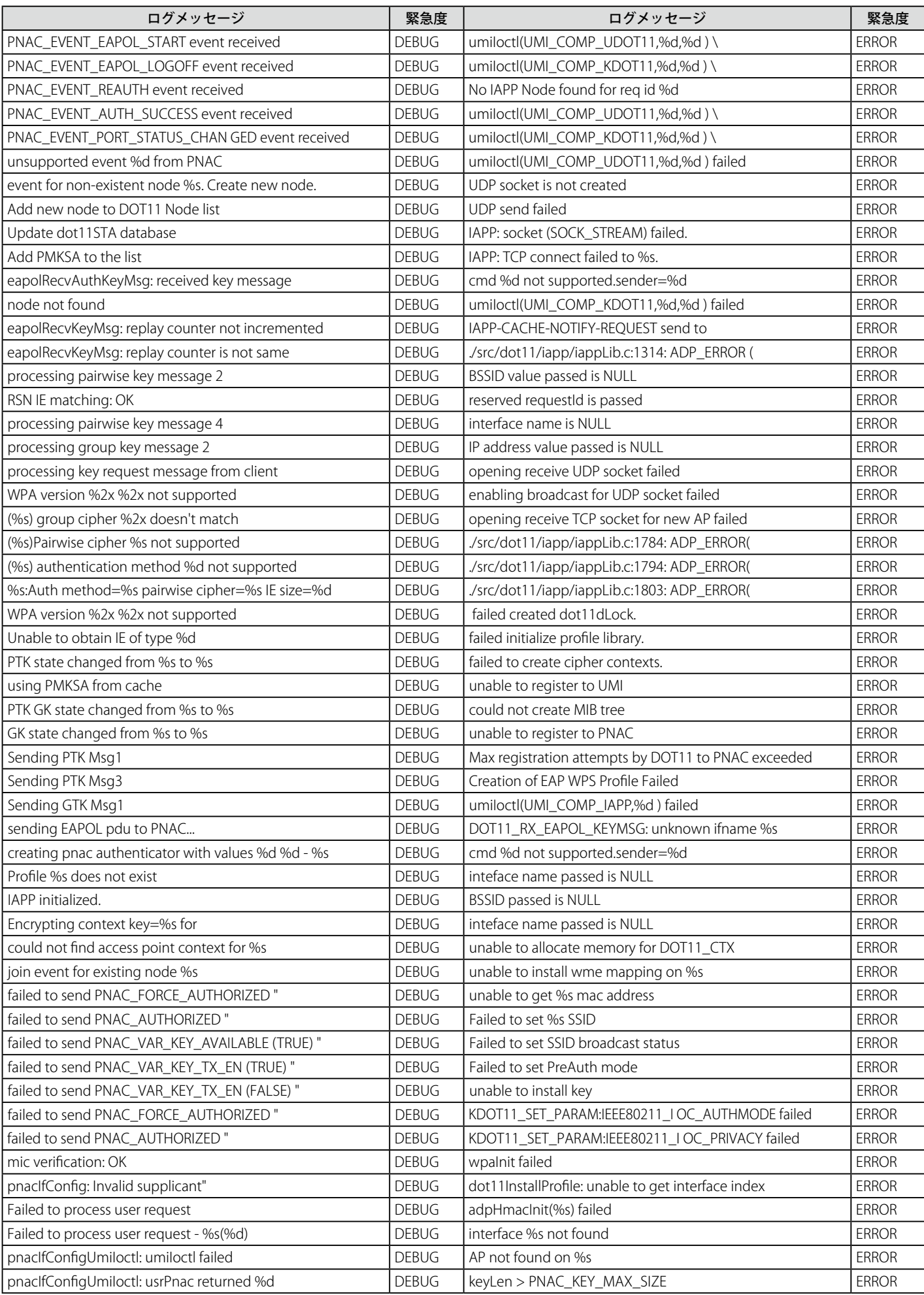

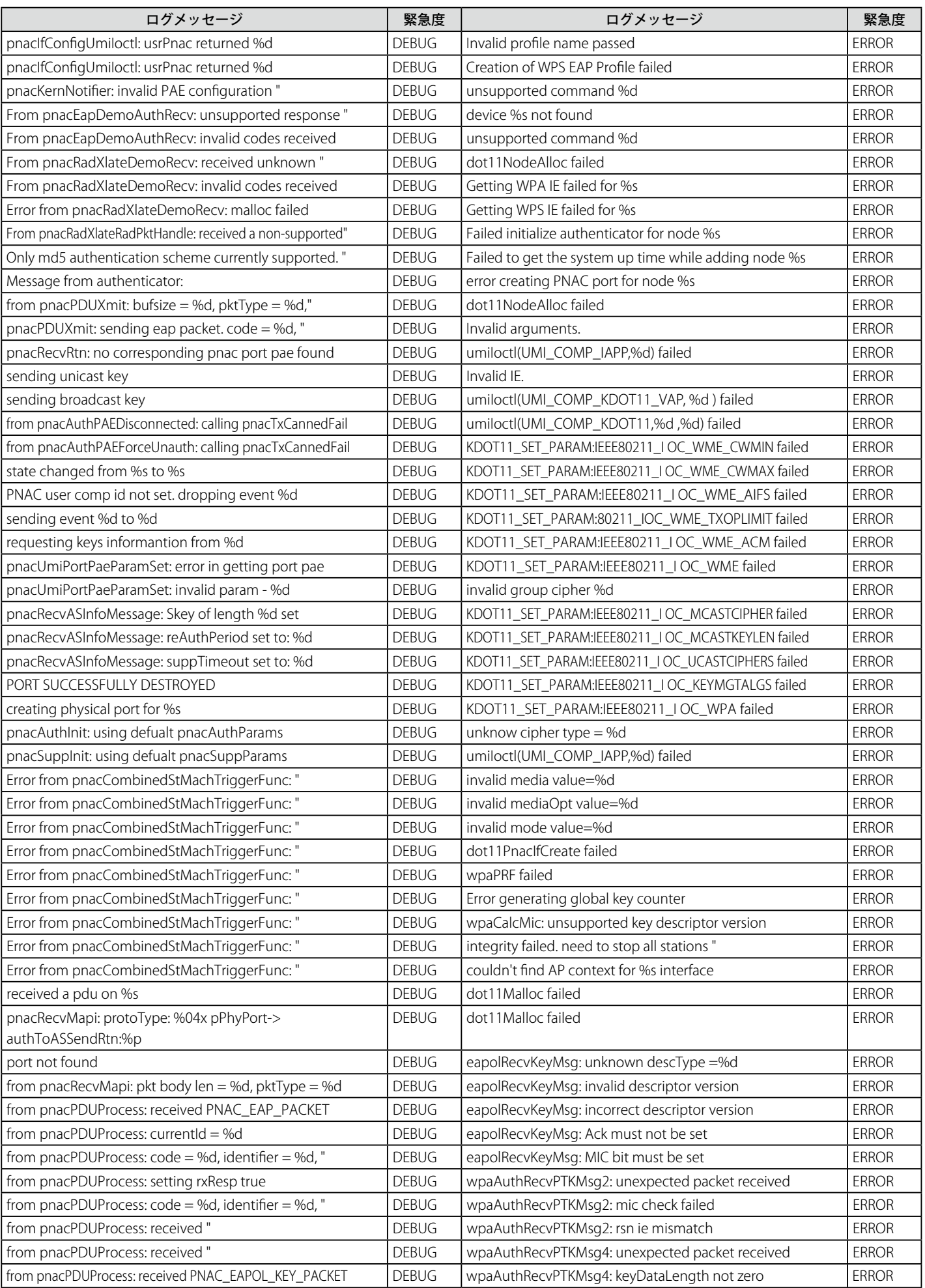

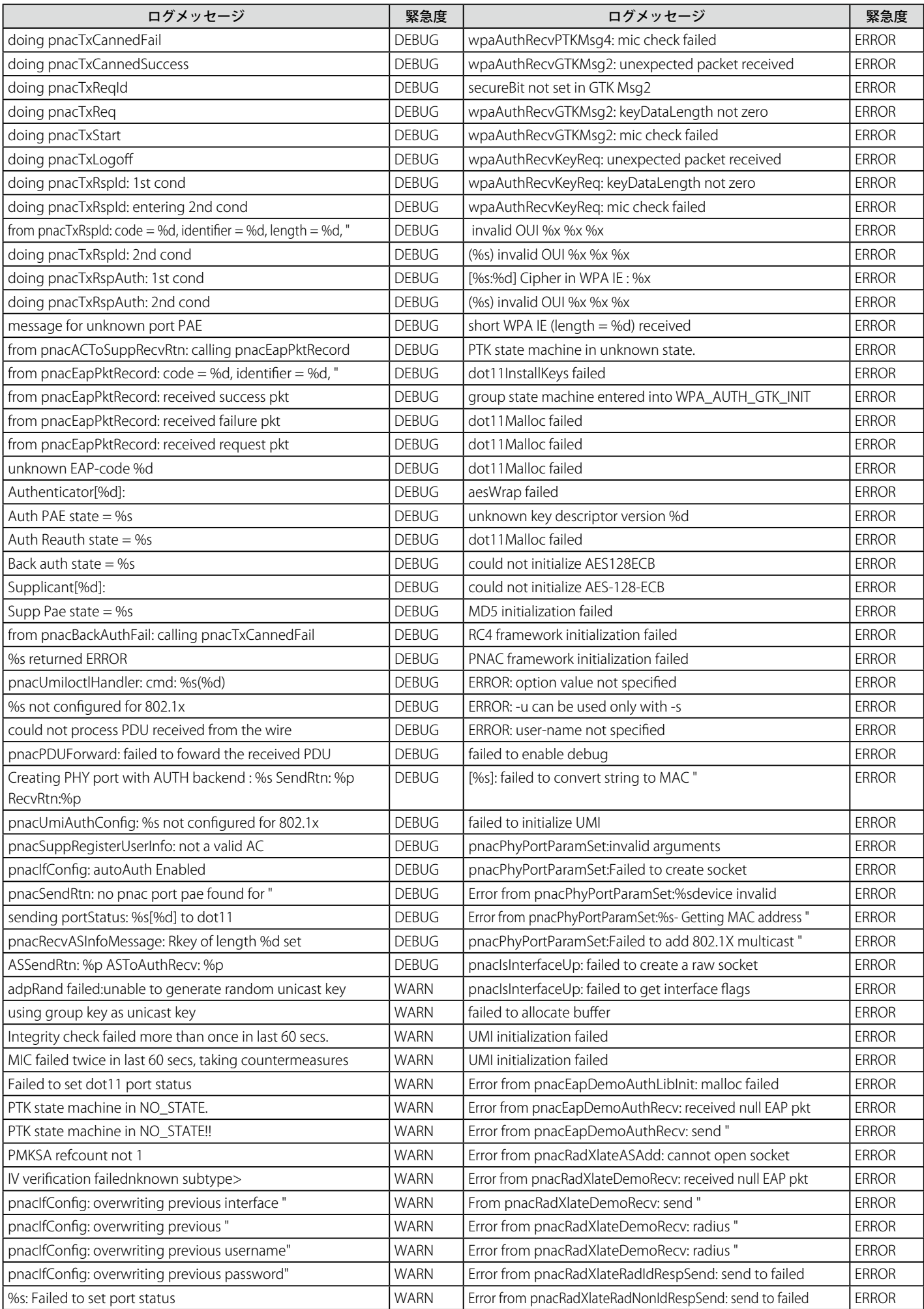

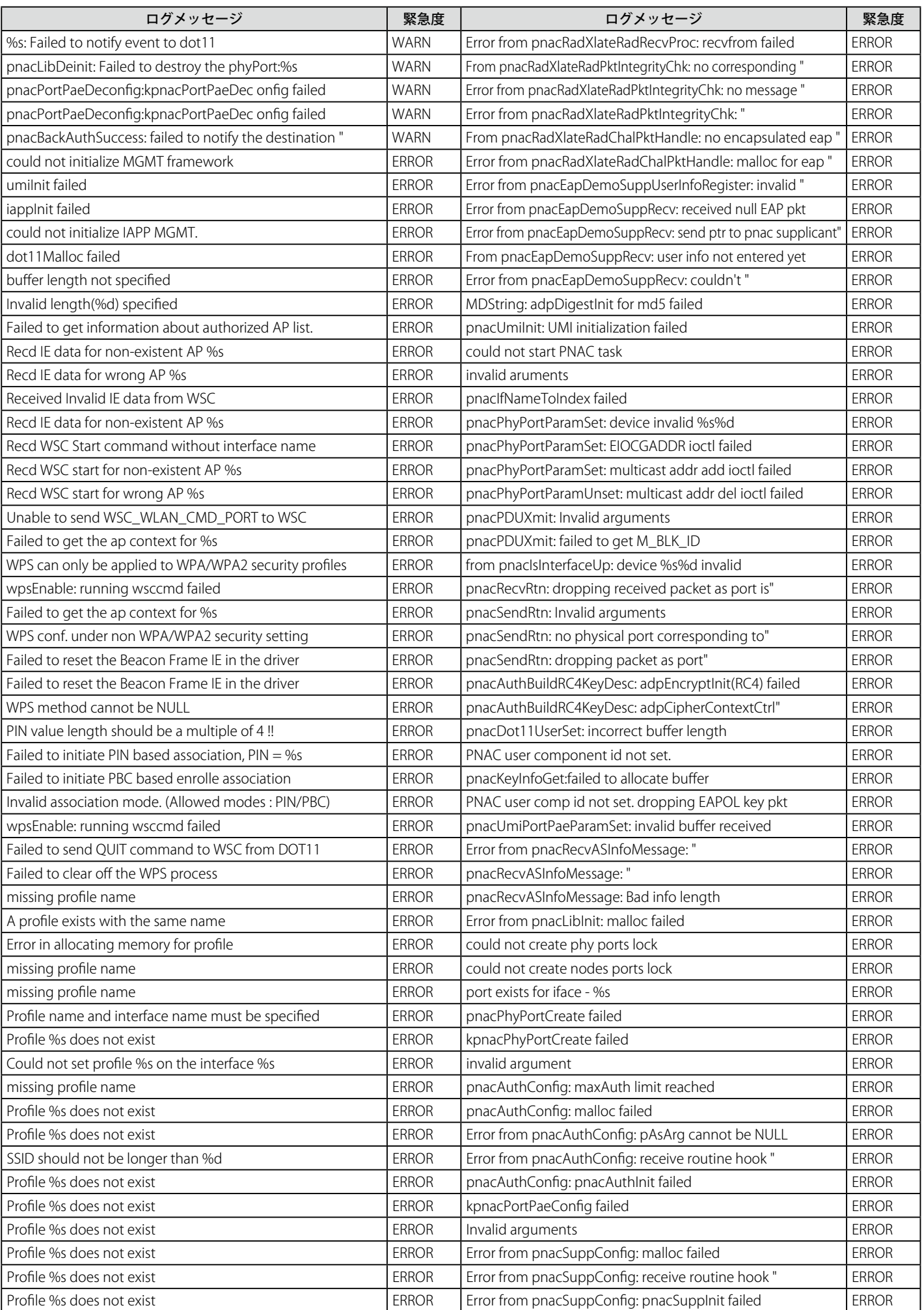

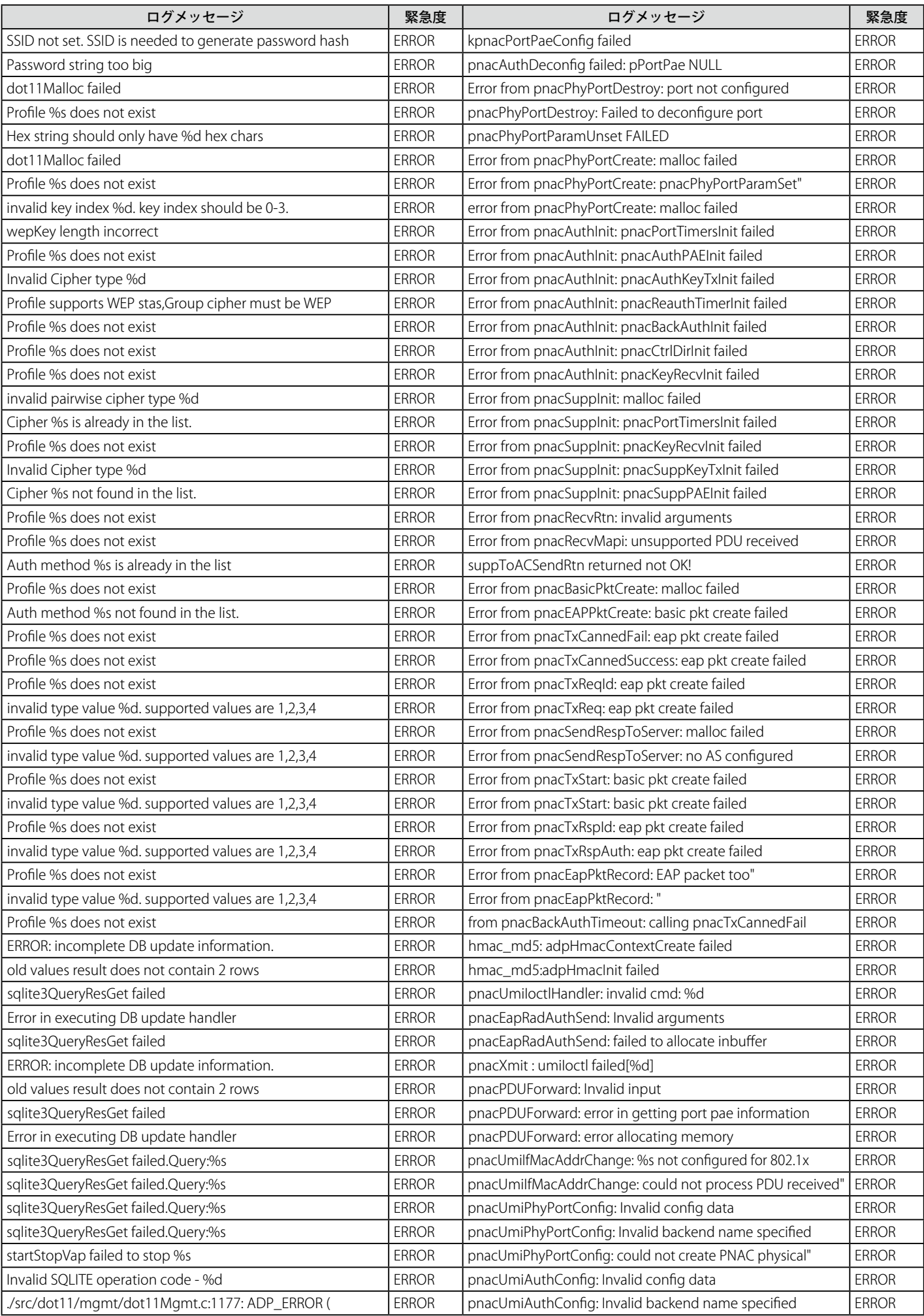

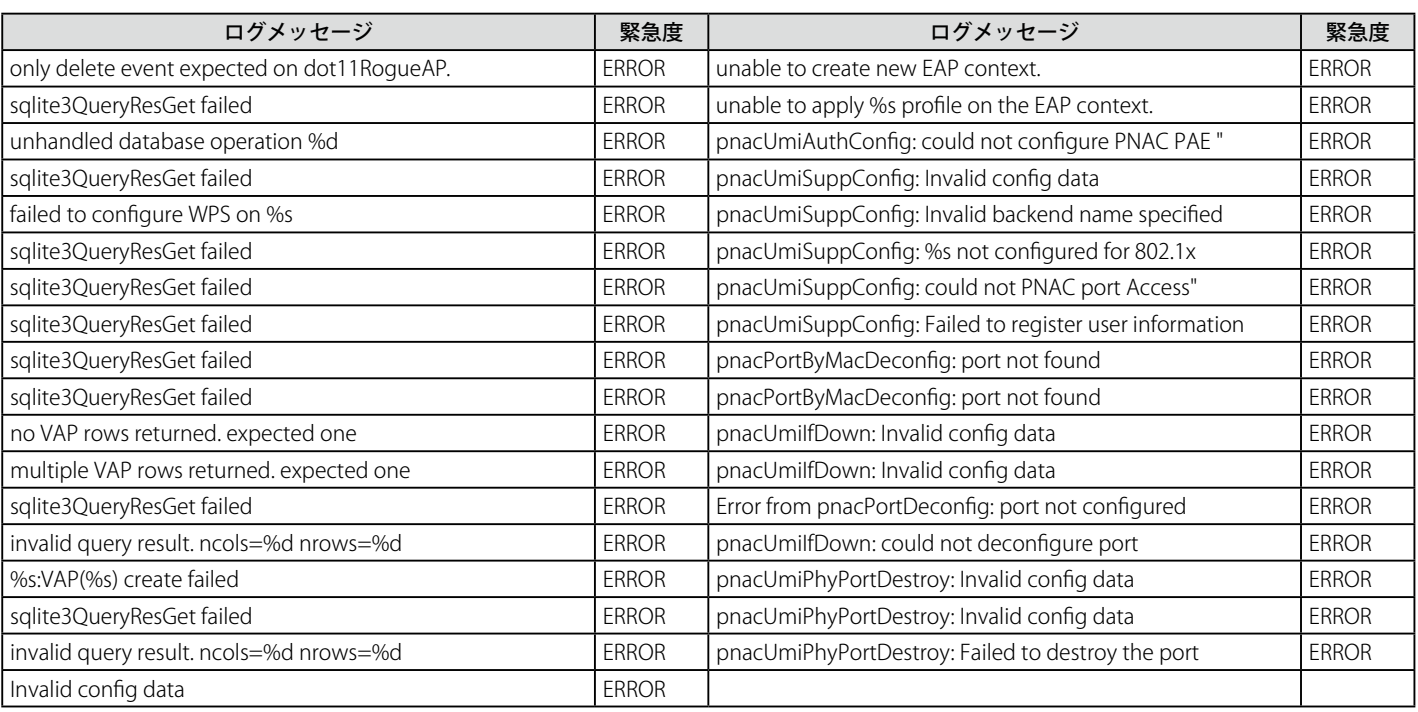

## ファシリティ : システム(カーネル)

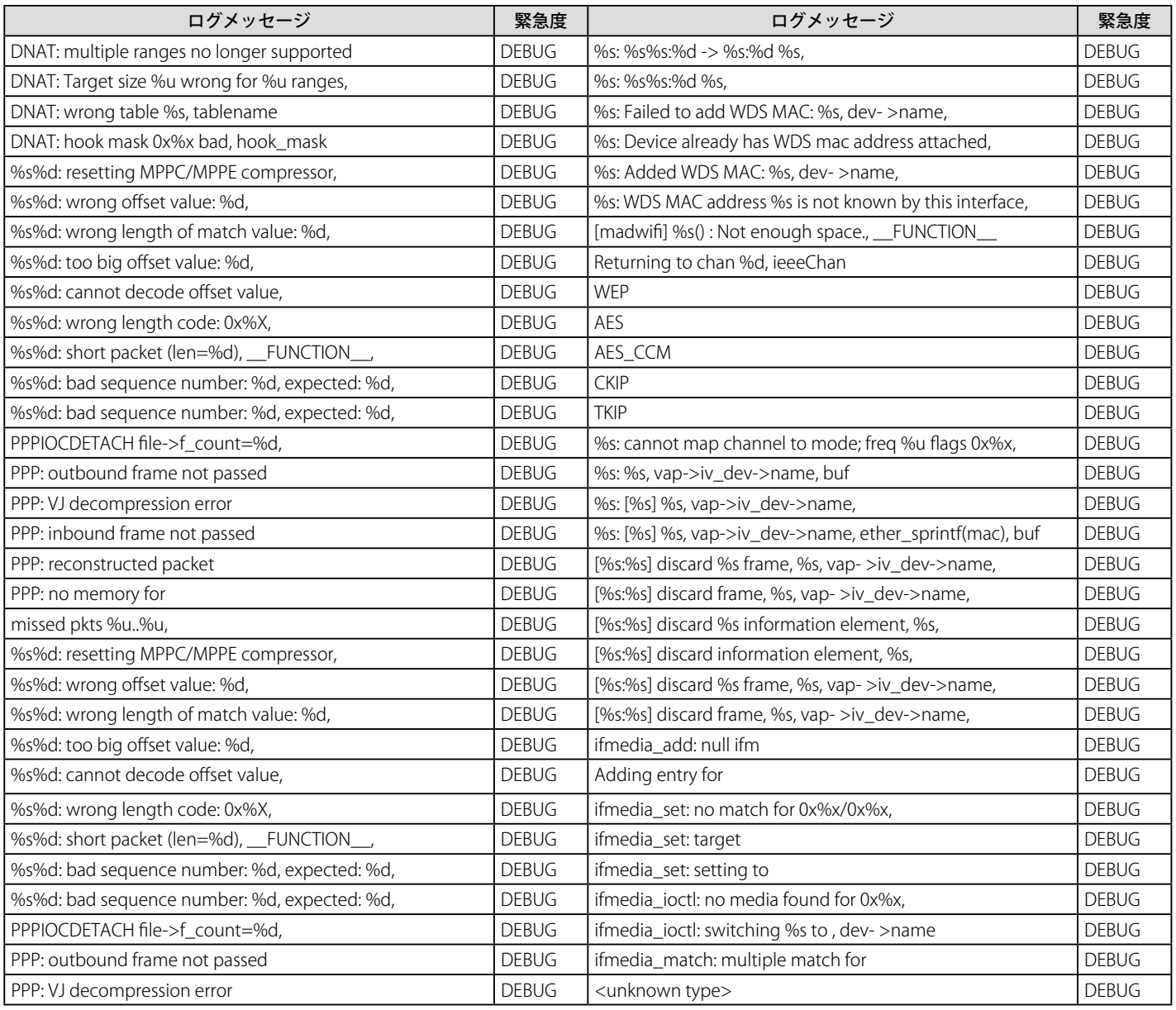

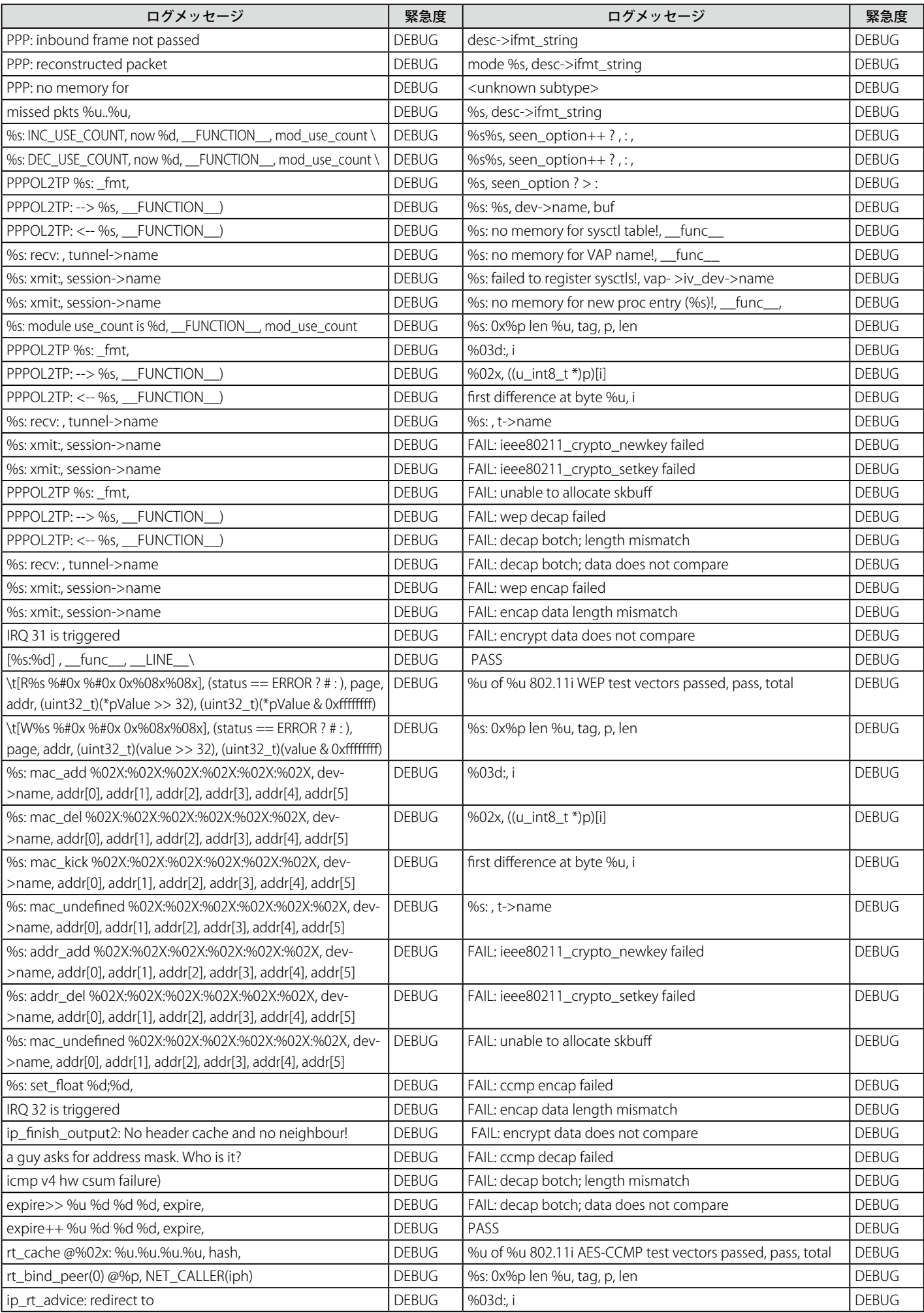

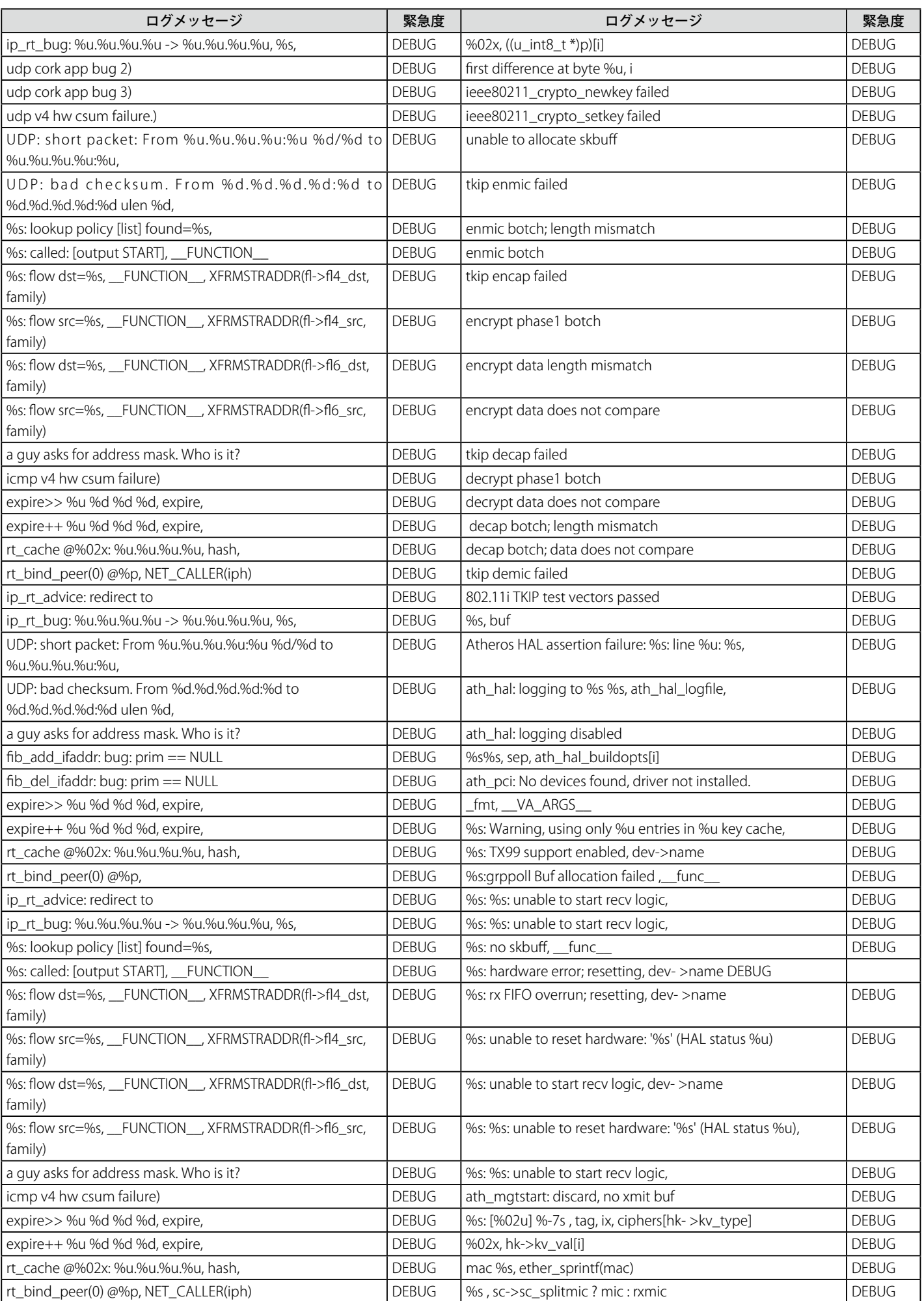

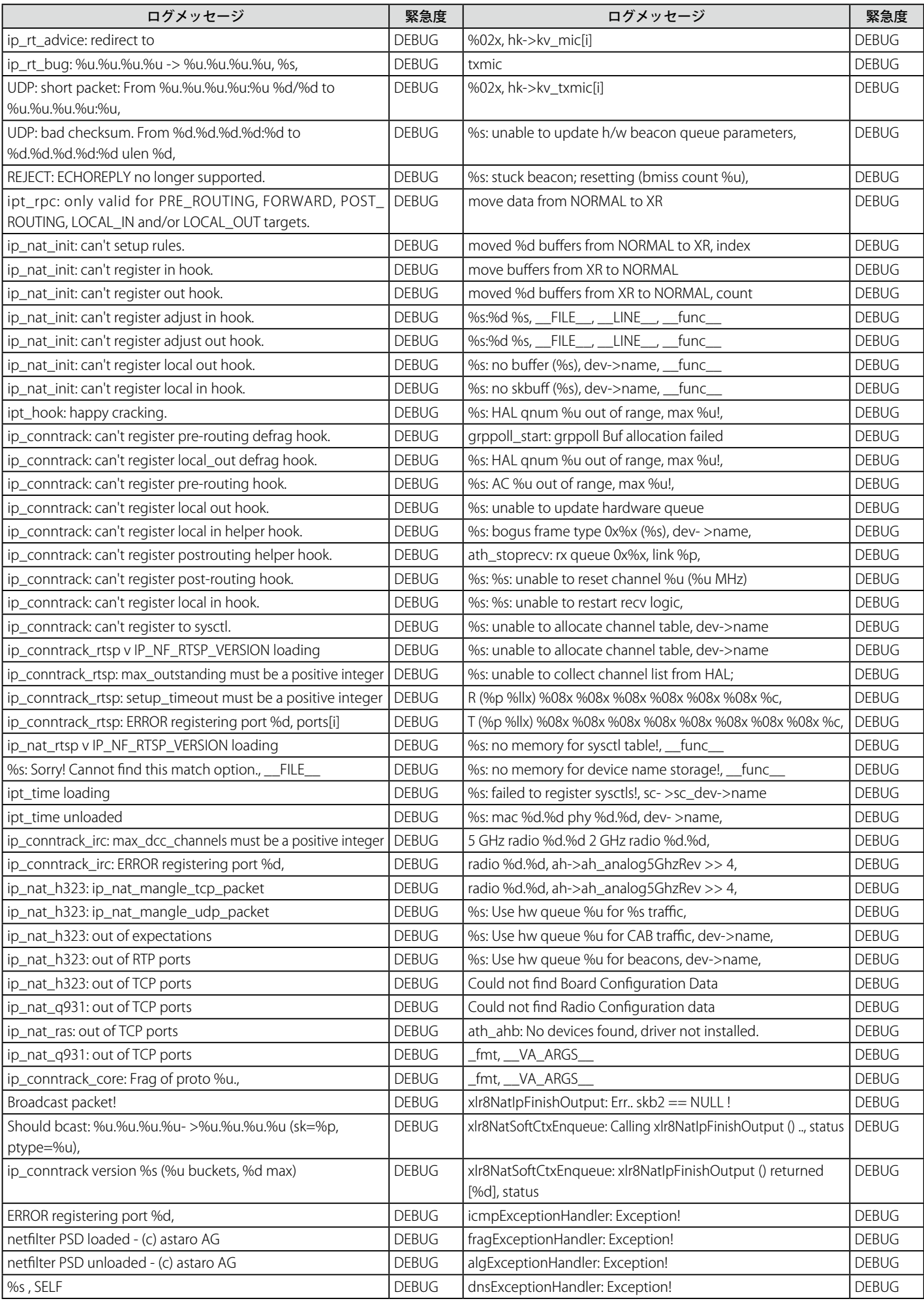

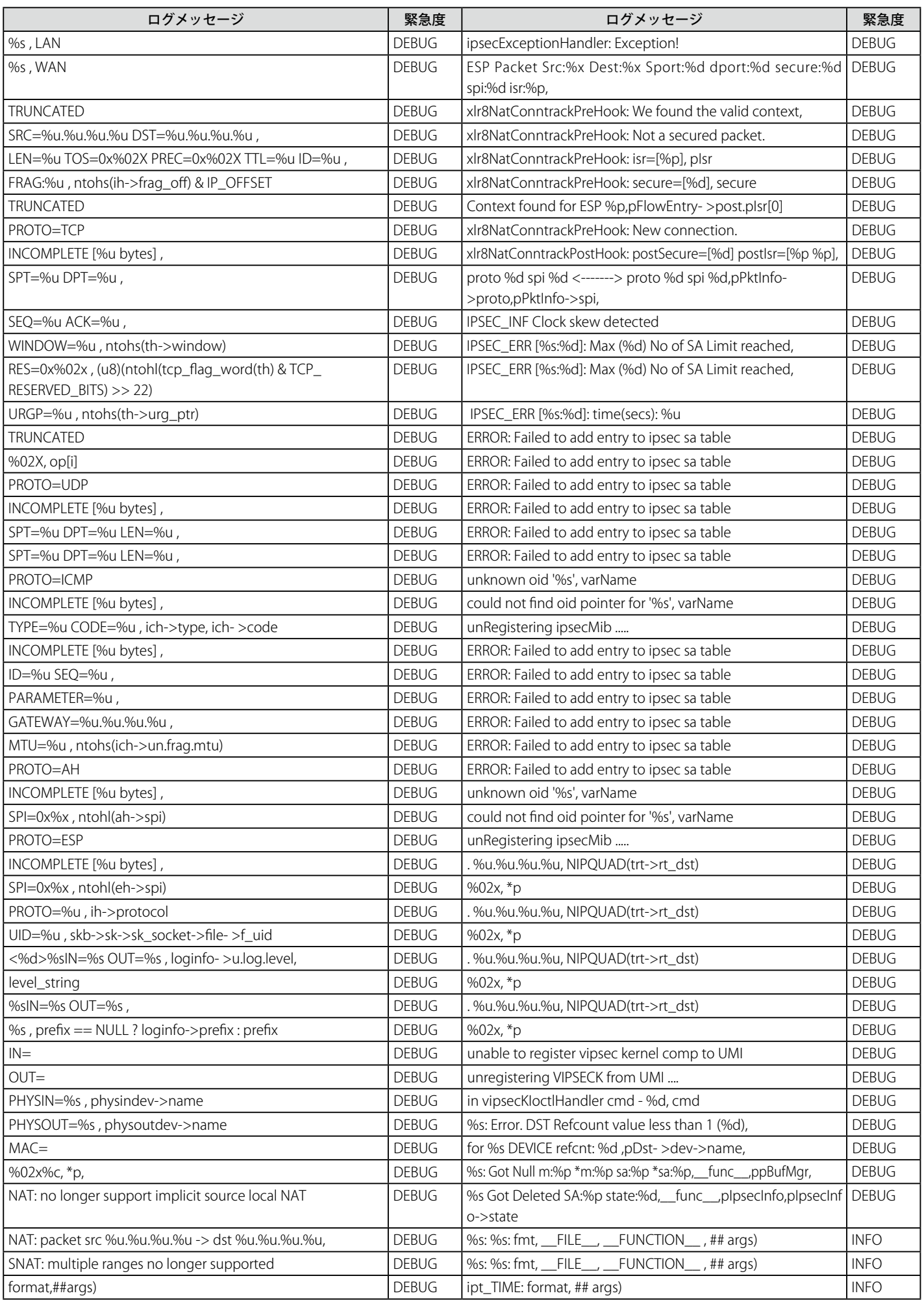

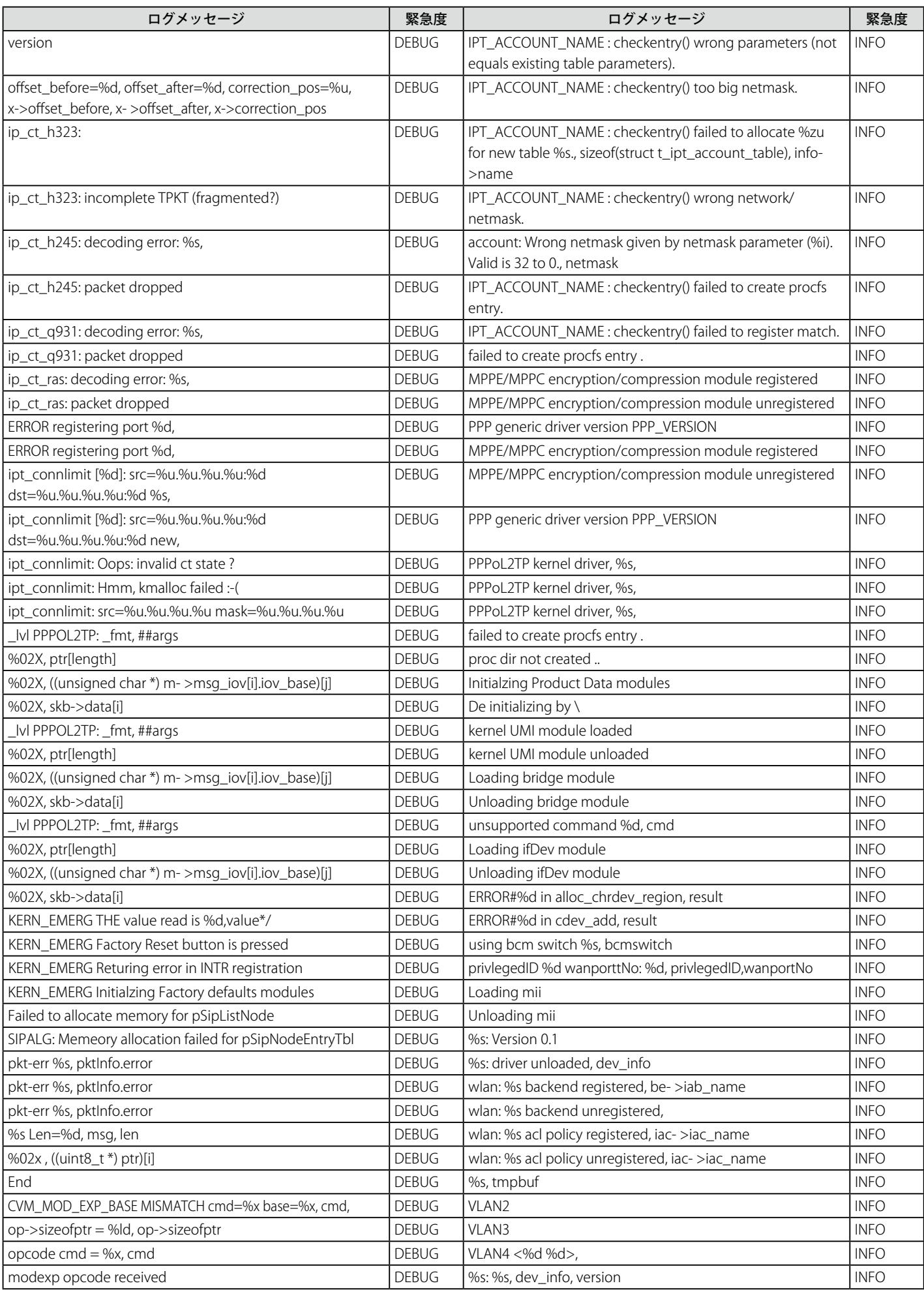

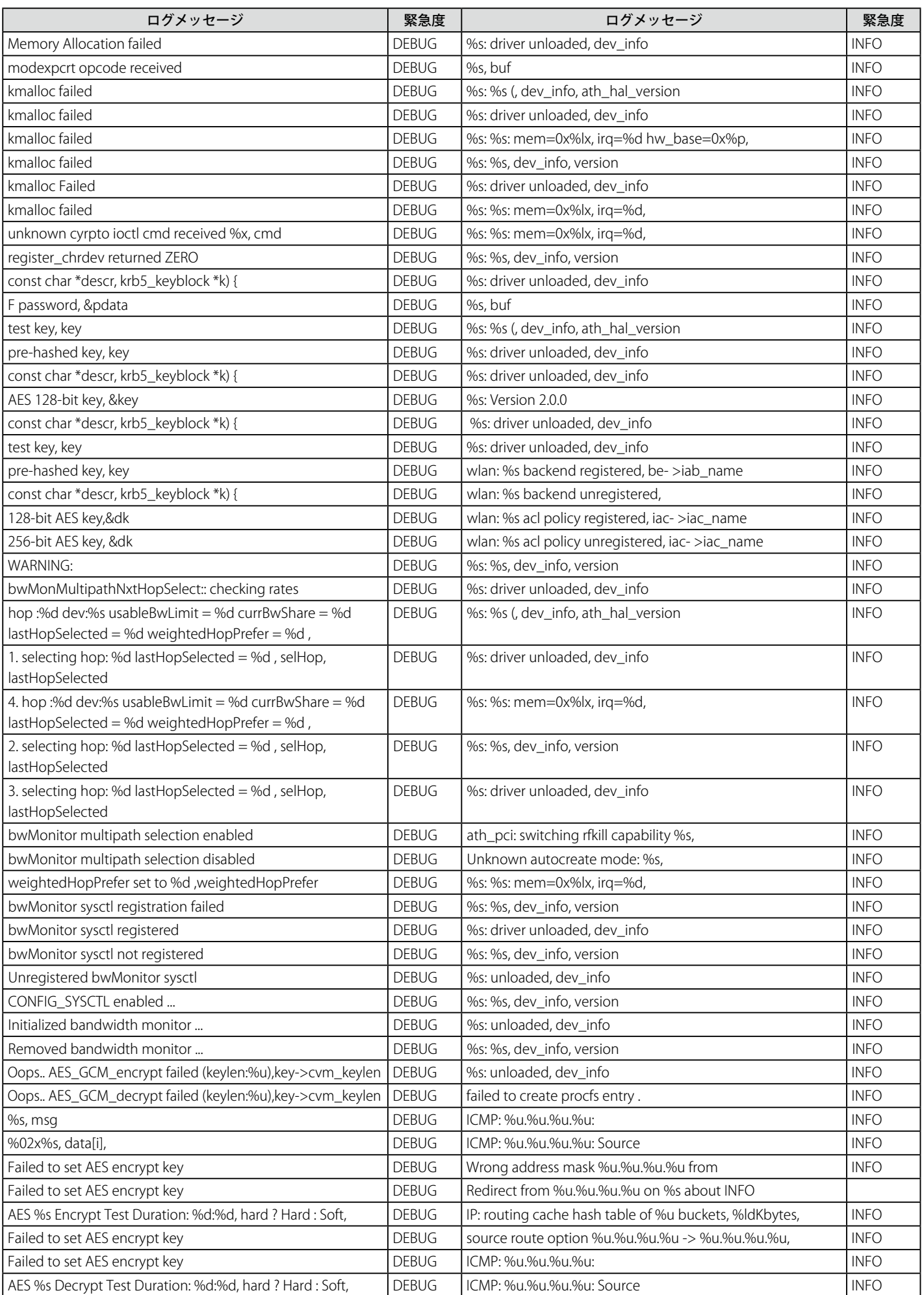

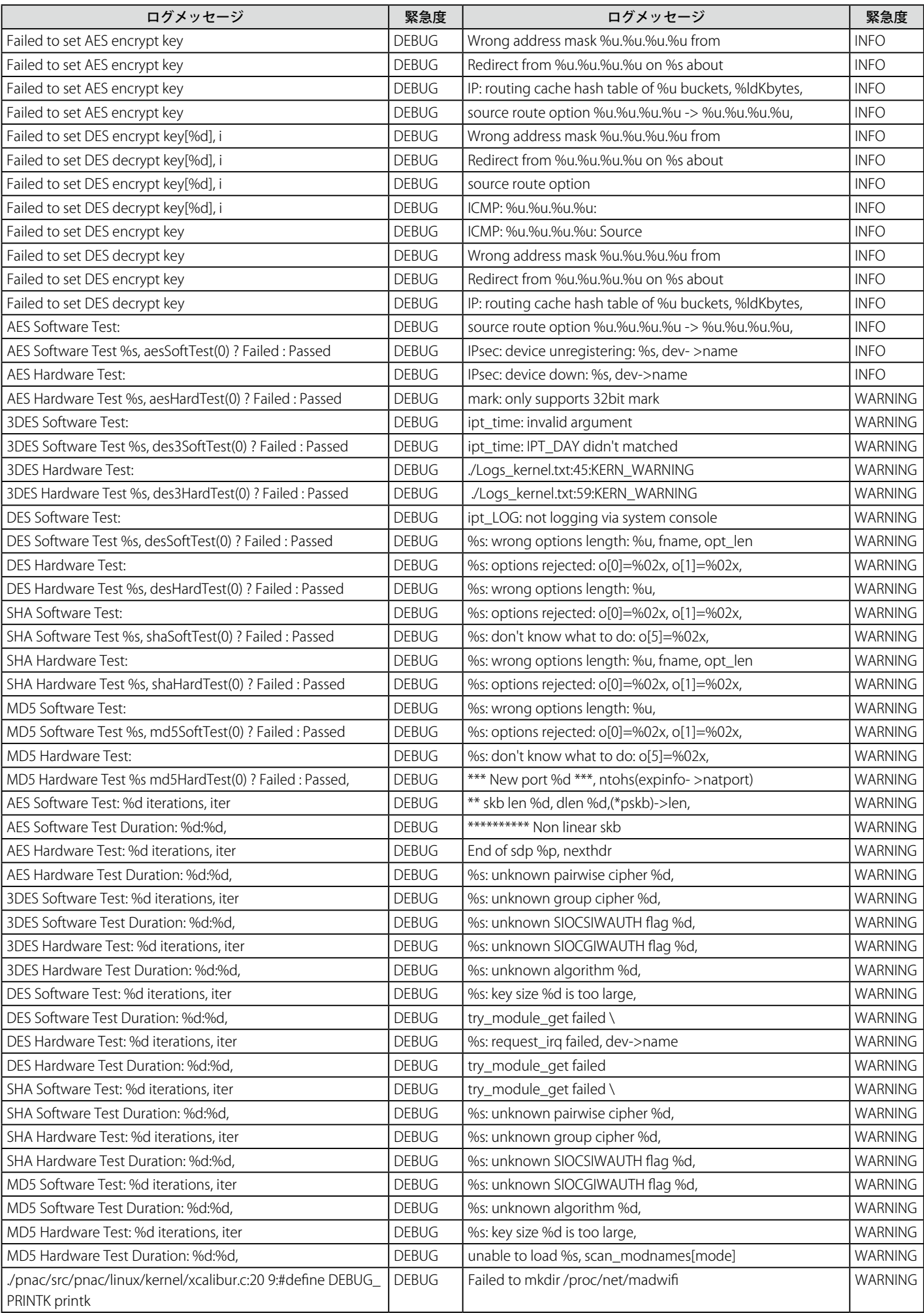

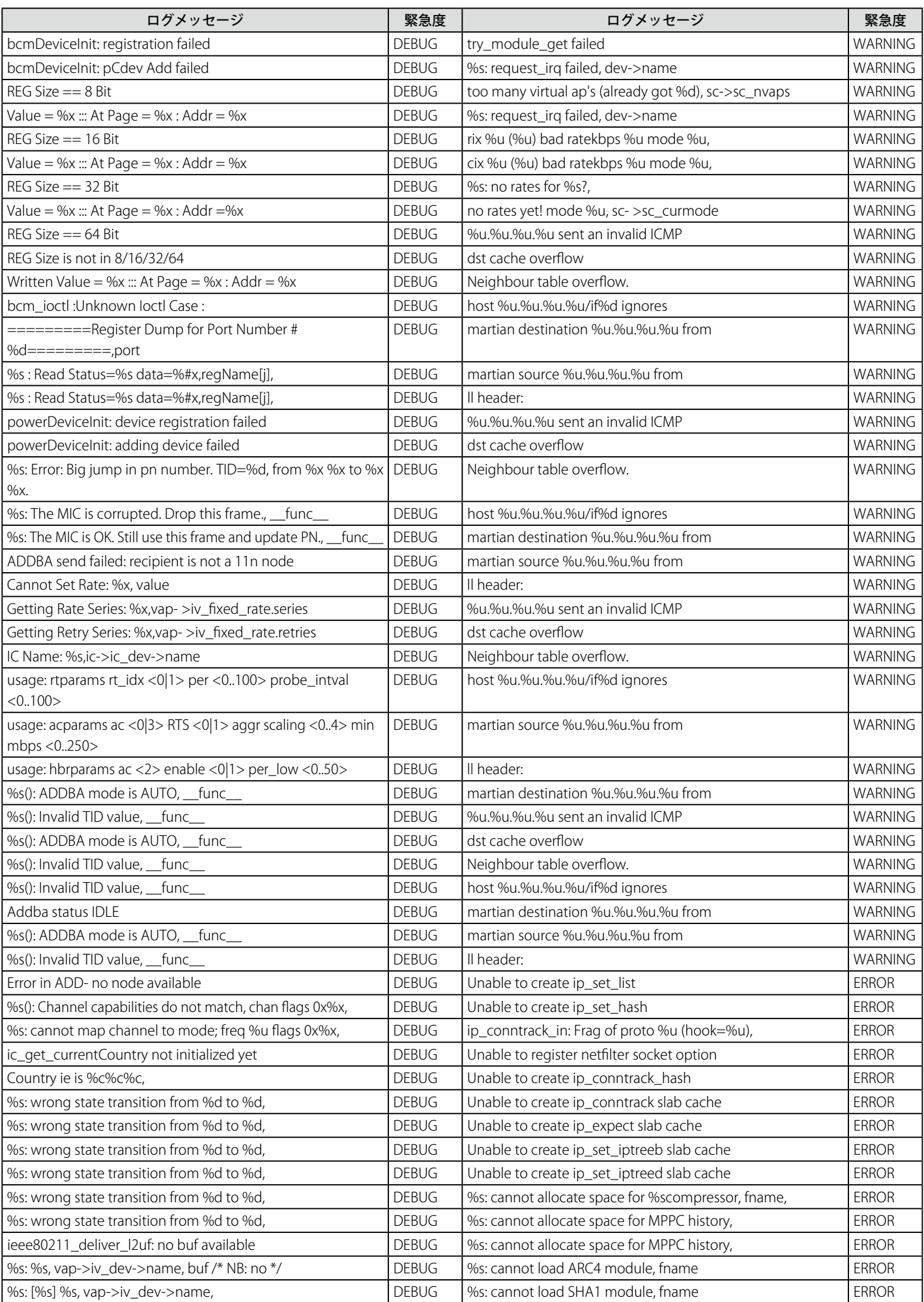

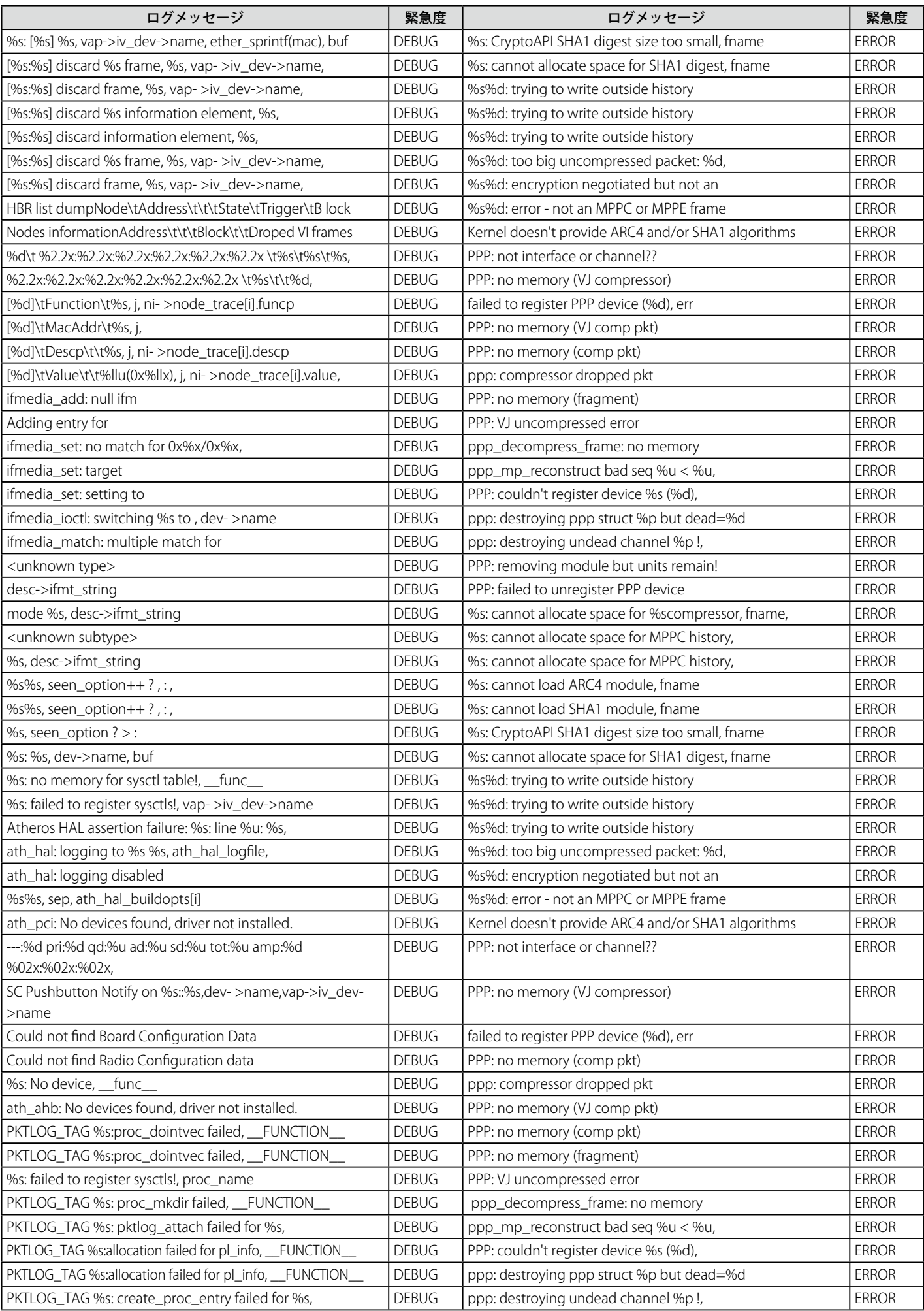

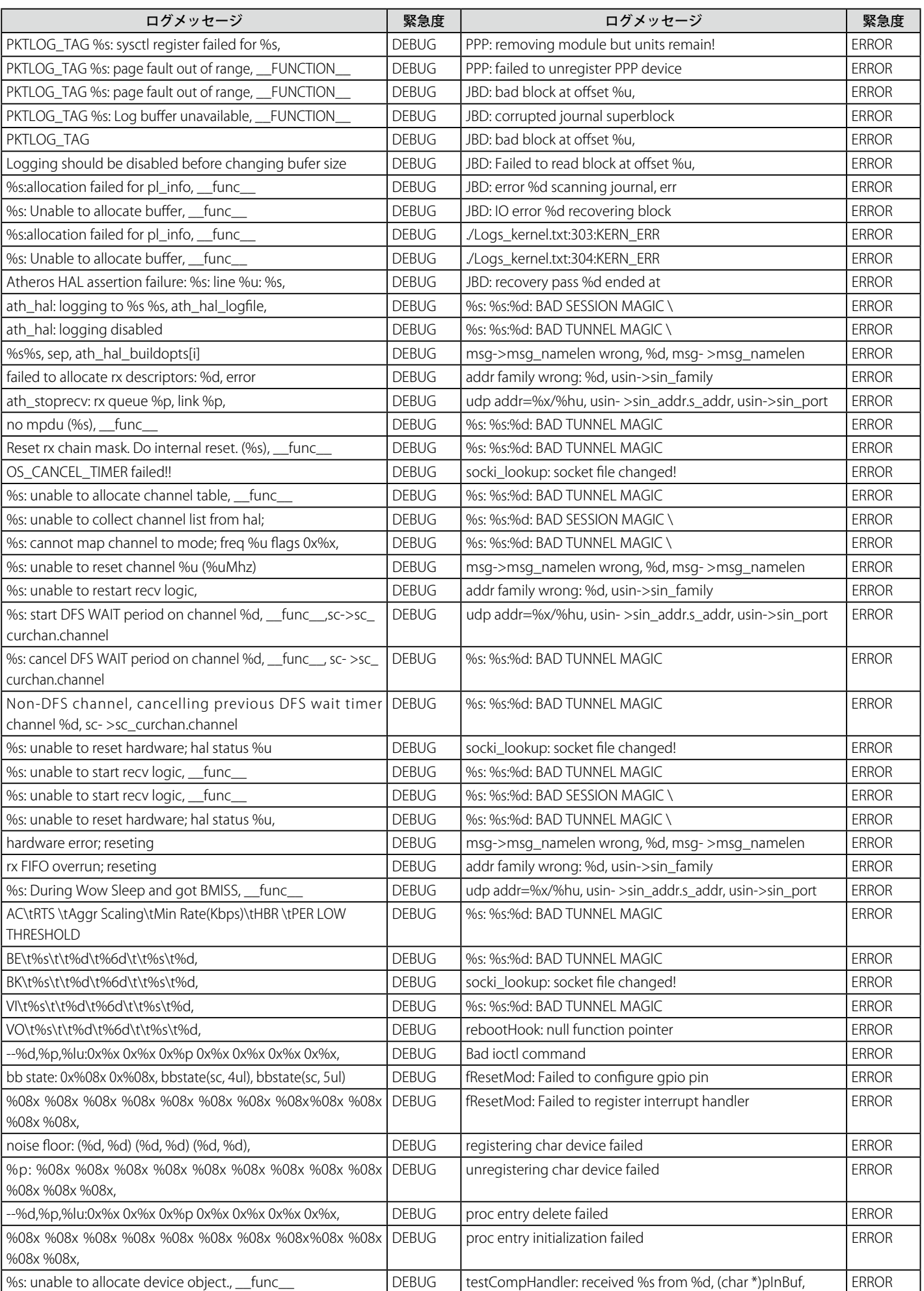

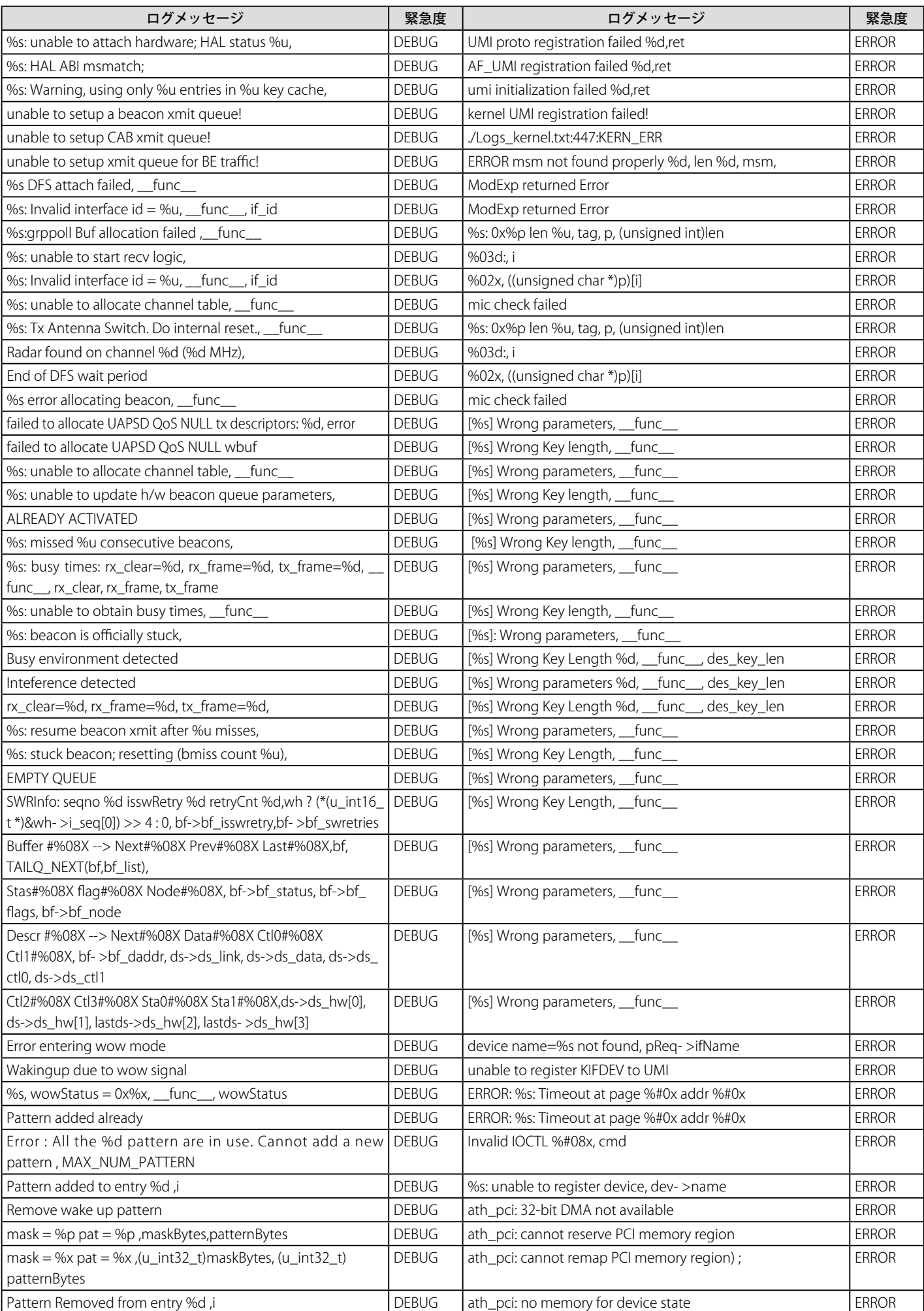

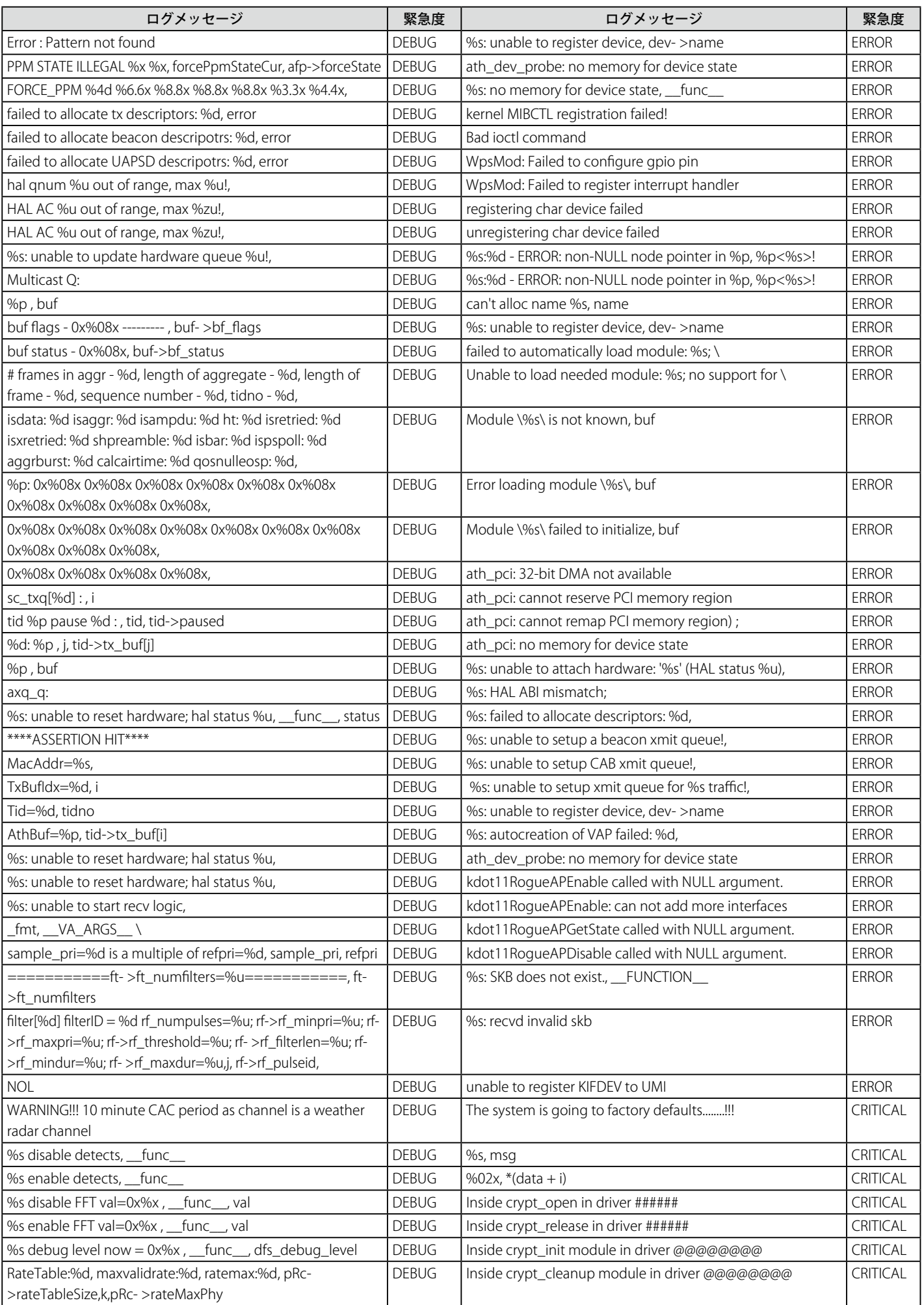

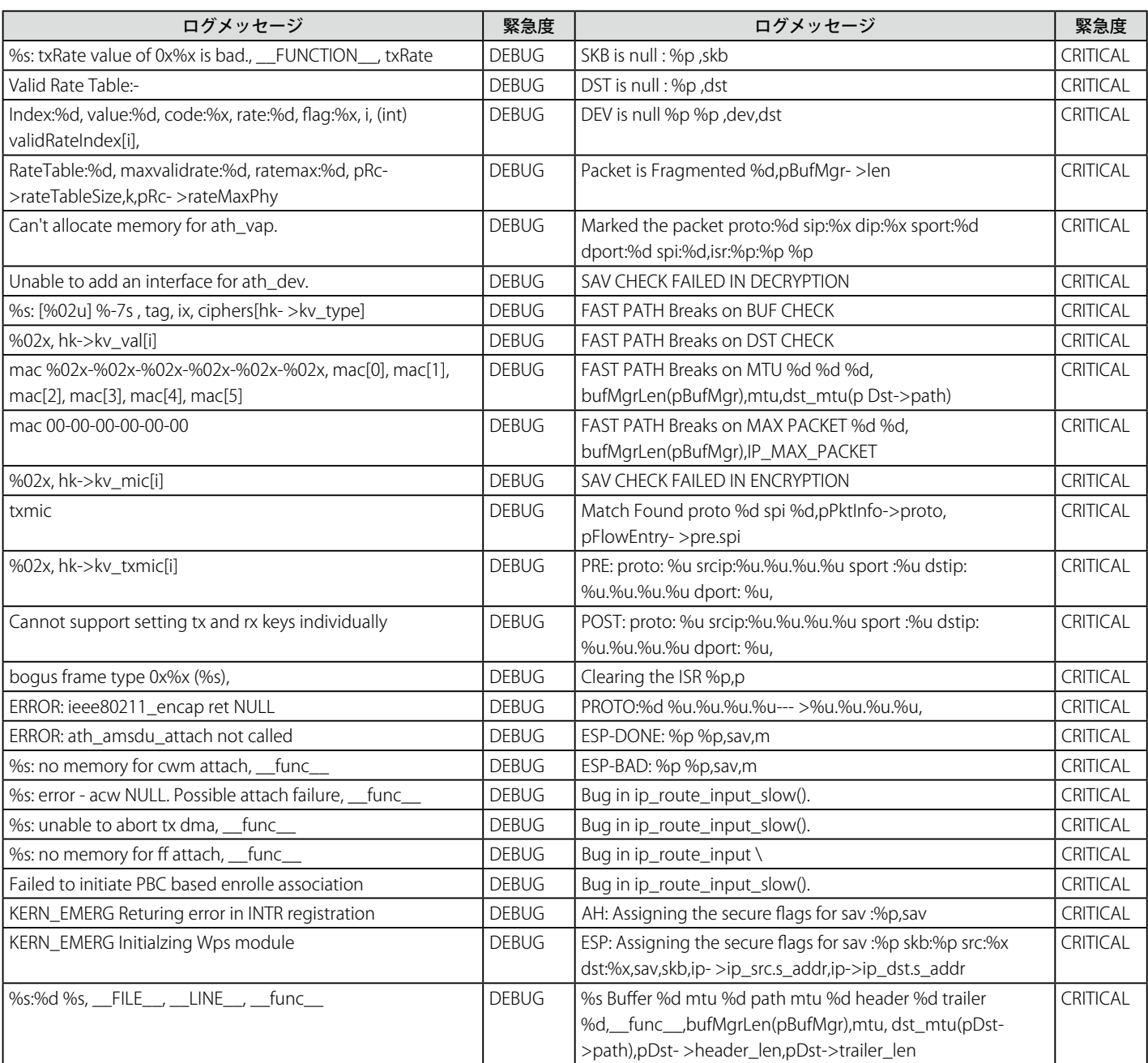